Master data management, analysis, and presentation with Excel 2016

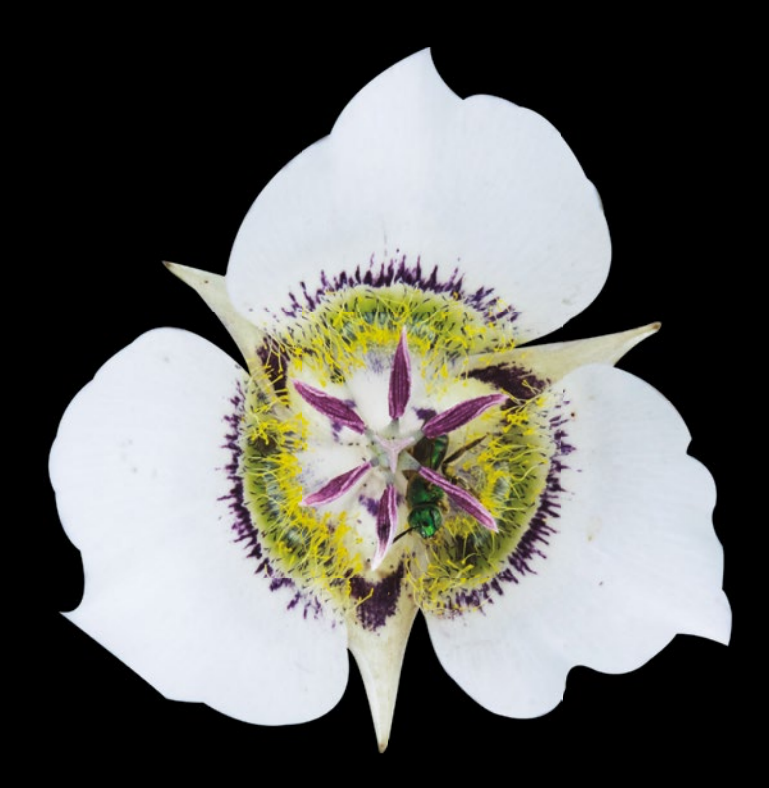

# Learn Excel 2016 for OS X

**Guy Hart-Davis**

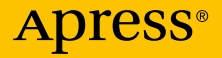

# Learn Excel 2016 for OS X

Second Edition

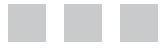

Guy Hart-Davis

Apress®

### **Learn Excel 2016 for OS X**

Copyright © 2015 by Guy Hart-Davis

This work is subject to copyright. All rights are reserved by the Publisher, whether the whole or part of the material is concerned, specifically the rights of translation, reprinting, reuse of illustrations, recitation, broadcasting, reproduction on microfilms or in any other physical way, and transmission or information storage and retrieval, electronic adaptation, computer software, or by similar or dissimilar methodology now known or hereafter developed. Exempted from this legal reservation are brief excerpts in connection with reviews or scholarly analysis or material supplied specifically for the purpose of being entered and executed on a computer system, for exclusive use by the purchaser of the work. Duplication of this publication or parts thereof is permitted only under the provisions of the Copyright Law of the Publisher's location, in its current version, and permission for use must always be obtained from Springer. Permissions for use may be obtained through RightsLink at the Copyright Clearance Center. Violations are liable to prosecution under the respective Copyright Law.

ISBN-13 (pbk): 978-1-4842-1020-8

ISBN-13 (electronic): 978-1-4842-1019-2

Trademarked names, logos, and images may appear in this book. Rather than use a trademark symbol with every occurrence of a trademarked name, logo, or image we use the names, logos, and images only in an editorial fashion and to the benefit of the trademark owner, with no intention of infringement of the trademark.

The use in this publication of trade names, trademarks, service marks, and similar terms, even if they are not identified as such, is not to be taken as an expression of opinion as to whether or not they are subject to proprietary rights.

While the advice and information in this book are believed to be true and accurate at the date of publication, neither the authors nor the editors nor the publisher can accept any legal responsibility for any errors or omissions that may be made. The publisher makes no warranty, express or implied, with respect to the material contained herein.

Managing Director: Welmoed Spahr Lead Editor: Michelle Lowman Technical Reviewer: Michael Thomas Editorial Board: Steve Anglin, Louise Corrigan, Jonathan Gennick, Robert Hutchinson, Michelle Lowman, James Markham, Susan McDermott, Matthew Moodie, Jeffrey Pepper, Douglas Pundick, Ben Renow-Clarke, Gwenan Spearing, Steve Weiss Coordinating Editor: Mark Powers Copy Editor: William McManus Compositor: SPi Global Indexer: SPi Global Artist: SPi Global

Distributed to the book trade worldwide by Springer Science+Business Media New York, 233 Spring Street, 6th Floor, New York, NY 10013. Phone 1-800-SPRINGER, fax (201) 348-4505, e-mail [orders-ny@springer-sbm.com](mailto:orders-ny@springer-sbm.com), or visit <www.springeronline.com>. Apress Media, LLC is a California LLC and the sole member (owner) is Springer Science + Business Media Finance Inc (SSBM Finance Inc). SSBM Finance Inc is a Delaware corporation.

For information on translations, please e-mail [rights@apress.com](mailto:rights@apress.com), or visit <www.apress.com>.

Apress and friends of ED books may be purchased in bulk for academic, corporate, or promotional use. eBook versions and licenses are also available for most titles. For more information, reference our Special Bulk Sales–eBook Licensing web page at <www.apress.com/bulk-sales>.

Any source code or other supplementary materials referenced by the author in this text is available to readers at <www.apress.com/9781484210208>. For detailed information about how to locate your book's source code, go to <www.apress.com/source-code/>. Readers can also access source code at SpringerLink in the Supplementary Material section for each chapter.

# **Contents at a Glance**

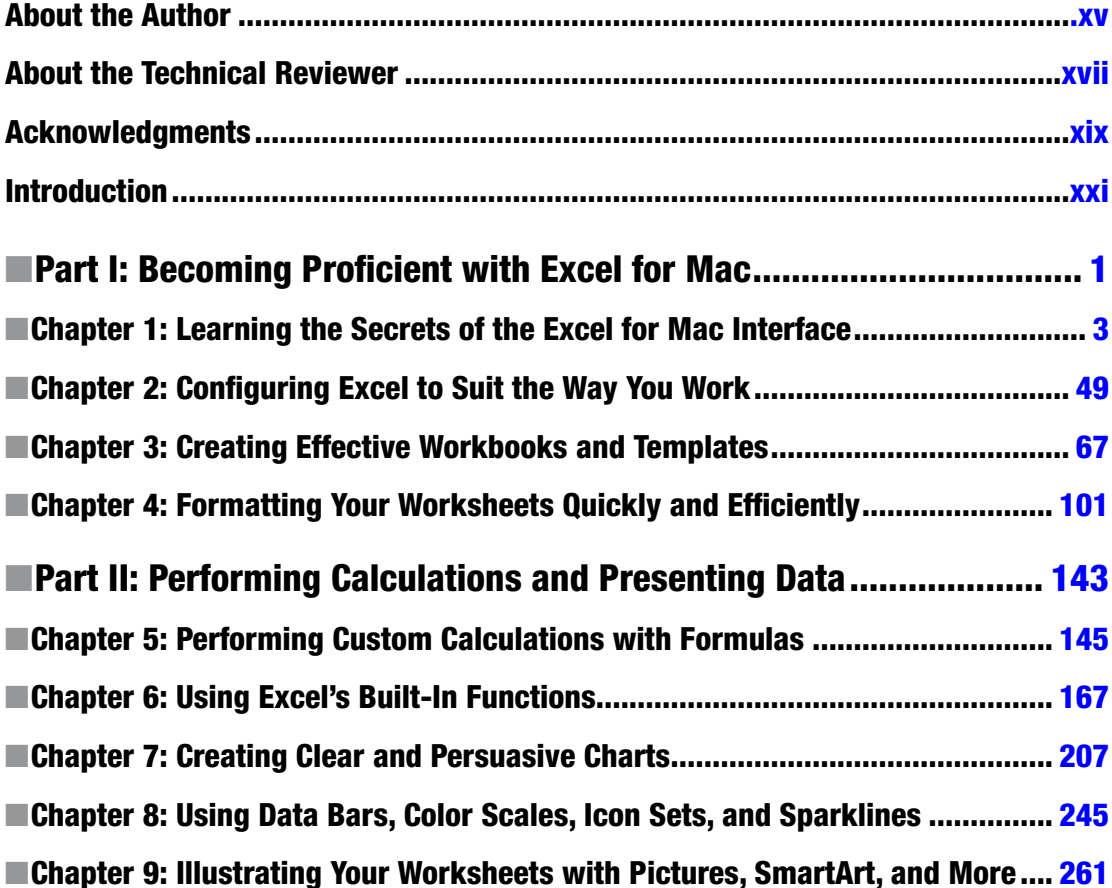

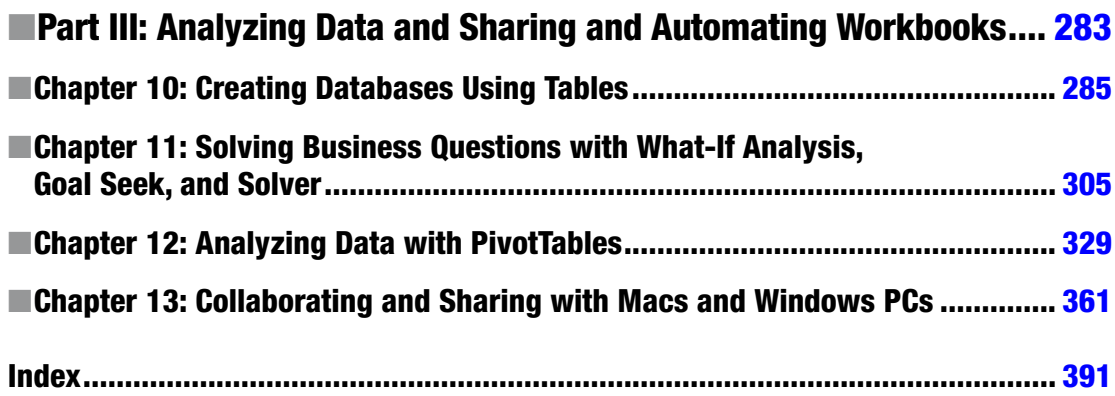

# **Contents**

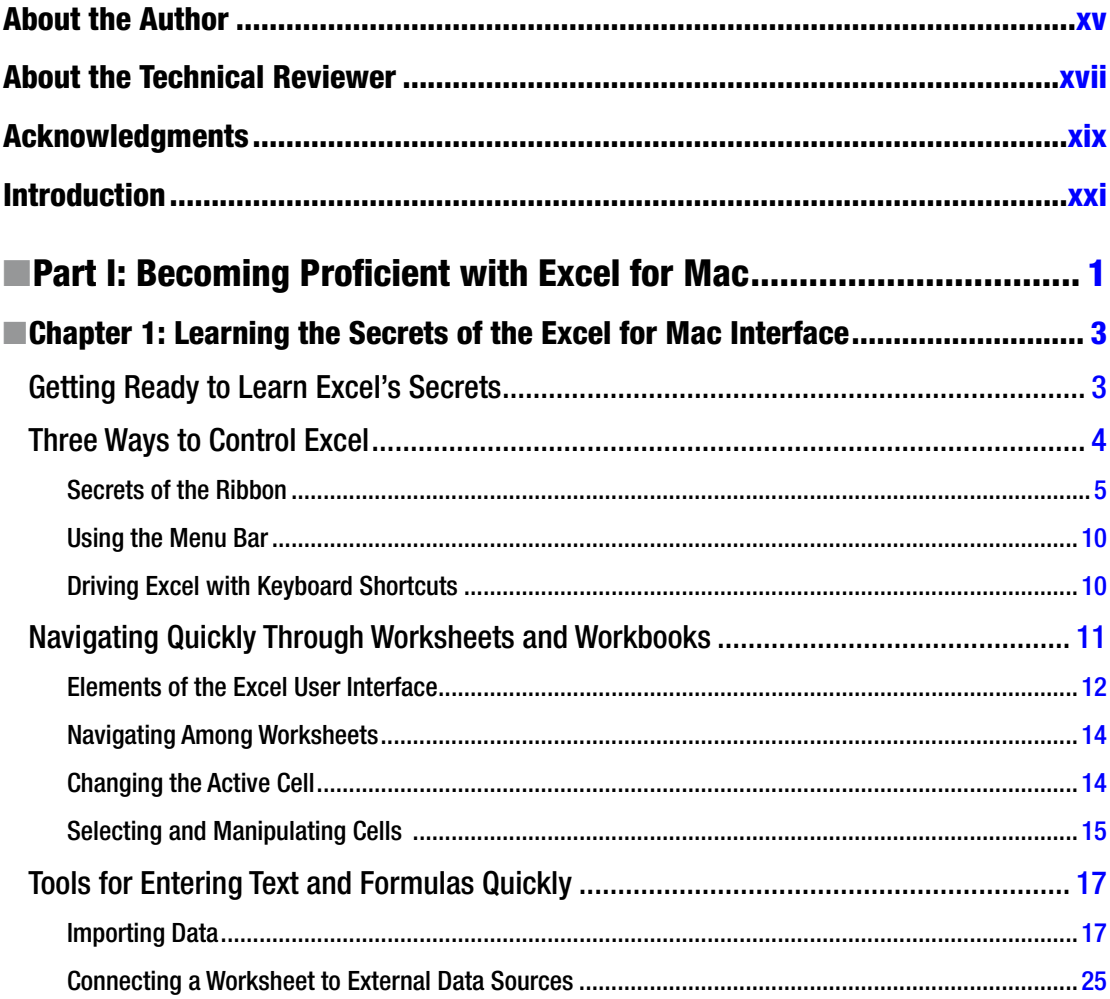

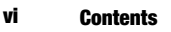

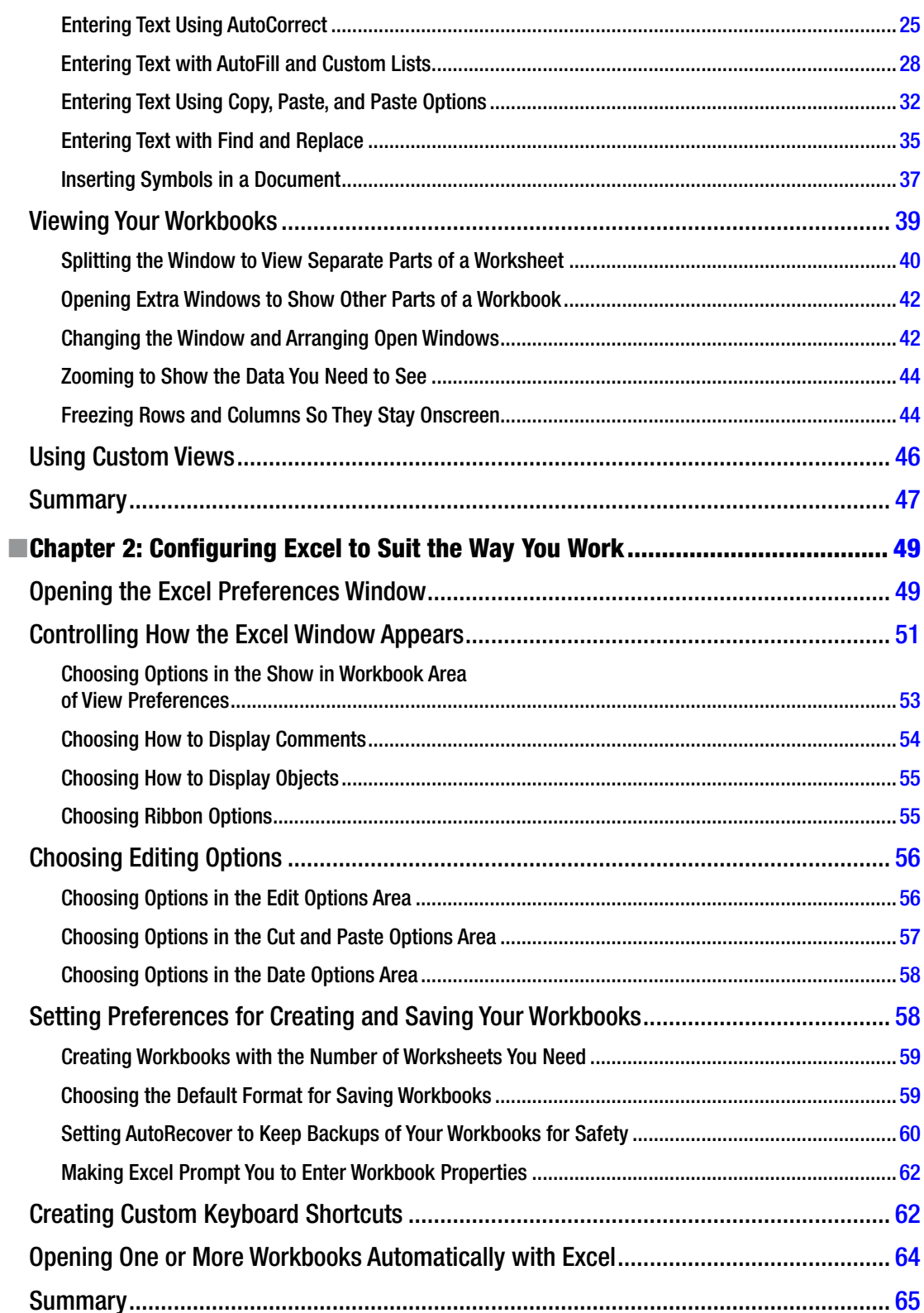

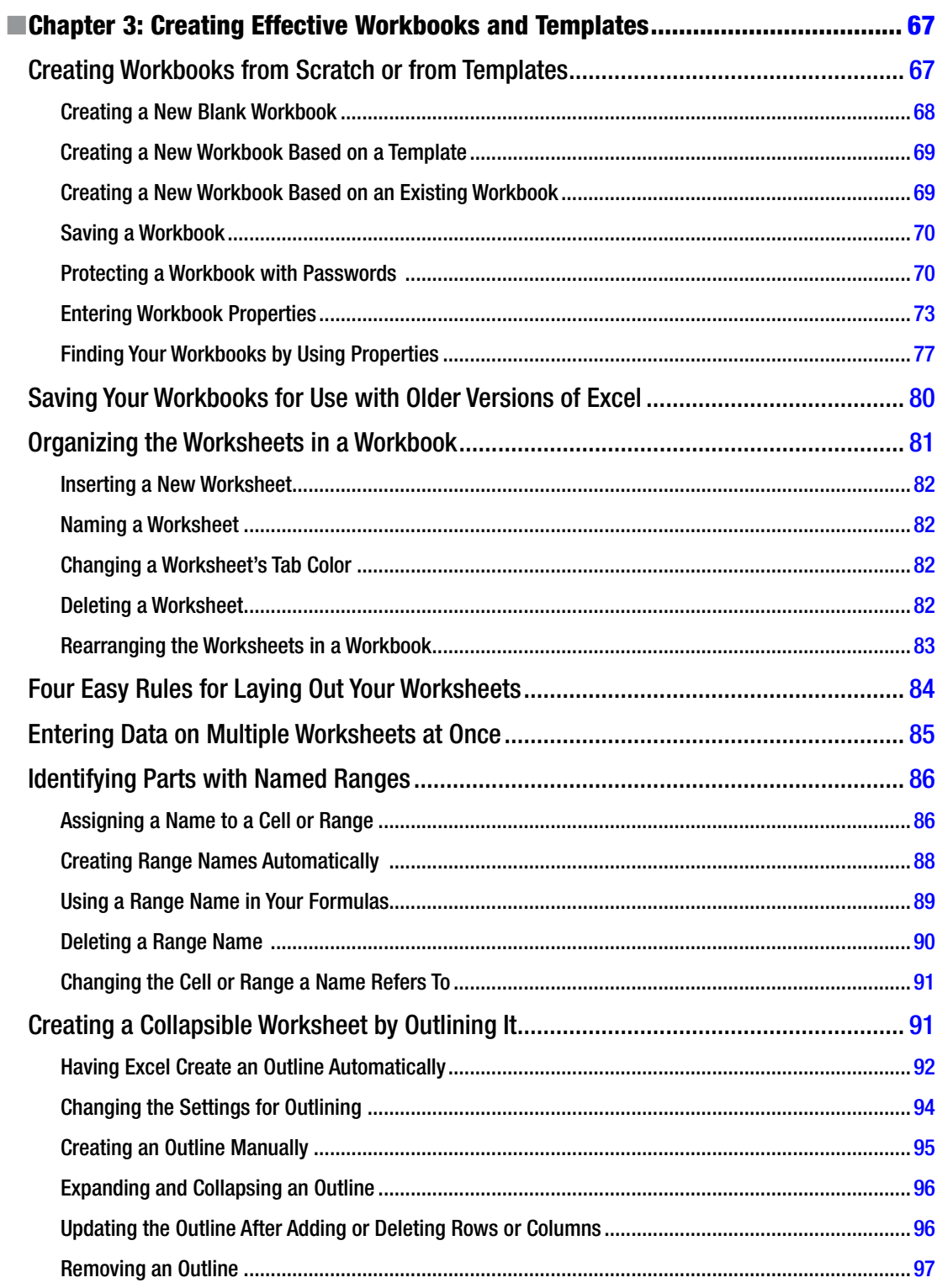

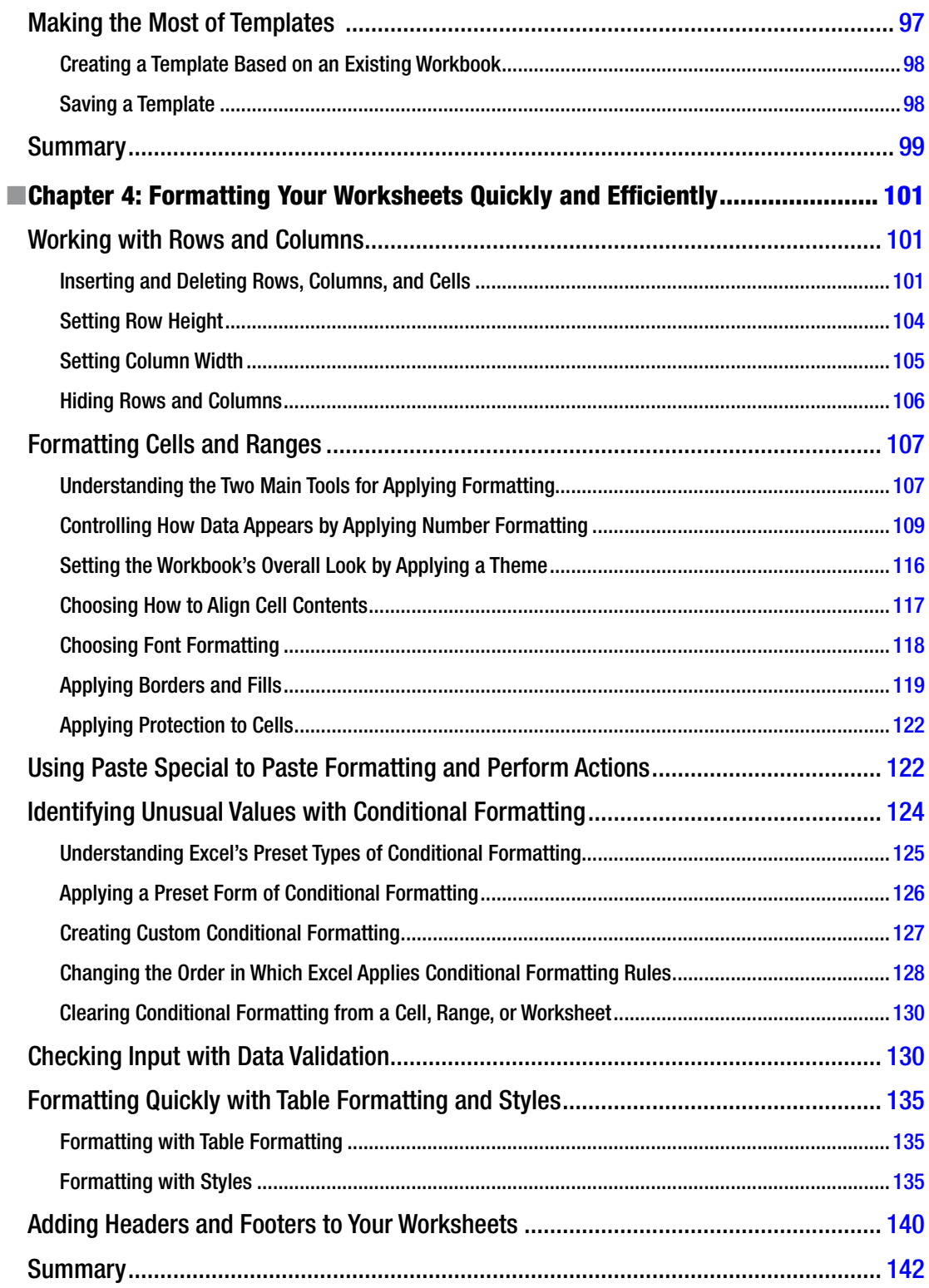

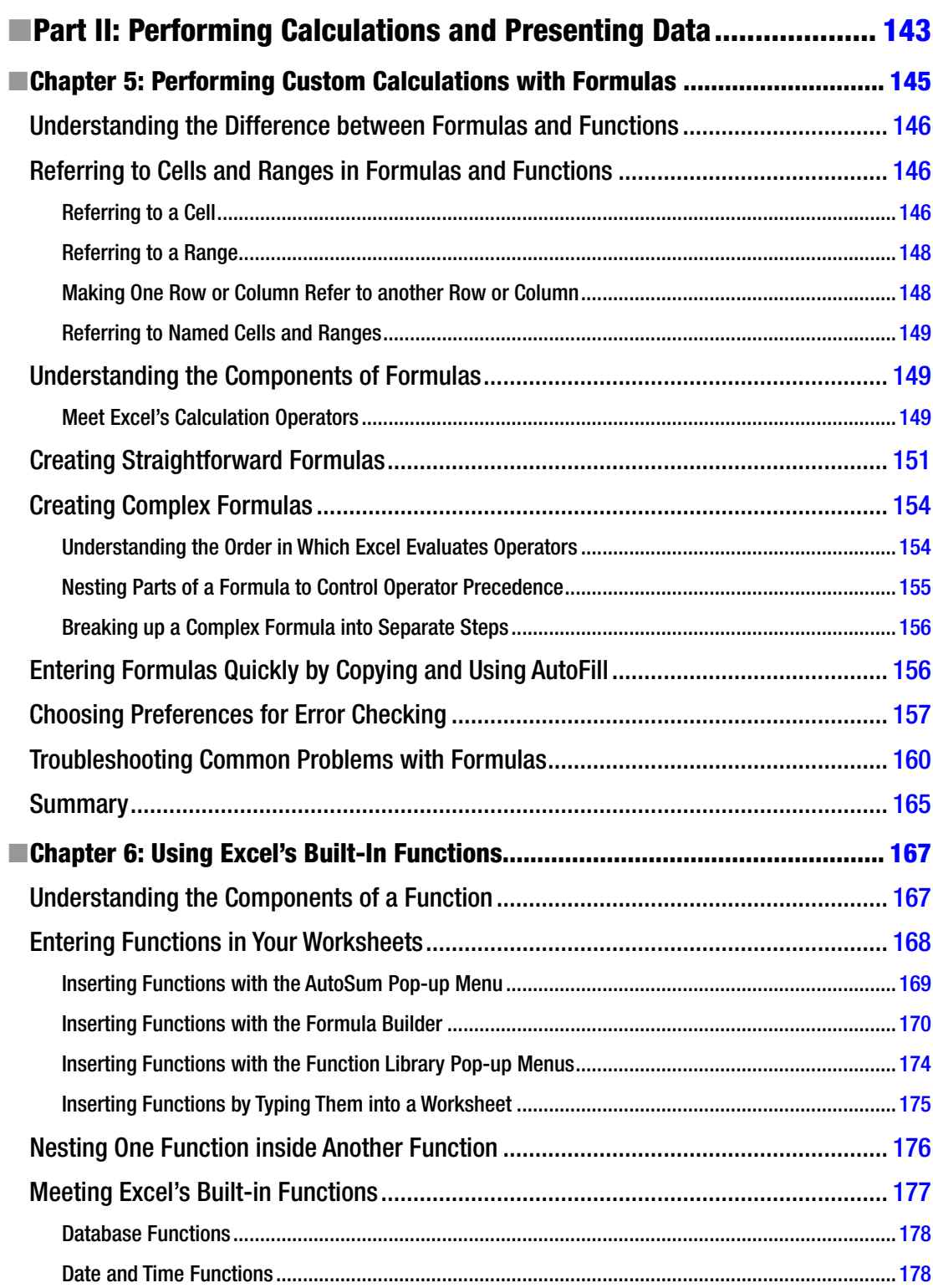

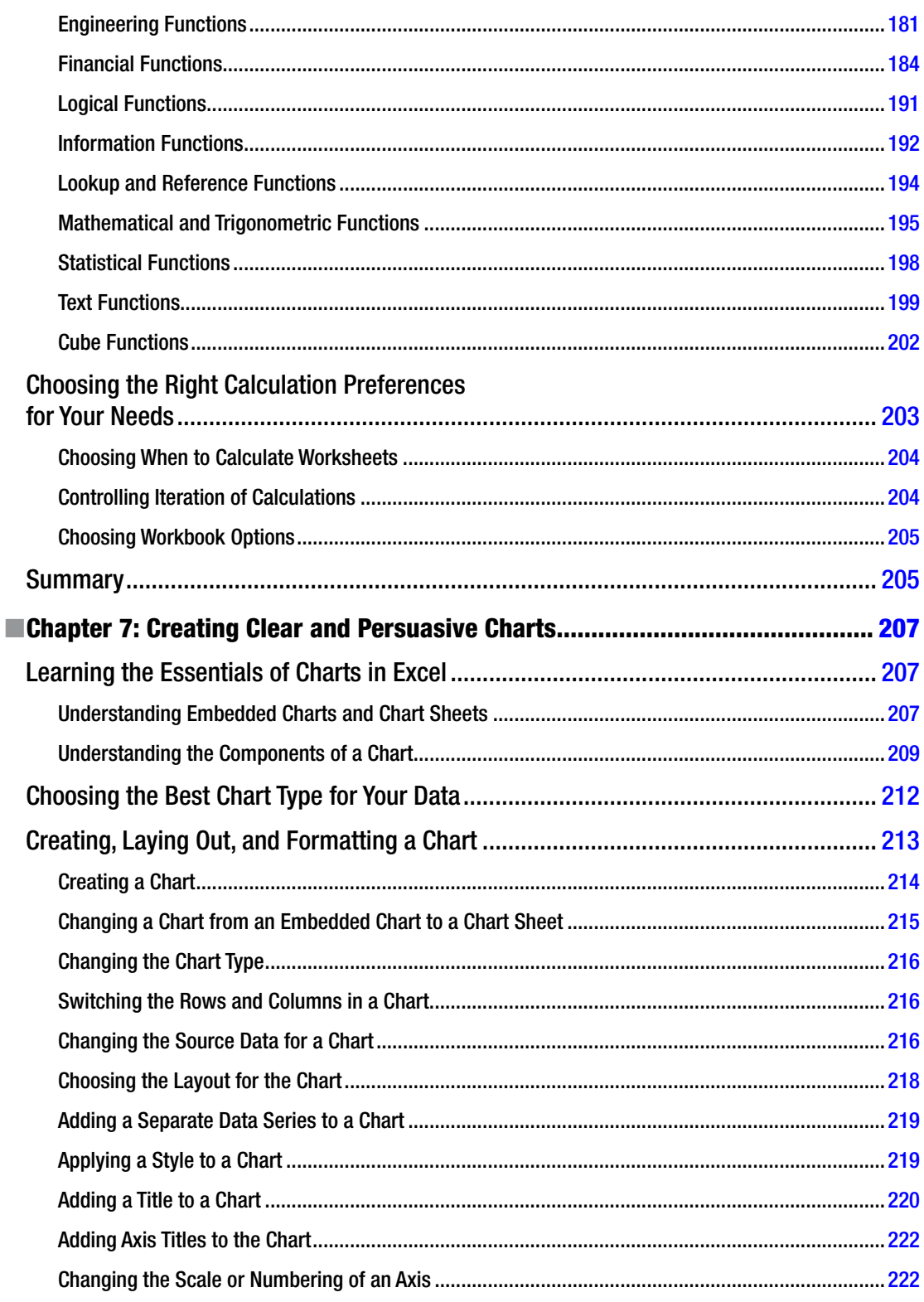

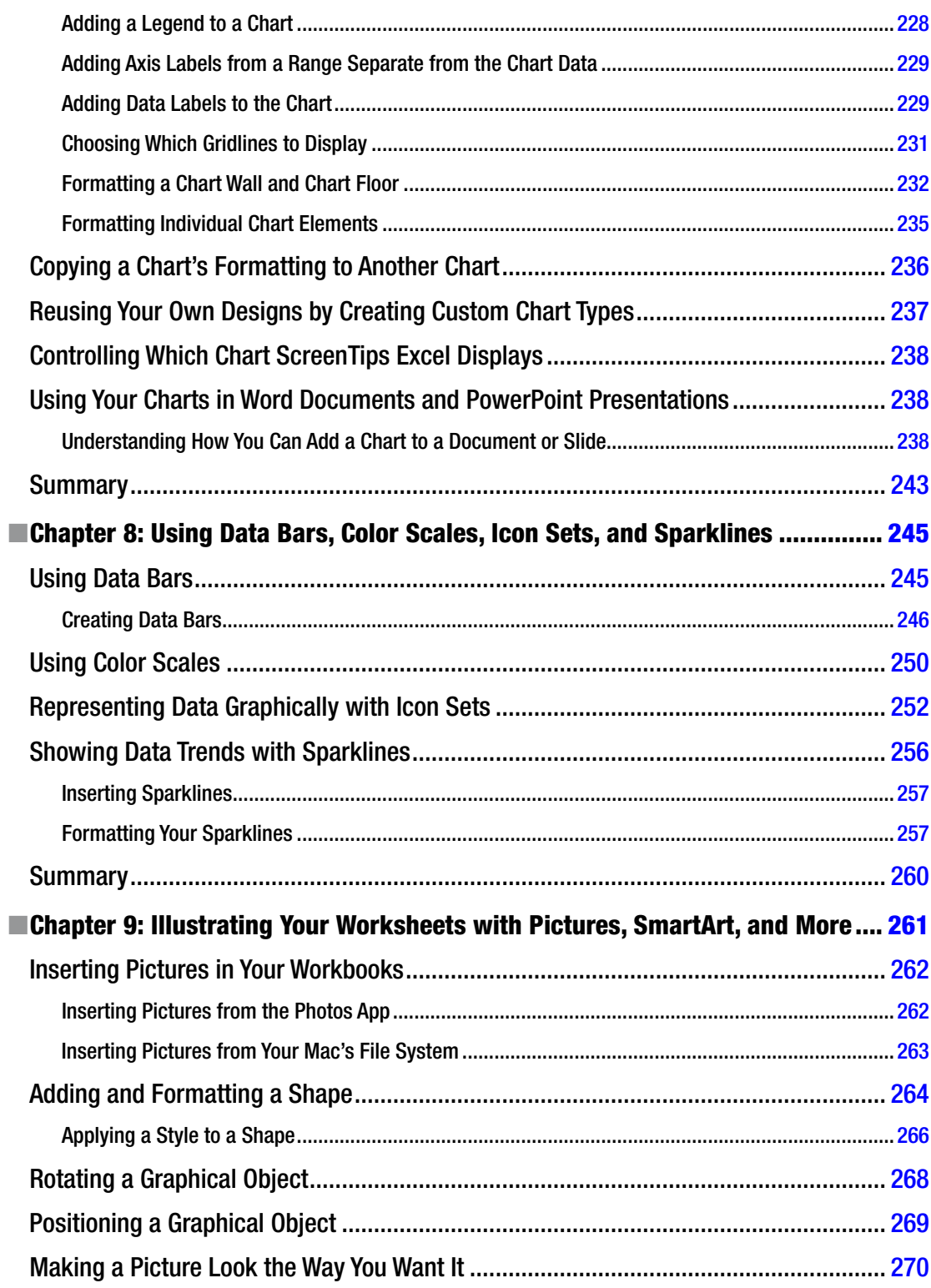

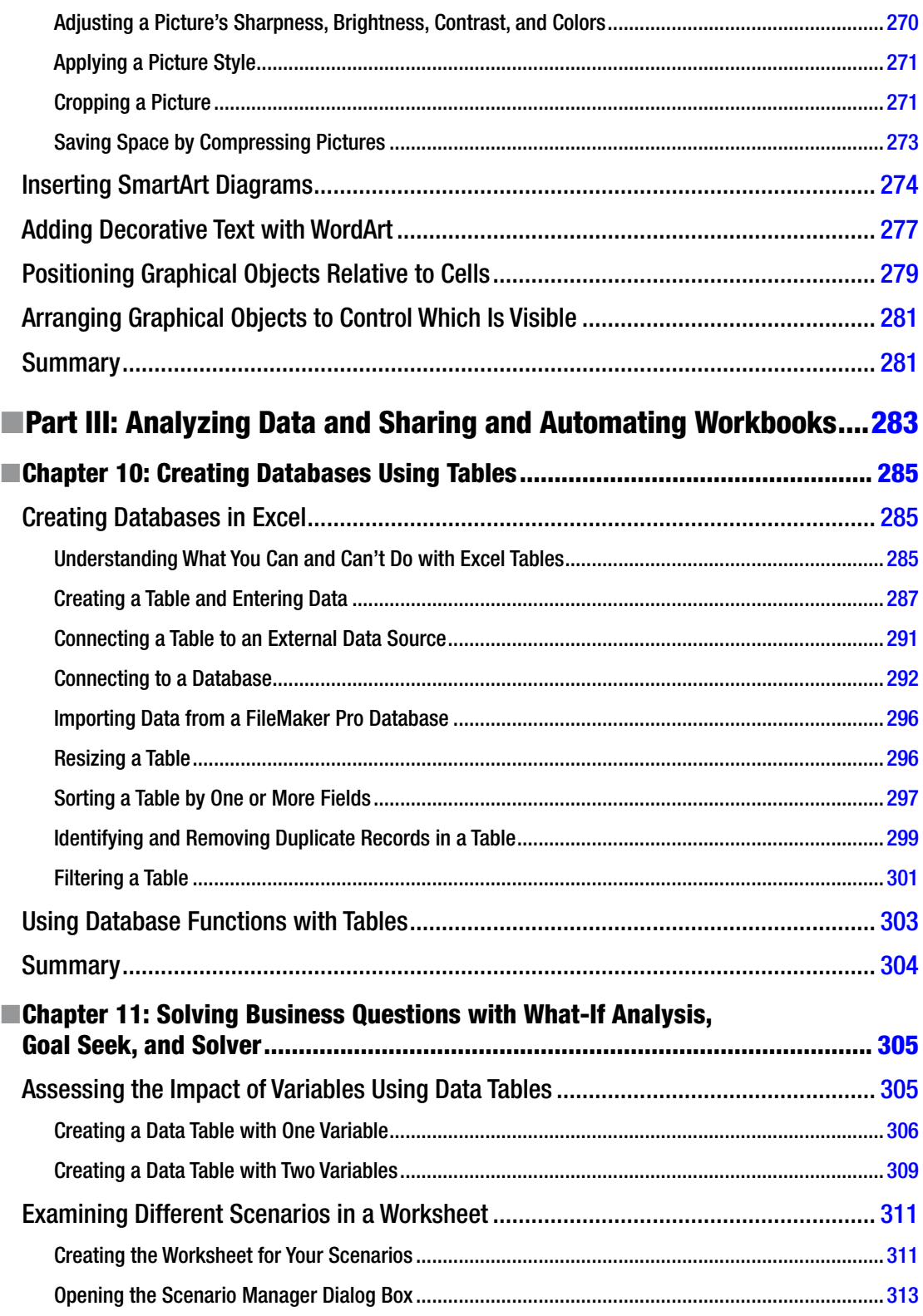

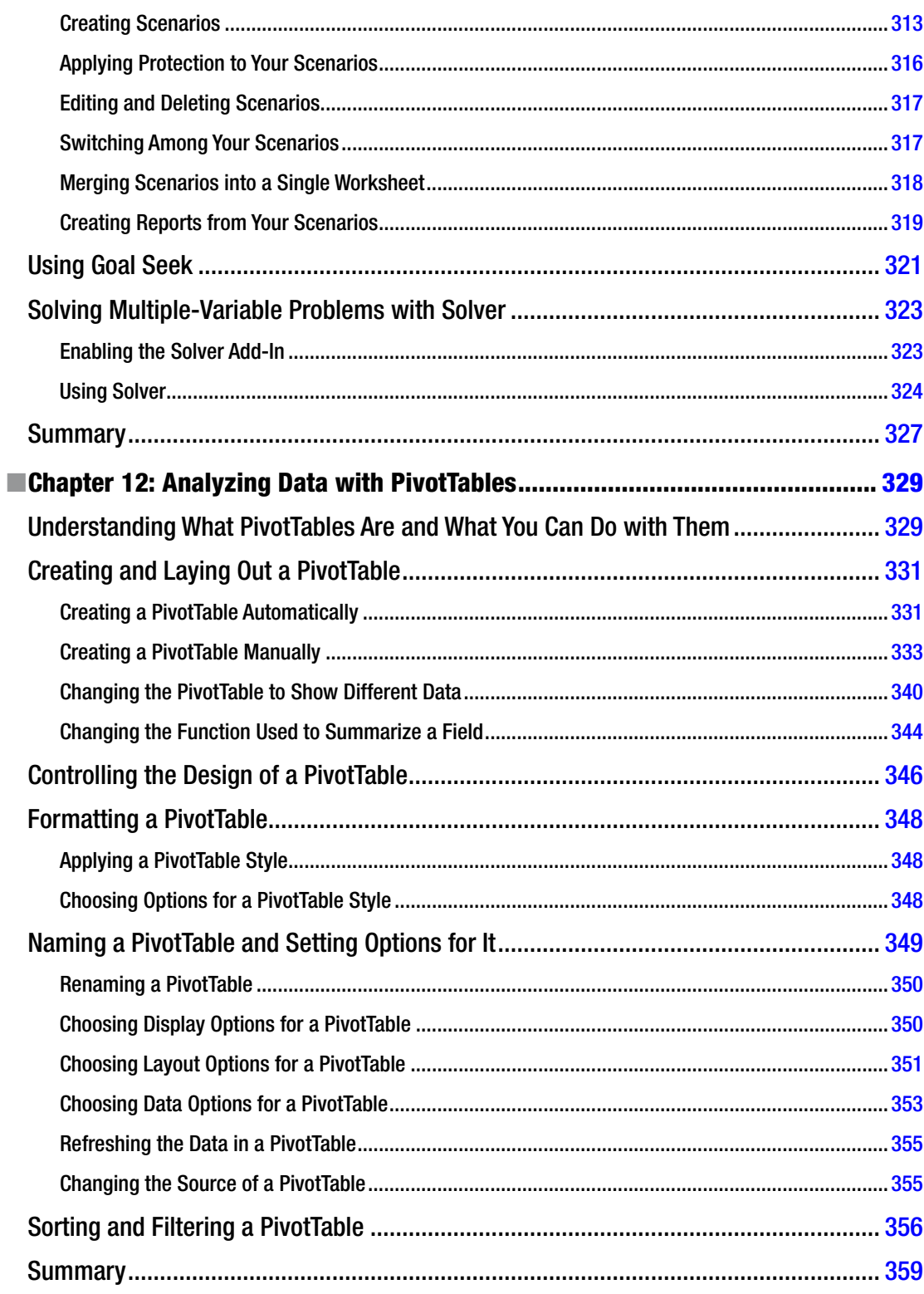

#### xiv **Contents**

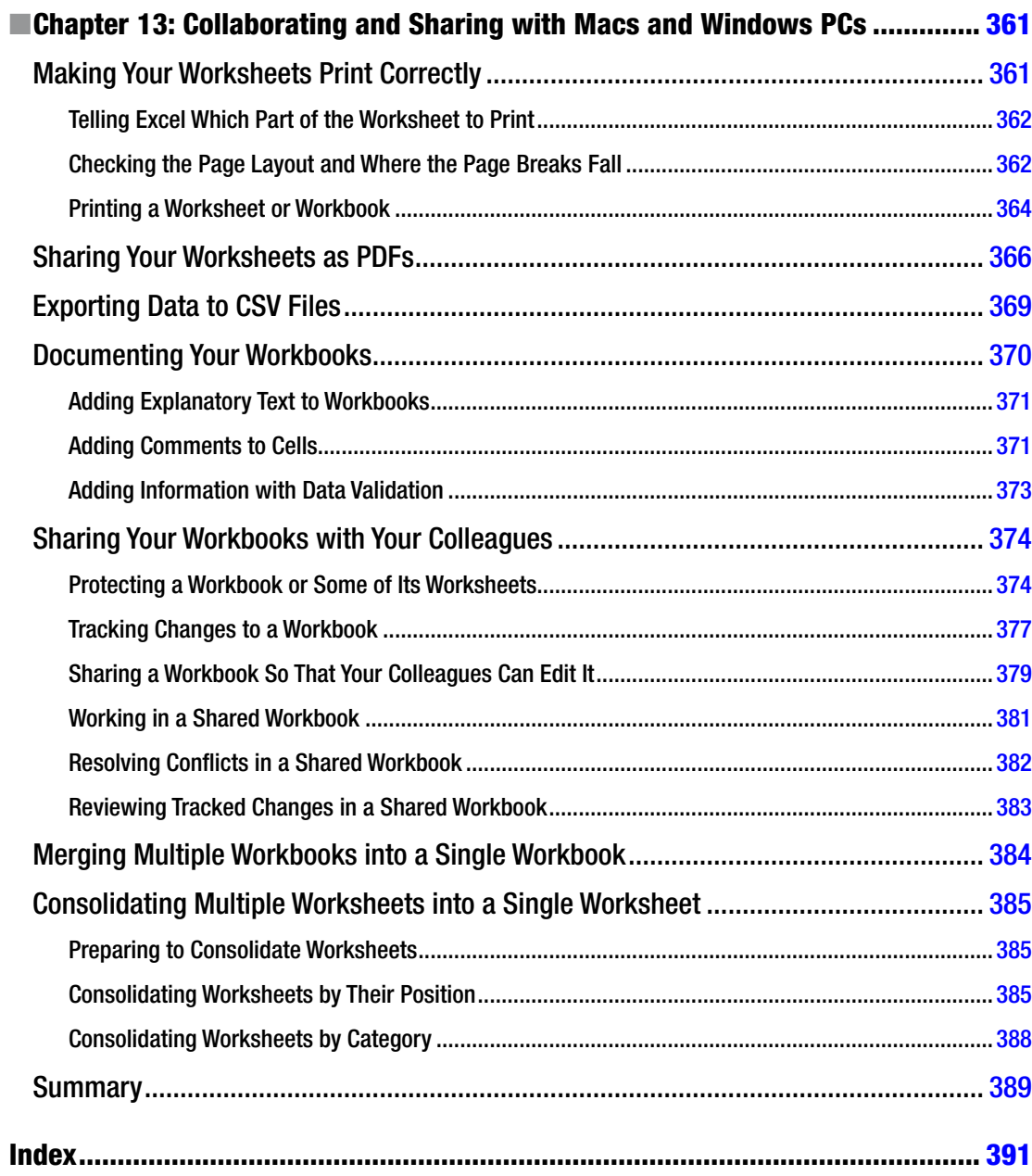

# <span id="page-15-0"></span>**About the Author**

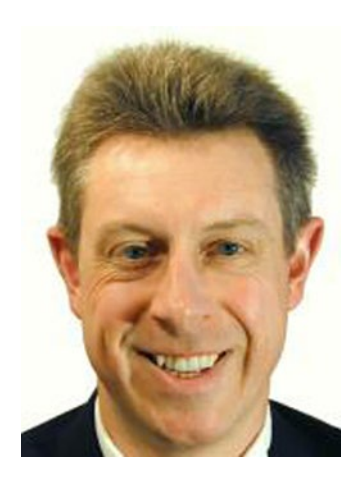

**Guy Hart-Davis** is the author of more than 100 computer books including *Learn Microsoft Office 2011 for Mac OS X* and *Pro Office for iPad*, both from Apress.

# <span id="page-16-0"></span>**About the Technical Reviewer**

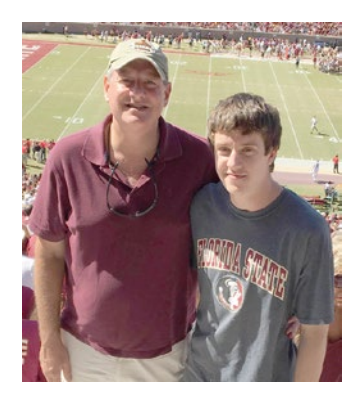

**Michael Thomas** has worked in software development for more than 20 years as an individual contributor, team lead, program manager, and vice president of engineering. Michael has more than 10 years of experience working with mobile devices. His current focus is in the medical sector, using mobile devices to accelerate information transfer between patients and health care providers.

# <span id="page-17-0"></span>**Acknowledgments**

My thanks go to the many people who helped create this book:

- $\blacksquare$  Michelle Lowman for signing me to write the book.
- Jim Markham for developing the manuscript.
- Michael Thomas for reviewing the manuscript for technical accuracy and contributing helpful suggestions.
- Bill McManus for editing the manuscript with skill and care.
- Kevin Walter and Mark Powers for coordinating the book project and keeping things running.
- SPi Global, for for laying out the chapters of the book and creating the index.

# <span id="page-18-0"></span>**Introduction**

Do you need to get your work done with Excel—smoothly, confidently, and as quickly as possible?

If so, you've picked up the right book.

# Who Is This Book For?

This book is designed to help beginning and intermediate users get up to speed quickly with Excel 2016 for Mac and immediately become productive with it.

If you need to learn to use Excel to accomplish everyday tasks, at work or at home, you'll benefit from this book's focused approach and detailed advice. You can either start from the beginning of the book and work through the chapters in sequence, or use the Table of Contents or the Index to find the topic you need immediately, and then jump right in there.

# What Does This Book Cover?

This book contains three parts that cover everything you need to know to use Excel 2016 effectively.

Part 1, "Becoming Proficient with Excel for Mac," makes sure you know essential moves for using Excel:

■ Chapter [1](http://dx.doi.org/10.1007/978-1-4842-1019-2_1), "Learning the Secrets of the Excel for Mac Interface," teaches you the ins and outs of the three main means of controlling Excel: the Ribbon, the menus on the menu bar, and keyboard shortcuts. You grasp how to navigate through worksheets and workbooks; learn about quick ways of entering text in workbooks; and use splitting, freezing, and custom views to display exactly the items you need.

- Chapter [2](http://dx.doi.org/10.1007/978-1-4842-1019-2_2), "Configuring Excel to Suit the Way You Work," shows you how to make Excel work your way by setting the most important preferences and by creating custom keyboard shortcuts for menu items. You also learn how to open workbooks automatically when you launch Excel.
- Chapter [3](http://dx.doi.org/10.1007/978-1-4842-1019-2_3), "Creating Effective Workbooks and Templates," explains how to create workbooks in which you can enter, edit, and manipulate data quickly and effectively. You learn which file formats to save the workbooks in, how to add property information to help you identify workbooks when searching, and how to make the most of templates including creating templates of your own. You also learn how to organize worksheets, lay data out effectively, define named ranges to make navigation easier, and create a collapsible worksheet.
- Chapter [4](http://dx.doi.org/10.1007/978-1-4842-1019-2_4), "Formatting Your Worksheets Quickly and Efficiently," shows you how to format worksheets quickly and efficiently using the various tools that Excel provides. We start with formatting rows and columns—everything from changing column width and row height to inserting and deleting rows and columns and hiding sensitive data. Then we go through how to apply straightforward formatting, how to apply conditional formatting to quickly flag values that need attention, and how to use data validation to check for invalid entries. Finally, we cover how to save time by using table formatting or Excel's styles, and how to add headers and footers to worksheets.

Part 2, "Performing Calculations and Presenting Data," gets you up to speed with formulas, functions, charts, and graphical elements such as pictures and sparklines:

- Chapter [5](http://dx.doi.org/10.1007/978-1-4842-1019-2_5), "Performing Custom Calculations with Formulas," makes sure you know what formulas and functions are, and what the difference between the two is. This chapter then teaches you how to create your own formulas using Excel's calculation operators, starting with straightforward formulas that use a single calculation operator each, and then moving on to more complex formulas that use multiple calculation operators. You also learn how to override Excel's default order for evaluating operators and how to troubleshoot common problems that occur with formulas.
- Chapter [6](http://dx.doi.org/10.1007/978-1-4842-1019-2_6), "Using Excel's Built-In Functions," explains how to insert functions in your worksheets using the various tools that Excel provides, find the functions you want, and point the functions to the data they need for the calculations. The second part of the chapter reviews Excel's different categories of functions, such as database functions, logical functions, and math and trigonometric functions, and gives examples of how to use widely used functions.
- Chapter [7](http://dx.doi.org/10.1007/978-1-4842-1019-2_7), "Creating Clear and Persuasive Charts," teaches you how to present data clearly and persuasively using Excel's wide range of charts. You learn the different ways you can place charts in worksheets, the components of charts, and the types of charts you can use. We then dig into how you create a chart from your data, lay it out the way you want, and then give it the look it needs. We also look at ways of reusing the custom charts you create and ways of using Excel charts in Word documents or PowerPoint presentations.
- Chapter [8](http://dx.doi.org/10.1007/978-1-4842-1019-2_8), "Using Data Bars, Color Scales, Icon Sets, and Sparklines," shows you how to add visual appeal to your worksheets by using those four types of single-cell graphical elements. You quickly get the hang of using data bars to compare the values in a range of cells, adding color scales to adjust the background colors of cells to provide a visual reference to their values, and using icon sets to provide quick visual reference to performance. And you learn to create single-cell charts using sparklines.
- Chapter [9](http://dx.doi.org/10.1007/978-1-4842-1019-2_9), "Illustrating Your Worksheets with Pictures, SmartArt, and More," explains ways of giving your workbooks visual interest by adding graphics, shapes, SmartArt diagrams, and WordArt items. You learn how to make a picture look the way you want it, how to position graphical objects wherever you need them, and how to position graphical items relative to cells and how to arrange graphical objects to control which ones are visible.

Part 3, "Analyzing Data and Sharing and Automating Your Workbooks," shows you how to analyze, manipulate, and share the workbooks you've built:

- Chapter [10,](http://dx.doi.org/10.1007/978-1-4842-1019-2_10) "Creating Databases Using Tables," covers using Excel's tables to create databases for storing information, sorting it, and filtering it to find the records you need. You also learn how to put Excel's database functions to work with tables.
- Chapter [11,](http://dx.doi.org/10.1007/978-1-4842-1019-2_11) "Solving Business Questions with What-If Analysis, Goal Seek, and Solver," teaches you how to analyze your data using four powerful tools. You learn to use data tables to assess the impact of one or two variables on a calculation and how to use scenarios to experiment with different sets of values without changing your core data. You also learn to use Goal Seek to solve single-variable problems and Solver to crack multi-variable problems.
- Chapter [12,](http://dx.doi.org/10.1007/978-1-4842-1019-2_12) "Analyzing Data with PivotTables," explains what PivotTables are and how you can use them to examine the data in your worksheets and find the secrets it contains. You learn how to create PivotTables either using Excel's automated tool or by placing fields manually where you need them, how to change the PivotTable once you've created it, and how to sort and filter the data it contains.

 Chapter [13,](http://dx.doi.org/10.1007/978-1-4842-1019-2_13) "Collaborating and Sharing with Macs and Windows PCs," takes you through ways of sharing your workbooks with others. We start by covering how to print worksheets, create PDF files from them, and export data to comma-separated values files. We then move on to sharing workbooks so that multiple people can work on them at the same time, tracking the changes if necessary so that you can review them. We finish by looking at how to merge changes from separate copies of the same workbook into one workbook and how to consolidate multiple worksheets into a single worksheet.

## Conventions Used in This Book

This book uses several conventions to make its meaning clear without wasting words:

- *Ribbon commands*. The ► arrow shows the sequence for choosing an item from the Ribbon. For example, "choose **Page Layout** ➤ **Page Setup ► Print Area ► Set Print Area**" means that you click the Page Layout tab of the Ribbon (displaying the tab's contents), go to the Page Setup group, and click the Print Area button (displaying a pop-up menu), and then click Set Print Area.
- Menu commands. The **►** arrow shows the sequence of commands for choosing an item from the menu bar. For example, "choose **Data** ➤ **Data Table**" means that you open the Data menu and then click the Data Table item on it.
- *Special paragraphs*. Special paragraphs present information that you may want to pay extra attention to. Note paragraphs contain information you may want to know; Tip paragraphs present techniques you may benefit from using; and Caution paragraphs warn you of potential problems.
- *Check boxes*. Excel uses many check boxes—the square boxes that can either have a check mark in them (indicating that the option is turned on) or not (indicating that the option is turned off). This book tells you to "select" a check box when you need to put a check mark in the check box, and to "clear" a check box when you need to remove the check mark from it. If the check box is already selected or cleared, you don't need to change it—just make sure it's set the right way.
- *Keyboard shortcuts*. In Excel, you can often save time and effort by using a keyboard shortcut rather than a Ribbon command or a menu command. This book uses + signs to represent keyboard shortcuts. For example, "press Cmd+S" means that you hold down the Cmd key, press the S key, and then release the Cmd key. "Press Cmd+Option+T" means that you hold down the Cmd key and the Option key, press the T key, and then release the Cmd key and the Option key.

# $Part$

# <span id="page-22-0"></span>Becoming Proficient with Excel for Mac

In this part of the book, you become proficient at the essentials of Excel for Mac.

In Chapter [1](http://dx.doi.org/10.1007/978-1-4842-1019-2_1), you learn the ins and outs of the three main means of controlling Excel: the Ribbon, the menus, and keyboard shortcuts. You grasp how to navigate through worksheets and workbooks; learn about quick ways to enter text in workbooks; and use splitting, freezing, and custom views to display exactly the items you need.

In Chapter [2](http://dx.doi.org/10.1007/978-1-4842-1019-2_2), we cover how to make Excel work your way by setting the most important preferences and by creating custom keyboard shortcuts as needed. You also learn how to open workbooks automatically when you launch Excel.

In Chapter [3](http://dx.doi.org/10.1007/978-1-4842-1019-2_3), you study how to create workbooks in which you can enter, edit, and manipulate data quickly and effectively. You learn which file formats to save the workbooks in, how to add property information to help you identify workbooks when searching, and how to make the most of templates—including creating templates of your own. You also learn how to organize worksheets, lay out data effectively, define named ranges to make navigation easier, and create a collapsible worksheet.

In Chapter [4](http://dx.doi.org/10.1007/978-1-4842-1019-2_4), we go through how to format worksheets quickly and efficiently using the various tools that Excel provides. We start with formatting rows and columns—everything from changing column width and row height to inserting and deleting rows and columns and hiding sensitive data. Then we see how to apply straightforward formatting, how to apply conditional formatting to quickly flag values that need attention, and how to use data validation to check for invalid entries. Finally, we cover how to save time by using table formatting and Excel's styles, and how to add headers and footers to worksheets.

**Chapter** 

# <span id="page-23-0"></span>Learning the Secrets of the Excel for Mac Interface

In this chapter, you'll learn the ins and outs of the Excel for Mac interface and the many secrets it holds.

We'll start by looking at the three main ways to control Excel: the Ribbon, the menus on the menu bar, and keyboard shortcuts. These give you great flexibility in the way you control Excel, especially when you set them up as you prefer.

From there, we'll discuss how to navigate through worksheets and workbooks. We'll then go through the various ways in which you can get data into your Excel workbooks—from importing existing data to entering it more quickly using AutoCorrect, AutoFill, and even the Replace feature.

Toward the end of the chapter, I'll show you the smart ways to view your workbooks so you can work quickly and efficiently. These include splitting the window to show different parts of the worksheet at the same time, opening extra windows, and freezing key rows and columns so that they stay onscreen when you scroll to other parts of the worksheet. You can even create custom views to keep your data laid out exactly as you need it.

## Getting Ready to Learn Excel's Secrets

You'll probably want to have Excel running as you go through this chapter so you can try out the modifications and techniques that interest you. So launch Excel if it's not already running: either click the Excel icon on the Dock or (if there isn't one) click the Launchpad icon on the Dock to display the Launchpad screen, and then click the Excel icon on it.

When you launch Excel, the app may display the Microsoft Excel dialog box (see Figure [1-1\)](#page-24-1), which enables you to connect to services such as OneDrive, create new documents, and open existing documents. If the Microsoft Excel dialog box does open, click the New tab in

<span id="page-24-1"></span><span id="page-24-0"></span>the left column, click the Blank Workbook item, and then click the Create button. This makes Excel create a blank workbook rather than one based on a content template. We'll look at how to use the Microsoft Excel dialog box, which is also called the Workbook Gallery, to create workbooks in Chapter [3.](http://dx.doi.org/10.1007/978-1-4842-1019-2_3)

|               |                                      |                                 | Q Search All Templates                    |
|---------------|--------------------------------------|---------------------------------|-------------------------------------------|
| GH            |                                      |                                 |                                           |
|               |                                      |                                 |                                           |
| Guy           | $\rm ^{C}$<br>$\mathsf{A}$<br>B<br>A |                                 | TASK OR TITLE                             |
|               | 1                                    |                                 | <b>MAKE A LIST</b>                        |
|               | $\bar{2}$                            |                                 | <b>CATE</b><br>.raw<br>NOTES              |
| ी             | $\ensuremath{\mathsf{3}}$            | 99                              | Det.<br><b>Part</b><br>NH                 |
|               | $\sqrt{2}$                           |                                 | Det<br>NH<br><b>Part</b>                  |
| <b>New</b>    | $\overline{5}$                       |                                 | <b>Died</b><br><b>Part</b><br><b>PAIN</b> |
|               | 6                                    |                                 | Det<br><b>June</b><br>NH                  |
|               | $\overline{7}$                       | 100                             |                                           |
| $\circled{r}$ |                                      |                                 |                                           |
|               | <b>Blank Workbook</b>                | Template Stored in Non-Standard | Make a List                               |
| Recent        |                                      |                                 |                                           |
|               |                                      | Location                        |                                           |
|               |                                      |                                 |                                           |
|               |                                      |                                 |                                           |
|               |                                      |                                 |                                           |
|               | <b>Total a List</b>                  | $\sim$ 100                      |                                           |
|               | <b>SHA</b>                           |                                 | <b>Budget</b>                             |
|               | \$139.00                             | 111                             | % of Income Spent<br>Summary              |
|               | <b>Box</b>                           |                                 | Total Monthly Income<br>\$3,760           |
|               | <b>East</b><br>522.08<br>[1mm]       |                                 | <b>Total Monthly Expenses</b><br>\$2,058  |
|               | Solzier<br>$[$ Faun $]$              |                                 | Total Monthly Savings                     |
|               | [Fam]<br>\$15.00                     |                                 | \$550<br>Cash Balance                     |
|               |                                      |                                 | \$1,542<br>55%                            |
| ÷<br>Open     | <b>Total a List</b>                  | <b>Track My Tasks</b>           | Manage My Money                           |
|               |                                      |                                 |                                           |

*Figure 1-1. If the Microsoft Excel dialog box opens when you launch Excel, click New in the left column, click Blank Workbook in the main section, and then click the Create button in the lower-right corner*

## Three Ways to Control Excel

To control Excel, you give commands. For example, when you need a new workbook, you give the command to create a new workbook.

In Excel 2016 (see Figure [1-2\)](#page-25-1), you can give commands in three main ways:

- *Menus.* Like most Mac applications, Excel provides a set of menus that appear on the OS X menu bar when Excel is the active application. To give a command, you click the menu, and then click the command.
- *Ribbon.* The Ribbon is the main control strip in many Microsoft apps. To give a command, you click its button or control.
- *Keyboard shortcuts.* To give a command, you press the associated key combination.

<span id="page-25-1"></span><span id="page-25-0"></span>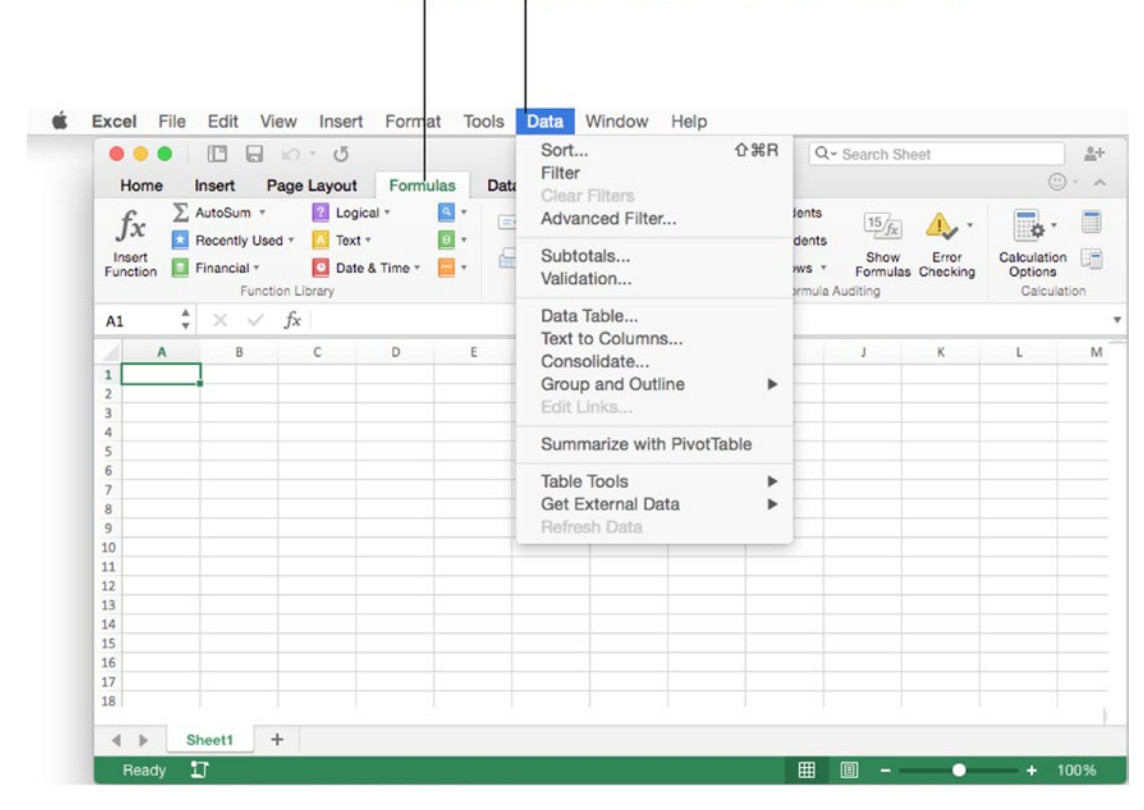

Ribbon Application menus on OS X menu bar

*Figure 1-2. You can control Excel using the Ribbon, the menus on the menu bar, or keyboard shortcuts*

Let's dig into each of these in turn, starting with the Ribbon.

### Secrets of the Ribbon

The Ribbon is the control strip that runs across the top of the Excel window below the window's title bar. The Ribbon is a control bar that contains multiple tabs, each containing several groups of controls. At any time, the Ribbon displays one tab's contents; to switch to the contents of another tab, you click that tab. As you can see in Figure [1-3](#page-26-0), the active tab's name and background appear in different colors than those of the other tabs, so you can easily pick it out.

<span id="page-26-0"></span>**Note** To make clear where you find the controls, I give Ribbon instructions in the sequence tab–group–control. For example, "choose **Formulas** ➤ **Formula Auditing** ➤ **Trace Precedents**" means that you click the Formulas tab to display its contents, go to the Audit Formulas group (without clicking it), and then click the Trace Precedents button. To follow these instructions easily, make sure Excel is displaying Ribbon groups. With Excel active, click Excel on the menu bar, and then click Preferences on the menu to open the Excel Preferences window. In the Authoring category, click the View icon to display the View preferences pane. In the section called "In Ribbon, Show," select the Group Titles check box (placing a check in it). Then close the Excel Preferences window by clicking the Close button (the red button) at the left end of the window's title bar.

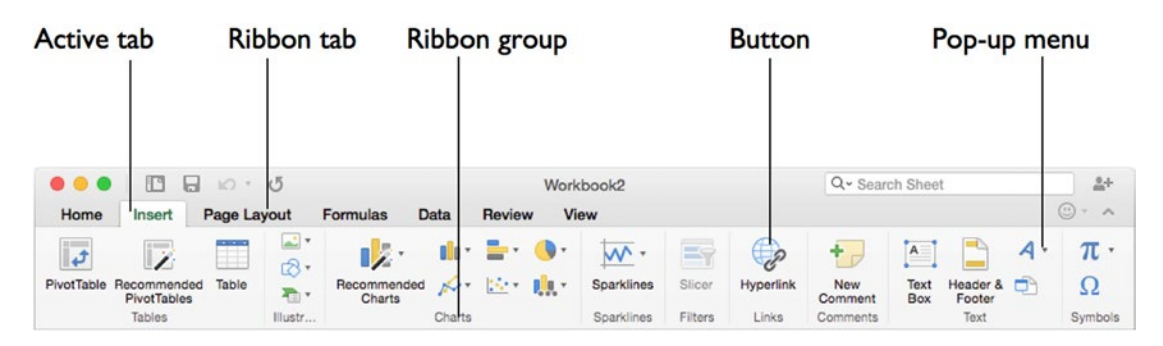

*Figure 1-3. The active tab of the Ribbon appears in a different color than the other tabs. Each tab contains groups of controls, such as buttons and pop-up menus*

### Understanding How the Ribbon's Tabs Work

Most of the time, the Ribbon displays seven tabs that contain controls for most normal operations in Excel:

- Home. This tab contains controls for cut, copy, and paste; font, alignment, and number formatting; conditional formatting and styles; inserting and deleting rows, columns, and cells; and applying themes.
- *Insert.* This tab contains controls for inserting tables, illustrations, charts, sparklines (miniature charts that fit in a single cell), and slicers (a type of filters); comments (text attached to cells); text objects including text boxes, headers and footers, and WordArt decorative text; and symbol characters and equations.
- *Page Layout.* This tab contains controls for applying themes (overall looks), manipulating page setup, scaling the workbook to fit printed pages, and choosing whether to view and print gridlines and headings.
- *Formulas*. This tab contains controls for inserting functions, working with named ranges, auditing formulas, and controlling how Excel performs calculations.
- *Data*. This tab contains controls for sorting and filtering data, creating PivotTables and performing what-if analysis, connecting to external data sources, validating data, and grouping and outlining worksheets. (Chapter [3](http://dx.doi.org/10.1007/978-1-4842-1019-2_3) discusses grouping and outlining.)
- *Review*. This tab contains controls for checking spelling, working with comments, applying protection and change-tracking to a worksheet or workbook, and sharing a workbook.
- *View.* This tab contains controls for switching among workbook views; controlling whether the ruler, gridlines, the Formula bar, and headings appear on screen; zooming the window; freezing and splitting the window; and recording and running macros.

As well as these standard tabs, the Ribbon contains other tabs that it displays only when you need them. These are sometimes called *context-sensitive tabs*. For example, when you select a chart, Excel automatically displays the Chart Design tab and the Format tab (see Figure 1-4).

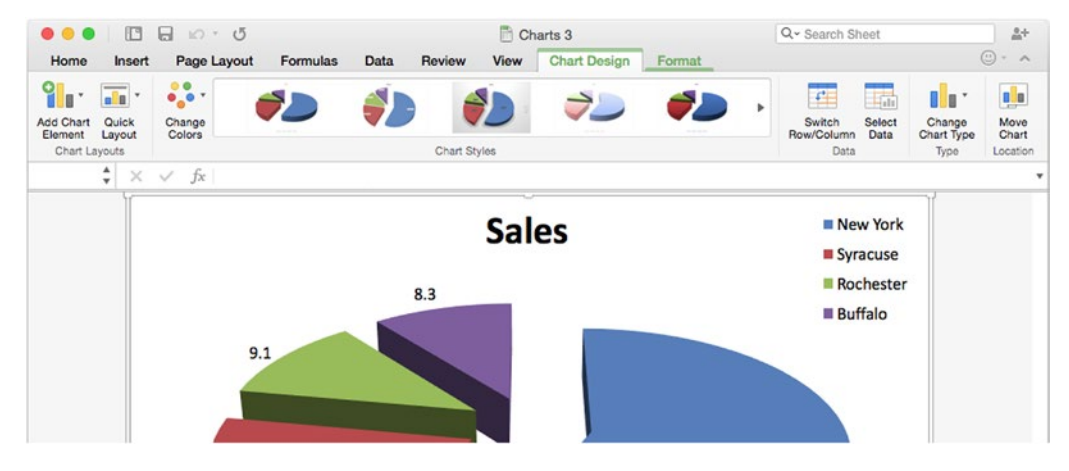

*Figure 1-4. The Ribbon displays context-sensitive tabs when you select an object for which tabs are available. Here, the Chart Design tab and Format tab appear on the Ribbon because a chart is active*

**Note** In Office for Windows, the Ribbon replaces the menu bar and the toolbars completely, so you have to use the Ribbon unless you set up myriad keyboard shortcuts. By contrast, Office on the Mac still has the menus, and you can give a fair number of commands from them; in fact, some commands are available only from the menus, not via the Ribbon.

### Understanding How the Ribbon's Groups and Controls Work

Chances are you got the hang of using the Ribbon's tabs the first time you used Excel. The groups and controls are a little trickier because they change depending on whether the Excel window is wide enough to display the entire Ribbon.

When the Excel window *is* wide enough, all the groups appear, and they display their controls—the buttons, pop-up menus, check boxes, and so on—in their most spacious arrangement. For example, the top part of Figure 1-5 shows the rightmost sections of the Home tab of the Ribbon. All the controls in (going from right to left) the Editing group, the Cells group, and the Styles group appear with labels, so you can easily identify each control; and the Styles group displays a wide panel of cell styles.

But when there's less space, Excel gradually collapses parts of the Ribbon so as to display as much as possible in the available space. For example, the middle part of Figure 1-5 shows the rightmost sections of the Home tab again, but this time the panel in the Styles group has gone, replaced by the Cell Styles pop-up menu.

When the window is even narrower, Excel collapses the groups and controls further. In the lower part of Figure 1-5, you can see that Excel has collapsed the Cells group to a single pop-up button that you can click to display a pop-up menu containing the buttons that previously appeared in it. Similarly, the Editing pop-up button replaces the Editing group, and the Number pop-up button replaces the Number group. The Styles group retains its three pop-up menus, but they now appear in a vertical stack instead of side by side.

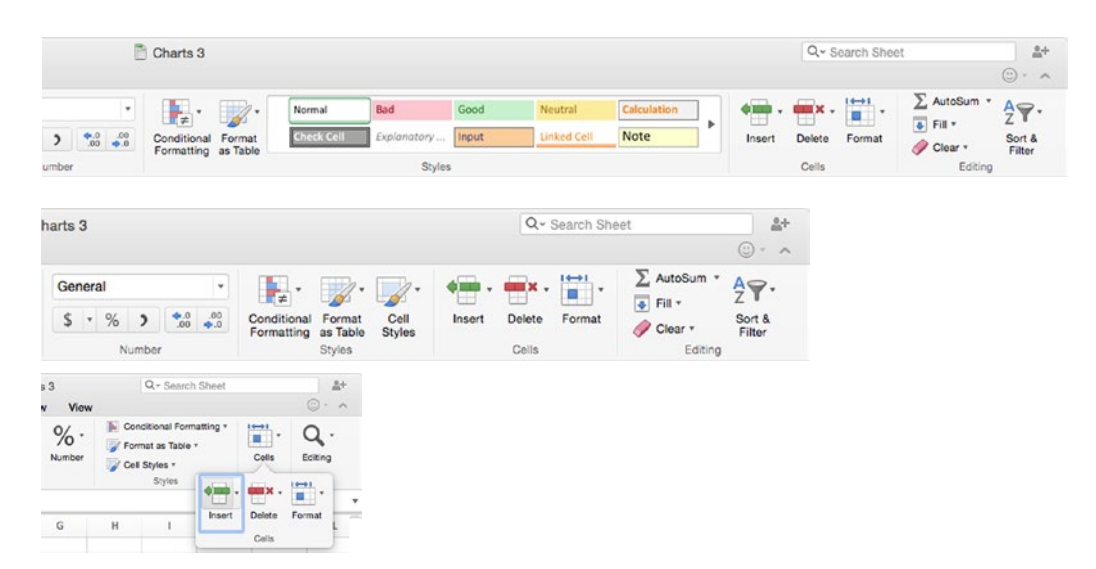

*Figure 1-5. As the Excel window becomes narrower, Excel hides first the labels for the less important controls and then the controls themselves, as you can see here with the controls on the right side of the Home tab of the Ribbon*

By automatically changing the Ribbon to suit the window width, Excel keeps as many controls as possible at the tip of your mouse. But because labels may not appear, you will sometimes need to display the ScreenTip to identify a control; to display the ScreenTip, hold the mouse pointer over the control for a moment (see Figure 1-6).

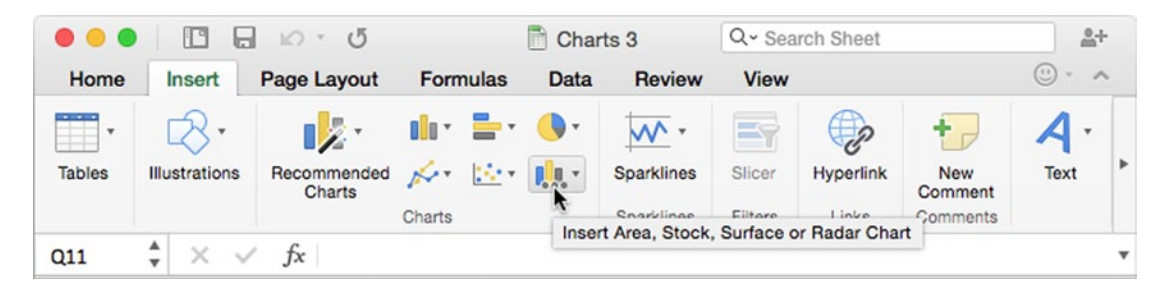

*Figure 1-6. When a control's label doesn't appear on the Ribbon, hold the mouse pointer over the control to display a ScreenTip containing its name. When the Excel window is narrow, some Ribbon tabs display the arrow button shown on the right here, which you can click to display controls that are currently hidden*

Further, because some controls may appear in different places when the Ribbon's whole width isn't displayed, you may sometimes need to hunt for the controls you need. This book assumes that the window is displayed wide enough for you to see all the controls on the Ribbon, but it notes some of the disappearing controls that can cause confusion.

If you can't see a command that's supposed to be there, have a poke around the remaining controls in the group to find where Excel has hidden the control, or to see if one of the controls opens a dialog box that contains the controls. (Or use the menu alternative if there is one.)

### Collapsing the Ribbon

When you need more space to work on a worksheet, collapse the Ribbon to just its tab bar (see Figure 1-7) in one of these ways:

- Click the tab that's currently active.
- $\blacksquare$  Click the Collapse ribbon button (the  $\land$  button) at the right end of the Ribbon.
- Choose **View ► Ribbon** from the menu bar (removing the check mark next to the Ribbon item).
- Press Cmd+Option+9.

| $\begin{array}{c} \bullet\bullet\bullet\bullet \end{array}$ |                                | $\Box$ $\Box$ $\Box$ $\Box$ $\Box$ $\Box$ $\Box$ | Charts <sub>3</sub> |             | Q - Search Sheet | $2 +$       |  |  |               |
|-------------------------------------------------------------|--------------------------------|--------------------------------------------------|---------------------|-------------|------------------|-------------|--|--|---------------|
| Home                                                        | Insert                         | Page Layout                                      | <b>Formulas</b>     | <b>Data</b> | Review           | <b>View</b> |  |  |               |
| Q11                                                         | $\frac{4}{x} \times \sqrt{fx}$ |                                                  |                     |             |                  |             |  |  | Expand ribbon |

*Figure 1-7. Click the Collapse Ribbon button to collapse the Ribbon to just its tabs. Click the Expand Ribbon button (which replaces the Collapse Ribbon button) to expand the Ribbon again*

<span id="page-30-0"></span>As you'd guess, you use almost the same moves to display the Ribbon again:

- Click the tab you want to see.
- $\blacksquare$  Click the Expand Ribbon button (the  $\vee$  button) at the right end of the Ribbon.
- Choose **View ► Ribbon** from the menu bar (placing a check mark on the Ribbon item).
- Press Cmd+Option+R.

## Using the Menu Bar

If you've used other Mac applications, you probably know how to use the menu bar:

- 1. If the application for which you want to issue a command isn't active, click one of the application's windows to make it active. OS X then displays the application's menus on the menu bar. For example, when Excel is active, you see its menus, with Excel's own menu appearing at the left end of the menu bar.
- 2. Click the menu you want to open.
- 3. Click the command you want to give. Or, if the command is on a submenu, click or highlight the submenu item to display the submenu, then click the item.

**Note** An ellipsis (…) at the end of a menu command's name usually indicates that the command displays a dialog box rather than taking an action. For example, the Close command on the File menu closes the active document, while the Save As… command displays the Save As dialog box. (The Save command also displays the Save As dialog box—but only if you've never saved this workbook before.)

## Driving Excel with Keyboard Shortcuts

If you like to work with the keyboard, spend some time learning Excel's built-in keyboard shortcuts and creating custom shortcuts for other commands you want to be able to give from the keyboard.

For the commands you use often from the menu bar, you can quickly learn the keyboard shortcuts by opening the menus and looking at the shortcut keys shown to the right of the commands. The File menu (shown on the left in Figure [1-8\)](#page-31-1) and the Edit menu (shown on the right in Figure [1-8\)](#page-31-1) have the most keyboard shortcuts assigned at first.

<span id="page-31-1"></span><span id="page-31-0"></span>

| Excel | <b>File</b><br>Edit View<br>Insert<br>New Workbook<br>New from Template | Format<br><b>XRN</b><br><b>☆ %P</b> | <b>Tools</b> | eż, | Excel | File | <b>Edit View</b><br>Insert Format<br>Undo Typing "20" in I20<br>Can't Repeat | Tools<br>жZ<br>$X^*$ |
|-------|-------------------------------------------------------------------------|-------------------------------------|--------------|-----|-------|------|------------------------------------------------------------------------------|----------------------|
|       | Open<br>Open Recent                                                     | $*$<br>▶                            |              |     |       |      | Cut<br>Copy                                                                  | ЖX<br>жC             |
|       | Close                                                                   | <b>XXX</b>                          |              |     |       |      | Copy to Scrapbook                                                            | $\sim$ 7.0           |
|       | Save<br>Save As<br>Save as Template                                     | $_{\rm \#S}$<br>$0$ $\frac{1}{2}$   |              |     |       |      | Paste<br>Paste Special                                                       | жV<br>^ ж∨           |
|       | Restore                                                                 | ь                                   |              |     |       |      | Fill<br>Clear                                                                | ▶<br>▶               |
|       | Import<br>Reduce File Size                                              |                                     |              |     |       |      | Delete<br>Delete Sheet<br>Move or Copy Sheet                                 |                      |
|       | Share                                                                   | ٠                                   |              |     |       |      | Find<br>Replace                                                              | 3£F                  |
|       | <b>Restrict Permissions</b><br>Passwords                                | ь                                   |              |     |       |      | Go To                                                                        |                      |
|       | Page Setup                                                              |                                     |              |     |       |      | Links<br>Object                                                              |                      |
|       | Print Area<br>Print                                                     | ▶<br>$_{\rm{HP}}$                   |              |     |       |      |                                                                              |                      |
|       | Properties                                                              |                                     |              |     |       |      |                                                                              |                      |

*Figure 1-8. You can quickly learn essential keyboard shortcuts by looking at the menus*

To find other keyboard shortcuts, click the Help menu on the menu bar to open it, type **excel keyboard shortcuts** in the Search box, and then click the Show All Help Topics topic that Excel offers. In the Excel Help window that opens, click the Keyboard Shortcuts in Excel 2016 for Mac topic.

**Note** Throughout the book, I'll teach you the most widely useful keyboard shortcuts alongside the Ribbon and menu methods of giving commands.

If you find that Excel doesn't have a keyboard shortcut for a menu command, or that the existing keyboard shortcut is awkward to press or hard to remember, you can create your own shortcut. See the section "Creating Custom Keyboard Shortcuts" in Chapter [2](http://dx.doi.org/10.1007/978-1-4842-1019-2_2) for instructions.

## Navigating Quickly Through Worksheets and **Workbooks**

To work swiftly and easily in Excel, you need to know the best ways of navigating through worksheets and workbooks. We'll look at these in this section—after we check that we're using the same terms to refer to the elements in the Excel user interface.

## <span id="page-32-0"></span>Elements of the Excel User Interface

When you've created a new workbook or opened an existing one, Excel displays the workbook's worksheets. Figure 1-9 shows Excel with a workbook open and the main elements of the user interface labeled.

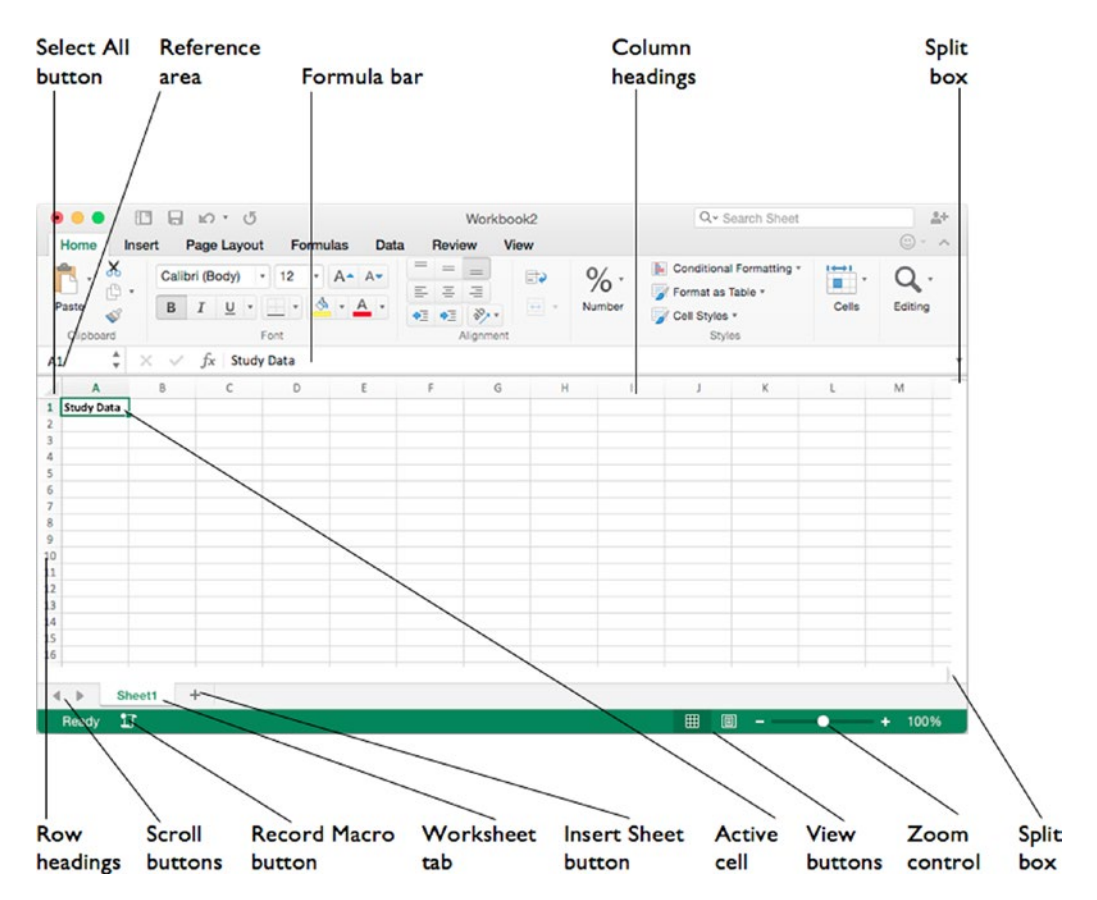

*Figure 1-9. The main elements of the Excel application window and a workbook*

- *Formula bar.* This is the bar below the Ribbon. This area shows the data or formula in the active cell and gives you an easy place to enter and edit data.
- *Reference area.* This area appears at the left end of the Formula bar. It shows the active cell's address (for example, A1) or the name you've given the cell so as to refer to it easily.
- *Row headings.* These are the numbers at the left side of the screen that identify each row. The first row is 1, the second row 2, and so on, up to the last row, 1048576.
- Column headings. These are the letters at the top of the worksheet grid that identify the columns.
	- $\blacksquare$  The first column is A, the second column B, and so on up to Z.
	- Excel then uses two letters: AA to AZ, BA to BZ, and so forth until ZZ.
	- After that, Excel uses three letters: AAA, AAB, and so on up to the last column, XFD.
- *Cells.* These are the boxes formed by the intersections of the rows and columns. Each cell is identified by its column letter and row number. For example, the first cell in column A is cell A1 and the second cell in column B is cell B2. The last cell in the worksheet is XFD1048576.
- Active cell. This is the cell you're working in—the cell that receives the input from the keyboard. Excel displays a green rectangle around the active cell.
- *Select All button.* Click this button at the intersection of the row headings and column headings to select all the cells in the worksheet.
- *Worksheet tabs.* Each worksheet has a tab at the bottom that bears its name. To display a worksheet, you click its tab in the worksheet tab bar.
- *Insert Sheet button.* Click this button to insert a new worksheet after the active sheet.
- *Scroll buttons.* Click these buttons to scroll the worksheet tabs so you can see the ones you need. Click the leftmost button to scroll all the way back to the first tab, or click the rightmost button to scroll to the last tab. Click the two middle buttons to scroll back or forward by one tab.
- *View buttons.* Click these buttons to switch between Normal view and Page Layout view. You'll learn how to use these views later in this chapter.
- *Split boxes.* You use these boxes when you need to split the worksheet window into two or four areas. You'll learn how to do this in the section "Splitting the Window to View Separate Parts of a Worksheet" later in this chapter.
- *Record Macro button.* Click this button to start recording a macro. A *macro* is a sequence of commands that you can record to automate actions you need to take consistently.
- *Zoom control.* Drag the slider to zoom in or out on the worksheet. Click the – button to decrease the zoom by 10% increments. Click the + button to increase the zoom by 10% increments.

## <span id="page-34-0"></span>Navigating Among Worksheets

Each workbook consists of one or more worksheets or other sheets, such as chart sheets or macro sheets. You can use as many worksheets as you need to separate your data conveniently within a single workbook file. For example, you can have a separate budgetplanning worksheet for each department in a single workbook file rather than having a separate workbook for each department.

To display the worksheet you want to use, click its tab in the worksheet tab bar (see Figure 1-10). If the worksheet's tab isn't visible in the worksheet tab bar, click the scroll buttons to display it (unless you've hidden the worksheet).

**Tip** Cmd+click the Scroll tabs left button to scroll to the first tab in the workbook. Similarly, Cmd+click the Scroll tabs right button to scroll to the last tab in the workbook.

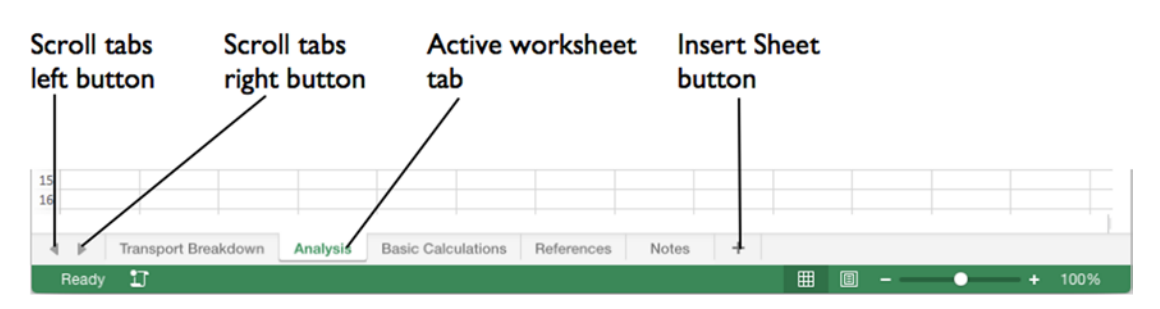

*Figure 1-10. Use the worksheet tab bar to display the worksheet you want or to insert a new worksheet*

**Tip** You can quickly move to the next worksheet by pressing Cmd+Page Down or to the previous worksheet by pressing Cmd+Page Up.

## Changing the Active Cell

In Excel, you usually work in a single cell at a time. That cell is called the *active cell* and it receives the input from the keyboard.

You can move the active cell—in other words, change which cell is the active cell—easily using either the mouse or the keyboard:

- *Mouse.* Click the cell you want to make active.
- *Keyboard.* Press the arrow keys to move the active cell up or down by one row or left or right by one column at a time. You can also press the keyboard shortcuts shown in Table [1-1](#page-35-1) to move the active cell further.

<span id="page-35-1"></span><span id="page-35-0"></span>**Tip** If your Mac's keyboard doesn't have the Home key, End key, Page Up key, and Page Down key, you'll need to use function-key shortcuts. Press Fn+left arrow for Home, Fn+right arrow for End, Fn+up arrow for Page Up, and Fn+down arrow for Page Down. Use these keys as needed with the keyboard shortcuts in Table 1-1—for example, press Cmd+Fn+left arrow to move to the first cell in the active worksheet.

| <b>To Change the Active Cell</b>                         | <b>Press This Keyboard Shortcut</b> |  |  |  |
|----------------------------------------------------------|-------------------------------------|--|--|--|
| To the first cell in the row                             | Home                                |  |  |  |
| To the first cell in the active worksheet                | Cmd+Home                            |  |  |  |
| To the last cell used in the worksheet                   | $Cmd + End$                         |  |  |  |
| Down one screen                                          | Page Down                           |  |  |  |
| Up one screen                                            | Page Up                             |  |  |  |
| Right one screen                                         | Option+Page Down                    |  |  |  |
| Left one screen                                          | Option+Page Up                      |  |  |  |
| To the last row in the worksheet                         | Cmd+down arrow                      |  |  |  |
| To the last column in the worksheet                      | Cmd+right arrow                     |  |  |  |
| To the first row in the worksheet                        | Cmd+up arrow                        |  |  |  |
| To the first column in the worksheet                     | Cmd+left arrow or Home              |  |  |  |
| To the next corner cell clockwise in a<br>selected range | Ctrl+. (Ctrl and the period key)    |  |  |  |

*Table 1-1. Keyboard Shortcuts for Changing the Active Cell*

## Selecting and Manipulating Cells

To work with a single cell, you need only click it or use the keyboard to make it the active cell. When you need to affect multiple cells at once, you select the cells using the mouse or keyboard.

Excel calls a selection of cells a *range*. A range can consist of either a rectangle of contiguous cells or two or more cells that aren't next to each other. The left illustration in Figure [1-11](#page-36-0) shows a range of contiguous cells, while the right illustration shows a range of separate cells.
| A1 | Home<br>Insert<br>÷<br>$\times$ | Page Layout<br>$f_x$             | <b>Formulas</b><br><b>Student Transport Methods</b> | <b>Data</b> | <b>Rev</b> | C <sub>7</sub> | Home<br>Insert<br>÷<br>$\times$ | Page Layout<br>$fx = B7/B$9$<br>$\checkmark$ | <b>Formulas</b>            | <b>Data</b> | <b>Rev</b> |
|----|---------------------------------|----------------------------------|-----------------------------------------------------|-------------|------------|----------------|---------------------------------|----------------------------------------------|----------------------------|-------------|------------|
|    | A                               | B                                | c                                                   | D           |            |                | A                               | B                                            | С                          | D           |            |
|    |                                 | <b>Student Transport Methods</b> |                                                     |             |            |                |                                 | <b>Student Transport Methods</b>             |                            |             |            |
| 2  |                                 |                                  | <b>Students Percentage</b>                          |             |            | $\overline{2}$ |                                 |                                              | <b>Students Percentage</b> |             |            |
| з  | Car                             | 28                               | 19%                                                 |             |            | 3              | Car                             | 28                                           | 19%                        |             |            |
| 4  | <b>Bicycle</b>                  | 19                               | 13%                                                 |             |            | 4              | <b>Bicycle</b>                  | 19                                           | 13%                        |             |            |
| 5  | <b>Train</b>                    | 20                               | 13%                                                 |             |            | 5              | <b>Train</b>                    | 20                                           | 13%                        |             |            |
| 6  | <b>Bus</b>                      | 32                               | 21%                                                 |             |            | 6              | <b>Bus</b>                      | 32                                           | 21%                        |             |            |
| 7  | Walk                            | 48                               | 32%                                                 |             |            | 7              | Walk                            | 48                                           | 32%                        |             |            |
| 8  | Other                           | 3                                | 2%                                                  |             |            | 8              | Other                           | з                                            | 2%                         |             |            |
| 9  | <b>Total</b>                    | 150                              | 100%                                                |             |            | 9              | <b>Total</b>                    | 150                                          | 100%                       |             |            |
| 10 |                                 |                                  |                                                     |             |            | 10             |                                 |                                              |                            |             |            |

*Figure 1-11. You can select either a range of contiguous cells (left) or a range of individual cells (right). Excel darkens the headers of the rows and columns that contain the range to make the range easier to see*

You can select a range of contiguous cells in any of these three ways:

- *Click and drag.* Click the first cell in the range, then drag to select all the others. For example, if you click cell B2 and then drag to cell E7, you select a range that's four columns wide and six rows deep. Excel uses the notation B2:E7 to describe this range—the starting cell address, a colon, and then the ending cell address.
- Click and then Shift+click. Click the first cell in the range, then Shift+click the last cell. Excel selects all the cells in between. You can use this technique anytime, but it's most useful when the first cell and last cell are widely separated; for example, when the first cell and last cell don't appear in the Excel window at the same time.
- *Hold down Shift and use the arrow keys.* Use the arrow keys to move the active cell to where you want to start the range; then hold down Shift and use the arrow keys to extend the selection for the rest of the range. This method is good if you prefer using the keyboard to the mouse.

You can select a range of noncontiguous cells by clicking the first cell (or dragging through a range of contiguous cells) and then holding down Cmd while you click other individual cells or drag through ranges of contiguous cells. Excel uses commas to separate the individual cells in this type of range. For example, the range D3,E5,F7,G1:G13 consists of three individual cells (D3, E5, and F7) and one range of contiguous cells (G1 through G13).

**Note** You can quickly select a row by clicking its row heading or pressing Shift+spacebar when the active cell is in that row. Likewise, you can select a column by clicking its column heading or pressing Ctrl+spacebar when the active cell is in that column. To select all the cells in the active worksheet, click the Select All button (where the row headings and column headings meet). You can also either press Cmd+A or press Shift+spacebar followed by Ctrl+spacebar (or vice versa).

To deselect a range you've selected, click anywhere outside the range.

# Tools for Entering Text and Formulas Quickly

The most straightforward way of entering text and formulas in your workbooks is to type it in. But no matter how fast you type, it pays to know all the alternative ways of getting data and formulas into your workbooks. These include importing the data from an existing file, connecting to an external data source, speeding up data entry by maxing out AutoCorrect, taking advantage of the powerful AutoFill feature, and using copy and paste in all its flavors. You can even use the Replace feature to enter text.

## Importing Data

If you have the data you need in an existing file, you can usually import it into Excel. Excel can import files in these five formats:

- Comma-separated values (CSV). A CSV file uses a comma to separate the contents of cells.
- *Tab-separated values (TSV).* A TSV file uses a tab to separate the contents of cells.

**Note** Most spreadsheet applications and database applications can export data in CSV format or TSV format. You can also create these files manually if necessary. For example, if you need to create some data on a mobile device that doesn't have a spreadsheet application, you can create it as a text file with a comma separating each field.

- *Space-separated values.* A space-separated values file (not usually referred to as SSV) uses a space to separate the contents of cells.
- *FileMaker Pro database.* FileMaker Pro is a heavy-duty database application that runs on both OS X and Windows. FileMaker Pro files use file extensions starting with .fp and continuing with a number, such as .fp12.
- *HTML.* HTML (HyperText Markup Language) is the markup language used for web pages.

**Note** Importing works best when you need all the data from a file. When you need only some of the data, copy and paste is usually more effective. Alternatively, you can import all the data and then delete what you don't need.

To import data from an existing file, follow these steps:

- 1. Open the workbook you want to import the data into. If you want to put the data in a new workbook, press Cmd+N to create one.
- 2. Choose **File** ➤ **Import** to display the Import dialog box (see Figure 1-12).

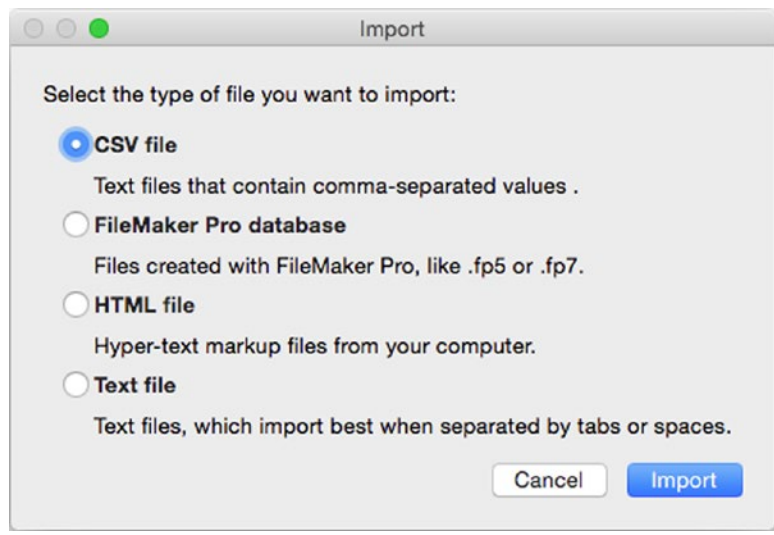

*Figure 1-12. In the Import dialog box, select the appropriate option button based on the type of file you want to import*

3. Select the CSV file option button, the FileMaker Pro database option button, the HTML file option button, or the Text file option button (for tab-separated files or space-separated files).

**Note** To import data from a FileMaker Pro database, you must have FileMaker Pro installed on your Mac. Without FileMaker Pro, Excel can't read a FileMaker Pro database.

4. Click the Import button to display the dialog box for identifying the file. The name of this dialog box varies depending on your choice in step 3: it's the Choose a File dialog box for CSV files or text files, the Choose a Database dialog box for FileMaker Pro, and the Open tab of the Microsoft Excel dialog box for HTML files.

- 5. Choose the file that contains the data and then click the Get Data button, the Choose button, or the Open button (depending on the dialog box).
- 6. Follow the steps of the Import Wizard that opens. The following sections explain the main considerations.

#### Importing Data from a Comma-Separated Values File or a Text File

When you import data from a comma-separated values file or a text file, the Text Import Wizard walks you through the import process.

On the wizard's first screen (see Figure 1-13), start by making sure that Excel has selected the Delimited option button if your file is delimited with commas, tabs, or another character. If it's a text file that uses spaces to create fixed-width columns, select the Fixed width option button.

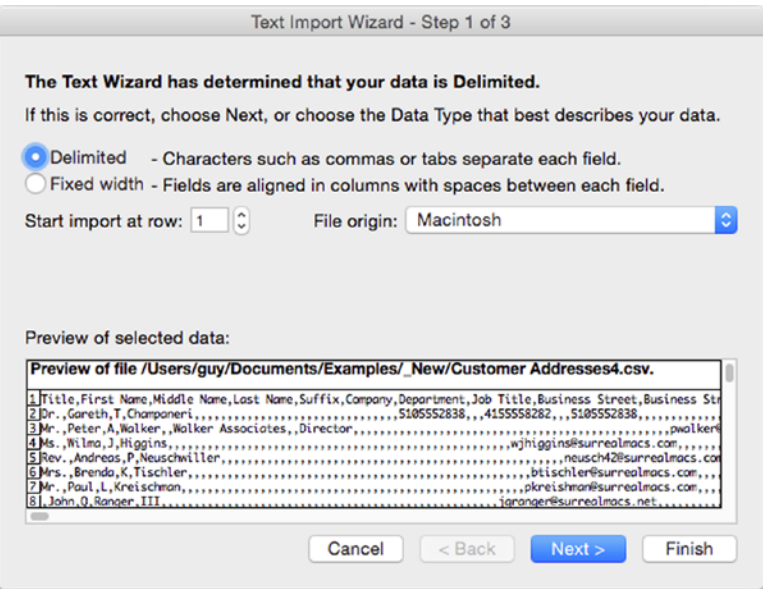

*Figure 1-13. Make sure that the Text Import Wizard has made the right choice between the Delimited option button and the Fixed width option button. You can also decide at which row to start importing*

If you need to skip some rows at the beginning of the file, increase the value in the Start import at row box. To start from the beginning, make sure this box is set to 1.

If the preview in the Preview of selected data box looks wrong, open the File origin pop-up menu and choose the encoding the file uses. For example, if the file was created on a Windows PC, you may need to choose the Windows (ANSI) item to make the text display correctly. If the file was created on a Mac, choosing Macintosh in the File origin pop-up menu should do the trick.

#### [www.allitebooks.com](http://www.allitebooks.org)

When the preview looks okay, click the Next button to move to the second screen (see Figure 1-14).

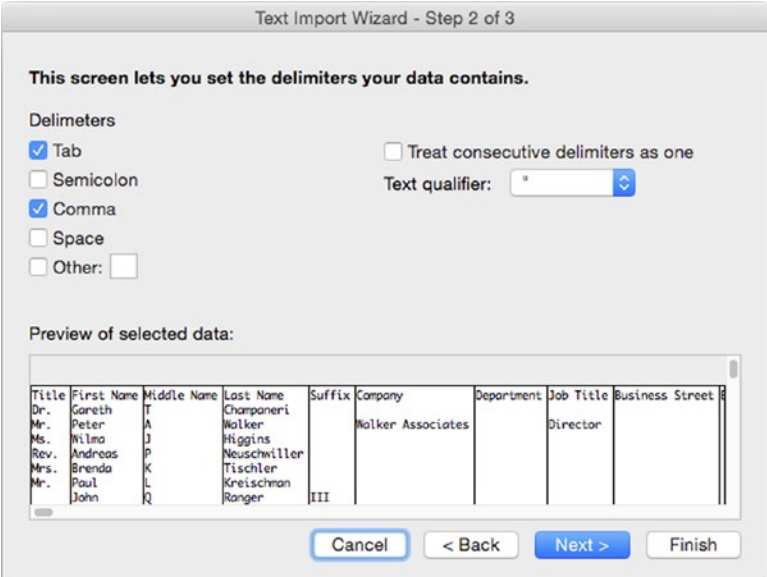

*Figure 1-14. On the second screen of the Text Import Wizard for a CSV or TSV file, make sure that Excel has identified the correct delimiters*

**Note** For a text file laid out with fixed-with columns, the second screen of the Text Import Wizard lets you create, delete, and move break lines to make the fields the right widths. The options on the third screen of the Text Import Wizard are the same for a text file laid out with fixed-width columns as for a delimited text file.

In the Delimiters list, make sure Excel has selected the check box for the delimiter the file uses—for example, the Tab check box.

Select the Treat consecutive delimiters as one check box if you want Excel to treat two or more consecutive delimiters as a single delimiter. Using this setting has the effect of collapsing blank fields in the data. Normally, you won't need to use this setting.

If your data file uses single quotes or double quotes to mark strings of text, make sure that Excel has selected the right type of quotes in the Text qualifier pop-up menu. If not, select it yourself.

Check that the data in the Preview of selected data box looks okay, and then click the Next button to display the third and final screen of the Text Import Wizard (see Figure 1-15). On this screen, you can set the data format of any column by clicking the column in the Preview of selected data box and then selecting the appropriate option button in the Column data format list:

- *General.* The Text Import Wizard suggests this format for most columns. The General format makes Excel convert numeric values to numbers, convert date values to dates, and treat any other type of data as text. This works pretty well for most fields, so you may want to simply leave this setting. Otherwise, you can set each field to the type needed.
- *Text.* Select this format for any data you want Excel to treat as text. Sometimes you may want to set this format for data that Excel would otherwise convert to numbers.
- *Date.* Select this format to make sure Excel knows that a column contains dates. In the pop-up menu, choose the order in which the month (M), day (D), and year (Y) appear: MDY, DMY, YMD, MYD, DYM, or YDM. If you're using the U.S. localization, Excel uses the MDY format by default so you won't need to change it unless the file has come from somewhere that treats dates differently.
- *Do not import column (Skip)*. Select this button for any column you want to skip. This option can be great for data you're sure you don't need, though you may find it easier to import all of the columns and delete those you don't need after the import.

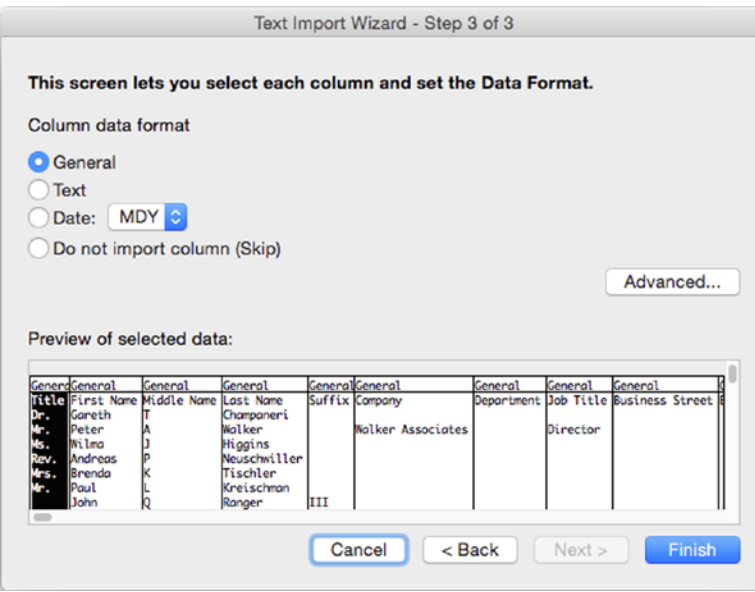

*Figure 1-15. On the third screen of the Text Import Wizard for a CSV or TSV file, you can set the data format for each column. You can also tell Excel not to import particular columns you don't need*

**Note** If you need to set Excel to use a different character than the period as the decimal separator or the comma as the thousands separator, click the Advanced button on the third screen of the Text Import Wizard. In the Advanced Text Import Settings dialog box that opens, choose the appropriate setting in the Decimal separator pop-up menu and the Thousands separator pop-up menu, and then click the OK button.

When you finish choosing text-import settings, click the Finish button. The Text Import Wizard imports the data into the active worksheet.

#### Importing Data from a FileMaker Pro Database

When you import data from a FileMaker Pro database, the FileMaker Pro Import Wizard (see Figure 1-16) walks you through the process of choosing the right fields.

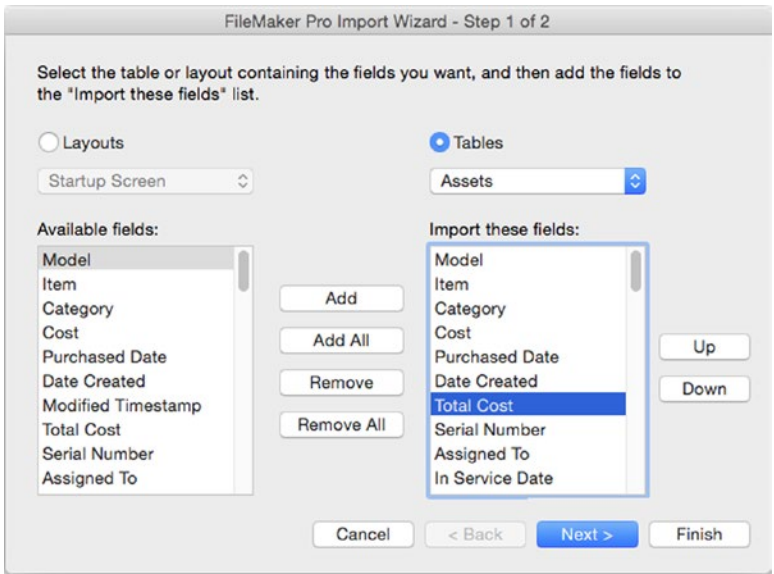

*Figure 1-16. On the first screen of the FileMaker Pro Import Wizard, choose the layout or table you want to import, pick the fields, and then arrange them into your preferred order*

On the first screen of the FileMaker Pro Import Wizard, follow these steps:

- 1. Click the Layouts option button if you want to use a layout. Click the Tables option button if you want to use a table.
- 2. Open the pop-up menu below the Layouts option button or Tables option button (whichever you chose), and then click the layout or table you want to use. Excel displays the fields from the layout or table in the Available fields list box.
- 3. Add the fields you need to the Import these fields list box:
	- Add a single field. Click the field in the Available fields list box and then click the Add button. Repeat as needed.
	- Add all the fields. Click the Add All button. Often, you'll want to add all the fields and then remove a few of them.
	- Remove a field. Click the field in the Import these fields list box and then click the Remove button.
	- Remove all fields. Click the Remove All button.
- 4. In the Import these fields list box, put the fields in your preferred order. To move a field up or down, click it and then click the Up button or the Down button.

When you've chosen the fields you want and arranged them into your preferred order, click the Next button to display the second and final screen of the FileMaker Pro Import Wizard (see Figure 1-17). On this screen, you can set the criteria to pick only the records you want from the table or layout you chose.

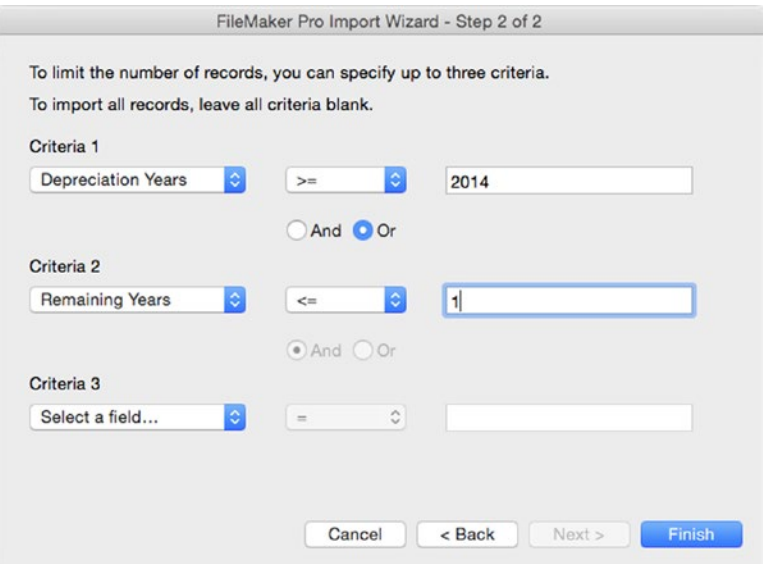

*Figure 1-17. On the second screen of the FileMaker Pro Import Wizard, set up the criteria needed to limit the import to only the records you want*

If you want all the records in the table or layout, you can simply click the Finish button. But if you want to strip the table or layout down to only records that match particular criteria, follow these steps:

- 1. In the Criteria 1 area, set up your first criterion:
	- Open the left pop-up menu and click the field to use for the criterion.
	- Open the middle pop-up menu and click the comparison:  $=$ ,  $\leq$ ,  $\geq$ ,  $\leq$ ,  $\geq$ , begins with, ends with, or contains.
	- $\blacksquare$  In the text box, specify the value for the comparison.
- 2. If you need a second criterion, select the appropriate option button:
	- Select the And option button to make the records match the first criterion and the second criterion—for example, Depreciation Years >= 2014 And Remaining Years <= 1.
	- Select the Or option button to make the records match either the first criterion or the second criterion—for example, Depreciation Years >= 2014 Or Value  $>=25$ .
- 3. Set up the second criterion in the Criterion 2 box using the same technique as for the first.
- 4. If you need a third criterion, select the And option button or the Or option button (as appropriate), and then use the third line of controls to specify the criterion.

When you've nailed down your criteria, click the Finish button to close the FileMaker Pro Import Wizard. The Wizard displays the Import Data dialog box (see Figure 1-18).

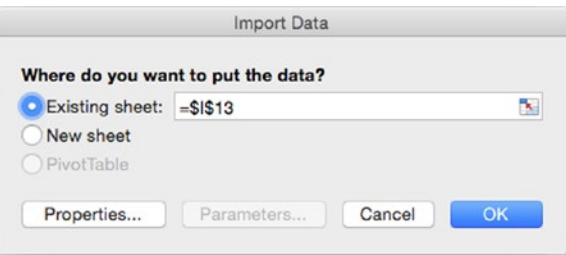

*Figure 1-18. In the Import Data dialog box, choose the Existing sheet option button or the New sheet option button as appropriate. Then click the OK button*

In the Where do you want to put the data area, select the Existing sheet option button if you want to put the incoming data on the worksheet you've selected. Usually, this is the best bet. The text box shows the active cell; if you need to change it, you can type a different address, or click in the workbook and then click the cell you want to use as the upper-left corner of the range. Otherwise, if you want to create a new worksheet and put the data on it, select the New sheet option button.

Click the OK button to close the Import Data dialog box. The Wizard queries the database, returns the records that match your criteria, and then enters them in the worksheet you specified.

#### Importing Data from an HTML File

When you import data from an HTML file, Excel simply opens the file without displaying any Import Wizard screens. You can then manipulate the contents of the file as needed.

## Connecting a Worksheet to External Data Sources

If you have an external data source that contains data you need to use in your Excel worksheet, you can connect the worksheet to the data source and pull in the data so you can work with it in Excel.

To get the data into the worksheet, you use the same tools we just discussed for importing data—for example, you use the FileMaker Pro Import Wizard to import data from a FileMaker Pro database. After importing the data, you can refresh some or all of it as needed, updating the worksheet with the latest data from the data source.

Chapter [11](http://dx.doi.org/10.1007/978-1-4842-1019-2_11) explains how to work with external data.

## Entering Text Using AutoCorrect

As you work in a worksheet, the AutoCorrect feature analyzes the characters you type and springs into action if it detects a mistake it can fix or some formatting it can apply. This feature can save you a lot of time and effort and can substantially speed up your typing, so it's well worth using—but you need to set it up to meet your needs. AutoCorrect also has some features that can cause surprises, so you'll want to choose settings that suit the way you work.

#### Opening the AutoCorrect Preferences Pane

To set up AutoCorrect, choose **Tools** ➤ **AutoCorrect** from the menu bar to display the AutoCorrect preferences pane in the Excel Preferences window (see Figure [1-19](#page-46-0)).

<span id="page-46-0"></span>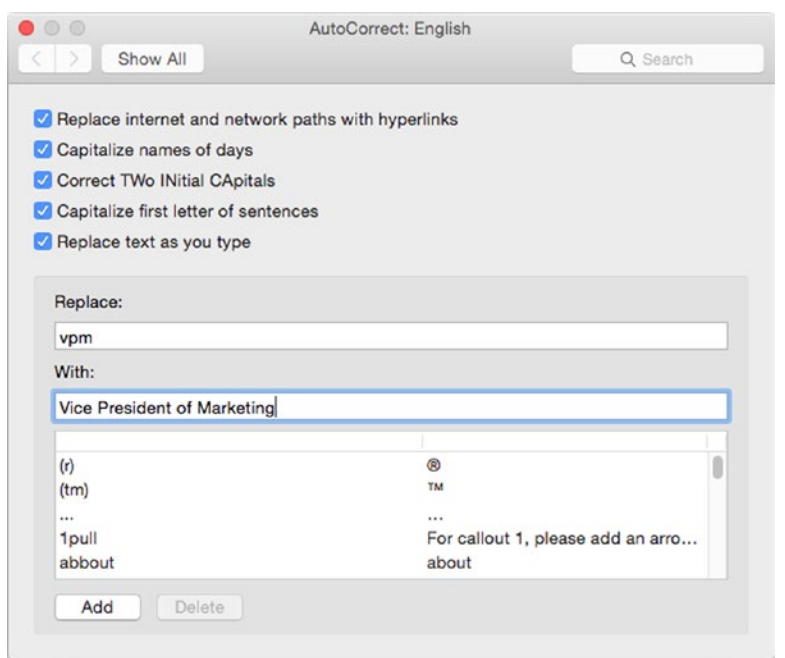

*Figure 1-19. You can use AutoCorrect to enter text quickly in your worksheets as well as to correct typos and create hyperlinks*

#### Choosing Options to Make AutoCorrect Work Your Way

With the AutoCorrect preferences pane displayed, select the check box for each option you want to use:

- *Replace internet and network paths with hyperlinks.* Select this check box to have AutoCorrect insert a hyperlink when you type a URL (for example, [www.apress.com](http://www.apress.com/)) or a network path (such as \\server1\users). This option is helpful if you want live hyperlinks in your workbooks for example, if you're making a list of products with URLs, and you want to be able to click a link to open the web page in your browser. Other times, you may want to be able to enter URLs and paths without creating links; in this case, turn this feature off.
- Capitalize names of days. Select this check box to have AutoCorrect automatically capitalize the first letter of the day names (for example, Sunday). This option is usually helpful unless you're writing minimalist poetry in Excel.
- Correct TWo INitial CApitals. Select this check box to have AutoCorrect apply lowercase to a second initial capital—for example, changing "THree" to "Three."
- Capitalize first letter of sentences. Select this check box if you want AutoCorrect to automatically start each new sentence in a cell with a capital letter. AutoCorrect doesn't capitalize the first sentence in the cell, as this option only kicks in once you've typed some text followed by a period. Clear this check box if you want to control capitalization yourself.
- *Replace text as you type.* Select this check box to use AutoCorrect's main feature, replacing misspellings and abbreviations with their designated replacement text. You will want to use this feature to make the most of AutoCorrect.

#### Creating Replace-As-You-Type Entries

Inserting missed capitals and creating hyperlinks automatically helps a bit, but the main point of AutoCorrect is to correct typing errors.

AutoCorrect comes with a list of standard errors, such as "abbout" for "about," that you'll probably want it to correct automatically. But where you can really take advantage of AutoCorrect is by creating entries that aren't errors but rather abbreviations that you type deliberately and have AutoCorrect expand for you. For example, you can create an entry that changes "vpm" to "Vice President of Marketing" or one that changes "ssf" to "Second Storage Facility, Virginia (Security Grade II)".

**Note** Excel shares its AutoCorrect entries with Word, PowerPoint, and Outlook, so no matter which application you create an entry in, you can use it in the others as well. Each entry must be unique you can't use "vpm" for "Vice President of Marketing" in Word and "virtual processor module" in Excel. In Word, you can also create formatted AutoCorrect entries that contain formatting, paragraph marks, and other objects (such as graphics or tables); these entries work only in Word. Word, PowerPoint, and Outlook also support AutoCorrect exceptions, which enable you to define firstletter, initial-caps, and other terms you don't want AutoCorrect to change, even though they would normally trigger a change. Earlier versions of Excel used to support AutoCorrect exceptions, but Excel 2016 does not.

#### Creating AutoCorrect Entries

To create an AutoCorrect entry, follow these steps:

1. Type the entry name (the text that triggers the replacement) in the Replace box. The name can be up to 32 characters long, but shorter entries save you more time.

**Tip** When naming an AutoCorrect entry, you'll usually want to avoid using any words or names you may need to type in your workbooks. The exception is when you always want to change a particular word. For example, if your boss has a pet hate of the word "purchase," you could set up AutoCorrect entries to change "purchase" to "buy," "purchased" to "bought," and so on.

2. Type or paste the replacement text in the With box. The replacement can be up to 255 characters long (including spaces and punctuation).

**Note** You can enter AutoCorrect entries only into a single cell. Even if you select multiple cells and paste them into the With box in the AutoCorrect pane, AutoCorrect strips out the cell divisions.

3. Click the Add button.

If you need to delete an existing entry, select it either by clicking in the Replace box and typing its name or by scrolling down to it and clicking it. Then click the Delete button.

#### Using Your AutoCorrect Entries

Once you've set up your AutoCorrect entries, Excel automatically replaces an entry after you type it and then press the spacebar or a punctuation key or move to another cell.

## Entering Text with AutoFill and Custom Lists

In many workbooks, you'll need to enter a series of data, such as a list of months or years, a sequence of numbers, or a progression of dates (such as every Monday). In many cases, you can save time and effort by using Excel's AutoFill feature.

AutoFill works by analyzing the contents of one or more cells you select, and then entering the relevant series of data in the cells to which you extend the selection by dragging. AutoFill figures out mathematical sequences or date sequences on the fly and uses built-in custom lists to fill in the days of the week or the months of the year. You can also create your own custom lists for data you want to teach Excel to fill in.

#### Using AutoFill's Built-in Capabilities

The best way to grasp what you can do with AutoFill is to try it. So open a workbook you're comfortable experimenting with and try the examples in this section.

First, have AutoFill fill in the days of the week. Follow these steps:

- 1. Type Monday in cell A1 and click the Enter button on the Formula bar to enter the data. (If you prefer to press Return to enter the data, click cell A1 again to select it once more.)
- 2. Drag the AutoFill handle—the green square that appears at the lower-right corner of the selection—down to cell A7. As you drag past each cell, AutoFill displays a ScreenTip showing the data it will fill in that cell (see Figure 1-20).

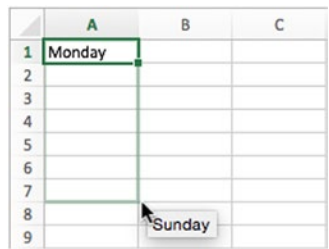

*Figure 1-20. Drag the AutoFill handle down or across to fill in a series of data derived from one or more existing entries. In this case, AutoFill fills in the days of the week and repeats the series if you drag farther*

3. Release the mouse button on cell A7. AutoFill fills in the days Tuesday through Sunday.

**Note** If AutoFill doesn't work, you need to turn it on. Choose **Excel** ➤ **Preferences** to display the Excel Preferences window, and then click the Edit icon in the Authoring area to display the Edit pane. Select the Enable fill handle and cell drag-and-drop check box, and then click the Close button (the red button at the left end of the title bar) to close the Excel Preferences window.

Now drag through the range to select it, then press Delete to clear the data. Then follow these steps to enter a sequence of months:

- 1. Click cell B2, and type a date such as **5-15-16** in it.
- 2. Click the Enter button on the Formula bar. Excel changes the date value to a full date—for example, 5/15/2016.
- 3. Ctrl+click or right-click the AutoFill handle and drag it to cell G2. As you drag, AutoFill displays dates incremented by one day for each column (5/16/2016, 5/17/2016, and so on), but when you release the mouse button, AutoFill displays a context menu (see Figure [1-21](#page-50-0)).

[www.allitebooks.com](http://www.allitebooks.org)

<span id="page-50-0"></span>

| A              | $\mathsf{A}$ | в         | $\mathsf{C}$ | D | E | F | G | H                    |                                | J |
|----------------|--------------|-----------|--------------|---|---|---|---|----------------------|--------------------------------|---|
|                |              |           |              |   |   |   |   |                      |                                |   |
| $\frac{1}{2}$  |              | 5/15/2016 |              |   |   |   |   |                      |                                |   |
| 3              |              |           |              |   |   |   |   | Copy Cells           |                                |   |
| 4              |              |           |              |   |   |   |   | <b>Fill Series</b>   |                                |   |
| 5<br>÷         |              |           |              |   |   |   |   | Fill Formatting Only |                                |   |
| 6              |              |           |              |   |   |   |   |                      | <b>Fill Without Formatting</b> |   |
| $\overline{7}$ |              |           |              |   |   |   |   |                      |                                |   |
| 8              |              |           |              |   |   |   |   | <b>Fill Days</b>     |                                |   |
| $\frac{1}{9}$  |              |           |              |   |   |   |   | Fill Weekdays        |                                |   |
| 10             |              |           |              |   |   |   |   |                      |                                |   |
| 11             |              |           |              |   |   |   |   | <b>Fill Months</b>   |                                |   |
| 12             |              |           |              |   |   |   |   | <b>Fill Years</b>    |                                |   |
| 13             |              |           |              |   |   |   |   |                      |                                |   |
| 14             |              |           |              |   |   |   |   | Linear Trend         |                                |   |
| 15             |              |           |              |   |   |   |   | Growth Trend         |                                |   |
| 16             |              |           |              |   |   |   |   | Series               |                                |   |
| 17             |              |           |              |   |   |   |   |                      |                                |   |

*Figure 1-21. To reach more AutoFill options, Ctrl+drag or right-drag the AutoFill handle, and then click the fill option you want on the context menu*

4. Click the Fill Months item, and Excel fills in a separate month for each column: 6/15/2016, 7/15/2016, and so on.

Now clear your data again and then create a sequence of numbers. Follow these steps:

- 1. Click cell A1 and type 5 in it.
- 2. Press Return to move to cell A2, type 25 in it, and press the up arrow to move back to cell A1.
- 3. Press Shift+down arrow to select cells A1 and A2.
- 4. Click the AutoFill handle and drag downward. AutoFill fills in a series with intervals of 20—cell A3 gets 45, cell A4 gets 65, and so on—using a linear trend.

Delete the data that AutoFill entered, leaving 5 in cell A1 and 25 in cell A2. Then follow these steps:

- 1. Select cells A1 and A2.
- 2. Ctrl+click or right-click the AutoFill handle and drag downward. As you drag, you'll see ScreenTips for the same values as in the previous list.
- 3. Release the mouse button and then click Growth Trend on the context menu. AutoFill enters a growth trend instead of the linear trend: because the second value (25) is 5 times the first value (5), Excel multiplies each value by 5, giving the sequence 5, 25, 125, 625, 3125, and so on.

**Note** The AutoFill context menu also contains items for filling the cells with formatting only (copying the formatting from the first cell), filling the cells without formatting (ignoring the first cell's formatting), and filling in days, weekdays, months, and years.

Those are the basics of AutoFill. But you can also create custom AutoFill lists to quickly enter exactly the data you need.

#### Creating Your Own Custom AutoFill Lists

If you need to enter the same series of data frequently, follow these steps to create your own AutoFill lists:

- 1. Choose Excel ➤ Preferences or press Cmd+, (Cmd and the comma key) to display the Excel Preferences window.
- 2. In the Formulas and Lists area, click the Custom Lists item to display the Custom Lists pane (shown in Figure 1-22 with settings chosen).

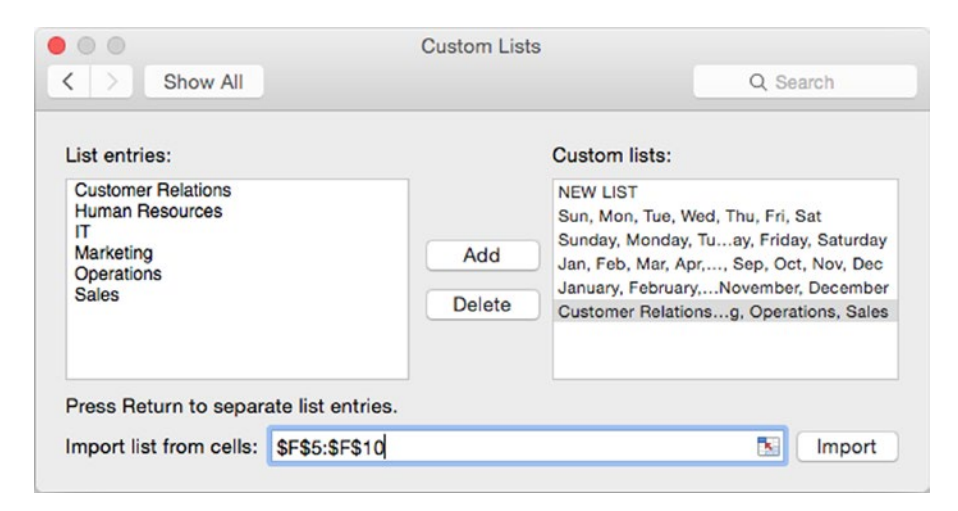

*Figure 1-22. You can supplement Excel's built-in AutoFill lists by creating your own data series*

- 3. In the Custom lists box, click the NEW LIST item.
- 4. Enter the items for your list in one of these ways:
	- $\blacksquare$  Click in the List entries box, and then type your list, putting one item on each line.
	- Click the Collapse Dialog button, select the range containing the list entries in the worksheet, and then click the Collapse Dialog button again to restore the dialog.
- 5. If you've just entered a list, click the Add button to add the list to the Custom lists box. If you imported a list from a worksheet, click the Import button.
- 6. Click the Close button (the red button at the left end of the title bar) to close the Excel Preferences window.

## Entering Text Using Copy, Paste, and Paste Options

Often, you can enter text more quickly in your workbooks by pasting it in from other sources. For example, if you receive sales figures in an e-mail message, you can copy and paste them into a worksheet. To paste, select the upper-left cell of the range of cells into which you want to paste the data, and then give a Paste command—for example, choose **Home ► Clipboard ► Paste** from the Ribbon or press Cmd+V.

Excel lets you paste data in with or without all its formatting. Usually it's easiest to go ahead with a straightforward paste operation and then use the Paste Options action button (see Figure 1-23) to change the result if it's not what you want.

| 22.5 | 40.1 | 50.2 | 81.4 |                                                                       |  |  |  |  |
|------|------|------|------|-----------------------------------------------------------------------|--|--|--|--|
|      |      |      |      |                                                                       |  |  |  |  |
|      |      |      |      | C Keep Source Formatting<br><b>Match Destination Formatting</b><br>32 |  |  |  |  |

*Figure 1-23. Use the Paste Options action button to switch pasted text from using its original formatting to matching the formatting of the destination*

When you paste in data you've copied from another application and you know you don't want to paste the formatting, use the Paste Special command like this:

- 1. Copy the data in the other application.
- 2. Switch to Excel.
- 3. Click the cell at the upper-left corner of the range you want to paste the data in.
- 4. Choose **Edit** ➤ **Paste Special** from the menu bar or **Home** ➤ **Clipboard** ➤ **Paste** ➤ **Paste Special** from the Ribbon (clicking the Paste pop-up button rather than the main part of the button) to display the Paste Special dialog box (see Figure [1-24\)](#page-53-0).

<span id="page-53-0"></span>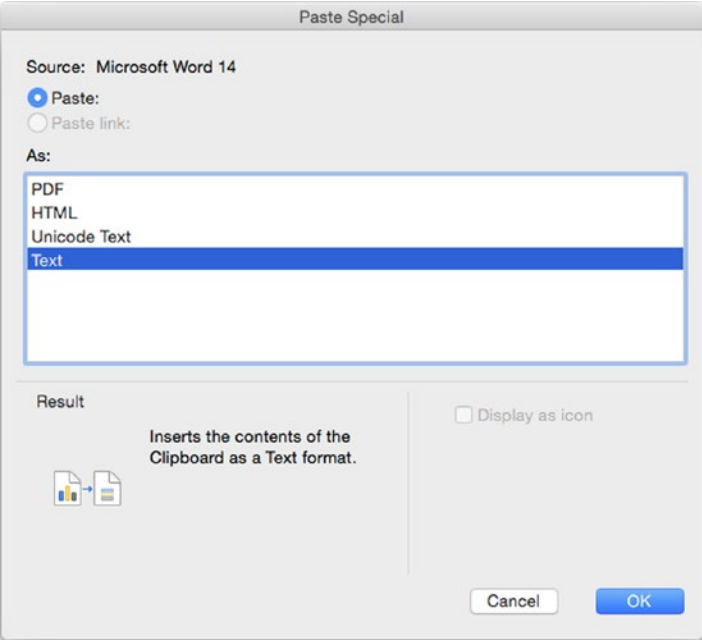

*Figure 1-24. Select the Text item in the As box in the Paste Special dialog box to paste in data from another application without pasting its formatting*

5. In the As box, click the Text item.

**Tip** If pasting using the Text item in the Paste Special dialog box puts all the text in one cell rather than in multiple cells, try using the Unicode Text item instead.

6. Click the OK button.

**Note** The options in the Paste Special dialog box vary depending on the data you've copied. As you'll see in Chapter [4](http://dx.doi.org/10.1007/978-1-4842-1019-2_4), when you paste data copied from Excel, the Paste Special dialog box provides many more options.

#### Switching Data from Rows to Columns

Often when you're laying out a worksheet, the best way to arrange the data isn't obvious at first—so you may find you've laid out your data in rows when a column arrangement would work better.

Instead of spending hours retyping the data or using drag-and-drop to move it, you can fix the problem in moments using Excel's Transpose command. Follow these steps:

- 1. Make space for the transposed version of the data. Usually, it's easiest to put it on a separate worksheet; if so, click the Insert Sheet button to add one.
- 2. Select the data you want to switch from rows to columns.
- 3. Give a Copy command in any of the usual ways, such as pressing Cmd+C or choosing Edit  $\triangleright$  Copy from the menu bar.
- 4. Click the cell at the upper-left corner of the area into which you want to paste the transposed data.
- 5. Choose **Home** ➤ **Clipboard** ➤ **Paste** ➤ **Transpose** from the Ribbon, clicking the Paste pop-up button rather than the main part of the button. Excel pastes in the data, transposing its rows and columns.

If Excel displays the This selection is not valid dialog box (see Figure 1-25) when you give the Transpose command, make sure you're not trying to paste the data back into its original location. Even though the dialog box implies that you can paste the data back into the original location or an overlapping location as long as you've selected the right number of rows and columns, pasting the data back like this simply doesn't work at this writing.

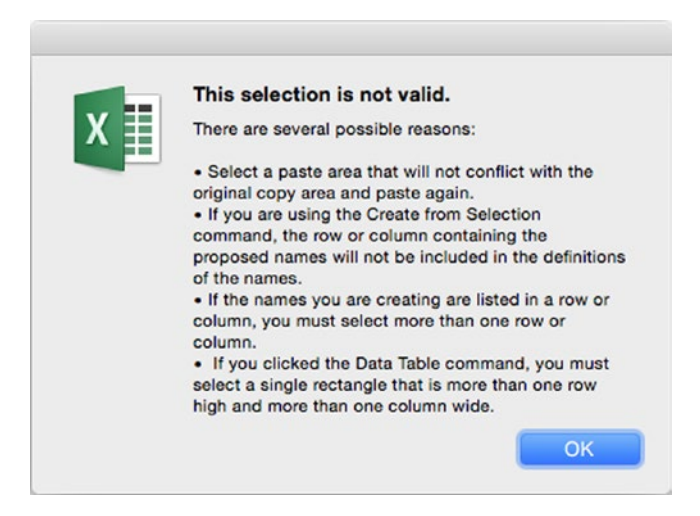

*Figure 1-25. The This Selection Is Not Valid dialog box may indicate that you're trying to paste the transposed data back into its original location, an overlapping location, or a location that's the wrong shape*

#### Pasting in a Table from Word

If you have data in a table in Word, you can paste it straight into a worksheet in Excel. Excel places each table cell in a different worksheet cell, as you'd want.

You'll get the best results from a table that has a regular layout, with the same number of cells in each row. If some rows have more cells than other rows, you may need to move some cells in Excel after pasting them. In most cases, it's easiest to make the table regular in Word (for example, by making a copy of it in a spare document and then changing the copy) before pasting it into Excel.

#### Getting Comma-Separated Data into a Worksheet

If you have data in comma-separated format, you can get it into an Excel worksheet in three ways:

- *Use the Text Import Wizard.* Choose **File** ➤ **Import** from the menu bar, then follow the steps described earlier in this chapter to open and use the Text Import Wizard to control exactly how Excel imports the text.
- Open the file in Excel. You can simply use the **File > Open** command and the Open dialog box to open a comma-separated file in Excel. Excel automatically puts each comma-separated item in a separate cell. You can then copy and paste the data as needed.
- *Convert the comma-separated data to a Word table, then paste it.* If you have the data in comma-separated format as part of a document or e-mail message, follow these steps:
	- 1. Paste the data into a Word document.
	- 2. In Word, select the pasted data.
	- 3. Choose **Insert** ➤ **Tables** ➤ **Table** ➤ **Convert Text to Table** from the menu bar to display the Convert Text to Table dialog box.
	- 4. In the Separate text at area, make sure the Commas option button is selected.
	- 5. Click the OK button. Word converts the text to a table.
	- 6. Select the table.
	- 7. Copy the table.
	- 8. Switch to Excel and paste in the table.

## Entering Text with Find and Replace

Excel includes a powerful Replace feature that you can use to replace text items in either the active worksheet or every worksheet in the active workbook. You can limit the search to matching the case you specify or by finding the match only as the entire contents of a cell rather than within a cell's contents.

To work with Replace, follow these steps:

- 1. Open the Replace dialog box (see Figure 1-26) in one of these ways:
	- *Mouse.* Click the pop-up button on the Search field at the right end of the title bar, then click Replace on the pop-up menu.
	- *Menus.* Choose **Edit** ➤ **Find** ➤ **Replace**.
	- *Keyboard.* Press Ctrl+Shift+F to display the Find dialog box, then click the Replace button.

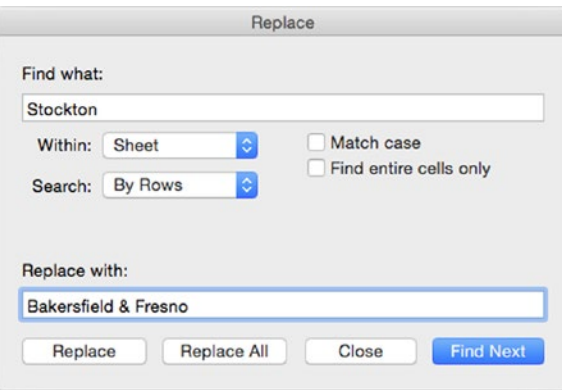

*Figure 1-26. You can use the Replace dialog box to quickly make changes throughout a worksheet or all the worksheets in a workbook*

- 2. Type the search term in the Find what box.
- 3. Type the replacement text in the Replace with box.
- 4. In the Within pop-up menu, choose Sheet if you want to replace instances of the search term only on the active worksheet. Choose Workbook if you want to replace items on all the sheets in the workbook.
- 5. In the Search pop-up menu, choose By Rows if you want to search across each row in turn. Choose By Columns if you want to search down each column in turn.
- 6. Select the Match case check box if you want to locate only instances that match the way you've typed the search term in the Find what box.
- 7. Select the Find entire cells only check box if you want to find only the cells whose entire contents match the search term. With this check box cleared, Excel also finds matches that form only part of a cell's contents.
- 8. Click the appropriate command button:
	- *Find Next.* Click this button to find the next instance of the search term so that you can decide whether to replace it.
	- *Replace.* Click this button to replace the instance that Excel has found and to find the next instance (if there is one). Lather, rinse, and repeat.
	- *Replace All.* Click this button to replace all the instances in the worksheet or workbook (depending on the setting you've chosen in the Within pop-up menu).
	- *Close*. Click this button when you've finished using the Replace dialog box.

## Inserting Symbols in a Document

Just by typing, you can easily insert any characters that appear on your keyboard—but many documents need other symbols, such as letters with dieresis marks over them (for example, ë) or ligatures that bind two characters (for example, Æ).

You can quickly insert one or more symbols in a workbook by using the Characters pop-up panel or the Characters window. The Characters pop-up panel is a cut-down version of the Characters window. Excel opens the Characters pop-up panel at first, and you can open the full Characters window from it if necessary.

To insert a symbol, follow these steps:

- 1. Click the cell in which you want the symbol to appear.
- 2. Choose **Insert** ➤ **Symbols** ➤ **Symbol Insert** ➤ **Symbol** from the menu bar to display the Characters pop-up panel. The left screen in Figure [1-27](#page-58-0) shows the top part of the pop-up panel, with labels on the first several tabs at the bottom, and the right screen in Figure [1-27](#page-58-0) shows a lower part of the panel, with labels on the remaining tabs.

<span id="page-58-0"></span>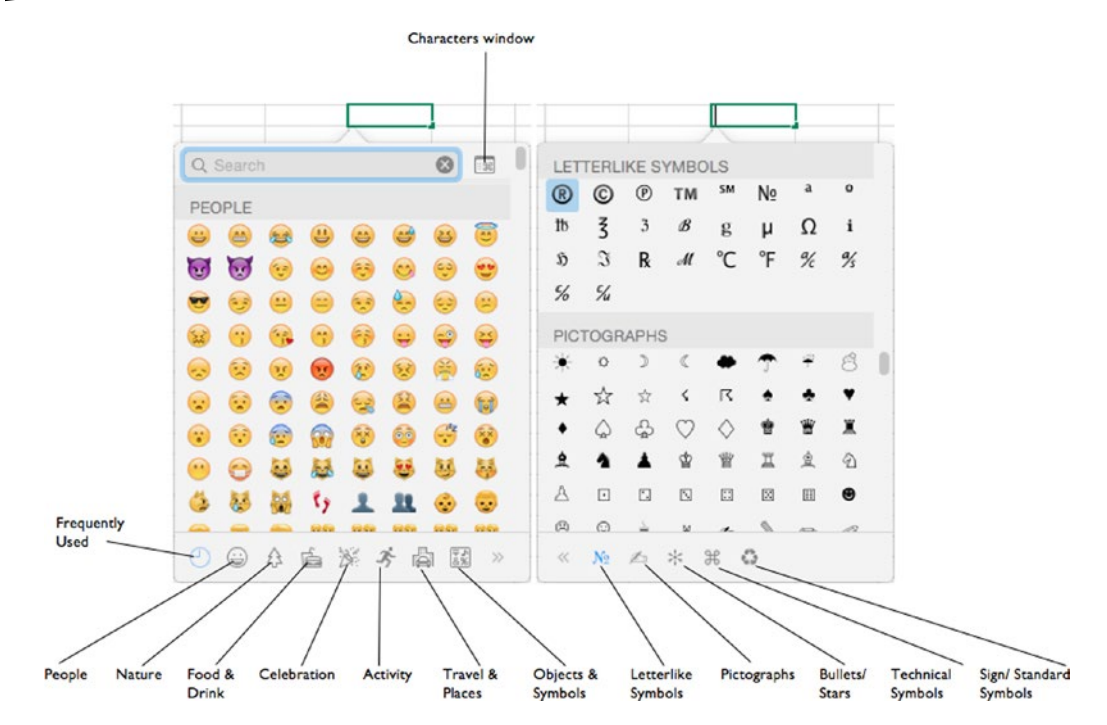

*Figure 1-27. To insert a symbol in a workbook, click the symbol in the Characters pop-up panel. Click a tab at the bottom of the panel to display the set of symbols you want*

- 3. Find the symbol you want in one of these ways:
	- *Browse all symbols.* Scroll up or down the Characters panel. The different sets of characters appear in a vertical stack that corresponds to the tabs: Frequently Used at the very top, People next, then Nature, and so on.
	- *Display only a set of symbols.* Click the tab for the set of characters you want to view. For example, click the Travel & Places tab to display symbols showing taxis, trucks, planes, and the like.
	- Search for a symbol. Click the Search box at the top and type your search term.
- 4. Click the symbol to insert it in the document. The Characters panel closes automatically.

When you need to insert multiple symbols in sequence, open the Characters panel and then click the Characters window button in the upper-right corner. (You need to be scrolled up to the top of the Characters panel for this button to be visible.) The Characters window (see Figure [1-28](#page-59-0)) opens, giving you different options for browsing symbols, and stays open after you insert a symbol, so you can continue inserting other symbols.

<span id="page-59-0"></span>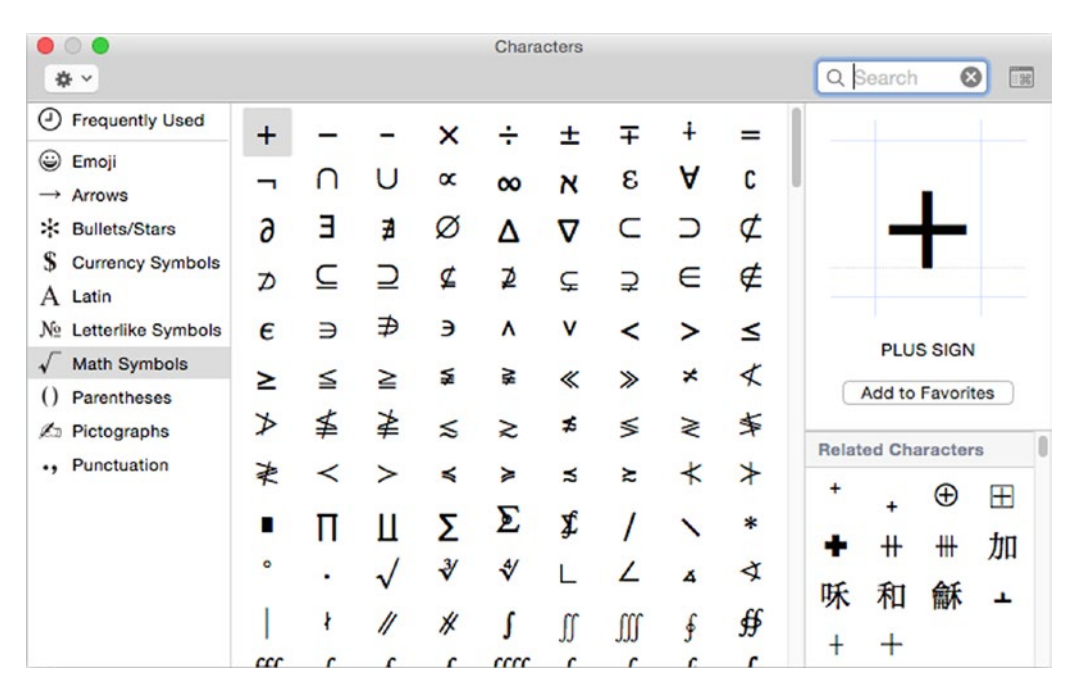

*Figure 1-28. Use the Characters window when you need to insert multiple symbols in sequence. Click the Add to Favorites button on the right side to add the selected character to your Frequently Used list*

When you finish using the Characters window, close it by clicking the Close button (the red button) at the left end of its title bar.

## Viewing Your Workbooks

Excel offers two views for working in your workbooks:

- *Normal view.* This is the view in which workbooks normally open and it's the one in which you'll do most of your data entry, formatting, and reviewing. Normal view is the view in which you've seen Excel so far in this chapter.
- *Page Layout view.* This view shows your worksheets as they'll look when laid out on paper. You use it to adjust the page setup. You'll learn how to do this in the section "Formatting Pages" in Chapter [4.](http://dx.doi.org/10.1007/978-1-4842-1019-2_4)

To switch the view, click the Normal button or the Page Layout button in the lower-right corner of the Excel window (see Figure [1-29\)](#page-60-0) or choose **View** ➤ **Normal** or **View** ➤ **Page Layout** from the menu bar. If you prefer to use the Ribbon, choose **View** ➤ **Workbook Views** ➤ **Normal** or **View** ➤ **Workbook Views** ➤ **Page Layout**.

[www.allitebooks.com](http://www.allitebooks.org)

<span id="page-60-0"></span>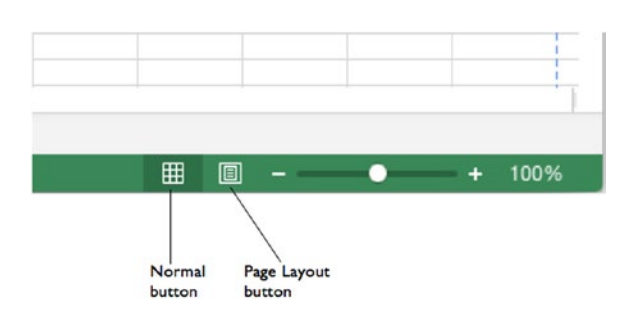

*Figure 1-29. Use the View buttons at the left end of the status bar to change views quickly*

**Tip** When you want to see as much of a worksheet as possible, choose **View** ➤ **Enter Full Screen** from the menu bar or press Cmd+Ctrl+F. When you want to leave Full Screen view, you can press Esc (the simplest way), press Cmd+Ctrl+F, or move the mouse pointer up to the top of the screen (making the menu bar appear) and choose **View** ➤ **Exit Full Screen**.

### Splitting the Window to View Separate Parts of a Worksheet

Often, it's useful to be able to see two parts of a worksheet at the same time—for example, to make sure your notes correctly describe your data or when you're copying information from one part to another.

When you need to see two parts of the worksheet in the same window, you can split the window either horizontally or vertically. To do so, you use the horizontal split box at the right end of the horizontal scroll bar, the vertical split box at the top end of the vertical scroll bar, or the Split button in the Window group of the View tab of the Ribbon.

**Note** In Excel 2016, the split boxes on the scroll bars are so understated that they're barely visible: All you see is a small gap above the top of the vertical scroll bar, or at the right end of the horizontal scroll bar, with a faint line on it. But when you move the mouse pointer over this gap, a doubleheaded arrow with a line across its middle appears, indicating that the pointer is over the split box.

Double-click the horizontal split box to split the window horizontally above the active cell, or double-click the vertical split box to split the window vertically to the left of the active cell. If the active cell isn't in the right place for splitting, click the horizontal split box or the vertical split box, and then drag it until the split bar appears where you want the split.

If you want to split the window into four panes, you can also split it in the other dimension. For example, if you've already split the window horizontally, now split it vertically as well. Figure [1-30](#page-61-0) shows the Excel window split into four panes.

<span id="page-61-0"></span>**Note** You can also split the window into four panes by choosing **View** ➤ **Window** ➤ **Split** from the Ribbon or **Window** ➤ **Split** from the menu bar.

|                         |                                  | 凹<br>ы                 | $\sqrt{2}$<br>$\mathcal{C}^5$  |                            |                     | 乕                    | <b>General Data</b>       |                                    |                               | Q v Search Sheet |                                  |              | $\mathbb{R}^+$           |  |
|-------------------------|----------------------------------|------------------------|--------------------------------|----------------------------|---------------------|----------------------|---------------------------|------------------------------------|-------------------------------|------------------|----------------------------------|--------------|--------------------------|--|
|                         | Home                             | <b>Insert</b>          | <b>Page Layout</b>             | <b>Formulas</b>            | <b>Data</b>         | Review               | <b>View</b>               |                                    |                               |                  |                                  |              | $\circledcirc$ - $\land$ |  |
|                         |                                  |                        | $\sqrt{}$ Ruler                | √ Formula Bar              | Zoom                | 125%                 | $\boldsymbol{\mathrm{v}}$ |                                    |                               |                  |                                  |              |                          |  |
| Normal                  | Page<br>Layout<br>Workbook Views | Custom<br><b>Views</b> | $\sqrt{\phantom{a}}$ Gridlines | $\sqrt{}$ Headings<br>Show |                     | Zoom to 100%<br>Zoom | Freeze<br>Panes           | Freeze<br><b>Top Row</b><br>Window | <b>Freeze First</b><br>Column | Split<br>View    | Record<br>Macros Macro<br>Macros |              |                          |  |
| L <sub>14</sub>         | ٨<br>$\overline{\mathbf{v}}$     | ×<br>$\checkmark$      | $f_{\mathsf{X}}$               | =RANDBETWEEN(60,80)        |                     |                      |                           |                                    |                               |                  |                                  |              |                          |  |
|                         | A                                | B                      | C                              | D                          | E                   | L                    | M                         | N                                  | $\circ$                       | P                | $\Omega$                         | $\mathsf{R}$ | S                        |  |
| $1\,$                   |                                  | Day                    | Day                            | Day                        | Day                 | Day                  | Day                       | Day                                | Day                           | Day              | Day                              | Day          | D                        |  |
| $\overline{\mathbf{2}}$ | Time                             | 1                      | 2                              | 3                          | 4                   | 11                   | 12                        | 13                                 | 14                            | 15               | 16                               | 17           |                          |  |
| 3                       | 0:00                             | 45                     | 44                             | 40                         | 41                  | 46                   | 43                        | 48                                 | 47                            | 43               | 46                               | 44           |                          |  |
| 4                       | 1:00                             | 47                     | 44                             | 47                         | 47                  | 44                   | 41                        | 47                                 | 49                            | 46               | 47                               | 44           |                          |  |
| 5                       | 2:00                             | 46                     | 45                             | 44                         | 45                  | 50                   | 43                        | 48                                 | 43                            | 50               | 45                               | 47           |                          |  |
| 6                       | 3:00                             | 43                     | 43                             | 42                         | 44                  | 42                   | 44                        | 47                                 | 47                            | 49               | 42                               | 48           |                          |  |
| 7                       | 4:00                             | 58                     | 52                             | 50                         | 50                  | 59                   | 55                        | 58                                 | 52                            | 59               | 59                               | 50           |                          |  |
| 8                       | 5:00                             | 52                     | 51                             | 52                         | 53                  | 54                   | 56                        | 50                                 | 60                            | 54               | 51                               | 59           |                          |  |
| 9                       | 6:00                             | 50                     | 51                             | 55                         | 56                  | 55                   | 52                        | 58                                 | 59                            | 50               | 55                               | 52           |                          |  |
| 14                      | 11:00                            | 60                     | 75                             | 71                         | 74                  | 80                   | 62                        | 63                                 | 64                            | 68               | 70                               | 73           |                          |  |
| 15                      | 12:00                            | 62                     | 80                             | 60                         | 69                  | 65                   | 67                        | 76                                 | 66                            | 77               | 60                               | 74           |                          |  |
| 16                      | 13:00                            | 90                     | 83                             | 73                         | 64                  | 84                   | 63                        | 82                                 | 81                            | 82               | 62                               | 78           |                          |  |
| 17                      | 14:00                            | 67                     | 89                             | 66                         | 85                  | 90                   | 73                        | 73                                 | 90                            | 67               | 83                               | 87           |                          |  |
| 18                      | 15:00                            | 62                     | 68                             | 73                         | 68                  | 82                   | 70                        | 73                                 | 73                            | 84               | 74                               | 73           |                          |  |
| 19                      | 16:00                            | 88                     | 61                             | 70                         | 63                  | 78                   | 78                        | 78                                 | 88                            | 62               | 78                               | 63           |                          |  |
| 20                      | 17:00                            | 60                     | 68                             | 68                         | 71                  | 67                   | 69                        | 60                                 | 70                            | 64               | 60                               | 61           |                          |  |
| 21                      | 18:00                            | 75                     | 73                             | 80                         | 80                  | 75                   | 65                        | 65                                 | 62                            | 63               | 60                               | 71           |                          |  |
| 22                      | 19:00                            | 73                     | 69                             | 80                         | 78                  | 67                   | 70                        | 64                                 | 70                            | 79               | 79                               | 66           |                          |  |
| 23                      | 20:00                            | 77                     | 60                             | 62                         | 75                  | 74                   | 60                        | 79                                 | 63                            | 80               | 66                               | 80           |                          |  |
| 24                      | 21:00                            | 43                     | 46                             | 49                         | 48                  | 44                   | 48                        | 49                                 | 47                            | 47               | 44                               | 49           |                          |  |
| ◀                       | Sheet16<br>ь                     |                        | Sheet3                         | <b>Illustrations</b>       | <b>Student Data</b> |                      | <b>Temperatures</b>       | Raw Data                           | Analysis                      | Constants        | Sales                            | E            | ÷                        |  |
|                         | 'n<br>Ready                      |                        |                                |                            |                     |                      |                           |                                    | 囲                             | 圓                | $\bullet$                        | ÷            | 125%                     |  |

*Figure 1-30. Split the Excel window into two or four panes when you need to work in separate areas of the worksheet at the same time*

Once you split the window, you get a separate scroll bar in each part, so you can scroll the panes separately to display whichever areas of the worksheet you need.

**Note** When you split the window, you may find it helpful to freeze certain rows and columns, as discussed later in this chapter, to keep them visible even when you scroll to other areas of the worksheet.

To reposition the split, click the split bar, and drag it to where you want it. If you've split the window into four panes, you can resize all four panes at once by clicking where the split bars cross and then dragging.

To remove the split, either double-click the split bar or click and drag it all the way to the left of the screen or all the way to the top. You can also choose **View** ➤ **Window** ➤ **Split** from the Ribbon or **Window** ➤ **Remove Split** from the menu bar.

## Opening Extra Windows to Show Other Parts of a Workbook

Instead of splitting a window, you can open one or more extra windows to show other parts of the workbook.

Choose **Window** ➤ **New Window** from the menu bar to open a new window showing the active workbook. Excel distinguishes the windows by adding :1 to the name of the first and :2 to the name of the second—for example, General Data.xlsx:1 and General Data.xlsx:2.

**Note** Opening extra windows has two advantages over splitting a window. First, you can display other worksheets in the windows if you want, rather than just other parts of the same worksheet. Second, you can zoom each window by a different amount as needed or use a different view in each window.

## Changing the Window and Arranging Open Windows

The easiest way to change the window you're working in is to click the window you want to use—either click the window itself (if you can see it) or click its button on the Dock. You can also choose to open the Window menu on the menu bar and then click the window in the list at the bottom.

**Note** If you've selected the Minimize windows into application icon check box in the Dock preferences pane in System Preferences, your open Excel windows appear under the Excel app's icon on the Dock rather than as separate windows. To switch to a window via the Dock, first open the app's context menu by clicking and holding, or Ctrl+clicking, or right-clicking the Excel icon on the Dock. Then click the window you want to view.

When you've opened several windows, you can arrange them using standard OS X techniques, such as by dragging them to the size and position you want. You can also use Excel's Arrange Windows dialog box to place the windows.

To position windows using the Arrange Windows dialog box, follow these steps:

1. Choose **Window** ➤ **Arrange** from the menu bar to display the Arrange Windows dialog box (see Figure 1-31).

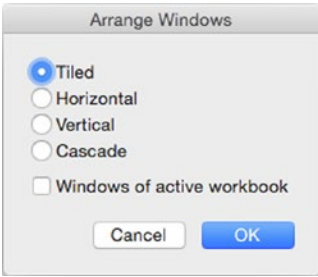

*Figure 1-31. Use the Arrange Windows dialog box to tile or otherwise arrange all Excel windows or only those from the active workbook*

- 2. Click the option button for the arrangement you want:
	- *Tiled.* Select this option button to make Excel resize all the non-minimized windows to roughly even sizes so they fit in the Excel window. If you have several windows open, tiling may make them too small to work in, but it's good for seeing which windows are open and closing those you don't need.
	- *Horizontal.* Select this option button to arrange all the windows horizontally in the Excel window. This arrangement works well for two windows in which the data is laid out in rows rather than columns.
	- *Vertical.* Select this option button to arrange all the windows vertically in the Excel window. This arrangement works well for two windows in which the data is laid out in columns rather than rows.
	- *Cascade.* Select this option button to arrange the windows in a stack so you can see each one's title bar. This arrangement is useful for picking the window you want out of many open windows.
- 3. To arrange only the windows of the active workbook, select the Windows of active workbook check box. This option is good for the Horizontal and Vertical arrangements.
- 4. Click the OK button to close the Arrange Windows dialog box. Excel arranges the windows as you chose.

**Tip** When you don't need to see a particular window, you can hide it to get it out of the way. Click the window, and then choose **Window** ➤ **Hide**. To display the window again, choose **Window** ➤ **Unhide**, click the window in the Unhide dialog box, and then click the OK button.

## Zooming to Show the Data You Need to See

To make a worksheet's data easier to read, you can zoom in. Or if you need to see more of a worksheet at once, you can zoom out.

The easiest way to zoom in or out is by using the Zoom slider at the right end of the status bar on the Excel window. Click the  $-$  button to zoom out by 10% increments; click the  $+$ button to zoom in by 10% increments; or drag the slider to zoom quickly.

If you want to zoom to a different percentage, click the current percentage readout to the right of the  $+$  button to display the Zoom dialog box (see Figure 1-32); alternatively, choose **View ► Zoom** from the menu bar to open this dialog box. Select the appropriate option button for your needs, and then click the OK button.

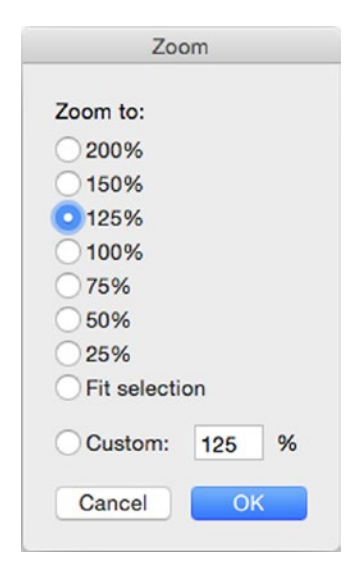

*Figure 1-32. When you need to zoom to a specific percentage, or to fit the selection, open the Zoom dialog box, click the appropriate option button, and then click the OK button*

**Note** The Fit selection option button in the Zoom dialog box enables you to zoom to the right percentage to fit a particular selection. Make the selection before you open the Zoom dialog box, then click the Fit selection option button and click the OK button.

## Freezing Rows and Columns So They Stay Onscreen

To keep your data headings onscreen when you scroll down or to the right on a large worksheet, you can freeze the heading rows and columns in place. For example, if you have headings in column A and row 1, you can freeze column A and row 1 so they remain onscreen.

You can quickly freeze the first column, the top row, or your choice of rows and columns:

- *Freeze the first column.* Choose **View** ➤ **Window** ➤ **Freeze First Column** from the Ribbon.
- *Freeze the first row.* Choose **View** ➤ **Window** ➤ **Freeze Top Row** from the Ribbon.
- *Freeze your choice of rows and columns.* Click the cell below the row and to the right of the column you want to freeze. For example, to freeze the top two rows and column A, select cell B3. Then choose **View** ➤ **Window** ➤ **Freeze Panes** from the Ribbon or **Window** ➤ **Freeze Panes** from the menu bar.

Excel displays a gray line along the gridlines of the frozen cells. Once you've applied the freeze, the frozen columns and rows don't move when you scroll down or to the right. Figure 1-33 shows a worksheet with rows 1 and 2 and column A frozen.

|                |                                  | 凹<br>ы                      | - 65<br>$\sqrt{2}$                                   |                                     | 鹂           | <b>General Data</b>          |                        | Q - Search Sheet               |                                       |                       | $2+$                          |
|----------------|----------------------------------|-----------------------------|------------------------------------------------------|-------------------------------------|-------------|------------------------------|------------------------|--------------------------------|---------------------------------------|-----------------------|-------------------------------|
|                | Home                             | Insert                      | <b>Page Layout</b>                                   | <b>Formulas</b>                     | <b>Data</b> | <b>Review</b>                | View                   |                                |                                       |                       | $\circ$<br>$\curvearrowright$ |
| Normal         | Page<br>Layout<br>Workbook Views | E<br>Custom<br><b>Views</b> | $\sqrt{}$ Ruler<br>$\checkmark$<br>Gridlines<br>Show | ✔ Formula Bar<br>$\sqrt{}$ Headings | Zoom<br>Ø   | 125%<br>Zoom to 100%<br>Zoom | ۰<br>Unfreeze<br>Panes | ٠<br>Æ<br>扁<br>Split<br>Window | Freeze Top Row<br>Freeze First Column | View<br><b>Macros</b> | Record<br>Macro<br>Macros     |
| <b>P18</b>     | ▲<br>$\checkmark$                | ×<br>$\checkmark$           | fx<br>74                                             |                                     |             |                              |                        |                                |                                       |                       | v                             |
|                | $\mathsf{A}$                     | L                           | M                                                    | N<br>$\circ$                        |             | P                            | $\Omega$               | $\mathsf{R}$                   | S                                     | T                     | $\cup$                        |
| $\mathbf{1}$   |                                  | Day                         | Day                                                  | Day                                 | Day         | Day                          | Day                    | Day                            | Day                                   | Day                   | Day                           |
| $\overline{2}$ | Time                             | 11                          | 12                                                   | 13                                  | 14          | 15                           | 16                     | 17                             | 18                                    | 19                    | 20                            |
| 13             | 10:00                            | 78                          | 65                                                   | 61                                  | 78          | 60                           | 69                     | 77                             | 64                                    | 67                    | 73                            |
| 14             | 11:00                            | 80                          | 61                                                   | 63                                  | 61          | 78                           | 70                     | 74                             | 61                                    | 63                    | 68                            |
| 15             | 12:00                            | 73                          | 72                                                   | 74                                  | 63          | 67                           | 62                     | 75                             | 73                                    | 78                    | 63                            |
| 16             | 13:00                            | 81                          | 75                                                   | 67                                  | 84          | 78                           | 72                     | 63                             | 69                                    | 74                    | 90                            |
| 17             | 14:00                            | 84                          | 70                                                   | 88                                  | 78          | 80                           | 78                     | 89                             | 66                                    | 60                    | 81                            |
| 18             | 15:00                            | 81                          | 74                                                   | 87                                  | 61          | 74                           | 85                     | 72 <sup>1</sup>                | 72                                    | 76                    | 85                            |
| 19             | 16:00                            | 77                          | 71                                                   | 72                                  | 75          | 68                           | 78                     | 87                             | 71                                    | 75                    | 60                            |
| 20             | 17:00                            | 72                          | 61                                                   | 63                                  | 66          | 60                           | 60                     | 70                             | 64                                    | 74                    | 65                            |
| 21             | 18:00                            | 62                          | 72                                                   | 66                                  | 68          | 68                           | 79                     | 69                             | 64                                    | 64                    | 75                            |
| 22             | 19:00                            | 75                          | 76                                                   | 68                                  | 76          | 74                           | 72                     | 60                             | 66                                    | 75                    | 60                            |
| 23             | 20:00                            | 72                          | 67                                                   | 66                                  | 70          | 78                           | 70                     | 68                             | 80                                    | 61                    | 67                            |
| 24             | 21:00                            | 47                          | 46                                                   | 46                                  | 49          | 49                           | 46                     | 49                             | 44                                    | 49                    | 44                            |
| ◀              |                                  | <b>Illustrations</b>        | <b>Student Data</b>                                  | <b>Temperatures</b>                 |             | Raw Data                     | Analysis               | Constants                      | Sales                                 | Error F               | $\ddot{}$                     |
|                | υ<br>Ready                       |                             |                                                      |                                     |             |                              |                        | 囲<br>圓                         | o                                     | ٠                     | 125%                          |

*Figure 1-33. Freeze the heading rows and columns to keep them in place when you scroll down or across the worksheet*

When you no longer need the freezing, choose **View** ➤ **Window** ➤ **Unfreeze Panes** from the Ribbon or **Window** ➤ **Unfreeze Panes** from the menu bar to remove it.

## Using Custom Views

When you need to keep your data laid out in a particular way, you can create a custom view. To do so, follow these steps:

- 1. Set up the workbook exactly the way you want it. For example:
	- Display the worksheet you want to see.
	- Hide any columns and rows you don't want to view. You'll learn how to hide columns and rows in Chapter [4](http://dx.doi.org/10.1007/978-1-4842-1019-2_4).
	- Switch to the view you want.
	- Zoom the view as needed.
	- $\blacksquare$  Set the print area.
	- Apply any filtering needed (see Chapter [10\)](http://dx.doi.org/10.1007/978-1-4842-1019-2_10).
- 2. Choose **View** ➤ **Workbook Views** ➤ **Custom Views** from the menu bar to display the Custom Views dialog box (shown on the left in Figure 1-34 with several views already added).

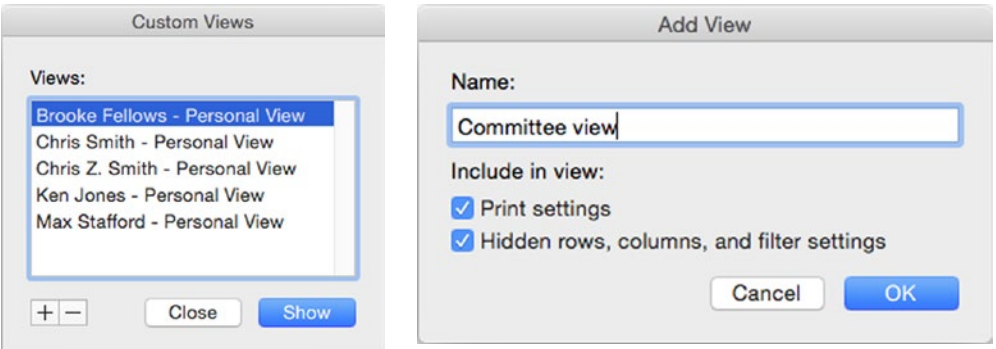

*Figure 1-34. Use the Custom Views dialog box (left) to add, delete, and display custom views. Use the Add View dialog box (right) to create a new custom view*

- 3. Click the + button to display the Add View dialog box (shown on the right in Figure 1-34). Excel closes the Custom Views dialog box.
- 4. Type the name for the view in the Name text box.
- 5. Select the Print settings check box if you want the view to include the current print settings.
- 6. Select the Hidden rows, columns, and filter settings check box if you want the view to include hidden rows, hidden columns, and any filtering you've applied.
- 7. Click the OK button to close the Add View dialog box. Excel creates the view.

You can now switch to the view by choosing **View** ➤ **Custom Views** from the menu bar to display the Custom Views dialog box, clicking the view in the Views list, and then clicking the Show button.

## **Summary**

In this chapter, you learned the secrets of the Excel for Mac interface and how to navigate it. You know how to control Excel using the Ribbon, the menu bar, and keyboard shortcuts; how to get around worksheets and workbooks; and how to enter data in your workbooks by importing it or using tools such as AutoCorrect, AutoFill, and the Replace feature. You also learned how to work more quickly and efficiently by splitting the window, freezing panes, opening extra windows, and using custom views.

In the next chapter, I'll show you how to customize Excel to suit the way you work.

**Chapter** 

# Configuring Excel to Suit the Way You Work

In this chapter, we look at how to configure Excel for Mac to suit the way you work. You can change Excel's appearance and behavior in many ways, and by setting it up as you prefer, you can save yourself plenty of time and effort.

The main way of configuring Excel is by setting its preferences in the Excel Preferences window. This window contains more settings than we can sensibly cover all at once, so we'll concentrate on the ones that will make the most difference in the way you use Excel most of the time—General, View, Edit, Save, and Compatibility. We cover other preferences elsewhere in the book when we reach their topics. For example, Chapter [1](http://dx.doi.org/10.1007/978-1-4842-1019-2_1) covers AutoCorrect and Custom Lists preferences; Chapter [7](http://dx.doi.org/10.1007/978-1-4842-1019-2_7) covers Chart preferences; and Chapter [10](http://dx.doi.org/10.1007/978-1-4842-1019-2_10) covers Tables & Filter preferences.

Our first move is to open the Excel Preferences window. We look next at how to control how the Excel window appears, then move on to choose editing options and default settings for saving your workbooks. After that, I show you how to create custom keyboard shortcuts for Excel menu commands and how to open one or more workbooks automatically when you launch Excel.

# Opening the Excel Preferences Window

To work through this chapter, open the Excel Preferences window by choosing **Excel** ➤ **Preferences** from the menu bar or by pressing Cmd+, (Cmd and the comma key).

As you can see in Figure [2-1](#page-69-0), the Excel Preferences window contains three main categories of preferences—Authoring, Formulas and Lists, and Sharing and Privacy. Each category contains a group of icons that you click to display the corresponding preferences pane.

<span id="page-69-0"></span>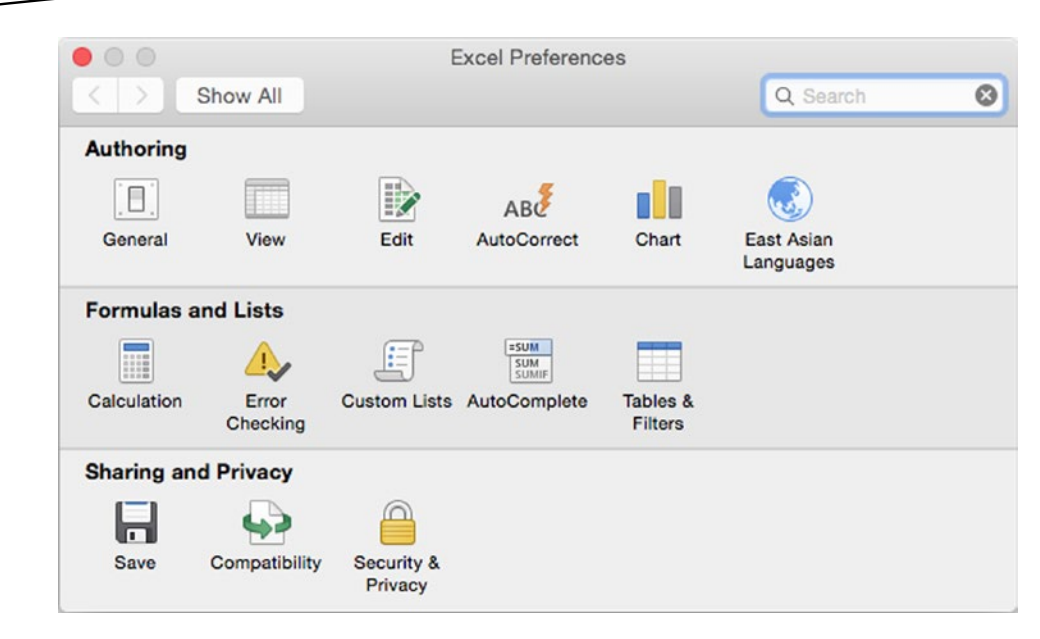

*Figure 2-1. From the overview screen of the Excel Preferences window, click the icon for the preferences pane you want to display*

You navigate the Excel Preferences window much as you do OS X's System Preferences window:

- Click the icon for the preferences pane you want to display. For example, click the General icon to display the General preferences pane.
- Click the Show All icon to return to the overview screen so you can display another category of preferences.
- $\Box$  Click the Back button (the button with the  $\lt$  symbol) to return to the previous screen. The previous screen is almost always the overview screen, so clicking the Back button tends to have the same effect as clicking the Show All button.
- $\Box$  Click the Forward button (the button with the  $>$  symbol) to go forward again to the last screen you were on.
- $\blacksquare$  To search for a preference, click in the Search box, then type a keyword. In the list of matching preferences that Excel displays, click the preference you want. Excel highlights the relevant icon for a moment so you can identify it, then displays the preferences pane that contains the icon.

#### [www.allitebooks.com](http://www.allitebooks.org)

## Controlling How the Excel Window Appears

A good place to start configuring Excel is by setting the options that control how the Excel window appears.

Start by displaying the General preferences (see Figure [2-2](#page-71-0)) and then set the following options:

- Confirm before opening other applications. Select this check box if you want Excel to ask your permission before opening other apps—for example, when you click a linked file such as a Word document.
- Open Workbook Gallery when opening Excel. Select this check box if you want Excel to display the Excel dialog box on launch. Clear this check box if you don't need the Excel dialog box displayed at first.
- *Prompt for workbook properties.* Select this check box if you want Excel to display the Properties dialog box when you first save a file. If you use properties to help identify your workbooks, having this automatic prompt to enter property information can be helpful; if not, clear this check box.
- *Play Office sounds.* Select this check box if you want Excel to play sounds for events that occur in Office apps, such as when Excel has finished saving or printing a document.
- *Show file extensions.* Select this check box if you want Excel to display file extensions, such as the .xlsx file extension on Excel Workbook files in the latest file format. Having file extensions displayed can be helpful if you deal with Excel workbooks in different formats, such as the Excel 97–2004 format, and you need to be clear which type of file you're working on.
- Use R1C1 reference style. Make sure this check box is cleared unless you want to use R1C1 references, in which both the columns and the rows are identified by number. For example, the reference for cell A1 is R1C1 (row 1, column 1), and the reference for cell E2 is R2C5.
- *Ruler units.* In this pop-up menu, choose Inches, Centimeters, or Millimeters, as needed.
- *Sheets in new workbooks.* In this box, set the number of worksheets you want each new blank workbook to have. You can either type the number or click the spin buttons.

<span id="page-71-0"></span>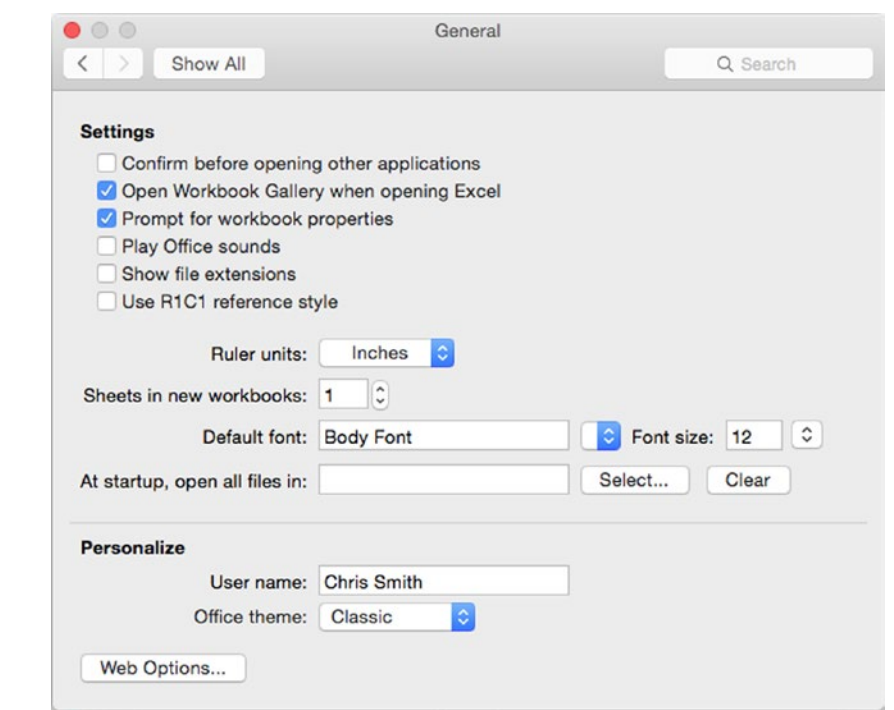

*Figure 2-2. In the General preferences pane, you can choose essential settings, including whether to display the Work book Gallery, the number of sheets in a new workbook, and your default font and font size*

**Note** The Sheets in new workbooks setting affects only blank workbooks. When you create a new workbook based on a template, you get the number of sheets that the template contains.

- *Default font.* In this pop-up menu, choose the font you want to use as the default, the one that Excel uses until you apply a different font. If you choose the Body Font item, Excel uses the font that's set as the Body Font in the workbook's theme.
- *Font size.* In this pop-up menu, choose the default font size.
- *At startup, open all files in.* If you want to have Excel automatically open all the files in a particular folder, click the Select button, navigate to and select the folder in the Choose a Folder: Microsoft Excel dialog box, and then click the Choose button. If you then need to stop opening all the files in that folder, click the Clear button. (You can't simply delete the contents of the text box.)
- *User name.* Make sure this box shows your name the way you want it to appear in workbook properties.
*Office theme.* In this pop-up menu, choose the overall theme you want to use for the Office apps. Your choice is between the Classic theme and the Colorful theme. The Classic theme shows each app's title bar and inactive Ribbon tabs in subdued gray and the status bar in the app's color, such as green for Excel and blue for Word. The Colorful theme shows the app's title bar and inactive Ribbon tabs in the app's color and the status bar in gray.

Now click the Show All button to go back to the Overview screen, and then click the View icon to display the View preferences pane (see Figure 2-3).

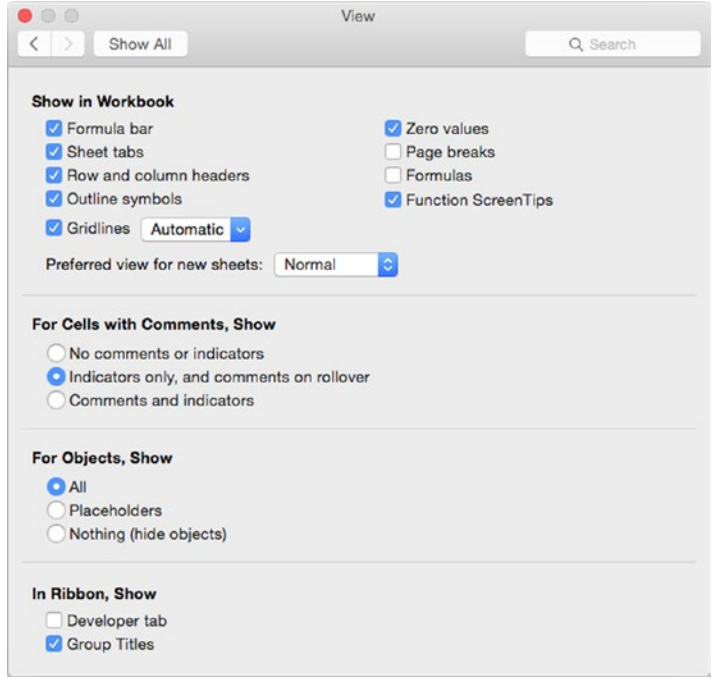

*Figure 2-3. The settings in the View preferences pane let you control the display of the Formula bar and sheet tabs, choose your preferred view, control how comments and objects appear, and decide which Ribbon features appear*

You can now choose settings as described in the following subsections.

### Choosing Options in the Show in Workbook Area of View Preferences

The Show in Workbook area of the View preferences pane contains ten preferences you'll want to make sure are set the way you like:

- *Formula bar.* Select this check box to make Excel show the Formula bar, which is typically useful.
- *Sheet tabs.* Select this check box to display worksheet tabs. These also are typically useful, but you may want to hide them when you're working on a single-sheet workbook, you're using a small screen or window, or both.
- *Row and column headers.* Select this check box to display the row headers and column headers. These too are usually helpful, because they not only provide visual reference to where you are working on the active worksheet but also enable you to give various commands using the context menu. But you may sometimes want to hide the row and column headers to conceal from others the fact that you've hidden some rows and columns.
- *Outline symbols.* Select this check box to display the + and signs Excel uses to mark an outline. These appear only when you've outlined a worksheet (see the section "Creating a Collapsible Worksheet by Outlining It" in Chapter [3](http://dx.doi.org/10.1007/978-1-4842-1019-2_3)), and normally you'll want to display them.
- *Gridlines.* Select this check box to display gridlines between cells on screen. These too are usually helpful. To set the color, open the pop-up menu and choose either Automatic or the specific color you want.
- *Zero values.* Select this check box to display a 0 (zero) in each cell whose value is zero. Showing zero values is usually helpful; if you need to suppress zero values, clear this check box.
- *Page breaks.* Select this check box to make Excel display where page breaks fall. Usually, you need to see page breaks only right before printing, so you'll probably want to clear this check box.
- *Formulas.* Select this check box to make Excel display the formulas rather than the values they produce. Showing the formulas is helpful when you're troubleshooting calculations, but there's an easier way to show them, as you'll see in Chapter [4](http://dx.doi.org/10.1007/978-1-4842-1019-2_4). Normally, you want to keep this check box cleared.
- *Function ScreenTips.* Select this check box to have Excel display a ScreenTip showing the arguments of a function you're typing into a cell. These ScreenTips are usually helpful, but you can clear this check box if they bug you.
- *Preferred view for new sheets.* In this pop-up menu, click Normal if you want to use Normal view for each new sheet you add to a workbook. Click Page Layout if you want Excel to use Page Layout view for new sheets.

#### Choosing How to Display Comments

In the For Cells with Comments, Show area of the View preferences pane, select the option button that describes how you want to display comments attached to cells:

- *No comments or indicators.* Select this option button when you need to simplify a worksheet's look by hiding the comments.
- *Indicators only, and comments on rollover.* Select this option button to display a comment indicator (a red triangle in the upper-right corner of the cell) for each comment, and to display the comment in a balloon when the user holds the mouse pointer over the cell. This is the default setting and is usually the best choice for regular work.

■ Comments and indicators. Select this option button to display both comment indicators and comment balloons all the time. Use this setting when you want to make certain you see all the comments in a worksheet.

#### Choosing How to Display Objects

In the For Objects, Show area of the View preferences pane, select the appropriate option button to control how objects such as pictures and command buttons appear in the worksheets:

- *All.* Select this option button to display all graphical objects in the workbook. This setting lets you see where everything in the workbook is, but it may make Excel display or scroll worksheets with many graphical objects more slowly.
- *Placeholders.* Select this option button to display empty-rectangle placeholders instead of pictures, but show command buttons.
- *Nothing (hide objects)*. Select this option button to hide all objects so you can see the data without distractions.

**Note** The For Objects, Show setting applies only to the active workbook, not to all workbooks.

#### Choosing Ribbon Options

In the In Ribbon, Show area of the View preferences pane, choose whether to display the Developer tab and the Group Titles:

- *Developer tab.* Select this check box to display the Developer tab at the right end of the Ribbon. The Developer tab contains controls for working with Visual Basic for Applications (VBA, the programming language built into the Office applications), running add-ins, and building forms with controls such as check boxes, list boxes, and command buttons.
- *Group Titles.* Select this check box to display the group titles at the bottom of each control group on the Ribbon.

**Tip** Please select the Group Titles check box in the In Ribbon, Show area of the View Preferences pane, because this book uses the group titles to make the Ribbon command sequences easier to understand. For example, when the book says "**Choose Data** ➤ **Sort & Filter** ➤ **Advanced**," it means you should click the Data tab of the Ribbon, go to the Sort & Filter group, and then click the Advanced button. If you don't have the group titles displayed, the Ribbon command sequences will appear to have an extra, unnecessary step.

# Choosing Editing Options

To control how Excel behaves when you're editing your worksheets, display the Edit preferences pane (see Figure 2-4). You can then choose options in the Edit Options area, the Cut and Paste Options area, and the Date Options area.

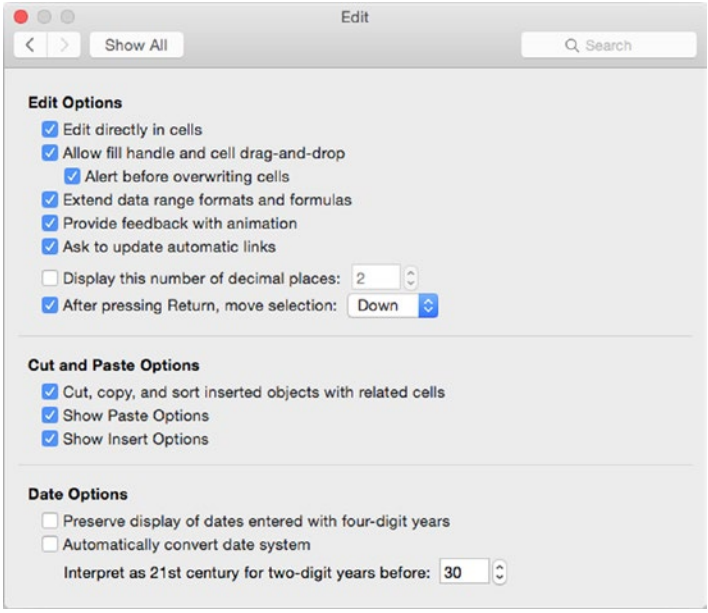

*Figure 2-4. The Edit preferences pane contains various important settings you should understand, even if you choose not to change them*

### Choosing Options in the Edit Options Area

In the Edit Options area of the Edit preferences pane, you can set the following options:

- *Edit directly in cells.* Select this check box if you want to be able to double-click a cell to open it up for editing. This is usually helpful—but if you clear this check box, double-clicking a cell makes Excel select the first cell referenced by the formula in that cell. This capability can be great when you're checking through formulas, so you need to decide which of the two double-click behaviors will be most helpful to you.
- *Allow fill handle and cell drag-and-drop.* Select this check box if you want to be able to use the AutoFill feature (explained in Chapter [1](http://dx.doi.org/10.1007/978-1-4842-1019-2_1)) for entering custom lists and text sequences, and to be able to use dragand-drop to move the contents of one cell to another cell. If you select this check box, you can select the Alert before overwriting cells check box to have Excel display a warning dialog box when an AutoFill or drag-and-drop operation will overwrite the existing contents of cells.
- *Extend data range formats and formulas.* Select this check box to make Excel automatically extend formatting and formulas when you get to the end of the current data range and add another row or column. This behavior usually saves time and effort.
- *Provide feedback with animation.* Select this check box if you want Excel to animate the insertion or deletion of cells, rows, or columns in the worksheet. The animation makes each change easier to see, but it may make Excel run slowly on an underpowered Mac; if so, clear this check box.
- Ask to update automatic links. Select this check box if you want Excel to display a dialog box asking you for permission to update automatic links. Having this confirmation is good if you need to maintain control of automatic links rather than have Excel update them without consulting you.
- *Display this number of decimal places.* If you want Excel to automatically insert a decimal point in numbers you enter in cells, select this check box, and use the spin buttons to set the number of decimal points. For example, if your standard format for numbers uses two decimal places, select this check box, and then enter 2 in the box. Then, when you type 123 in a cell, Excel automatically converts it to 1.23 without your having to type in the decimal point. You can set a negative number if you want Excel to multiply the number by that power of 10—for example, if you set –3, Excel multiplies each number by 1000, so if you enter 9, you get 9000. (You can set any value from –300 to 300, but you'll seldom need to go near these limits.)

**Caution** For normal use of Excel, make sure the Display this number of decimal places check box in the Edit preferences pane is cleared.

 *After pressing Return, move selection.* Select this check box if you want Excel to automatically select another cell after you press Return to enter the contents of the active cell. This movement is usually helpful. In the Direction pop-up menu, choose the direction: Down, Up, Right, or Left. The default direction is Down.

#### Choosing Options in the Cut and Paste Options Area

The Cut and Paste Options area in the Edit preferences pane contains three settings for controlling how Excel handles Cut and Paste operations:

 *Cut, copy, and sort inserted objects with related cells.* Select this check box if you want Excel to include objects (such as graphics and buttons) with cells you cut, copy, or sort. This is normal behavior.

- *Show Paste Options.* Select this check box if you want Excel to display a Paste Options action button after you paste in an item. You can click the Paste Options action button to display a pop-up menu of other ways of pasting in the data. This is usually helpful.
- *Show Insert Options.* Select this check box if you want Excel to display an Insert Options action button when you insert cells, rows, or columns. You can click the Insert Options action button to display choices for formatting the items you've inserted. This too is usually helpful.

### Choosing Options in the Date Options Area

The Date Options area in the Edit preferences pane contains three settings for controlling how Excel handles dates:

- *Preserve display of dates entered with four-digit years.* Select this check box if you want Excel to maintain four-digit years (such as 2015 or 2016) that you type in your worksheets rather than converting the dates to two-digit years (for example, 10/2/16 for the date 10/2/2016 that you entered).
- *Automatically convert date system.* Select this check box if you want Excel to automatically convert dates between the 1900 date system used by Excel for Windows and current versions of Excel for Mac and the 1904 date system used by most versions of Excel for Mac up till recently.

**Note** The 1900 date system uses the serial number 1 to represent 1 January 1900; the 1904 date system uses the serial number 1 to represent 1 January 1904. Unless you have a compelling reason to use the 1904 date system, stick with the 1900 date system for clarity. Excel stores dates and times as serial numbers so that it can perform math operations with them easily.

■ *Interpret as 21st century for two-digit years before.* In this text box, enter the two-digit value before which you want Excel to assume you mean the 21st century rather than the 20th century. The default setting is 30, so entering 12/31/29 gives you 31st December 2029 but entering 1/1/30 gives you 1st January 1930.

# Setting Preferences for Creating and Saving Your **Workhooks**

One thing you're pretty much certain to do in Excel is create workbooks and save them. So it's worth spending a minute or two to set Excel to create workbooks with the right number of worksheets, using the workbook format you prefer. You'll also want to choose whether to save preview pictures with new workbooks and whether to keep automatic backups as you work. You can also have Excel prompt you to enter property information in your workbooks to make them easier to identify.

**Note** Unlike earlier versions of Excel, Excel 2016 for Mac does not enable you to set a default folder for opening and saving workbooks.

#### Creating Workbooks with the Number of Worksheets You Need

When you create a new blank workbook, Excel gives it a single worksheet by default. You can add as many other worksheets as you need by clicking the Insert Sheet button, but if you usually need multiple worksheets in each workbook, you can have Excel add them for you.

To control how many worksheets Excel gives each workbook, set the number in the Sheets in new workbooks box in the General preferences pane.

## Choosing the Default Format for Saving Workbooks

Next, make sure Excel is set to save workbooks in the format you prefer. To do this, go to the Compatibility preferences pane (see Figure 2-5), open the Save files in this format pop-up menu, and then click the appropriate format.

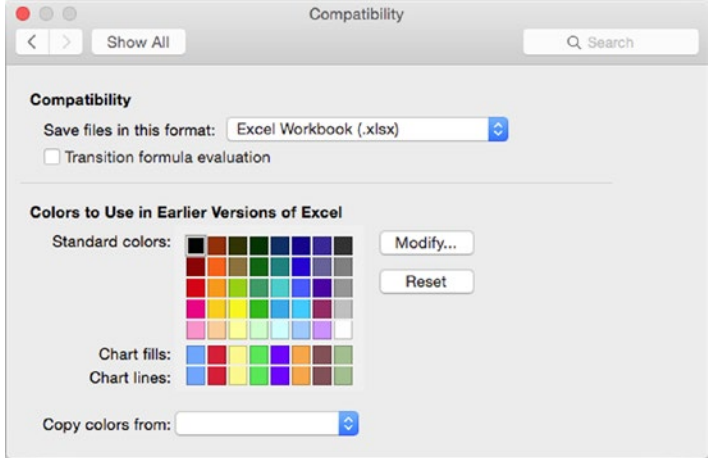

*Figure 2-5. In the Compatibility pane, pick your default format in the Save files in this format pop-up menu. You may want to select the Transition formula evaluation check box to make sure Excel alerts you to compatibility issues with formulas*

Excel typically provides about two dozen formats, but you're likely to use one of these four formats as your standard format:

- *Excel Workbook*. This is Excel's default format. Use it if you will be the only person to use the workbooks or if your colleagues have a recent version of Office—Office 2008 for Mac or a later version, or Office 2007 for Windows or a later version. Anyone with Office 2004 for Mac or Office 2003 for Windows will need to install filters (file converters) to be able to open the workbooks.
- *Excel Macro-Enabled Workbook*. Use this format if you need to include macros in your workbooks to perform custom actions. Again, to open these workbooks, your colleagues will need to have a recent version of Office or either Office 2004 or Office 2003 with filters installed.

**Note** Office 2008 for Mac doesn't include VBA. So although you can include macros in an Excel Macro-Enabled Workbook file, Excel 2008 users won't be able to run them.

- *Excel Binary Workbook*. Use this format if you create large and complex workbooks and need to improve performance. Once more, to work with these workbooks, your colleagues will need to have a recent version of Office or either Office 2004 or Office 2003 with filters installed.
- *Excel 97–2004 Workbook*. Use this format if your colleagues have Office 2004 for Mac, Office 2003 for Windows, or an earlier version of Office. You can also use this format for greater compatibility with other spreadsheet applications, such as older versions of OpenOffice.org Calc (later versions of Calc can handle the Excel Workbook format).

While you're in the Compatibility preferences pane, make sure that the Transition formula evaluation check box at the top of the pane is selected. This setting ensures that when you save a workbook in Excel 97–2003 or another format with fewer capabilities than the Excel Workbook format, Excel warns you about any formulas that may not appear correctly in that format.

#### Setting AutoRecover to Keep Backups of Your Workbooks for Safety

Next, decide whether to keep AutoRecover files of your workbooks. AutoRecover is a safety net that automatically saves a copy of each open workbook every few minutes in case Excel or your Mac crashes and loses the changes you've made. After such a crash, when Excel restarts automatically or you restart it manually, it opens the latest AutoRecover files for you so you can choose which versions to keep. If you save your workbooks and then quit Excel normally (for example, by choosing **Excel** ➤ **Quit**), Excel gets rid of the saved AutoRecover files.

**Caution** Never rely on AutoRecover as protection against disasters. When AutoRecover works as it should, it can save your bacon, but sometimes it doesn't save everything, especially if Excel or your Mac crashes shortly before an AutoRecover save is due. So, you should always save your workbooks frequently while working on them and use AutoRecover only if disaster strikes. You can save a workbook at any time by pressing Cmd+S, clicking the Save button on the title bar, or choosing **File** ➤ **Save** from the menu bar.

To choose AutoRecover settings, follow these steps:

1. Display the Save preferences pane (see Figure 2-6).

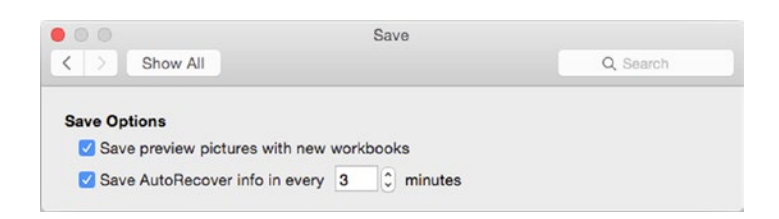

*Figure 2-6. In the Save preferences pane, choose whether to save AutoRecover information and, if so, at what interval. You can also choose whether to save preview pictures with new workbooks*

- 2. Select or clear the Save AutoRecover info in every *N* minutes check box.
- 3. If you select the check box, enter the number of minutes in the text box.
	- You can set any interval from 1 minute to 120 minutes.
	- An interval of around 3 minutes usually works well, because it saves information frequently enough to avoid disaster but doesn't overly interrupt your work by saving constantly.
	- $\blacksquare$  If you edit workbooks that contain many worksheets and lots of data, saving the AutoRecover files may take long enough to interrupt your work. In this case, either increase the AutoRecover interval to make the interruptions less frequent or turn AutoRecover off and save the workbook manually whenever is convenient.

**Note** Also in the Save preferences pane, you can select the Save preview pictures with new workbooks check box if you want to create a preview picture in each new workbook. You might want to do this if your workbooks are visually distinctive enough to identify using preview pictures. If all your workbooks look much the same, you likely won't find preview pictures helpful. You can also enable or disable the preview picture for an individual workbook on the Summary sheet of the workbook's Properties dialog box.

#### Making Excel Prompt You to Enter Workbook Properties

In each workbook you save, you can store extra information to help yourself and your colleagues identify the workbook, its purpose, and its status. Excel provides slots called *properties* to contain such information.

Excel fills in some properties for you—for example, it enters your user name in the Author property, fills in the Created property with the time you first saved the workbook, and updates the Modified property each time you save the document. But filling in the rest of the properties is up to you. The best time to get started filling in the properties is when you save the workbook for the first time.

To make Excel automatically display the Properties dialog box when you save a workbook for the first time, select the Prompt for workbook properties check box in the Settings area at the top of the General preferences pane.

**Note** You can open the Properties dialog box at any point by choosing **File** ➤ **Properties**. We look at the Properties dialog box in Chapter [3](http://dx.doi.org/10.1007/978-1-4842-1019-2_3).

## Creating Custom Keyboard Shortcuts

Excel comes with various built-in keyboard shortcuts for giving commands. Many of these keyboard shortcuts are mapped to commands that appear on the menus, so you can use the menus as a quick reference to the shortcuts. For example, if you open the File menu (see Figure 2-7), you can see the keyboard shortcuts for New Workbook (Cmd+N), Open (Cmd+O), Save (Cmd+S), Save As (Shift+Cmd+S), and so on.

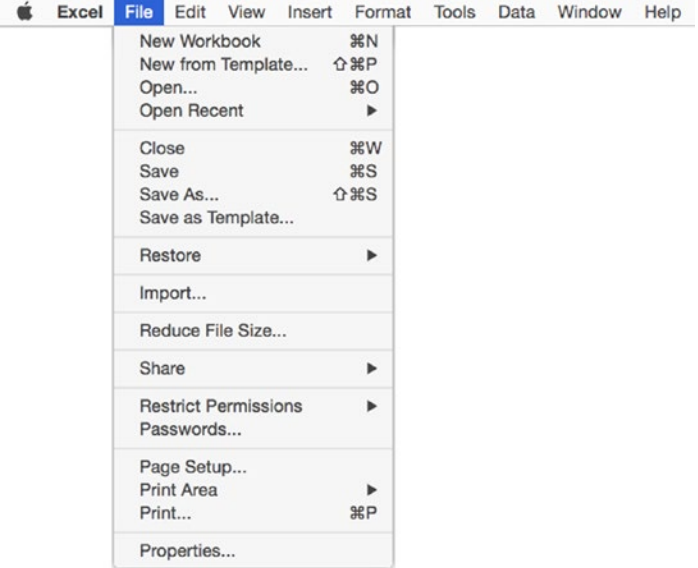

*Figure 2-7. Existing keyboard shortcuts appear next to their commands on Excel's menus*

**Note** Unlike earlier versions, Excel 2016 for Mac does not enable you to create custom keyboard shortcuts within the app itself. You can create keyboard shortcuts only using the Shortcuts feature within OS X, which works only for commands on Excel's menus.

You can create further keyboard shortcuts for menu commands by using the OS X Shortcuts feature. Follow these steps:

- 1. Ctrl-click or right-click the System Preferences icon on the Dock and then click Keyboard to display the Keyboard pane in System Preferences.
- 2. Click the Shortcuts button to display the Shortcuts pane.

**Note** If the System Preferences icon doesn't appear on the Dock, choose **Apple** ➤ **System Preferences** from the menu bar to open the System Preferences window. Then click the Keyboard icon to display the Keyboard pane.

3. In the left pane, click the App Shortcuts item. The current list of shortcuts set for apps appears in the right pane (see Figure 2-8).

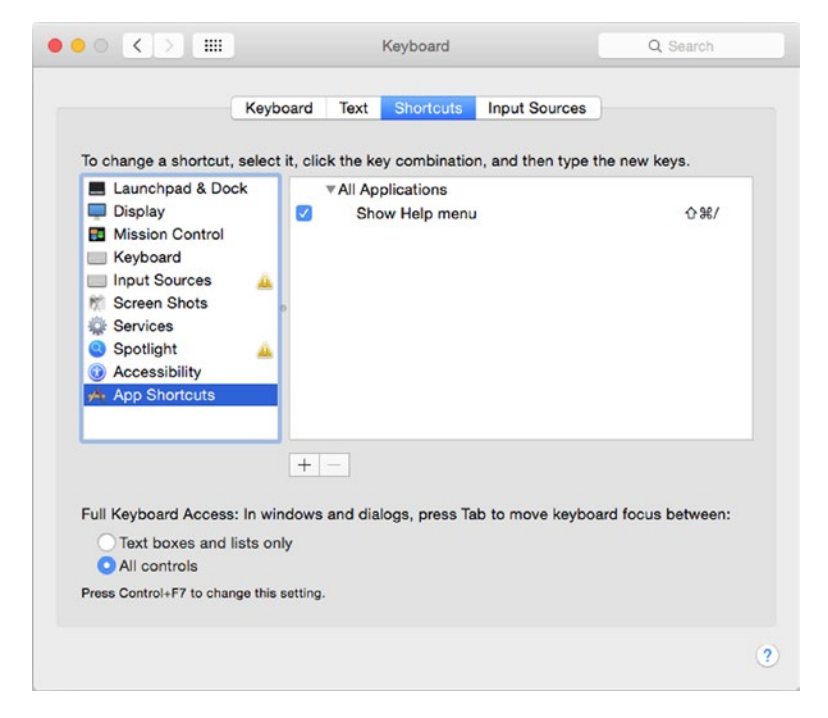

*Figure 2-8. In the Keyboard pane in System Preferences, click the Shortcuts button to display the Shortcuts pane, and then click App Shortcuts in the left pane*

4. Click the Add (+) button to start creating a new shortcut. The Add dialog box opens (see Figure 2-9).

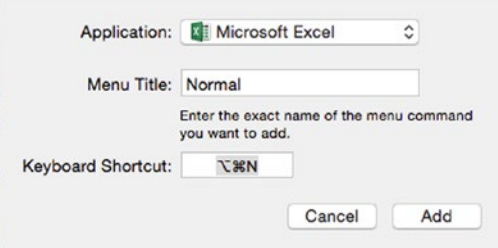

*Figure 2-9. In the Add dialog box, choose the app, type the command's name, and press the keyboard shortcut*

- 5. Open the Application pop-up menu and click Microsoft Excel.
- 6. Click the Menu Title box and then type the command's name as it appears on the menu. You don't need to type the menu name.
- 7. Click the Keyboard Shortcut box and press the keys for the keyboard shortcut you want to assign.
- 8. Click the Add button to close the Add dialog box and add the shortcut.

# Opening One or More Workbooks Automatically with Excel

If you want, you can have Excel automatically open one or more workbooks when you launch the application. This is handy when you generally need to work with the same workbook or workbooks each time you use Excel.

To make Excel open one or more workbooks automatically, create a folder that contains only those workbooks. Then go to the General preferences pane, click the Select button to the right of the "At startup, open all files in" box, select the folder in the Choose a Folder: Microsoft Excel dialog box, and then click the Choose button.

**Tip** If you want to launch Excel automatically when you log in, Ctrl+click or right-click the Excel icon on the Dock. Click or highlight Options to display the Options submenu and then click the Open at Login item, placing a check mark next to it.

# **Summary**

In this chapter, you learned how to configure Excel for Mac to suit the way you work by setting essential preferences, including the General preferences, the View preferences, the Edit preferences, the Save preferences, and the Compatibility preferences. You also now know how to create custom keyboard shortcuts for Excel menu items and how to open workbooks automatically when you launch Excel.

With Excel set up the way you want, you're ready to roll up your sleeves and get to work. We'll start in the next chapter by looking at how to create effective workbooks and templates. Turn the page when you're ready to start.

**Chapter** 

# Creating Effective Workbooks and Templates

In this chapter, I'll show you how to create workbooks in which you can enter, edit, and manipulate data quickly and effectively. You'll learn how to save the workbooks, which file formats to use when, and how to add property information to help you identify workbooks when searching.

You may need to start some workbooks from scratch, but you'll be able to save time and effort by basing other workbooks on templates. Excel comes with a good variety of templates, and you can download others from the Office web site; but to save the most time, you'll likely want to create your own templates, as discussed at the end of the chapter.

After seeing how to create and save workbooks, you'll learn how to organize the worksheets in a workbook, how to lay out data effectively, and how to enter data quickly on multiple worksheets at the same time. From there, we'll move on to creating named ranges to identify parts of your worksheets easily, and creating a collapsible worksheet by using Excel's outlining feature.

# Creating Workbooks from Scratch or from Templates

When you launch Excel, it automatically displays the New tab of the Microsoft Excel dialog box (see Figure [3-1](#page-86-0)) so you can create a new workbook or open one you've recently used. In this section, we'll look at how to create a new workbook, either from scratch or based on a template; how to save the workbook in a suitable format; and how to enter information in its properties to make it easier to identify.

<span id="page-86-0"></span>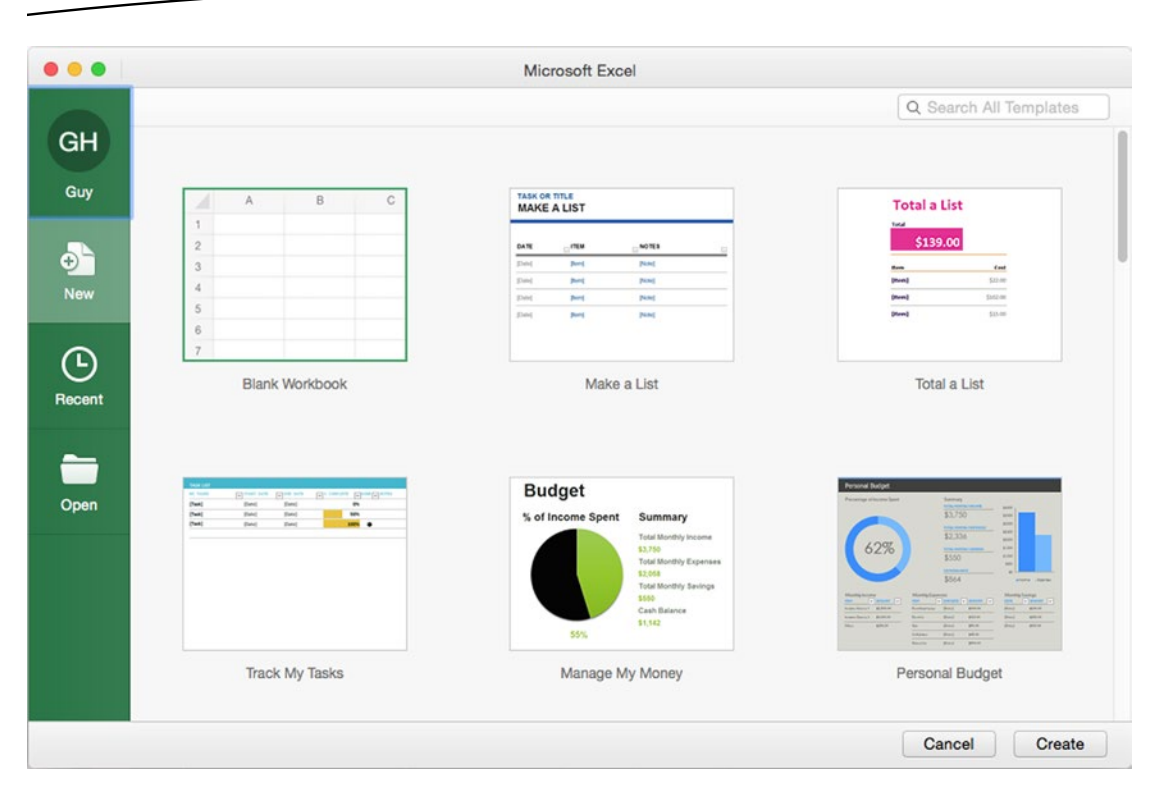

*Figure 3-1. From the New tab of the Microsoft Excel dialog box, you can create a blank workbook, a workbook based on a template on your Mac, or a workbook based on an online template. You can also open a workbook you've used recently*

**Note** If you don't want the Microsoft Excel dialog box to open when you launch Excel, you can turn it off. With Excel open, choose **Excel** ➤ **Preferences** or press Cmd+, (Cmd and the comma key) to display the Excel Preferences window. In the Authoring area, click the General icon to display the General pane. Clear the Open Workbook Gallery when opening Excel check box, and then click the OK button.

#### Creating a New Blank Workbook

When you need a new workbook with no contents or formatting, create it in one of these ways:

- *Microsoft Excel dialog box.* Click the New tab if it's not already displayed. Then click the Blank Workbook item and click the Create button.
- Keyboard. Press Cmd+N.
- *Menu bar.* Choose **File** ➤ **New Workbook**.

#### Creating a New Workbook Based on a Template

To create a new workbook based on a template, you use the New tab of the Microsoft Excel dialog box (see Figure [3-1](#page-86-0)). By default, it opens when you launch Excel, but you can also display it at any other time by clicking the File button on the Excel window's title bar, choosing **File** ➤ **New from Template** from the menu bar, or pressing Cmd+Shift+P.

From here, you can choose the template you want:

- *Template on your Mac.* To create a new workbook based on a template that's stored on your Mac, click the template in the list on the New tab, and then click the Create button.
- *Online template.* To create a workbook based on a template from Microsoft's Office.com site, click the Search All Templates box in the upper-right corner of the New tab and type your search term or terms. You don't need to press Return, because Excel searches as you type. Click the result that seems most suitable, and then click the Create button.

### Creating a New Workbook Based on an Existing Workbook

Templates can save you a lot of time if you set them up right, but often the easiest way to create a new workbook is to base it on an existing workbook. To do this, follow these steps:

- 1. Click the File button on the Excel window's title bar to open the Microsoft Excel dialog box. This dialog box shows whichever tab you displayed last.
- 2. Click the tab you need. For example, click the Open tab and then click the appropriate location, such as On My Mac; or click the Recent tab if you need to use a recent workbook.
- 3. Navigate to the existing workbook, and then click it.
- 4. Click the Open button. Excel closes the Microsoft Excel dialog box and opens the workbook.
- 5. Choose **File** ➤ **Save As** to display the Save As dialog box, and then save the workbook under a name you specify.

**Caution** Be sure to use the **File** ➤ **Save As** command immediately to save the workbook under a different file name so that you don't inadvertently change the original file.

## Saving a Workbook

To save a workbook for the first time, give the Save command in any of the usual ways—by clicking the Save button on the title bar, by choosing **File** ➤ **Save** from the menu bar, or by pressing Cmd+S. In the Save As dialog box, select the folder in which to save the workbook, type the workbook name, and then click the Save button.

When you save a workbook, Excel selects the file type that's set in the Compatibility preferences pane. If you've chosen the format you want, as discussed in the section "Choosing the Default Format for Saving Workbooks" in Chapter [2](http://dx.doi.org/10.1007/978-1-4842-1019-2_2), you're all set. If you haven't chosen a different format, Excel uses the format called Excel Workbook, which works well for recent versions of Excel but may cause problems for versions before Excel 2008 for Mac or Excel 2007 for Windows.

**Tip** If you start recording or writing macros to automate your work in Excel, you'll need to use a workbook format that can contain macros, because the Excel Workbook format can't. Use the Excel Macro-Enabled Workbook format for recent versions of Excel, or use the Excel 97–2004 format if the workbook is for Excel 2004, Excel 2003, or an earlier version. Excel 2008 for Mac doesn't run macros.

If you need to save the workbook in a different format than the default one, open the File Format pop-up menu and click the format you want to use. For example, if you will share the workbook with people who use Excel 2004 for Mac or Excel 2003 for Windows (or even older versions of Excel), choose the Excel 97–2004 Workbook format.

**Note** The latest Excel file format (the one called simply Excel Workbook) is technically superior to the earlier file format (Excel 97–2004 Workbook or Excel 97–2003 Workbook). Using the Excel Workbook format, you can create workbooks containing more worksheets and each worksheet can have many more rows and columns. This file format is also more resistant to data corruption. But for normal-size spreadsheets, such as those most business users and home users create, the earlier file format still works just fine.

#### Protecting a Workbook with Passwords

You may need to protect important or confidential workbooks with a password. Excel lets you use two different types of passwords:

 *Password to open.* This is a password that anyone who wants to open the workbook must provide. Without the right password, Excel won't open the workbook. Use a password to open when you want to make sure that only authorized people can open the workbook.

 *Password to modify.* This is a password that anyone who wants to open the original copy of the workbook must provide. Without the right password, Excel lets you open a copy of the workbook, but not the original file. Use a password to modify when you need to protect a particular workbook against changes but want to allow free access to the information in the workbook.

The best time to put password protection in place is the first time you save the workbook. Follow these steps:

1. In the Save As dialog box, click the Options button to display the Save Options dialog box (see Figure 3-2).

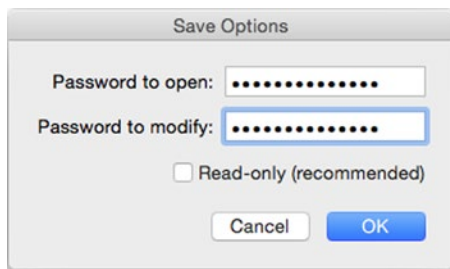

*Figure 3-2. In the Save Options dialog box, you can apply a password to open, a password to modify, or both. You can also set Excel or to recommend that others open the workbook as read-only*

- 2. To apply a password to open, type it in the Password to open text box.
- 3. To apply a password to modify, type it in the Password to modify text box.
- 4. If you want to recommend that people open the workbook in a readonly state, so that they can't save changes to it, select the Read-only (recommended) check box.

**Caution** Avoid using the Read-only (recommended) feature. Unless your colleagues are exceptionally amenable, it won't prevent them from editing the workbook. To force them to open the workbook as read-only, give the workbook a password to modify, and don't share it with your colleagues.

5. Click the OK button. If you set either kind of password, Excel displays the Confirm Password dialog box (see Figure [3-3\)](#page-90-0) prompting you to enter it again (to make sure you got it right). Type the password, and then click the OK button.

<span id="page-90-0"></span>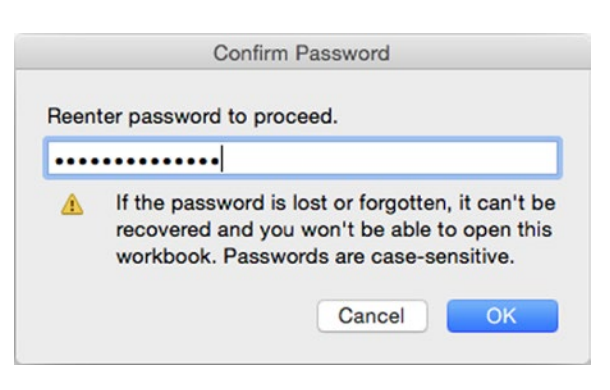

*Figure 3-3. Type the password again in the Confirm Password dialog box. If you set both a password to open and a password to modify, the Confirm Password dialog box opens twice—the first time for the password to open (which it calls the "password to proceed"), the second time for the password to modify*

6. After Excel returns you to the Save As dialog box, finish saving the workbook as usual.

When you open a workbook protected with a password, Excel displays the Password dialog box. The left screen in Figure 3-4 shows the Password dialog box for a password to open; either you provide the password, or you can't open the workbook. The right screen in Figure 3-4 shows the Password dialog box for a password to modify; here, you can either provide the password and click the OK button to open the workbook for editing, or click the Read-Only button without providing the password to open the workbook without being able to save changes to it.

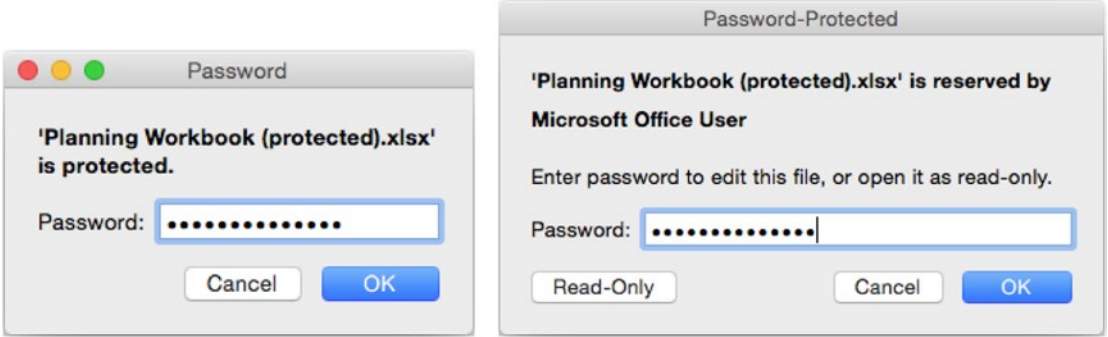

*Figure 3-4. When you try to open a workbook protected with a password to open, the Password dialog box requests*  the password (left). If the workbook has a password to modify, the Password-Protected dialog box opens (right). *You can click the Read-Only button to open the workbook without providing the password*

To remove the password from a workbook, follow these steps:

- 1. Open the workbook, providing the password when Excel demands it.
- 2. Choose **File** ➤ **Save As** to display the Save As dialog box.
- 3. Click the Options button to display the Save Options dialog box.
- 4. Delete the password in the Password to open text box or the Password to modify text box, as appropriate.
- 5. Click the OK button to close the Save Options dialog box. Excel returns you to the Save As dialog box.
- 6. Click the Save button, saving the workbook with its original name and location. Excel displays a dialog box to confirm that you want to overwrite the file.
- 7. Click the Replace button. Excel saves the workbook without the password.

## Entering Workbook Properties

If you selected the Prompt for workbook properties check box in the General preferences pane, Excel displays the Properties dialog box automatically when you save a workbook for the first time. As you can see in Figure [3-5,](#page-92-0) the Properties dialog box contains five tabs: General, Summary, Statistics, Content, and Custom. You can enter data on only the Summary tab and Custom tab, so start by clicking the Summary tab to bring it to the front.

<span id="page-92-0"></span>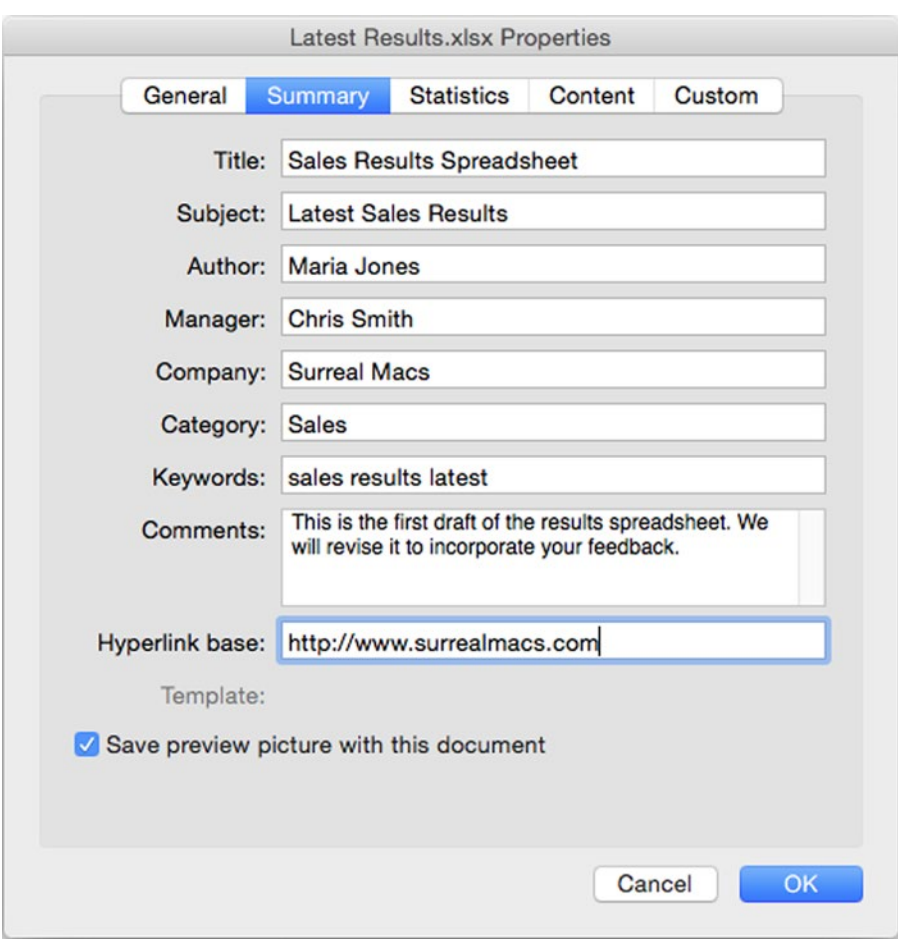

*Figure 3-5. Enter the workbook's details in the fields on the Summary tab of the Properties dialog box*

**Note** The General tab of the Properties dialog box contains readouts for the file name, type (for example, Microsoft Excel Workbook), location (the folder that contains the workbook), created date (when you first saved the workbook), and last-modified date (when you last saved the workbook). Excel doesn't compile this information until you first save the workbook, so the fields will be blank when Excel displays the Properties dialog box automatically when you're saving a file for the first time. The General tab also contains a Read-Only check box and a Hidden check box. The Statistics tab contains readouts of when the file was created, last modified, and last printed; the name of the user who last saved it; the revision number; and the total editing time. The Content tab contains a list of the document's worksheets, chart sheets, macro sheets, and dialog sheets.

#### Entering Standard Properties on the Summary Tab

Enter the relevant details in the fields on the Summary tab—the workbook's title and subject, your name, your manager's name, and so on. Excel puts your user name in the Author box but leaves the others up to you. Even if Excel enters your name correctly (rather than something like Authorized User, which may be set as your user name), you may want to change the Author field to include coworkers or a business team—or to put the blame for the workbook on your manager.

**Note** In the Hyperlink base box, you can enter the URL that forms the basis for hyperlinks in the workbook. For example, if all the URLs start with [http://www.surrealmacs.com](http://www.surrealmacs.com/), enter that URL in the Hyperlink base box. You then need enter only the remaining part of each URL in the worksheet. (For URLs that don't use the hyperlink base, enter the full URL in the worksheet.)

Select the Save preview picture with this document check box if you want Excel to include a preview in the workbook. Saving a preview can make the workbook easier to recognize in Quick Look, and it makes the workbook file only a little larger, so it's usually a good idea.

**Tip** You can use Spotlight to search using the Title, Subject, Authors, Keywords, and Comments fields—so you'll probably want to fill in these fields in your workbooks.

#### Entering Extra Data on the Custom Tab

The fields on the Summary tab are enough to store essential metadata, but if you need to manage your workbooks tightly, you'll want to store more property information in them. To do so, click the Custom tab to display it (see Figure [3-6\)](#page-94-0). Here you'll find a list of built-in properties including Client, Date completed, Department, and Project. You can also create your own properties.

<span id="page-94-0"></span>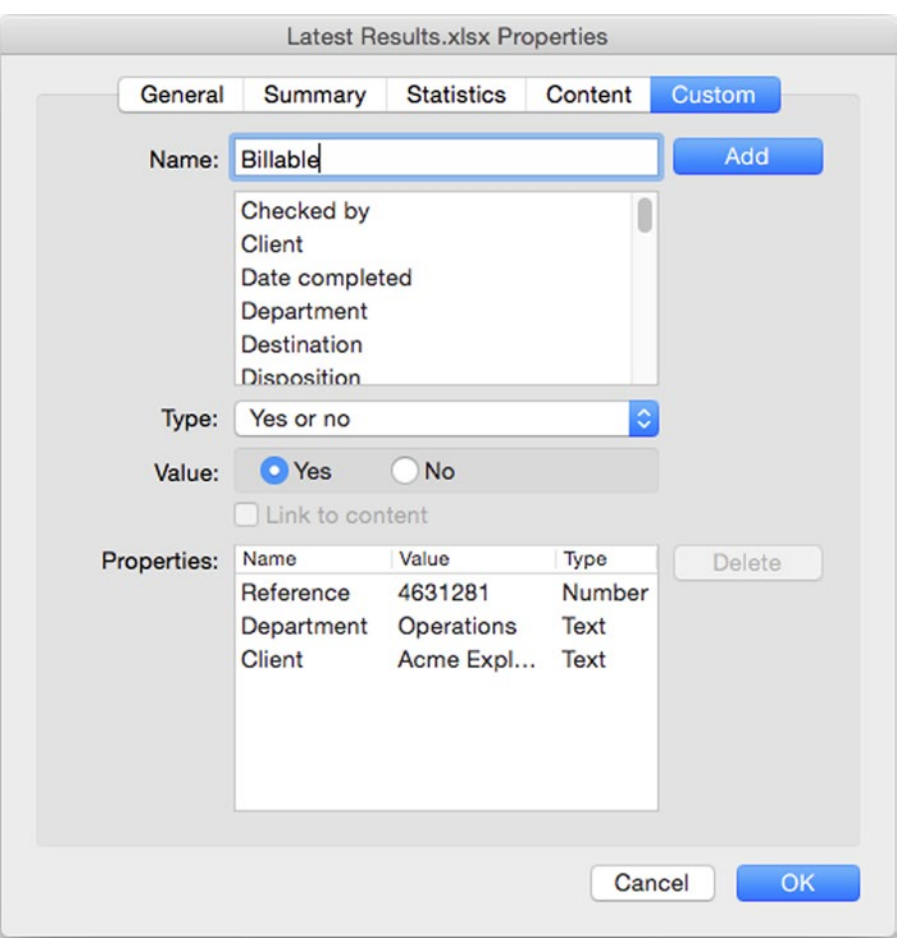

*Figure 3-6. On the Custom tab of the Properties dialog box, you can enter data for a wide range of built-in properties or create extra properties of your own. You can also link a property to content in the workbook*

To create custom properties, you type their names in the Name text box. You can also assign to a property the contents of the first cell in a named range in the workbook. This capability enables you to store the contents of specific cells automatically in the properties and thus have them indexed along with the other property information.

To add property information, follow these steps:

- 1. Choose the property:
	- $\blacksquare$  If the property is built-in, click its name in the Name list box.
	- $\blacksquare$  To create a custom property, type a new name in the Name box.
- 2. In the Type pop-up menu, select the appropriate type for the property: Text, Date, Number, or Yes or no. This choice isn't relevant if you're linking the property to a range in the workbook.
- 3. Enter the data for the property as appropriate:
	- *Text, Date, or Number value.* Type the value in the Value text box.
	- *Yes or no.* Select the Yes option button or the No option button.
	- *Information contained in a named range in a worksheet.* Select the Link to content check box. Excel displays a Source pop-up menu that contains the named ranges in the workbook. Select the range from this list.

**Note** The section "Identifying Parts with Named Ranges," later in this chapter, explains how to create named ranges.

4. Click the Add button. Excel adds the property and data to the Properties list box.

To delete a field, select it in the Properties list box and click the Delete button.

### Finding Your Workbooks by Using Properties

When you've entered properties in your workbooks, you can use the property information to identify the workbooks more easily when searching with Spotlight. This is great when you have many workbooks and need to find the right one quickly.

To search using property information in Spotlight, follow these steps:

- 1. Ctrl+click or right-click the Finder icon on the Dock, and then click New Finder Window on the context menu to open a new Finder window. If you don't have any other Finder windows open, you can also simply click the Finder icon on the Dock to open a new window.
- 2. Navigate to the folder where you want to start the search. For example, if you keep all your workbooks in the same folder, select that folder rather than searching your whole Mac and its connected drives.
- 3. Choose **File** ➤ **Find** or press Cmd+F to switch to Search mode.
- 4. In the Search bar at the top of the window, click the folder you selected in step 2.
- 5. On the line of search controls under the Search bar, open the Any pop-up menu, and then click Other.
- 6. Type Microsoft Excel Workbook in the text box that the Finder displays when you select Other in the pop-up menu. Excel displays the files of that type in the folder you selected. Figure [3-7](#page-96-0) shows the search at this intermediate stage.

<span id="page-96-0"></span>

|                              |                                                                          | <b>D</b> Searching "Ongoing" |                             |                        |
|------------------------------|--------------------------------------------------------------------------|------------------------------|-----------------------------|------------------------|
| $\left\langle \right\rangle$ | 崇<br>靈<br>$\Box$<br>00 <sub>0</sub><br>$\checkmark$<br>≡<br>$\checkmark$ | rħ<br>$\circ$                | はぃ                          | Q Search               |
| Back                         | View<br>Action<br>Arrange                                                | Edit Tags<br>Share           | <b>Dropbox</b>              | Search                 |
| Favorites                    | "Ongoing"<br><b>This Mac</b><br>Search:                                  |                              |                             | Save $ -$              |
| Devices                      | $\circ$<br>Other<br>$\hat{\omega}$<br>Kind<br>is.                        | Microsoft Excel Workbook     |                             | $- + $                 |
| Shared                       | Name<br>$\hat{\phantom{a}}$                                              | Size                         | Kind                        | Date Last Opened       |
|                              | <b>Annualized Sales xlsx</b>                                             | 182 KB                       | Microsoft Excel workbook    | Dec 14, 2010, 5:23 PM  |
| Tags                         | Archive.xlsx                                                             | 190 KB                       | Microsoft Excel workbook    | Feb 7, 2011, 11:38 AM  |
| Red<br>m                     | Backup of Ooundup 2.xlsx                                                 | 222 KB                       | Microsoft Excel workbook    | Dec 13, 2010, 5:15 PM  |
| Orange                       | Bettison Teesrmalized.xlsx                                               | <b>19 KB</b>                 | Microsoft Excel workbook    | Apr 30, 2015, 9:53 PM  |
|                              | Bettison Tees- testing.xlsx                                              | <b>19 KB</b>                 | Microsoft Excel workbook    | Apr 14, 2015, 4:10 PM  |
| Yellow                       | Budget - Dan.xlsx                                                        | 204 KB                       | Microsoft Excel workbook    | Feb 7, 2011, 9:53 AM   |
| Green                        | Budget - Kate.xlsx                                                       | 204 KB                       | Microsoft Excel workbook    | Feb 2, 2011, 3:50 PM   |
| Blue                         | <b>Budget Planning.xlsx</b>                                              | 963 KB                       | Microsoft Excrkbook (.xlsx) | Today, 10:01 AM        |
|                              | <b>Calculations 2.xlsx</b>                                               | 31 KB                        | Microsoft Excel workbook    | Nov 25, 2010, 11:32 AM |
| Purple                       | Chapter 8 examples xlsx                                                  | 206 KB                       | Microsoft Excel workbook    | Jan 12, 2011, 2:52 PM  |
| Gray                         |                                                                          |                              |                             |                        |
|                              |                                                                          | 58 items                     |                             |                        |

*Figure 3-7. After adding property information to your workbooks, you can locate workbooks using their properties. This search currently shows Microsoft Excel Workbook files in the selected folder and its subfolders*

- 7. Click the + button at the right end of the line of search controls to display another line of controls for refining the search.
- 8. On the line of search controls, open the Any pop-up menu, and then click Other.
- 9. Click the + button at the end of the first line of search controls to display another line.
- 10. Open the left pop-up menu, and then click Other to display the Select a search attribute dialog box (see Figure 3-8).

| .                                                   |                                      | <b>B</b> Searching "Ongoing"                                                         |          |               |           |                 |       |
|-----------------------------------------------------|--------------------------------------|--------------------------------------------------------------------------------------|----------|---------------|-----------|-----------------|-------|
| $\left\langle \quad \right\rangle$<br>$\rightarrow$ | $^{00}_{00}$<br><b>TO KOLL</b>       | 图》<br>章 v<br>m<br>$\epsilon$                                                         | 43 v     |               | Q Search  |                 |       |
| Back                                                | View                                 | Share<br>Edit Tags<br>Action<br>Arrange                                              | Dropbox  |               | Search    |                 |       |
| Favorites                                           |                                      |                                                                                      |          |               |           | $Save$ $ -$     |       |
| Devices                                             | Select a search attribute:           |                                                                                      | Q Search |               |           |                 | $-$ + |
| Shared                                              | Attribute<br><b>CONSUM NOV TRIVE</b> | A Description<br><b>PRIVATE WE ARRAIGE THE VIDEO OF A GALLERY AND A THE VIDEO</b>    |          | In Menu       |           |                 | $-$ + |
|                                                     | Audio channels                       | Number of channels in the file's audio data                                          |          | ΕТ            | <b>ad</b> |                 |       |
| Tags                                                |                                      | Audio encoding appli Name of the application that encoded the data in the audio file |          | ∩             | 0         | 5:23 PM         |       |
| Red                                                 | Author addresses                     | Addresses for authors of this item                                                   |          | n             |           | $1:38$ AM       |       |
| Orange                                              |                                      | Author Email addresses Email addresses for authors of this item                      |          |               |           | 5:15 PM         |       |
|                                                     | Authors                              | Authors of this item                                                                 |          |               |           | <b>I:53 PM</b>  |       |
| Yellow                                              | Bits per sample                      | Number of bits per sample                                                            |          |               |           | $1:10$ PM       |       |
| Green                                               | Category                             | App Store Category item is a member of                                               |          |               |           | 53 AM           |       |
| Blue                                                | City                                 | City of the item                                                                     |          |               |           | <b>50 PM</b>    |       |
|                                                     | Codecs                               | Codecs used to encode and decode the media                                           |          |               | M         |                 |       |
| Purple                                              | Color profile                        | Name of the color profile used for the image                                         |          |               |           | 11:32 AM        |       |
| Gray                                                | Color space                          | Color space model of this image                                                      |          |               |           | $E52$ PM        |       |
| All Tags                                            | Comment                              | Comments about this item                                                             |          | $\mathcal{L}$ |           | <b>B-15 DAA</b> |       |
|                                                     | Composer                             | Composer of the song in the audio file                                               |          |               |           |                 |       |
|                                                     |                                      |                                                                                      |          |               |           |                 |       |
|                                                     |                                      |                                                                                      | Cancel   | OK            |           |                 |       |

*Figure 3-8. In the Select a search attribute dialog box, click the attribute you want to search by. Select the In Menu check box if you want to make the attribute easier to use in searches*

11. Click the attribute (in other words, the property) you want to use for the search. Using the Title, Subject, Authors, Keywords, and Comment attributes is usually the best way of finding Excel workbooks for which you've set properties.

**Tip** If you will need to search by a particular property frequently, select the In Menu check box on its row to make OS X include the property in the pop-up menu. That way, you won't need to open the Select a search attribute dialog box to reach the property.

- 12. Click the OK button to close the Select a search attribute dialog box. The attribute you selected appears in the pop-up menu.
- 13. Use the remaining controls on the line to specify the comparison. For example, use **Comment contains draft** to search for workbooks whose Comment property includes the word "draft," as in Figure 3-9.

| .              |                                                                 | <b>D</b> Searching "Ongoing" |                             |                  |
|----------------|-----------------------------------------------------------------|------------------------------|-----------------------------|------------------|
|                | ${}^{00}_{00}$<br>$\equiv$ $\Box$ $\Box$ $\Box$ $\equiv$ $\sim$ | 春 ~<br>曲<br>$\subset$        | 彗~                          | Q Search         |
| <b>Back</b>    | Arrange<br>View                                                 | Share<br>Edit Tags<br>Action | <b>Dropbox</b>              | Search           |
| Favorites      | Search: This Mac "Ongoing"                                      |                              |                             | Save $ -$        |
| <b>Devices</b> | c is Other<br>Kind                                              | $\circ$                      | Microsoft Excel Workbook    | $- + $           |
| Shared         | ा<br>Comment                                                    | contains                     | $\circ$ draft               | $(- +)$          |
|                | Name                                                            | Size<br>$\hat{\phantom{a}}$  | Kind                        | Date Last Opened |
| Tags           | Ħ<br><b>Budget Planning.xlsx</b>                                | 963 KB                       | Microsoft Excrkbook (.xlsx) | Today, 10:01 AM  |
| Red            | <b>Latest Results</b><br>m                                      | 25 KB                        | Microsoft Excrkbook (.xlsx) | Today, 11:29 AM  |
| Orange         |                                                                 |                              |                             |                  |
| Yellow         |                                                                 |                              |                             |                  |
| Green          |                                                                 |                              |                             |                  |
| Blue           |                                                                 |                              |                             |                  |
| Purple         |                                                                 |                              |                             |                  |
| Gray           |                                                                 |                              |                             |                  |
| All Tags       |                                                                 |                              |                             |                  |
|                |                                                                 | 2 items                      |                             |                  |

*Figure 3-9. Choosing an Excel workbook property such as Comment enables you to find exactly the workbooks you need*

14. Add any other search criteria needed. For example, you may want to find only workbooks modified in the past two weeks, or ones whose Authors property includes your boss.

As you complete each condition, the Finder window displays the list of matching workbooks. As soon as you identify the workbook you want, you can open it by double-clicking it. Or if you need to look quickly at its contents without opening it, press Spacebar to use the Quick Look feature.

**Tip** When you've created a search like this, you can save it as a Smart Folder by clicking the Save button in the upper-right corner of the Search window. A *Smart Folder* is OS X's name for a saved search. In the Specify a name and location for your Smart Folder dialog box that opens, type the name for the Smart Folder and select the folder in which to store it; the default folder, the Saved Searches folder, works well unless you have somewhere better. Select the Add To Sidebar check box if you want to add the Smart Folder to the Search For list in the Sidebar, where you can reach it in moments.

# Saving Your Workbooks for Use with Older Versions of Excel

Over the years, Microsoft has added many features to Excel and has changed its file format several times. As a result, two problems occur:

- An older version of Excel may not be able to open a workbook you create in Excel 2016. If the older version can open the workbook, it may not display correctly.
- An older version of Excel can't support the features that have been added to Excel in subsequent versions. For example, Microsoft added sparklines (in-cell charts) in Excel 2011; earlier versions, such as Excel 2008 and Excel 2004, don't have sparklines.

You can work around the first problem by choosing a suitable file format:

 *Excel Workbook format.* Use this format for sharing with Excel 2016 for Mac or Excel 2016 for Windows, Excel 2013 for Windows, Excel 2011 for Mac, Excel 2010 for Windows, Excel 2008 for Mac, or Excel 2007 for Windows. You can also use it for sharing with Excel 2004 for Mac or Excel 2003 for Windows provided that computer has installed filters that enable it to read this file format (which Microsoft introduced in Excel 2007). This format uses the .xlsx file extension.

Note You can download the filters for free from the Microsoft web site ([www.microsoft.com/](http://www.microsoft.com/downloads/) [downloads/](http://www.microsoft.com/downloads/)). For Windows, look for the Microsoft Office Compatibility Pack for Word, Excel, and PowerPoint File Formats download. For Mac, click in the Search Microsoft.com field and enter "Open XML File Format Converter for Mac" as your search term. Get the latest version of the converter, which may not appear at the top of the list.

■ *Excel 97–2004 Workbook format.* Use this format for sharing with Excel 2004 for Mac, Excel 2003 for Windows, or older versions of Excel. This format, which uses the .xls file extension, is also good for sharing with other spreadsheet applications.

To save a workbook file in a format different from the one it currently uses, follow these steps:

- 1. Choose **File** ➤ **Save As** from the menu bar or press Cmd+Shift+S to display the Save As dialog box.
- 2. In the File Format pop-up menu, choose the format you want to use.
- 3. Optionally, change the file name in the Save As text box, or choose a different folder. Because the Excel Workbook format and the Excel 97–2004 Workbook format use different file extensions, you usually needn't change the name—but having two workbooks with almost identical names can be confusing.
- 4. Click the Save button. Excel closes the Save As dialog box and saves the workbook.

The second problem is trickier. Whereas Excel 2011 provided a tool called the Compatibility Report palette to help you identify features that Excel might not carry through to a different file format, Excel 2016 simply warns you that features "will not work or may be removed" (see Figure 3-10). Excel doesn't tell you which features may be problematic, so you will need to review the file in its new format to see what's missing—or circulate the workbook and wait for your colleagues to complain.

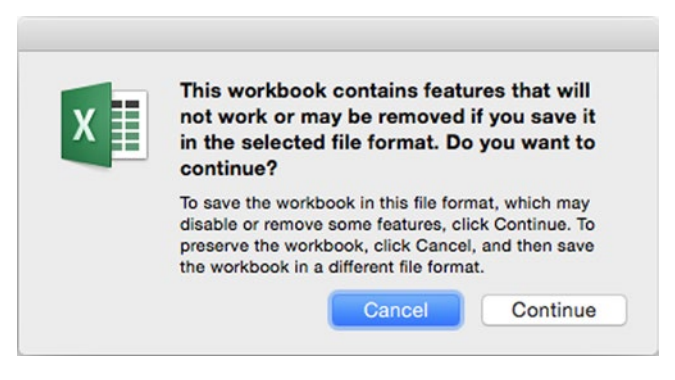

*Figure 3-10. Excel warns you when you save a workbook in a format that may not support all its features*

# Organizing the Worksheets in a Workbook

When you create a blank workbook, Excel gives it the number of sheets set in the Sheets in new workbook box in the General preferences pane—by default, a single worksheet. If you need more worksheets, you can easily insert them. And you can get rid of any worksheets you no longer need.

Excel gives each worksheet a default name at first—Sheet1, Sheet2, and so on. Usually, you want to give the worksheets descriptive names so you can easily identify them. You may also need to rearrange the worksheets into a different order.

#### Inserting a New Worksheet

To insert a new worksheet, take one of these actions:

- *Insert a new worksheet after the last existing worksheet.* Click the Insert Sheet button that appears on the tab bar after the last worksheet tab.
- *Insert a new worksheet after a particular worksheet.* Ctrl+click or right-click the existing worksheet, and then click Insert Sheet on the context menu.

**Tip** Excel's default keyboard shortcut for inserting a new worksheet after the active worksheet is Shift+F11. This keyboard shortcut works only if OS X isn't using F11 for a different purpose, such as the Show Desktop feature in Exposé.

#### Naming a Worksheet

To make a worksheet easier to identify, give it a descriptive name. Double-click the worksheet's tab to select the default name, type the name you want, and then press Return to apply the name. You can use up to 31 characters in the name—enough for several words.

#### Changing a Worksheet's Tab Color

If you want to make a worksheet's tab stand out, Ctrl+click or right-click the tab, click Tab Color to display the Tab Color panel, and then click the color for the tab.

**Note** If you copy a worksheet, the copy gets the same tab color as the original—so you may want to change the color to make the copy easier to distinguish.

### Deleting a Worksheet

To delete a worksheet, Ctrl+click or right-click its tab, and then click Delete on the context menu. Excel displays an Alert dialog box (see Figure 3-11) to double-check that you're prepared to delete it; click the Delete button to go ahead.

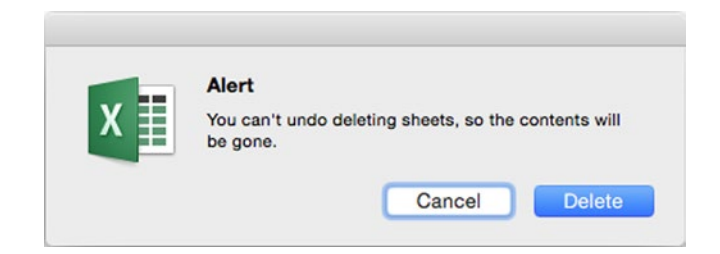

*Figure 3-11. Click the Delete button to confirm that you want to delete the worksheet*

**Note** If the worksheet contains no data, Excel deletes it without displaying the Alert dialog box.

#### Rearranging the Worksheets in a Workbook

To get a workbook's worksheets in the order you want, you can rearrange them.

The quick way to move a worksheet is to click its tab, drag it left or right until Excel displays a downward arrow between the worksheets where you want to place it, and then drop it.

**Tip** To move two or more worksheets, select them first. To select a range of worksheets that appear next to each other, click the first worksheet's tab, and then Shift+click the tab for the worksheet at the other end of the range. To select worksheets that aren't next to each other, click the first worksheet's tab, and then Cmd+click each other worksheet's tab in turn.

Dragging a worksheet tab is easy for short distances, but when you need to move a worksheet further, use the Move or Copy dialog box instead. You can also use the Move or Copy dialog box to move or copy worksheets to a different workbook. Follow these steps:

- 1. If you want to move or copy the worksheets to a different workbook, open that workbook.
- 2. In the source workbook, Ctrl+click or right-click the worksheet's tab to display the context menu. To move multiple worksheets, select them, and then Ctrl+click or right-click one of the selected tabs.
- 3. On the context menu, click the Move or Copy item to display the Move or Copy dialog box (see Figure [3-12\)](#page-102-0).

<span id="page-102-0"></span>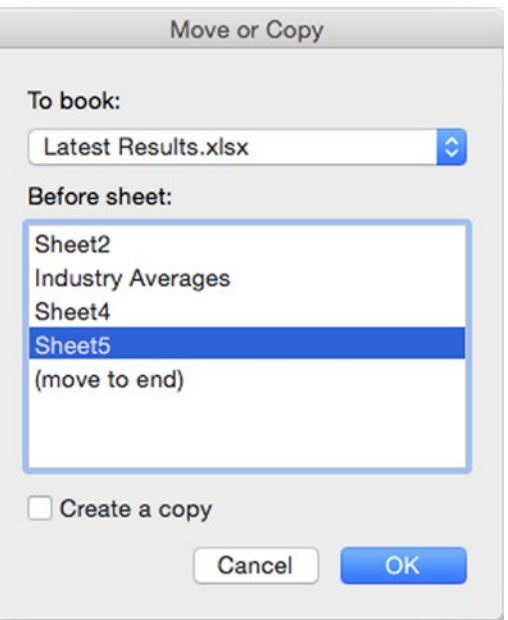

*Figure 3-12. Use the Move or Copy dialog box to move one or more worksheets farther than you can comfortably drag within a workbook, or to move or copy worksheets to another open workbook*

- 4. In the To book pop-up menu, make sure the current workbook is selected unless you want to move the worksheet to another workbook—in which case, select that workbook.
- 5. In the Before sheet list box, click the worksheet before which you want to position the worksheet you're moving. If you want to put the worksheets at the end of the workbook, select the (move to end) item.
- 6. Select the Create a copy check box if you want to copy the worksheet to the destination rather than move it. Copying tends to be most useful when the destination is another workbook, but you can copy within a workbook as well.
- 7. Click the OK button to close the dialog box. Excel moves or copies the worksheet to the destination you chose.

# Four Easy Rules for Laying Out Your Worksheets

Excel gives you a great deal of flexibility in how you lay out your worksheets. Each worksheet contains more than 16 billion cells, and you can put pretty much as many worksheets in a workbook as you want.

**Note** If you pack a huge number of worksheets into a workbook and populate them all with data, you may find that Excel slows your Mac down. If this happens, move some of the worksheets into another workbook to improve performance.

Here are four rules to follow when laying out your worksheets to make them as easy as possible to use.

■ Put different topics on different worksheets. Given that Excel's worksheets can contain a huge amount of information, you may feel tempted to put all your data on a single one. But usually it's better to break the data up and put a different topic on each worksheet.

**Tip** Give the worksheet tabs descriptive labels so you can easily pick the worksheet you want. If a workbook has so many worksheets that navigating with worksheet tabs is awkward, create a summary worksheet at the front containing a list of the other worksheets and their contents—and hyperlinks you can click to jump directly to each sheet.

- **Divide up your data by columns.** Lay out the data so that the cells in any given column contain the same type of data. Doing this enables you to sort and filter the range by rows.
- **Put important data above the range rather than beside it.** When you need to include notes or other explanatory data, put that data above the range it's related to. Don't put the data to the left or right of the range, because Excel may hide the data if you filter the range to show only certain values.
- **Separate your data ranges from each other.** If you include several different types of data in the same worksheet, put each type in a separate range, with one or more blank columns and one or more blank rows between the ranges. Having this extra space makes it easier for both Excel and you to identify and select the ranges individually.

# Entering Data on Multiple Worksheets at Once

You may sometimes be able to save time by entering data on multiple worksheets at once. For example, if a workbook needs a separate worksheet for each month's sales, you may need to create 12 worksheets with a similar structure.

To enter the data, follow these steps:

- 1. Create the worksheets if they don't already exist.
- 2. Select the tab of each worksheet you want to receive the data. For example, click the first tab, and then Shift+click the last tab. The selected tabs appear white rather than gray, as in Figure [3-13.](#page-104-0) Excel displays [Group] after the workbook's name in the title bar as a reminder.

<span id="page-104-0"></span>

| $\bullet$          | 旧                           | $B$ $D$ $J$                               |                                             |                   |                                                                             |                      | Annualized Sales [Group]    |                                                           |               | Q ~ Search Sheet       |       | $a +$                 |
|--------------------|-----------------------------|-------------------------------------------|---------------------------------------------|-------------------|-----------------------------------------------------------------------------|----------------------|-----------------------------|-----------------------------------------------------------|---------------|------------------------|-------|-----------------------|
| Home               | Insert                      | Page Layout                               | Formulas                                    | <b>Data</b>       | Review                                                                      | View                 |                             |                                                           |               |                        |       | $\bigcirc$ - $\wedge$ |
| न                  | $\mathbf{x}$<br>٠           | Calibri (Body)                            | $+ 12$                                      | $\cdot$ A $\star$ | $=$<br>$=$<br>$=$                                                           | $\exists\mathcal{V}$ | General                     | $\scriptstyle\rm v$                                       |               | Conditional Formatting | T     | ٠                     |
| Paste              | <b>Q</b> .<br>$\mathcal{Q}$ | в<br>$\cal I$<br>$\underline{\mathsf{u}}$ | $\mathbf{A}$ .<br>$\boldsymbol{\mathrm{v}}$ |                   | $\equiv$<br>$\equiv$<br>三<br>$80 - 7$<br><b>o</b> <sub>E</sub><br><b>AT</b> | $\Xi$<br>$\sim$      | \$<br>$\%$<br>$\mathcal{A}$ | $^{+.0}_{0.0}$ $^{0.0}_{0.0}$<br>$\overline{\phantom{a}}$ | Cell Styles v | Format as Table        | Cells | Editing               |
|                    | Clipboard                   |                                           | Font                                        |                   | Alignment                                                                   |                      |                             | Number                                                    |               | Styles                 |       |                       |
| A7                 | ÷<br>$\times$               | fx<br>$\checkmark$                        |                                             |                   |                                                                             |                      |                             |                                                           |               |                        |       |                       |
|                    | $\mathsf{A}$                | B                                         | С                                           | D                 | Ε                                                                           | F                    | G                           | н                                                         |               | J                      | Κ     | L                     |
|                    |                             |                                           |                                             |                   |                                                                             |                      |                             |                                                           |               |                        |       |                       |
| $\overline{2}$     | San Francisco               |                                           |                                             |                   |                                                                             |                      |                             |                                                           |               |                        |       |                       |
| 3                  | Redding                     |                                           |                                             |                   |                                                                             |                      |                             |                                                           |               |                        |       |                       |
| Chico<br>4         |                             |                                           |                                             |                   |                                                                             |                      |                             |                                                           |               |                        |       |                       |
| 5                  | Bakersfield                 |                                           |                                             |                   |                                                                             |                      |                             |                                                           |               |                        |       |                       |
| 6                  | Stockton                    |                                           |                                             |                   |                                                                             |                      |                             |                                                           |               |                        |       |                       |
| $\overline{7}$     |                             |                                           |                                             |                   |                                                                             |                      |                             |                                                           |               |                        |       |                       |
| 8                  |                             |                                           |                                             |                   |                                                                             |                      |                             |                                                           |               |                        |       |                       |
| $\overline{9}$     |                             |                                           |                                             |                   |                                                                             |                      |                             |                                                           |               |                        |       |                       |
| 10                 |                             |                                           |                                             |                   |                                                                             |                      |                             |                                                           |               |                        |       |                       |
| 11                 |                             |                                           |                                             |                   |                                                                             |                      |                             |                                                           |               |                        |       |                       |
| ∢<br>$\rightarrow$ | January                     | February                                  | March                                       | April             | May                                                                         | June                 | July                        | September<br>August                                       |               | November<br>October    | Decem | $+$                   |
| Ready              |                             |                                           |                                             |                   |                                                                             |                      |                             |                                                           | 冊             | $\Box$                 | ٠     | 125%<br>٠             |

*Figure 3-13. To enter data on multiple worksheets at once, select the tab for each worksheet, so that Excel adds [Group] to the title bar. You can then enter the data as usual in the worksheet that's displayed*

- 3. You can now enter the data in the cells of the worksheet that's displayed. Excel enters the same data in each of the other selected worksheets.
- 4. When you've finished working with the group, either Shift+click the active tab or click an unselected tab to cancel the grouping.

# Identifying Parts with Named Ranges

When you're setting up formulas in your workbooks, you'll often need to refer to particular cells and ranges. You can always refer to cells and ranges using their addresses, but these can be hard to remember—especially if you change their location by adding cells, rows, or columns to your worksheet.

To make your references easier to enter and recognize, you can give a name to any cell or range. You can then refer to the cell or range by that name. Excel tracks the current position of each name, so even if you add or delete cells (or rows or columns), you can still use the name without worrying about exactly where it is.

You can also use named ranges to navigate your worksheets easily: To go to a named range, open the pop-up menu in the reference area and click the range's name.

## Assigning a Name to a Cell or Range

You can assign a name to a cell or range either quickly using the Reference area or more formally using the Define Name dialog box. The advantage to using the Define Name dialog box is that you can manage your existing range names from there too.

These are the rules for creating names:

- $\blacksquare$  The name must start with a letter or an underscore.
- The name can contain only letters, numbers, and underscores. It can't contain spaces or symbols.
- $\blacksquare$  The name must be unique in the workbook.

#### Assigning a Name to a Cell or Range Quickly

To assign a name to a cell or range quickly using the Reference area, follow these steps:

- 1. Select the cell or range you want to name.
- 2. Click in the Reference area. Excel selects its current contents, which is the reference of the active cell (for example, B5).
- 3. Type the name for the cell or range, and then press Return to apply it.

**Note** If you type an existing name in the Reference area, Excel selects that cell or range when you press Return—just as if you'd opened the pop-up menu in the Reference area and then clicked the name.

#### Assigning a Name to a Cell or Range with the Define Name Dialog Box

To assign a name to a cell or range using the Define Name dialog box, follow these steps:

- 1. Select the cell or range you want to name.
- 2. Choose **Insert** ➤ **Name** ➤ **Define** from the menu bar to display the Define Name dialog box (shown in Figure 3-14 with settings chosen).

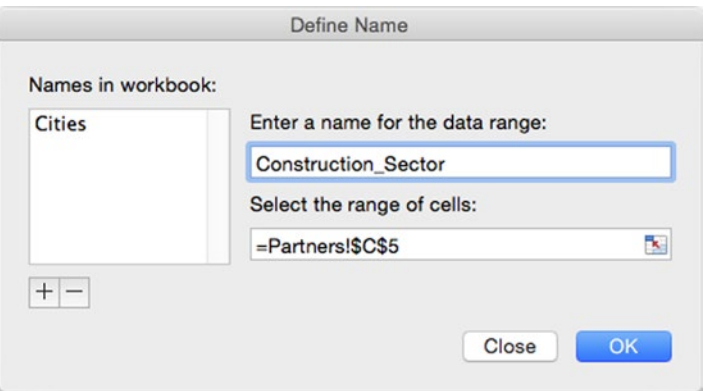

*Figure 3-14. In the Define Name dialog box, type the name you want to assign the cell or range so you can easily refer to it*

- 3. In the Enter a name for the data range text box, type the name for the cell or range.
- 4. Make sure that the Select the range of cells box shows the right cell or range. If not, select the right cell or range in the worksheet. If you need to get the Define Name dialog box out of the way, you can click the Collapse Dialog button, but most likely you won't need to.
- 5. If you want to create only this one name, click the OK button to apply the name to the range and close the Define Name dialog box. If you want to create more names before you close the Define Name dialog box, click the Add button (the + button).

## Creating Range Names Automatically

If your worksheet has headings in the first column or last column or the first row or last row of an area, you can have Excel automatically create range names for you. This feature can save you time and effort.

When Excel creates the named ranges, it makes each an equal-sized section of the range you select. For example, if you create named ranges using the top row of the selection (A1:F6) shown in Figure 3-15, Excel creates a range named Stockton for cells B2:B6, a range called Modesto for cells C2:C6, and so on. Excel replaces spaces, punctuation, symbols, and other characters in the headings that aren't allowed in names with underscores—for example, the heading City of Industry produces the name City of Industry.

|   | Α    | B | D |                                                      | G |
|---|------|---|---|------------------------------------------------------|---|
|   |      |   |   | Stockton Modesto Fresno Bakersfield City of Industry |   |
| 2 | 2015 |   |   |                                                      |   |
| 3 | 2016 |   |   |                                                      |   |
| 4 | 2017 |   |   |                                                      |   |
| 5 | 2018 |   |   |                                                      |   |
| 6 | 2019 |   |   |                                                      |   |
|   |      |   |   |                                                      |   |

*Figure 3-15. Creating named ranges using the headings in this selection produces ranges named Stockton for the range B2:B6, Modesto for the range C2:C6, and City\_of\_Industry for the range F2:F6*

To create names automatically, follow these steps:

1. Enter the headings in the worksheet.

**Note** In order to create names, each heading must begin with a letter rather than a number. So if you need to create names for cells containing (say) years, you need to preface the numbers with one or more letters—for example, Year 2015 rather than plain 2015.

2. Select the range that contains the headings. The headings must be in the top row, bottom row, left column, or right column of the selection.

**Note** When selecting the range from which to create labels, you must select more than one row (if the headings are in a row) or more than one column (if the headings are in a column). Otherwise, Excel displays the The Selection Is Not Valid dialog box. If this happens, click the OK button and change your selection.

3. Choose **Insert** ➤ **Name** ➤ **Create** to display the Create Names dialog box (see Figure 3-16).

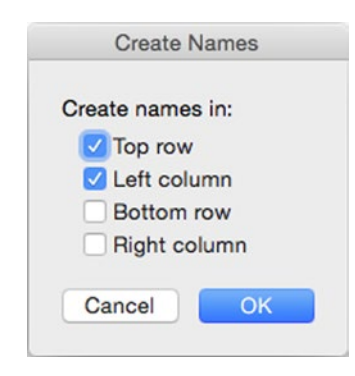

*Figure 3-16. In the Create Names dialog box, select the check box for each column and row that contains the headings you want to turn into range names*

- 4. In the Create names in list, select the Top row check box, the Left column check box, the Bottom row check box, or the Right column check box, as appropriate.
- 5. Click the OK button. Excel closes the Create Names dialog box and creates the names.

Excel doesn't display a dialog box or otherwise confirm that it has created the names. If you want to check that the names are there, open the pop-up menu on the Reference area and you'll see them in alphabetical order.

### Using a Range Name in Your Formulas

After you name a range, you can use the name in your formulas instead of the cell reference or range reference. Named ranges can be a great time-saver, because names are much easier to remember and type than the cell references or range references. For example, if you give a cell the name Interest Rate, you can use it in a formula like this:

```
=B1*Interest_Rate
```
When your range names are straightforward like this, you may want to just type them in. Other times, you may find it easier to paste a name in like this:

- 1. Move the active cell to where you want the formula.
- 2. Start the formula as usual. For example, type **=**.
- 3. When you reach the part of the formula that needs the name, choose **Insert** ➤ **Name** ➤ **Paste** to display the Paste Name dialog box (see Figure 3-17).

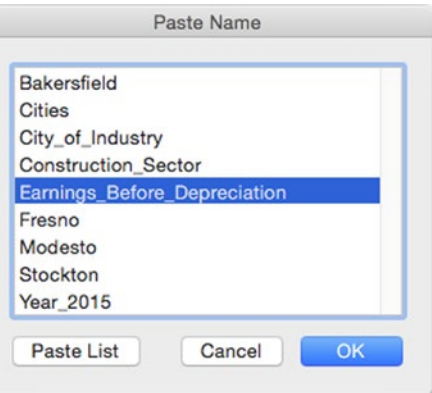

*Figure 3-17. Use the Paste Name dialog box to paste a range name into a formula. You can also paste the whole list of range names and their locations for reference*

- 4. In the list box, click the range name you want to paste.
- 5. Click the OK button. Excel closes the Paste Name dialog box and pastes in the name.

**Tip** If you want to create a list of all the range names in a worksheet along with their locations, position the active cell where you want the list to start, choose **Insert** ➤ **Name** ➤ **Paste** to display the Paste Name dialog box, and then click the Paste List button.

## Deleting a Range Name

To delete a range name, follow these steps:

- 1. Choose **Insert** ➤ **Name** ➤ **Define** from the menu bar to display the Define Name dialog box.
- 2. Click the range name in the Names in workbook list box.
- 3. Click the Delete button (the button).
- 4. Delete other range names as needed, then click the Close button to close the Define Name dialog box.

## Changing the Cell or Range a Name Refers To

If you need to change the cell or range a name refers to, follow these steps:

- 1. Choose **Insert** ➤ **Name** ➤ **Define** from the menu bar to display the Define Name dialog box.
- 2. Click the existing name in the Names in workbook list box.
- 3. Triple-click in the Select the range of cells box to select the current reference.
- 4. In the worksheet, click the cell or select the new range. (You can click the Collapse Dialog button first if you need to reduce the Define Name dialog box, but usually it's easier just to work around it.)
- 5. Click the OK button if you want to make the change and close the Define Name dialog box. Click the Add button (the  $+$  button) if you want to make the change but keep the Define Name dialog box open.

# Creating a Collapsible Worksheet by Outlining It

Worksheets that contain many columns or rows of data can become hard to navigate even if you freeze the headings on screen the way you learned in Chapter [1.](http://dx.doi.org/10.1007/978-1-4842-1019-2_1) To make navigation easier, you can use Excel's outlining feature to create a collapsible worksheet, and then expand only those sections you need to see at any particular time. Figure 3-18 shows a worksheet containing an outline with some rows and columns expanded and others collapsed.

| Row<br>Level | Row<br>Level           |                         | Column<br>Level<br>buttons<br>buttons |              |          |                  |                   | Column<br>Level bar |                                  |            | <b>Expand</b><br>button |             | <b>Collapse button</b> |          |        |                |
|--------------|------------------------|-------------------------|---------------------------------------|--------------|----------|------------------|-------------------|---------------------|----------------------------------|------------|-------------------------|-------------|------------------------|----------|--------|----------------|
|              |                        | $\overline{z}$<br>3     |                                       |              |          | ⊟                |                   | $\boxed{\ast}$      | $\boxed{\bullet}$<br>$\boxed{+}$ |            | $\overline{ }$          | ь           |                        |          |        | $\overline{ }$ |
|              | 123                    |                         | A                                     | Ä            | c        | D                |                   |                     | M                                | $\alpha$   |                         | AI          | A)                     | AK       | AL.    | AM             |
|              |                        |                         |                                       | $Jan-15$     | $Feb-15$ | Mar-15           | $Q1 - 15$         | $Q2 - 15$           | $Q3-15$                          | Q4-15      | FY15                    | <b>FY16</b> | $Jan-17$               | $Feb-17$ | Mar-17 | $Q1 - 17$      |
|              |                        | $\overline{z}$          | <b>Western Division</b>               | 2625         | 2799     | 2453             | 7877              | 7160                | 7109                             | 7532       | 29678                   | 30188       | 2564                   | 2773     | 2790   | 8128           |
|              | ٠                      | $\overline{\mathbf{3}}$ | California                            | 623          | 638      | 692'             | 1953'             | 1866                | 1690                             | 2075       | 7584                    | 7522        | 754                    | 606      | 666    | 2025           |
|              |                        | 20                      | Oregon                                | 48           | 71       | 34               | 153               | 206                 | 157                              | 127        | 642                     | 608         | 71                     | 46       | 32     | 149            |
|              |                        | 21                      | Corvallis                             | 56           | 18       | 70               | 144               | 122                 | 92                               | 75         | 434                     | 512         | 1                      | 44       | 15     | 61             |
|              |                        | 22                      | Eugene                                | 66           | 31       | 19               | 117               | 184                 | 179                              | 127        | 607                     | 451         | $\mathbf{1}$           | 78       | 58     | 137            |
|              |                        |                         | 23 Grant's Pass                       | 59           | 58       | 68               | 185               | 148                 | 78                               | 102        | 514                     | 445         | 71                     | 75       | 30     | 176            |
|              |                        |                         | 24 Medford                            | 44           | 71       | 51               | 166               | 122                 | 116                              | 174        | 577                     | 523         | 28                     | 23       | 55     | 106            |
|              |                        | 25                      | Portland                              | 72           | 47       | 47               | 166               | 155                 | 123                              | 177        | 621                     | 494         | 70                     | 13       | 40     | 123            |
|              |                        | 26                      | Salem                                 | 17           | 50       | 11               | 78                | 34                  | 148                              | 133        | 394                     | 454         | 65                     | 60       | 53     | 178            |
|              |                        | 27                      | Washington                            | 283          | 313      | 229'             | 824               | 800'                | 874                              | 818        | 3315                    | 3274        | 310                    | 394      | 374'   | 1077           |
|              | $\frac{1}{2}$          | 35                      | Idaho                                 | 145          | 133      | 190              | 468               | 412'                | 438                              | 537        | 1855                    | 1898        | 151                    | 113      | 128    | 393            |
|              |                        |                         | 40 Nevada                             | 574          | 649      | 557              | 1780              | 1400                | 1492                             | 1694       | 6366                    | 6301        | 367                    | 642      | 644    | 1653           |
|              | $\lceil \cdot \rceil$  |                         | 47 Utah                               | 291          | 348      | 270              | 910'              | 865                 | 793                              | 919''      | 3487                    | 3434        | 222                    | 368      | 373'   | 964            |
|              | $\blacksquare$         |                         | 56 Arizona                            | 660          | 647      | 482              | 1789              | 1611                | 1667                             | 1362       | 6428                    | 7150        | 689                    | 604      | 574'   | 1868           |
|              |                        | 71                      | <b>Central Division</b>               | 2334         | 1953     | 2731             | 7018              | 6641                | 6382                             | 6697       | 26738                   | 27135       | 2329                   | 2248     | 2085   | 6662           |
|              | $\left  \cdot \right $ | 72                      | New Mexico                            | 860          | 853      | 1258             | 2971              | 2477                | 2578                             | 2619       | 10645                   | 11123       | 1039                   | 907      | 922    | 2868           |
|              | $\overline{a}$         |                         | 96 Montana                            | 774          | 477      | 693              | 1945 <sup>'</sup> | 2119                | 1909                             | 1939       | 7911                    | 7771        | 548                    | 704      | 568    | 1821           |
|              | ⊡                      |                         | 113 Colorado                          | 99           | 154      | 201              | 454               | 464                 | 440                              | 531'       | 1889                    | 1870        | 247                    | 142      | 18     | 407            |
|              | г                      |                         | 118 North Dakota                      | 315          | 257      | 275'             | <b>848</b>        | 619                 | 598                              | 742'       | 2806                    | 2966        | 229                    | 208      | 246'   | 683            |
|              |                        |                         | 119 Beulah                            | $\mathbf{1}$ | 57       | 39               | 97                | 131                 | 117                              | 169        | 514                     | 578         | 26                     | 12       | 15     | 53             |
|              |                        |                         | 120 Bismarck                          | 76           | 65       | 45               | 186               | 127                 | 84                               | 169        | 566                     | 536         | 42                     | 71       | 45     | 158            |
|              |                        |                         | 121 Devil's Lake                      | 64           | 56       | 71               | 191               | 120                 | 92                               | 70         | 472                     | 464         | 4                      | 1        | 67     | 73             |
|              |                        |                         | 122 Dickinson                         | 31           | 50       | 49               | 129               | 55                  | 89                               | 77         | 351                     | 351         | 30                     | 78       | 22     | 129            |
|              |                        |                         | 123 Jamestown                         | 79           | 29       | 48               | 156               | 105                 | 123                              | 133        | 517                     | 524         | 61                     | 35       | 22     | 118            |
|              |                        |                         | 124 Minot                             | 65           |          | 23<br>1<br>303'' | 89<br>801         | 81                  | 92                               | 123<br>867 | 386                     | 514         | 68                     | 10       | 74     | 152            |
|              | $\left  \cdot \right $ |                         | 125 South Dakota                      | 285          | 212      |                  |                   | 962                 | 857                              |            | 3486                    | 3404        | 267                    | 286      | 331    | 884            |

*Figure 3-18. Use Excel's outline features to create a worksheet that you can collapse and expand to show only the sections you need*

Outlining works best for worksheets whose data is arranged in a structure or hierarchy. You can create up to eight levels for rows and eight levels for columns, giving you fine control over the outlines.

You can have Excel create an outline automatically for you from the structure it detects in a worksheet you've laid out with formulas. This is often the best way to start. If you find the automatic outline isn't what you need, you can create an outline manually instead, putting the levels exactly where you want them.

## Having Excel Create an Outline Automatically

To have Excel create an outline automatically, you must set up the structure of the worksheet with the formulas in place. Excel uses the formulas to determine the hierarchy of the outline, so if the formulas aren't there, outlining doesn't work. You don't need to enter all the rows and columns of data—just those that contain the formulas and enough of the data rows and columns for the formulas to refer to.

The left screen in Figure [3-19](#page-111-0) shows the beginning of a worksheet structured with formulas that will produce an outline. Here's what you can see:

- $\blacksquare$  The leftmost column (column A) contains the divisions, states, and city offices of a large and nefarious organization that we'll allow to remain nameless. You can see the Western Division (which contains California, Oregon, Washington, Idaho, Nevada, Utah, and Arizona) and the Central Division (which includes New Mexico, Montana, Colorado, and various states you can't see).
- $\blacksquare$  Each state contains just a couple of the offices to get the structure right. Once the structure is in place, you can add the extra rows needed.
- Each state's row contains a SUM() formula that adds up the results of the city offices. For example, the California row contains the formula =SUM(B4:B5) in cell B3, adding the rich pickings from Bakersfield and Chico.
- $\blacksquare$  Each division's row contains a SUM() formula that adds up the results of the division's states. For example, the Western Division row contains the formula =SUM(B3,B6,B9,B12,B15,B18,B22) in cell B2, adding the results from California, Oregon, and so on.

<span id="page-111-0"></span>

|                | A                       | B                              | 123            |                          | A                       | B                              |
|----------------|-------------------------|--------------------------------|----------------|--------------------------|-------------------------|--------------------------------|
| 1              |                         | Jan-15                         |                | $\mathbf{1}$             |                         | $Jan-15$                       |
| $\overline{2}$ | <b>Western Division</b> | =SUM(B3,B6,B9,B12,B15,B18,B22) |                | $\overline{2}$           | <b>Western Division</b> | =SUM(B3,B6,B9,B12,B15,B18,B22) |
| 3              | California              | $=SUM(B4:B5)$                  | F              | 3                        | California              | $=SUM(B4:B5)$                  |
| 4              | Bakersfield             |                                |                | $\Delta$                 | Bakersfield             |                                |
| 5              | Chico                   |                                |                | 5                        | Chico                   |                                |
| 6              | Oregon                  | $=SUM(B7:B8)$                  | Ξ              | 6                        | Oregon                  | $=SUM(B7:B8)$                  |
| $\overline{7}$ | Corvallis               |                                |                | $\overline{\phantom{a}}$ | Corvallis               |                                |
| 8              | Eugene                  |                                |                | 8                        | Eugene                  |                                |
| 9              | Washington              | $= SUM(B10:B11)$               | ∃              | 9                        | Washington              | $= SUM(B10:B11)$               |
| 10             | Bellingham              |                                |                | 10                       | Bellingham              |                                |
| 11             | Kennewick               |                                |                | 11                       | Kennewick               |                                |
| 12             | Idaho                   | $=SUM(B13:B14)$                | ∃              | 12                       | Idaho                   | $=SUM(B13:B14)$                |
| 13             | Boise                   |                                |                | 13                       | Boise                   |                                |
| 14             | Idaho Falls             |                                | L              | 14                       | Idaho Falls             |                                |
| 15             | Nevada                  | $=SUM(B16:B17)$                | ∃              | 15                       | Nevada                  | $=SUM(B16:B17)$                |
| 16             | <b>Battle Mountain</b>  |                                |                | 16                       | <b>Battle Mountain</b>  |                                |
| 17             | Carson City             |                                |                | 17                       | <b>Carson City</b>      |                                |
| 18             | Utah                    | $=SUM(B19:B21)$                | ∃              | 18                       | Utah                    | $=SUM(B19:B21)$                |
| 19             | Blanding                |                                |                | 19                       | Blanding                |                                |
| 20             | <b>Brigham City</b>     |                                |                | 20                       | <b>Brigham City</b>     |                                |
| 21             | <b>Cedar City</b>       |                                |                | 21                       | <b>Cedar City</b>       |                                |
| 22             | Arizona                 | $=SUM(B23:B25)$                | Ξ              | 22                       | Arizona                 | $=SUM(B23:B25)$                |
| 23             | Buckeye                 |                                |                | 23                       | Buckeye                 |                                |
| 24             | <b>Bullhead City</b>    |                                |                | 24                       | <b>Bullhead City</b>    |                                |
| 25             | Casa Grande             |                                |                | 25                       | Casa Grande             |                                |
| 26             | <b>Central Division</b> | =SUM(B27,B31,B35,B38,B41)      |                | 26                       | <b>Central Division</b> | =SUM(B27,B31,B35,B38,B41)      |
| 27             | <b>New Mexico</b>       | $=$ SUM(B28:B30)               | ⋥              | 27                       | New Mexico              | $=SUM(B28:B30)$                |
| 28             | Alamogordo              |                                |                | 28                       | Alamogordo              |                                |
| 29             | Albuquerque             |                                |                | 29                       | Albuquerque             |                                |
| 30             | Artesia                 |                                |                | 30                       | Artesia                 |                                |
| 31             | Montana                 | =SUM(B32:B34)                  | ∃              | 31                       | Montana                 | $=SUM(B32:B34)$                |
| 32             | Anaconda                |                                |                | 32                       | Anaconda                |                                |
| 33             | <b>Billings</b>         |                                |                | 33                       | <b>Billings</b>         |                                |
| 34             | Bozeman                 |                                |                | 34                       | Bozeman                 |                                |
| 35             | Colorado                | =SUM(B36:B37)                  | $\overline{a}$ | 35                       | Colorado                | =SUM(B36:B37)                  |
| 36             | Boulder                 |                                |                | 36                       | Boulder                 |                                |

*Figure 3-19. By setting up a worksheet with a hierarchy of formulas (left), you can use Excel's automatic outlining feature to create an outline based on the formulas (right)*

When you've got the formulas in place, choose **Data** ➤ **Outline** ➤ **Group** ➤ **Auto Outline** from the Ribbon or **Data** ➤ **Group and Outline** ➤ **Auto Outline** from the menu bar to create the outline automatically. The right screen in Figure 3-19 shows the same range of data turned into an outline with three levels. You can click one of the – signs in the outlining bar on the left to collapse a section, and click the + sign that replaces the – sign to expand a section again.

If the outline turns out the way you want it, you can enter the remaining formulas and data. In many cases, you'll be able to use the AutoFill feature (discussed in Chapter [1\)](http://dx.doi.org/10.1007/978-1-4842-1019-2_1) to automatically insert the formulas in a row or column based on an existing formula.

If the automatic outline doesn't suit you, try changing the settings for automatic outlining, as discussed next. Alternatively, clear the outline by choosing **Data** ➤ **Outline** ➤ **Ungroup** ➤ **Clear Outline** from the Ribbon or **Data** ➤ **Group and Outline** ➤ **Clear Outline** from the menu bar. You can then create your outline manually, as discussed in the section after next.

## Changing the Settings for Outlining

To change the settings that Excel uses for outlining, follow these steps:

- 1. Choose the data range:
	- To change an existing outline, click any cell in the outline.
	- To create a new outline, select the data range.
- 2. Choose **Data** ➤ **Group and Outline** ➤ **Settings** from the menu bar to display the Settings dialog box (see Figure 3-20).

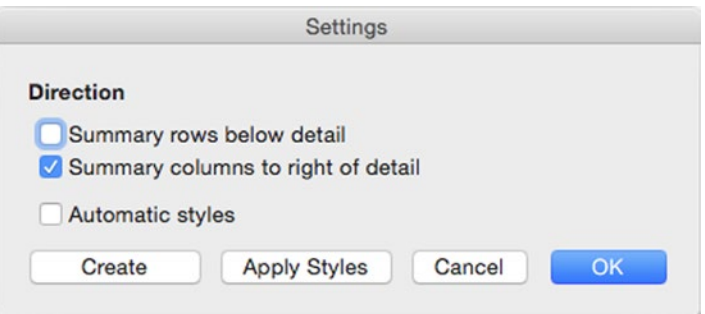

*Figure 3-20. Use the Settings dialog box to control the way Excel creates an automatic outline from your worksheet*

- 3. In the Direction area, select the Summary rows below detail check box if the summary rows are below the detail rows. Select the Summary columns to right of detail check box if the worksheet uses summary columns that appear to the right of the columns they summarize.
- 4. Select the Automatic styles check box if you want Excel to automatically apply styles to the outline to differentiate the different outline levels. Excel applies the RowLevel\_1 style to the first level of rows, the RowLevel\_2 style to the second level of rows, and so on. For the columns, Excel uses styles named ColLevel\_1, ColLevel\_2, and so on.
- 5. Click the command button to close the Settings dialog box and take the action you want:
	- *Create.* Click this button to create a new outline.
	- *Apply Styles.* Click this button to apply styles to an existing outline. You'll need to have selected the Automatic styles check box.
	- OK. Click this button to apply the Direction settings you've chosen to an existing outline.

## <span id="page-113-0"></span>Creating an Outline Manually

Often, it's not convenient to build the structure of a worksheet fully so that Excel can outline it automatically. In these cases, create the outline manually by using the Group command. You can also use the Group command (and its counterpart, Ungroup) to adjust an outline Excel has created for you.

#### Grouping Rows or Columns

To group rows or columns, follow these steps:

- 1. Select cells in the rows or columns you want to group. For example:
	- To group rows 4 and 5 under row 3, select cells in rows 4 and 5.
	- To group columns B, C, and D under column E, select cells in columns B, C, and D.

**Tip** You can speed up the process of grouping or ungrouping rows or columns by selecting entire rows or entire columns rather than just cells in them. When you do this, Excel doesn't display the Group dialog box or the Ungroup dialog box, because it can tell from the selection whether it's rows or columns you want to group or ungroup.

2. Choose **Data** ➤ **Outline** ➤ **Group** from the Ribbon (clicking the main part of the Group button rather than its pop-up button) or **Data** ➤ **Group and Outline ► Group** from the menu bar to display the Group dialog box (shown on the left in Figure 3-21).

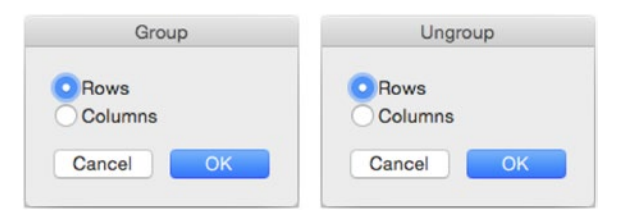

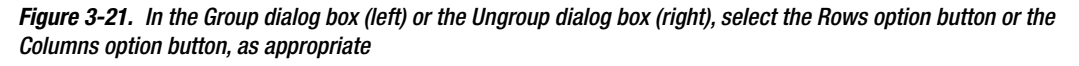

- 3. Select the Rows option button if you want to group by rows. Select the Columns option button if you want to group by columns.
- 4. Click the OK button to close the Group dialog box. Excel applies the grouping.

Repeat this procedure to create more groups as needed. For example, in the worksheet shown earlier in Figure [3-19,](#page-111-0) you would first group the cities under their states, and then group the states under their divisions.

#### Ungrouping Rows or Columns

To ungroup rows or columns, follow these steps:

- 1. Select the range you want to ungroup.
- 2. Choose **Data** ➤ **Outline** ➤ **Ungroup** from the Ribbon (clicking the main part of the Ungroup button rather than its pop-up button) or **Data** ➤ **Group and Outline** ➤ **Ungroup** from the menu bar to display the Ungroup dialog box (shown on the right in Figure [3-21\)](#page-113-0).
- 3. Select the Rows option button or the Columns option button, as appropriate.
- 4. Click the OK button to close the Ungroup dialog box and remove the grouping.

## Expanding and Collapsing an Outline

When you have created the outline, you can expand it or collapse it so it shows exactly what you need to see.

Click the Column Level button for the column level you want to see. For example, click the Column Level 2 button to display all the second-level columns.

Click the Row Level button for the row level you want to see. For example, click the Row Level 3 button to display all of the third-level rows.

Click the + button to expand a collapsed section of rows or columns or the – button to collapse an expanded section.

## Updating the Outline After Adding or Deleting Rows or Columns

After you add or delete rows or columns within the outlined area of a worksheet, you need to update the outline. Follow these steps:

- 1. Place the active cell anywhere in the outlined area.
- 2. Choose **Data** ➤ **Outline** ➤ **Group** ➤ **Auto Outline** from the Ribbon or **Data** ➤ **Group and Outline** ➤ **Auto Outline** from the menu bar. Excel displays the Alert dialog box shown in Figure [3-22](#page-115-0).

<span id="page-115-0"></span>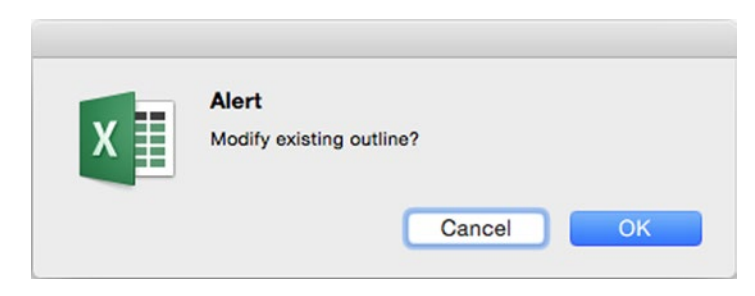

*Figure 3-22. Click the OK button in this Alert dialog box to update the outline with details of the rows or columns you've added or deleted*

3. Click the OK button. Excel updates the outline.

## Removing an Outline

To remove outlining from a worksheet, choose **Data** ➤ **Outline** ➤ **Ungroup** ➤ **Clear Outline**  from the Ribbon or **Data** ➤ **Group and Outline** ➤ **Clear Outline** from the menu bar.

# Making the Most of Templates

As you know, each workbook you create in Excel is based on a template. If you create a blank workbook, Excel uses a skeleton workbook template that gives you complete freedom of movement but doesn't save you any time. By contrast, if you use a template that comes complete with contents and formatting, you may need to fill in only a small amount of information to produce a complete workbook.

As you saw earlier in this chapter, Excel comes with a good variety of templates, and you can access many more online by searching on the New tab in the Microsoft Excel dialog box. But to save the most time, you'll almost certainly need to create your own templates, either from scratch or by customizing existing templates.

To make the most out of templates, follow these suggestions:

- **Assess your needs carefully.** Examine the workbooks that you and your colleagues create most often—sales analysis, project planning, budgets, invoices, timesheets, or whatever it may be. Figure out which of these workbooks you and your colleagues could create more quickly and easily using a template.
- **Base the template on an existing workbook or template.** If you have an existing workbook that contains much (or even some) of the information the template will need, open a copy of that workbook, and then save it as a template. (You'll learn these two moves later in this section.) You may be able to save further time and effort by copying and pasting items from other existing workbooks or templates into your new template.
- Make the template as complete as possible. Needs will vary, but you'll normally want to do the following:
	- Insert the number of worksheets most workbooks based on the template will need.
	- $\blacksquare$  Name the worksheets. Color the worksheet tabs if this will help you pick out key tabs quickly.
	- Set up each worksheet with standard text and formulas.
	- **F** Format cells with validation to ensure users enter suitable values.
	- Apply conditional formatting to make extreme values stand out.
	- Add comments to cells to explain what information is required and what is optional.
- **Automate the template with macros.** To help users enter and manipulate data swiftly and accurately, you may need to add macros to your templates.

#### Creating a Template Based on an Existing Workbook

To create a template based on an existing workbook, follow these steps:

- 1. Open Excel if it's not already running.
- 2. Click the File button on the title bar, or press Cmd+O, to display the Microsoft Excel dialog box.
- 3. Click the Open tab if Excel doesn't display it at first.
- 4. Navigate to the folder that contains the existing workbook on which you want to base the template, and then click that workbook.
- 5. Click the Open button to open the workbook.
- 6. Choose **File** ➤ **Save As Template** to open the Save As dialog box and automatically select your Templates folder and the Excel Template file format.

You can now save the template as described in the next section.

#### Saving a Template

Excel provides the Save as Template command for saving a template. When you give this command, Excel displays the Save As dialog box, automatically switches to your Templates folder, and automatically selects the Excel Template item in the File Format pop-up menu. For many templates, this is all you need apart from a snappy name; for other templates, you may need to change the template format, the folder, or both.

To save the active workbook as a template, follow these steps:

- 1. Choose **File** ➤ **Save as Template** to display the Save As dialog box. As just mentioned, Excel selects your Templates folder as the destination folder and selects the Excel Template item in the File Format pop-up menu.
- 2. If necessary, open the File Format pop-up menu, and then click the format you need. See the next Note for suggestions.

**Note** If you need to store macros in the template, choose Excel Macro-Enabled Template (.xltm). If colleagues using Excel 2004 (Mac) or Excel 2003 (Windows) or earlier versions will need to use the template, choose Excel 97–2004 (.xlt) in the Format pop-up menu; this template format can contain macros if necessary.

- 3. If necessary, change the folder in which to store the template. For example, if you plan to share the template with your colleagues, you may want to store it in a folder on the network instead of in your Templates folder.
- 4. Click the Save button.

**Note** To create a workbook based on a template that's stored in a folder other than the template folders that Excel checks, you need to open the template and then use the **File** ➤ **Save As** command to save a workbook form the template.

## **Summary**

In this chapter, you learned how to create workbooks and templates in which you can work smoothly and effectively. You now know how to create workbooks based on templates, how to choose the best file formats for saving them, and how to add property information to make the workbooks easier to identify. You can also create your own templates—basing them on existing workbooks or templates if needed.

We also looked at how to organize the worksheets in a workbook, how to lay out data logically, and how to enter data quickly on multiple worksheets at the same time. You saw how to identify parts of your worksheets quickly by creating named ranges and how to make a large worksheet manageable by outlining it.

In the next chapter, I'll show you how to format your workbooks quickly and efficiently.

**Chapter** 

# Formatting Your Worksheets Quickly and Efficiently

To make your worksheets show the information you need and present it so that it's easy to understand, you'll need to format them. This chapter shows you how to format worksheets quickly and efficiently using the various tools that Excel provides.

The first essential is to format the worksheet's rows and columns. You may need to insert or delete rows, columns, or blocks of cells; you'll often need to hide some rows or columns to get them out of the way or remove them from inquisitive eyes; and you'll almost certainly need to change some column widths and row heights. We'll cover this first.

After that, I'll show you how to format cells and ranges, how to apply conditional formatting to quickly flag values that need attention, and how to use data validation to check for invalid entries.

Toward the end of the chapter, we'll look at how to format worksheets quickly using table formatting or Excel's styles, and how to add headers and footers to worksheets to make them and their contents easy to identify.

# Working with Rows and Columns

In this section, you'll learn how to insert and delete rows, columns, and cells; change the width of columns and the height of rows; and hide rows or columns when you don't need to see them.

## Inserting and Deleting Rows, Columns, and Cells

When laying out your worksheets, you'll often need to insert or delete entire columns or rows. Sometimes you may also need to delete a block of cells without deleting an entire column or row.

#### Inserting Columns and Rows

The easiest way to insert a column or row is to Ctrl+click or right-click the heading of the existing column or row before which you want to insert the new one and then click Insert on the context menu.

To insert more than one column or row, select the same number of columns or rows first. For example, to insert three columns before column F, drag through the headings of columns F, G, and H to select those columns; then Ctrl+click or right-click anywhere in the selected headings, and click Insert on the context menu.

You can also insert a column by selecting a cell in the column before which you want to add the new column, and then giving either of these commands:

- *Ribbon.* Choose **Home** ➤ **Cells** ➤ **Insert** ➤ **Insert Sheet Columns**.
- *Menu bar.* Choose **Insert** ➤ **Columns**.

**Note** If the Excel window isn't wide enough for the Insert button, Delete button, and Format button to appear in the Cells group, the Cells pop-up button appears instead. Click this button to display a pop-up menu with an Insert submenu, a Delete submenu, and a Format submenu. Click the appropriate menu, and then make your choice from it.

Similarly, you can insert a row by selecting a cell in the row before which you want to add the new row and then giving either of these commands:

- *Ribbon.* Choose **Home** ➤ **Cells** ➤ **Insert** ➤ **Insert Sheet Rows**.
- *Menu bar.* Choose **Insert** ➤ **Rows**.

As before, if you want to insert multiple columns or rows, select cells in the corresponding number of columns or rows first.

**Note** What the Insert button in the Cells group on the Home tab of the Ribbon inserts depends on what you've selected. Select one or more columns to make the Insert button insert columns; select one or more rows to make the Insert button insert rows; or select one or more cells to make the Insert button insert cells. If you haven't selected the appropriate item, click the Insert pop-up button rather than the main Insert button, and then choose the item you want from the pop-up menu.

#### Inserting Some Cells

To insert just some cells, follow these steps:

- 1. Select the range before which you want to insert the cells.
- 2. Choose **Home** ➤ **Cells** ➤ **Insert** ➤ **Insert Cells** to display the Insert dialog box (see Figure [4-1](#page-120-0)).

<span id="page-120-0"></span>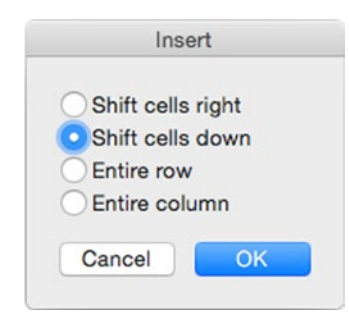

*Figure 4-1. When you insert a block of cells, click the Shift cells right option button or the Shift cells down option button in the Insert dialog box to tell Excel which way to move the existing cells*

- 3. Select the Shift cells right option button to move the existing cells to the right. Select the Shift cells down option button to move the existing cells down the worksheet. You can also select the Entire row option button to insert a whole row or select the Entire column option button to insert a whole column, but it's usually easier to insert a row or column by using the methods described earlier.
- 4. Click the OK button to close the Insert dialog box. Excel inserts the cells.

#### Deleting Columns or Rows

The easiest way to delete a column or row is to Ctrl+click or right-click its heading, and then click Delete on the context menu. Alternatively, you can select the row or column and then choose **Edit** ➤ **Delete** from the menu bar or **Home** ➤ **Cells** ➤ **Delete** (clicking the main part of the Delete button) from the Ribbon.

Instead of selecting the column or row, you can click a cell in it, choose **Home** ➤ **Cells** ➤ **Delete** (clicking the Delete pop-up button), and then click Delete Columns or Delete Rows, as needed. Usually, it's easier to select the row or column first.

#### Deleting Some Cells

To delete just some cells, select them, and then choose **Home** ➤ **Cells** ➤ **Delete** ➤ **Delete Cells**. In the Delete dialog box (see Figure [4-2](#page-121-0)) that Excel displays, select the Shift cells left option button or the Shift cells up option button, as appropriate, and then click the OK button.

<span id="page-121-0"></span>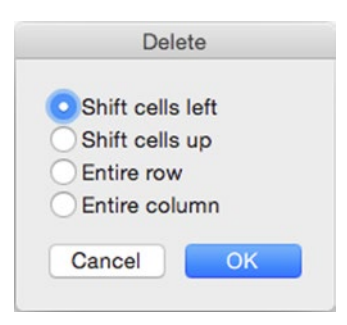

*Figure 4-2. When you delete a block of cells, click the Shift cells left option button or the Shift cells up option button in the Delete dialog box to tell Excel how to fill the gap in the worksheet*

**Note** In the Delete dialog box, you can select the Entire row option button to delete the row the selected cell is in, or select the Entire column option button to delete the column. This is useful when you realize you need to delete entire rows or columns rather than just a block of cells. Otherwise, you don't need to open the Delete dialog box to delete rows or columns.

## Setting Row Height

Excel normally sets the row height automatically to accommodate the tallest character or object in the row. For example, if you type an entry in a cell, select the cell, and click the Increase Font Size button in the Font group of the Home tab a few times, Excel automatically increases the row height so that there's enough space for the tallest characters.

If Excel doesn't set the row height automatically, select the rows you want to affect, and then choose **Home** ➤ **Cells** ➤ **Format** ➤ **AutoFit Row Height** to force automatic fitting.

Automatic row height works well for many worksheets, but you may sometimes need to set the row height manually. Use either of these ways:

- *Drag the lower border of the row heading.* Move the mouse pointer over the lower border of the row heading so that the pointer changes to an arrow pointing up and down, and then click and drag the border up (to make the row shallower) or down (to make the row deeper).
- *Use the Row Height dialog box.* Ctrl+click or right-click the row heading, and then click Row Height on the context menu to display the Row Height dialog box (see Figure [4-3](#page-122-0)). Type the row height you want, and then click the OK button.

<span id="page-122-0"></span>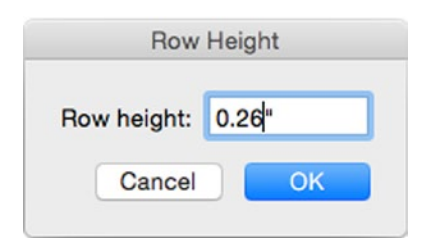

*Figure 4-3. Use the Row Height dialog box when you need to set a row's height precisely*

**Note** You can also display the Row Height dialog box by choosing **Home** ➤ **Cells** ➤ **Format** ➤ **Row Height** from the Ribbon or **Format** ➤ **Row** ➤ **Height** from the menu bar.

## Setting Column Width

Unlike with row height, Excel doesn't automatically adjust column width as you enter data in a worksheet. This is because the cells in many columns contain entries of varying lengths, so automatic adjustment would likely make constant changes.

You can quickly set column width in any of these ways:

- *AutoFit a column.* Double-click the right border of the column heading. Excel automatically changes the column's width so that it's wide enough to contain the widest entry in the column.
- *AutoFit several columns.* Select cells in all the columns you want to affect, and then double-click the right border of any of the selected column headings. Excel automatically fits each column's width to suit its contents. You can also select the cells and then choose **Home** ➤ **Cells** ➤ **Format** ➤ **AutoFormat Column Width** from the Ribbon or **Format** ➤ **Column** ➤ **AutoFit Selection**.

**Tip** AutoFit is usually the best way to resize a worksheet's columns. But if some cells have such long contents that AutoFit will create huge columns, set the column widths manually and hide parts of the longest contents. You can also wrap the text within a cell so that it occupies as many lines as it needs; you'll learn how to do this in the section "Setting Alignment" later in this chapter.

- *Resize a column by hand.* Drag the right border of the column heading as far as needed.
- *Resize a column precisely.* Ctrl+click or right-click the column heading, and then click Column Width on the context menu to display the Column Width dialog box (see Figure [4-4\)](#page-123-0). Type the column width, and then click the OK button.

<span id="page-123-0"></span>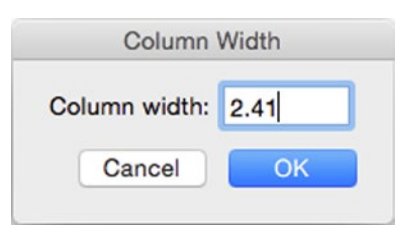

*Figure 4-4. Use the Column Width dialog box when you need to set the column width precisely*

 *Resize several columns precisely to the same width.* Select the columns by dragging through their column headings or by selecting cells in each column. Ctrl+click or right-click in the selected column headings, then click Column Width on the context menu to display the Column Width dialog box. Type the column width and then click the OK button.

### Hiding Rows and Columns

Sometimes it's helpful to hide particular columns and rows so that they're not visible in the worksheet. You may want to do this to keep sensitive data from showing or simply to make the part of the worksheet you're actually using fit on the screen all at once.

To hide a column or row, Ctrl+click or right-click its column heading or row heading and then click Hide on the context menu. You can also click a cell in the row or column and choose Home ➤ **Cells** ➤ **Format** ➤ **Hide & Unhide** ➤ **Hide Row** or **Home** ➤ **Cells** ➤ **Format** ➤ **Hide & Unhide** ➤ **Hide Column** from the Ribbon or **Format** ➤ **Row** ➤ **Hide** or **Format** ➤ **Column** ➤ **Hide** from the menu bar.

**Tip** To quickly hide the active row or selected rows, press Ctrl+9. To hide the active column or selected columns, press Ctrl+0. To unhide a row, select the rows above and below the hidden row, and then press Ctrl+Shift+9. To unhide a column, select the columns before and after the hidden column, and then press Ctrl+Shift+0.

To unhide a row or column, select the rows above and below it or the columns on either side of it. Then Ctrl+click or right-click the selected row headings or column headings and click Unhide on the context menu.

**Note** You can also hide and unhide items by choosing **Home** ➤ **Cells** ➤ **Format** ➤ **Hide & Unhide** ➤ **Unhide Rows** or **Home** ➤ **Cells** ➤ **Format** ➤ **Hide & Unhide** ➤ **Unhide Columns** from the Ribbon or by choosing **Format** ➤ **Row** ➤ **Unhide** or **Format** ➤ **Column** ➤ **Unhide** from the menu bar.

# Formatting Cells and Ranges

In Excel, you can format cells in a wide variety of ways—everything from choosing how to display the borders and background to controlling how Excel represents the text you enter in the cell. This section shows you how the most useful kinds of formatting work and how to apply them.

Each cell comes with basic formatting applied to it—the font and font size to use and usually the General number format, which you'll meet shortly. So when you create a new workbook and start entering data in it, Excel displays the data in a normal-size font.

**Tip** To control the font and font size Excel uses for new workbooks, choose **Excel** ➤ **Preferences** or press Cmd+, (Cmd and the comma key). Click the General icon in the Authoring area of the Excel Preferences window to display the General pane. Open the Default font pop-up menu and click the font you want. The Body Font choice at the top of the list gives you the body font set in the workbook's template; if you change this font, you change the font used in all the styles except the Title style (which uses the Heading font). Then choose the size in the Size pop-up menu. Click the close button at the left end of the title bar to close the Excel Preferences window.

## Understanding the Two Main Tools for Applying Formatting

Excel gives you two main tools for applying formatting to cells and ranges:

 *Home tab of the Ribbon.* The Font group provides widely used font formatting; the Alignment group offers horizontal and vertical alignment, orientation, indentation, wrapping, and merging; and the Number group gives you a quick way to apply essential number formatting. Figure [4-5](#page-125-0) shows the Font group with its controls labeled. Figure [4-6](#page-125-0) shows the Alignment group and Number group with their controls labeled.

<span id="page-125-0"></span>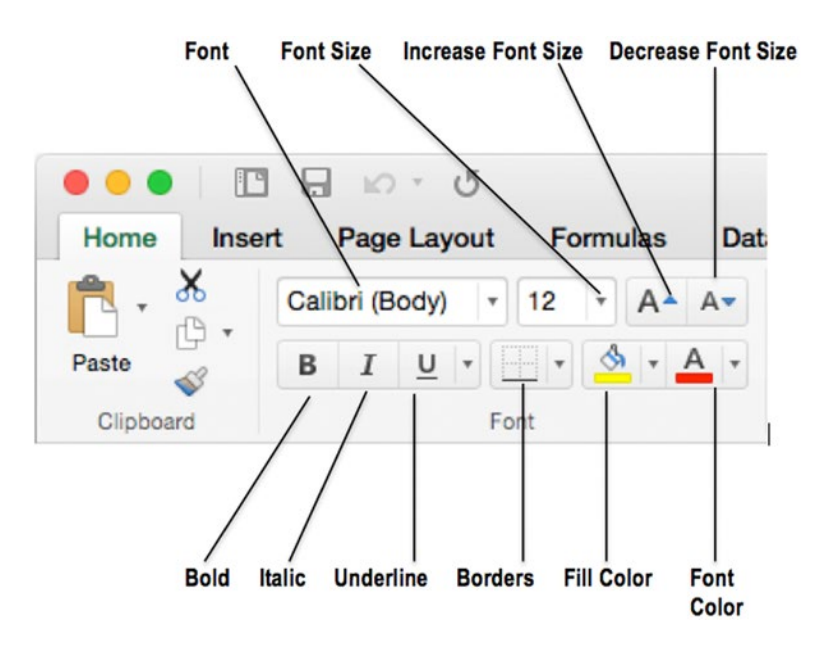

*Figure 4-5. You can quickly apply essential font formatting, borders, and fills from the Font group on the Home tab of the Ribbon*

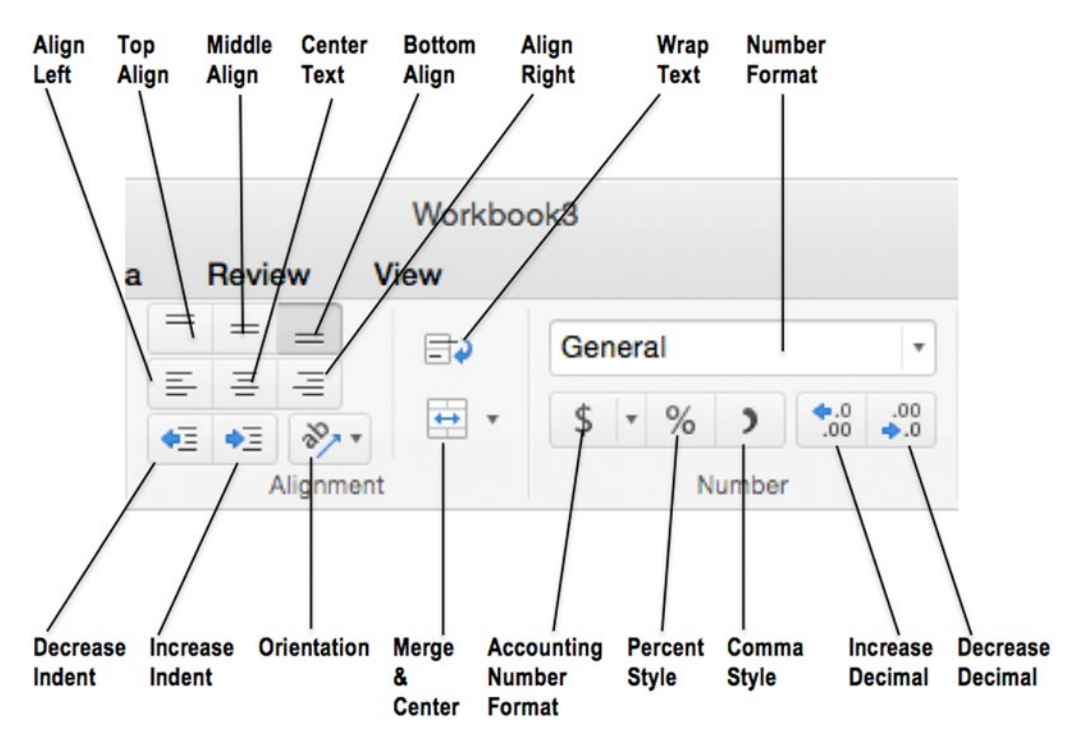

*Figure 4-6. From the Alignment group on the Home tab of the Ribbon, you can set horizontal and vertical alignment, orientation, and wrapping. From the Number group, you can apply number formatting*

■ *Format Cells dialog box.* When you need to apply formatting types that don't appear on the Home tab of the Ribbon, open the Format Cells dialog box and work on its six tabs, which you'll meet later in this chapter. The easiest way to display the Format Cells dialog box is to Ctrl+click or right-click a cell or a selection and then click Format Cells on the context menu. You can also open the Format Cells dialog box by pressing Cmd+1 or choosing **Format ► Cells** from the menu bar.

## Controlling How Data Appears by Applying Number Formatting

When you enter a number in a cell, Excel displays it according to the number formatting applied to that cell. For example, if you enter **42524** in a cell formatted with General formatting, Excel displays it as 42524. If the cell has Currency formatting, Excel displays a value such as \$42,524.00 (depending on the details of the format). And if the cell has Date formatting, Excel displays a date such as 3 June 2016 (again, depending on the details of the format). In each case, the number stored in the cell remains the same—so if you change the cell's formatting to a different type, the way that Excel displays the data changes to match.

Table [4-1](#page-127-0) explains Excel's number formats and tells you the keyboard shortcuts for applying them. You can also apply number formatting by using the buttons on the Number Format pop-up menu and buttons in the Number group of the Home tab of the Ribbon and by using the controls on the Number tab of the Format Cells dialog box (see Figure [4-7\)](#page-128-0).

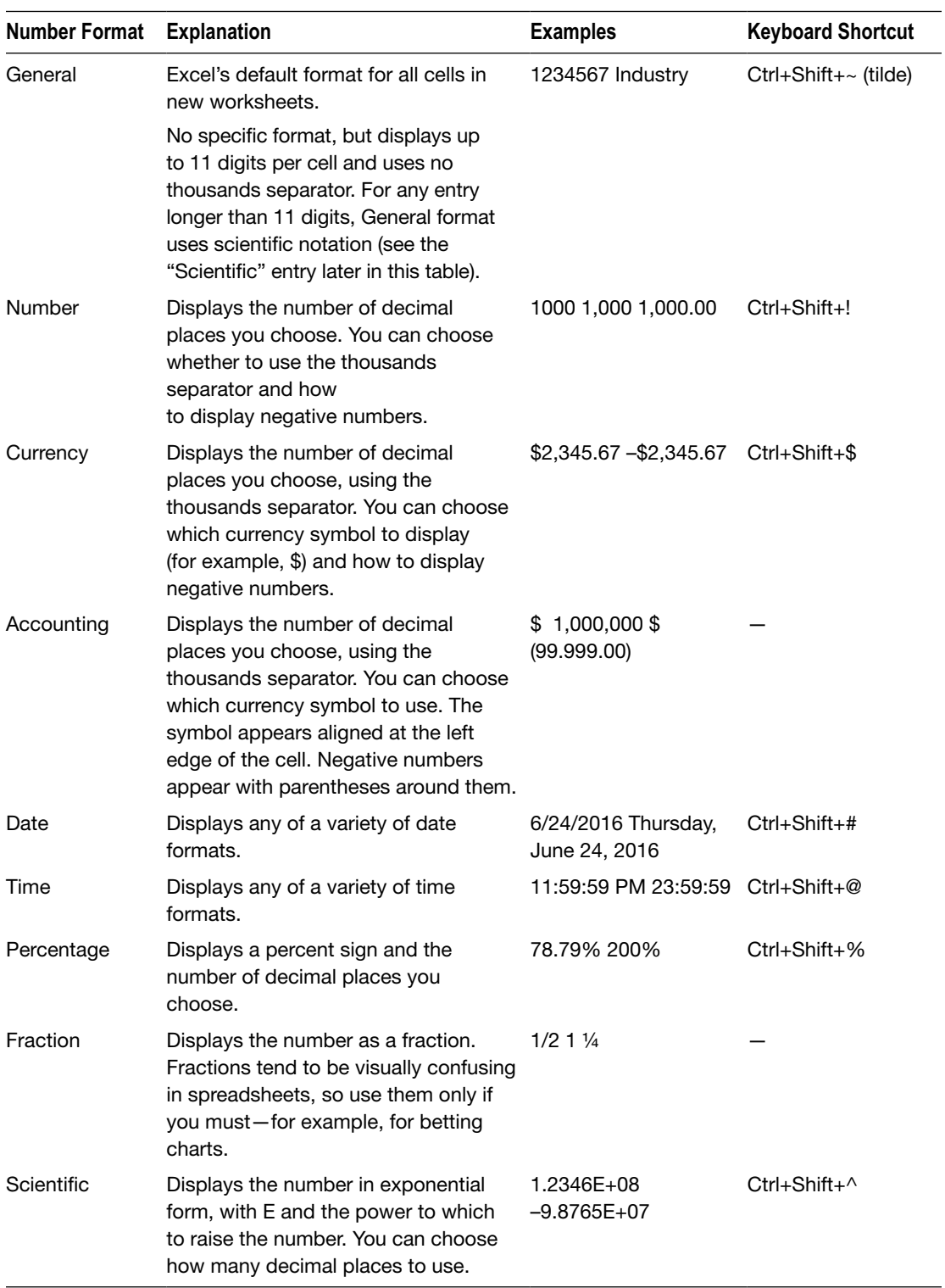

#### <span id="page-127-0"></span>*Table 4-1. Excel's Number Formats*

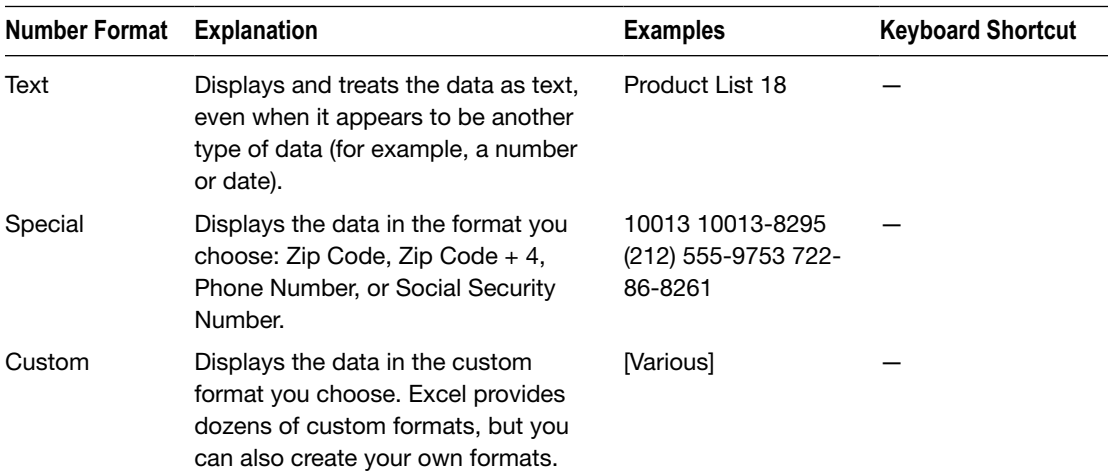

<span id="page-128-0"></span>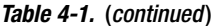

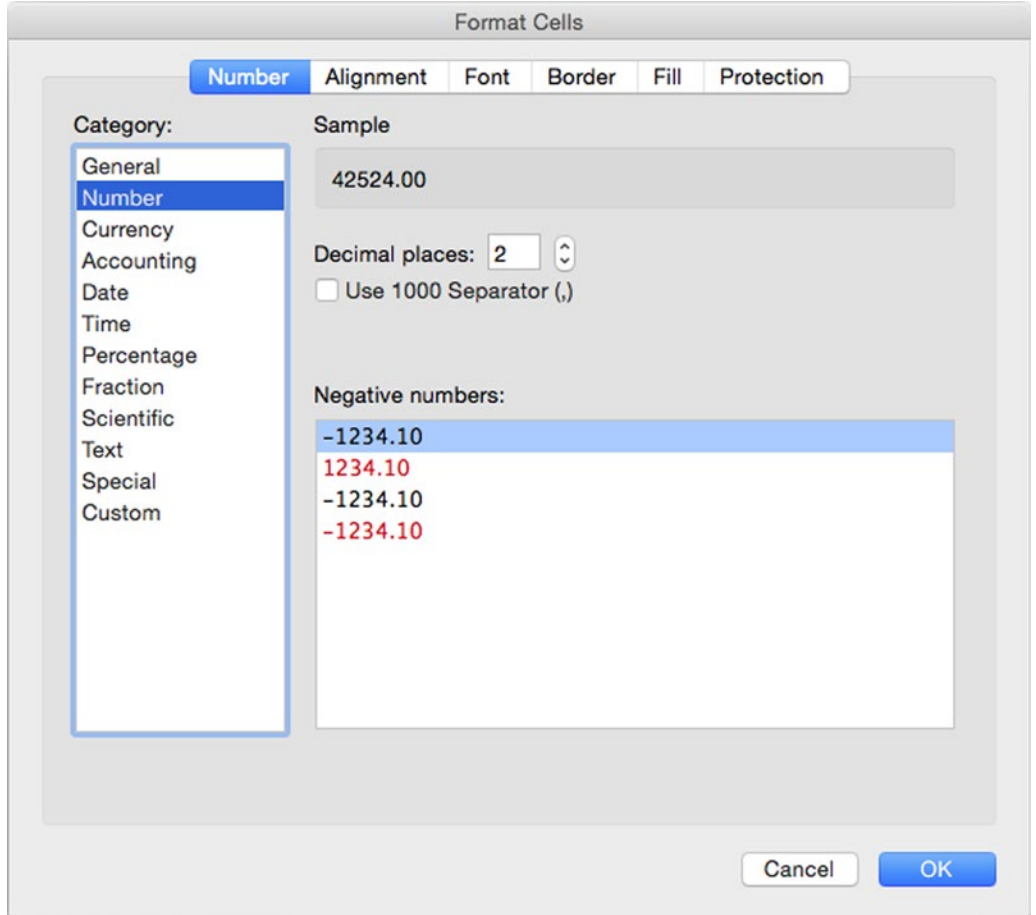

*Figure 4-7. Use the Number tab of the Format Cells dialog box when you need access to the full range of number formatting*

#### UNDERSTANDING HOW EXCEL STORES DATES AND TIMES

Excel stores dates as serial numbers starting from 1 (Sunday, January 1, 1900) and running way into the future. To give you a couple of points of reference, 42370 represents Friday, January 1, 2016, while 42736 represents Saturday, January 1, 2017.

You can enter a date by typing the serial number (if you know it or care to work it out), but it's much easier to type a date in a conventional format, because Excel recognizes most of them. For example, if you type **1/1/2017**, Excel converts it to 42736 and displays the date in whichever format you've chosen.

Excel stores times as decimal parts of a day. For example, 42370.25 is 6 a.m. (one quarter of the way through the day) on January 1, 2016.

Older versions of Excel used the starting date January 2, 1904, by default for workbooks. Excel 2016 doesn't do this, but you can set the 1904 starting date manually if necessary (for example, if you're using an older workbook with 1904-based dates). To switch to 1904-based dates, choose **Excel** ➤ **Preferences** or press Cmd+, (Cmd and the comma key). In the Excel Preferences window, click the Calculation icon in the Formulas and Lists area to display the Calculation pane. In the When Calculating Workbooks area, select the Use the 1904 date system check box, and then click the close button at the left end of the title bar.

To create a custom number format of your own, follow these steps:

- 1. Select a cell that contains the right kind of data. For example, if you want to create a custom date format, select a cell with Date formatting and a date entered in it.
- 2. Open the Format Cells dialog box by pressing Cmd+1.
- 3. Click the Number tab if it's not displayed at first.
- 4. In the Category list box, click the Custom item. Excel displays the controls for creating a custom format (see Figure [4-8\)](#page-130-0). Your sample data appears in the Sample box at the top.

<span id="page-130-0"></span>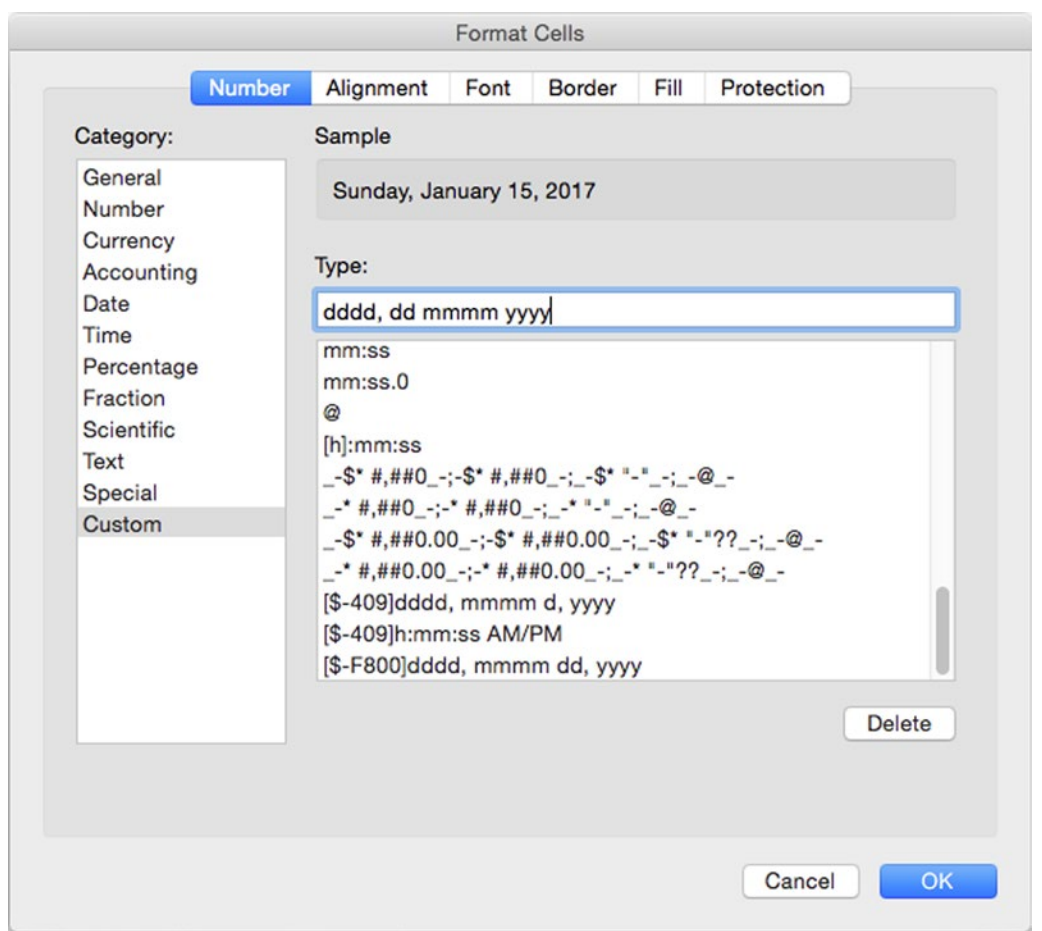

*Figure 4-8. You can create custom number formats by typing them in the Type text box on the Number tab of the Format Cells dialog box. Click the most similar format in the list box to give yourself a head start*

- 5. Scroll down the list box until you find the format that's closest to the format you want to create, then click that format. Excel adds the codes for the format to the Type text box and shows the sample data in that format.
- 6. Edit the format so that the sample data appears the way you want it (see the instructions after this list).
- 7. Click the OK button to close the Format Cells dialog box.

To create a custom format, you enter format codes telling Excel how to display the information. A custom format can contain a single format, like the date format shown in Figure [4-9,](#page-134-0) but you can include up to four different formats, separated by semicolons:

- **First format.** How to display positive numbers.
- Second format. How to display negative numbers.
- *Third format.* How to display zero values.
- **Fourth format.** How to display text.

Table 4-2 explains the codes for creating custom number formats.

| Code                       | <b>Effect</b>                                                                          | <b>Example</b>                                                                                                    |
|----------------------------|----------------------------------------------------------------------------------------|----------------------------------------------------------------------------------------------------|
| [color name]               | Display the color named.                                                               | Put the appropriate color in brackets as the first<br>item in the section: [Black], [Red], [Blue], [Green],<br>[White], [Cyan], [Magenta], or [Yellow]. For example,<br>#,##0_);[Red](#,##0) displays negative numbers in<br>red.                                                                                                    |
| <b>Number Format Codes</b> |                                                                                        |                                                                                                    |
| #                          | Display a significant digit.                                                           | ###.# displays three significant digits before the<br>decimal point and one significant digit after it.<br>(A significant digit is a nonzero figure.)                                                                                                    |
| 0                          | Display a zero if no digit would<br>otherwise appear in this place.                    | 000 displays a three-digit number, padding it out<br>with leading zeros if necessary. For example, if you<br>enter 7, Excel displays 007.                                                                                                    |
| %                          | Display a percentage.                                                                  | #% displays the number multiplied by 100 and with<br>a percent sign. For example, 8 appears as 800%.                                                                                                    |
| ?                          | Display as a fraction.                                                                 | # ???/??? displays a number and three-digit<br>fractions-for example, 9 107/112.                                                                                                    |
|                            | Display a decimal point.                                                               | ###.## displays three significant digits before the<br>decimal point and two significant digits after it.                                                                                                    |
| ,                          | Two meanings: display the<br>thousands separator or scale<br>the number down by 1,000. | Thousands separator: \$#,###,### displays the dollar<br>sign, seven significant digits, and the thousands<br>separator. Scale by 1,000: €#.##,,, " million" displays<br>the euro symbol, one significant digit before the<br>decimal point and two after, the number scaled<br>down by a million, and the word million (after a<br>space). For example, if you enter 12345689, Excel<br>displays €1.23 million. |

*Table 4-2. Codes for Creating Custom Number Formats*

(*continued*)

| Code          | <b>Effect</b>                                                                      | <b>Example</b>                                                                                                    |  |  |  |  |
|---------------|------------------------------------------------------------------------------------|----------------------------------------------------------------------------------------------------|--|--|--|--|
|               | <b>Date and Time Format Codes</b>                                                  |                                                                                                    |  |  |  |  |
| d             | Display the day in numeric<br>format.                                              | d-mmm-yyyy displays 6/1/17 as 1-Jun-2017.                                                                                                    |  |  |  |  |
| dd            | Display the day in numeric<br>format with a leading zero for<br>single-digit days. | dd/mmm/yy displays 6/1/17 as 01/Jun/17. Leading<br>zeros can be helpful for standardizing on two-digit<br>dates and for aligning date entries.                                                                            |  |  |  |  |
| ddd           | abbreviation.                                                                      | Display the day as a three-letter ddd dd/mm/yyyy displays 6/1/17 as Thu 01/06/2017.                                                                                                    |  |  |  |  |
| dddd          | Display the day in full.                                                           | dddd, dd/mm/yyyy displays 6/1/17 as Thursday,<br>01/06/2017.                                                                                                    |  |  |  |  |
| m             | Display the month in numeric<br>format.                                            | $d/m/yy$ displays $6/1/17$ as $6/1/17$ .                                                                                                    |  |  |  |  |
| mm            | Display the month in numeric<br>format with a leading zero.                        | mm/dd/yy displays 6/1/17 as 06/01/17.                                                                                                    |  |  |  |  |
| mmm           | Display the month as a<br>three-letter abbreviation.                               | dd-mmm-yy displays 6/1/17 as 01-Jun-2017.                                                                                                    |  |  |  |  |
| mmmm          | Display the month in full.                                                         | dd mmmm, yyyy displays 6/1/17 as 01 June, 2017.                                                                                                    |  |  |  |  |
| mmmmm         | Display the month as a<br>one-letter abbreviation.                                 | January, June, and July appear as J; April and<br>August appear as A; and so on. This code works<br>when you're short of space and include all the<br>months in sequence; if you use only some months,<br>it's confusing. |  |  |  |  |
| уу            | Display the year as a<br>two-digit number.                                         | m/d/yy displays 6/1/17 as 6/1/17.                                                                                                    |  |  |  |  |
| уууу          | Display the year in full.                                                          | dd-mmm-yyyy displays 6/1/17 as 01-Jun-2017.                                                                                                    |  |  |  |  |
| h             | Display the hour.                                                                  | h:m displays 2:22 as 2:22.                                                                                                    |  |  |  |  |
| hh            | Display the hour with a<br>leading zero.                                           | hh:mm displays 2:22 as 02:22.                                                                                                    |  |  |  |  |
| m             | Display the minute.                                                                | h:m displays 2:01 as 2:1.                                                                                                    |  |  |  |  |
| mm            | Display the minute with<br>a leading zero.                                         | hh:mm displays 2:22 as 02:22. To distinguish mm<br>from the months code (also mm), use it immediately<br>after hh or immediately before ss.                                                                               |  |  |  |  |
| s             | Display the second.                                                                | h:m:s displays 2:22:01 as 2:22:1.                                                                                                    |  |  |  |  |
| SS            | Display the second with a<br>leading zero.                                         | hh:mm:ss displays 2:22:01 as 02:22:01.                                                                                                    |  |  |  |  |
| .0, .00, .000 | Display tenths, hundredths,<br>or thousandths of seconds.                          | h:mm:ss.000 displays 2:22:01.11 as 2:22:01.110.                                                                                                    |  |  |  |  |

*Table 4-2. (continued)*

(*continued*)

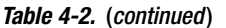

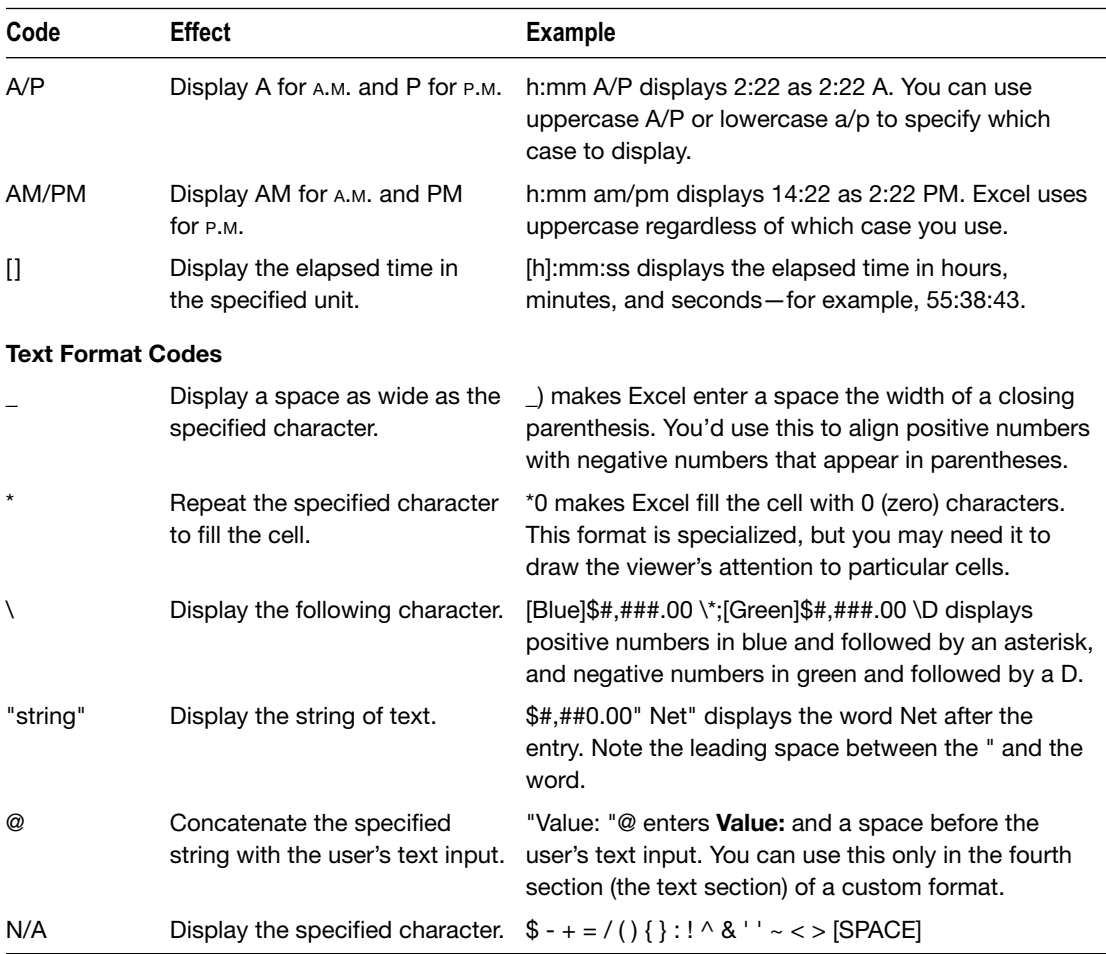

## Setting the Workbook's Overall Look by Applying a Theme

To control the overall look of a workbook, apply a suitable theme to it by choosing **Page Layout ► Themes ► Themes** and then clicking the theme you want on the Themes panel.

The theme applies a set of colors and a pair of fonts to the workbook. After applying the theme, you can change the colors or fonts by using the Colors pop-up menu or the Fonts pop-up menu in the Themes group on the Home tab of the Ribbon.

## <span id="page-134-0"></span>Choosing How to Align Cell Contents

You can quickly align the contents of cells by using the buttons in the Alignment group on the Home tab of the Ribbon or the controls on the Alignment tab of the Format Cells dialog box (see Figure 4-9):

 *Horizontal alignment.* You can align the text Left (Indent), Center, Right, or Justify; apply General alignment, which depends on the data type (left for text, right for numbers); choose Center Across Selection to center the text across multiple cells; or choose Distributed to distribute the text across the cell (using wider spaces between words).

**Note** Choosing the Fill option for Horizontal alignment fills the cell with the character you specify.

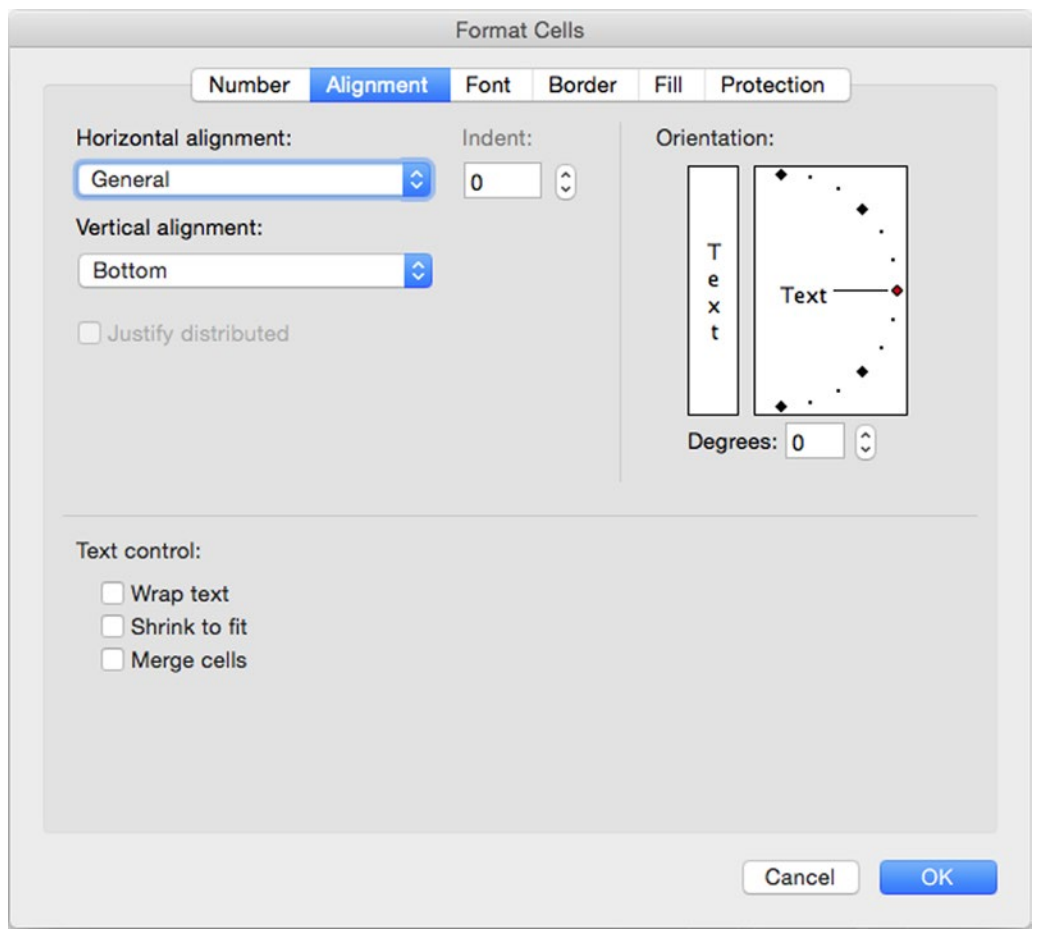

*Figure 4-9. The Alignment tab of the Format Cells dialog box lets you rotate text to precise angles when needed*

- *Vertical alignment.* You can align text Top, Center, Bottom, or Justify. You can also choose Distributed to distribute the text vertically, which can be useful when you rotate the text so that it runs vertically.
- *Rotate text.* Use the Orientation box on the Alignment tab of the Format Cells dialog box or the Orientation pop-up menu in the Alignment group.
- *Indent.* You can indent the text as far as is needed.
- *Wrap text.* You can wrap the text to make a long entry appear on several lines in a cell rather than disappear where the next cell's contents start. When you wrap text, Excel automatically increases the row height to accommodate the wrapped text. (If you set a specific row height that's less than the height needed to display all the wrapped text, only the text that fits appears in the cell.)
- Shrink to fit. Select this check box on the Alignment tab of the Format Cells dialog box to shrink the text so that it fits in the cell. Shrinking works well when the text is only a bit too big for the cell. If the text is much too big, shrinking makes it too small to read.
- Merge cells. Use the Merge & Center pop-up menu in the Alignment group to merge selected cells together into a single cell. You can also center an entry across a merged cell. In the Format Cells dialog box, you can merge cells by selecting the Merge cells check box on the Alignment tab.

## Choosing Font Formatting

You can quickly format the contents of a cell (or the selected part of a cell's contents) by using the controls in the Font group on the Home tab or the Font tab of the Format Cells dialog box (see Figure [4-10\)](#page-136-0).

<span id="page-136-0"></span>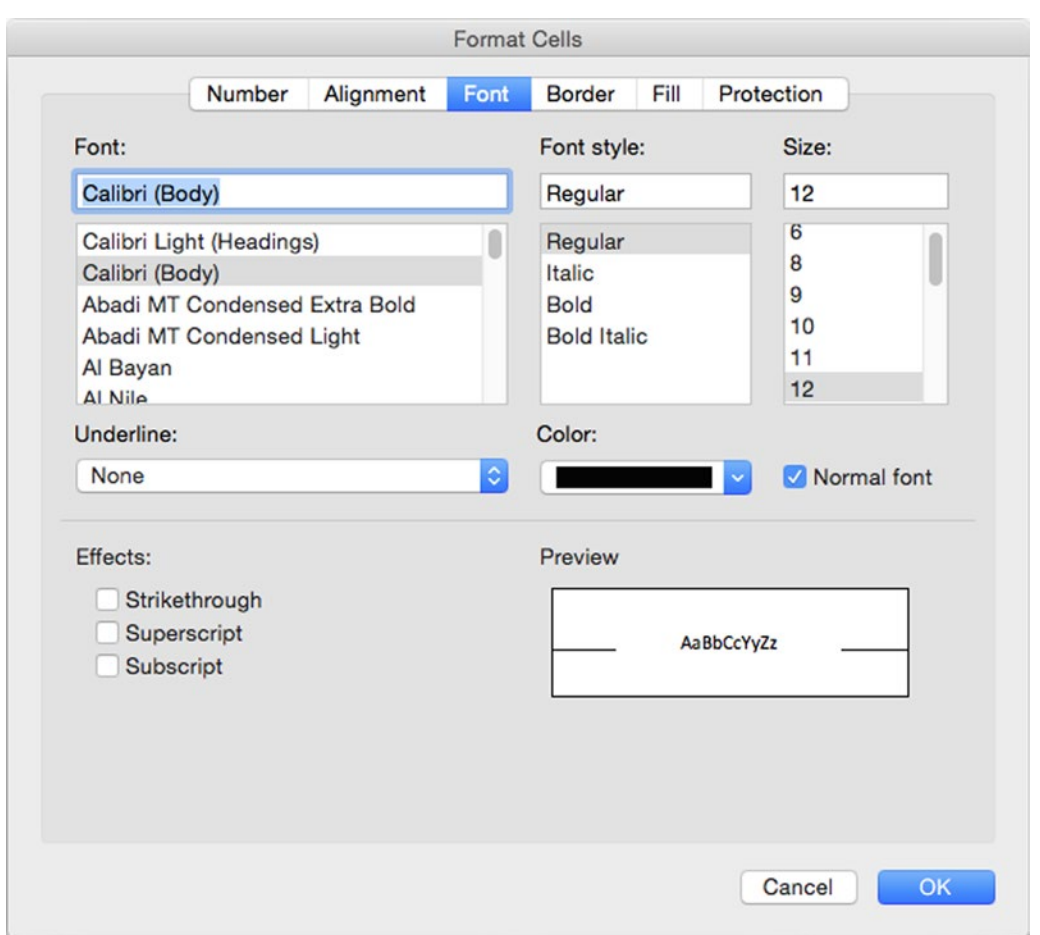

*Figure 4-10. Use the Font tab of the Format Cells dialog box when you need a fuller range of font formatting than the Ribbon's Font group provides*

## Applying Borders and Fills

To apply borders to the active cell or range, open the Borders pop-up menu in the Font group on the Home tab of the Ribbon, and then click the border type you want (see Figure [4-11\)](#page-137-0).

<span id="page-137-0"></span>

| $\bullet$ $\circ$                                                                                |                           | 門<br>ы                       | 1の * じ                                                                       | Workbook3                                                                                                    |         |
|--------------------------------------------------------------------------------------------------|---------------------------|------------------------------|------------------------------------------------------------------------------|----------------------------------------------------------------------------------------------------|---------|
|                                                                                                  | Home                      | Insert                       | Page Layout                                                                  | <b>Formulas</b><br><b>View</b><br><b>Review</b><br>Data                                                                                               |         |
| Paste                                                                                            | $\mathsf{x}$<br>Clipboard | $\overline{\mathbf{v}}$<br>B | Calibri (Body)<br>۳<br>I<br>$\underline{\mathsf{U}}$<br>$\blacktriangledown$ | =<br>$=$<br>$=$<br>$A - A$<br>12<br>$\Box$<br>۳<br>Ξ<br>Ξ<br>Ξ<br>$\frac{A}{A}$ + $A$ +<br>$\leftrightarrow$<br>T<br>恒 恒 多、<br><b>Borders</b>         | ò<br>Nu |
| D <sub>4</sub>                                                                                   | ▲                         | $\times$<br>$\checkmark$     | fx                                                                           | <b>Bottom Border</b><br>HH                                                                                                    |         |
| ◢<br>$\mathbf{1}$<br>$\overline{2}$<br>3<br>4<br>5<br>6<br>$\overline{7}$<br>8<br>$\overline{9}$ | $\mathsf{A}$              | B                            | C                                                                            | <b>Top Border</b><br>Left Border<br>Right Border<br>No Border<br>$\vdash\vdash$<br>H All Borders<br><b>Outside Borders</b><br><b>Thick Box Border</b> | н       |
| 10<br>11<br>12<br>13<br>14<br>15<br>16<br>17<br>18                                               |                           |                              |                                                                              | <b>Bottom Double Border</b><br><b>Thick Bottom Border</b><br>Top and Bottom Border<br>Top and Thick Bottom Border<br>Top and Double Bottom Border     |         |
| 19<br>20<br>21<br>22<br>23<br>24<br>25<br>26<br>27                                               |                           |                              |                                                                              | <b>Draw Borders</b><br>Draw Border<br>E Draw Border Grid<br><b>Exp</b> Erase Border<br>Line Color<br>Line Style                                       |         |
| 28<br>29<br>30<br>31                                                                             |                           |                              |                                                                              | <b>E.</b> More Borders                                                                                                    |         |

*Figure 4-11. You can quickly apply borders from the Borders pop-up menu in the Font group of the Home tab. You can also draw a border or a border grid with the mouse*

**Note** The options in the Draw Borders section of the Borders pop-up menu enable you to draw borders on and around cells by dragging the mouse pointer across the worksheet. For example, you can open the Borders pop-up menu, click Draw Border Grid, and then drag across the cells to which you want to apply the grid. You can then open the Borders pop-up menu again, click Erase Border, and use the mouse pointer to erase any borders you don't need within the grid you've applied. Press Esc to turn off the current tool. Depending on the type of table you need to create, this can be a quicker way of working than selecting the cells and then applying the border formatting.

For more border options, click the More Borders item at the bottom of the Borders pop-up menu to display the Border tab of the Format Cells dialog box (see Figure 4-12). You can also choose **Format** ➤ **Cells** from the menu bar (or press Cmd+1) and then click the Border tab. Use the controls on the Border tab to set up the borders you want. For example, to apply a heavy bottom border, click a dark line in the Line Style box, and then click the Bottom Border button in the Border area. Then click the OK button.

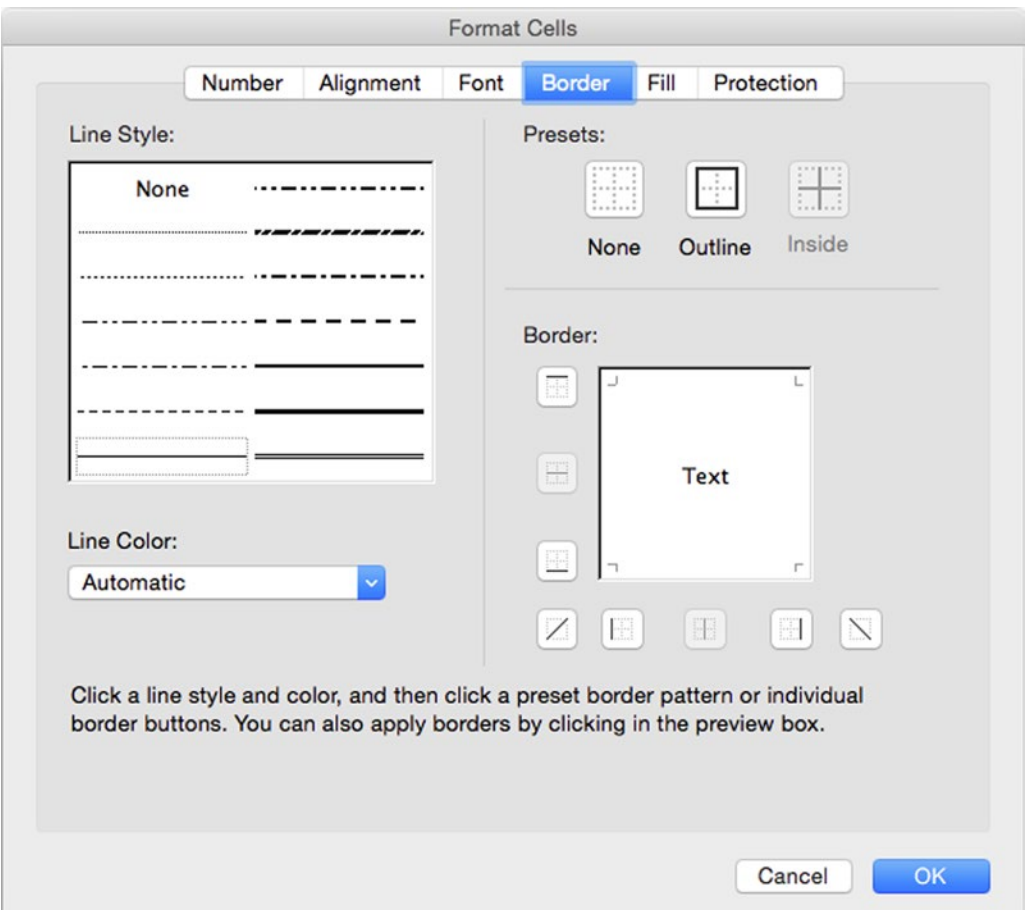

*Figure 4-12. Use the Border tab of the Format Cells dialog box when you need to change the line style or color of borders*

To apply a fill, use the Fill Colors pop-up menu in the Font group on the Home tab of the Ribbon or work on the Fill tab of the Format Cells dialog box.

## Applying Protection to Cells

The Protection tab of the Format Cells dialog box contains only two controls:

- *Locked.* Select this check box to lock a cell against changes.
- *Hidden.* Select this check box to hide the formula in a cell (the formula's result remains visible).

After selecting either of these check boxes, you must protect the worksheet before the locking or hiding takes effect. You'll learn how to protect a worksheet in the section "Protecting a Worksheet or Workbook" in Chapter [13](http://dx.doi.org/10.1007/978-1-4842-1019-2_13).

# Using Paste Special to Paste Formatting and Perform Actions

If one part of your worksheet contains the type of formatting you need to apply to another part, you can often save time by using the Paste Special command and choosing options in the Paste Special dialog box. For example, you can paste formats or column widths only instead of pasting all the data and formatting from the cells you've copied. The Paste Special command also enables you to transpose data and perform mathematical operations on the cells you're pasting to.

You can access most of the Paste Special options from either the Paste pop-up menu in the Clipboard group of the Home tab or the Paste Options pop-up menu, but in most cases it's clearest to use the Paste Special dialog box.

To display the Paste Special dialog box (see Figure [4-13](#page-140-0)), use one of these commands:

- *Ribbon.* Choose **Home** ➤ **Clipboard** ➤ **Paste** ➤ **Paste Special**.
- *Menu bar.* Choose **Edit** ➤ **Paste Special**.
- Context menu. Ctrl+click or right-click the destination cell, and then click Paste Special.
- Keyboard. Press Cmd+Ctrl+V.

<span id="page-140-0"></span>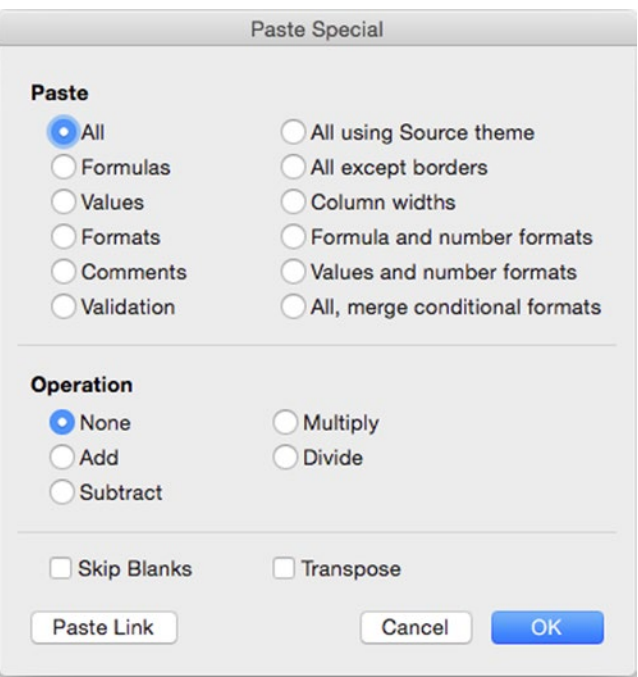

*Figure 4-13. Use the Paste Special dialog box when you need to paste only some of the data, when you need to perform an operation on the data, or when you need to transpose its rows and columns*

You then select the option button you want in the Paste area:

- *All.* Select this option button to paste all the data and all its formatting. Normally, you'll want to do this only if you're using the Skip Blanks check box, the Transpose check box, or the Paste Link button otherwise, it's easier to use the Paste command.
- *Formulas.* Select this option button to paste in all the formulas and constants without formatting.
- *Values.* Select this option button to paste in formula values instead of pasting in the formulas themselves. Excel removes the formatting from the values.
- **Formats.** Select this option button to paste in the formatting without the data. This option is great for making one worksheet's formatting similar to another's.
- *Comments.* Select this option button to paste in only comments. This option is handy when you're integrating different colleagues' takes on the same worksheet.
- *Validation.* Select this option button to paste in data-validation criteria.
- *All using Source theme.* Select this option button to paste in all the data using the theme from the workbook the data came from.
- *All except borders.* Select this option button to paste in all the data and formatting but to strip out the cell borders.
- Column widths. Select this option button to paste in only the column widths—no data and no other formatting. This option is useful when you need to lay one worksheet out like another existing worksheet but put all different data in it.
- *Formula and number formats.* Select this option button to paste in formulas and number formatting but no other formatting.
- *Values and number formats.* Select this option button to paste in values (rather than formulas) and number formatting.
- *All, merge conditional formats.* Select this option button to copy all data and formatting and to merge in any conditional formatting. See the next section for details on conditional formatting.

If you need to perform a mathematical operation using the data you're pasting, go to the Operation area of the Paste Special dialog box and select the Add option button, the Subtract option button, the Multiply option button, or the Divide option button, as needed. For example, if you want to multiply the current values in the cells by the values you're pasting, select the Multiply option button. Otherwise, leave the None option button selected to paste the data without performing math with it.

In the bottom section of the Paste Special dialog box, you can select or clear the two check boxes as needed:

- *Skip Blanks.* Select this check box to prevent Excel from pasting blank cells.
- *Transpose.* Select this check box to transpose columns to rows and rows to columns. This option is much quicker than retyping data that's laid out the wrong way.

When you've chosen the options you want, click the OK button. Excel closes the Paste Special dialog box and pastes the data or formatting you chose.

**Note** If you need to link the data you're pasting back to its source, click the Paste Link button in the Paste Special dialog box instead of the OK button. This makes Excel create a link to the source data so that when the source data changes, the linked data changes too. If the source data is in the same workbook, Excel updates the links automatically. If the source data is in another workbook, Excel updates the data when you open the workbook that contains the links.

# Identifying Unusual Values with Conditional Formatting

In many worksheets, it's useful to be able to monitor the values in the cells and to pick out values that stand out in particular ways. For example, you may want to see which ten products are bringing in the most revenue, or you may need an easy way to make unusually high values or unusually low values stand out from the others.

To monitor the values in a cell or a range, you can apply *conditional formatting*—formatting that Excel displays only when the condition is met. For example, if you're monitoring temperatures in Fahrenheit, you could apply conditional formatting to highlight low temperatures (say, below 20F) and high temperatures (say, above 100F). Temperatures in the normal range would not receive any conditional formatting, so the low temperatures and high temperatures would jump out on the worksheet.

## Understanding Excel's Preset Types of Conditional Formatting

Excel provides five kinds of preset conditional formatting, which you can apply from the Conditional Formatting panel in the Styles group of the Home tab of the Ribbon. Figure 4-14 shows the Conditional Formatting panel with the Icon Sets panel displayed.

| Workbook3                                                                                |                                                                                                    | Q v Search Sheet                                                                                                    | $\mathbb{R}^+$<br>$\circledcirc$ $\cdot$ $\land$                           |  |  |  |
|------------------------------------------------------------------------------------------|----------------------------------------------------------------------------------------------------|----------------------------------------------------------------------------------------------------|----------------------------------------------------------------------------|--|--|--|
| Wrap Text<br>Merge & Center *                                                            | General<br>$\overline{\phantom{a}}$<br>$^{0.00}_{0.0}$<br>$\frac{4.0}{00}$<br>$$ + %$<br>$\lambda$<br>Number | $rac{1}{2}$<br>Insert v<br>$\frac{1}{\sqrt{2}}$ .<br>$\mathbb{Z}$ .<br><b>Delete</b> v<br>Highlight Cells Rules<br>ь<br>Top/Bottom Rules<br>ь | Σ٠<br>AQ.<br>$\overline{\bullet}$<br>Sort &<br>$it -$<br>Filter<br>Editing |  |  |  |
| J<br>$\mathbf{I}$                                                                        | Κ<br>L                                                                                                    | Data Bars<br>▶<br>M<br>Color Scales<br>▶                                                                                                    | S<br>$\mathsf Q$<br>$\mathsf R$                                            |  |  |  |
| Directional                                                                              |                                                                                                    | <b>II</b> Icon Sets<br>►                                                                                                    |                                                                            |  |  |  |
| * * *<br>▵<br>靏<br>$\mathbf{M}$<br>调中留号<br>♠                                             | * * *                                                                                                    | New Rule<br>Clear Rules<br>▶<br>Manage Rules                                                                                                  |                                                                            |  |  |  |
| Shapes                                                                                   |                                                                                                    |                                                                                                    |                                                                            |  |  |  |
|                                                                                          | $\bullet$ $\bullet$ $\bullet$                                                                                |                                                                                                    |                                                                            |  |  |  |
| Indicators                                                                               |                                                                                                    |                                                                                                    |                                                                            |  |  |  |
| $\circ\bullet\circ$<br>$\blacktriangleright$ $\blacktriangleright$ $\blacktriangleright$ | $V$ ! $X$                                                                                                    |                                                                                                    |                                                                            |  |  |  |
| Ratings                                                                                  |                                                                                                    |                                                                                                    |                                                                            |  |  |  |
| * * *<br>噐<br>ӹ                                                                          | the the the the<br>the the the the the<br>日日<br>88                                                           |                                                                                                    |                                                                            |  |  |  |
| More Rules                                                                               |                                                                                                    |                                                                                                    |                                                                            |  |  |  |

*Figure 4-14. The Conditional Formatting panel includes sets of icons you can apply to indicate data trends*

- *Highlight Cells Rules.* This panel gives you an easy way to set up conditional formatting using Greater Than, Less Than, Between, Equal To, Text that Contains, A Date Occurring, or Duplicate Values criteria.
- *Top/Bottom Rules.* This panel lets you apply conditional formatting for Top 10 Items, Top 10 %, Bottom 10 Items, Bottom 10 %, Above Average, and Below Average criteria.
- *Data Bars.* This panel enables you to apply different gradient fills and solid fills.
- *Color Scales.* This panel lets you set up color scales using two or three colors—for example, using green, amber, and red to indicate different levels of risk associated with activities.
- Icon Sets. This panel provides different sets of icons, such as directional arrows (up, sideways, down) or a checkmark–exclamation point–cross set, for indicating data trends.

## Applying a Preset Form of Conditional Formatting

To apply one of the preset forms of conditional formatting, open the Conditional Formatting panel, display the appropriate panel from it, click the type of formatting, and then specify the details. For example:

- 1. Select the cell or range you want to affect.
- 2. Choose **Home** ➤ **Styles** ➤ **Conditional Formatting** ➤ **Highlight Cells Rules** ➤ **Greater Than** to display the New Formatting Rule dialog box (see Figure 4-15).

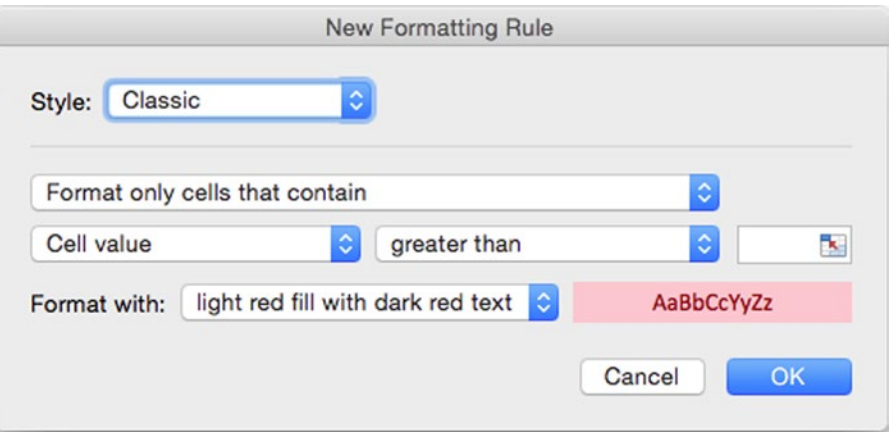

*Figure 4-15. Excel's preset conditional formatting types make it easy to apply conditional formatting to cells quickly*

3. In the Style pop-up menu, you can choose a different style for the conditional formatting if you want. Excel automatically selects the style that suits the type of conditional formatting you chose—in the example, Classic.
- 4. The Comparison pop-up menu below the Style pop-up menu shows the comparison for the type of conditional formatting—in the example, Format only cells that contain. You can choose a different comparison if necessary, but you won't normally need to do so.
- 5. On the next line of controls, set up the comparison. In the example, the first pop-up menu is set to Cell value, and the second pop-up menu is set to "greater than" because this is a Greater Than rule. In the third box, you enter the comparison. You can either type in the value or collapse the dialog box, click the cell that contains the value, and then restore the dialog box.
- 6. In the Format with pop-up menu, choose the formatting you want. Excel provides various canned options, but you can also create custom formatting by clicking the custom format item at the bottom of the list and working in the Format Cells dialog box that opens. (This is a cut-down version of the Format Cells dialog box you met earlier in the chapter—it has only the Font tab, the Border tab, and the Fill tab.)
- 7. Click the OK button to close the New Formatting Rule dialog box. Excel applies the conditional formatting.

## Creating Custom Conditional Formatting

If none of the preset conditional formatting rules meets your needs, you can define conditional formatting rules of your own. To do so, follow these steps:

- 1. Select the cell or range you want to affect.
- 2. Choose **Home** ➤ **Styles** ➤ **Conditional Formatting** ➤ **New Rule** to display the New Formatting Rule dialog box.
- 3. In the Style pop-up menu, choose the type of conditional formatting: 2-Color Scale, 3-Color Scale, Data Bars, Icon Sets, or Classic. The New Formatting Rule dialog box displays controls for creating that type of conditional formatting. Figure [4-16](#page-145-0) shows the New Formatting Rule dialog box displaying the controls for creating an icon set.

<span id="page-145-0"></span>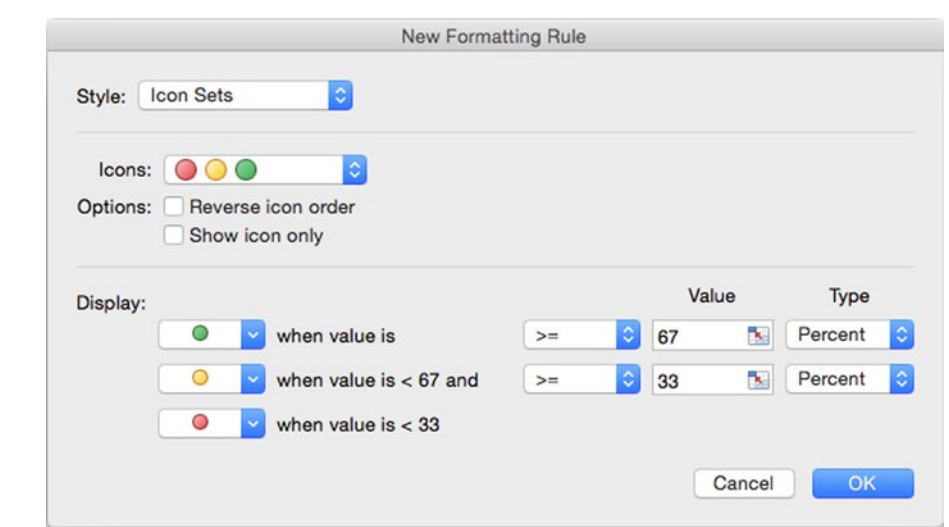

*Figure 4-16. When none of the conditional formatting rules is what you need, use the New Formatting Rule dialog box to create a custom rule*

- 4. Use the controls to specify what conditional formatting the rule will apply. For example, for the Icon Sets style shown in Figure 4-16, you could do the following:
	- Open the Icons pop-up menu, and then click the set of icons you want to use as the basis for the formatting.
	- $\blacksquare$  In the Options area, select the Reverse icon order check box if you want to use the icon sequence the other way around—for example, green-yellow-red instead of red-yellow-green. Select the Show icon only check box if you want the icon to appear without the value that produced it; this can be good for simplifying complex worksheets, but it may prompt too many questions about values to be worth using.
	- $\blacksquare$  In the Display area, open each pop-up menu, and choose the symbol to use (or simply accept the default symbol). Then use the controls to set up the condition, value, and type.
- 5. When you've finished creating the rule, click the OK button to close the New Formatting Rule dialog box.

## Changing the Order in Which Excel Applies Conditional Formatting Rules

Many cells and ranges need only one type of conditional formatting applied—but others may need two or more types. When you apply multiple types of conditional formatting, you may need to change the order Excel applies the conditional formatting rules in. Or you may simply need an easy way to see which conditional formatting rules you've applied to a particular cell or range.

To see which conditional formatting rules you've applied to cells, and to change the order, follow these steps:

- 1. Select the cell or range you're interested in.
- 2. Choose **Home** ➤ **Styles** ➤ **Conditional Formatting** ➤ **Manage Rules** to display the Manage Rules dialog box (see Figure 4-17).

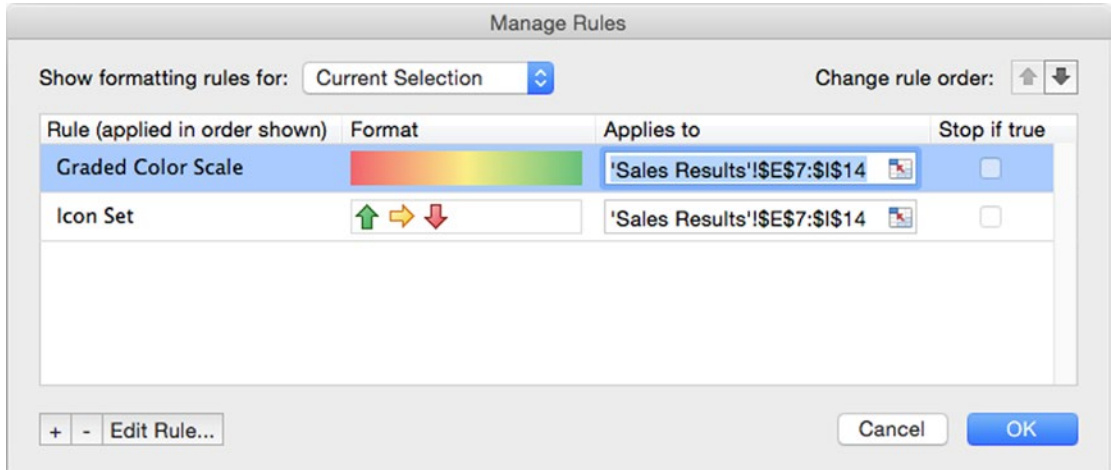

*Figure 4-17. Use the Manage Rules dialog box to check which conditional formatting rules you've applied to a cell or range and to change the order in which Excel uses the rules*

- 3. Verify that the Show formatting rules for pop-up menu shows Current Selection rather than another range. If not, choose Current Selection.
- 4. In the list box in the center of the Manage Rules dialog box, look through the list of rules. Change the rules or their order as needed.
	- Change the order of the rules. Click the rule you want to move, go to the Change rule order area, and then click the Move Up button (the up arrow) or the Move Down button (the down arrow), as needed.
	- *Delete a rule.* Click the rule, and then click the Remove (-) button.
	- *Edit a rule.* Click the rule, click the Edit Rule button, and then work in the Edit Formatting Rule dialog box. This dialog box has the same controls as the New Formatting Rule dialog box.
	- *Create a new rule.* Click the Add (+) button, and then work in the New Formatting Rule dialog box, as discussed in the previous section. When you finish creating the rule, move it up the list to where it belongs.
- *Apply the rule to a different range.* In the rule's Applies to column, click the Collapse Dialog button to collapse the Manage Rules dialog box. Select the appropriate range, and then click the Collapse Dialog button again to restore the Manage Rules dialog box.
- *Stop evaluating other rules if a rule is true.* Select the rule's check box in the Stop if true column.
- 5. Click the OK button to close the Manage Rules dialog box. Excel applies your choices to your selection.

## Clearing Conditional Formatting from a Cell, Range, or **Worksheet**

If a cell, range, worksheet, table, or PivotTable no longer needs conditional formatting, clear it as follows:

- 1. Choose the item:
	- Select the cell or range.
	- Click in the table or PivotTable.
	- Activate the worksheet
- 2. Choose **Home** ➤ **Styles** ➤ **Conditional Formatting** ➤ **Clear Rules**, and then click the appropriate item on the submenu: Clear Rules from Selected Cells, Clear Rules from Entire Sheet, Clear Rules from This Table, or Clear Rules from This PivotTable.

# Checking Input with Data Validation

When you're entering large amounts of data, it's easy to type an incorrect value by mistake. To help avoid errors in your data, you can use Excel's data validation feature to check entries automatically and flag those that may be wrong. For example, if every entry in a range of cells should be between 250 and 1000 (inclusive), you can validate the data to flag any entry that is not in that range.

**Caution** Data validation works only when the user types in a value. If the user pastes in a value, Excel doesn't validate it.

To apply validation to cells, follow these steps:

- 1. Click the cell or select the range you want to validate.
- 2. Choose **Data** ➤ **Data Tools** ➤ **Data Validation** (clicking the main part of the Data Validation button) from the Ribbon or **Data** ➤ **Validation** from the menu bar to display the Data Validation dialog box.

3. Click the Settings tab (shown in Figure 4-18 with settings chosen) to bring it to the front of the dialog box if it's not already there.

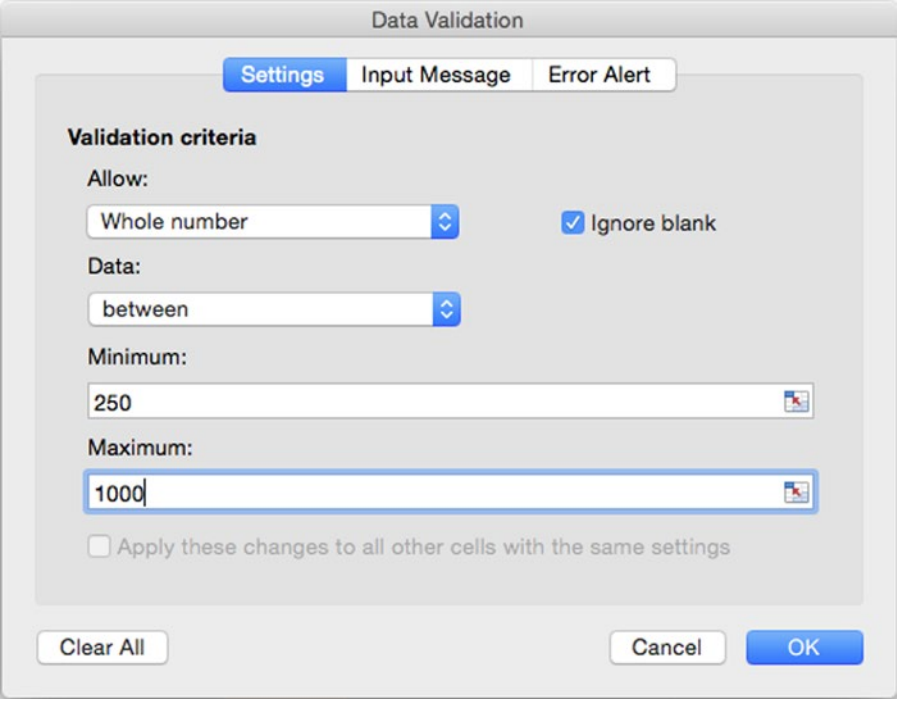

*Figure 4-18. Set up the validation criteria on the Settings tab of the Data Validation dialog box. The controls that appear depend on the data type you choose in the Allow pop-up menu*

- 4. In the Allow pop-up menu, choose the type of data you want to validate, and then use the controls that appear to set the details.
	- *Any value.* Select this item when you want to turn off validation for the cell or range. Even with this setting, you can use the Input Message tab (discussed later in this list) to display a message about the cell or range.

**Tip** When setting the criteria for your data validation, you can either type in a value or click the Collapse Dialog button and then click the cell that contains the value. Using a value in a cell enables you to change the value easily without editing the data validation.

- *Whole number.* Select this item to set criteria for a whole number– one with no decimal places. For example, in the Data pop-up menu, click the between item and then set the minimum value in the Minimum box and the maximum value in the Maximum box.
- *Decimal.* Select this item to set criteria for a number with decimal places. For example, in the Data pop-up menu, click the greater than or equal to item and then set the minimum value in the Minimum box.
- *List.* Select this item when you need to restrict the cell to a list of valid entries that you specify. You can enter this list in two ways: either type it in the Source box, separating each entry with a comma, or click the Collapse Dialog button at the right end of the Source box, select the worksheet range that contains the data, and then click the Collapse Dialog button again to restore the dialog box. Select the In-cell drop-down check box to make Excel display a pop-up menu with the valid entries in the cell so that the user can enter them easily.
- *Date.* Select this item to set criteria for a date. For example, click the greater than item in the Data pop-up menu and then enter the start date in the Start date box.
- *Time.* Select this item to set criteria for a time. For example, click the not between item in the Data pop-up menu, then enter the start time in the Start time box and the end time in the End time box.
- *Text length.* Select this item to set criteria for a text entry or formula. For example, click the less than or equal to item in the Data pop-up menu, then enter the maximum length in the Maximum box.
- Custom. Select this item when you need to enter a formula that returns a logical value of TRUE or FALSE.
- 5. Select the Ignore blank check box if you want to let the user leave the cell blank. Clear this check box to make the user fill in the cell with valid data.
- 6. Click the Input Message tab to display it. The left screen in Figure [4-19](#page-150-0) shows the Input Message tab with settings chosen.

<span id="page-150-0"></span>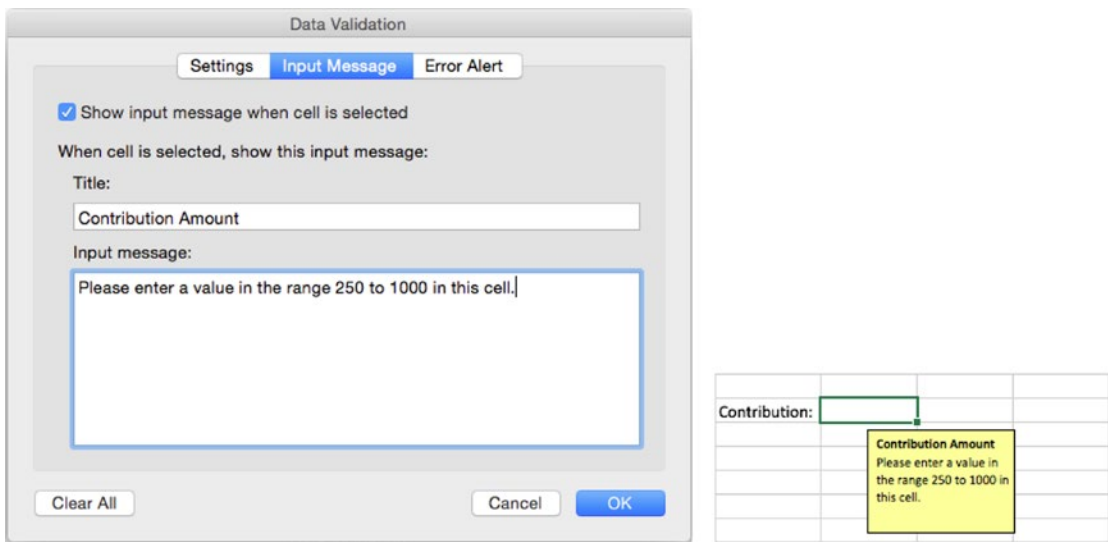

*Figure 4-19. On the Input Message tab of the Data Validation dialog box (left), enter the message you want the user to see when the cell is active (right)*

- 7. To display a message when the user makes the cell active, select the Show input message when cell is selected check box. Type the title in the Title box and the message in the Input message box. The right screen in Figure 4-19 shows how the message appears.
- 8. Click the Error Alert tab to bring it to the front. The left screen in Figure 4-20 shows the Error Alert tab with settings chosen; the right screen in Figure 4-20 shows how the error message appears.

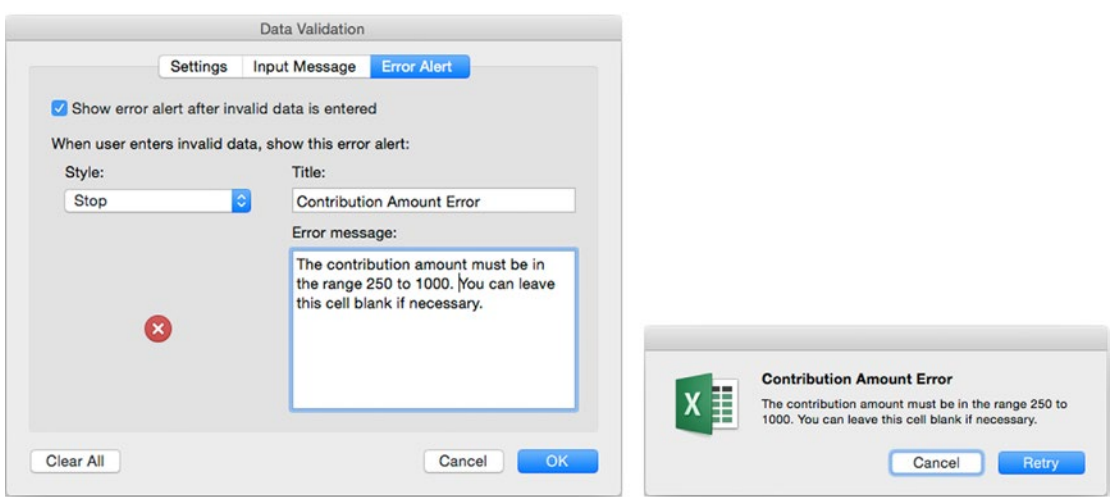

*Figure 4-20. On the Error Alert tab of the Data Validation dialog box (left), set up the error to display when the user enters invalid data in the cell (right)*

- 9. Select the Show error alert after invalid data is entered check box if you want Excel to display an error message box when the user enters invalid data. Usually, this is helpful.
- 10. In the Style pop-up menu, choose the icon type for the behavior you want:
	- *Stop.* The error dialog box has a Retry button and a Cancel button. If the user clicks the Retry button, Excel selects the entry that failed validation so that the user can change it. If the user clicks the Cancel button, Excel restores the cell's previous entry.

**Note** On Windows, the Stop, Warning, and Information settings in the Style pop-up menu make the error message box show the different icons that appear under the Style pop-up menu when you make your choice. For example, the Stop style shows the red circle bearing a white cross that you see on the left in Figure [4-20.](#page-150-0) On OS X, the error message box displays the same Excel icon (shown on the right in Figure [4-20](#page-150-0)) for each style, but with different command buttons and behavior.

- *Warning.* The error dialog box ends with a "Continue?" prompt after your message. On Windows, the error dialog box has a Yes button, a No button, and a Cancel button; on OS X, the error dialog box has a Yes button and a No button. If the user clicks the Yes button, Excel accepts the value, even though it has failed validation. If the user clicks the No button, Excel selects the entry that failed validation so that the user can change it. If the user clicks the Cancel button, Excel restores the cell's previous entry.
- *Information*. The error dialog box has an OK button and a Cancel button on Windows and only an OK button on OS X. If the user clicks the OK button, Excel accepts the value, even though it has failed validation. On Windows, if the user clicks the Cancel button, Excel restores the cell's previous entry.

**Tip** To force the user to enter valid data, choose the Stop item in the Style pop-up menu on the Error Alert tab of the Data Validation dialog box. The Warning style and the Information style can be useful for when you're providing gentler guidance on how to use the worksheet and it's not essential that the data conform.

- 11. Enter the title and error message for the message box.
- 12. Click the OK button to close the Data Validation dialog box. Excel applies the validation.

# Formatting Quickly with Table Formatting and Styles

To save you time with formatting, Excel provides preset formatting that you can apply to a table to give it an overall look. And to save you the effort of applying many different types of formatting over and over again to different cells, Excel includes styles—collections of formatting you can apply all at once.

## Formatting with Table Formatting

When you need to format a table quickly, see if Excel's preset table formatting will do the trick. Select the table, choose **Table** ➤ **Table Styles** ➤ **Table Styles**, and then click the style you want.

**Note** See Chapter [10](http://dx.doi.org/10.1007/978-1-4842-1019-2_10) for instructions on creating and working with Excel tables.

## Formatting with Styles

As you've seen earlier in this chapter, you can give any cell exactly the formatting you want by using the controls in the Font group, Alignment group, and Number group of the Home tab of the Ribbon or by opening the Format Cells dialog box and working on its tabs. But applying formatting one aspect at a time—font, font size, alignment, and so on—is slow work, and it's easy to apply formatting inconsistently.

To save time and ensure your formatting is consistent, you can use Excel's styles. Each style is a collection of formatting that you can apply to one or more cells. The style contains six types of formatting, one for each tab of the Format Cells dialog box:

- *Number.* For example, General, Currency, or Percentage.
- *Alignment.* Horizontal alignment (for example, General, Center, or Justify), vertical alignment (for example, Top, Center, or Bottom), and any trimmings (such as wrapping the text to the cell).
- *Font.* The font, font size, font color, and so on.
- *Border.* Any borders you've applied to the style, or No Borders if it has no borders.
- *Fill.* Any fill you've applied to the style, or No Shading if it's plain.
- *Protection.* Locked, Hidden, both, or No Protection.

Most Excel templates contain plenty of styles to get you started, but you can create your own custom styles as well if you need to.

## Meeting Excel's Styles

To see which styles are available in a workbook, choose **Home** ➤ **Styles** ➤ **Cell Styles** and look at the Cell Styles panel (see Figure 4-21). This panel lists the styles in the following categories:

■ Custom. This category appears only when you have created one or more custom styles in the workbook.

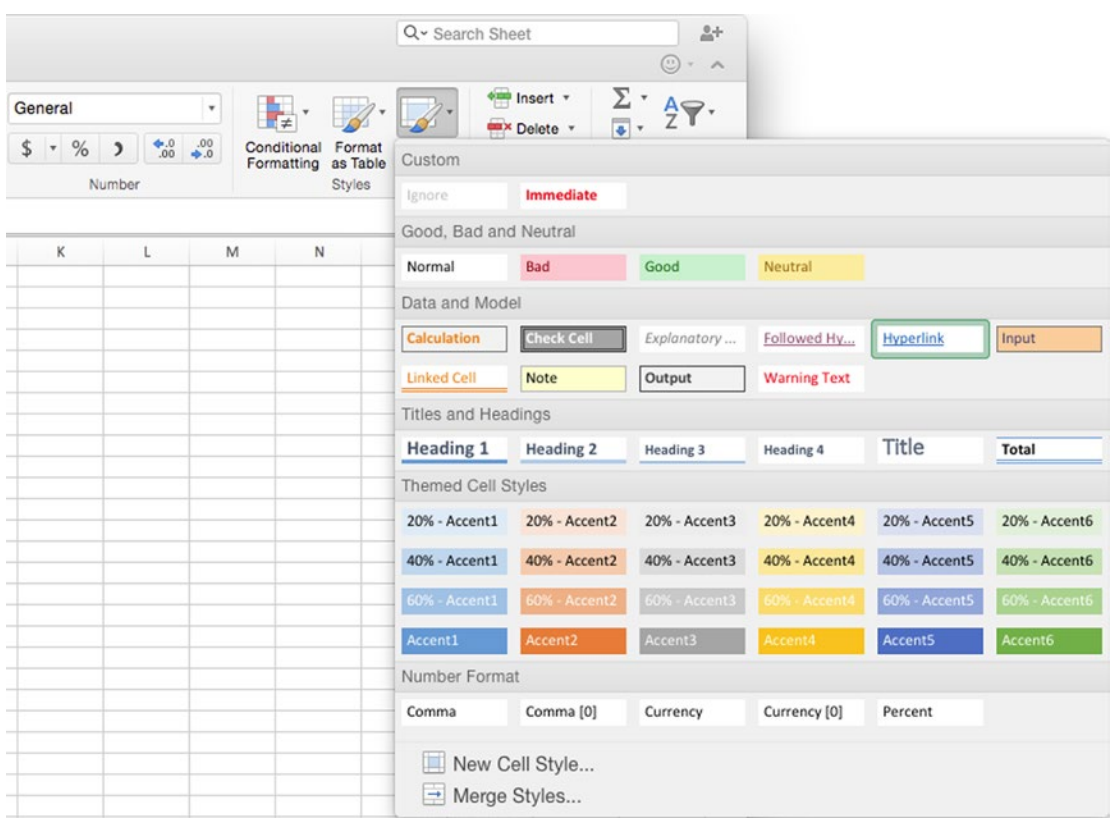

*Figure 4-21. The Cell Styles panel displays your custom styles at the top and Excel's built-in styles in different categories*

- *Good, Bad and Neutral.* This category contains Good, Bad, and Neutral styles that you can use to apply color coding to cells. Here is also where you will find the Normal style that Excel applies to any cell that doesn't have another style.
- *Data and Model.* This category contains the Calculation, Check Cell, Explanatory, Followed Hyperlink, Hyperlink, Input, Linked Cell, Note, Output, and Warning Text styles. Most of these styles are used for data modeling. Excel automatically applies the Hyperlink style to cells containing hyperlinks you have not clicked yet, changing their style to Followed Hyperlink once you have clicked them.

**Note** The Hyperlink style appears in the Data and Model category in the Cell Styles panel only if the workbook contains hyperlinks. Similarly, the Followed Hyperlink style appears only if the workbook contains hyperlinks you've followed.

- *Titles and Headings.* This category contains four styles for descending levels of headings (Heading 1, Heading 2, Heading 3, and Heading 4), the Title style for giving a worksheet a title, and the Total style for easily formatting cells that contain totals.
- *Themed Cell Styles.* This category contains six Accent styles (Accent 1 through Accent 6) featuring six of the theme colors, with four degrees of shading for each. This category appears only if the workbook's template contains themed cell styles.
- *Number Format.* This category contains styles for number formats such as Comma, Comma [0], Currency, Currency [0], and Percent.

## Applying a Style

To apply a style, choose **Home** ➤ **Styles** ➤ **Cell Styles**, and then click the style on the Cell Styles panel. You can also apply the various Number styles (such as the Currency styles, the Percent style, and the Comma style) from the Number group on the Home tab of the Ribbon.

## Creating Custom Styles

If none of Excel's styles meets your needs, you can create your own. To create a style, follow these steps:

1. Format a cell with the formatting you want the style to have.

**Tip** To jump-start your formatting, apply the existing style that's nearest to the look and formatting you want. Then change the formatting so it looks the way you want.

- 2. Select the cell you've formatted.
- 3. Choose **Home** ➤ **Styles** ➤ **Cell Styles** ➤ **New Cell Style** to display the New Cell Style dialog box (shown in Figure [4-22](#page-155-0) with settings chosen).

<span id="page-155-0"></span>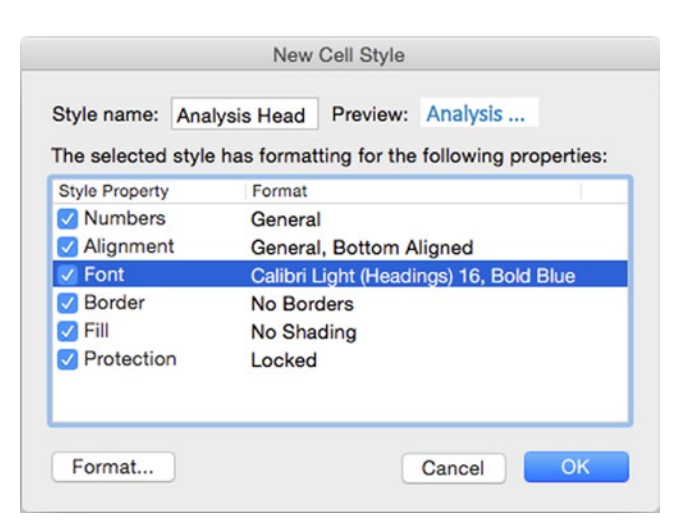

*Figure 4-22. In the New Cell Style dialog box, you can quickly create a new style based on the formatting of the selected cell. You can change the formatting as needed by clicking the Format button and working in the Format Cells dialog box*

- 4. In the Style name box, type the name you want to give the style.
- 5. In the "The selected style has formatting for the following properties" area, clear the check boxes for any formatting the cell has that you want to omit from the style. For example, clear the Protection check box to leave out the Locked or Hidden formatting.

**Note** If you need to alter the formatting, click the Format button to display the Format Cells dialog box. Make the changes needed, and then click the OK button to return to the New Cell Style dialog box.

6. Click the OK button to close the New Cell Style dialog box and create the style. Excel adds the style to the Custom area at the top of the Cell Styles panel.

**Tip** Instead of creating a new style, you can modify one of the built-in styles. Choose **Home** ➤ **Styles** ➤ **Cell Styles** to display the Cell Styles panel, Ctrl+click or right-click the style you want to change, then click the Modify item on the context menu. In the Modify Cell Style dialog box, select or clear the check boxes in the "The selected style has formatting for the following properties" area or click the Format button to display the Format Cells dialog box, and make the changes you need. When you have finished, click the OK button to return to the Modify Cell Style dialog box, then click the OK button.

#### Copying Styles from One Workbook to Another

If you have styles in one workbook that you want to use in another workbook, you can copy the styles across. Excel calls this *merging styles* or *importing styles*. When you merge the styles, the destination workbook receives all the styles from the source workbook—you can't pick and choose (but see the nearby Tip).

To import the styles, follow these steps:

- 1. Open the source workbook (the workbook that contains the styles) and the destination workbook.
- 2. Switch to the destination workbook by clicking in it.
- 3. Choose **Home** ➤ **Format** ➤ **Styles** ➤ **Merge Styles** to display the Import Cell Styles dialog box (see Figure 4-23).

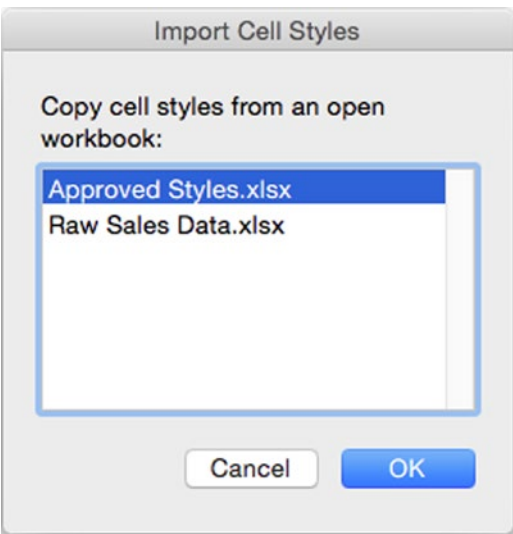

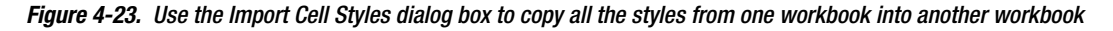

- 4. In the Copy cell styles from an open workbook list box, click the source workbook.
- 5. Click the OK button to close the Import Cell Styles dialog box. Excel copies the styles into the destination workbook and you can then start using them.

**Tip** If you need to copy just one style from one workbook to another, apply that style to a cell in the source workbook. Then copy that cell and switch back to the destination workbook. Ctrl+click or right-click a cell you don't mind changing, and then click Paste Special to display the Paste Special dialog box. In the Paste area, select the Formats option button, and then click the OK button. Excel pastes the style onto the cell, and you can then use the style in the workbook.

#### Deleting Styles You Don't Need

If you no longer need a style, you can delete it. Choose **Home** ➤ **Styles** ➤ **Cell Styles**, Ctrl+click or right-click the style in the Cell Styles panel, and then click Delete on the context menu.

**Note** Excel prevents you from deleting the Normal style, because it uses this style for any cell that doesn't have another style applied.

## Adding Headers and Footers to Your Worksheets

Before distributing a worksheet for viewing on screen, on paper, or as a PDF file, you'll probably want to add headers, footers, or both to identify the pages. Excel gives each worksheet a separate header and footer, which you can fill with either preset text or custom text. Each header and footer area consists of a left section, a center section, and a right section, so you can easily add several different pieces of information.

**Note** You can also add headers and footers by choosing **File** ➤ **Page Setup** from the menu bar and then working on the Header/Footer tab of the Page Setup dialog box. Here, you can create a header either by opening the Header pop-up menu and choosing a preset header or by clicking the Custom Header button and working in the Header dialog box. Similarly, you can create a footer either by opening the Footer pop-up menu and clicking a preset footer or by clicking the Custom Footer button and working in the Footer dialog box. You can also select or clear the Different odd and even pages check box, the Different first page check box, the Scale with document check box, and the Align with page margins check box, as needed. Click the OK button when you're ready to close the Page Setup dialog box.

Excel's main way to add or edit headers or footers is by working directly on the worksheet. To do so, follow these steps:

1. Choose **Insert** ➤ **Text** ➤ **Header & Footer**. If the worksheet is in Normal view, Excel switches automatically to Page Layout view. Excel adds the Header & Footer tab to the Ribbon, displays its controls, and selects the center section of the header (see Figure [4-24](#page-158-0)).

<span id="page-158-0"></span>

| $\bullet$<br><b>. .</b>   | $\mathbb{E}$                                | ы                   | $10 \cdot 5$              |                                             |                 |                              |               | General Data 4  |                               |                            |                             | Q v Search Sheet                      |   | $\mathbb{R}^+$           |
|---------------------------|---------------------------------------------|---------------------|---------------------------|---------------------------------------------|-----------------|------------------------------|---------------|-----------------|-------------------------------|----------------------------|-----------------------------|---------------------------------------|---|--------------------------|
| Home                      | Insert                                      |                     | Page Layout               |                                             | <b>Formulas</b> | Data                         | Review        | <b>View</b>     |                               | <b>Header &amp; Footer</b> |                             |                                       |   | $\circledcirc$ + $\land$ |
| ٠                         | $\scriptstyle\star$                         | #                   | #                         | 7                                           | p               | xÌ                           | Ţ.            |                 |                               |                            | <b>Different First Page</b> |                                       |   | Scale with Document      |
| Header<br>Header & Footer | Footer                                      | Page                | Number<br>Number of Pages | Current<br>Date<br>Header & Footer Elements | Current<br>Time | File<br>File<br>Path<br>Name | Sheet<br>Name | Go to<br>Header | Go to<br>Footer<br>Navigation | IЭ                         |                             | Different Odd & Even Pages<br>Options |   | Align with Page Margins  |
| 11                        | $\frac{\texttt{A}}{\texttt{v}}$<br>$\times$ | $\checkmark$        | Day<br>fx                 |                                             |                 |                              |               |                 |                               |                            |                             |                                       |   |                          |
| и                         | administration of the condition of          |                     |                           | $\overline{2}$                              |                 |                              |               | $\epsilon$      |                               |                            |                             | $\theta$                              | 9 |                          |
|                           |                                             | Α                   | В                         |                                             | D               | Ε                            |               | G               | H                             |                            |                             | κ                                     |   |                          |
|                           | Header                                      |                     |                           |                                             |                 |                              |               |                 |                               |                            |                             |                                       |   |                          |
|                           |                                             | General Data 4.xlsx |                           |                                             |                 |                              |               |                 |                               |                            |                             |                                       |   | <b>General Data</b>      |
| $\mathbf 1$               |                                             |                     | Day                       | Day                                         | Day             | Day                          | Day           | Day             | Day                           | Day                        | Day                         | Day                                   |   | Day                      |
| $\frac{2}{3}$             | Time                                        |                     |                           | $\overline{\mathbf{z}}$                     | 3               | 4                            | 5             | 6               |                               | 8                          | 9                           | 10                                    |   | 11                       |
|                           |                                             | 0:00                | 44                        | 44                                          | 47              | 46                           | 41            | 40              | 42                            | 42                         | 42                          | 42                                    |   | 44                       |

*Figure 4-24. After giving the Insert* ➤ *Text* ➤ *Header & Footer command, you can use the controls on the Header & Footer tab of the Ribbon to create the header or footer a worksheet needs*

**Tip** You can also start editing a header or footer in Page Layout view. Scroll so that you can see the "Click to add header" prompt or "Click to add footer" prompt on the sheet you want to change, and then click the prompt. Excel adds the Header & Footer tab to the Ribbon, but you'll need to click the tab to display its controls.

**Note** If you switch to another workbook, Excel closes the header or footer you were editing.

2. Click the section of the header you want to change. (If you want to start in the center section, you're all set.) If you want to work in the footer, choose **Header & Footer** ➤ **Navigation** ➤ **Go to Footer** to display the footer.

**Tip** You can insert a preset header by choosing **Header & Footer** ➤ **Header & Footer** ➤ **Header** and then clicking the appropriate preset header on the pop-up menu. Similarly, you can insert a preset footer by choosing **Header & Footer** ➤ **Header & Footer** ➤ **Footer** and then clicking the appropriate preset footer on the pop-up menu.

- 3. Add the header or footer by following these techniques:
	- Click a button in the Header & Footer Elements group to insert a field code (such as &[Date] for the date) or a piece of information (such as the sheet name).
	- Type in any text needed.
	- $\blacksquare$  Format the text as needed by selecting it and applying formatting from either the Home tab of the Ribbon or the Font tab of the Format Cells dialog box.
- 4. In the Options group on the Header & Footer tab of the Ribbon, select or clear the four check boxes as needed:
	- *Different First Page.* Select this check box to give the worksheet a different header or footer on the first page, or to have no header or footer on the first page.
	- *Different Odd & Even Pages.* Select this check box to use different headers and footers on the odd pages and the even pages, as you might do in a facing-pages layout.
	- Scale with Document. Select this check box (which is normally selected by default) to have Excel scale the header and footer with the document. This setting is mostly useful for making sure that headers and footers you create for portrait pages don't look absurdly big when you switch the pages to landscape orientation. If you scale down a worksheet to make it fit on a sheet of paper, you may prefer to keep the headers and footers full size.
	- *Align with Page Margins.* Select this check box (which also is normally selected by default) to have Excel align the headers and footers with the page margins. This type of alignment works well for many worksheets; if not, you can override it easily.
- 5. When you have finished creating or editing the header or footer, click a cell in the worksheet to close the header or footer. You can then click the Normal View button on the status bar if you want to switch back to Normal view.

# **Summary**

In this chapter, you learned how to apply all of Excel's most useful types of formatting to a worksheet. You know how to manipulate the worksheet's rows and columns to make it fit your data, how to format cells and ranges, and how to save time and worry by using conditional formatting and data validation.

You also saw how to format quickly with table formatting and styles, and learned how to give your worksheets headers and footers to help identify them and their contents easily.

This is the end of the first part of the book. In the second part, I'll show you how to perform calculations and present your data.

Part III

# Performing Calculations and Presenting Data

In this part of the book, you get up to speed with formulas, functions, charts, and graphical elements such as pictures and sparklines.

In Chapter [5](http://dx.doi.org/10.1007/978-1-4842-1019-2_5), we go over what formulas and functions are, and what the difference between the two is. This chapter then teaches you how to create your own formulas using Excel's calculation operators, starting with straightforward formulas that use a single calculation operator each, and then moving on to more complex formulas that use multiple calculation operators. You also learn how to override Excel's default order for evaluating operators and how to troubleshoot common problems that occur with formulas.

In Chapter  $6$ , you learn how to insert functions in your worksheets using the various tools that Excel provides, find the functions you want, and point the functions to the data they need for the calculations. The second part of the chapter explains Excel's different categories of functions, such as database functions, logical functions, and math and trigonometric functions, and gives examples of how to use widely used functions.

In Chapter [7](http://dx.doi.org/10.1007/978-1-4842-1019-2_7), we cover how to present data clearly and persuasively using Excel's wide range of charts. You learn the different ways you can place charts in worksheets, the components of charts, and the types of charts you can use. We then dig into how you create a chart from your data, lay it out the way you want, and give it the look it needs. We also look at ways of reusing the custom charts you create and ways of using Excel charts in Word documents or PowerPoint presentations.

In Chapter [8](http://dx.doi.org/10.1007/978-1-4842-1019-2_8), we look at how to add visual appeal to your worksheets by using four types of graphical elements that each fit within a single cell. You quickly grasp how to use data bars to compare the values in a range of cells, how to add color scales to adjust the background colors of cells to provide a visual reference to their values, and how to use icon sets to provide quick visual references to performance. And you learn to create miniature charts using sparklines.

In Chapter [9](http://dx.doi.org/10.1007/978-1-4842-1019-2_9), we look at ways of giving your workbooks visual interest by adding graphics, shapes, SmartArt diagrams, and WordArt items. You learn how to make a picture look as you want it to, how to position graphical objects wherever you need them, how to position graphical items relative to cells, and how to arrange graphical objects to control which ones are visible.

Chapter

# Performing Custom Calculations with Formulas

To make your worksheets deliver the information you want, you'll probably need to perform calculations with your data. To perform calculations, you enter formulas and functions in cells. You'll learn to use formulas in this chapter and functions in Chapter [6.](http://dx.doi.org/10.1007/978-1-4842-1019-2_6)

We'll start by going over what functions and formulas are so that you're clear on the difference, and then make sure you know how you refer to cells and ranges in Excel.

After that, I'll show you how to create your own formulas using Excel's calculation operators. We'll start with straightforward formulas that use a single calculation operator, and then move on to more complex formulas that use multiple calculation operators.

When you use multiple calculation operators in a formula, you need to make sure Excel evaluates them in the right order—otherwise, you can produce results not only in the wrong ballpark but also in a different league. So you need to know Excel's default order for evaluating operators, and how to change the order when necessary. With this knowledge, you can build complex formulas—but you may want to take the easy route and build them one piece at a time so you can easily detect and fix problems.

At the end of the chapter, I'll introduce you to common problems that occur with formulas and tell you how to troubleshoot them.

# Understanding the Difference between Formulas and Functions

In Excel, you can perform calculations in two main ways, each of which starts with an equal sign:

- *By using a function.* A *function* is preset to perform a standard calculation. For example, when you need to add several values together, you use the SUM() function—for instance, **=SUM(1,2,3,4,5,6)**, which is simpler than **=1+2+3+4+5+6** but has the same effect.
- *By using a formula.* A *formula* is a custom calculation that you create when none of Excel's functions do what you need. The word *formula* tends to sound imposing, but a formula can be a simple calculation; for example, to subtract 50 from 100, you can type **=100-50** in a cell (the equal sign tells Excel you're starting a formula). Formulas can also be more complex. For example, say you need to add the contents of the cells in the range A1:A6 and then divide them by the contents of cell B1. Excel doesn't have a built-in function for doing this, because it's not a standard calculation. So instead, you create a formula such as this: **=SUM(A1:A6)/B1**. (In this example, **/** is the keyboard equivalent of the ÷ symbol.)

I'll show you how to use formulas in this chapter and functions in the next chapter. But before we start on formulas, let's go over the ways of referring to cells and ranges in formulas and functions.

# Referring to Cells and Ranges in Formulas and Functions

To make your formulas and functions work correctly, you need to refer to the cells and ranges you want. This section makes sure you know how to refer to cells and ranges, both when they're on the same worksheet as the formula and when they're on a different worksheet. You can even refer to cells and ranges in another workbook—as long as it will remain in the same place in your Mac's file system.

# Referring to a Cell

To refer to a cell on the same worksheet, simply use its column lettering and its row number. For example, use **=A10** to refer to cell A10.

To refer to a cell on a different worksheet, enter the worksheet's name followed by an exclamation point and the cell reference. For example, use **=Supplies!A10** to refer to cell A10 on the worksheet named Supplies. The easiest way to set up such a reference is like this:

- 1. Start creating the formula. For example, type **=** in the cell where you want the formula.
- 2. Click the worksheet tab for the worksheet that contains the cell you want to refer to.
- 3. Click that cell.
- 4. Click the Enter button (the check-mark button) on the Formula bar to enter the reference. Excel returns you to the worksheet on which you're creating the formula. You'll see that the cell displays the result of the formula; that is, whatever value was in the cell you clicked in Step 3—rather than the formula itself.

**Note** Instead of clicking the Enter button on the Formula bar in Step 4, you can press Return to enter the cell reference. When you do this, Excel moves the active cell to the cell below the formula on the worksheet on which you're creating the formula. You then need to press the up arrow key before taking Step 5.

5. Press Ctrl+U to resume editing the cell. Alternatively, click in the Formula bar, and continue editing there. Either way, Excel displays the formula, such as **='Sales Results'!A10**.

**Note** If the worksheet's name contains any spaces, you must put the name inside single quotes; for example, **='Sales Results'!A10** rather than **=Sales Results!A10**. You can also use the single quotes on worksheet names that don't have spaces if you find it easier to be consistent. If you omit the single quotes when they're needed, Excel either displays the Open dialog box, with a message such as "Cannot find 'Results'. Copy from:", inviting you to find the right workbook, or displays an error message.

6. Finish creating the formula as usual.

To refer to a cell in a different workbook, enter the workbook's path, then the file name in brackets, then the worksheet's name, and then the cell reference. For example, the reference **='Shared:Spreads:[Results.xlsx]Sales!'AB12** refers to cell AB12 on the worksheet named Sales in the workbook Results.xlsx in the Shared:Spreads folder.

Unless you happen to know the path, file name, worksheet name, and cell, it's usually easiest to set up the reference using the mouse. Follow these steps:

- 1. Open the workbook you want to refer to.
- 2. In the workbook that will contain the reference, start creating the formula. For example, type **=** in the cell.
- 3. Switch to the other workbook.
	- If you can see the other workbook, click it.
	- If you can't see the other workbook, open the Window menu on the menu bar, and then click the appropriate window.
- 4. Navigate to the worksheet that contains the cell, and then click the cell.
- 5. Switch back to the workbook in which you're creating the reference, and then complete the formula.

When you create a reference to a cell in another workbook, Excel keeps the value of the referring cell updated. If you move or delete the other workbook, Excel displays a dialog box warning you that it can't find the workbook and asking if you want to locate it manually.

## Referring to a Range

To refer to a range that consists of a block of cells, give the addresses of the first cell and the last cell, separating them with a colon. For example, to refer to the range from cell P10 to cell Q12, use **=P10:Q12**.

To refer to a range that consists of individual cells, give the address of each cell, separating the addresses with commas. For example, to refer to cell J14, cell K18, and cell Z20, use **=J14,K18,Z20**.

To refer to a range on a different worksheet or in a different workbook, use the techniques explained in the previous section. For example, if you need to refer to the range P10 to Q12 on the worksheet named Stock Listing, use **='Stock Listing'!P10:Q12**.

## Making One Row or Column Refer to another Row or Column

Sometimes you may need to make the contents of one row or column refer to another row or column. For example, say you need to make each cell in row 25 refer to the corresponding cell in row 4, so that cell A25 refers to cell A4, cell B25 to cell B4, and so on.

To do this, click the row heading for row 25, selecting the row. Then type **=4:4** to create the reference to row 4, and press Cmd+Return to enter it in all the cells of the selection. Similarly, you can refer to a whole column by entering its letter designation, a colon, and the letter designation again; for example, **E:E**.

#### UNDERSTANDING ABSOLUTE REFERENCES, RELATIVE REFERENCES, AND MIXED REFERENCES

Using cell addresses or range addresses is straightforward enough, but when you start using formulas, there's a complication. When you copy a formula and paste it, you need to tell Excel whether the pasted formula should refer to the cells it originally referred to, or the cells in the same relative positions to the cell where the formula now is, or a mixture of the two. (If you move a formula to another cell by using drag and drop or Cut and Paste, Excel keeps the formula as it is.)

To make references clear, Excel uses three types of references:

- *Absolute reference.* A reference that always refers to the same cell, no matter where you copy it. Excel uses a dollar sign (\$) to indicate that each part of the reference is absolute. For example, \$B\$3 is an absolute reference to cell B3.
- *Relative reference.* A reference that refers to the cell by its position relative to the cell that holds the reference. For example, if you select cell A3 and enter **=B5** in it, the reference means "the cell one column to the right and two rows down." So if you copy the formula to cell C4, Excel changes the cell reference to cell D6, which is one column to the right and two rows down from cell C4. To indicate a relative reference, Excel uses a plain reference without any dollar signs; for example, B5.
- *Mixed reference.* A reference that is absolute for either the column or the row and relative for the other. For example, \$B4 is absolute for the column (B) and relative for the row (4), while B\$4 is relative for the column and absolute for the row. When you copy and paste a mixed reference, the absolute part stays the same, but the relative part changes to reflect the new location.

If you're typing a reference, you can type the \$ signs into the reference to make it absolute or mixed. If you're entering references by selecting cells, click in the reference in the cell you're editing or in the Formula bar, and then type the \$ signs needed.

## Referring to Named Cells and Ranges

To make your references easier to enter and recognize, you can assign a name to any cell or range, as discussed in the section "Identifying Parts with Named Ranges" in Chapter [3](http://dx.doi.org/10.1007/978-1-4842-1019-2_3). You can then refer to the cell or range by the name, even if it's on another worksheet whose name you've forgotten.

## Understanding the Components of Formulas

When you need to perform a custom calculation in a cell, use a formula rather than a function. All you need to do is type in a simple formula using the appropriate calculation operators, such as + signs for addition and – signs for subtraction. In this section, you'll meet the calculation operators, try using them in a worksheet, and learn the order in which Excel applies them—and how to change that order.

## Meet Excel's Calculation Operators

To perform calculations in Excel, you need to know the operators for the different operations—addition, division, comparison, and so on. Table [5-1](#page-167-0) explains the full set of calculation operators you can use in your formulas in Excel.

| <b>Calculation Operator</b>                                      | <b>Operation</b>                                                        | <b>Explanation or Example</b>                                                                                                    |  |  |  |
|------------------------------------------------------------------|-------------------------------------------------------------------------|----------------------------------------------------------------------------------------------------|--|--|--|
| <b>Arithmetic Operators</b>                                      |                                                                         |                                                                                                    |  |  |  |
| $\ddot{}$                                                        | Addition                                                                | $=1+2$ adds 2 to 1.                                                                                                    |  |  |  |
|                                                                  | Subtraction                                                             | $=1-2$ subtracts 2 from 1.                                                                                                    |  |  |  |
| $\star$                                                          | Multiplication                                                          | $=2$ <sup>*</sup> 2 multiplies 2 by 2.                                                                                                    |  |  |  |
| 7                                                                | <b>Division</b>                                                         | $=$ A1/4 divides the value in cell A1 by 4.                                                                                                    |  |  |  |
| %                                                                | Percentage                                                              | =B1% returns the value in cell B2 expressed as a<br>percentage. Excel displays the value as a decimal unless<br>you format the cell with the Percentage style.                                                                                                    |  |  |  |
| Λ                                                                | Exponentiation                                                          | $=$ B1 $\wedge$ 2 raises the value in cell B1 to the power 2.                                                                                                    |  |  |  |
| <b>Comparison Operators</b>                                      |                                                                         |                                                                                                    |  |  |  |
| $=$                                                              | Equal to                                                                | $=B2=15000$ returns TRUE if cell B2 contains the value<br>15000. Otherwise, it returns FALSE.                                                                                                    |  |  |  |
| ◇                                                                | Not equal to                                                            | =B2<>15000 returns TRUE if cell B2 does not contain<br>the value 15000. Otherwise, it returns FALSE.                                                                                                    |  |  |  |
| >                                                                | Greater than                                                            | =B2>15000 returns TRUE if cell B2 contains a value<br>greater than 15000. Otherwise, it returns FALSE.                                                                                                    |  |  |  |
| $>=$                                                             | Greater than or<br>equal to                                             | =B2>=15000 returns TRUE if cell B2 contains a value greater<br>than or equal to 15000. Otherwise, it returns FALSE.                                                                                                    |  |  |  |
| $\,<$                                                            | Less than                                                               | =B2<15000 returns TRUE if cell B2 contains a value less<br>than 15000. Otherwise, it returns FALSE.                                                                                                    |  |  |  |
| <=                                                               | Less than or<br>equal to                                                | $=$ B2 $\le$ =15000 returns TRUE if cell B2 contains a value<br>less than or equal to 15000. Otherwise, it returns FALSE.                                                                                                    |  |  |  |
| <b>Reference Operators</b>                                       |                                                                         |                                                                                                    |  |  |  |
| [cell reference]: [cell<br>reference]                            | The range of cells<br>between the two<br>cell references                | A1:G5 returns the range of cells whose upper-left cell is<br>cell A1 and whose lower-right cell is cell G5.                                                                                                    |  |  |  |
| [cell reference], [cell<br>reference]                            | The range of cells<br>listed                                            | A1, C3, E5 returns three cells: A1, C3, and E5.                                                                                                    |  |  |  |
| [cell or range reference]<br>[space][cell or range<br>reference] | The range (or<br>cell) that appears<br>in both cells or<br>ranges given | =A7:G10 B10:B12 returns the cell B10, because this is<br>the only cell that appears in both the ranges given. If<br>more than one cell appears in the range, this returns a<br>#VALUE! error.                                                                                                    |  |  |  |
| <b>Text Operator</b>                                             |                                                                         |                                                                                                    |  |  |  |
| &                                                                | Concatenation<br>(joining values as<br>text)                            | =A1&B1 returns the values from cells A1 and B1 joined<br>together as a text string. For example, if A1 contains<br>"New York " (including a trailing space) and B1 contains<br>"Sales", this formula returns "New York Sales". If A1<br>contains 100 and B1 contains 50, this formula returns 10050. |  |  |  |

<span id="page-167-0"></span>*Table 5-1. Calculation Operators You Can Use in Excel*

# Creating Straightforward Formulas

Now that you know what the calculation operators are, try the following example of creating a worksheet (see Figure 5-1) with formulas that use the four most straightforward operators—addition, subtraction, multiplication, and division.

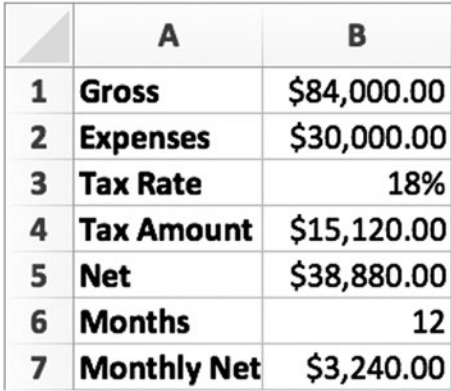

*Figure 5-1. Create this simple worksheet using Excel's addition, subtraction, multiplication, and division operators*

To create the worksheet, follow these steps:

- 1. Create a new workbook. The quickest way to do this is to press Cmd+N.
- 2. Type the following text in cells A1 through A7:
	- A1. Gross
	- A2. Expenses
	- A3. Tax Rate
	- **A4. Tax Amount**
	- A5. Net
	- A6. Months
	- **A7. Monthly Net**
- 3. Apply boldface to column A by clicking the column heading and then choosing **Home** ➤ **Font** ➤ **Bold**.
- 4. Apply the Currency format to column B by clicking the column heading and then choosing **Home** ➤ **Number** ➤ **Number Format** ➤ **Currency**.
- 5. Type the following text in cells B1 through B3:
	- **B1.84000**
	- $B2.30000$
	- $\Box$  B3. 0.18
- 6. Apply the Percentage style to cell B3 by clicking the cell and then choosing **Home** ➤ **Number** ➤ **Percent Style**.

**Note** You can also enter the percentage in Step 6 by typing **18%** and pressing Return. Excel automatically changes the number format to Percentage.

- 7. Now enter the formula **=B1\*B3** in cell B4, like this:
	- a. Click cell B4 to select it.
	- b. Type **=** to start creating a formula in the cell.
	- c. Click cell B1 to enter it in the formula. Excel displays a shimmering dotted blue outline around the cell and adds it to the formula in the cell and to the Formula bar (see Figure 5-2).

|   | А                      | в           |  |
|---|------------------------|-------------|--|
|   | Gross                  | \$84,000.00 |  |
| 2 | <b>Expenses</b>        | \$30,000.00 |  |
| 3 | <b>Tax Rate</b>        | 18%         |  |
| 4 | <b>Tax Amount = B1</b> |             |  |
| 5 | <b>Net</b>             |             |  |
| 6 | <b>Months</b>          |             |  |
| 7 | <b>Monthly Net</b>     |             |  |
| 8 |                        |             |  |

*Figure 5-2. When you click cell B1, Excel adds it to the formula in both the cell and the Formula bar and displays a dotted blue outline around it*

- d. Type **\*** to tell Excel you want to multiply the value in cell B1. Excel enters the asterisk in the formula and changes the outline around cell B1 to solid blue.
- e. Click cell B3 to enter it in the formula. Excel displays a shimmering dotted outline (green this time) around the cell and adds it to the formula in the cell and in the Formula bar (see Figure [5-3](#page-170-0)).

<span id="page-170-0"></span>

|   | A                  | в           |  |
|---|--------------------|-------------|--|
|   | Gross              | \$84,000.00 |  |
| 2 | <b>Expenses</b>    | \$30,000.00 |  |
| 3 | <b>Tax Rate</b>    | 18%         |  |
| 4 | Tax Amount = B1*B3 |             |  |
|   | <b>Net</b>         |             |  |
| 6 | <b>Months</b>      |             |  |
| 7 | <b>Monthly Net</b> |             |  |
| ឧ |                    |             |  |

*Figure 5-3. Click cell B3 to add it to the formula*

- f. Press Return or click the Enter button (the check-mark button in the Formula bar) to finish entering the formula in cell B4.
- 8. Enter the formula **=B1-(B2+B4)** in cell B5. Follow these steps:
	- a. Click cell B5 to select it. If you pressed Return to enter the previous formula, Excel may have selected this cell already.
	- b. Type **=** to start creating a formula in the cell.
	- c. Click cell B1 to add it to the formula.
	- d. Type **–** to enter the subtraction operator.
	- e. Type **(** to start a nested expression. (More on this shortly.)
	- f. Click cell B2 to add it to the formula.
	- g. Type **+** to enter the addition operator.
	- h. Click cell B4 to add it to the formula.
	- i. Type **)** to end the nested expression.
	- j. Click the Enter button to finish entering the formula.
- 9. Enter **12** in cell B6 and apply general formatting to it. Follow these steps:
	- a. Click cell B6.
	- b. Choose **Home** ➤ **Number** ➤ **Number Format** ➤ **General**.
	- c. Type **12**.
	- d. Press the down arrow to enter the value and move the active cell to cell B7.
- 10. Enter the formula **=B5/B6** in cell B7. This time, simply type the formula in—lowercase is fine—and then press Return. You'll notice that when you type **B5**, Excel selects cell B5 to let you check visually that you have the right cell.

Now that you've created the worksheet, try changing the figures in cells B1, B2, and B3. You'll see the results of the formulas in cells B4, B5, and B7 change accordingly. Excel recalculates the formulas each time you change a value in a cell, so the formula results remain up to date.

#### TURNING OFF AUTOMATIC RECALCULATION FOR LARGE WORKBOOKS

If you create a workbook with huge amounts of data, automatic recalculation may make Excel run slowly, especially when one recalculated value causes many other values to need recalculation.

If you find Excel struggling to recalculate a workbook, turn off automatic calculation by choosing **Formulas** ➤ **Calculation** ➤ **Calculation Options** ➤ **Manual**. If recalculation was the problem, you'll notice the difference immediately.

You can recalculate manually when necessary by choosing **Formulas** ➤ **Calculation** ➤ **Calculate Sheet** (to recalculate just the active worksheet) or choosing **Formulas** ➤ **Calculation** ➤ **Calculate Now** to recalculate the whole workbook.

# Creating Complex Formulas

As you saw in the previous section, you can quickly create straightforward formulas with a single operator. But often you'll need to create formulas that use multiple operators, as you also did in the previous section. When you do, you must understand the order in which Excel evaluates the operators so that you can get the calculation correct. You also need to know how to tell Excel to evaluate the operators in a different order. And you may want to break a complex formula into multiple steps so you can see exactly what you're doing.

## Understanding the Order in Which Excel Evaluates Operators

In the previous example, you entered the formula **=B1-(B2+B4)** in cell B5. The parentheses are necessary because the calculation has two separate stages—one stage of subtraction and one stage of addition—and you need to control the order in which they occur.

Try changing the formula in cell B5 to **=B1-B2+B4** and see what happens. Follow these steps:

- 1. Click cell B5.
- 2. Click in the Formula bar to start editing the formula there. (You can also edit in the cell by double-clicking the cell or pressing Ctrl+U, but editing in the Formula bar gives you more space, so it's often easier.)
- 3. Delete the opening and closing parentheses.
- 4. Click the Enter button on the Formula bar.

You'll notice that the Net amount (cell B5) jumps substantially. This is because you've changed the meaning of the formula:

- *=B1-(B2+B4)*. This formula means "add the value in cell B2 to the value in cell B4, and then subtract the result from the value in cell B1."
- *=B1-B2+B4.* This formula means "subtract the value in cell B2 from the value in cell B1, and then add the value in cell B4 to the result."

Click cell B5 and press Ctrl+U to open the cell for editing. Position the insertion point before **B2** and type **(;** and then position the insertion point after **B4** and type **)**. Then press Return to enter the formula in the cell.

**Note** When you use nested parentheses in a formula, Excel uses a different color for each pair of parentheses to help you see which closing parenthesis and opening parenthesis go together.

The order in which Excel evaluates the operators is called *operator precedence*, and it can make a huge difference in your formulas—so it's vital to know both how it works and how to override it. Table 5-2 shows you the order in which Excel evaluates the operators in formulas.

| <b>Precedence</b> | <b>Operators</b>                      | <b>Explanation</b>          |
|-------------------|---------------------------------------|-----------------------------|
|                   |                                       | Negation                    |
| 2                 | ℅                                     | Percentage                  |
| З                 | $\wedge$                              | Exponentiation              |
| 4                 | $*$ and /                             | Multiplication and division |
| 5                 | $+$ and $-$                           | Addition and subtraction    |
| 6                 | &                                     | Concatenation               |
|                   | $=, \lt>, \lt, \lt; =, \gt, and \gt=$ | Comparison operators        |

*Table 5-2. Excel's Operator Precedence in Descending Order*

When two operators are at the same level, Excel performs the operator that appears earlier in the formula first.

## Nesting Parts of a Formula to Control Operator Precedence

You can control operator precedence in any formula by nesting one or more parts of the formula in parentheses. For example, as you just saw, using **=B1-(B2+B4)** makes Excel evaluate **B2+B4** before the subtraction.

You can nest parts of the formula several levels deep if necessary. For example, the following formula uses three levels of nesting and returns 180:

 $=10*(5*(4/(1+1))+8)$ 

## Breaking up a Complex Formula into Separate Steps

A cell can accept more or less as complex a formula as you care to create—and some people enjoy creating formulas that are so complex that it takes an expert to figure them out.

Unless you like to work this way, when you have to create a complex formula, consider breaking it up into separate steps, putting each step in its own cell or row. For example, you could break up that  $=10*(5*(4/(1+1))+8)$  formula like this:

- $C$ *ell*  $B1 = 1+1$
- $C$ *ell*  $B2 = 4/B1$
- $C$ *ell*  $B_3$  =5\*B<sub>2</sub>
- $C$ *ell*  $B4 = B3 + B$
- $C$ *ell*  $B5 = 10^{\circ} B4$

Broken up like this, each formula is easy to read, and you can easily see if any of the steps gives the wrong result. You can type a text description of each step in the next cell for reference, or (more discreetly) insert a comment describing the step.

When you've checked that the formula works, you have the option of creating a new version of the formula that goes into a single cell. But if you want to keep the worksheet easy to read and easy to audit, leave the formula in its step-by-step form.

# Entering Formulas Quickly by Copying and Using AutoFill

In many worksheets, you'll need to enter related formulas in several cells. For example, say you have the worksheet shown in Figure [5-4](#page-174-0), which lists a range of products with their prices and sales. Column D needs to show the total revenue derived by multiplying the Units figure by the Price value.

<span id="page-174-0"></span>

| D <sub>2</sub> | ▲           | $\times$ $\vee$<br>$f_{x}$ | $= B2 \cdot C2$ |              |   |
|----------------|-------------|----------------------------|-----------------|--------------|---|
|                | A           | B                          | с               | D            | E |
| 1              | Product     | <b>Units</b>               | Price           | <b>Total</b> |   |
| $\overline{2}$ | Emulator    | 915                        | \$39.99         | \$36,590.85  |   |
| 3              | Virtualizer | 638                        | \$4.99          |              |   |
| 4              | Video Mule  | 18                         | \$189.99        |              |   |
| 5              | Q Leader    | 1927                       | \$19.99         |              |   |
| 6              |             |                            |                 |              |   |
| $\overline{7}$ |             |                            |                 |              |   |

*Figure 5-4. When a worksheet needs similar formulas in a column or row, you can enter one formula manually and then use AutoFill or Copy and Paste to enter it quickly in the other cells*

Each cell in column D needs a different formula: Cell D2 needs =B2\*C2, Cell D3 needs =B3\*C3, and so on. Because the formula is the same except for the row number, you can use either AutoFill or Copy and Paste to enter the formula from cell D2 into the other cells as well.

To enter the formula using AutoFill, click the cell that contains the formula (here, cell D2), and then drag the AutoFill handle (the green square at the lower-right corner of the active cell) down through cell D5. Excel automatically fills in the formulas, adjusting each for the change in row.

To enter the formula using Copy and Paste, click the cell that contains the formula, and then give the Copy command (for example, press Cmd+C). Select the destination cells, and then give the Paste command (for example, press Cmd+V).

**Note** If you need to copy a formula to a different row or column but have it refer to the original column or row, create the formula using mixed references. If you need to keep the column the same, make the column absolute (for example, **=\$B2**); if you need to keep the row the same, make the row absolute (for example, **=B\$2**). If you need the formula to refer to the same cell or range always, create it as an absolute reference.

# Choosing Preferences for Error Checking

Excel can automatically identify various errors in your formulas. To choose which errors Excel marks, you set the error-checking preferences. Choose **Excel** ➤ **Preferences** or press Cmd+, (Cmd and the comma key) to display the Excel Preferences window, and then click the Error Checking icon in the Formulas and Lists area to display the Error Checking pane (see Figure [5-5\)](#page-175-0).

<span id="page-175-0"></span>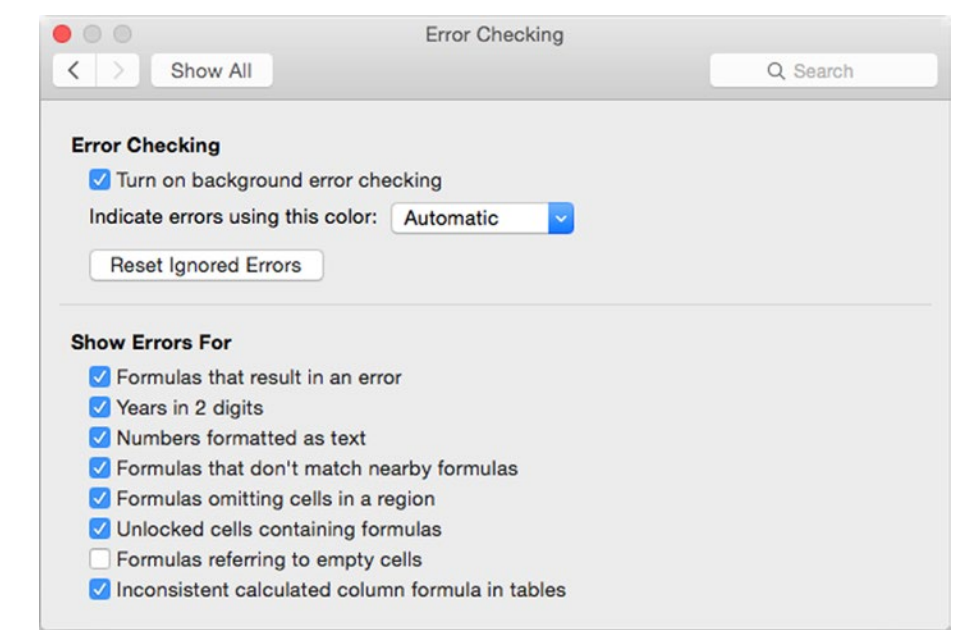

*Figure 5-5. In the Error Checking pane of the Excel Preferences window, choose whether to use background error checking and decide which errors to show*

You can then choose the following settings in the upper box:

- *Turn on background error checking.* Select this check box to turn on error checking in the background. Background error checking is a good idea for small and medium-size workbooks, but you may want to turn it off for larger workbooks because it can slow Excel down. If you do turn off background error checking, be sure to check for errors manually (choose **Formulas** ➤ **Formula Auditing** ➤ **Error Checking**, clicking the main part of the Error Checking button).
- *Indicate errors using this color.* In this pop-up menu, choose the color to use for indicating errors. The default setting is Automatic, which lets Excel choose the color. You might prefer to choose a garish color to make errors stand out.
- Reset Ignored Errors. Click this button to reset all the errors in the active workbook that you've told Excel to ignore. You may find it helpful to ignore errors when you're building a worksheet and errors occur because the data is not yet in place. When the worksheet is finished, you can click the Reset Ignored Errors button to see any remaining errors.

In the Show Errors For box, you can select or clear the following check boxes to control which errors (or apparent errors) Excel indicates by putting a green triangle at the upper-left corner of the cell:

- *Formulas that result in an error.* Select this check box to make Excel mark cells whose formulas produce errors. This is normally helpful.
- *Years in 2 digits.* Select this check box to make Excel mark cells that contain years represented by two digits rather than four digits (for example, 16 instead of 2016). Using four-digit years helps avoid confusion in your spreadsheets.
- *Numbers formatted as text.* Select this check box to make Excel mark numbers that have text formatting rather than number formatting or that you've preceded with an apostrophe to force Excel to treat them as text. This option can be helpful, but it's apt to mark cells you've deliberately formatted as text.
- *Formulas that don't match nearby formulas.* Select this check box to make Excel mark formulas that appear wrong because they're different from formulas in adjoining cells. For example, if you have a row of eight cells, and six contain SUM() formulas adding the cells above them but two contain SUM() formulas adding the three cells to their left, this setting makes Excel mark those two cells because they contain formulas different from their neighbors. This can be helpful, but if the two oddball cells are summarizing the fiscal year quarters, you may want the formulas to be different.
- *Formulas omitting cells in a region.* Select this check box to make Excel mark formulas that are apparently intended to cover a whole region of a worksheet but omit particular cells in it. If these omissions are intentional, you can suppress the warnings.
- *Unlocked cells containing formulas.* Select this check box to make Excel mark unlocked cells that contain formulas. This setting can help you track down cells you need to lock to prevent your colleagues from taking liberties with your calculations.
- *Formulas referring to empty cells.* Select this check box to make Excel mark formulas that try to use empty cells. Empty cells can cause plenty of problems in your formulas, including division-by-zero errors, so having Excel identify formulas that use empty cells is usually a good idea.
- *Inconsistent calculated column formula in tables.* Select this check box to make Excel mark formulas in tables that differ from the other formulas in their columns. (Chapter [10](http://dx.doi.org/10.1007/978-1-4842-1019-2_10) shows you how to create tables.)

When you've finished choosing error-checking preferences, click the Close button (the red button at the left end of the title bar) to close the Preferences window.

# Troubleshooting Common Problems with Formulas

Formulas are great when they work, but a single-letter typo or a wrong reference can prevent a formula from working correctly. This section shows you how to deal with common problems with formulas, starting with solutions to the error messages you're most likely to produce.

**Caution** This section shows you how to troubleshoot problems that Excel can identify because they prevent your calculations from working. But what can be much more dangerous are mistakes in formulas that don't cause errors but instead give the wrong results; because the formulas work correctly, Excel can't detect the errors and so raises no objections, but the values you get aren't what you intend. If having your calculations give the correct results is important to you (as is usually the case), have a competent colleague check your worksheets for mistakes. You may also want to get a book such as *Spreadsheet Check and Control* by Patrick O'Beirne (Systems Publishing, 2005), which teaches you how to audit Excel worksheets.

## Understanding Common Errors—and Resolving Them

Excel includes an impressive arsenal of error messages, but some of them appear far more frequently than others. Table 5-3 shows you eight errors you're likely to encounter, explains what they mean, and tells you how to solve them.

| Error   | <b>What the Problem Is</b>                                                                                                    | <b>How to Solve It</b>                                                                                                    |
|---------|----------------------------------------------------------------------------------------------------|----------------------------------------------------------------------------------------------------|
| #####   | The formula result is too wide<br>to fit in the cell.                                                                                 | Make the column wider-for example, double-click the<br>column head's right border to AutoFit the column width.                                                           |
| #NAME?  | A function name is misspelled,<br>or the formula refers to a<br>range that doesn't exist.                                             | Check the spelling of all functions; correct any mistakes.<br>If the formula uses a named range, check that the name<br>is right and that you haven't deleted the range. |
| #NUM!   | The function tries to use a<br>value that is not valid for<br>it-for example, returning<br>the square root of a negative<br>number.   | Give the function a suitable value.                                                                                                    |
| #VALUE! | The function uses an invalid<br>argument-for example, using<br>$=$ FACT $()$ to return the factorial<br>of text rather than a number. | Give the function the right type of data.                                                                                                    |
| #N/A    | The function does not have a<br>valid value available.                                                                                | Make sure the function's arguments provide values of<br>the right type.                                                                                                  |

*Table 5-3. How to Solve Excel's Eight Most Common Errors*

(*continued*)

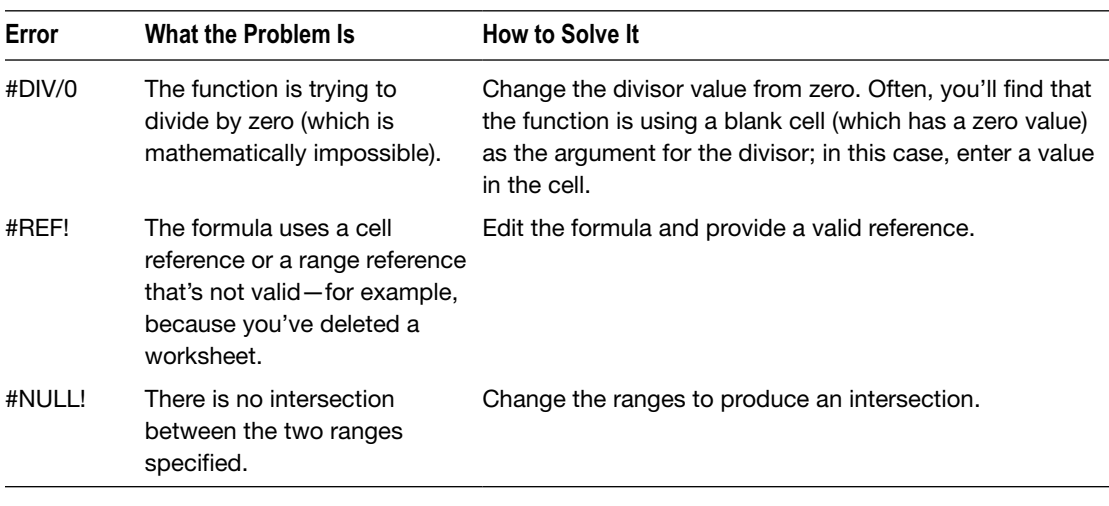

#### *Table 5-3.* (*continued* )

**Caution** The =SUM() function is smart enough to ignore text values that you feed it. For example, if cell A1 contains the value 1 and cell A2 contains the text Dog, the function =SUM(A1:A2) returns 1 even though the formula  $=A1+A2$  returns a #VALUE! error. The  $=$ SUM() function's smartness here is a mixed blessing: you get a usable result, which is presumably what you want—but this hides the mistake you've made in trying to add text instead of a numerical value.

#### Seeing the Details of an Error in a Formula

When Excel identifies an error in a formula, it displays a green triangle at the upper-left corner of the cell that contains the formula. Click the cell to display an action button that you can hold the mouse over to display a ScreenTip explaining the problem (as shown on the left in Figure 5-6) or click to display a menu of actions you can take to resolve the problem (as shown on the right in Figure 5-6).

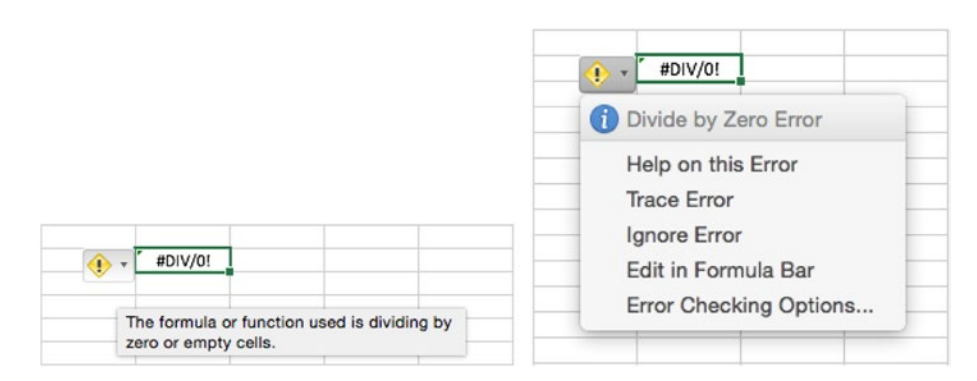

*Figure 5-6. Hold the mouse pointer over the action button for an error cell to display a ScreenTip explaining what's wrong*

#### Tracing an Error Back to Its Source

To see which cell is causing an error, click the error cell, then choose **Formulas** ➤ **Formula Auditing** ➤ **Error Checking** ➤ **Trace Error**. Excel displays an arrow from the cell or cells causing the error to the error cell. The left screen in Figure 5-7 shows a simple example of tracing an error; the more complex the worksheet, the more helpful this feature is. Excel displays a worksheet symbol (see the right screen in Figure 5-7) if the cell reference is on another worksheet or in another workbook.

|               |         | <b>Distance</b> | 28.5  |          |
|---------------|---------|-----------------|-------|----------|
|               |         | Time            | 0     |          |
|               |         | Rate            | 10.83 | ш        |
|               |         |                 |       |          |
|               |         |                 |       | A#DIV/0! |
|               | #DIV/0! |                 |       |          |
| <b>Attack</b> | 0.85    |                 |       |          |
| Fade          | 16      |                 |       |          |

*Figure 5-7. Use the Formulas* ➤ *Formula Auditing* ➤ *Error Checking* ➤ *Trace Error command to identify the cell or cells causing an error. If the cell reference is on another worksheet or in another workbook, Excel displays a worksheet symbol, as shown on the right*

**Note** If you've turned off background error checking in the Error Checking pane, choose **Formulas ► Formula Auditing ► Error Checking (clicking the main part of the Error Checking** button) from the Ribbon or **Tools** ➤ **Error Checking** from the menu bar to check for errors.

#### Displaying All the Formulas in a Worksheet

When you need to review or check all the formulas in a worksheet, choose **Formulas** ➤ **Formula Auditing ► Show Formulas**, making the Show Formulas button appear pushed in. Excel displays the formulas and automatically widens the worksheet columns to give you more space (see Figure [5-8](#page-180-0)).
|        | $\bullet\bullet\bullet\quad\blacksquare$                                               |                                                                                                    | Calculations 2                         |                                                         | Q Search Sheet                                                                                | $\mathbb{R}^+$     |
|--------|----------------------------------------------------------------------------------------|----------------------------------------------------------------------------------------------------|----------------------------------------|---------------------------------------------------------|-----------------------------------------------------------------------------------------------|--------------------|
|        | Page Layout<br>Home<br>Insert                                                          | Formulas<br>Data                                                                                       | <b>View</b><br>Review                  |                                                         | $\circledcirc$                                                                                | $\curvearrowright$ |
|        | E AutoSum -<br>$f_x$<br>Text +<br>Recently Used +<br>Insert<br>Financial v<br>Function | 2 Logical +<br>Lookup & Reference +<br><sup>9</sup> Math & Trig v<br>Date & Time v<br>More Functions v | Define Name +<br>Create from Selection | Trace Precedents<br>Trace Dependents<br>Remove Arrows + | $\frac{15}{f_x}$<br>ilia<br>×<br>Calculation<br>Show<br>Error<br>Formulas Checking<br>Options | O<br>UT.           |
| D6     | ÷<br>$f_{x}$<br>$\times$<br>$\checkmark$                                               | $=$ SUM(D2:D5)                                                                                         |                                        |                                                         |                                                                                               |                    |
|        | A                                                                                      | B                                                                                                    | C                                      | D                                                       | E                                                                                             |                    |
| 1      | Product                                                                                | <b>Units</b>                                                                                           | Price                                  |                                                         | <b>Total</b>                                                                                  |                    |
| 2      | Emulator                                                                               | 915                                                                                                    | 39.99                                  | $=B2*C2$                                                |                                                                                               |                    |
| з      | Virtualizer                                                                            | 638                                                                                                    | 4.99                                   | $= B3$ <sup>*</sup> C3                                  |                                                                                               |                    |
| 4      | Video Mule                                                                             | 18                                                                                                    | 189.99                                 | $=BA*CA$                                                |                                                                                               |                    |
| 5      | Q Leader                                                                               | 1927                                                                                                   | 19.99                                  | $=$ B5*C5                                               |                                                                                               |                    |
| 6<br>7 |                                                                                        |                                                                                                    |                                        | $=SUM(D2:D5)$                                           |                                                                                               |                    |

*Figure 5-8. Choose Formulas* ➤ *Formula Auditing* ➤ *Show Formulas when you need to see all the formulas in a worksheet*

When you've finished viewing the formulas, choose **Formulas** ➤ **Auditing** ➤ **Show Formulas** again. Excel automatically restores the columns to their former widths.

### Seeing Which Cells a Formula Uses

To see which cells a formula uses, or to trace errors, click the cell that contains the formula, and then choose **Formulas** ➤ **Formula Auditing** ➤ **Trace Precedents** from the Ribbon. Excel displays an arrow showing the formula back to its roots. If one of the cells the formula uses contains a formula itself, you can click that cell and click the Trace Precedents button again to display its precedents in turn. Figure 5-9 shows the precedents of cell D6 and one of the cells that it uses, cell D2.

| D <sub>2</sub> | $\frac{1}{\pi}$<br>$\times$ $\checkmark$ fx =B2°C2 |              |        |               |  |
|----------------|----------------------------------------------------|--------------|--------|---------------|--|
|                |                                                    | B            | ⊾      | D             |  |
|                | Product                                            | <b>Units</b> | Price  | <b>Total</b>  |  |
| 2              | Emulator                                           | 915 0        | 39.990 | <b>COZA</b>   |  |
| 3              | Virtualizer                                        | 638          | 4.99   | $= B3*C3$     |  |
| 4              | Video Mule                                         | 18           | 189.99 | $= B4*04$     |  |
| 5              | Q Leader                                           | 1927         | 19.99  | $= B5*C5$     |  |
| 6              |                                                    |              |        | $=SUM(D2:D5)$ |  |

*Figure 5-9. Use the Trace Precedents command to see which cells you're using to produce a formula result. In this example, cells B2 and C2 go to make up the formula in cell D2, which in turn appears in the =SUM(D2:D5) formula in cell D6*

When you need to look at the problem the other way and see which formulas use a particular cell, click the cell, and then choose **Formulas** ➤ **Formula Auditing** ➤ **Trace Dependents** from the Ribbon. Again, Excel displays arrows, this time from the cell going to each of the formulas that use it. Figure [5-10](#page-181-0) shows an example of tracing dependent cells.

<span id="page-181-0"></span>

|   | Α                  | В                 | C | D                 | Е                                |
|---|--------------------|-------------------|---|-------------------|----------------------------------|
|   | Gross              | <b>904,000.00</b> |   | <b>Monthly</b>    | $\blacktriangleright$ \$7,000.00 |
| 2 | <b>Expenses</b>    | \$30,000.00       |   | <b>Deductions</b> | \$1,260.00                       |
| 3 | <b>Tax Rate</b>    | 18%               |   |                   |                                  |
| 4 | <b>Tax Amount</b>  | \$15,120.00       |   |                   |                                  |
| 5 | <b>Net</b>         | \$38,880.00       |   |                   |                                  |
| 6 | <b>Months</b>      | 12                |   |                   |                                  |
|   | <b>Monthly Net</b> | \$3,240.00        |   |                   |                                  |

*Figure 5-10. Use the Trace Dependents command to see which formulas use a particular cell's value to produce their results*

**Note** You can use the Trace Precedents command and the Trace Dependents command either with formulas displayed or with formula results displayed, whichever you find most useful.

When you've finished tracing precedents and dependents (or errors), choose **Formulas** ➤ **Formula Auditing ► Remove Arrows** (clicking the main part of the Remove Arrows button) to remove the arrows from the screen. If you want to remove just precedent arrows or dependent arrows, click the Remove Arrows pop-up button, and then click the Remove Precedent Arrows item or the Remove Dependent Arrows item on the pop-up menu.

### Removing Circular References

Even if you're careful, it's easy enough to create a *circular reference*—one that refers to itself.

Circular references most often occur when you enter a formula that refers to a cell that in turn refers to the cell in which you're entering the formula. For example, say cell A1 contains the formula **=B1**. If you enter the formula **=A1** in cell B1, you've created a circular reference: cell B1 gets its value from cell A1, which gets its value from cell B1, and so on.

You can also enter a circular reference by making a cell refer to itself. For example, if you enter **=A1/B1** in cell A1, you've created a circular reference in that cell, because cell A1 refers to itself. This type of circular reference is usually easier to avoid than the previous type.

Circular references can be useful in some specialized circumstances, such as when you need to perform iterations of a calculation, but normally you don't want them in your worksheets, so Excel helps you to get rid of them.

When you create a circular reference that Excel can't calculate, Excel displays the Excel cannot calculate a formula dialog box shown in Figure [5-11](#page-182-0). Click the OK button if you want to open a Help window showing information on how to deal with circular references, or click the Cancel button if you want to go ahead and enter the circular reference in the cell (for example, because you can tell what the problem is and will be able to fix it easily).

<span id="page-182-0"></span>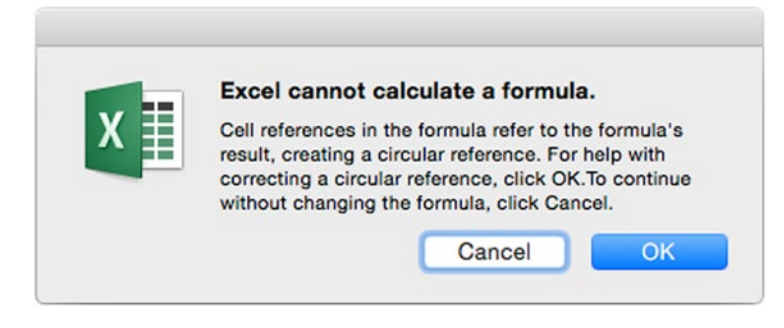

*Figure 5-11. Circular references can cause problems in worksheets, so Excel warns you when you enter one. You can click the Cancel button if you're sure you want to create the circular reference*

**Note** If you leave circular references in a worksheet, use the Circular readout on the status bar to identify them. This readout shows the location of the most recent circular reference that Excel has identified. When you've dealt with that circular reference, the Circular readout shows the next one, and so on, until there are none left.

# Summary

In this chapter, you learned how to use formulas to perform calculations in your workbooks. You know that a formula is the recipe for a calculation, and you know how to assemble it from its various components—an equal sign, cell or range references, operators, and more. You know how to create the formulas you need and how to troubleshoot them when they go wrong.

In the next chapter, I'll show you how to use Excel's built-in functions, either on their own or in your formulas.

Chapter

# Using Excel's Built-In **Functions**

As you saw in the previous chapter, a function is a predefined formula for performing a standard calculation. Excel includes several hundred built-in functions that you can simply insert in a cell and provide with the data they need to deliver the answer. Functions save you from having to create complex formulas from scratch and from getting such formulas wrong, so when you need to perform a standard calculation, check whether Excel has a function for it. There's no point in reinventing the wheel.

In this chapter, you'll learn how to insert functions into your worksheets using the various tools that Excel provides, how to find the functions you want, and how to point the functions to the data they need for the calculations.

Once you're comfortable with how functions work, we'll review the different categories of functions that Excel provides, such as database functions, logical functions, and math and trigonometric functions. I'll explain the functions you're most likely to find useful, giving examples where they'll be helpful.

# Understanding the Components of a Function

In Excel, a function has a name written in capitals followed by a pair of parentheses, which enclose the pieces of data (if any) the function needs. Here are three examples:

- *SUM()*. This widely used function adds together two or more values that you specify.
- COUNT(). This function counts the number of cells that contain numbers (as opposed to text, blanks, or other data types) in the range you specify.
- *TODAY()*. This function enters the current date in the cell.

Most functions take *arguments*, pieces of information that tell the function what you want it to work on. Excel prompts you to provide the arguments each function needs. For example, when you enter the function in a cell, Excel displays a ScreenTip showing the arguments needed. Figure 6-1 shows an example using the SUM() function.

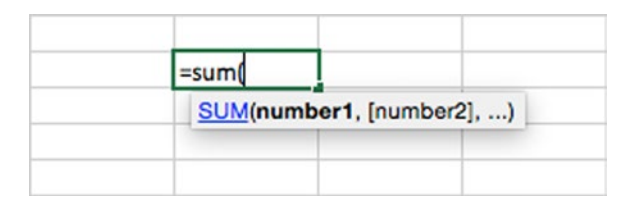

*Figure 6-1. When you enter a function in a cell, Excel prompts you to supply the arguments it needs*

The ScreenTip shows that the SUM() function has one required argument and one optional argument, and you can add further arguments as needed:

- *Required argument*. Each required argument appears without brackets, like the argument *number1* in the ScreenTip. You separate the arguments with commas, as in the example in the next paragraph. For example, you can use SUM() to add the values of cells in a range: SUM(C1:C10). Here, C1:C10 is a single argument, the required argument.
- *Optional argument*. Each optional argument appears in brackets, in the ScreenTip. For example, you can use SUM() to add the values of two cells: SUM(C1,C3). Here, C1 is the required argument, and C3 is the first optional argument.
- *Extra arguments*. The ellipsis (…) shows that you can enter extra arguments of the same type. For example, you can use SUM() to add the values of many cells: SUM(C1,C3,D4,D8,E1,XF202). Here, C1 is the required argument, and all the other cell references are optional arguments.

**Note** A few functions take no arguments. For example, you don't need to tell the TODAY() function which day you're talking about. Similarly, the NOW() function needs no arguments to return the current date and time, and the  $NA()$  function simply enters  $\#(N/A)$  in a cell to indicate that the information is not available. Even when a function takes no arguments, you still need to include the parentheses to make Excel recognize the function.

# Entering Functions in Your Worksheets

Excel puts the most widely used functions right at your fingertips, and you can enter even the most specialized functions quickly and easily.

These are the three ways of inserting functions:

- *Use the AutoSum button or AutoSum pop-up menu*. The AutoSum button and pop-up menu appear in the Function group on the Formulas tab of the Ribbon and give quick access to five widely used functions.
- *Use the Formula Builder*. The Formula Builder is a pane that walks you through putting together the formula you need. You can open the Formula Builder in various ways, such as by clicking the fx button on the Formula bar, clicking the Insert Function button in the Function Library group on the Formulas tab of the Ribbon, or choosing **Insert** ➤ **Function** from the menu bar.
- *Type the function in manually*. When you know which function you want, you can type it straight into a cell.

We'll look at the details in the following sections.

### Inserting Functions with the AutoSum Pop-up Menu

The quickest and easiest way to enter any of five widely used functions—SUM(), AVERAGE(), COUNT(), MAX(), or MIN()—in your worksheets is to use the AutoSum pop-up menu in the Function Library group on the Formulas tab of the Ribbon. Follow these steps:

- 1. Click the cell you want to enter the function in.
- 2. If you want to create a SUM() function for the cells immediately above or to the left of the selected cell, click the AutoSum button itself. Otherwise, click the AutoSum pop-up button, and then click the function (see Figure 6-2).

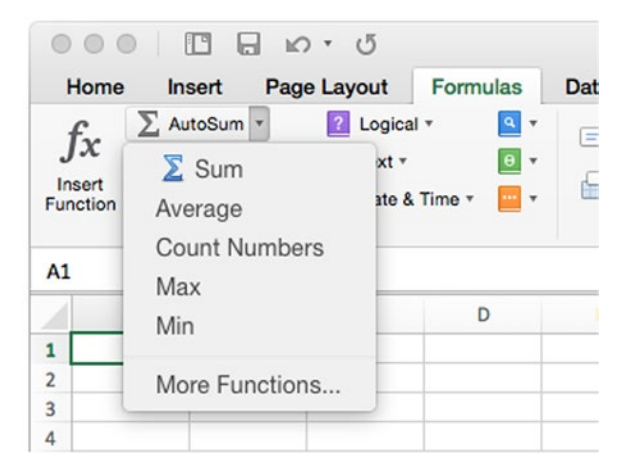

*Figure 6-2. Use the AutoSum pop-up menu when you need to insert the SUM(), AVERAGE(), COUNT(), MAX(), or MIN() function quickly*

3. Excel inserts the function in the cell you chose and selects the range it thinks you may want to use as the argument. Figure  $6-3$  shows an example with the AVERAGE() function.

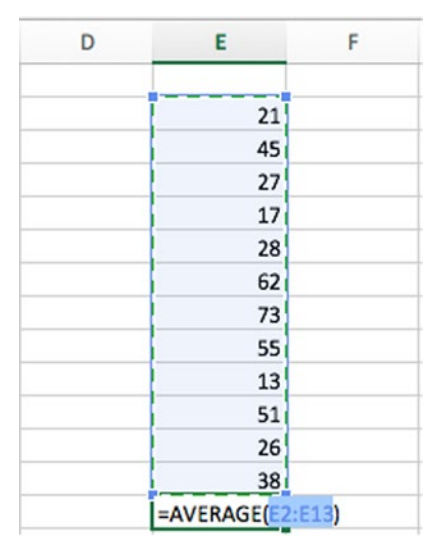

*Figure 6-3. When you insert a function from the AutoSum pop-up menu, Excel selects a range of data it thinks may be suitable*

4. If you need to change the range, do so in one of these ways:

Click and drag to select the right range.

Type the range over the range selected within the parentheses.

- 5. Add another argument to the formula if needed. For example, type a comma, and then click and drag to select another range.
- 6. When the formula is as you want it, press Return to enter it in the cell. Excel displays the result of the formula.

### Inserting Functions with the Formula Builder

When you need to find the right function to insert or when you need to learn about the arguments for a function, use the Formula Builder to insert the function. The Formula Builder is a pane that gives you access to a complete list of Excel's functions, together with descriptions and details of the arguments they use.

<span id="page-187-0"></span>To insert a function with the Formula Builder, follow these steps:

- 1. Select the cell in which you want to enter the function.
- 2. Open the Formula Builder in one of these ways:

*Formula bar.* Click the fx button.

*Menu bar.* Choose **View** ➤ **Formula Builder** or **Insert** ➤ **Function**.

*Ribbon.* Choose **Formulas** ➤ **Function Library** ➤ **Insert Function** or choose a function from one of the pop-up menus in the Function Library group. For example, click the Date & Time pop-up menu and then click a function.

3. If you want to search for a function, click in the Search box at the top, type keywords to search for, and then press Return. The Formula Builder displays a list of results, as shown on the left in Figure 6-4.

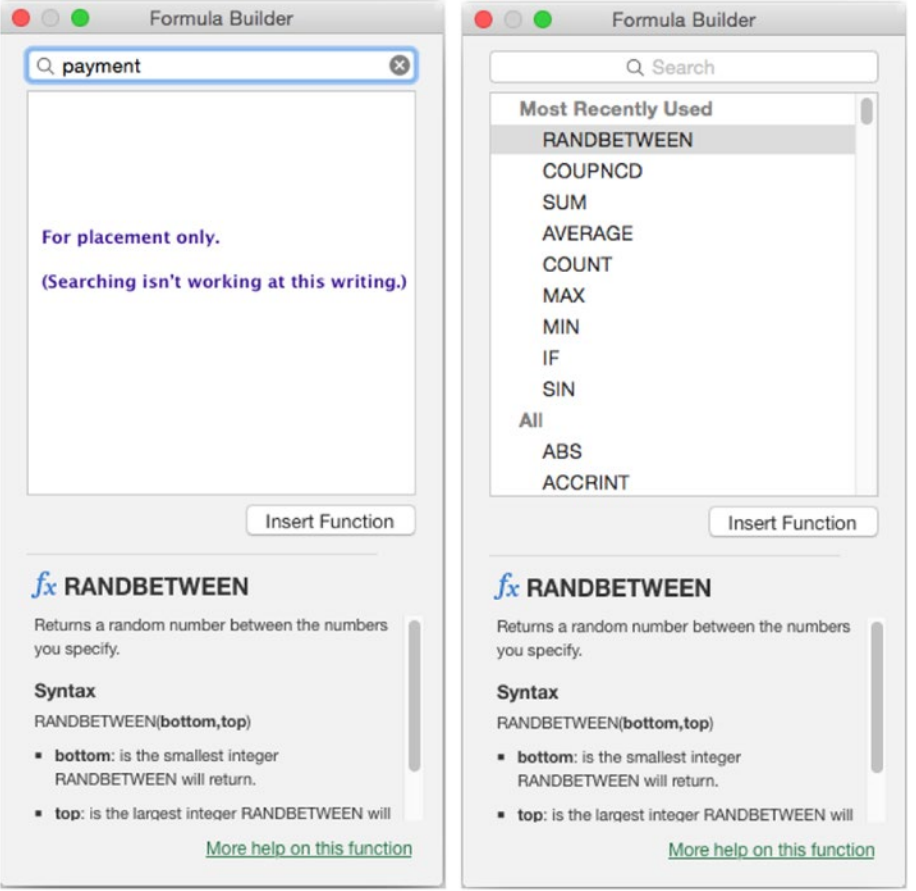

*Figure 6-4. To find a function, type a search term in the Search pane of the Formula Builder and press Return; the Formula Builder shows a list of results (left). Otherwise, browse the full list of functions, and click the function you want to see information on (right)*

**Note** The Formula Builder appears docked to the right side of the Excel window at first. You can undock it and reposition it by clicking and dragging its title bar. You can then resize the Formula Builder window as needed—for example, making it taller to give yourself a better view of the function information.

4. Otherwise, browse through the list of functions to find the function you need, as shown on the right in Figure [6-4.](#page-187-0) The Formula Builder breaks the functions up into the following categories (listed as presented in the right pane), most of which we'll examine in depth later in this chapter:

*Most Recently Used*. This category provides quick access to the functions you've used most recently—so if you're looking for a function you've used before, start by looking here.

*All*. This category contains the full list of functions.

*Financial*. This category contains functions for financial calculations—for example, calculating the payments on your mortgage or the depreciation on an asset.

*Date and Time*. This category contains functions ranging from returning the current date with the TODAY() function to using the WEEKDAY() function to return the day of the week for a particular date.

*Math and Trigonometry*. This category contains mathematical functions, such as the SQRT() function for returning a square root, and trigonometric functions, such as the COS() function for calculating a cosine.

*Statistical*. This category contains functions for performing statistical calculations, such as working out standard deviations based on a population or a sample.

*Lookup and Reference*. This category contains functions for looking up data from other parts of a worksheet or referring to other cells in it.

*Database*. This category contains functions for working with databases—for example, returning the average of values in a column or list or the count of cells containing numbers in a field.

*Text*. This category contains functions for manipulating text, such as the TRIM() function (for trimming off leading and trailing spaces) and the LEFT() function, which returns the leftmost part of the value.

*Logical*. This category contains functions for performing logical tests—for example, testing whether a particular cell contains an error.

*Information*. This category contains functions for returning information about data, such as whether it is text or a number.

<span id="page-189-0"></span>*Engineering*. This category contains functions including the DEC2HEX() function (for converting a decimal number to hexadecimal, base 16) and the HEX2OCT() function (for converting a hexadecimal number to octal, base 8).

*Cube*. This category contains functions for manipulating data cubes, which are multidimensional sets of values.

*Compatibility*. This category contains functions included for compatibility with older versions of Excel. It's best to use these functions only for compatibility with these older versions; if you're developing worksheets for Excel 2015 or Excel 2013 (Windows), use the newer functions that these versions support—for example, use the new POISSON.DIST() function rather than the old POISSON() function.

5. To learn more about a function, click it. The Formula Builder shows its details at the bottom of the window, as shown on the left in Figure 6-5. From here, you can click the More help on this function link to open a Help window showing detailed information about the function and its arguments.

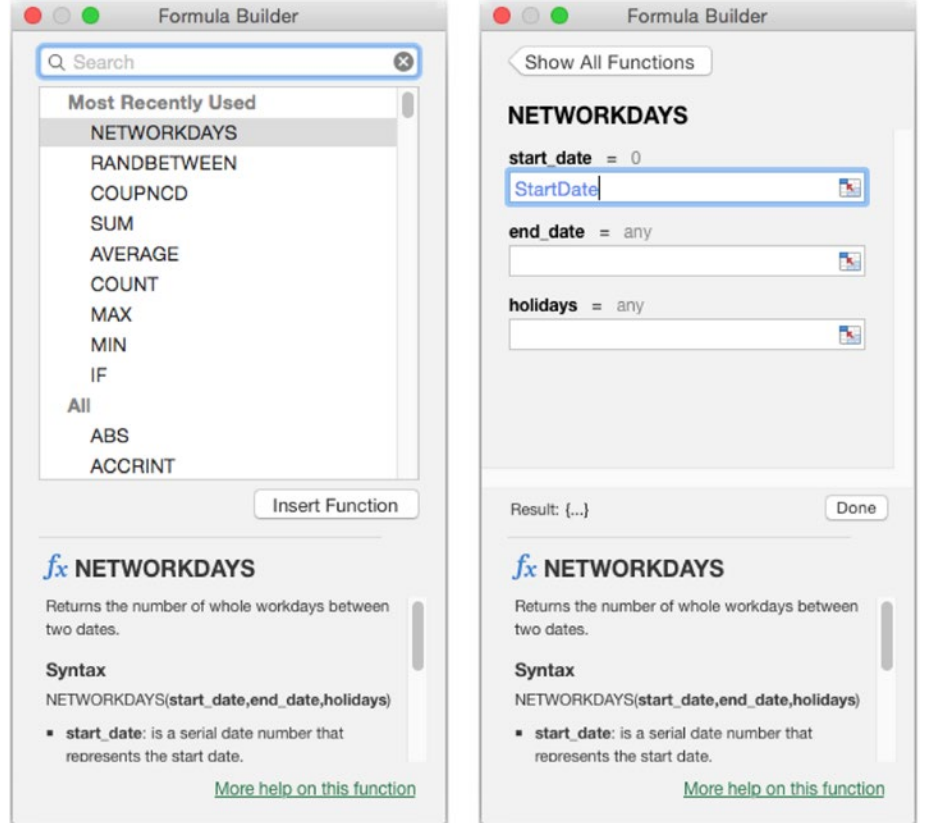

*Figure 6-5. Use the description at the bottom of the Formula Builder to identify the function you want (left). When you click Insert Function, the Formula Builder displays a pane showing boxes for the arguments the function needs (right)*

- 6. When you've found the function you want to insert, click Insert Function. The Formula Builder displays the pane in which you enter the arguments for the function, as shown on the right in Figure [6-5](#page-189-0) (with one argument already entered).
- 7. Click in the box for the first argument, and then enter the data. You can type in a value or range name, type in a cell reference or range, or use the mouse to choose a cell reference or range in the worksheet (or in another worksheet or workbook).
- 8. Fill in each of the other arguments for the function. When you have entered all the required arguments, the Result readout to the left of the Done button in the Function Builder window shows the result of the function.
- 9. Click Done or press Return to enter the function in the worksheet.

If you have finished using the Function Builder, close it by clicking its Close button (the button at the left end of its title bar) or choosing **View** ➤ **Formula Builder**.

# Inserting Functions with the Function Library Pop-up Menus

When you know which function you want to insert, the easiest way to insert it (unless it's one of the five functions on the AutoSum pop-up menu) is to use the pop-up menus in the Function Library group on the Formulas tab of the Ribbon. These pop-up menus enable you to pick the function by category and insert it directly in the cell.

To insert a function using the pop-up menus, follow these steps:

- 1. Select the cell in which you want to enter the function.
- 2. Click the Formulas tab of the Ribbon to display its contents.
- 3. Go to the Function Library group at the left end of the Ribbon and locate the function category for the function you want to insert. There are nine categories: AutoSum (which we've discussed already), Recently Used, Financial, Logical, Text, Date & Time, Lookup & Reference, Math & Trig, and More Functions (which displays a submenu showing Statistical, Engineering, Cube, Information, Compatibility, and Web). As you'll notice, these categories are similar to those that appear in the Formula Builder, discussed earlier in this chapter.
- 4. Click the function category's button to display the pop-up menu containing the functions. Figure [6-6](#page-191-0) shows the Date & Time submenu open.

<span id="page-191-0"></span>

| <b>D &amp; x</b> · 5<br>0 0 0<br>Home<br><b>Insert</b>                    | Page Layout<br>Formulas<br><b>Data</b>                                                               | <b>Review</b>        | <b>View</b> | Workbook1                                               |   |                                                         |                  | Q - Search Sheet                   |       |                                       | $\Delta+$<br>$\odot \cdot$ ^ |
|---------------------------------------------------------------------------|----------------------------------------------------------------------------------------------------|----------------------|-------------|---------------------------------------------------------|---|---------------------------------------------------------|------------------|------------------------------------|-------|---------------------------------------|------------------------------|
| E AutoSum +<br>fx<br>Recently Used *<br>Insert<br>Financial *<br>Function | Logical v<br><b>A</b><br>Math & Trig *<br>Text =<br>More Functions *<br>Date & Time *<br><b>DATE</b> | Lookup & Reference * |             | Define Name *<br>Create from Selection<br>Defined Names |   | Trace Precedents<br>Trace Dependents<br>Remove Arrows * | Formula Auditing | 15/6x<br>Show<br>Formulas Checking | Error | Calculation<br>Options<br>Calculation | H                            |
| $\frac{1}{\nu}$<br>$\times$ $\vee$<br>K12<br>$f_{X}$<br>d<br>H<br>τ.      | <b>DATEVALUE</b>                                                                                     | M                    | $\mathbb N$ | $\circ$                                                 | P | $\alpha$                                                | ${\sf R}$        | s                                  | T.    | $\cup$                                | V                            |
| $\mathbf{1}$                                                              | DAY                                                                                                  |                      |             |                                                         |   |                                                         |                  |                                    |       |                                       |                              |
| $\overline{2}$                                                            | <b>DAYS</b>                                                                                          |                      |             |                                                         |   |                                                         |                  |                                    |       |                                       |                              |
| 3<br>4                                                                    | <b>DAYS360</b>                                                                                       |                      |             |                                                         |   |                                                         |                  |                                    |       |                                       |                              |
|                                                                           | <b>EDATE</b>                                                                                         |                      |             |                                                         |   |                                                         |                  |                                    |       |                                       |                              |
|                                                                           | <b>EOMONTH</b>                                                                                       |                      |             |                                                         |   |                                                         |                  |                                    |       |                                       |                              |
|                                                                           | <b>HOUR</b>                                                                                          |                      |             |                                                         |   |                                                         |                  |                                    |       |                                       |                              |
|                                                                           | <b>ISOWEEKNUM</b>                                                                                    |                      |             |                                                         |   |                                                         |                  |                                    |       |                                       |                              |
| 10<br>11                                                                  | <b>MINUTE</b>                                                                                        |                      |             |                                                         |   |                                                         |                  |                                    |       |                                       |                              |
| $12$                                                                      | <b>MONTH</b>                                                                                         |                      |             |                                                         |   |                                                         |                  |                                    |       |                                       |                              |
| 13<br>14                                                                  | <b>NETWORKDAYS</b>                                                                                   |                      |             |                                                         |   |                                                         |                  |                                    |       |                                       |                              |
| 15                                                                        | NETWORKDAYS.INTL                                                                                     |                      |             |                                                         |   |                                                         |                  |                                    |       |                                       |                              |
| 16<br>17                                                                  | <b>NOW</b>                                                                                           |                      |             |                                                         |   |                                                         |                  |                                    |       |                                       |                              |
| 18                                                                        | <b>SECOND</b>                                                                                        |                      |             |                                                         |   |                                                         |                  |                                    |       |                                       |                              |
| 19                                                                        | <b>TIME</b>                                                                                          |                      |             |                                                         |   |                                                         |                  |                                    |       |                                       |                              |
| 20<br>21                                                                  | <b>TIMEVALUE</b>                                                                                     |                      |             |                                                         |   |                                                         |                  |                                    |       |                                       |                              |
| 22                                                                        | <b>TODAY</b>                                                                                         |                      |             |                                                         |   |                                                         |                  |                                    |       |                                       |                              |
| 23<br>24                                                                  | WEEKDAY                                                                                              |                      |             |                                                         |   |                                                         |                  |                                    |       |                                       |                              |
| 25                                                                        | <b>WEEKNUM</b>                                                                                       |                      |             |                                                         |   |                                                         |                  |                                    |       |                                       |                              |
| 26<br>27                                                                  | <b>WORKDAY</b>                                                                                       |                      |             |                                                         |   |                                                         |                  |                                    |       |                                       |                              |
| 28                                                                        |                                                                                                    |                      |             |                                                         |   |                                                         |                  |                                    |       |                                       |                              |
| 29                                                                        | <b>WORKDAY.INTL</b>                                                                                  |                      |             |                                                         |   |                                                         |                  |                                    |       |                                       |                              |
| 30<br>31                                                                  | <b>YEAR</b>                                                                                          |                      |             |                                                         |   |                                                         |                  |                                    |       |                                       |                              |
| $+$<br>Sheet1<br>$\blacktriangleleft$<br>ь                                | <b>YEARFRAC</b>                                                                                      |                      |             |                                                         |   |                                                         |                  |                                    |       |                                       |                              |
|                                                                           | $fx$ Insert Function                                                                                 |                      |             |                                                         |   |                                                         |                  | 用<br>画                             |       | $  +$ 100%                            |                              |

*Figure 6-6. In the Function Library group on the Formulas tab of the Ribbon, click the button for the category of functions you want to insert*

- 5. Click the function you want to insert. Excel inserts it in the cell and opens the Formula Builder with the pane for entering arguments displayed.
- 6. Enter the arguments for the function using the Function Builder.
- 7. Click Done in the Formula Builder, press Return, or click the Enter button on the Formula bar to enter the formula in the cell.

### Inserting Functions by Typing Them into a Worksheet

You can also enter functions in your worksheets by typing them into cells. You'll probably want to use this approach when you're familiar with the function you need and you know its arguments. Follow these general steps:

- 1. Click the cell to select it.
- 2. Type **=** to tell Excel that you're creating a formula.

3. Start typing the function's name. Excel displays a list of matching functions (see Figure 6-7).

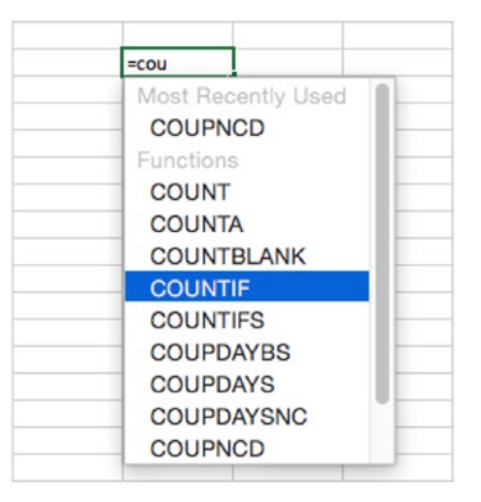

*Figure 6-7. When you start typing a function name into a cell, Excel lists matching functions. Click the function you want to insert, or press the down arrow key (and up arrow key, if necessary) to select the function and press Return*

**Note** You can also keep typing until you've typed enough to identify the function uniquely—or type the whole of the function name if you prefer.

- 4. To enter a function, double-click it, or move the highlight to it by pressing the down arrow or up arrow, and then press Return.
- 5. Specify the arguments for the function. You can either type in a value or a reference or use the mouse to select a cell or range.

**Note** After entering a function in a cell, you can open the function for editing by double-clicking the cell or by making the cell active and then pressing Ctrl+U. You can edit the function either directly in the cell or in the Formula bar.

# Nesting One Function inside Another Function

When you first start using functions, you'll probably use a single function in a cell. But as you become more experienced with functions, you'll find you sometimes need to use multiple functions to perform the calculations you want.

When you need to use two or more functions together, you can nest one function inside another function. For example, if you need to return the current hour, you can nest the NOW() function (which returns the current date and time) in the HOUR() function (which returns the hour from a given time in 24-hour format; change the cell format if you need the hour in AM/PM format):

 $=$ HOUR(NOW())

As with formulas, you can nest functions many layers deep if you need to. Here's an example with three layers of nesting:

=INT(AVERAGE(ROUND(SUM(C1:C6),2),ROUND(SUM(D1:D6),2)))

Here's what happens:

- *SUM(C1:C6)*. This SUM() function adds the values in the range C1:C6. Similarly, SUM(D1:D6) adds the values in the range D1:D6.
- *ROUND(SUM(C1:C6),2)*. This ROUND() function rounds the result of the SUM(C1:C6) formula to two decimal places. Similarly, ROUND(SUM(D1:D6),2) rounds the result of the SUM(D1:D6) formula to two decimal places.
- **AVERAGE.** This function returns the average of the results returned by the two ROUND() functions.
- *INT*. This function returns the integer portion of the result from the AVERAGE() function.

**Tip** Nesting functions makes for compact spreadsheets and can impress your colleagues. But when you're working out which functions to use, you may find it easier to put each function in a separate cell so that you can see the result each returns—and perhaps add comments explaining what each step does. Once you've got the functions working in separate cells, create the nested version in a single cell, and make sure it gives the same result as the step-by-step version. Again, you may want to add a comment explaining how the nested formula works.

# Meeting Excel's Built-in Functions

In this section, I'll introduce you to Excel's eleven main categories of built-in functions: Database, Date and Time, Engineering, Financial, Logical, Information, Lookup and Reference, Math and Trigonometry, Statistical, Text, and Cube. We'll look at the functions that are most widely useful, with examples where they'll be helpful.

# Database Functions

Excel includes 12 database functions you use to identify values in an Excel table that match your specified criteria. (A *table* is a flat-form database you create on a worksheet; Chapter [10](http://dx.doi.org/10.1007/978-1-4842-1019-2_10) explains how to create tables and gives you examples of using the database functions.) Table 6-1 explains the database functions.

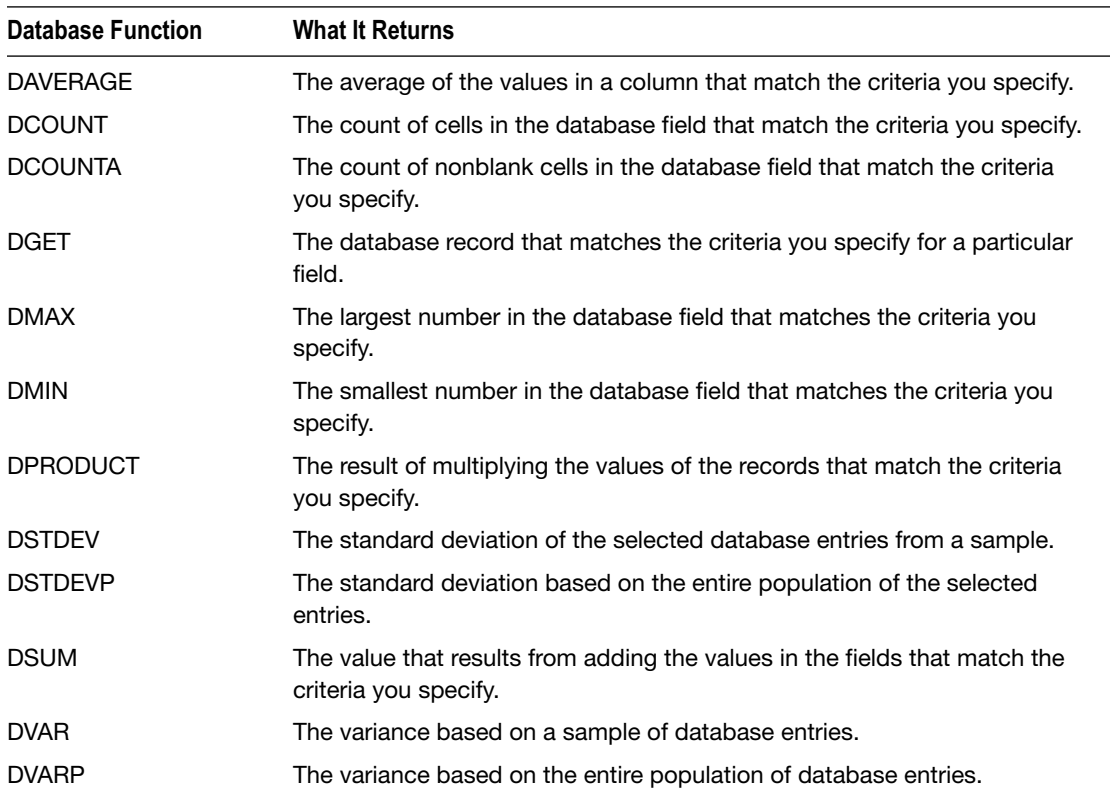

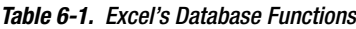

### Date and Time Functions

Table [6-2](#page-195-0) explains Excel's date and time functions, which you'll find useful in many worksheets.

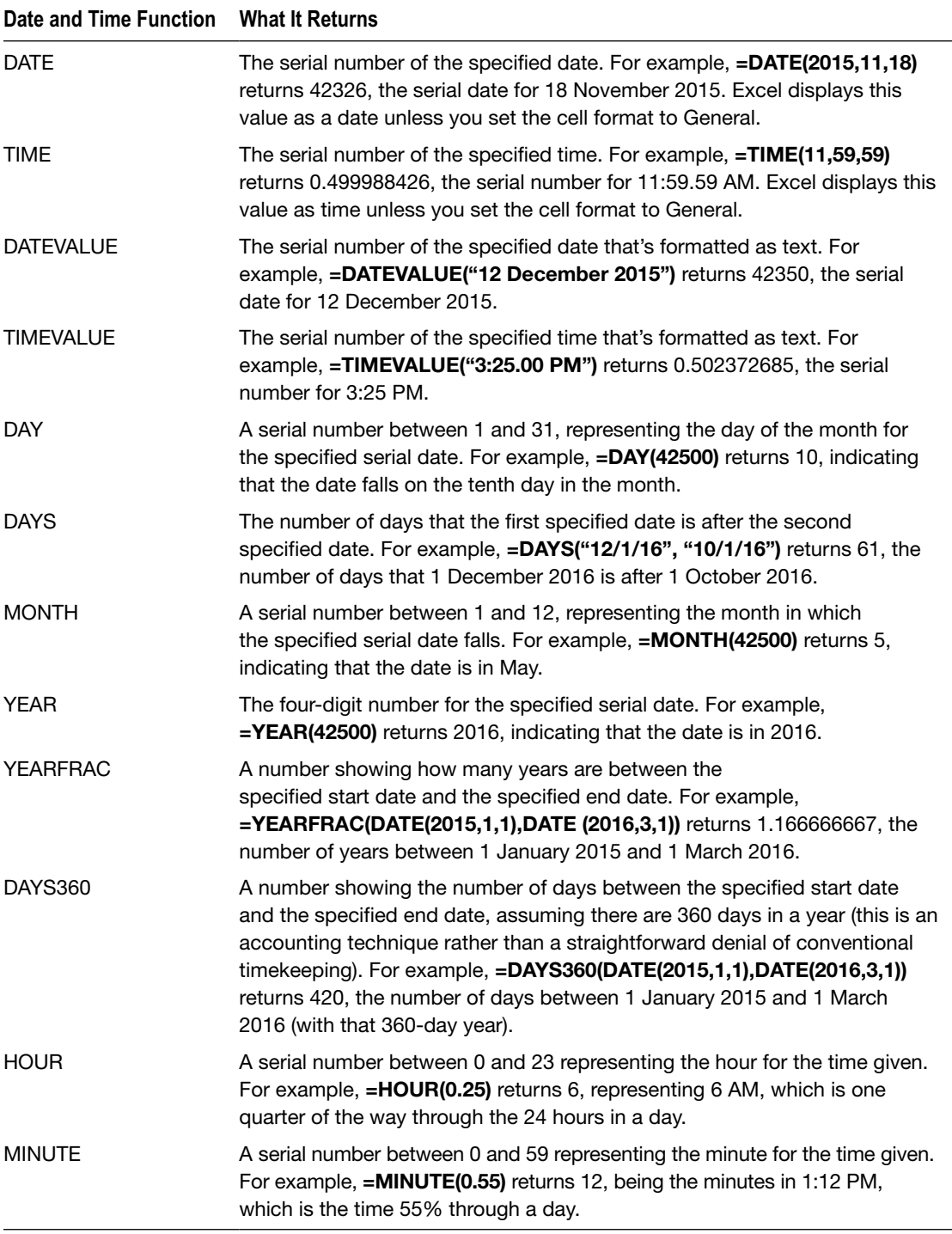

#### <span id="page-195-0"></span>*Table 6-2. Excel's Date and Time Functions*

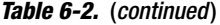

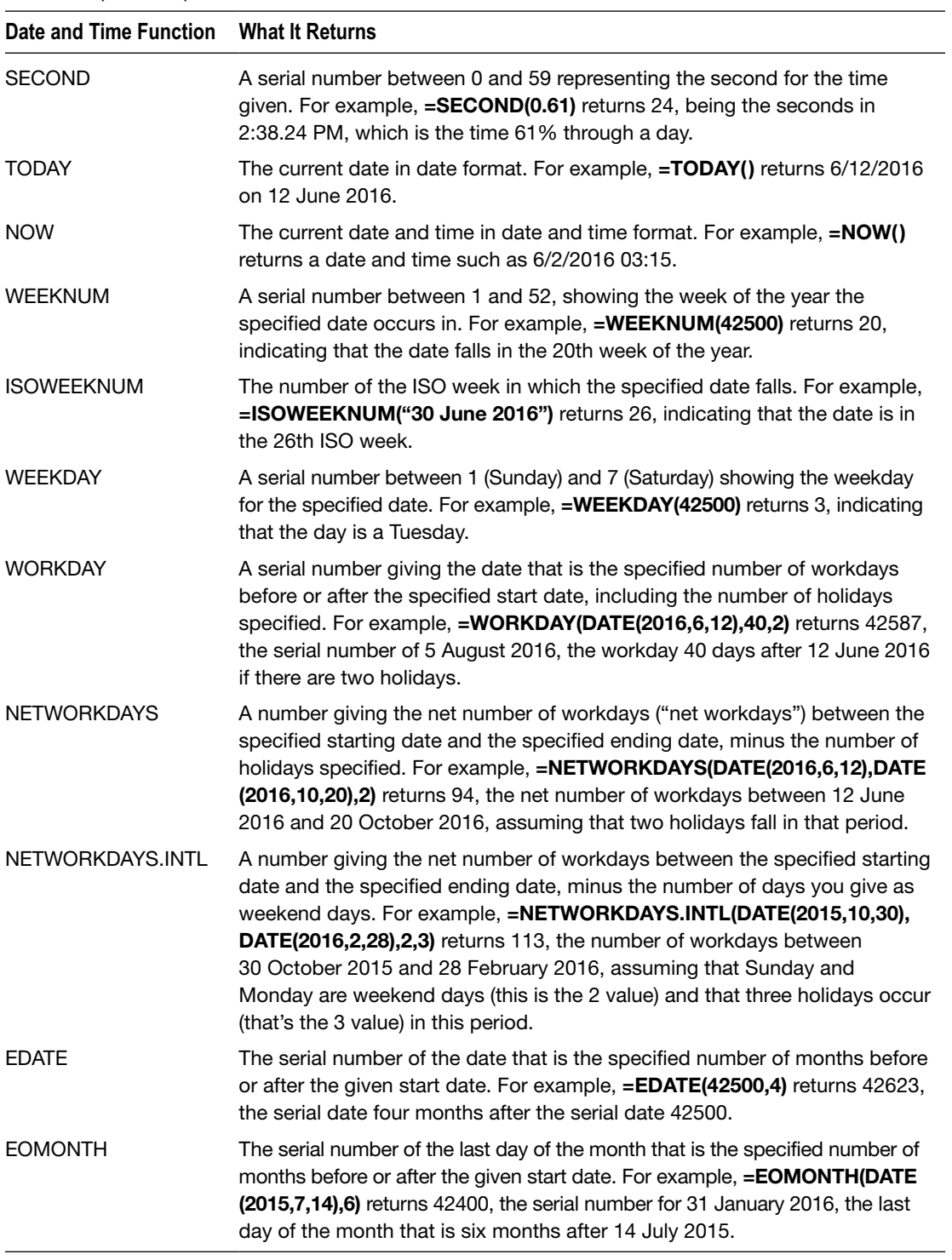

# Engineering Functions

Table 6-3 explains Excel's engineering functions, which range from calculating Bessel functions to converting numbers to and from binary, octal, and hexadecimal.

| <b>Engineering Function</b> | <b>What It Returns</b>                                                                                                    |
|-----------------------------|----------------------------------------------------------------------------------------------------|
| <b>BESSELI</b>              | The modified Bessel function $ln(x)$ , the contour integral. For example,<br>=BESSELI(1.8,1) returns 1.31716723.                                                                                                    |
| <b>BESSELJ</b>              | The Bessel function $Jn(x)$ . This is also called cylindrical harmonics. For<br>example, =BESSELJ(1.5,2) returns 0.232087679.                                                                                                    |
| <b>BESSELK</b>              | The modified Bessel function $Kn(x)$ . This is also called the Basset function or<br>Macdonald function. For example, =BESSELK(1.8,3) returns 0.95783635.                                                                                                    |
| <b>BESSELY</b>              | The Bessel function $Yn(x)$ , also called the Neumann function or the Weber<br>function. For example, =BESSELY(3.5,1) returns 0.410188417.                                                                                                    |
| BIN2DEC                     | The decimal (base 10) equivalent of the specified binary (base 2) number.<br>For example, = BIN2DEC(1001101) returns 77. The binary number can be up<br>to ten characters long; longer numbers cause #NUM! errors.                                                                                                    |
| BIN2HEX                     | The hexadecimal (base 16) equivalent of the specified binary (base 2)<br>number, optionally specifying the number of characters to use. For example,<br>=BIN2HEX(111011111) returns 1DF, while =BIN2HEX(111011111,4) returns<br>01DF. The binary number can be up to ten characters long; longer numbers<br>cause #NUM! errors. |
| BIN2OCT                     | The octal (base 8) equivalent of the specified binary (base 2) number,<br>optionally specifying the number of characters to use. For example,<br>=BIN2OCT(1011,4) returns 0013.                                                                                                    |
| <b>BITAND</b>               | The result of a bitwise AND operation using the two specified integers, each<br>of which must be 0 or greater. For example, =BITAND(1,9) returns 1.                                                                                                    |
| <b>BITLSHIFT</b>            | The number resulting from the specified number being shifted left by the<br>specified number of bits, effectively adding zeros to the end of the number.<br>For example, = BITLSHIFT(1,2) returns 4, because shifting a binary 1 two<br>bits to the left makes it a 4.                                                          |
| <b>BITOR</b>                | The result of a bitwise OR operation on the two specified integers, each of<br>which must be 0 or greater. For example, =BITOR(8,4) returns 12.                                                                                                    |
| <b>BITRSHIFT</b>            | The number resulting from the specified number being shifted right by the<br>specified number of bits, effectively removing the rightmost digits from the<br>number. For example, =BITRSHIFT(27,7) removes the rightmost two digits<br>from 27 (binary 11011), returning 6 (binary 110).                                        |
| <b>BITXOR</b>               | The result of a bitwise Exclusive OR operation on the two specified integers.<br>For example, =BITXOR(32,16) returns 48.                                                                                                    |

*Table 6-3. Excel's Engineering Functions*

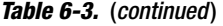

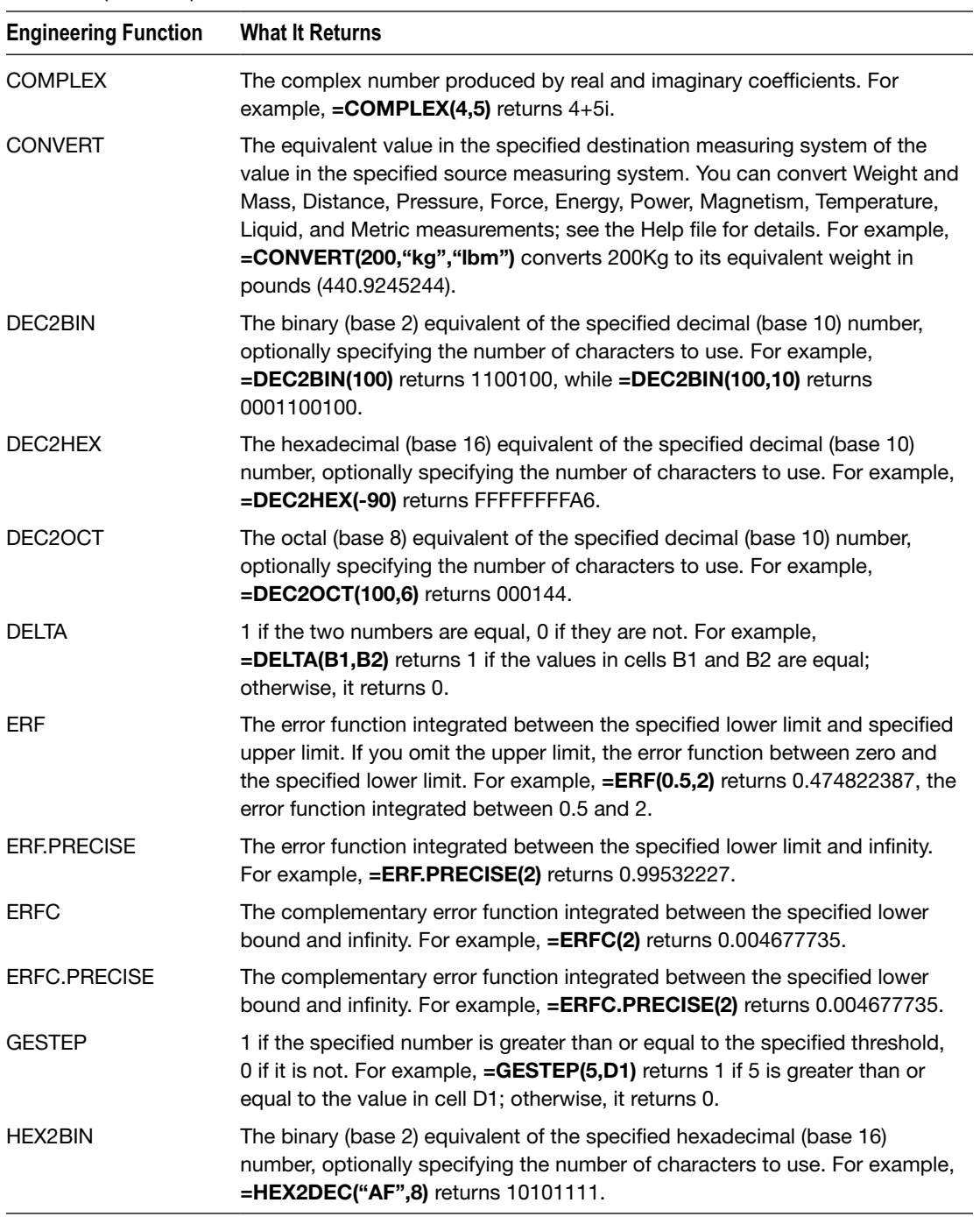

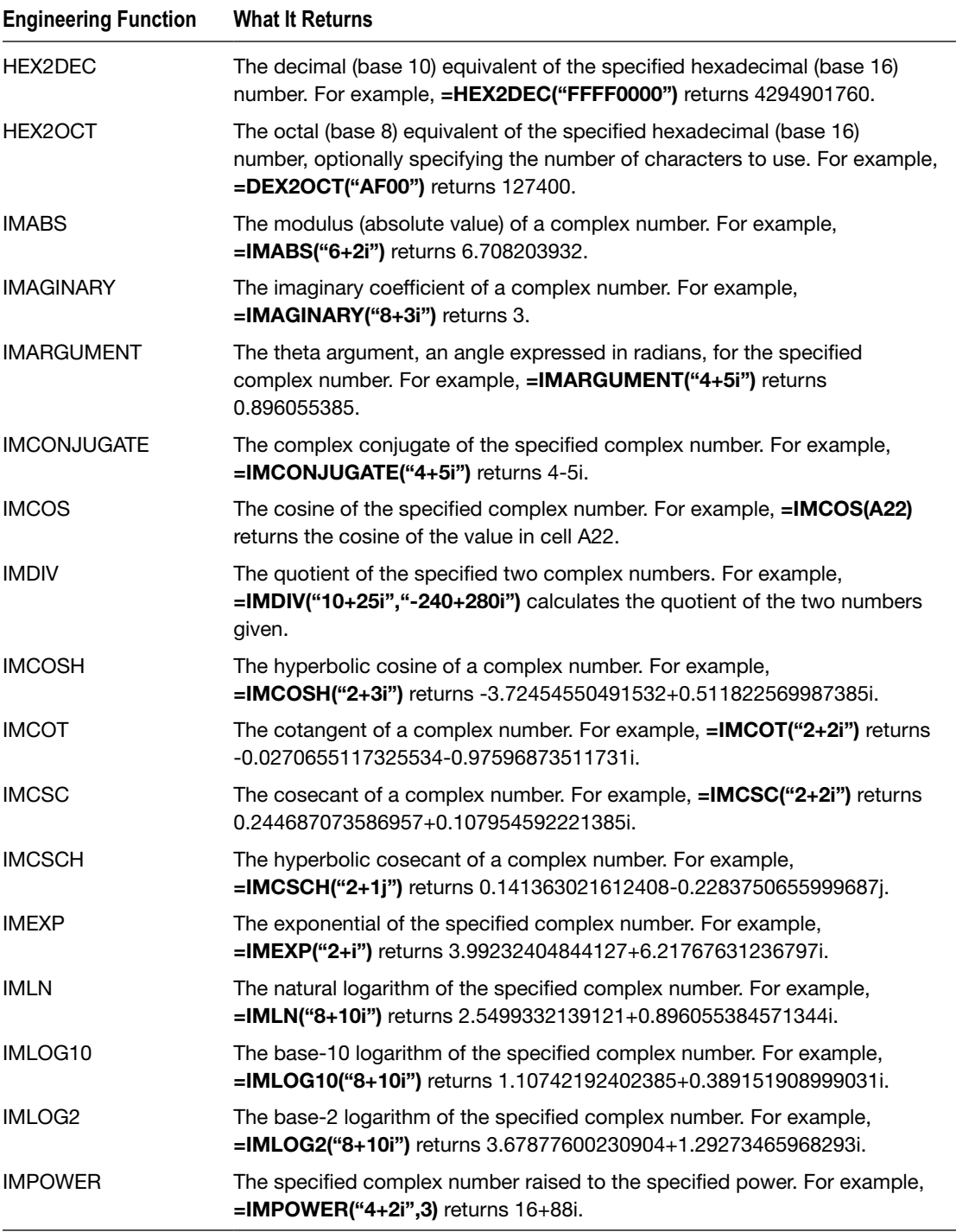

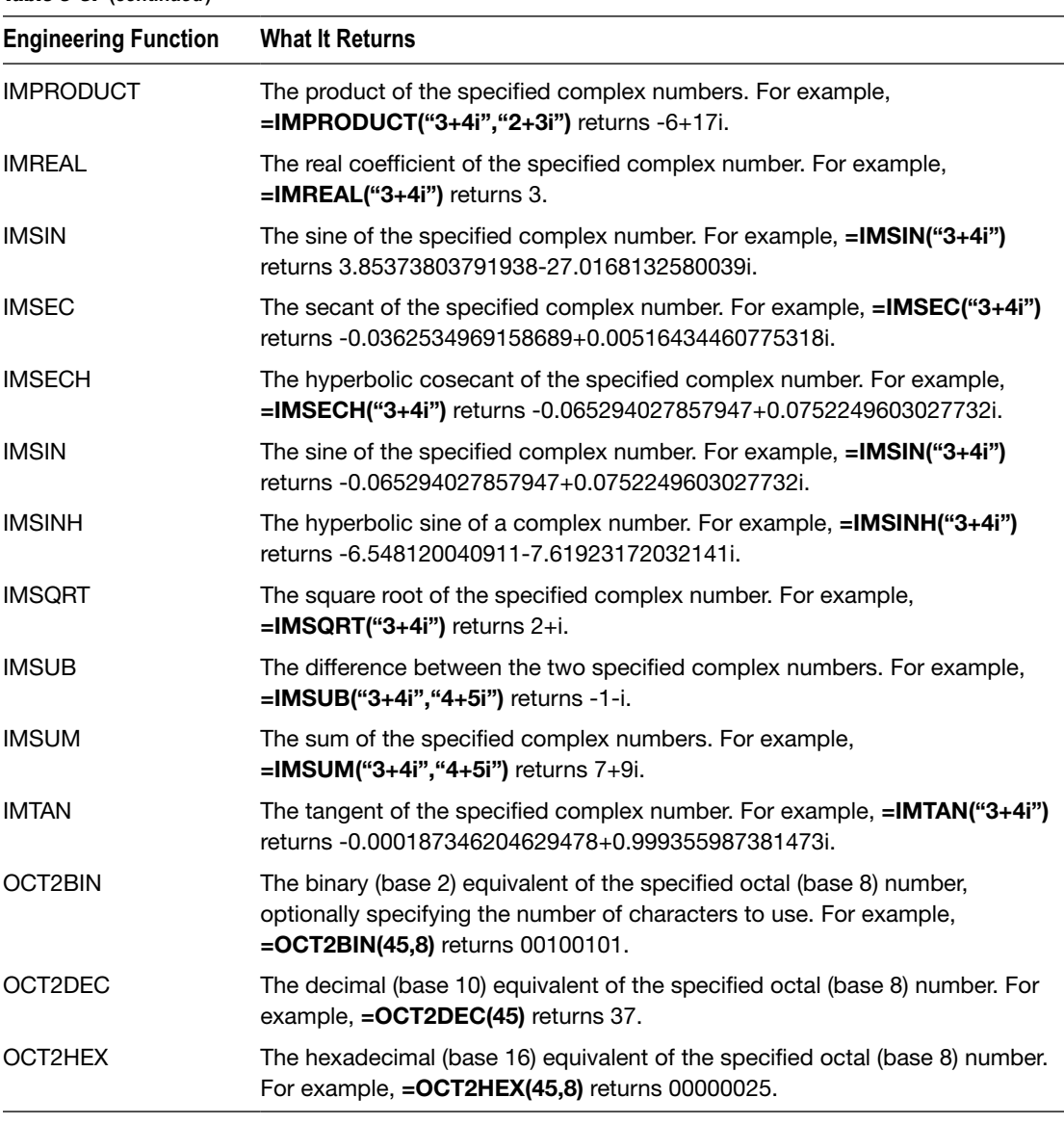

# Financial Functions

Table [6-4](#page-201-0) introduces you to Excel's financial functions, which cover most common financial calculations and various more specialized calculations.

**Note** For a security or investment, the *issue date* is when the seller makes the instrument available. The *settlement date* is when the buyer purchases a coupon for the financial instrument. The *maturity date* is when the instrument comes to term and the coupon expires.

<span id="page-201-0"></span>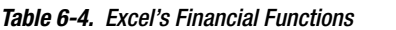

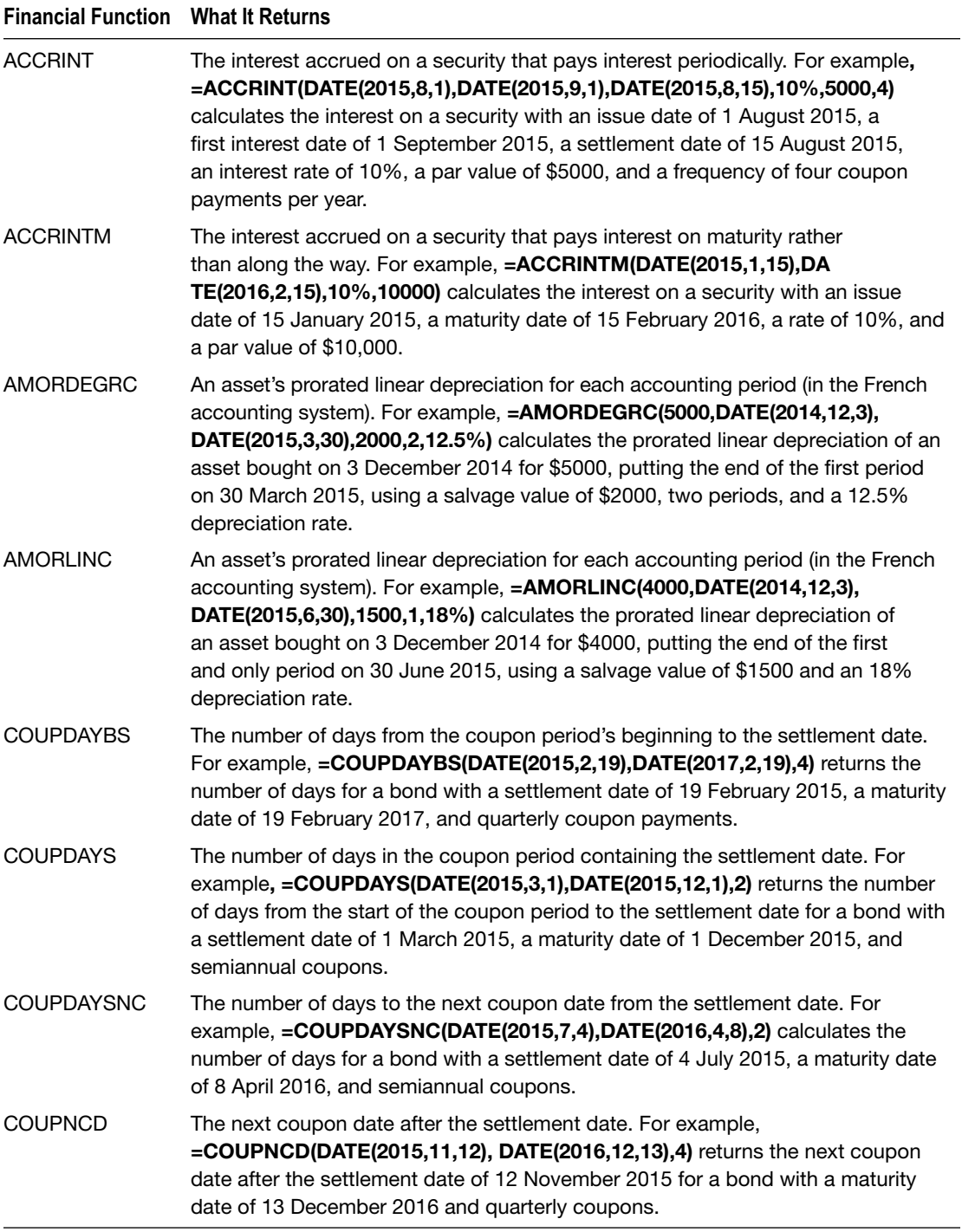

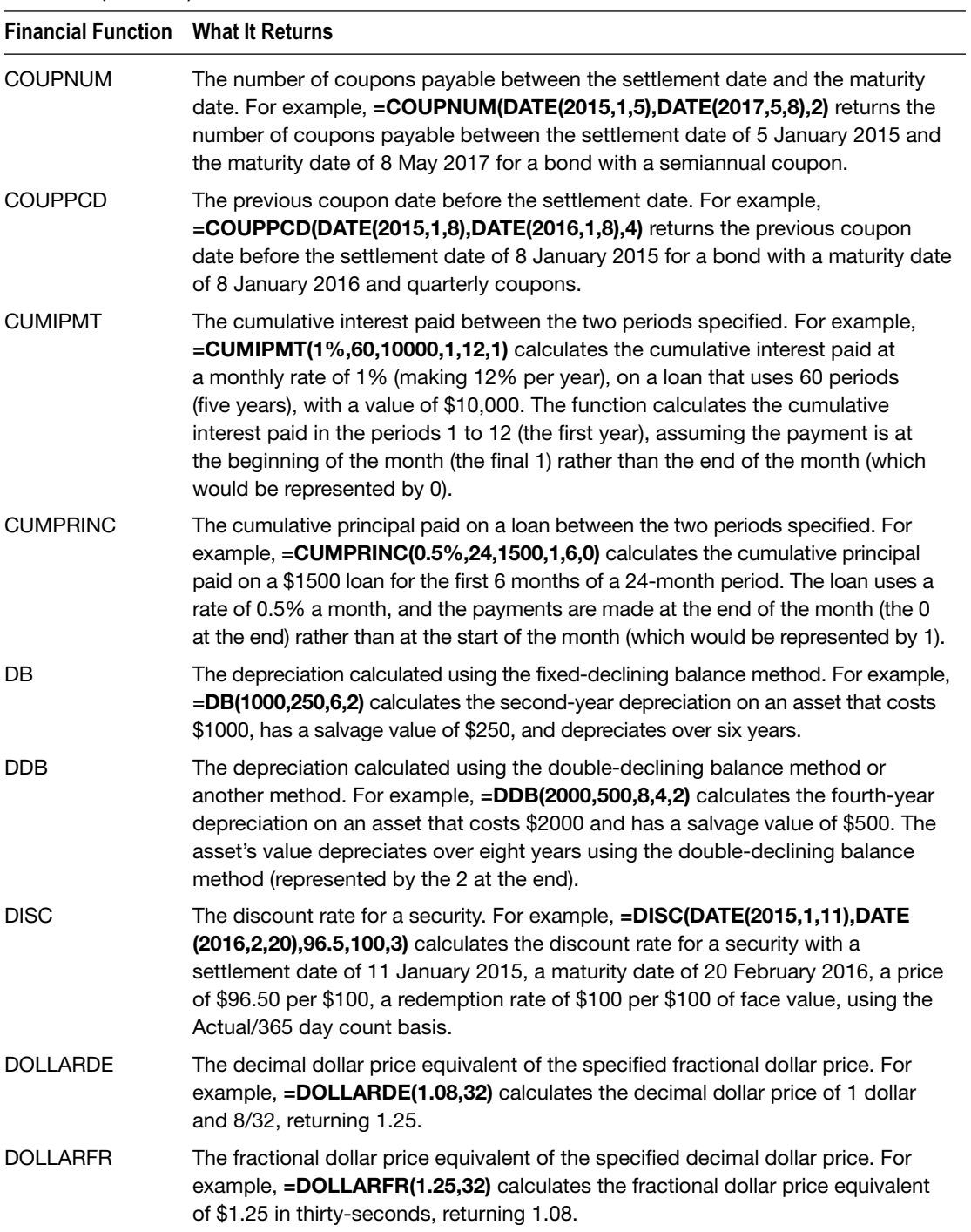

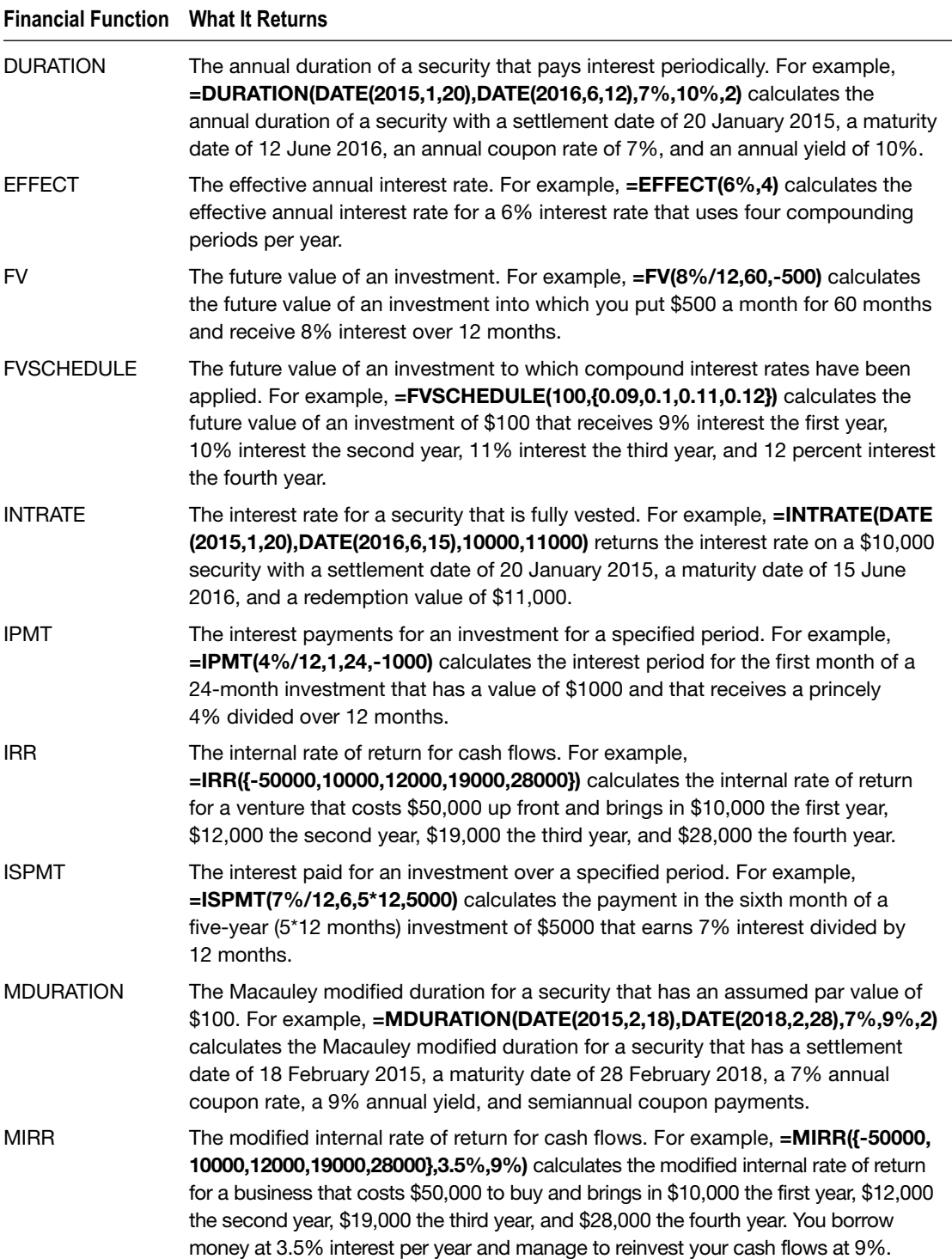

*Table 6-4.* (*continued* )

| <b>Financial Function What It Returns</b> |                                                                                                    |
|-------------------------------------------|----------------------------------------------------------------------------------------------------|
| <b>NOMINAL</b>                            | The annual nominal interest rate. For example, =NOMINAL(4.6%,4) calculates<br>the annual nominal interest rate for an effective interest rate of 4.6% with four<br>compounding periods per year.                                                                                                    |
| <b>NPER</b>                               | The number of periods for an investment that uses constant payments and a<br>constant rate of interest. For example, =NPER(6.5%/12,-250,5000) calculates<br>the number of periods to pay off \$5000 at \$250 per month, given an interest rate<br>of 6.5% annually (divided by 12 for the months).                                                                                                    |
| <b>NPV</b>                                | The net present value of an investment. For example,<br>=NPV(8%/12,{500,750,1000}) calculates the net present value of an investment<br>that brings in \$500 in the first period, \$750 in the second period, and \$1000 in<br>the third period, using an 8% discount rate divided by 12 months.                                                                                                    |
| <b>ODDFPRICE</b>                          | The price per \$100 face value of a security that uses an odd first period. For<br>example, =ODDFPRICE(DATE(2014,11,9),DATE(2021,4,1),DATE(2014,9,1),<br>DATE(2015,2,1),0.08,0.065,100,2) calculates the price per \$100 face value of<br>a security that has a settlement date of 9 November 2014, a maturity date of<br>1 April 2021, an issue date of 1 September 2014, and a first coupon date of 1<br>February 2015. The security has an interest rate of 8%, an annual yield of 0.065,<br>a redemption value of \$100 per \$100 face value, and two coupon payments<br>per year. |
| <b>ODDFYIELD</b>                          | The yield of a security that uses an odd first period. For example,<br>=ODDFYIELD (DATE(2015,10,1), DATE(2026,3,1), DATE(2015, 9, 15), DA<br>TE(2016,3,1),6%,86,100,2,0) calculates the yield of a security that has a<br>settlement date of 1 October 2015, a maturity date of 1 March 2026, an issue<br>date of 15 September 2015, and a first coupon date of 1 March 2016. The<br>security has a 6% interest rate, a price of \$86, and a redemption value of \$100.<br>The coupon payments are semiannual, and the calculation uses the US 30/360<br>day count basis.              |
| <b>ODDLPRICE</b>                          | The price per \$100 face value of a security that uses an odd last period. For<br>example, =ODDLPRICE(DATE(2016,6,6),DATE(2017,8,4),DATE(2016,5,16),<br>7%,7.25%,100,4,0) calculates the price per \$100 face value of a security that<br>has a settlement date of 6 June 2016, a maturity date of 4 August 2017, and a<br>last interest date of 16 May 2016. The security has an interest rate of 7%, an<br>annual yield of 7.25%, and a redemption value of \$100. The coupon frequency is<br>quarterly, with payments made on a 30/360 basis.                                       |
| <b>ODDLYIELD</b>                          | The yield of a security that uses an odd last period. For example, = <b>ODDLYIELD</b><br>(DATE(2015,7,11),DATE(2016,11,11),DATE(2016,5,4),4.25%,97.5,100,2)<br>calculates the yield on a security that has a settlement date of 11 July 2015, a<br>maturity date of 11 November 2016, and a last interest date of 4 May 2016. The<br>security draws a 4.25% interest rate, has a price of \$97.50 and a redemption<br>value of \$100, and pays twice a year.                                                                                                    |

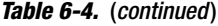

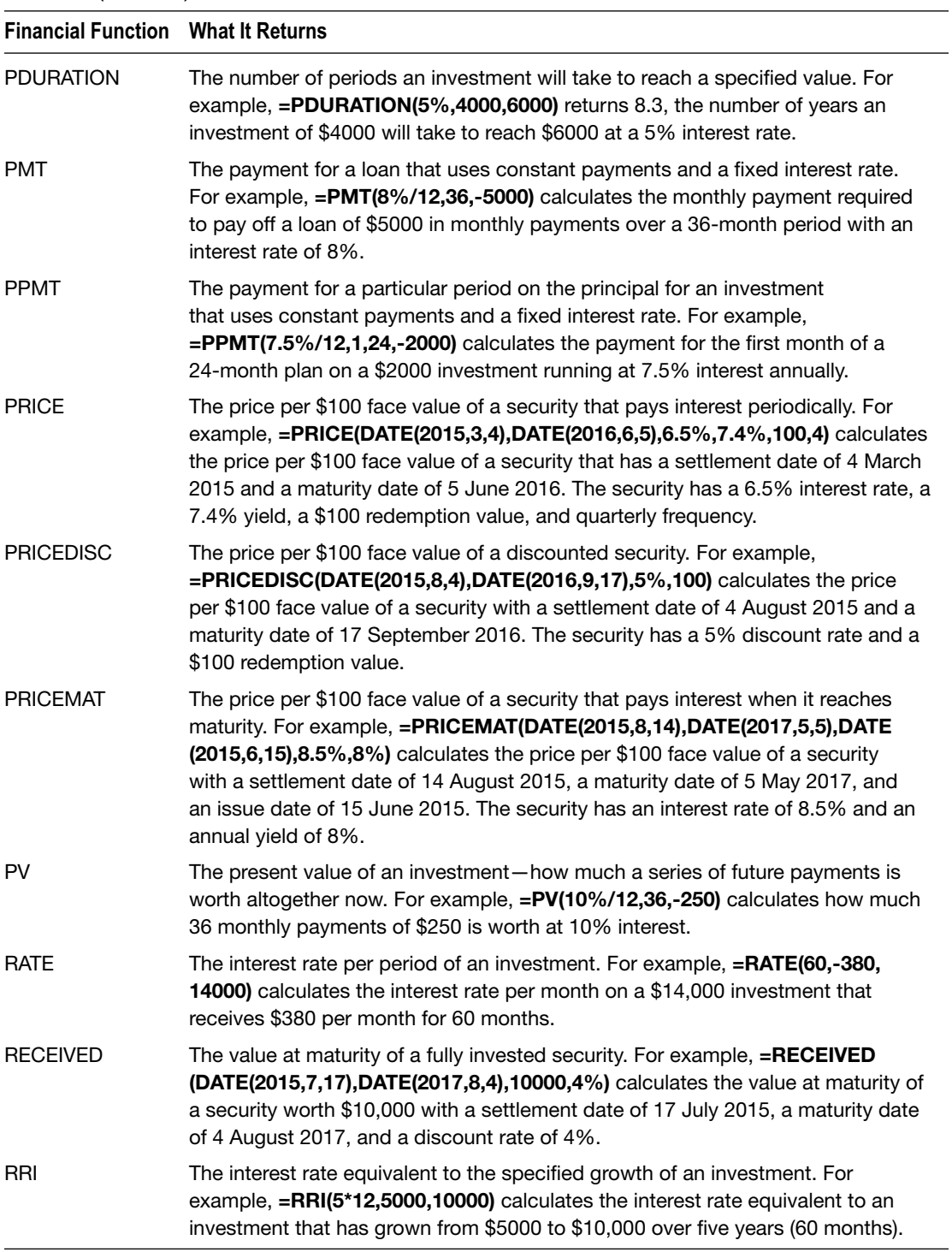

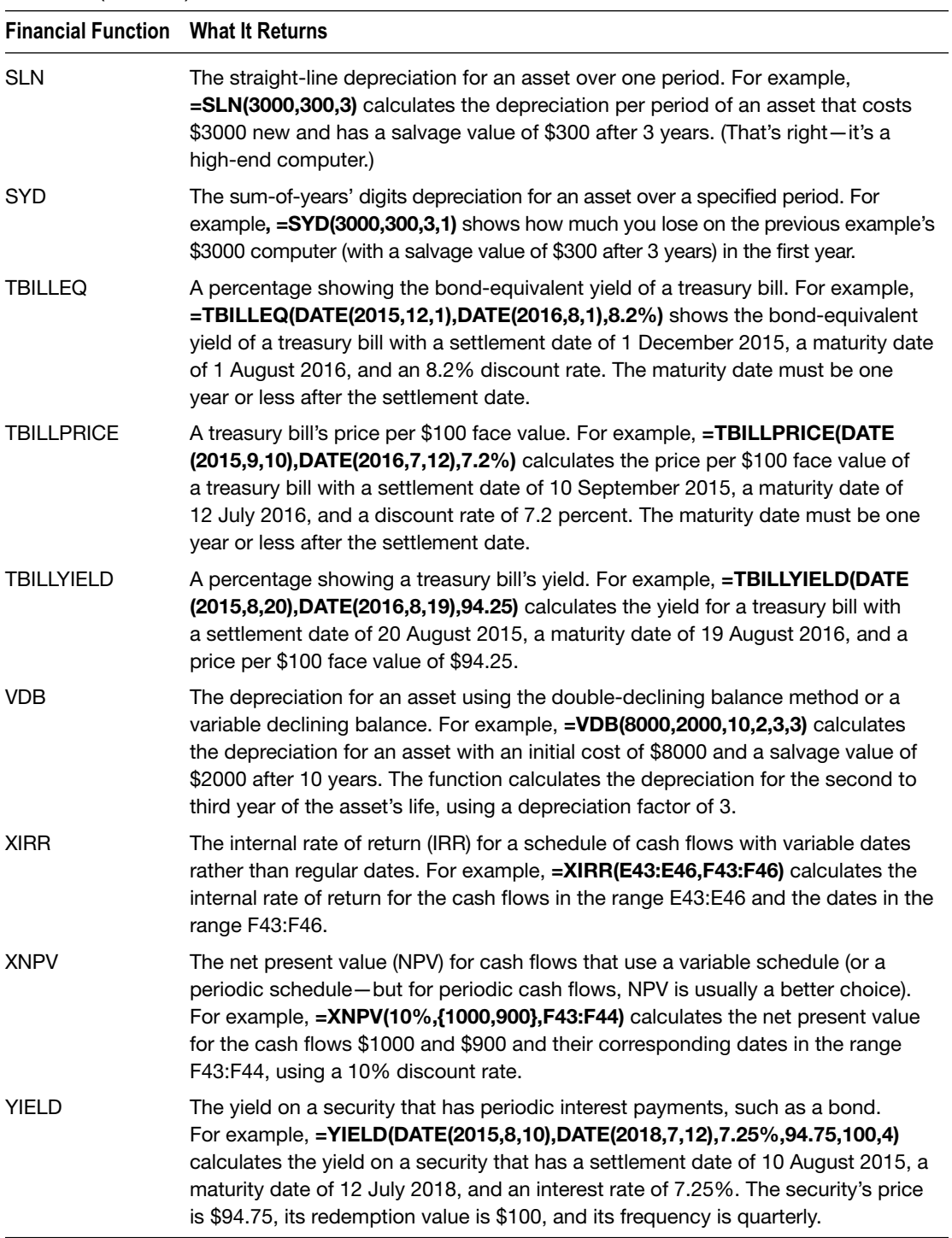

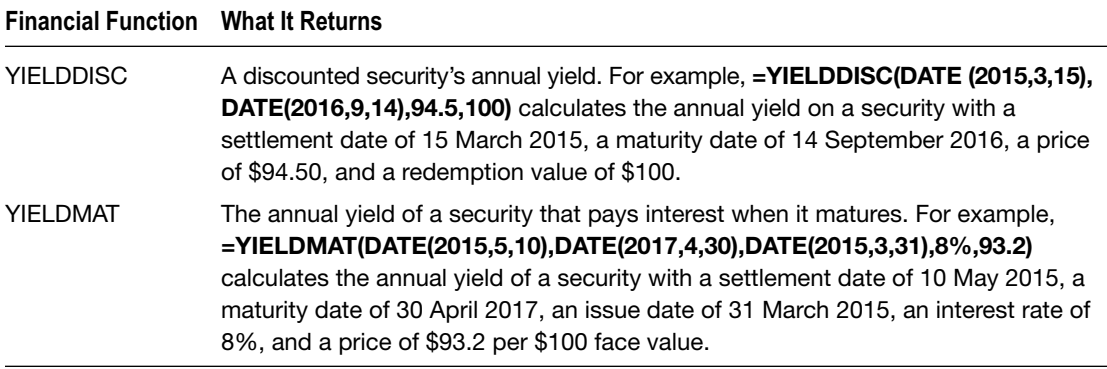

# Logical Functions

When you need to evaluate logical conditions, use Excel's logical functions, which you'll find explained in Table 6-5. For many worksheets, after using a logical function to find out the situation, you'll want to use other functions to make Excel take suitable actions.

| <b>Logical Function</b> What It Returns |                                                                                                    |
|-----------------------------------------|----------------------------------------------------------------------------------------------------|
| <b>AND</b>                              | TRUE if all the specified arguments are TRUE; otherwise FALSE. For example,<br>$=$ AND(C1="Minneapolis", D1=2016) returns TRUE if cell C1 contains the text<br>"Minneapolis" and D1 contains the value 2016.                                           |
| <b>FALSE</b>                            | FALSE. You use this function to generate a FALSE value-for example, for testing.<br>Simply enter = <b>FALSE()</b> in the cell that you need to provide a FALSE value.                                                                                  |
| IF                                      | The first of the specified values if the condition is TRUE, the second<br>of the specified values if the condition is FALSE. For example,<br>$=$ IF(HOUR(NOW())<12,"AM","PM") displays "AM" if the current hour is less than<br>12 and "PM" otherwise. |
| <b>IFERROR</b>                          | The specified error value if the expression causes an error; otherwise, the<br>expression itself. For example, = <b>IFERROR(E4, "Enter a value in cell E3.")</b> displays<br>the message "Enter a value in cell E3" if cell E4 contains an error.      |
| <b>IFNA</b>                             | The value you specified if the result of the expression is #N/A; otherwise, the<br>result of the expression. For example, <b>=IFNA(B49, "Not available")</b> displays "Not<br>available" if the result of cell B49 is #N/A.                            |
| <b>NOT</b>                              | FALSE from a TRUE value, or TRUE from a FALSE value. For example,<br>= <b>NOT(TRUE)</b> returns FALSE.                                                                                                    |

*Table 6-5. Excel's Logical Functions*

*Table 6-5.* (*continued* )

| <b>Logical Function</b> What It Returns |                                                                                                    |
|-----------------------------------------|----------------------------------------------------------------------------------------------------|
| <b>OR</b>                               | TRUE if any of the specified conditions is TRUE; FALSE if all the conditions are<br>FALSE. For example, =OR(F6="Minneapolis",F6="Little Rock", F6="Sioux<br><b>Falls")</b> returns TRUE if one of the three city names appears in cell F6; otherwise, it<br>returns FALSE. |
| <b>TRUE</b>                             | TRUE. You use this function to generate a TRUE value—for example, for testing.<br>Simply enter = TRUE() in the cell that you need to provide a TRUE value.                                                                                                    |
| XOR                                     | A logical OR of all the specified arguments. For example, = <b>XOR(10&gt;20,20&gt;10)</b><br>returns TRUE because one of the specified arguments (20>10) is TRUE.                                                                                                    |

# Information Functions

When you need to return information about the contents or formatting of a particular cell or range, use the information functions that Table 6-6 explains.

| <b>Information Function What It Returns</b> |                                                                                                    |
|---------------------------------------------|----------------------------------------------------------------------------------------------------|
| <b>CELL</b>                                 | The details of the contents, location, or formatting of the first cell in the range<br>you specify. You can return various pieces of information. For example,<br>=CELL("address", Tax_Rate) returns the address of the cell with the defined<br>name Tax Rate.                                                      |
| ERROR.TYPE                                  | A number giving the error type the cell contains: 1 for #NULL!, 2 for #DIV/0!,<br>3 for #VALUE!, 4 for #REF!, 5 for #NAME?, 6 for #NUM!, and 7 for #N/A. For<br>example, =IF(ERROR.TYPE(F3)=2, "Enter a number other than zero in cell<br>F2.") displays a message in cell F3 if it contains a divide-by-zero error. |
| <b>INFO</b>                                 | Information about Excel, the operating system, or the computer. For example,<br>=INFO("system") returns "mac" if Excel is running on a Mac or "pcdos" if<br>Excel is running on a PC. = INFO("release") returns the version of Excel-for<br>instance, 15.11 for Excel 2015.                                          |
| <b>ISBLANK</b>                              | TRUE if the cell is blank; FALSE if it has contents. For example,<br><b>=ISBLANK(A24)</b> returns TRUE if cell A24 is blank.                                                                                                    |
| <b>ISERR</b>                                | TRUE if the cell contains any error except #N/A; otherwise FALSE. For<br>example, =ISERR(B3) returns TRUE if cell B3 contains any error except #N/A.                                                                                                    |
| <b>ISERROR</b>                              | TRUE if the cell contains any error (including #N/A); otherwise FALSE. For<br>example, <b>ISERROR(B3)</b> returns TRUE if cell B3 contains any error.                                                                                                    |
| <b>ISEVEN</b>                               | TRUE if the cell contains an even number (ignoring any decimal places);<br>otherwise FALSE. For example, =ISEVEN(4.7) returns TRUE.                                                                                                    |
| <b>ISFORMULA</b>                            | TRUE if the cell referred to contains a formula; otherwise FALSE. For example,<br><b>=ISFORMULA(A56)</b> returns TRUE if cell A56 contains a formula.                                                                                                    |

*Table 6-6. Excel's Information Functions*

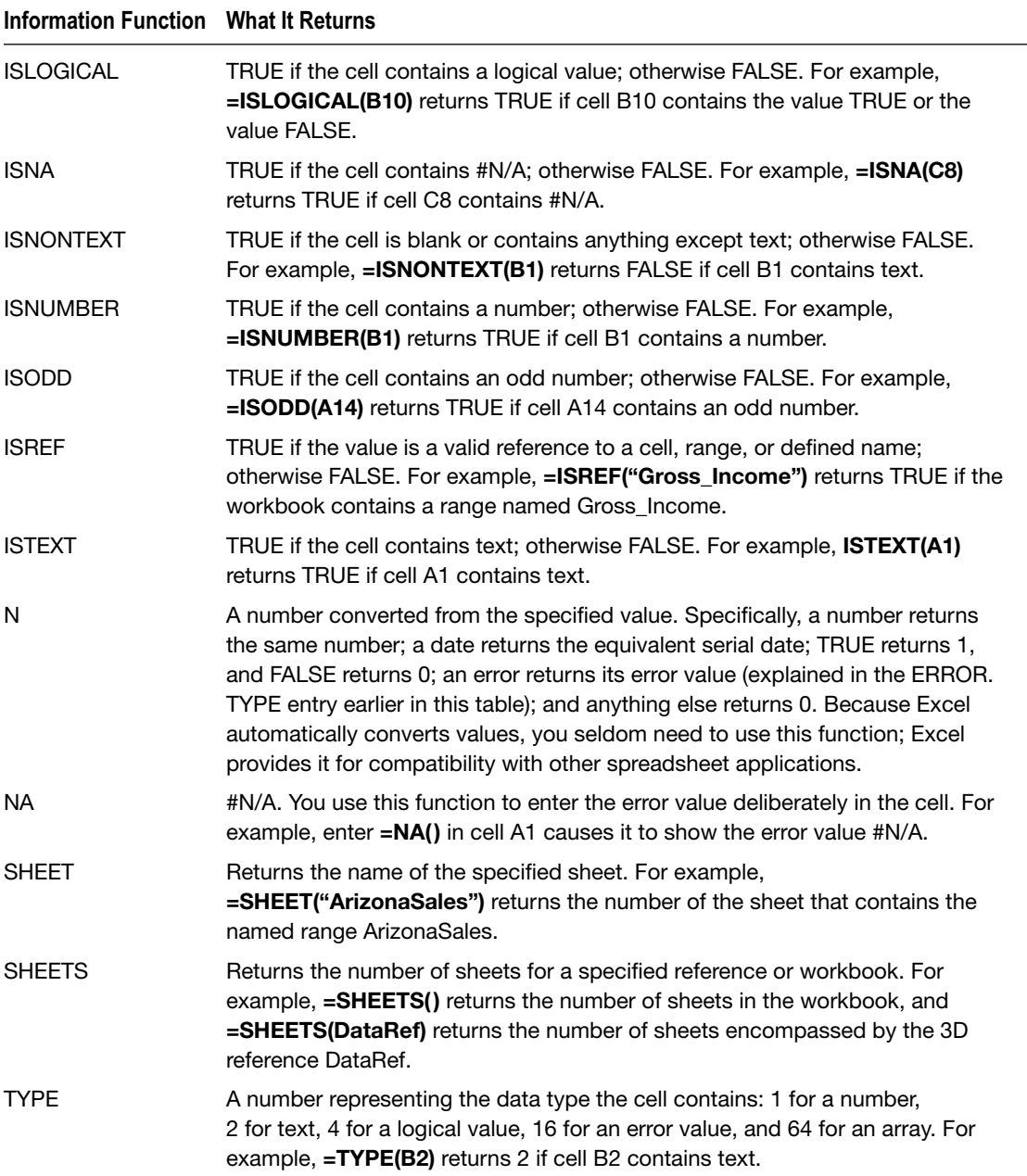

# Lookup and Reference Functions

For returning information from lists and tables (flat-file databases), Excel includes the lookup and reference functions explained in Table 6-7.

| Lookup and<br><b>Reference Function</b> | <b>What It Returns</b>                                                                                                    |
|-----------------------------------------|----------------------------------------------------------------------------------------------------|
| <b>ADDRESS</b>                          | The cell reference denoted by the row number and the column number.                                                                                                    |
| <b>AREAS</b>                            | The number of different areas contained in a reference. An area can<br>be either a single cell or a range of contiguous cells (not a range of<br>noncontiguous cells).                                         |
| <b>CHOOSE</b>                           | The value (in a set of values) that you specify by index number.                                                                                                    |
| <b>COLUMN</b>                           | The column number of the reference you provide.                                                                                                    |
| <b>COLUMNS</b>                          | The number of columns in the reference or array.                                                                                                    |
| <b>FORMULATEXT</b>                      | The text of the formula at the specified reference.                                                                                                    |
| <b>GETPIVOTDATA</b>                     | Data from a PivotTable report.                                                                                                    |
| <b>HLOOKUP</b>                          | The value from the specified row in the data table. Horizontal lookup<br>matches the field in the top row of the table, then returns the value from the<br>specified row further down the same column.         |
| <b>HYPERLINK</b>                        | Contains a hyperlink.                                                                                                    |
| <b>INDEX</b>                            | A value from a table or a reference to such a value.                                                                                                    |
| <b>INDIRECT</b>                         | A reference specified by a text string in a cell. You can use INDIRECT() to<br>change the reference in the cell without changing the formula.                                                                  |
| <b>LOOKUP</b>                           | A value from either a one-column or one-range row or from an array.                                                                                                    |
| <b>MATCH</b>                            | The position of a matching item in an array (rather than the item's contents).                                                                                                    |
| <b>OFFSET</b>                           | A reference to the range offset from a specified cell or range by the number<br>of rows and columns you specify.                                                                                               |
| <b>ROW</b>                              | The row number of the specified reference.                                                                                                    |
| <b>ROWS</b>                             | The number of rows in the specified reference or array.                                                                                                    |
| <b>RTD</b>                              | A Component Object Model (COM) add-in from the specified server.                                                                                                    |
| <b>TRANSPOSE</b>                        | Cells transposed from a vertical range to a horizontal range, or vice versa.<br>You must use TRANSPOSE() as an array formula.                                                                                  |
| <b>VLOOKUP</b>                          | The value from the specified column in the data table. Vertical lookup<br>matches the field in the first column of the table, then returns the value from<br>the specified column further across the same row. |

*Table 6-7. Excel's Lookup and Reference Functions*

# Mathematical and Trigonometric Functions

Table 6-8 explains the mathematical and trigonometric functions that Excel offers, providing examples only for those that are less straightforward.

| <b>Mathematical and</b><br><b>Trigonometric Function</b> | <b>What It Returns</b>                                                                                                    |
|----------------------------------------------------------|----------------------------------------------------------------------------------------------------|
| <b>ABS</b>                                               | The absolute value of the specified number.                                                                                                    |
| ACOS                                                     | The arccosine of the specified number.                                                                                                    |
| <b>ACOSH</b>                                             | The inverse hyperbolic cosine of the specified number.                                                                                                    |
| ACOT                                                     | The arccotangent of the specified number.                                                                                                    |
| <b>ACOTH</b>                                             | The hyperbolic arccotangent of the specified number.                                                                                                    |
| AGGREGATE                                                | An aggregate in the specified list or database.                                                                                                    |
| ARABIC                                                   | The Arabic equivalent of the specified Roman numeral. For example,<br>=ARABIC("IV") returns 4.                                                                     |
| ASIN                                                     | The arcsine of the specified number.                                                                                                    |
| <b>ASINH</b>                                             | The inverse hyperbolic sine of the specified number.                                                                                                    |
| <b>ATAN</b>                                              | The arctangent of the specified number.                                                                                                    |
| ATAN <sub>2</sub>                                        | The arctangent from the specified x and y coordinates.                                                                                                    |
| ATANH                                                    | The inverse hyperbolic tangent of the specified number.                                                                                                    |
| BASE                                                     | The text of the specified number converted into the specified base. For<br>example, =BASE(20,2) returns 10100, the binary (base 2) equivalent of<br>20 in decimal. |
| <b>CEILING</b>                                           | The specified number rounded to the nearest integer or to the nearest<br>significant multiple.                                                                     |
| <b>CEILING.MATH</b>                                      | The specified number rounded up to the nearest integer or to the<br>nearest significant multiple.                                                                  |
| <b>CEILINGPRECISE</b>                                    | The specified number rounded up to the nearest integer or the nearest<br>significant multiple.                                                                     |
| <b>COMBIN</b>                                            | The number of combinations for the specified number of items.                                                                                                    |
| <b>COMBINA</b>                                           | The number of combinations for the specified number of items, with<br>repetitions.                                                                                 |
| COS                                                      | The cosine of the specified angle.                                                                                                    |
| COSH                                                     | The hyperbolic cosine of the specified number.                                                                                                    |
| COT                                                      | The cotangent of the specified number.                                                                                                    |
| <b>COTH</b>                                              | The hyperbolic cotangent of the specified number.                                                                                                    |
| CSC                                                      | The cosecant of the specified number.                                                                                                    |

*Table 6-8. Excel's Mathematical and Trigonometric Functions*

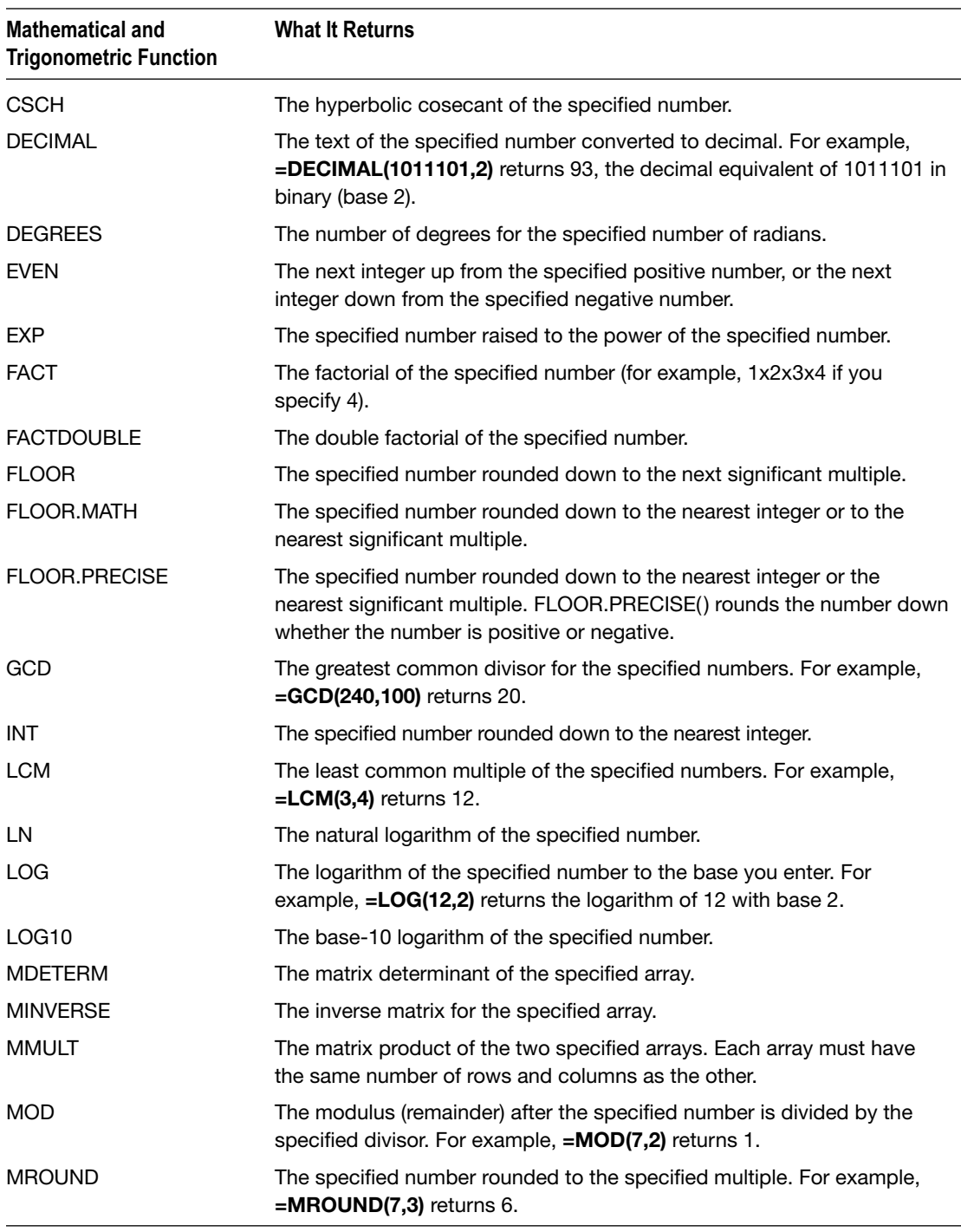

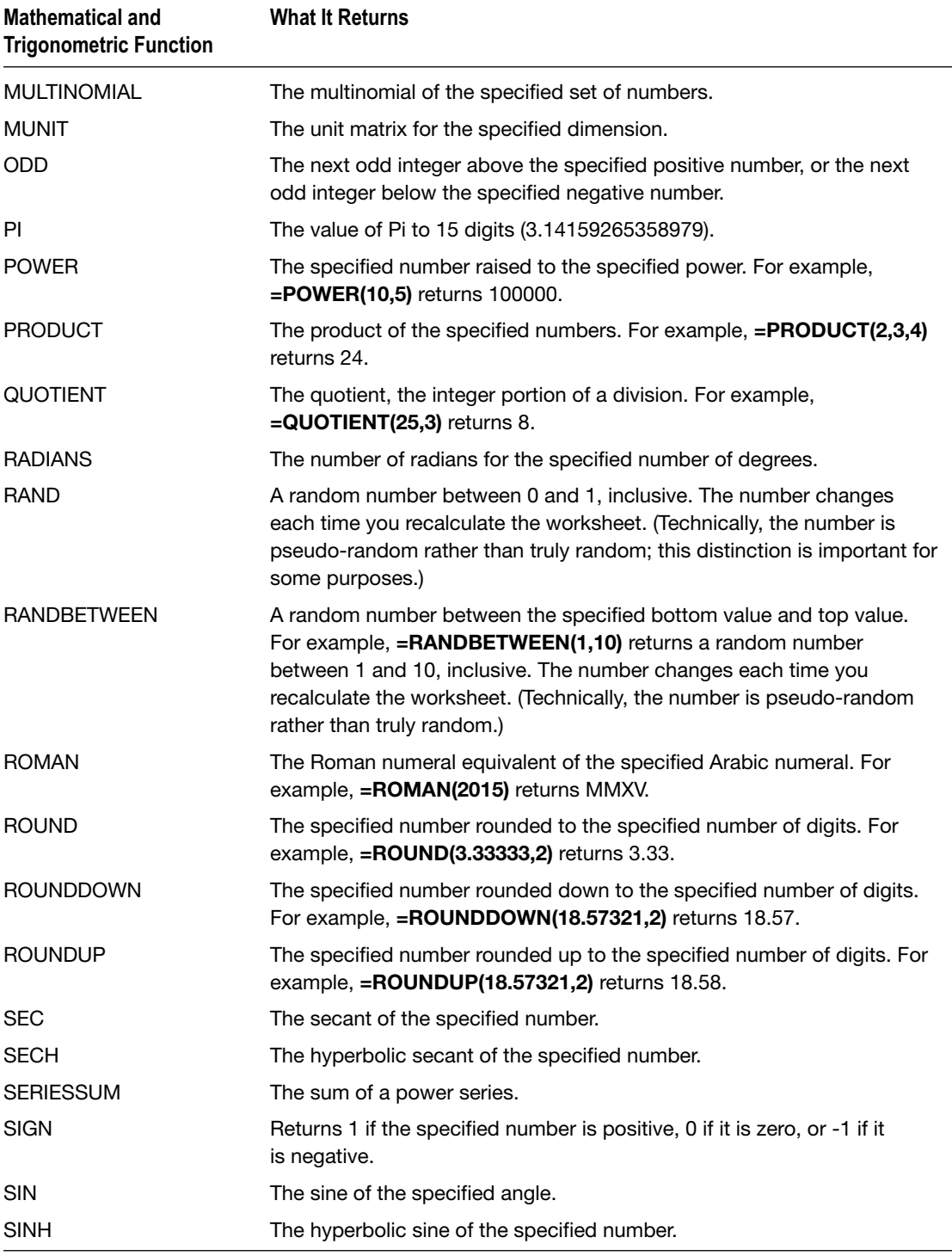

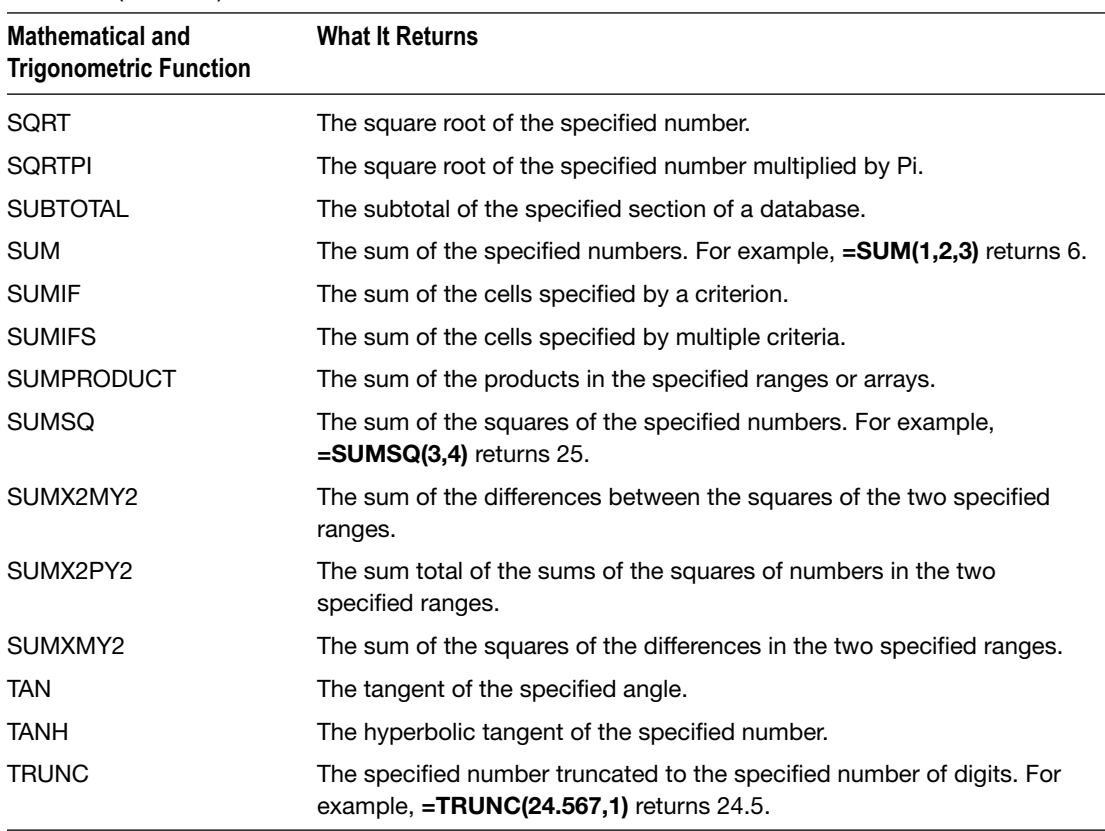

# Statistical Functions

Excel includes many statistical functions for statistical calculations such as these:

- *Deviations*. These functions include AVEDEV(), STDEVA(), STDEV(), and STDEVP().
- *Distributions*. These functions include BETA.DIST(), CHISQ.DIST(), BINOM.DIST(), EXPON.DIST(), KURT(), POISSON.DIST(), and WEIBULL.DIST().
- *Transformations*. These functions include FISHER() and FISHERINV().

Many of the statistical functions are too specialized to cover here. Table [6-9](#page-215-0) covers the statistical functions that are used for more general business and study purposes. If you work with statistics, look through the full list in the Statistical section of the Formula Builder list to find the other functions you want.

| <b>Statistical Function</b> | <b>What It Returns</b>                                                                                                    |
|-----------------------------|----------------------------------------------------------------------------------------------------|
| <b>AVFRAGF</b>              | The average of the specified values, cells, ranges, or arrays. For example,<br>$=$ AVERAGE(1,2,3) returns 2, and $=$ AVERAGE(B1:B6) returns the average of<br>the range B1:B6.                                                                    |
| <b>MEDIAN</b>               | The median (the number in the middle of the given set) of the numbers or the<br>values in the specified cells. For example, =MEDIAN(1,2,2,3,4,4,6) returns 3.                                                                                     |
| <b>MODE</b>                 | The mode, the value that occurs most frequently in the specified values or<br>range of cells. For example, =MODE(1,1,2,2,2,3,3,4,18) returns 2.                                                                                                   |
| <b>COUNT</b>                | The number of cells in the specified range that either contain numbers or<br>include numbers in their list of arguments. For example, =COUNT(C1:C8)<br>returns the number of cells in the range C1:C8 that contain numbers or<br>include numbers. |
| <b>COUNTBLANK</b>           | The number of empty cells in the specified range. For example,<br><b>=COUNTBLANK(C1:C8)</b> returns the number of empty cells in the range<br>C1:CB.                                                                                              |
| <b>COUNTIF</b>              | The number of cells in the specified range that meet the criteria you set. For<br>example, =COUNTIF(C1:C10,">2") counts the cells in the range C1:C10 that<br>contain numbers larger than 2.                                                      |
| <b>MAX</b>                  | The largest value in the specified range. For example, =MAX(C1:C6) returns<br>the largest value in the range C1:C6.                                                                                                    |
| <b>MIN</b>                  | The lowest value in the specified range. For example, $=$ <b>MIN(C1:C6)</b> returns<br>the lowest value in the range C1:C6.                                                                                                    |

<span id="page-215-0"></span>*Table 6-9. Excel's Most Widely Useful Statistical Functions*

## Text Functions

When you need to manipulate text in your worksheets, use the text functions explained in Table [6-10.](#page-216-0) For example, you may need to return only a particular part of a text string, find one string in another string, or change the case of text.

**Note** DBCS is the abbreviation for *double-byte character set*. You can use DBCS with Chinese (Simplified), Chinese (Traditional), Japanese, and Korean.
#### *Table 6-10. Excel's Text Functions*

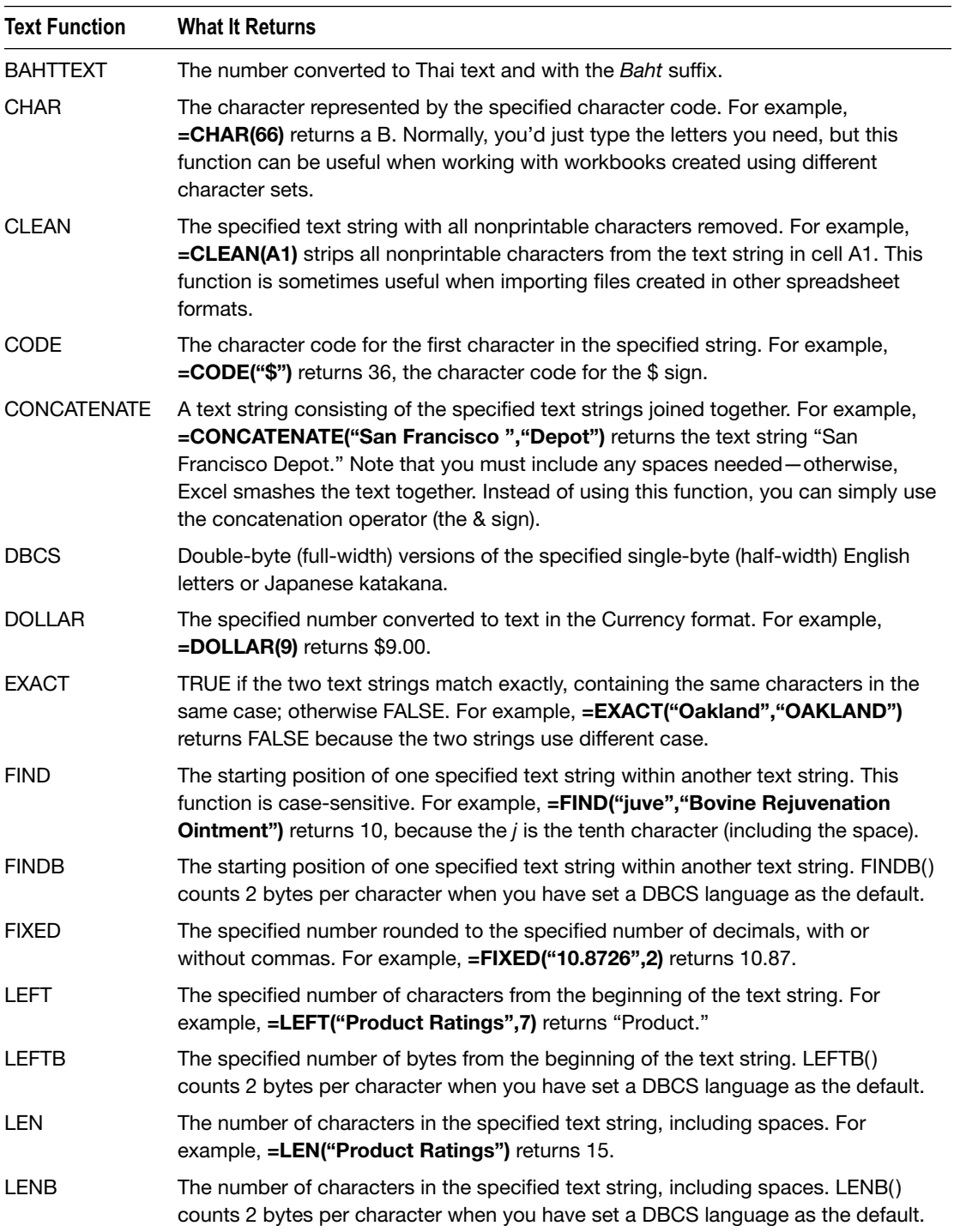

(*continued*)

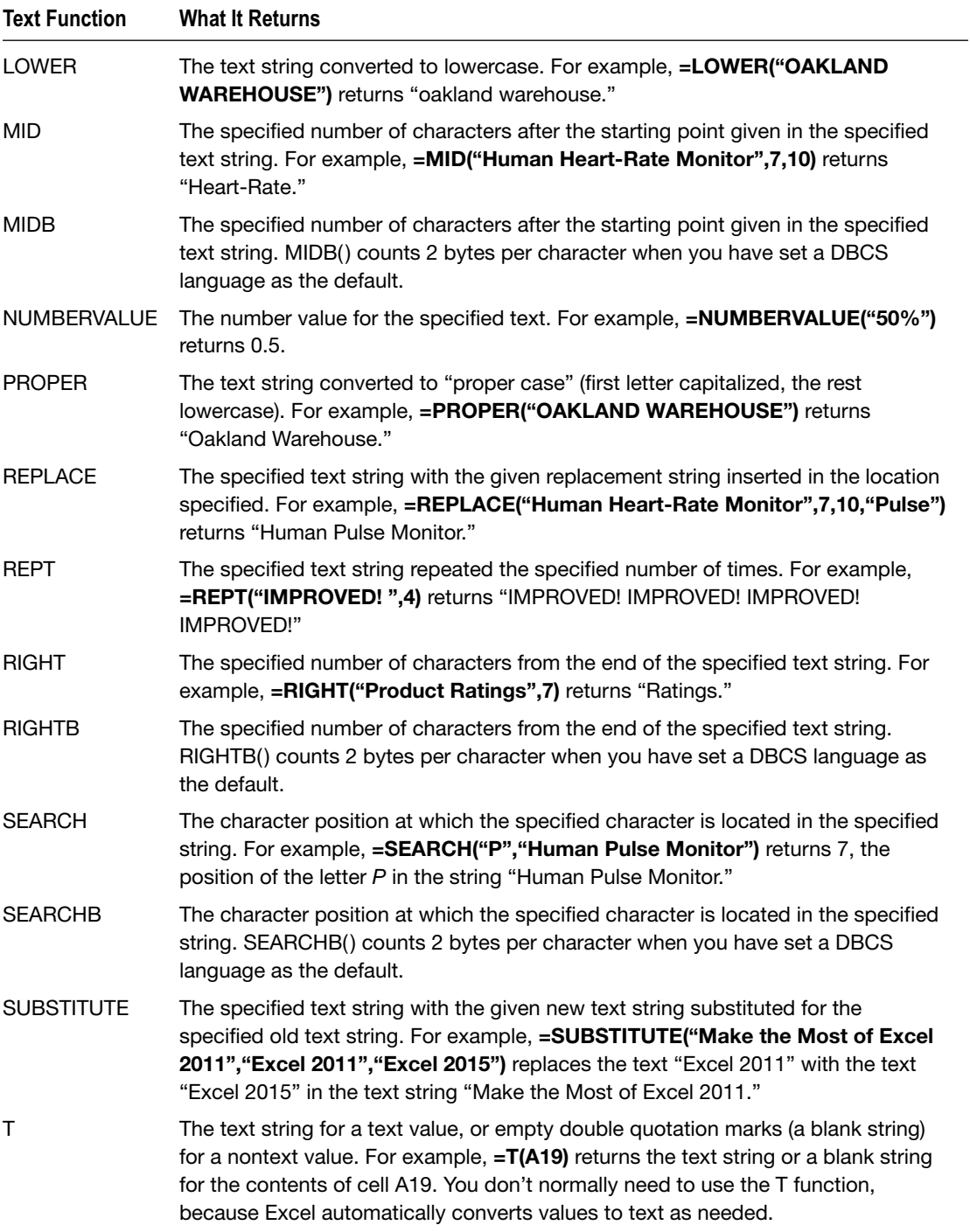

#### *Table 6-10.* (*continued* )

(*continued*)

#### *Table 6-10.* (*continued* )

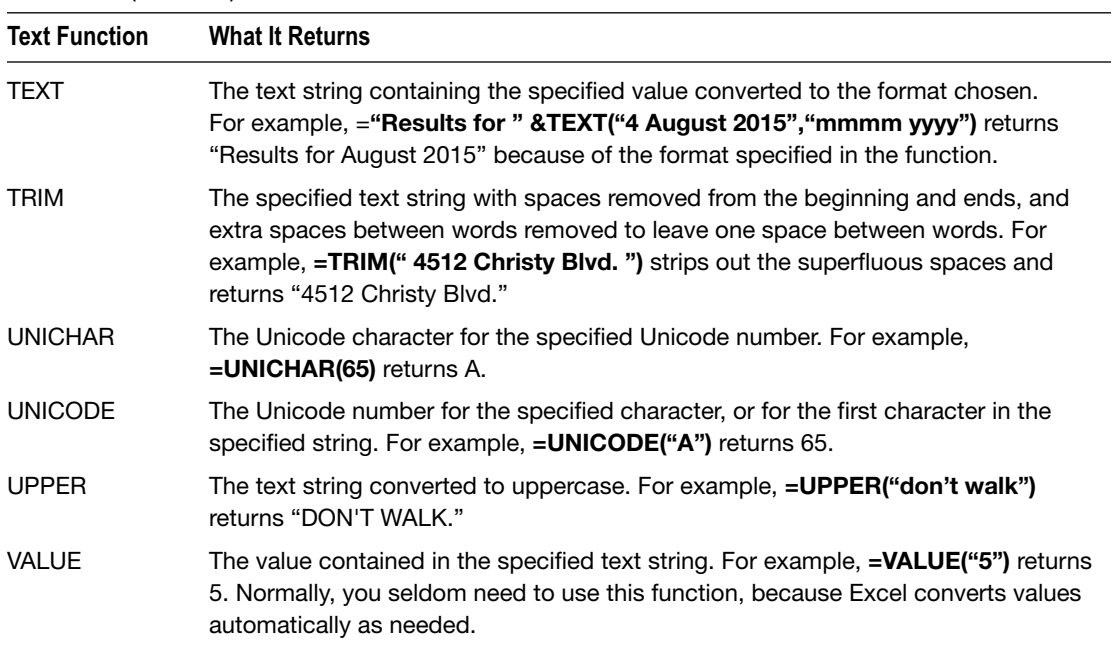

#### Cube Functions

When you need to manipulate date cubes, use the cube functions explained in Table 6-11.

| <b>Cube Function</b>      | <b>What It Returns</b>                                                                            |  |  |  |  |  |
|---------------------------|---------------------------------------------------------------------------------------------------|--|--|--|--|--|
| <b>CUBEKPIMEMBER</b>      | The specified key performance indicator (KPI) for the cube set.                                   |  |  |  |  |  |
| <b>CUBEMEMBER</b>         | The specified member or tuple from the cube set.                                                  |  |  |  |  |  |
| <b>CUBEMEMBERPROPERTY</b> | The value of the specified member property in the cube set.                                       |  |  |  |  |  |
| <b>CUBERANKEDMEMBER</b>   | The member of the cube set at the specified ranking—for example,<br>the second member of the set. |  |  |  |  |  |
| <b>CUBESET</b>            | The calculated cube set of members resulting from the specified<br>expression.                    |  |  |  |  |  |
| <b>CUBESETCOUNT</b>       | The number of items in the cube set.                                                              |  |  |  |  |  |
| <b>CUBEVALUE</b>          | The aggregated value from the data cube.                                                          |  |  |  |  |  |

*Table 6-11. Excel's Cube Functions*

# Choosing the Right Calculation Preferences for Your Needs

If you create complex worksheets, you may need to change the calculation settings Excel uses—for example, by switching from automatic recalculation to manual recalculation, by limiting the number of iterations Excel performs, or by changing values from full precision to the number of decimal places actually shown in the cells.

To change the calculation settings, open the Calculation preferences pane (see Figure 6-8) like this:

- 1. Choose **Excel** ➤ **Preferences** or press Cmd+, (Cmd and the comma key) to display the Excel Preferences window.
- 2. In the Formulas and Lists area, click the Calculation icon.

**Caution** In the Calculation preferences pane, the Calculation options settings and the Use iterative calculation settings affect all your workbooks, not just the active workbook. The When Calculating Workbooks settings affect only the active workbook.

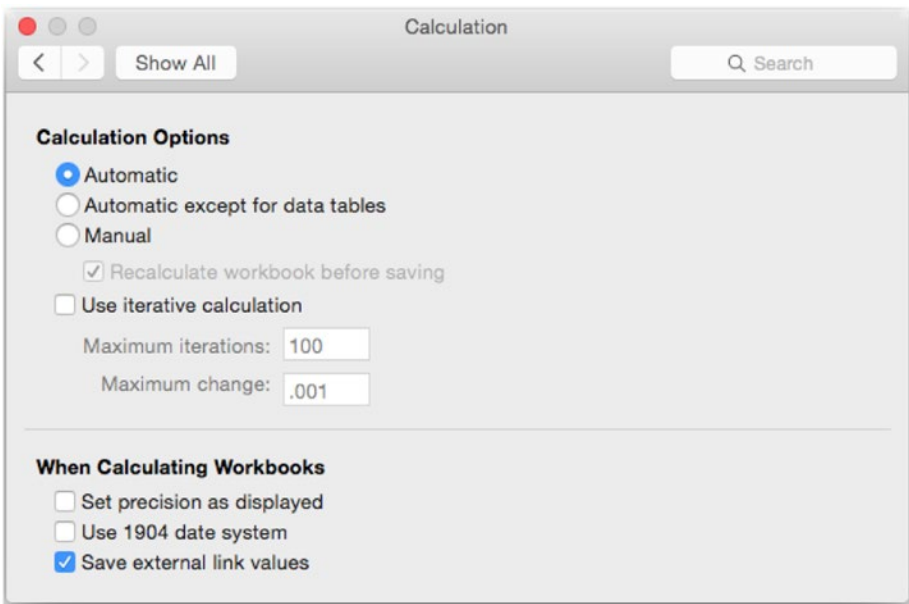

*Figure 6-8. In the Calculation preferences pane of the Excel Preferences window, you can choose when to calculate worksheets, limit iteration, and change workbook-specific options*

#### Choosing When to Calculate Worksheets

In the Calculation Options area, first choose how to recalculate the worksheets by selecting the appropriate option button:

- *Automatic*. Select this option button to have Excel recalculate all dependent formulas every time you change a value. This is the default setting and ensures your worksheets remain up-to-date. Use this setting unless your worksheets are complex and recalculating them becomes slow.
- *Automatic except for data tables*. Select this option button to recalculate all dependent cells except those in data tables each time you change a value. Use this setting when recalculating data tables automatically becomes too slow. You can then recalculate data tables manually as needed.
- *Manual*. Select this option button to turn off automatic recalculation altogether. Use this setting for large and complex worksheets in which automatic recalculation becomes slow enough to be disruptive.

If you select the Manual option button, select the Recalculate workbook before saving check box if you want Excel to recalculate each workbook when you save it. The advantage to doing this is that it ensures that the saved version of the workbook displays the correct values, which is especially important the next time you open the workbook. The disadvantage is that saving the workbook takes much longer.

You can force recalculation of the entire workbook by choosing **Formulas** ➤ **Calculation** ➤ **Calculate Now** (or pressing Cmd+=) or **Formulas** ➤ **Calculation** ➤ **Calculate Sheet** from the Ribbon.

**Tip** You can quickly switch between automatic recalculation and manual recalculation by choosing **Formulas** ➤ **Calculation** ➤ **Calculation Options** ➤ **Manual** or **Formulas** ➤ **Calculation** ➤ **Calculation Options** ➤ **Automatic** from the Ribbon.

## Controlling Iteration of Calculations

When Excel runs into a circular reference, it stops automatically either after 100 iterations of the calculation or when all the values change by less than 0.001. These settings work well for general use—especially if your worksheets don't need circular references (as is the case for many worksheets).

If your worksheets do need circular references, you can control the iteration of calculations by selecting the Use iterative calculation check box in the Calculation preferences pane. Adjust the values in the Maximum iterations text box and the Maximum change text box as necessary.

# Choosing Workbook Options

In the When Calculating Workbooks area in the Calculation preferences pane, you can choose three settings that affect only the active workbook:

 *Set precision as displayed.* Select this check box if you want Excel to change the values in the workbook's cells to match the values that are displayed in the cells. Excel stores values using 15 digits, which is called full precision. You can format cells to display only as many decimal places as you want. For example, you may need to see currency amounts with two decimal places (such as \$110.28), even though the number Excel is storing has further digits (such as 110.2769821). If you select the Set precision as displayed check box, Excel changes the underlying value to match the displayed value—for example, changing 110.2769821 to 110.28.

**Caution** Select the Set precision as displayed check box only if you're certain you need to change the values—for example, because you're performing a financial operation that requires you to round or truncate a value and then use that rounded or truncated value rather than the underlying value. Normally, you want to keep the underlying precise values even if you format the cells to display only a small number of decimal places (or none).

- *Use 1904 date system*. Select this check box to use serial dates starting with 2 January 1904 rather than 1 January 1901, the standard start date. Normally, you will need to do this only if you're working with dates in workbooks developed in earlier versions of Excel:Mac.
- *Save external link values*. Select this check box if you want Excel to save values from an external data source in the workbook. This is usually a good idea, but you may need to clear this check box if you're bringing in large amounts of data from an external source, as saving the data in Excel may take a long time or make the workbook large and unwieldy.

When you've finished choosing Calculation preferences, click the close button (the red button at the left end of the title bar) to close the Excel Preferences window.

# Summary

In this chapter, you learned how to use functions to perform calculations in your workbooks. You know that a function is a preset formula built into Excel, how to insert functions using the various tools Excel provides, and how to furnish functions with the arguments they need to work. You met Excel's main categories of functions and learned about the most useful functions they contain for general use.

In the next chapter, I'll show you how to create clear and persuasive charts.

# Creating Clear and Persuasive Charts

In this chapter, you'll learn how to create powerful charts that present your data clearly and persuasively.

We'll start by going over the essentials of charts, such as the different ways you can place them in your workbooks, which components charts have, and which types of charts you can create. We'll then spend most of the chapter looking in detail at how you create a chart from your data, lay it out the way you want, then give it the look it needs—everything from displaying or hiding components to formatting components for impact.

Once you've created a chart that looks just right, you can reuse your custom chart formatting by either pasting it onto an existing chart or by creating a custom chart template from it.

At the end of the chapter, you'll learn how to use your Excel charts in Word documents or PowerPoint presentations.

# Learning the Essentials of Charts in Excel

Before you start creating charts, let's look at the two ways you can place charts in your workbooks, go over what the different components of charts are called and what they show, and get an overview of the many different types of charts that Excel offers you.

# Understanding Embedded Charts and Chart Sheets

In Excel, you can place a chart either on a worksheet (for example, with its data) or on its own chart sheet:

 *Chart on a worksheet.* Excel calls a chart on a worksheet an *embedded chart*—the chart object is embedded in the worksheet. Usually, the worksheet also contains the chart's data, but you can embed a chart

<span id="page-223-0"></span>on a different worksheet if necessary. Create an embedded chart when you want to look at the chart alongside its data or alongside other information. Figure 7-1 shows an embedded chart.

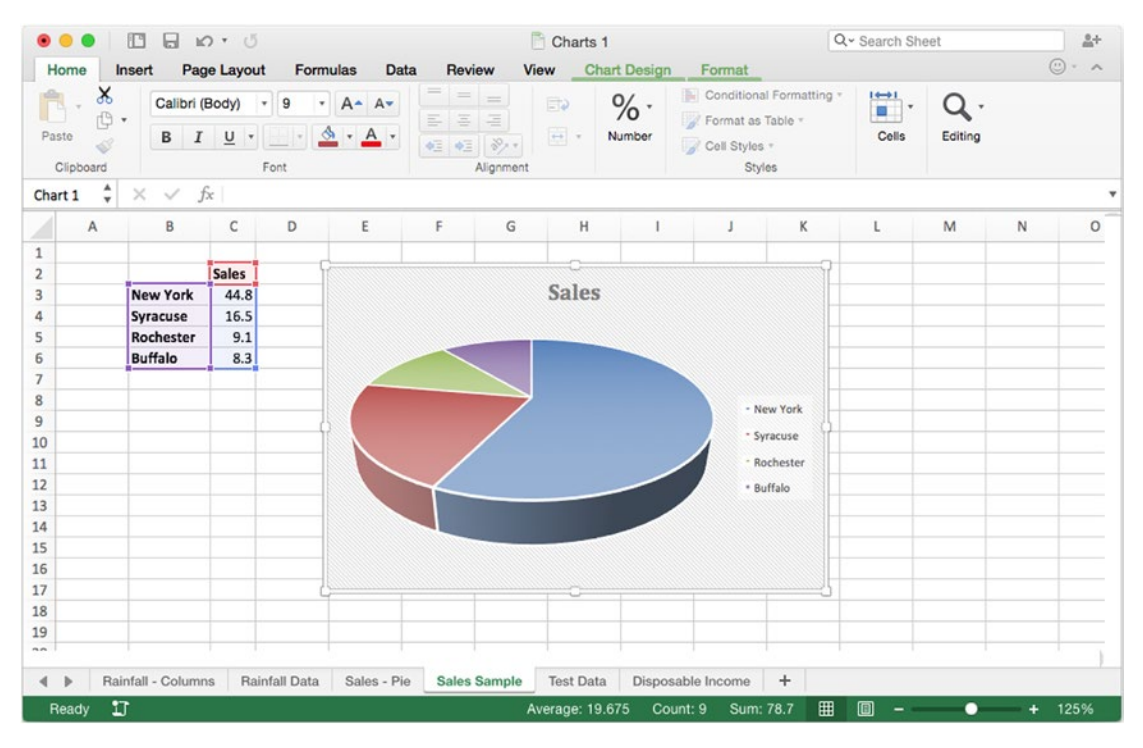

*Figure 7-1. Create an embedded chart on a worksheet when you want to work on the chart or view it alongside its data*

■ Chart on chart sheet. Instead of creating an embedded chart, you can create a chart on a *chart sheet*—a separate sheet in the workbook that contains only a chart. Using a chart sheet gives you more space to lay out the chart and view it. The chart sheet doesn't contain the source data, but you can add a data table showing the source data if you don't mind sacrificing some of the chart sheet's space for the table. Figure [7-2](#page-224-0) shows a chart on a chart sheet without a data table.

<span id="page-224-0"></span>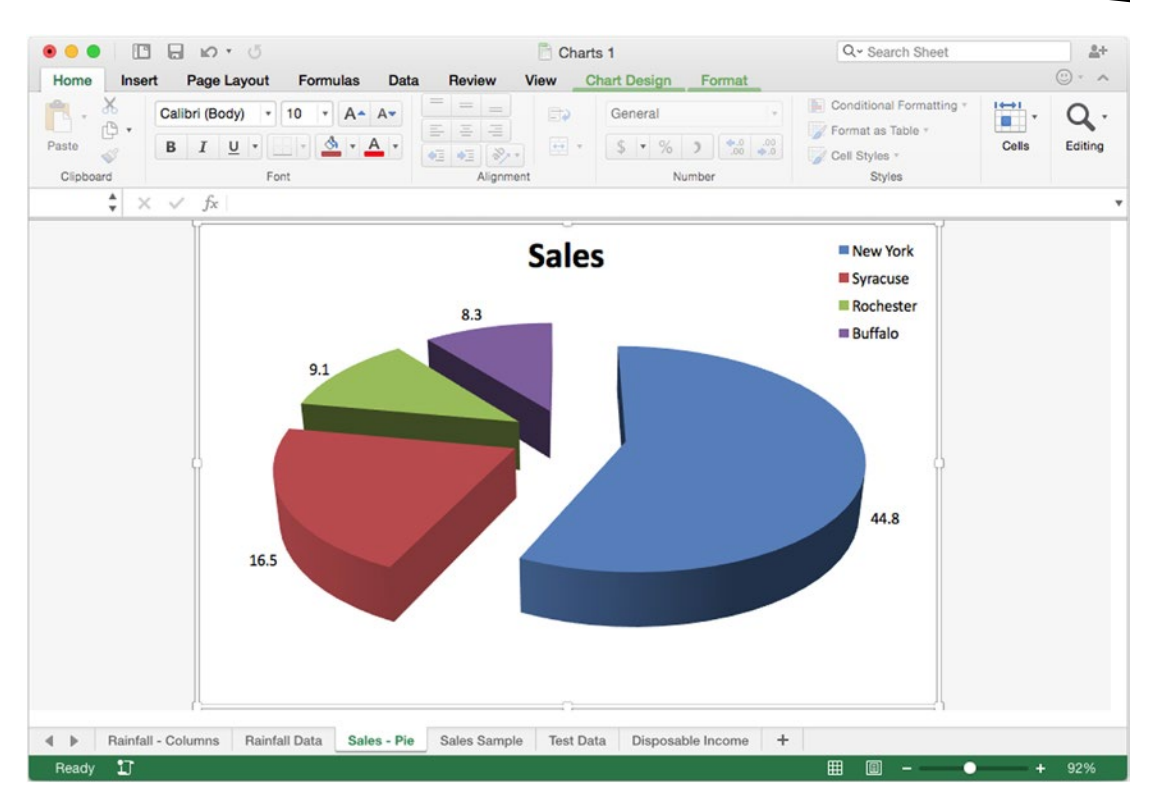

*Figure 7-2. Place a chart on its own chart sheet when you want to give it plenty of space*

**Note** You can change an embedded chart to a chart on its own chart sheet, or a chart on a chart sheet to an embedded chart, as needed. I'll show you how to do so a little later in this chapter.

#### Understanding the Components of a Chart

Excel's charts vary widely in looks and uses, but most of them use the same set of components. Figure [7-3](#page-225-0) shows a typical type of chart—a 3-D column chart—of rainfall data for six months for seven weather stations, with the main parts of the chart labeled.

<span id="page-225-0"></span>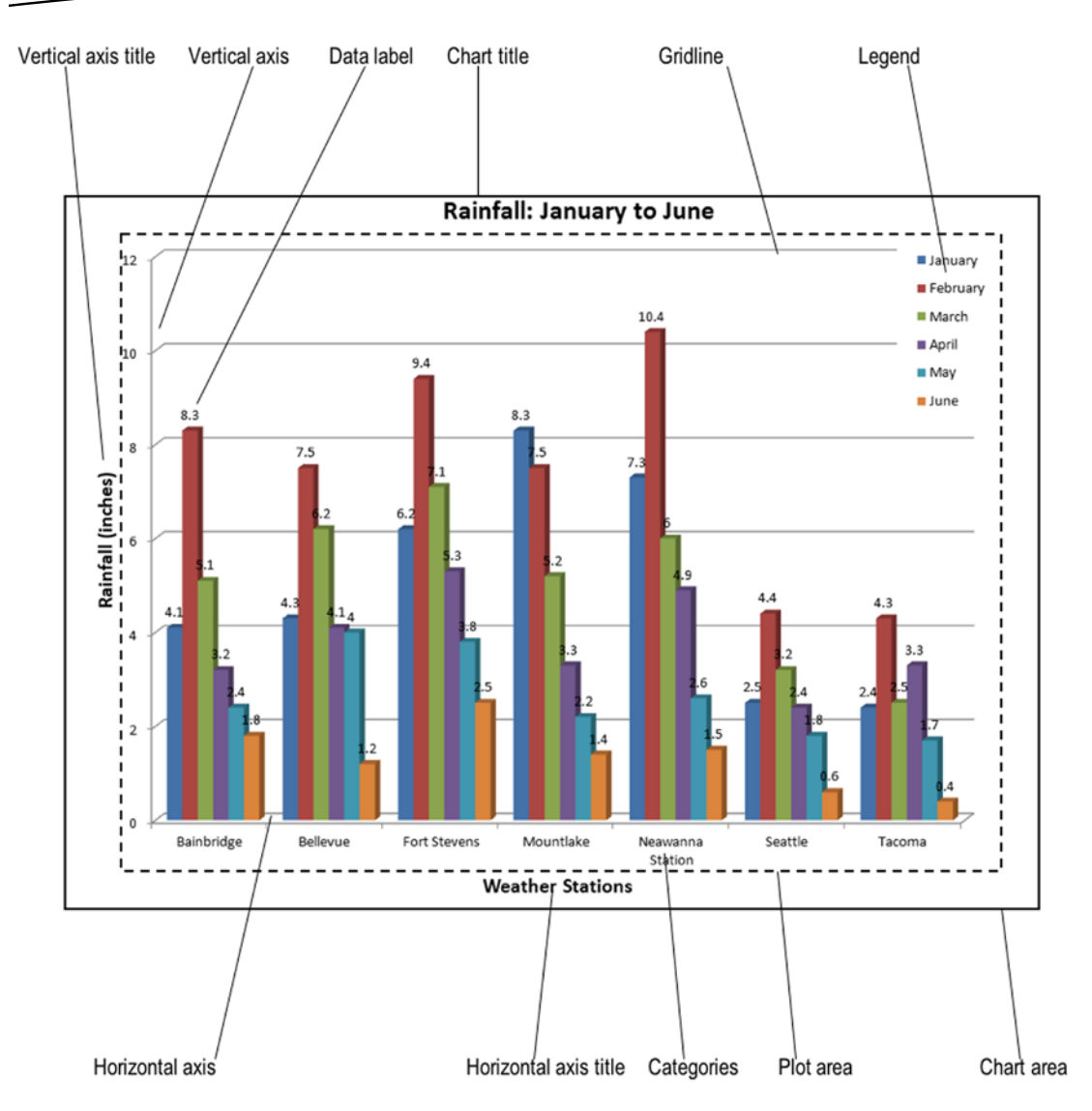

*Figure 7-3. This column chart contains most of the typical elements of Excel charts. The chart area is the whole area occupied by the chart, and the plot area is where the data series are plotted*

**Note** If you have some sample data you're ready to turn into a chart, select the data and choose **Insert ► Charts ► Column, then click a chart type on the Column panel (for example, click Clustered Column**). This will give you a quick column chart that you can experiment with as we go through the components of charts. If you'd like to create your own version of the Rainfall Data chart used for most of the examples in this chapter, go to this book's apress.com product page ([www.apress.com/9781484210208](http://www.apress.com/9781484210208)), and download the workbook named 978-1-4842-1020-8 chart.xlsx.

The following sections discuss the individual components of charts.

#### Chart Area and Plot Area

The *chart area* is the whole area occupied by the chart. If the chart has a white background, the easiest way to see the extent of the chart area is to click the chart so that Excel displays a border around it.

The *plot area* is the area of the chart that contains the plotted data—in other words, the main part of the chart area, excluding the areas occupied by the chart title, the axis titles, and the legend (if it appears outside the plot area).

#### Chart Axes

Most charts have one, two, or three axes:

- *Horizontal axis.* This is the axis along which the data categories are laid out—for example, the weather stations in the sample chart. This axis is also called the *category axis* or the x*-axis*.
- *Vertical axis.* This is the axis along which the data series are laid out. This axis is also called the y*-axis*.
- *Depth axis.* In 3-D charts, this is the axis that provides the third dimension. This axis is also called the z*-axis*. Figure [7-3](#page-225-0) doesn't show the depth axis labeled.

Each axis has tick marks that show where the values appear on it.

#### Categories and Data Series

The *categories* are the subdivisions of data that appear on the horizontal axis. For example, in the sample chart, each weather station is a category.

The *data series* are the sets of data used to create the chart. For example, in the sample chart, the data series contain the rainfall measurements.

#### Chart Title and Axis Titles

The *chart title* is text that identifies the chart as a whole. Normally, you put the chart title at the top of the chart, where the reader will see it immediately, but you can place it elsewhere if you want. For example, you may place the chart title in open space in the chart area so that you can make the chart itself larger.

The *horizontal axis title* is text that explains what is shown on the horizontal axis; for example, the weather stations in the sample chart.

The *vertical axis title* is text that explains what the vertical axis shows; for example, the amount of rainfall in the sample chart.

A 3-D chart can also have a *depth axis title* that explains what the depth axis shows.

**Note** Chart titles and axis titles are optional, so you can include only those your chart needs. Generally, people viewing your charts will benefit from having clear chart titles and axis titles. But don't feel obliged to include any element that seems to complicate your charts. Remember the adage, "if in doubt, leave it out."

#### Legend

The *legend* is a key, table, or list that explains the colors or symbols used in the chart. For example, in Figure [12-3](#page-225-0), the legend shows that dark blue represents January, liverish red represents February, and so on.

#### Data Markers, Gridlines, and Data Labels

The *data markers* are the points on the chart that show where each data point appears. Each series typically contains several data markers. Depending on the chart type, the data markers may appear as separate points, or they may be linked together. In the column chart shown in Figure [7-3](#page-225-0), the data markers are the tops of the columns.

To make it easy to see how the data markers relate to the axes, you can add *gridlines* to the chart—lines that run across or up from the data markers.

*Data labels* are text items that display the exact value of data points. You can display data labels when viewers need to see the exact figure for each data point rather than judging the value from the chart.

# Choosing the Best Chart Type for Your Data

Excel enables you to create an impressive variety of different types of charts. Some of the charts are useful for many purposes, whereas others are highly specialized. Table [7-1](#page-228-0) describes the types of charts that Excel provides and suggests typical uses for them. The table lists the charts in the same order as Excel's Insert ➤ Chart submenu; the order in the Charts group on the Insert tab of the Ribbon is a little different.

| <b>Chart Category</b> | <b>Description</b>                                                                                                    | <b>Suggested Uses</b>                                                                                                    |
|-----------------------|----------------------------------------------------------------------------------------------------|----------------------------------------------------------------------------------------------------|
| Column                | Displays data in vertical bars.                                                                                                    | Comparing equivalent items (such<br>as sales results) or sets of data that<br>change over time (such as rainfall).                                                                           |
| Line                  | Displays each series in a line.                                                                                                    | Showing evenly spaced values that<br>change over time, such as temperatures.                                                                                                    |
| Pie                   | Displays a single data series as a pie<br>divided up by the contribution of each<br>data point.                                                            | Showing how much each item<br>contributes to the whole; for<br>example, breaking down expenses by<br>department.                                                                             |
| Bar                   | Displays data in horizontal bars.                                                                                                    | Comparing similar items or indicating<br>progress.                                                                                                    |
| Area                  | Displays data as lines but with the areas<br>between the lines shaded.                                                                                     | Showing how values have changed<br>over time, especially the contribution<br>of different data points in the series.                                                                         |
| XY (Scatter)          | Displays each data point as a point<br>(or cross, or similar marker) on the<br>plot area.                                                                  | Showing values sampled at different<br>times or that are not directly related to<br>each other.                                                                                              |
| <b>Stock</b>          | Displays each data series as a vertical<br>line or bar indicating three or more<br>prices or measurements (for example,<br>high, low, and closing prices). | Showing the daily prices of stocks.<br>Also suitable for some scientific data.                                                                                                    |
| Surface               | Displays the data points as a three-<br>dimensional surface.                                                                                               | Comparing two sets of data to find a<br>suitable combination of them.                                                                                                    |
| Radar                 | Displays the combined values of<br>different data series.                                                                                                  | Showing how the combined values<br>of separate data series compare to<br>each other (for example, the sales<br>contributions of several different<br>products over several periods of time). |

<span id="page-228-0"></span>*Table 7-1. Excel's Chart Types and Suggested Uses*

**Note** Earlier versions of Excel, such as Excel 2011 for Mac, offered two other chart categories: the Doughnut category and the Bubble category. Excel 2016 brings the Doughnut chart type into the Pie category, perhaps because they share a round shape and belong to the same food group, and adds the Bubble chart type and the 3D Bubble chart type to the XY (Scatter) category.

# Creating, Laying Out, and Formatting a Chart

In this section, we'll look at how to create a chart from your data, lay it out with the components and arrangement you want, and apply the most useful types of formatting.

# Creating a Chart

To create a chart, you use the commands on the Charts tab of the Ribbon. Follow these steps:

1. Select the data you want to chart, including any row or column headings needed. For example, click the first cell in the data range, then Shift+click the last cell. If you've downloaded the sample workbook, select cells A1:G8 on the Rainfall Data sheet.

**Tip** You can create a chart from either a block range or a range of separate cells. To use separate cells, select them as usual—for example, click the first cell, then Cmd+click each of the others. Make sure that the cells contain comparable data, or the resulting chart will be odd and perhaps deceptive.

- 2. Click the Insert tab of the Ribbon to display its contents, then click the appropriate button in the Chart group: Column, Bar, Pie, Line, XY (Scatter), or Insert Area, Stock, Surface or Radar Chart (the button that shows assorted chart types). For the sample chart, click the Column button.
- 3. On the panel that opens, click the chart type you want. Figure 7-4 shows the Column panel, which is one of the most widely useful. For the sample chart, click the 3-D Clustered Column chart type.

| $\mathbb{C}^n$<br>$D \cdot 5$<br>$\circledcirc$<br>ы |                                                                                                    |                        |               |                 | Charts 1        |                |               |                                                |            |                                         |                       |                             |        |
|------------------------------------------------------|----------------------------------------------------------------------------------------------------|------------------------|---------------|-----------------|-----------------|----------------|---------------|------------------------------------------------|------------|-----------------------------------------|-----------------------|-----------------------------|--------|
|                                                      | Home<br>Insert                                                                                                    | Page Layout            |               | <b>Formulas</b> |                 | <b>Data</b>    |               | <b>Review</b>                                  |            | <b>View</b>                             |                       |                             |        |
|                                                      | <b>EX ASSOCIATE</b><br>$\mathbb{Z}$<br>$\overline{\mathcal{L}}$<br>PivotTable Recommended<br><b>PivotTables</b><br>Tables | <b>Market</b><br>Table | Pictures      | Illustrations   | Shapes SmartArt | <b>4E</b>      |               | $\mathbb{Z}$ .<br>Recommended<br><b>Charts</b> |            | 를 .<br>00<br>$\pmb{\mathrm{v}}$         | $w \cdot$<br>۰.       | $\equiv$<br>$\bigoplus_{n}$ | C<br>C |
| A1                                                   | ▲<br>×<br>$\checkmark$<br>$\mathbf{v}$                                                                                    | fx                     |               |                 |                 |                |               |                                                |            |                                         |                       |                             |        |
| $\mathbf{1}$                                         | A                                                                                                    | в<br>January           | c<br>February | D<br>March      | E<br>April      | F              | G<br>May June | н                                              | July Augu: | Clustered Column                        | <b>Stacked Column</b> | 100% Stacked Column         |        |
| $\overline{2}$                                       | <b>Bainbridge</b>                                                                                                    | 4.1                    | 8.3           | 5.1             | 3.2             | 2.4            | 1.8           | 0.2                                            |            |                                         |                       |                             | 12.2   |
| 3                                                    | <b>Bellevue</b>                                                                                                    | 4.3                    | 7.5           | 6.2             | 4.1             | $\overline{4}$ | 1.2           | 0.3                                            |            |                                         |                       |                             | 10.1   |
| 4                                                    | <b>Fort Stevens</b>                                                                                                    | 6.2                    | 9.4           | 7.1             | 5.3             | 3.8            | 2.5           | 0.5                                            |            |                                         |                       |                             | i3.6   |
| 5                                                    | Mountlake                                                                                                    | 8.3                    | 7.5           | 5.2             | 3.3             | 2.2            | 1.4           | 1                                              |            |                                         |                       |                             | 10.3   |
| 6                                                    | <b>Neawanna Station</b>                                                                                                   | 7.3                    | 10.4          | 6               | 4.9             | 2.6            | 1.5           | 1.2                                            |            |                                         |                       |                             | 1.9    |
| $\overline{ }$                                       | <b>Seattle</b>                                                                                                    | 2.5                    | 4.4           | 3.2             | 2.4             | 1.8            | 0.6           | 0.4                                            |            |                                         |                       |                             | 11.2   |
| 8<br>$\overline{9}$<br>10                            | Tacoma                                                                                                    | 2.4                    | 4.3           | 2.5             | 3.3             | 1.7            | 0.4           | 0.2                                            |            | 3-D Clustered Column 3-D Stacked Column |                       | 3-D 100% Stacked<br>Column  | 31     |
| 11                                                   |                                                                                                    |                        |               |                 |                 |                |               |                                                |            |                                         |                       |                             |        |
| 12                                                   |                                                                                                    |                        |               |                 |                 |                |               |                                                |            |                                         |                       |                             |        |
| 13                                                   |                                                                                                    |                        |               |                 |                 |                |               |                                                |            |                                         |                       |                             |        |
| 14                                                   |                                                                                                    |                        |               |                 |                 |                |               |                                                |            |                                         |                       |                             |        |
| 15                                                   |                                                                                                    |                        |               |                 |                 |                |               |                                                |            |                                         |                       |                             |        |
| 16                                                   |                                                                                                    |                        |               |                 |                 |                |               |                                                |            | 3-D Column                              |                       |                             |        |
| 17                                                   |                                                                                                    |                        |               |                 |                 |                |               |                                                |            |                                         |                       |                             |        |

*Figure 7-4. To insert a chart, click the appropriate pop-up button in the Charts group on the Insert tab of the Ribbon, then click the chart type you want*

Excel creates the chart as an embedded chart in the current worksheet, as shown earlier in Figure [7-1.](#page-223-0) You can then reposition it, resize it, or move it to a chart sheet as follows:

- *Reposition the chart.* If you want to keep the chart as an embedded chart, move the mouse pointer over the chart so that the pointer turns into a four-headed arrow, then drag the chart to where you want it.
- *Resize the chart.* Click to select the chart, then drag one of the handles that appears. Drag a corner handle to resize the chart in both dimensions; you can also Shift+drag to resize the chart proportionally. Drag a side handle to resize the chart in only that dimension; for example, drag the bottom handle to resize the chart only vertically.
- *Move the chart to a chart sheet.* If you want to move the chart to a chart sheet, follow the instructions in the next section.

When a chart is active, as it is immediately after you insert it, the Chart Design tab and the Format tab appear on the Ribbon, as you'll see later in this chapter. The Chart Design tab is active at first.

#### Changing a Chart from an Embedded Chart to a Chart Sheet

You can change a chart from being embedded in a worksheet to being on its own chart sheet like this:

- 1. Click the chart on the worksheet it's embedded in.
- 2. Choose **Chart Design** ➤ **Location** ➤ **Move Chart** from the Ribbon to display the Move Chart dialog box (see Figure 7-5).

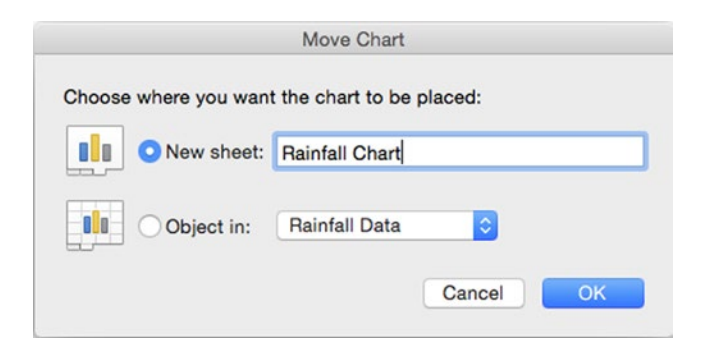

*Figure 7-5. Use the Move Chart dialog box to change a chart from being embedded to being on its own chart sheet*

**Tip** You can also display the Move Chart dialog box by Ctrl+clicking or right-clicking the chart and then clicking Move Chart on the context menu.

- 3. Select the New sheet option button.
- 4. Type the name for the new chart sheet in the New sheet text box.
- 5. Click the OK button. Excel creates the new chart sheet and moves the chart to it. The chart is still attached to its source data, so if you change the data, Excel changes the chart too.

**Note** You can also use the Move Chart dialog box to move a chart from a chart sheet to an embedded chart on a worksheet or to move an embedded chart from one worksheet to another.

#### Changing the Chart Type

If you find the chart type you've chosen doesn't work for your data, you can change the chart type easily without having to create the chart again from scratch. Follow these steps:

- 1. Click the chart to select it.
- 2. Click the Chart Design tab of the Ribbon to display its contents.
- 3. In the Type group, click Change Chart Type to display the Change Chart Type panel, click the chart category to display the category's pop-up panel, and then click the chart type.

#### Switching the Rows and Columns in a Chart

When Excel displays the chart, you may realize that the data series are in the wrong place; for example, the chart is displaying months by rainfall instead of rainfall by months.

When this happens, there's a quick fix: switch the rows and columns by choosing **Chart Design ► Data ► Switch Row/Column** from the Ribbon. Excel displays the chart with the series the other way around.

#### Changing the Source Data for a Chart

Sometimes you may find that your chart doesn't work well with the source data you've chosen. For example, you may have selected so much data that the chart is crowded, or you may have missed a vital row or column.

When this happens, you don't need to delete the chart and start again from scratch. Instead, follow these steps:

- 1. Click the chart to select it.
- 2. Choose **Chart Design** ➤ **Data** ➤ **Select Data** from the Ribbon bar to display the Select Data Source dialog box (see Figure [7-6\)](#page-232-0).

<span id="page-232-0"></span>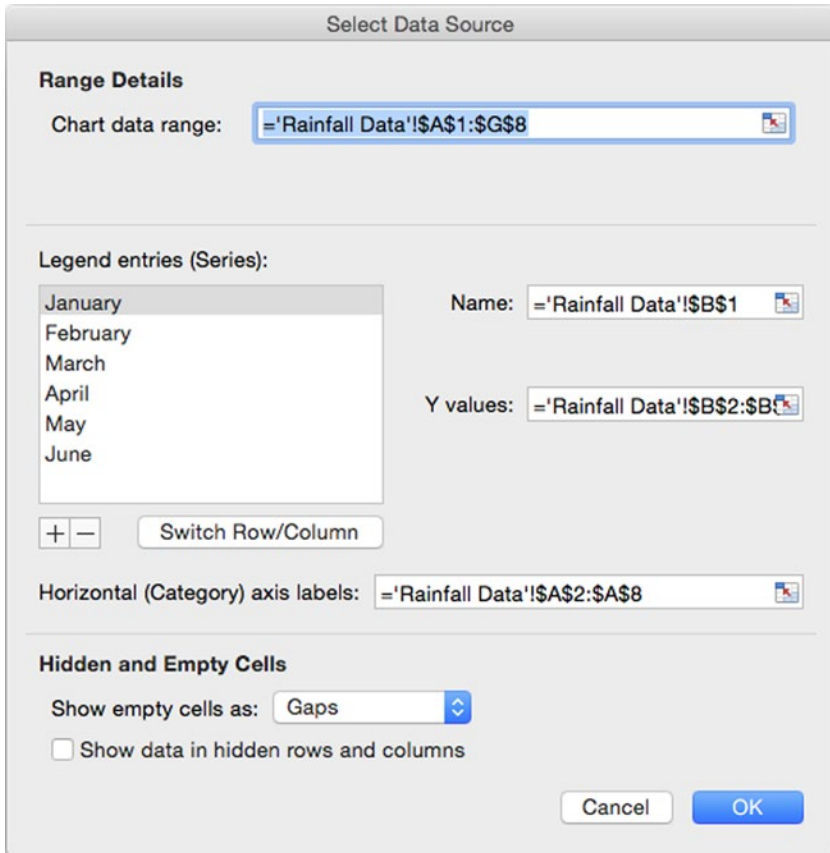

*Figure 7-6. Use the Select Data Source dialog box to change the source data the chart is using*

- 3. In the Chart data range box, enter the data range you want to use:
	- Usually, it's easiest to click the Collapse Dialog button to collapse the dialog box, drag on the worksheet to select the right data range, then click the Collapse Dialog button again to restore the dialog box. (If you have plenty of space on screen, you can just work around the Select Data Source dialog box instead.)
	- You can also type the data range in the Chart data range box. This is easy when you just need to change a column letter or row number to fix the data range.
- 4. If you need to switch the rows and columns as well, click the Switch Row/Column button.
- 5. If your chart data contains empty cells, open the Show empty cells as pop-up menu and choose how to represent them. Your choices are Gaps (the default setting for most charts) or Zero.
- 6. Select the Show data in hidden rows and columns check box only if you want the chart to include data in hidden rows and columns within the source range. Normally, you'll want to keep these hidden, but it's sometimes useful to show them.
- 7. Click the OK button to close the Select Data Source dialog box. Excel applies the changes to the chart.

#### Choosing the Layout for the Chart

When you've sorted out the chart type and the source data, it's time to choose the layout for the chart. For each chart type, Excel provides various preset layouts that control where the title, legend, and other elements appear. After applying a layout, you can customize it further as needed.

To apply a layout, click the chart, choose **Chart Design** ➤ **Chart Layouts** ➤ **Quick Layout** to display the Quick Layout panel (see Figure 7-7), and then click the layout you want to apply to the chart.

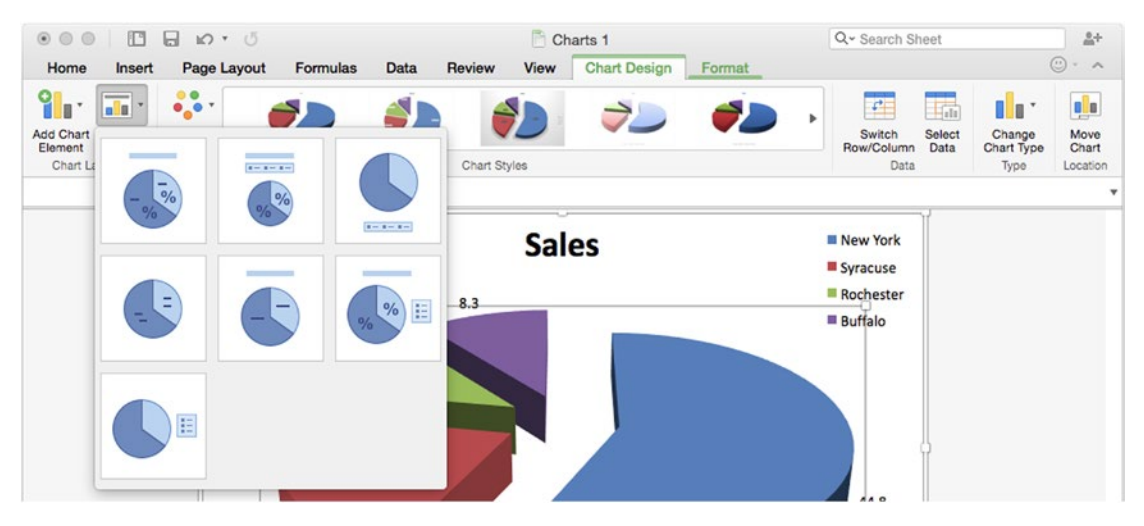

*Figure 7-7. To set the overall layout of chart elements, such as the chart title and legend, open the Quick Layout panel, then click the layout you want*

#### Adding a Separate Data Series to a Chart

Sometimes you may find you need to add to a chart a data series that doesn't appear in the chart's source data—for example, to add projections of future success to your current data.

To add a data series, work from the Select Data Source dialog box. Follow these steps:

- 1. Click the chart to select it.
- 2. Choose **Chart Design** ➤ **Data** ➤ **Select Data** from the Ribbon to display the Select Data Source dialog box. You can also Ctrl+click or right-click the chart and then click Select Data on the context menu.
- 3. Click the Add (+) button below the Legend entries (Series) box. Excel adds a new item to the series box, giving it a default name such as Series3 or Series4.
- 4. Click in the Name text box, then type the name you want to give the series. If the name appears in a cell on the worksheet, you can click it. When you move the focus out of the Name text box, Excel changes the default name to the name you type.
- 5. In the Y values text box, type the values for the series inside the braces, putting a comma between the values; for example, **{4.5,8.3,6.2,5.1,4.8,10.2}**. If the values appear in cells on the worksheet, you can enter them by selecting the range.

**Note** When adding a new data series, you don't normally need to change the contents of the Horizontal (Category) axis labels text box. This text box contains the range of cells that provide the labels for the horizontal axis.

6. Click the OK button to close the Select Data Source dialog box.

## Applying a Style to a Chart

To control the overall graphical look of a chart, apply one of Excel's styles to it from the Chart Styles box or the Chart Styles panel in the Chart Styles group on the Chart Design tab of the Ribbon. Click the chart to select it, then click the Chart Design tab of the Ribbon to display its controls. Either click a style in the Chart Styles box or hold the mouse pointer over the Chart Styles box until the panel button appears, click the panel button to display the Chart Styles panel (see Figure [7-8](#page-235-0)), then click the style.

<span id="page-235-0"></span>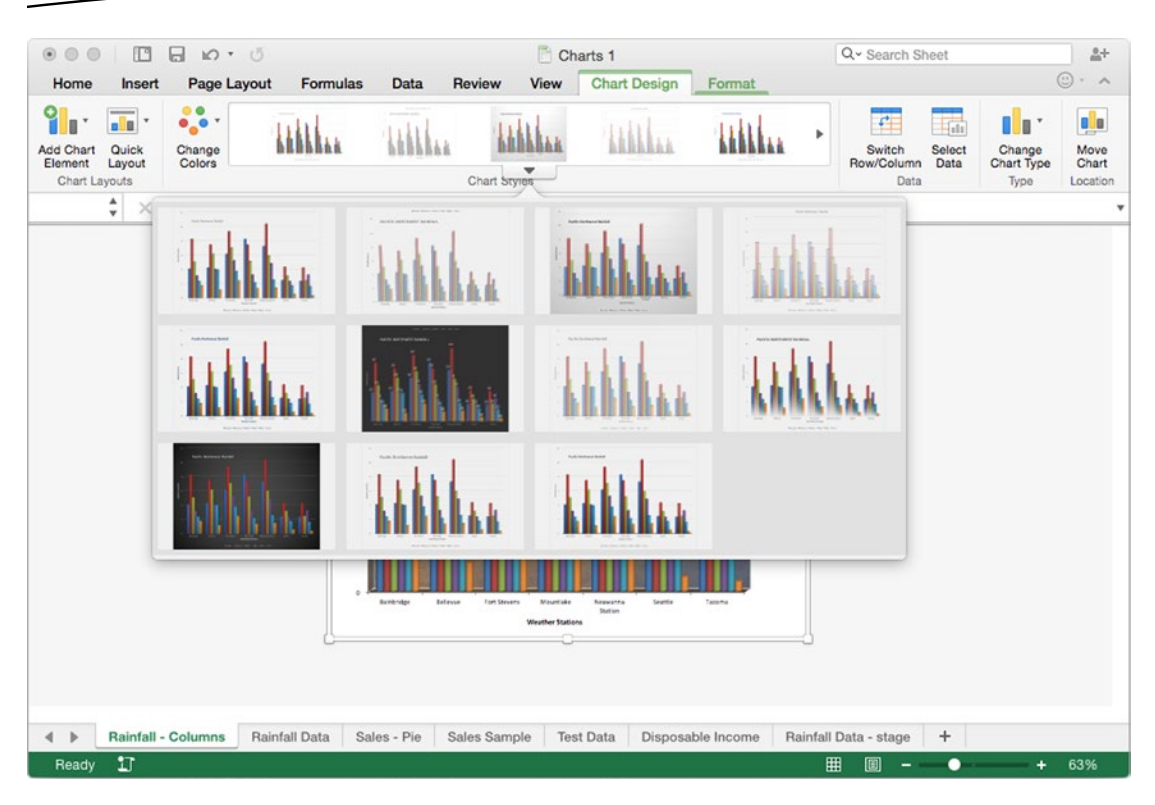

*Figure 7-8. To give the chart an overall graphical look, apply a style from the Chart Styles box or the Chart Styles panel in the Chart Styles group of the Charts Design tab of the Ribbon*

## Adding a Title to a Chart

To let viewers know what a chart is about, you'll normally want to add a title to it. To do so, follow these steps:

- 1. Click the chart to select it.
- 2. Choose **Chart Design** ➤ **Chart Layouts** ➤ **Add Chart Element** ➤ **Chart Title** from the Ribbon, then choose the title type you want:
	- *None.* Choose this item to remove the existing title. You can also click the title and press Delete to delete it.
	- *Above Chart.* Choose this item to place the title above the chart, making the chart smaller to provide space for the title. Use this placement when you want to keep the title clearly separated from the chart; for example, because the chart is busy.
	- Centered Overlay. Choose this item to place the title on the chart, centered over the top. Placing the title on the chart lets you keep the chart as large as possible. If the title lands on top of data, you can click it and drag it to a different position.

<span id="page-236-0"></span>■ More Title Options. Choose this item to display the Format Chart Title pane. Here, you can click the Title Options tab to work on the title area or the Text Options tab to work on the text itself. On either tab, you can use the controls in the Fill & Line pane (shown on the left in Figure 7-9), the Effects pane (shown in the center), or the Size & Properties pane (shown on the right) to apply exactly the formatting you want.

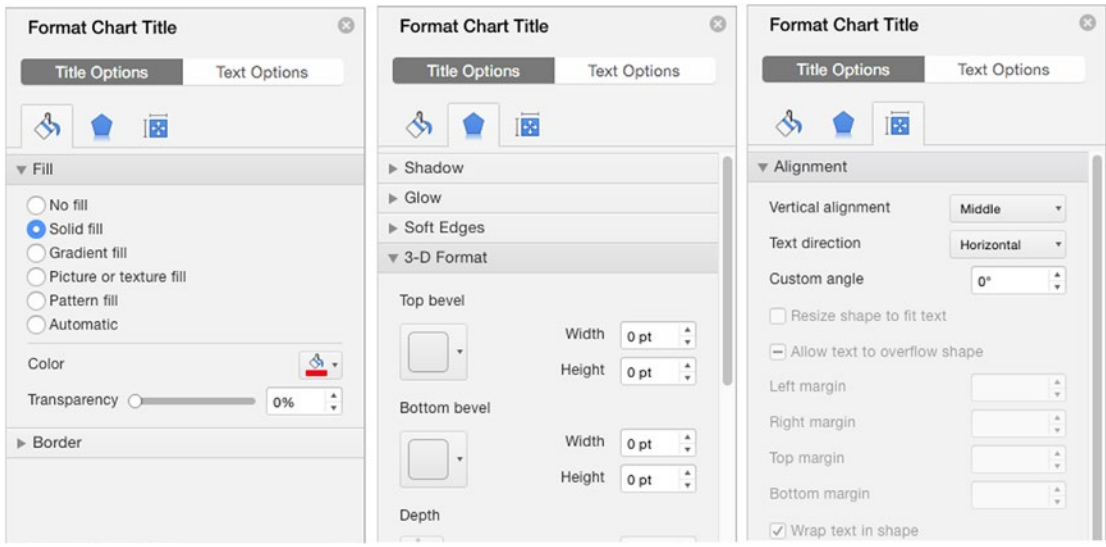

*Figure 7-9. You can create a custom chart title by working in the Format Chart Title pane. Click the Title Options tab or the Text Options tab, and then work on the Fill & Line pane (left), the Effects pane (center), and the Size & Properties pane (right), as needed*

- 3. Triple-click to select the contents of the Chart Title placeholder that Excel adds for you.
- 4. Type the title for the chart over the default text.
- 5. If necessary, drag the chart title placeholder to a different position.
- 6. Click elsewhere to deselect the chart title.

**Tip** You can also display the Format Chart Title pane by Ctrl+clicking or right-clicking the chart title and then clicking Format Chart Title on the context menu.

# Adding Axis Titles to the Chart

To make clear what the chart shows, you'll usually want to add titles to the axes. To do so, follow these steps:

- 1. Click the chart to select it.
- 2. Choose **Chart Design** ➤ **Chart Layouts** ➤ **Add Chart Element** ➤ **Axis Titles** to display the Axis Titles panel, and then click to select the appropriate axis, such as Primary Horizontal or Primary Vertical. A check mark appears next to the axis you clicked, and the placeholder appears on the chart.

**Note** In most chart layouts, Excel uses a vertical placeholder for the vertical axis and a horizontal placeholder for the horizontal axis and the depth axis. You can rotate a placeholder as needed by Ctrl+clicking or right-clicking it, clicking Format Axis Title, and then using the controls in the Format Axis Title pane. These controls work like those in the Format Chart Title pane (shown in Figure [7-9](#page-236-0), earlier in this chapter).

- 3. Triple-click to select the contents of the placeholder.
- 4. Type the text for the axis title.
- 5. If necessary, drag the placeholder to a different position.

#### Changing the Scale or Numbering of an Axis

When you insert a chart, Excel automatically numbers the axes as to suit the data range the chart uses. This automatic numbering works well for many charts, but for other charts, you may need to change the scale or numbering of an axis.

The options for formatting an axis vary depending on the chart type and the axis type. In this section, we'll explore the formatting options for first the horizontal axis and then the vertical axis of a column chart, which are fairly typical and will put you in a good position to format other chart types.

#### Changing the Scale or Numbering of a Horizontal Axis

If you need to change the scale or numbering of the horizontal axis of a chart, follow these steps:

1. Double-click the horizontal axis, or Ctrl+click or right-click in the horizontal axis titles area, then click Format Axis on the context menu to display the Format Axis pane. The Axis Options pane appears at the front. This pane contains four sections: the Axis Options section and the Tick Marks section (shown on the left in Figure [7-10](#page-238-0)) and the Labels section and the Number section (shown on the right in Figure [7-10\)](#page-238-0). You can expand or collapse each section as needed by clicking its heading.

<span id="page-238-0"></span>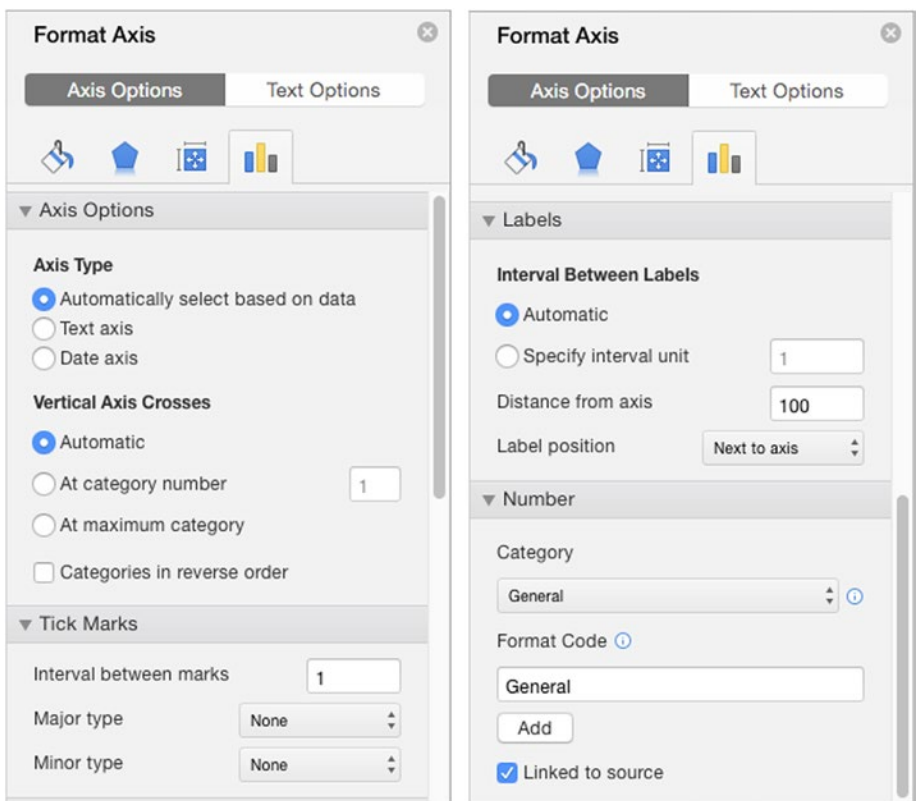

*Figure 7-10. Use the controls in the Format Axis pane to format a horizontal axis to control its axis type, its tick marks, its labels, and its number format*

- 2. In the Axis Type area, select the appropriate option button:
	- *Automatically select based on data.* Select this option button to have Excel automatically determine the axis type based on the data the chart uses. This setting often works well, but if you need to make changes, select one of the other option buttons.
	- *Text axis.* Select this option button to specify that the axis uses text (even if that text looks like dates).
	- *Date axis.* Select this option button if the axis uses dates.
- 3. In the Vertical Axis Crosses area, select the appropriate option button to control where the vertical axis crosses the horizontal axis:
	- *Automatic.* Select this option button to have Excel decide where the vertical axis crosses.
	- At category number. To make the vertical axis cross the horizontal axis at a particular category number, select this option button and type the category number in the text box.
	- At maximum category. Select this option button to make the vertical axis cross the horizontal axis at the largest category.
- 4. Also in the Vertical Axis Crosses area, you can select the Categories in reverse order check box if you want to reverse the category order.
- 5. In the Tick Marks section, choose how to display tick marks on the axis:
	- *Interval between marks.* In this box, type the number to determine the spacing of tick marks. For example, instead of the default 1 that Excel uses for many charts, you could type 5 to use fewer tick marks.
	- *Major type.* Open this pop-up menu and then click the type of tick mark you want for major tick marks. You can select Inside to have the major tick marks appear inside the chart, select Outside to have them appear outside (on the axis side), or select Cross to have them appear on both sides. Alternatively, you can select None if you do not want major tick marks.
	- *Minor type.* Open this pop-up menu and then click the type of tick mark you want for minor tick marks. As with major tick marks, your choices are Inside, Outside, Cross, or None.
- 6. In the Labels section, set the controls to specify how you want Excel to label the axis:
	- *Automatic.* Select this option button to have Excel automatically determine the interval between labels.
	- Specify interval unit. To control the interval between labels, select this option button and type the value in the text box.
	- *Distance from axis.* In this text box, type a number between 0 and 1000 to specify how far the labels should appear from the axis. Using 0 puts the labels very close to the axis; using 1000 puts the labels a fair distance away.
	- *Label position*. Open this pop-up menu and then click Next to axis, High, Low, or None. Choosing High puts the labels above the chart, whereas choosing Low puts the labels below the chart (which may have the same effect as choosing Next to axis). Choosing None suppresses the labels.
- 7. In the Number section, choose how to format the numbers on the axis:
	- *Category.* Open this pop-up menu and choose the number category, such as General, Currency, or Date. These are the same formats you use for controlling how data appears in cells; depending on the format you choose, the Number section may display other options you can set for the format. For example, if you choose the Number category, you can set the number of decimal places, choose whether to use the thousands separator, and specify how to display negative numbers.
- *Format Code.* In this text box, you can specify formatting codes for the category. For example, for the Date category, you can specify codes such as m/d/yy or mm/dd/yyyy to control how the dates appear. Click the Add button to add the formatting code you've entered.
- *Linked to source.* Select this check box if the data is linked to its source in the worksheet.
- 8. When you finish choosing formatting for the axis, click the Close button (the X button in the upper-right corner) to close the Format Axis pane.

#### Changing the Scale or Numbering of a Vertical Axis

When you need to change the scale or numbering of the vertical axis of a chart, follow these steps:

1. Double-click the vertical axis, or Ctrl+click or right-click in the vertical axis titles area, then click Format Axis on the context menu to display the Format Axis pane. The Axis Options pane appears at the front. As for a horizontal axis, this pane contains four sections: the Axis Options section (shown on the left in Figure [7-11\)](#page-241-0) and the Tick Marks section, the Labels section, and the Number section (shown on the right in Figure [7-11](#page-241-0)). You can expand or collapse each section as needed by clicking its heading.

<span id="page-241-0"></span>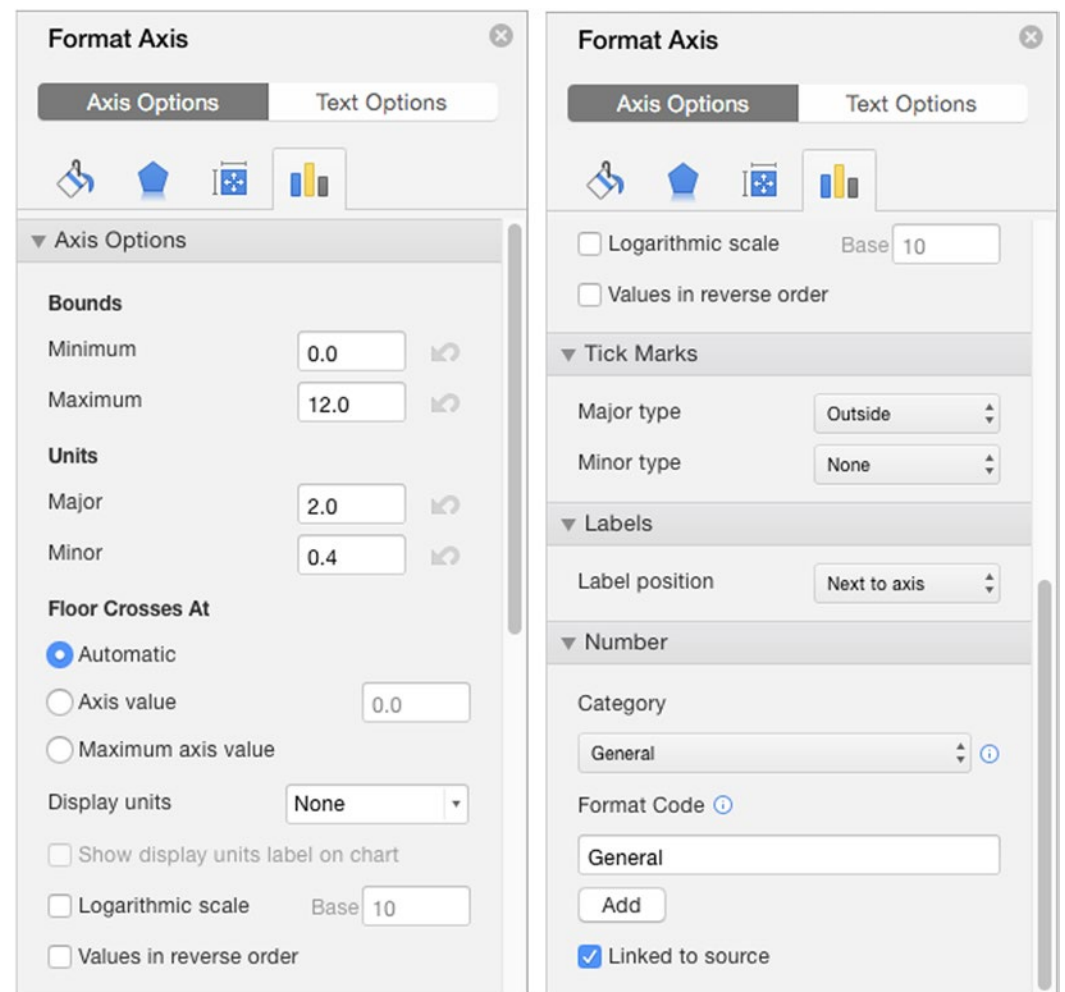

*Figure 7-11. Use the controls in the Format Axis pane to format a vertical axis to control its axis type, its tick marks, its labels, and its number format*

- 2. Use the controls in the Bounds area of the Axis Options section to set the minimum and maximum bounds for the axis:
	- *Minimum.* Type the value for the minimum bound over the value that Excel has set.
	- *Maximum.* Type the value for the maximum bound over the value that Excel has set.
- 3. Use the controls in the Units area to set the major and minor units:
	- *Major.* Type the value for the major units over the value that Excel has set. Depending on how big your chart is, you'll probably want between five and ten major units on the scale you've set by choosing the Minimum value and Maximum value.
- *Minor.* Type the value for the minor units over the value that Excel has set. You'll normally want between four and ten minor units per major unit, depending on what the chart shows.
- 4. In the Floor Crosses At area, choose where the horizontal axis should cross the vertical axis:
	- *Automatic.* Select this option button to have Excel place the crossing point automatically—for example, at 0.
	- *Axis value.* To have the horizontal axis cross at a specific value of the vertical axis, select this option button and type the value in the text box.
	- *Maximum axis value.* Select this option button to have Excel place the crossing point at the maximum value of the vertical axis.
- 5. If you want to display the units the chart uses, open the Display units pop-up menu and click the appropriate item, such as the Hundreds item, the Thousands item, or the Millions item. If you choose to display units, make sure the Show display units label on chart check box is selected, making Excel display a label showing the units. If you don't want to show the units, choose None in the Display units pop-up menu.
- 6. If you need the chart to use a logarithmic scale rather than an arithmetic scale, select the Logarithmic scale check box, then enter the logarithm base in the Base box. For example, enter 10 to have the scale use the values 1, 10, 100, 1000, 10000, and so on, at regular intervals.
- 7. If you need the chart to show the values in reverse order, select the Values in reverse order check box. For example, you might need a chart to show the lowest value at the top instead of the highest values.
- 8. In the Tick Marks section, choose how to display tick marks on the axis:
	- *Major type.* Open this pop-up menu and then click the type of tick mark you want for major tick marks. You can select Inside to have the major tick marks appear inside the chart, select Outside to have them appear outside (on the axis side), or select Cross to have them appear on both sides. Alternatively, you can select None if you do not want major tick marks.
	- *Minor type.* Open this pop-up menu and then click the type of tick mark you want for minor tick marks. As with major tick marks, your choices are Inside, Outside, Cross, or None.
- 9. In the Labels section, open the Label position pop-up menu and then click Next to axis, High, Low, or None. Choosing High puts the labels above the chart, whereas choosing Low puts the labels below the chart (which may have the same effect as choosing Next to axis). Choosing None suppresses the labels.
- 10. In the Number section, choose how to format the numbers on the axis:
	- *Category.* Open this pop-up menu and choose the number category, such as General, Currency, or Date. These are the same formats you use for controlling how data appears in cells; depending on the format you choose, the Number section may display other options you can set for the format. For example, if you choose the Number category, you can set the number of decimal places, choose whether to use the thousands separator, and specify how to display negative numbers.
	- *Format Code.* In this text box, you can specify formatting codes for the category. For example, for the Date category, you can specify codes such as m/d/yy or mm/dd/yyyy to control how the dates appear. Click the Add button to add the formatting code you've entered.
	- Linked to source. Select this check box if the data is linked to its source in the worksheet.
- 11. When you're satisfied with the axis, click the Close button (the  $\times$ button in the upper-right corner) to close the Format Axis pane.

#### Adding a Legend to a Chart

Many charts benefit from having a legend that summarizes the colors used for different data series. You can add a legend by selecting the chart, choosing **Chart Design** ➤ **Chart Layouts** ➤ **Add Chart Element** ➤ **Legend**, then clicking the placement you want: Right, Top, Left, or Bottom.

To control whether the legend appears outside the chart area (which reduces the available chart area) or overlaps the chart area, choose **Chart Design** ➤ **Chart Layouts** ➤ **Add Chart Element** ➤ **Legend** ➤ **More Legend Options**. The Format Legend pane opens, showing the Legend Options pane in the Legend Options tab (yes, this gets recursive). You can then select or clear the Show the legend without overlapping the chart check box, as needed.

Whichever placement you use for the legend, you can drag it to a better position as needed. You can also resize the legend by clicking it and then dragging one of the handles that appears around it.

If you need to remove a legend from a chart, simply click the legend and then press Delete. If you're feeling more formal, choose **Chart Design** ➤ **Chart Layouts** ➤ **Add Chart Element**  ➤ **Legend** ➤ **None**.

#### Adding Axis Labels from a Range Separate from the Chart Data

Depending on how the worksheet containing the source data is laid out, you may need to add axis labels that are in separate cells from the chart data. This move is often useful when you're creating a chart that uses only some of the available data.

To add axis labels from a separate range, follow these steps:

- 1. Click the chart to select it.
- 2. Choose **Chart Design** ➤ **Data** ➤ **Select Data** from the Ribbon to display the Select Data Source dialog box.
- 3. If necessary, click the Collapse Dialog button to the right of the Horizontal (Category) axis labels text box to collapse the dialog box. If you've got plenty of space to work in, just click the Horizontal (Category) axis labels box to tell Excel what you want to affect.
- 4. Drag through the cells in the worksheet that contain the axis labels. Excel enters them in the Horizontal (Category) axis labels text box.
- 5. If you collapsed the Select Data Source dialog box, click the Collapse Dialog button again to restore it.
- 6. Click the OK button to close the Select Data Source dialog box. Excel applies the labels to the axis.

#### Adding Data Labels to the Chart

If viewers will need to see the precise value of data points rather than just getting a general idea of their value, add data labels to the chart. To do so, click the chart, then choose **Chart Design** ➤ **Chart Layouts** ➤ **Add Chart Element** ➤ **Data Labels** and then click the placement you want on the Data Labels submenu. The Data Labels submenu offers different options, depending on the chart type. For example, for a column chart, you choose among Center, Inside End, Inside Base, and Outside End.

To control the data that appears in the data labels, choose **Chart Design** ➤ **Chart Layouts**  ➤ **Add Chart Element** ➤ **Data Labels** ➤ **More Data Label Options** and then make your choices in the Format Data Labels pane. Your choices here too vary depending on the chart type. The left screen in Figure [7-12](#page-245-0) shows the options for a column chart; the right screen in Figure [7-12](#page-245-0) shows the options for a pie chart.

<span id="page-245-0"></span>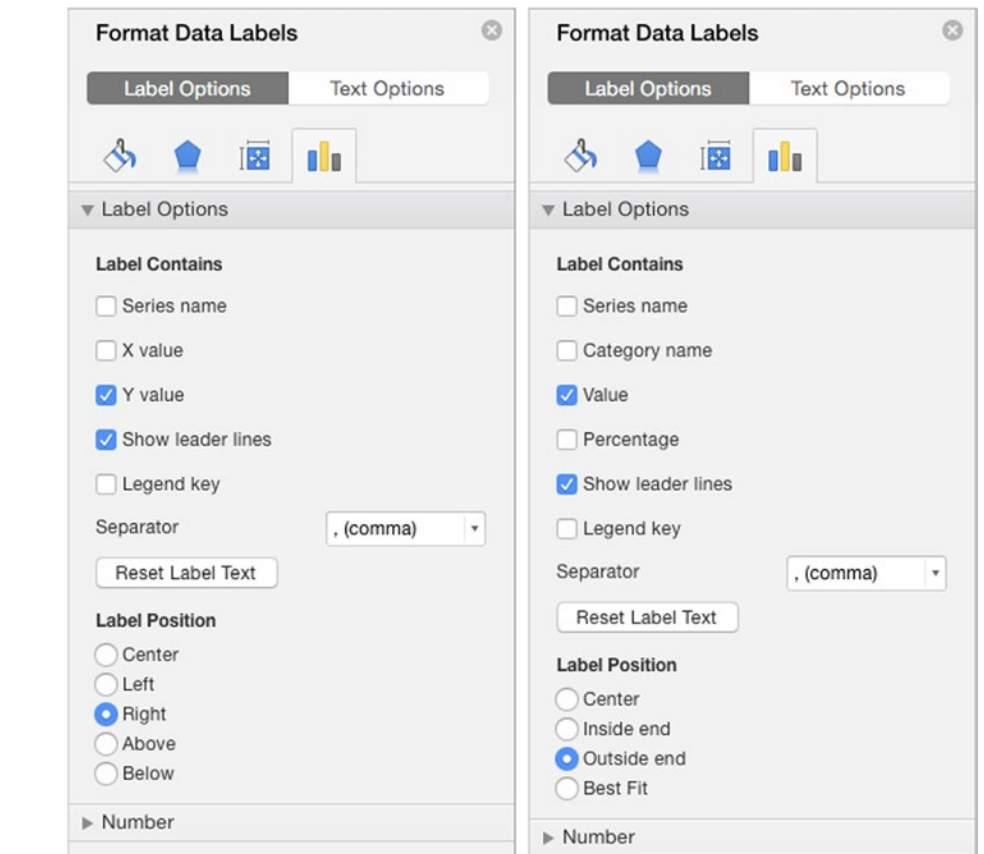

*Figure 7-12. The Label Options pane on the Label Options tab of the Format Data Labels pane offers different label contents and label position options for different chart types. The left screen shows the options for a typical column chart. The right screen shows the options for a pie chart*

**Caution** Use data labels sparingly. Only some charts benefit from data labels—other charts may become too busy, or having the details may distract the audience from the overall thrust of the chart.

When you add data labels to a chart, Excel displays a data label for each data marker. If you want to display only some data labels, delete the ones you don't need. To delete a data label, click it once to select all data labels, then click it again to select just the one label. Then either press Delete or Ctrl+click or right-click the selection and click Delete on the context menu.

**Tip** You can edit the text of data labels if necessary. Click a data label once to select all data labels, then click it again to select just that data label. You can then double-click the data label to select its contents and then type in your text. For example, you might want to add text explaining the figure, write the figure in a more accessible format (such as "One MILLION dollars!" instead of \$1,000,000), or simply falsify the figure.

#### Choosing Which Gridlines to Display

On many types of charts, you can choose whether to display horizontal and vertical gridlines to help the viewer judge how the data points relate to each other and to the axes.

To control which gridlines appear, follow these steps:

- 1. Select the chart.
- 2. Choose **Chart Design** ➤ **Chart Layouts** ➤ **Add Chart Element** ➤ **Gridlines** to display the Gridlines submenu.
- 3. Click the menu item for the type of gridlines you want to display, placing a check mark next to it. The menu items available depend on the chart type, but these options (for a column chart) are fairly typical:
	- *Primary Major Horizontal.* Click this item to display horizontal gridlines at the major divisions in the data series. For example, if your data is in the range 0–25, major gridlines normally appear at 5, 10, 15, 20, and 25. The left chart in Figure [7-13](#page-247-0) shows a chart with both major and minor horizontal gridlines.
	- *Primary Major Vertical.* Click this item to display vertical gridlines at the major divisions.
	- *Primary Minor Horizontal.* Click this item to display horizontal gridlines at the minor divisions in the data series. For example, if your data is in the range 0–25, minor gridlines normally appear at each integer—1, 2, 3, and so on up to 25. The right chart in Figure [7-13](#page-247-0) shows a chart with only minor horizontal gridlines.
	- *Primary Minor Vertical.* Click this item to display vertical gridlines at the minor divisions.

<span id="page-247-0"></span>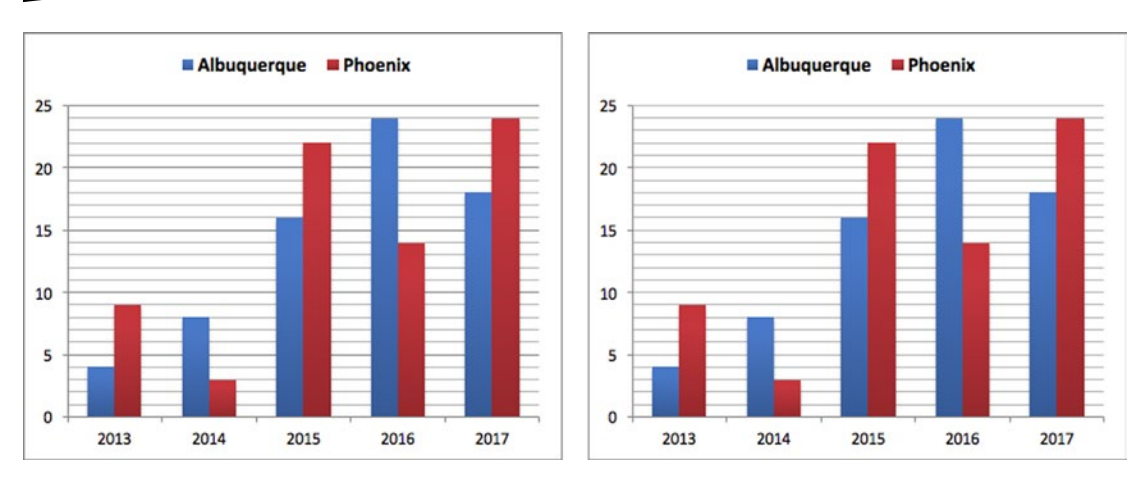

*Figure 7-13. Using both major and minor gridlines (left) usually makes a chart easier to read than using only minor gridlines (right)*

**Tip** When the viewer needs to see clearly where each value falls, use either data labels or major and minor gridlines. If using minor gridlines (with or without major gridlines) makes the chart look cluttered, use only major gridlines. Normally, it's best not to use both horizontal and vertical minor gridlines, because they tend to make charts look confusingly busy—but sometimes your charts may need them.

4. Repeat steps 2 and 3 for each set of gridlines the chart needs.

**Note** To change the values at which the gridlines appear, format the axis, as described in the section "Changing the Scale or Numbering of an Axis" earlier in this chapter.

#### Formatting a Chart Wall and Chart Floor

Some charts look fine with a plain background, but for 3-D charts, you may want to decorate the chart walls (the areas at the back and the side of the chart) and the chart floor (the area at the bottom of the chart). You can add a solid color, a gradient, a picture, or a texture to the walls, the floor, or both. Figure [7-14](#page-248-0) shows a chart that uses a picture for the walls.

<span id="page-248-0"></span>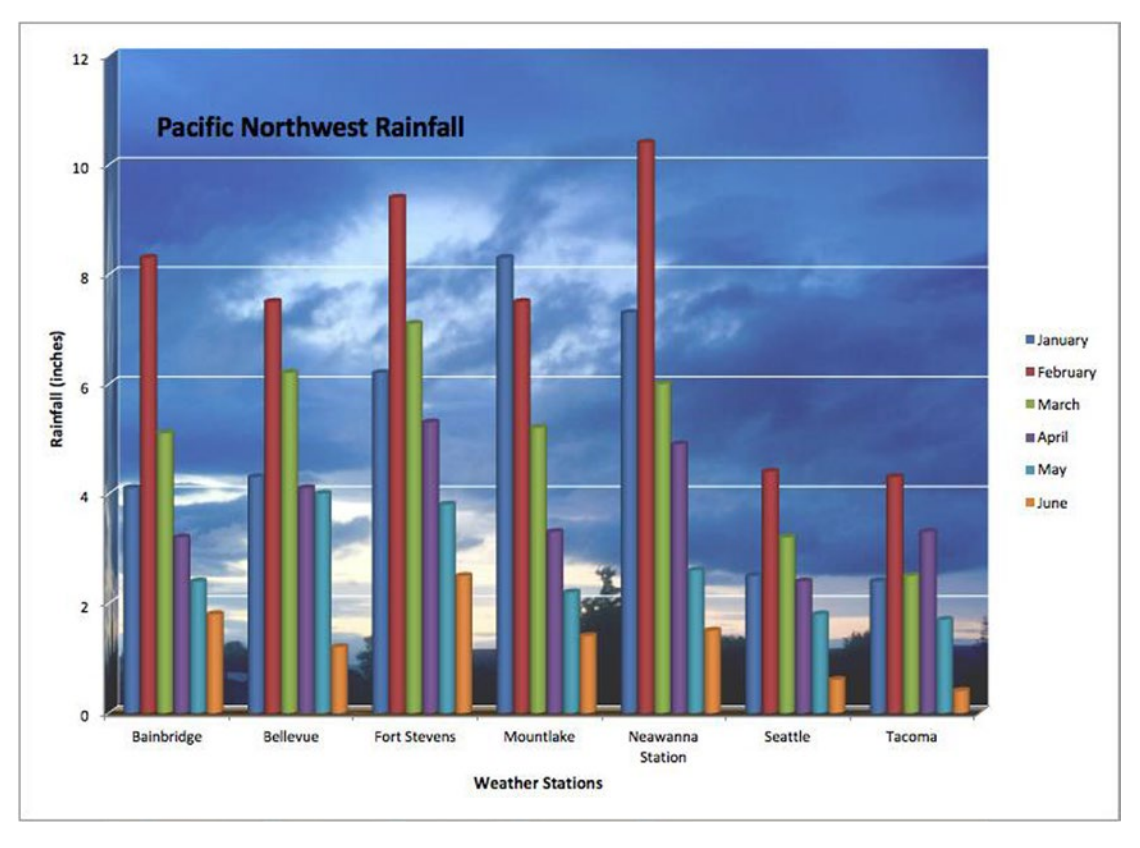

*Figure 7-14. You can give a chart a themed look by applying a picture to the chart walls*

**Tip** Usually, the chart walls and floors are the elements that look best with a custom fill (such as a picture). But you can apply a custom fill to many other chart elements as well. To do so, display the Format pane for the element (as described in the following section, "Formatting Individual Chart Elements"), click the Fill button, then make your choices.

To format the chart wall or the chart floor, follow these steps:

- 1. Click the chart to select it.
- 2. Choose **Format** ➤ **Current Selection** ➤ **Chart Elements** to open the Chart Elements pop-up menu. (The Chart Elements pop-up menu is the pop-up menu at the top of the Current Selection group; it shows the currently selected element.) Then click the item you want to format: Back Wall, Floor, Side Wall, or Walls (to format both the back wall and the side wall).

3. Still on the Format tab, go to the Format group and click the Format Selection button to display the Format pane for the item you selected. Figure 7-15 shows the Format Walls pane displaying the controls for inserting a picture fill.

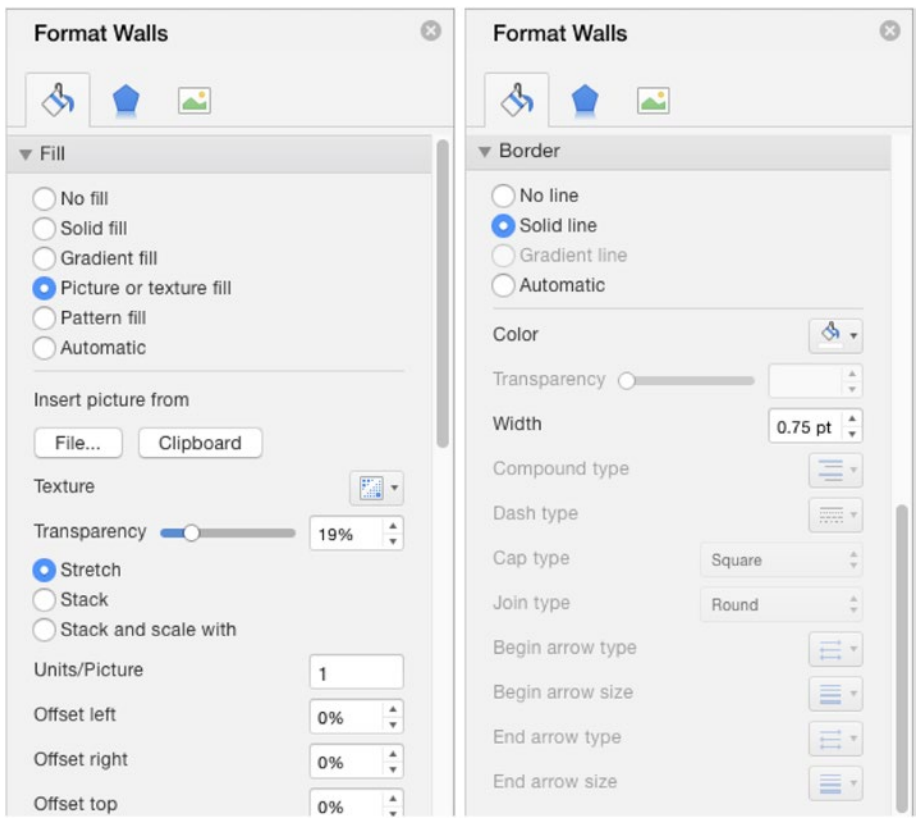

*Figure 7-15. Use the Format pane to apply a picture fill to objects such as the chart walls or floor*

- 4. Make sure the Fill tab is displayed. If not, click the Fill tab button—the one that shows a tipping paint can.
- 5. In the Fill section, set up the fill you want:
	- *No fill.* Select this option button to use no fill.
	- Solid fill. Select this option button to create a solid fill. Open the Color pop-up menu, then click the color you want. Drag the Transparency slider, or type a value in the text box, to choose how transparent the fill is.
- *Gradient fill.* Select this option button to create a gradient fill. Open the Preset Gradients pop-up menu and select the style, then open the Type pop-up menu and choose the gradient style you want: Linear, Radial, Rectangular, or Path. Use the Direction pop-up menu and the Angle knob to set the angle and direction of the gradient if applicable. Use the Gradient stops bar to adjust the points at which the color gradient changes, and then use the Color, Position, Transparency, and Brightness controls to tweak the gradient as needed.
- Picture or texture fill. Select this option button to create a picture fill or a texture fill. To use a picture, you can either click the File button, click the picture in the Choose a Picture dialog box, and then click the Insert button; or simply click the Clipboard button to paste in a picture you've already copied to the Clipboard. To use a texture, choose it from the Texture pop-up palette. Set the degree of transparency by dragging the Transparency slider or entering a percentage in the text box. Then select the Stretch option button if you want to stretch the picture or texture to fill the space, select the Stack option button if you want to tile the picture or texture to occupy the space without distorting it, or select the Stack and scale with option button and enter a value in the Units/Picture box to tile the picture with the number of units you specify. If you need to offset the picture from one of the sides, adjust the value in the Offset left box, the Offset right box, the Offset top box, or the Offset bottom box.
- *Pattern fill.* Select this option button to create a pattern fill. In the Pattern area that appears, click the pattern you want. Then choose the foreground color in the Foreground color pop-up menu and the background color in the Background color pop-up menu.
- *Automatic.* Select this option button to use an automatic fill.
- 6. Click the Close button (the  $\times$  button in the upper-right corner) to close the Format pane for the element you chose.

#### Formatting Individual Chart Elements

You can format any of the individual elements of a chart—for example, the legend, the gridlines, or the data labels—by selecting the element and then using its Format pane. This dialog box includes the name of the element it affects: the Format Data Labels dialog box, the Format Plot Area dialog box, and so on.

You can display the Format pane in either of these ways:

■ Ctrl+click or right-click the element, then click the Format item on *the context menu.* This is usually the easiest way of opening the Format pane.

■ Select the element in the Chart Elements pop-up menu, then click the Format Selection button. If it's hard to Ctrl+click or right-click the element on the chart (for example, because the chart is busy), choose **Format** ➤ **Current Selection** ➤ **Chart Elements**, then click the element you want on the pop-up menu. You can then click the Format Pane button in the Format group of the Format tab to open the Format pane for the element.

The contents of the Format pane vary depending on the object you've selected, but for most objects, you'll find categories such as these:

- *Fill.* You can fill in a solid shape with a solid color, color gradient, picture, or texture. See the previous section, "Formatting a Chart Wall and Chart Floor," for instructions on creating fills.
- *Line.* You can give a shape a color border, gradient border, or no line. You can also choose among different border styles, change the border width, and pick a suitable line type.
- *Shadow.* You can add a shadow to the shape, set its color, and adjust its transparency, width, and other properties.
- *Glow and Soft Edges.* You can make an object stand out by giving it a glow, choosing a color that contrasts with the object's surroundings, and choosing how wide the glow should be. You can also apply soft edges to a shape.
- *3-D Format.* You can apply a 3-D format to different aspects of a shape—for example, setting a different bevel for the top and bottom of the shape.
- 3-D Rotation. You can apply a 3-D rotation to the object.
- *Font.* For objects that use text, you can control how the text looks.

**Tip** If the chart element contains text, you can also format it by using the controls on the Home tab of the Ribbon or keyboard shortcuts. For example, to apply boldface to the data labels, click the data labels, then choose **Home** ➤ **Font** ➤ **Bold** (or press Ctrl+B). This is often easier than using the Font controls in the Format pane for the element.

# Copying a Chart's Formatting to Another Chart

After you set up a chart with all the formatting you need, you can apply that formatting to another chart by using Copy and Paste. Follow these steps:

- 1. Click the formatted chart to select its chart area.
- 2. Right-click the border of the chart, then click Copy on the context menu to copy the chart and its formatting to the Clipboard.
- 3. Go to the sheet that contains the chart onto which you want to paste the formatting.
- 4. Choose **Home** ➤ **Clipboard** ➤ **Paste** ➤ **Paste Special** to display the Paste Special dialog box shown in Figure 7-16.

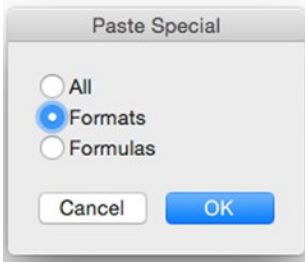

*Figure 7-16. In the Paste Special dialog box, select the Formats option button to paste just the formatting from one chart onto another chart*

- 5. Select the Formats option button.
- 6. Click the OK button to close the Paste Special dialog box. Excel applies the formatting to the chart.

# Reusing Your Own Designs by Creating Custom Chart Types

If you want to be able to reuse a chart design you've created, you can turn it into a custom chart type. Follow these steps:

- 1. Select the formatted chart either on a chart sheet or on a worksheet.
- 2. Choose **Chart Design** ➤ **Type** ➤ **Change Chart Type** ➤ **Save As Template** from the Ribbon to display the Save as Template dialog box. This is a standard Save As dialog box.
- 3. If you want, change the folder in which to save the chart type. Excel suggests using the ~/Library/Application Support/Microsoft/Office/ Chart Templates/ folder (where  $\sim$  represents your home folder). This is a good location for a template that only you will use, but if your colleagues will need to use the template too, store it in a shared folder on the network.
- 4. Type a descriptive name for the template in the Save As text box.
- 5. Click the Save button to close the Save as Template dialog box. Excel saves the template in the folder you chose.

To create a chart based on your template, follow these steps:

- 1. Select the source data for the chart.
- 2. Choose **Insert** ➤ **Charts** ➤ **Insert Area, Stock, Surface, or Radar Chart** ➤ **Templates** to display the Templates pop-up panel.
- 3. Click the template.

# Controlling Which Chart ScreenTips Excel Displays

The Chart pane in the Excel Preferences window contains two options for controlling which ScreenTips Excel displays when you move the mouse over a chart. Choose **Excel ► Preferences** or press Cmd+, (Cmd and the comma key) to display the Excel Preferences window, and then click the Chart icon in the Authoring area to display the Chart preferences pane. You can then select or clear these two check boxes as needed:

- *Show names of chart elements on rollover.* Select this check box to make Excel display a ScreenTip containing an item's name when you hold the mouse pointer over that item. For example, when you hold the mouse pointer over a data series, a ScreenTip shows the data series' name and details.
- *Show data point values on rollover.* Select this check box to make Excel display a ScreenTip showing the value of a data marker when you hold the mouse pointer over the data marker.

When you've finished choosing Chart preferences, close the Excel Preferences window by clicking the Close button (the red button at the left end of the window's title bar).

# Using Your Charts in Word Documents and PowerPoint Presentations

Excel is Office's application for creating charts, but you will likely also want to use charts to illustrate Word documents and PowerPoint presentations. You can either reuse a chart you've already created in Excel or create a new chart especially for that document or presentation.

#### Understanding How You Can Add a Chart to a Document or Slide

A chart can be a great way of presenting complex or detailed information in a manner that's instantly clear in a document or on a slide. You can add a chart to a Word document or a PowerPoint presentation in either of these ways:

 *Create a chart on an embedded worksheet.* Choose **Insert** ➤ **Illustrations** ➤ **Charts** to display the Charts panel, then click the chart type you want. Word or PowerPoint then opens Excel for you and

creates a new workbook so that you can enter the chart data and create the chart. The workbook is embedded in the Word document or PowerPoint presentation, so it becomes part of that file.

**Note** In PowerPoint, you can also click the Insert Chart icon in a content placeholder to start creating a chart on an embedded worksheet.

■ Copy a chart from an Excel workbook. Create your chart in Excel using the techniques described earlier in this chapter, then copy the finished chart and paste it into the Word document or onto the PowerPoint slide. You can choose whether to embed the chart's data in the Word document or PowerPoint presentation or just to insert the chart as a picture or PDF file.

Here's how to choose when to create a new embedded workbook, embed an existing chart and its data, link back to a workbook, or insert a picture:

- *Create a new embedded workbook.* Do this when you don't yet have the data for the chart in Excel and you need to keep the chart's data with the Word document or PowerPoint presentation. For example, you'll send the presentation to someone else who will need to work on the chart data too.
- *Embed an existing chart and its data.* Do this when you have the data for the chart or the chart itself in a workbook in Excel and you need to keep the chart's data available in the Word document or PowerPoint presentation. After embedding the chart and its data, you can open the chart from Word in Excel and edit it there.
- Link back to a workbook. Do this when you want to be able to change the chart or its source data in Excel and then automatically bring those changes into Word or PowerPoint by updating the chart. Linking requires the workbook to stay in the same relative place in the computer's file system to the document or presentation so that Word or PowerPoint can find the updated data. Moving the document or presentation to a different computer breaks the link.

**Caution** Linking a chart can be great when it works—but links can fail at the most awkward times. Before giving a presentation that includes linked charts, double-check that the links are working. That way, you'll have a chance to fix any problems rather than discovering them when your audience sees them.

■ *Insert a picture.* Do this when you don't need to keep the connection between the chart and its source data and you will not need to edit the chart in the document or presentation.

#### Creating a Chart in a New Embedded Workbook

To create a chart on a worksheet in a new workbook embedded in a Word document or PowerPoint presentation, follow these steps:

- 1. Open the document in Word or the presentation in PowerPoint.
- 2. On the document page or slide where you want to create the chart, choose **Insert** ➤ **Illustrations** ➤ **Charts** to display the Charts panel.
- 3. Click or highlight the category of chart you want to create. For example, click or highlight the Column category to display the Column panel.
- 4. In the Insert Chart group, click the pop-up button for the category of chart you want to create. For example, click the Column pop-up button to display the Column panel.
- 5. On the panel, click the chart type. Word or PowerPoint creates a chart of that type on the slide and launches Excel, which creates a new workbook, embeds it in the document or presentation, and gives it a name such as Chart in Microsoft Office Word or Chart in Microsoft Office PowerPoint.
- 6. Change the chart range and the sample data (Figure 7-17 shows an example using PowerPoint) to the data your chart needs. Word or PowerPoint automatically updates the chart to match the data in the Excel worksheet.

|                | Home<br>Insert                             | $B = 10 \cdot 0$<br>Page Layout | Formulas                                  | Chart in Microsoft Office PowerPoint<br>Data<br>Review | <b>View</b>           | <b>Table</b>                       | Q - Search Sheet                   |                                       | $a +$<br>$\odot$<br>$T$ A |
|----------------|--------------------------------------------|---------------------------------|-------------------------------------------|--------------------------------------------------------|-----------------------|------------------------------------|------------------------------------|---------------------------------------|---------------------------|
| Paste          | $\chi$<br>$\star$<br>⊕ •<br>త<br>Clipboard | Calibri (Body)                  | $\times$ 12 $\times$ A A $\times$<br>Font | Ξ,<br>Alignment                                        | $%$ $\cdot$<br>Number | Format as Table *<br>Cell Styles v | Conditional Formatting v<br>Styles | $\mathbb{R}$<br>$\mathbf{v}$<br>Cells | Editing                   |
| <b>B3</b>      | $\frac{4}{v}$                              | $\times$ $\checkmark$ fx 2.5    |                                           |                                                        |                       |                                    |                                    |                                       |                           |
|                | $\overline{A}$                             | в                               | C                                         | D                                                      | E                     | F                                  | G                                  | H                                     |                           |
| $\mathbf{1}$   |                                            | Emulator                        |                                           | Widget Two Novelty Hat                                 |                       |                                    |                                    |                                       |                           |
| 2              | California                                 | 16.2                            | 2.4                                       | 2                                                      |                       |                                    |                                    |                                       |                           |
| з              | Arizona                                    | 2.5                             | 4.4                                       | 2                                                      |                       |                                    |                                    |                                       |                           |
| 4              | <b>New Mexico</b>                          | 3.5                             | 1.8                                       | 3                                                      |                       |                                    |                                    |                                       |                           |
| 5              | Utah                                       | 4.5                             | 2.8                                       | 5,                                                     |                       |                                    |                                    |                                       |                           |
| 6              |                                            |                                 |                                           |                                                        |                       |                                    |                                    |                                       |                           |
| $\overline{7}$ |                                            |                                 |                                           |                                                        |                       |                                    |                                    |                                       |                           |
| 8              |                                            |                                 |                                           |                                                        |                       |                                    |                                    |                                       |                           |
|                |                                            |                                 |                                           |                                                        |                       |                                    |                                    |                                       |                           |
|                | Sheet1<br>ь                                | $\ddot{}$                       |                                           |                                                        |                       |                                    |                                    |                                       |                           |
|                | IJ<br>Ready                                |                                 |                                           |                                                        |                       |                                    | 囲<br>圓                             |                                       | 140%                      |

*Figure 7-17. Excel enters sample data on the first worksheet in the embedded workbook. Change this data to create your chart*

7. When you finish changing the data, close the workbook or close Excel. For example, click the Close button (the red button at the left end of the title bar) or choose **Excel** ➤ **Quit** Excel.

**Note** Excel saves the data in the embedded workbook automatically, so you don't need to save it while you're working in the Excel window.

8. With the chart selected in Word or PowerPoint, use the controls on the Chart Design tab and the Format tab of the Ribbon to format the chart the way you want it. Figure 7-18 shows a PowerPoint slide containing a chart with formatting under way.

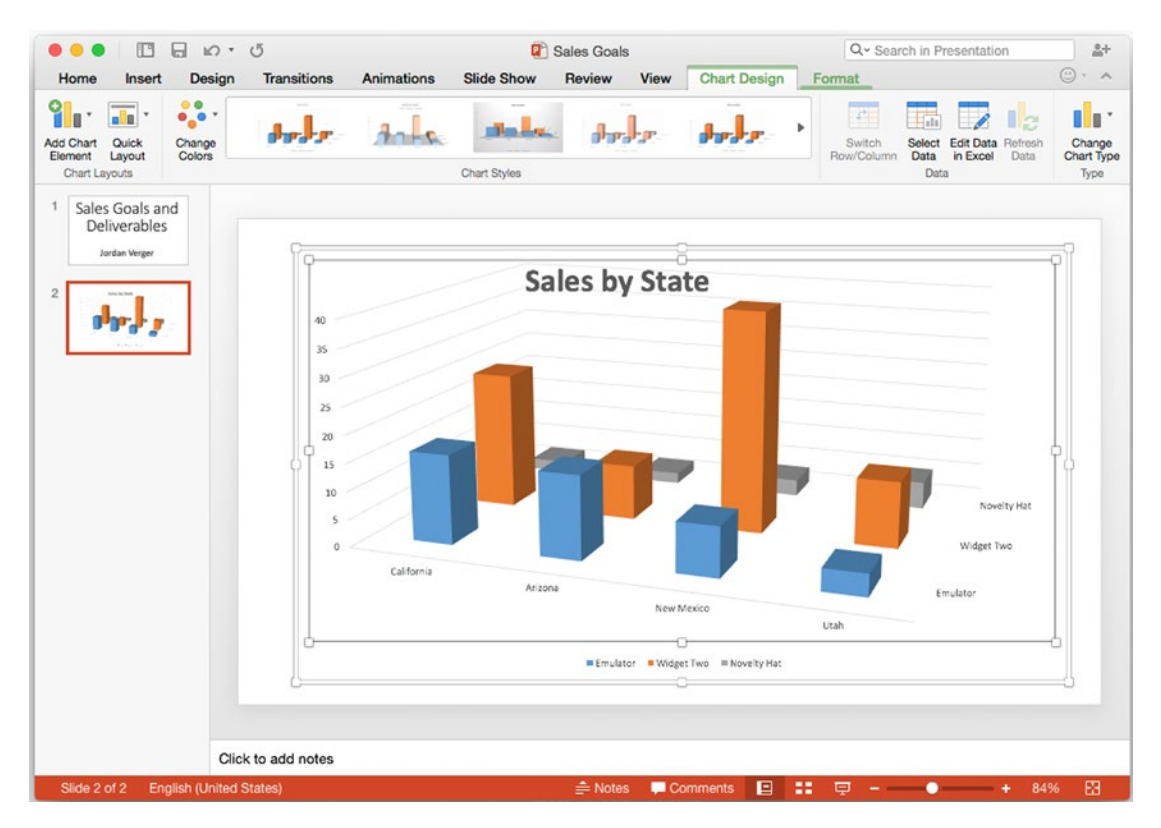

*Figure 7-18. After inserting a chart using an embedded workbook, use the controls on the Chart Design tab and the Format tab of the Ribbon in Word or PowerPoint (shown here) to format the chart*

9. Save your Word document or PowerPoint presentation.

**Note** To edit the data on your chart again, select the chart, then choose **Chart Design** ➤ **Data** ➤ **Edit Data in Excel** from the Ribbon. Word or PowerPoint opens Excel, which displays the embedded worksheet.

#### Pasting a Chart from Excel into a Word Document or PowerPoint Slide

If you have a chart already created in Excel or if you have a workbook containing the data from which you will create the chart, you can paste the chart into Word or PowerPoint. Follow these general steps:

- 1. Create the chart using the techniques explained earlier in this chapter.
- 2. Click the chart to select it.
- 3. Copy the chart to the Clipboard. For example, choose **Home** ➤ **Clipboard** ➤ **Copy** from the Ribbon, choose **Edit** ➤ **Copy** from the menu bar, or press Cmd+C.
- 4. Switch to Word or PowerPoint, then navigate to the document or slide on which you want to insert the chart.
- 5. Paste in the chart from the Clipboard. For example, choose **Home** ➤ **Clipboard** ➤ **Paste** from the Ribbon, choose **Edit** ➤ **Paste** from the menu bar, or press Cmd+V.
- 6. Click the Paste Options button at the lower-right corner of the chart, then click the appropriate option button in the upper group on the Paste Options pop-up menu (see Figure [7-19\)](#page-258-0):
	- *Paste as Picture (Word) or Picture of Chart (smaller file size) (PowerPoint).* Select this option button to insert a picture of the chart. As the PowerPoint name says, inserting the picture helps keep the presentation file size down. The disadvantage is that you can't edit the picture.
	- *Chart (Embedded Workbook) in Word; Excel Chart (entire workbook) in PowerPoint.* Select this option button to embed the entire Excel workbook in the Word document or the PowerPoint presentation.
	- Chart (Linked to Excel Data). Select this option button to link the chart back to the Excel workbook it came from.

<span id="page-258-0"></span>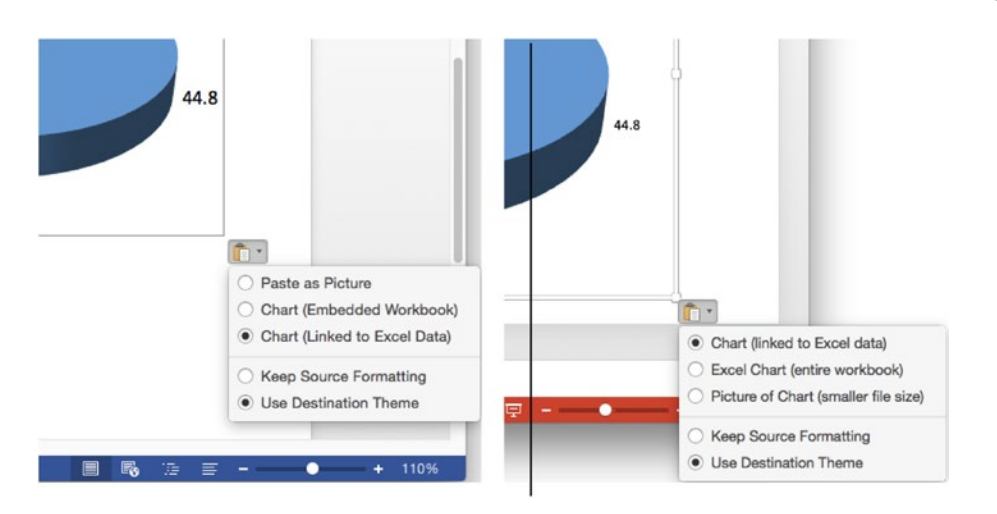

*Figure 7-19. When pasting a chart from Excel into a Word document (left) or PowerPoint slide (right), click the Paste Options button, and use the option buttons on the pop-up menu to choose how to paste the chart*

- 7. If you want the chart on the slide or in the document to use the original formatting you gave it in Excel, click the Paste Options button again, then select the Keep Source Formatting option button. Otherwise, leave the Use Destination Theme option button selected, and the chart will pick up the formatting from the document or presentation.
- 8. Use the controls on the Chart Design tab or the Format tab of the Ribbon to format the chart the way you want it. (If you inserted the chart as a picture, use the controls on the Picture Format tab of the Ribbon.)
- 9. Save the document or presentation.

To edit the data in either an embedded or linked chart, click the chart, and then choose **Chart Design** ➤ **Data** ➤ **Edit Data in Excel**.

# Summary

In this chapter, you learned how to create powerful and persuasive charts from your data. You know what the separate components of charts are called, how to create a chart, and how to position it either on a worksheet or on its own chart sheet. You can also make Excel show the components you want for a chart and format them as needed. To save time and effort, you also learned how to reuse your custom chart formatting either by pasting it onto an existing chart or by creating a custom chart template from it.

You now also understand the different ways you can use an Excel chart in a Word document or a PowerPoint presentation; you know which way works best in which circumstances; and you know how to insert the chart, format it, and edit it.

In the next chapter, I'll show you how to enhance your worksheets with data bars, color scales, icon sets, and sparklines. Turn the page when you're ready to get started.

**Chapter** 

# Using Data Bars, Color Scales, Icon Sets, and Sparklines

In this chapter, we'll look at how you can use four graphical elements to give your worksheets more visual appeal and oomph without using full-scale charts. These four elements are data bars, color scales, icon sets, and sparklines. Each is a graphical element that appears in a single cell.

Data bars, color scales, and icon sets are part of Excel's conditional formatting, which you learned about in Chapter [4.](http://dx.doi.org/10.1007/978-1-4842-1019-2_4) Data bars are like single-cell bar charts that you use to compare the values in a range of cells. Color scales give you an easy way to adjust the background colors of cells to reflect their values—for example, red for poor performance and green for good performance. Icon sets enable you to quickly add an icon that represents how a value compares to the rest of its cohort; for example, you can add up-pointing arrows to good results.

Sparklines are miniature charts that fit in a single cell. You use sparklines much as you would use a tiny chart—to illustrate a series of data. For example, you can create a sparkline that shows a line indicating a stock's price movements over a number of days.

# Using Data Bars

A *data bar* is a horizontal bar that appears in a cell to graphically represent the value in a corresponding cell. Normally, you'll use data bars to represent the values of multiple cells so that you can see the relationship among the cells' values.

For example, the worksheet in Figure [8-1](#page-260-0) uses data bars to show the sales by five different salespeople for April, May, June, and the second quarter of the year as a whole. Each cell that contains a data bar has the same value as the cell to its left, so the data bar in cell C4 illustrates the value shown in cell B4. Looking at the data bars, you can easily see that although Salesperson Ramirez had a disastrous April and a modest May, her strong June sales brought her up to a respectable result for the quarter overall.

<span id="page-260-0"></span>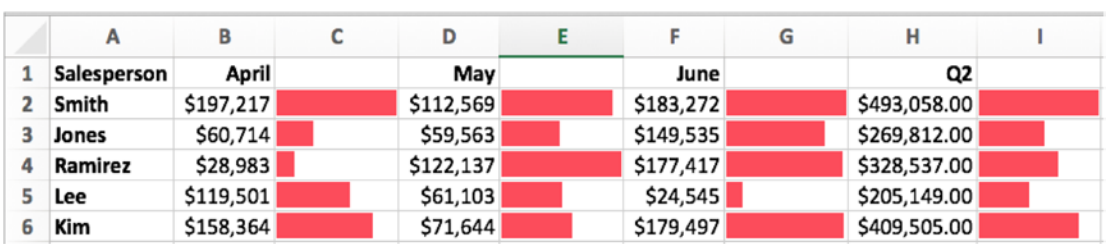

*Figure 8-1. Data bars give a quick graphical representation of the values in the cells. Here, each cell showing a data bar contains the same value as the cell to its left*

#### Creating Data Bars

By default, Excel places data bars alongside the data they represent. You can choose to display only the data bars in the cells, or you can display the data bars in separate cells to make the worksheet easier to read.

#### Creating Data Bars in the Same Cells as Their Data

To create data bars that appear in the same cells as their data, follow these steps:

- 1. Enter the data from which you'll create the data bars. If the data is already in the worksheet, you're all set.
- 2. Select the cells that contain the data.
- 3. Choose **Home** ➤ **Styles** ➤ **Conditional Formatting** ➤ **Data Bars** to display the Data Bars panel (see Figure [8-2](#page-261-0)).

<span id="page-261-0"></span>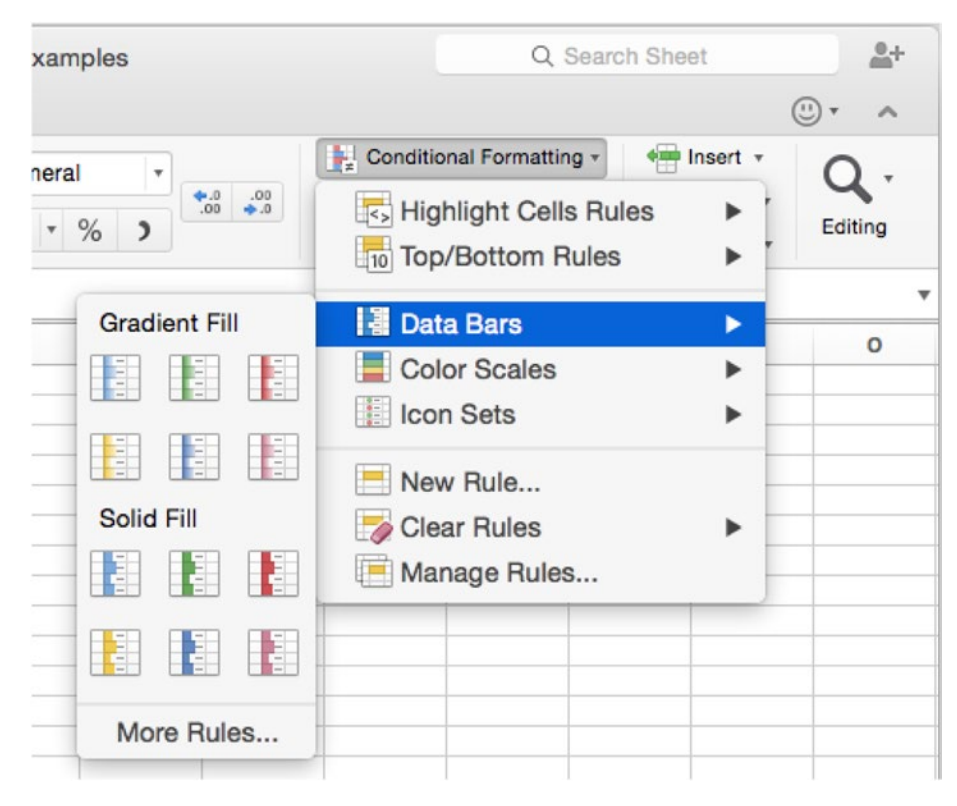

*Figure 8-2. Use the Home* ➤ *Styles* ➤ *Conditional Formatting* ➤ *Data Bars command to create data bars in the selected cells. You can choose between a gradient fill and a solid fill*

4. Click the color and fill type you want in either the Gradient Fill section or the Solid Fill section of the Data Bars panel. Excel creates the data bars in the cell. The left screen in Figure 8-3 shows an example.

|   | A | в         |   | А | Е         |  |
|---|---|-----------|---|---|-----------|--|
| ⊥ |   |           |   |   |           |  |
| 2 |   | \$70,985  |   |   | \$70,985  |  |
| 3 |   | \$196,402 | 3 |   | \$196,402 |  |
| 4 |   | \$62,102  |   |   | \$62,102  |  |
| 5 |   | \$162,262 | 5 |   | \$162,262 |  |
| 6 |   | \$45,252  | 6 |   | \$45,252  |  |
|   |   |           |   |   |           |  |

*Figure 8-3. After creating data bars (left), you may need to widen the column to give them more impact (right)*

**Tip** A gradient fill works best for data bars you display in the same cells as their data, because the lighter end of the gradient leaves the text readable. For data bars you display in cells on their own, you may prefer solid fills.

<span id="page-262-0"></span>5. Change the column width if necessary. For example, drag the right border of the cell's column heading to the right to make the column wider and give the data bars more impact, as shown on the right in Figure [8-3](#page-261-0).

#### Creating Data Bars in Different Cells than Their Data

To make your data bars easy to read, you may want to have them appear in cells on their own, either with the underlying data appearing in cells alongside them (or elsewhere, as needed) or without the data appearing at all. You can make the data bars appear on their own in cells by setting Excel to display only the data bars there. If you want the data for the data bars to be visible, you need to place it in different cells.

To make the data bars appear without their data, follow these steps:

- 1. Create the data bars as described in the previous section, so that the data bars appear in the same cells as their data.
- 2. With the cells still selected, choose **Home** ➤ **Styles** ➤ **Conditional Formatting ► Manage Rules** to display the Manage Rules dialog box (see Figure 8-4).

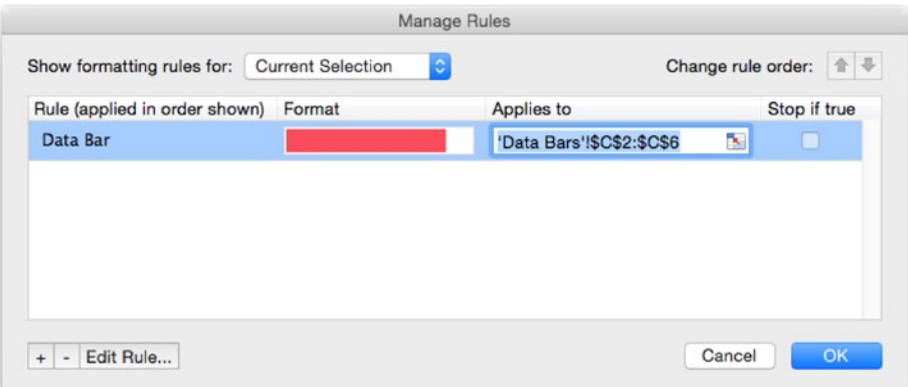

*Figure 8-4. In the Manage Rules dialog box, select the rule for the data bars, then click the Edit Rule button*

- 3. Make sure the right rule is selected. If you've applied only one conditional formatting rule to the cells, it will be selected; if you've applied multiple rules, you may need to select the right rule.
- 4. Click the Edit Rule button to display the Edit Formatting Rule dialog box (see Figure [8-5](#page-263-0)).

<span id="page-263-0"></span>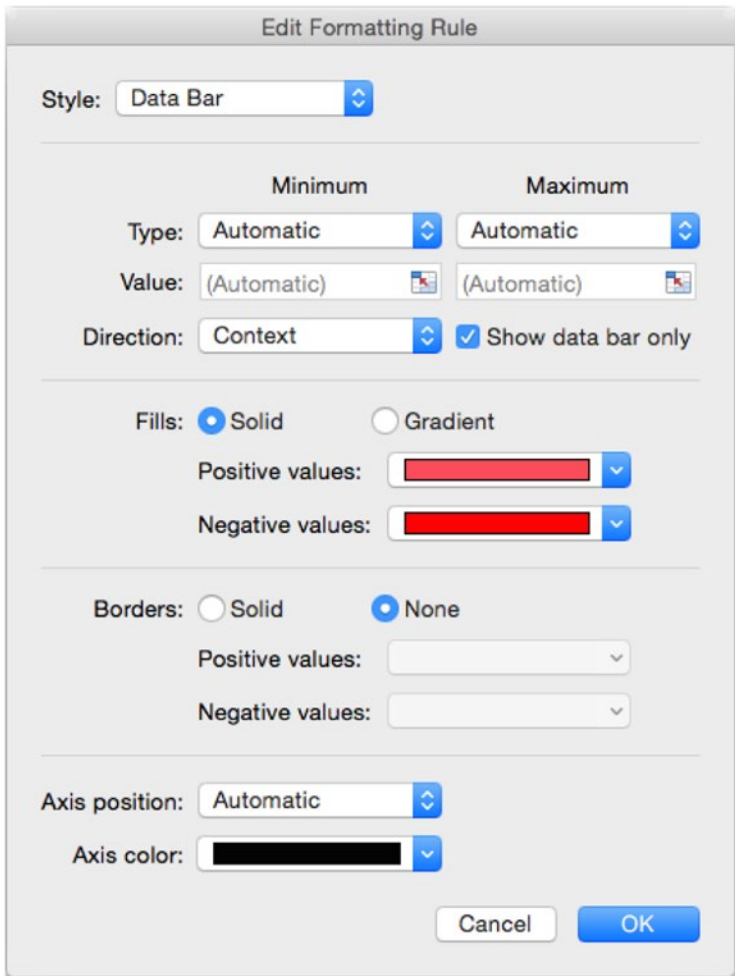

*Figure 8-5. In the Edit Formatting Rule dialog box, select the Show data bar only check box if you want to display the data bars without the values that produced them*

- 5. Select the Show data bar only check box.
- 6. Click the OK button to close the Edit Formatting Rule dialog box.
- 7. Click the OK button to close the Manage Rules dialog box.

**Tip** With the Edit Formatting Rule dialog box open, you can quickly change among data bars, icon sets, and color scales. Just open the Style pop-up menu and choose 2-Color Scale, 3-Color Scale, Data Bar, or Icon Sets, as appropriate.

To create data bars that appear in separate cells from the values that produce them, set up the cells that will contain the data bars with formulas referring to the cells that contain the values. For example, the worksheet shown in Figure  $8-6$  uses simple formulas such as  $=$ B2 to make the cells in column C have the same values as the corresponding cells in column B. You can then set up the data bars as described earlier in this chapter in the target cells—in this case, in column C.

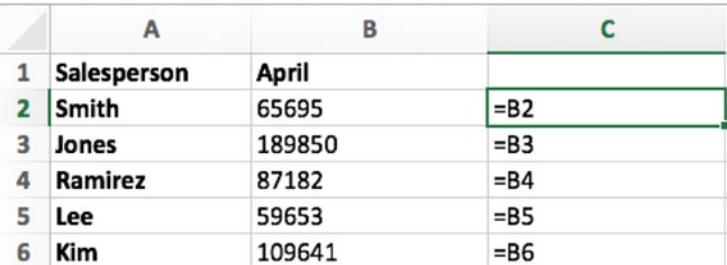

*Figure 8-6. When you need to produce data bars in cells separate from their data, use formulas to give the data-bar cells the same values as the cells that provide the data. For example, cell C2 here contains the formula =B2 and will show the data bar for the value in cell B2*

## Using Color Scales

Color scales are a handy way of showing how the values in a set of cells compare to each other by setting the background color of each cell to represent its value. Excel lets you use either two-color scales or three-color scales. For example, to illustrate a range of temperatures, you could use a two-color scale with blue for the low temperatures and red for the high temperatures, or a three-color scale with blue representing an uncomfortably low temperature, green comfortable, and red uncomfortably warm. Figure 8-7 shows an example of this kind of daily temperature chart for the first half of a year using a two-color scale.

|                                                                              |  |  |  | B C D E F G H I J K L M N O P Q R S T U V W X Y Z AA AB AC AD AE AF                          |  |  |  |  |  |  |  |  |  |  |  |  |
|------------------------------------------------------------------------------|--|--|--|----------------------------------------------------------------------------------------------|--|--|--|--|--|--|--|--|--|--|--|--|
| 1 Day                                                                        |  |  |  | 1 2 3 4 5 6 7 8 9 10 11 12 13 14 15 16 17 18 19 20 21 22 23 24 25 26 27 28 29 30 31          |  |  |  |  |  |  |  |  |  |  |  |  |
| 2 January                                                                    |  |  |  | 6 -1 5 3 3 -1 0 1 8 5 6 3 3 3 5 8 -1 8 6 1 2 3 5 1 0 5 1 3 6 1 5                             |  |  |  |  |  |  |  |  |  |  |  |  |
| 3 February                                                                   |  |  |  | 3 6 6 4 5 6 10 10 6 3 4 4 6 5 9 9 7 4 6 6 8 6 6 9 4 2 4 7 7                                  |  |  |  |  |  |  |  |  |  |  |  |  |
| 4 March 6 7 9 12 7 8 5 7 6 5 3 6 3 9 3 5 4 10 12 6 5 12 10 5 3 7 11 5 9 12 7 |  |  |  |                                                                                              |  |  |  |  |  |  |  |  |  |  |  |  |
| 5 April                                                                      |  |  |  | 12 9 13 18 14 8 15 13 16 9 14 10 16 13 17 12 12 15 17 9 17 9 16 11 18 10 14 15 15 11         |  |  |  |  |  |  |  |  |  |  |  |  |
| 6 May                                                                        |  |  |  | 18 23 15 21 20 19 19 17 19 21 19 24 22 14 18 16 11 25 14 14 21 10 12 18 22 21 11 18 13 19 14 |  |  |  |  |  |  |  |  |  |  |  |  |
| 7 June                                                                       |  |  |  | 21 21 19 23 16 22 16 19 25 20 19 28 27 21 22 21 19 16 24 16 27 24 28 26 20 25 18 28 26 16    |  |  |  |  |  |  |  |  |  |  |  |  |

*Figure 8-7. You can add impact and clarity to mundane data such as temperatures by formatting the cells with a color scale. In this worksheet, the shading for much of January, February, and March is blue, indicating colder temperatures. The shading for April, May, and June is red, indicating higher temperatures*

To create a color scale, follow these steps:

- 1. Enter the data from which you'll create the color scale.
- 2. Select the cells that contain the data.
- 3. Choose **Home** ➤ **Styles** ➤ **Conditional Formatting** ➤ **Color Scales** to display the Color Scales panel (see Figure 8-8).

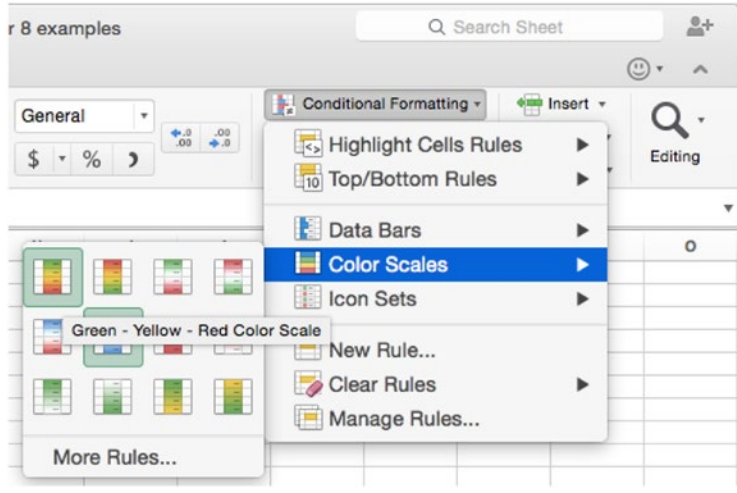

*Figure 8-8. On the Color Scales panel, click the scale type you want. You can change the colors later if you need to*

4. Click the type of color scale you want. Excel applies it to the cells.

Sometimes the color scale's default settings may suit your needs, but usually you'll need to adjust the color scale to change the points at which each color is used or to change the colors themselves. To adjust a color scale, follow these steps:

- 1. With the cells still selected, choose **Home** ➤ **Styles** ➤ **Conditional Formatting ► Manage Rules** to display the Manage Rules dialog box (shown in Figure [8-4](#page-262-0), earlier in this chapter).
- 2. Make sure the right rule is selected. If you've applied only one conditional formatting rule to the cells, it will be selected; if you've applied multiple rules, you may need to click the right rule.
- 3. Click the Edit Rule button to display the Edit Formatting Rule dialog box (see Figure [8-9](#page-266-0)).

<span id="page-266-0"></span>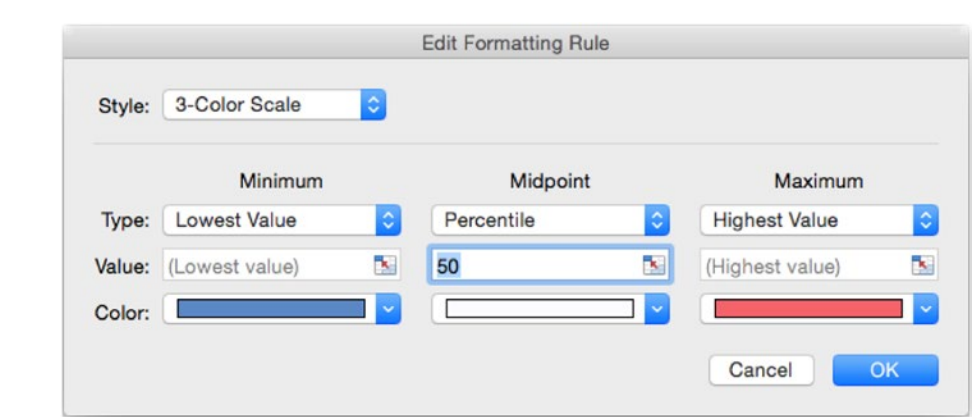

*Figure 8-9. Use the Edit Formatting Rule dialog box to set the Minimum value, Midpoint value, and Maximum value for the scale. You can also change the colors by using the three Color pop-up menus*

- 4. If you need to change from a three-color scale to a two-color scale or vice versa, open the Style pop-up menu, then click 3-Color Scale or 2-Color Scale, as appropriate.
- 5. In the Minimum column, open the Type pop-up menu and choose Lowest Value, Number, Percent, Formula, or Percentile, as needed. Next, enter a suitable value in the Value box, either by typing it in or by clicking the Collapse Dialog button, clicking the appropriate cell in the worksheet, then clicking the Collapse Dialog button again. If necessary, open the Color pop-up menu and choose a different color.
- 6. For a three-color scale, go to the Midpoint column, then set the type, value, and color.
- 7. In the Maximum column, set the type, value, and color.
- 8. Click the OK button to close the Edit Formatting Rule dialog box. Excel returns you to the Manage Rules dialog box.
- 9. Click the OK button to close the Manage Rules dialog box. Excel applies the changes to the worksheet.

# Representing Data Graphically with Icon Sets

Another helpful way of representing data graphically is by using icon sets to indicate the relationship of a set of values to each other. For example, you can apply a set of directional arrows to make Excel show green up arrows on high values, yellow right-pointing arrows on midpoint values, and red down arrows on low values. Figure [8-10](#page-267-0) shows this kind of icon set used to track the month-by-month and full-quarter performance of the five salespeople you met earlier in this chapter.

<span id="page-267-0"></span>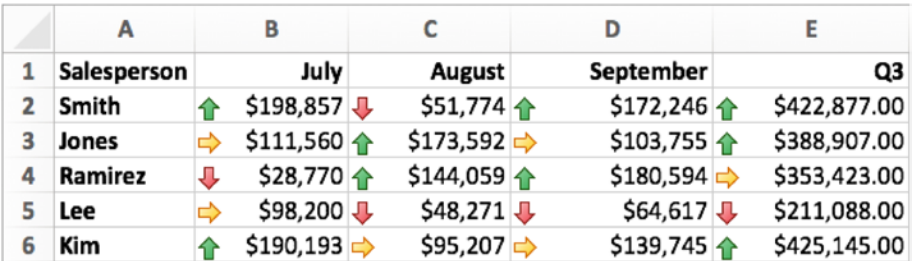

*Figure 8-10. Apply an icon set to a range of cells to provide a quick visual reference to their relationship. This worksheet uses four icon sets—one on column B, one on column C, one on column D, and one on column E—rather than a single icon set, which would compare all the values in B2:E6 to each other and show that the third-quarter totals in column E made the monthly values look pretty miserable*

To apply an icon set to cells, follow these steps:

- 1. Enter the data that will produce the icon set.
- 2. Select the cells that contain the data.
- 3. Choose **Home** ➤ **Styles** ➤ **Conditional Formatting** ➤ **Icon Sets** to display the Icon Sets panel (see Figure [8-11](#page-268-0)).

<span id="page-268-0"></span>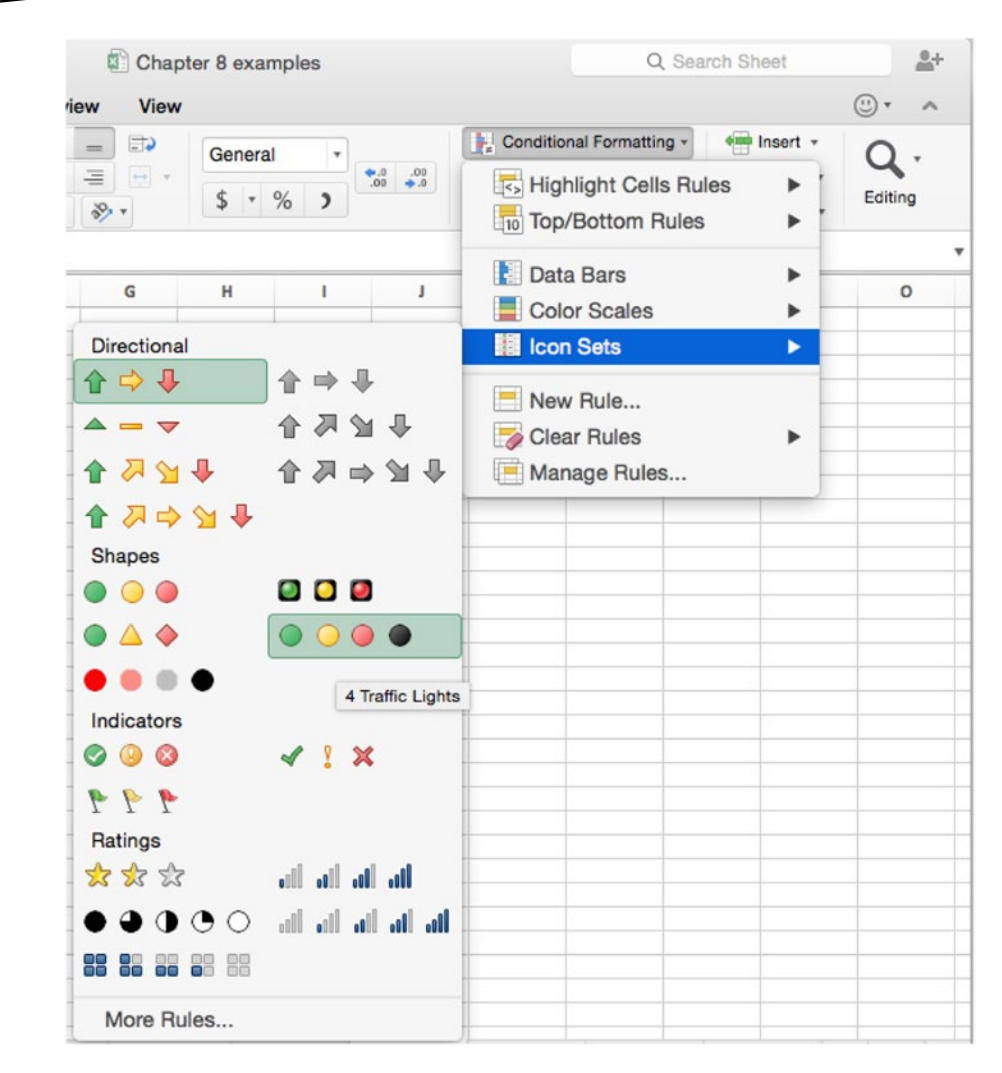

*Figure 8-11. On the Icon Sets panel, click the set of icons you want to apply to the selected cells*

4. Click the icon set you want to apply.

Many icon sets work straight out of the box (as it were), but you may need to adjust others as follows:

- 1. With the cells still selected, choose **Home** ➤ **Styles** ➤ **Conditional Formatting** ➤ **Manage Rules** to display the Manage Rules dialog box (shown in Figure [8-4](#page-262-0), earlier in this chapter).
- 2. Make sure the right rule is selected. If you've applied only one conditional formatting rule to the cells, it will be selected; if you've applied multiple rules, you may need to click the right rule.

3. Click the Edit Rule button to display the Edit Formatting Rule dialog box (see Figure 8-12).

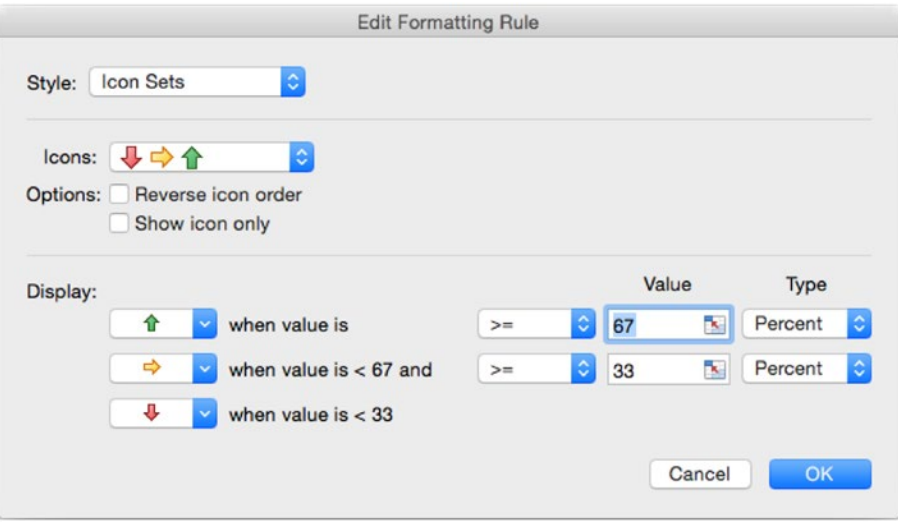

*Figure 8-12. In the Edit Formatting Rule dialog box, you can change the icons, reverse the order, show only the icons, and change the threshold values*

- 4. To change the icons used, open the Icons pop-up menu, then click the icon set you want.
- 5. If you want to show the icons in reverse order, select the Reverse icon order check box.
- 6. If you want to show the icons without the values that produce them, select the Show icon only check box.

**Tip** When you want to show each value in one cell and its icon in another cell, set up the icon cells with formulas that refer to the value cells. For example, enter **=B2** in cell C2, then apply an icon set to the icon cells, open the Edit Formatting Rule dialog box, and select the Show icon only check box.

- 7. In the Display area, choose the icons you want to use and the threshold values for them.
- 8. Click the OK button to close the Edit Formatting Rule dialog box. Excel returns you to the Manage Rules dialog box.
- 9. Click the OK button to close the Manage Rules dialog box and return to your worksheet, which shows the changes you made.

# Showing Data Trends with Sparklines

As you saw in Chapter [7,](http://dx.doi.org/10.1007/978-1-4842-1019-2_7) charts are great for illustrating medium to large quantities of information, but sometimes you'll want something smaller—a chart that'll fit inside a single cell, giving a quick visual indication of a trend. Excel calls such charts *sparklines*.

Excel provides three kinds of sparklines:

■ Sparkline. A sparkline is a straightforward line that runs through the data points, as in the top part of Figure  $8-13$ . I'll refer to them as "plain sparklines" to distinguish them from column sparklines and win/loss sparklines. A plain sparkline is good for showing data that flows from one data point to the next, such as temperatures.

|                    |      | 2013 2014 2015 2016 |                |    |                                                                                                    |
|--------------------|------|---------------------|----------------|----|----------------------------------------------------------------------------------------------------|
| Albuquerque        | 10   | 12                  | 13             | 15 |                                                                                                    |
| Phoenix            | 11   | 17                  | 19             | 15 |                                                                                                    |
| <b>Little Rock</b> | 23   | 21                  | 18             | 10 | $\frac{1}{2} \left( \frac{1}{2} \right) \left( \frac{1}{2} \right) \left( \frac$ |
|                    | 2013 |                     | 2014 2015 2016 |    |                                                                                                    |
| Albuquerque        | 10   | 12                  | 13             | 15 |                                                                                                    |
| Phoenix            | 11   | 17                  | 19             | 15 |                                                                                                    |
| <b>Little Rock</b> | 23   | 21                  | 18             | 10 |                                                                                                    |
|                    | Q1   | Q <sub>2</sub>      | Q3             | Q4 |                                                                                                    |
| Sacramento         | $-1$ | 0                   | $-2$           | 3  |                                                                                                    |
| Oakland            | 1    | $\overline{2}$      | 3              | -3 |                                                                                                    |
| <b>Redding</b>     | 4    | -5                  | $\overline{2}$ | 18 |                                                                                                    |

*Figure 8-13. Sparklines are single-cell charts that you can use to indicate trends or results visually*

- *Column*. A column sparkline shows the data as a series of columns, as in a column chart. The middle part of Figure 8-13 shows an example. A column sparkline is good for comparing data points that are separate from each other, such as sales results by month.
- *Win/Loss*. A win/loss sparkline shows results as either a win (a positive result) or a loss (a negative result). The lower part of Figure 8-13 shows an example of win/loss sparklines. A win/loss sparkline is good for when you want to take a black-and-white view of results—for example, whether your investments are up or down in a particular month. In a win/ loss sparkline, a zero value appears as a blank.

### <span id="page-271-0"></span>Inserting Sparklines

To insert one or more sparklines in a worksheet, follow these steps:

- 1. Select the range that contains the data you will use for the sparklines.
- 2. Click the Insert tab to display its contents, click the Sparklines button to display the pop-up panel, and then click Sparklines, Column, or Win/Loss, as needed. Whichever button you click, Excel displays the Insert Sparklines dialog box (see Figure 8-14).

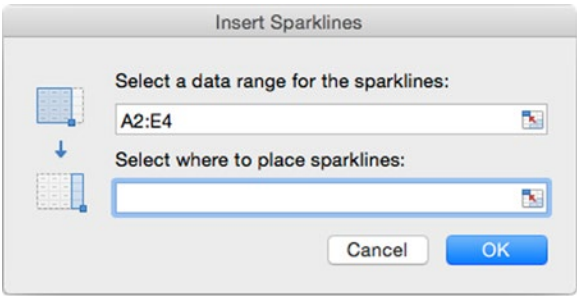

*Figure 8-14. In the Insert Sparklines dialog box, choose the data range for the sparklines and the cells in which to place them*

- 3. Make sure the Select a data range for the sparklines text box contains the source range for the sparklines. If you chose the range before displaying the Insert Sparklines dialog box, it'll be correct. Otherwise, click in this text box, then drag in the worksheet to select the range.
- 4. Click the Select where to place sparklines text box, and then drag in the worksheet to select the range. Or, if you prefer, type in the range.
- 5. Click the OK button to close the Insert Sparklines dialog box. Excel inserts the sparklines in the cells.

#### Formatting Your Sparklines

After inserting sparklines, you can format them by using the controls on the Sparkline Design tab of the Ribbon. Click a cell in the sparklines to select the group of sparklines and make Excel add the Sparkline Design tab to the Ribbon. If Excel doesn't display the Sparkline Design tab automatically, click the tab to display it (see Figure [8-15\)](#page-272-0).

<span id="page-272-0"></span>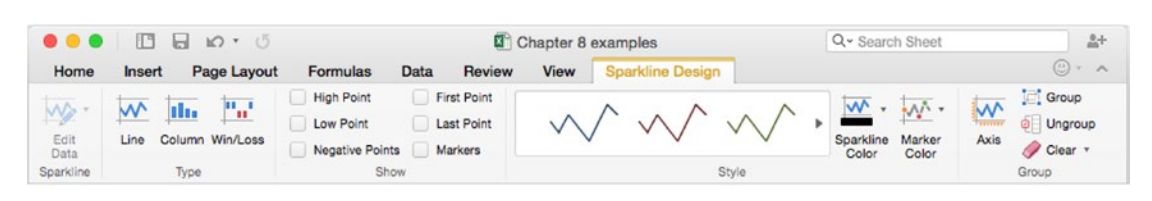

*Figure 8-15. Use the controls on the Sparkline Design tab of the Ribbon to format sparklines to look the way you want them to*

These are the main moves for formatting your sparklines:

- *Change the source data for a group of sparklines*. Click a cell in the group of sparklines, then choose **Sparkline Design** ➤ **Sparkline** ➤ **Edit Data** from the Ribbon (clicking the main part of the Edit Data button). Excel displays the Edit Sparklines dialog box, which has the same controls as the Insert Sparklines dialog box (shown in Figure [8-14\)](#page-271-0).
- *Change the source data for a single sparkline*. Click the sparkline cell, then choose **Sparkline Design** ➤ **Sparkline** ➤ **Edit Data** ➤ **Edit Single Sparkline's Data**. Excel displays the Edit Sparkline dialog box, which works like the Insert Sparklines dialog box, but affects only the cell you chose.
- *Change a sparkline to a different type*. Click the sparkline cell, then click the Line button, the Column button, or the Win/Loss button in the Type group on the Sparkline Design tab of the Ribbon.
- *Add markers to the sparklines*. In the Show group on the Sparkline Design tab of the Ribbon, select the High Point check box, the Low Point check box, the Negative Points check box, the First Point check box, or the Last Point check box as needed. To display a marker for each data point on a plain sparkline, select the Markers check box. To change the marker color, choose **Sparkline Design** ➤ **Style** ➤ **Marker Color** ➤ **Markers**, then click the appropriate color in the Markers panel (see Figure [8-16](#page-273-0)).

<span id="page-273-0"></span>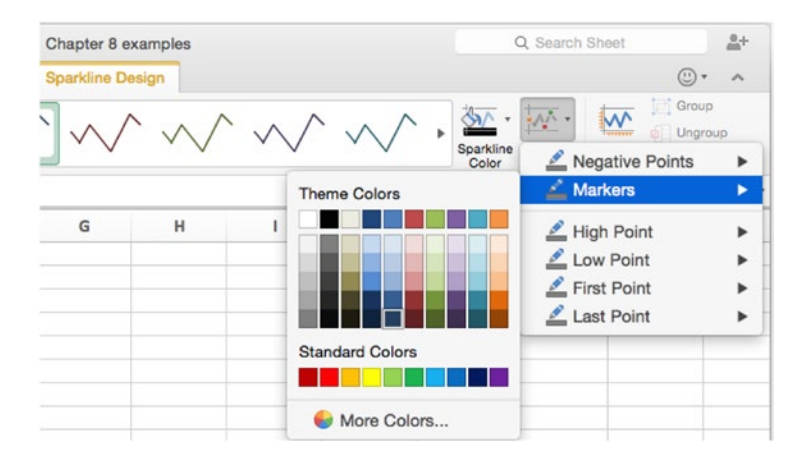

*Figure 8-16. Use the Markers panel to change the colors of markers and to choose which ones appear on the sparklines*

**Tip** For many kinds of data, the High Point marker and Low Point marker are the most useful. Win/loss sparklines use the Negative Points marker by default, while plain sparklines and column sparklines don't use any markers by default.

- *Apply a style to the sparklines*. In the Format group on the Sparkline Design tab of the Ribbon, either click a style in the Styles box or hold the mouse pointer over the Styles box to display the panel button. Next, click the panel button to display the Styles panel, then click the style you want.
- *Change the color of the sparklines*. Choose **Sparkline Design** ➤ **Style** ➤ **Sparkline Color** to display the Sparkline Color panel, then click the color you want.
- Change the axes for the sparklines. Choose **Sparkline Design** ► Group ➤ **Axis** to display the Axes dialog box (see Figure [8-17](#page-274-0)), then make your choices in it.

<span id="page-274-0"></span>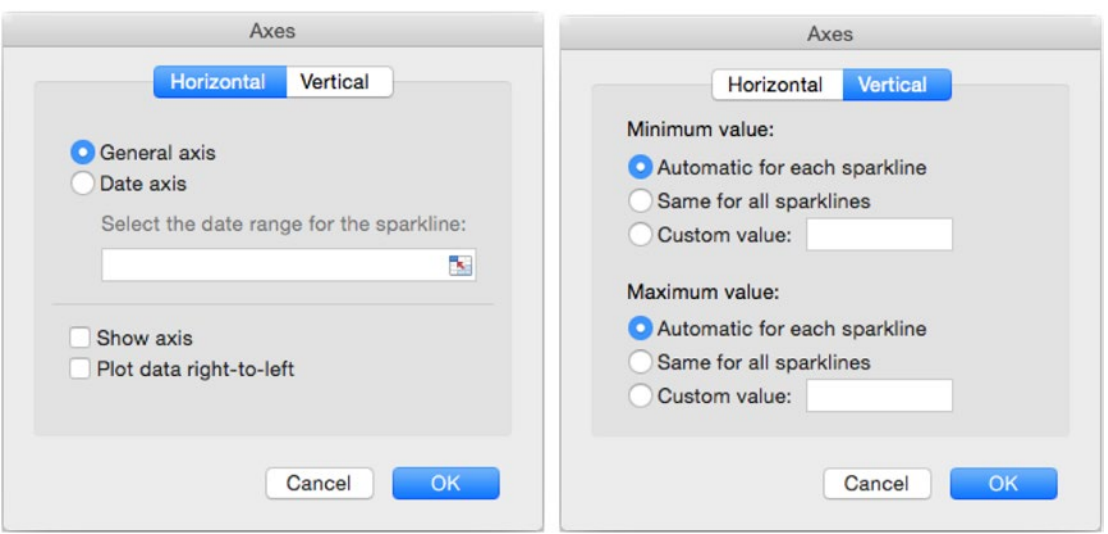

*Figure 8-17. You can use the Axes dialog box to choose settings for the horizontal and vertical axes of the sparklines*

- *Group sparklines together*. If you need to format separate sets of sparklines quickly, group them together. Select each set of sparklines, then choose **Sparkline Design** ➤ **Group** ➤ **Group** from the Ribbon to group them.
- *Clear sparklines*. When you no longer need sparklines, clear them from the cells. Select the sparkline cells you want to clear, then choose **Sparkline Design ► Group ► Clear, clicking the main part of the Clear** button. You can also click a single cell and then choose **Sparkline Design ► Group ► Clear ► Clear Selected Sparkline Groups** to clear all the cells in the group.

#### **Summary**

In this chapter, you've learned how to illustrate your worksheets by attaching data bars, color scales, and icon sets to conditional formatting. You've also learned how to show data trends with sparklines.

In the next chapter, I'll show you how to illustrate your worksheets further using pictures, clip art, SmartArt diagrams, and shapes.

Chapter

# Illustrating Your Worksheets with Pictures, SmartArt, and More

To give your workbooks visual interest, you can add graphics, shapes, SmartArt diagrams, and WordArt items to them. Graphics are pictures and images in the various formats that Excel can import, and shapes are Excel's built-in shapes, which include everything from simple arrows and regular shapes (such as circles, squares, and triangles) to complex shapes you create on the fly. SmartArt includes a range of graphics such as organization charts and flowcharts, while WordArt is graphical text that you create to your preferred design.

This chapter shows you how to insert pictures, how to insert shapes and format them, and how to position graphical objects where you want them. You'll learn how to make a picture look the way you want it, how to position graphical objects wherever you need them, and how to illustrate your workbooks by adding SmartArt diagrams and WordArt items. Beyond that, I show you how to position graphical items relative to cells and how to arrange graphical objects to control which ones are visible.

Before we start, there's one vital thing you need to know: Even though a worksheet appears to be flat, it actually consists of multiple separate layers. Until you add objects to a layer, the layer is transparent, so you see through the layer to whatever is underneath. One layer contains the worksheet's cells; the other layers contain graphical objects. Having these multiple layers enables you to position graphical objects either in front of the cells or behind them. You can also position a graphical object in front of another graphical object; for example, to superimpose one image on another.

# Inserting Pictures in Your Workbooks

To illustrate your workbooks, you can insert your own photos and other pictures. You can insert either pictures you've added to the Photos app or pictures that are in your Mac's file system but not in Photos. Because Photos is OS X's standard application for importing photos from a digital camera and editing them, you'll probably want to use it much of the time.

### Inserting Pictures from the Photos App

To insert a picture from the Photos App, follow these steps:

1. Choose **Insert** ➤ **Illustrations** ➤ **Pictures** ➤ **Photo Browser** from the Ribbon or **Insert** ➤ **Picture** ➤ **Photo Browser** from the menu bar to open the Photos Browser (see Figure 9-1).

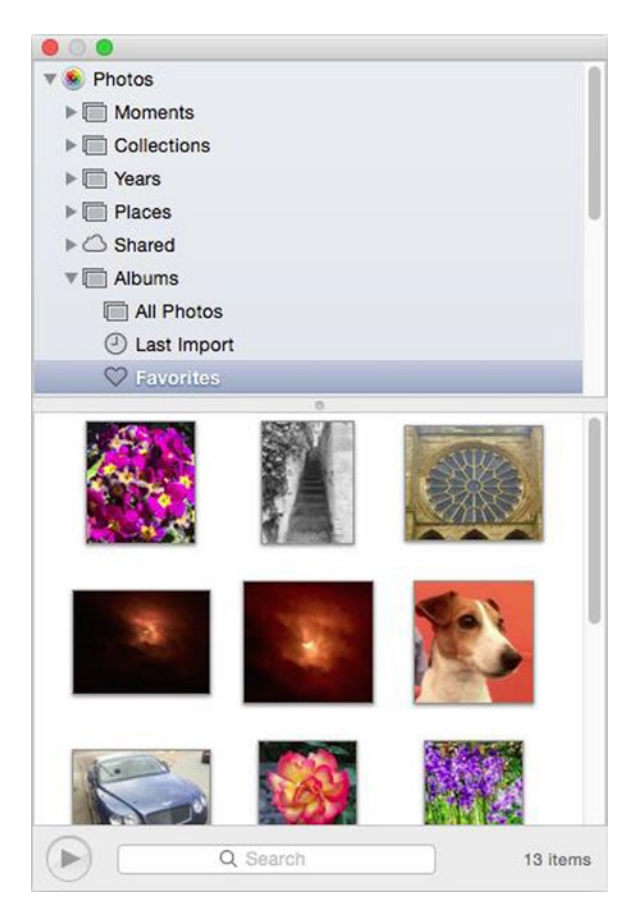

*Figure 9-1. Use the Photos Browser to add a picture from the Photos app to a workbook*

- 2. In the pop-up menu, choose the source of the pictures. For example, expand Photos to see all pictures in Photos, expand Albums to see a list of albums you've created in Photos, and then click Favorites to see the photos you've marked as favorites.
- 3. Click the photo you want, and then drag it to the workbook window, dropping it where you want it to appear.
- 4. Leave the Photos Browser window open if you want to use it further. Otherwise, click the Close button (the red button in its upper-left corner) to close it.

#### Inserting Pictures from Your Mac's File System

To insert a picture that's not in the Photos app but is stored in your Mac's file system or on a network drive, follow these steps:

- 1. Click the cell where you want the upper-left corner of the picture to appear.
- 2. Choose **Insert** ➤ **Illustrations** ➤ **Pictures** ➤ **Picture from File** from the Ribbon or **Insert** ➤ **Picture** ➤ **Picture from File** from the menu bar to display the Choose a Picture dialog box (see Figure 9-2).

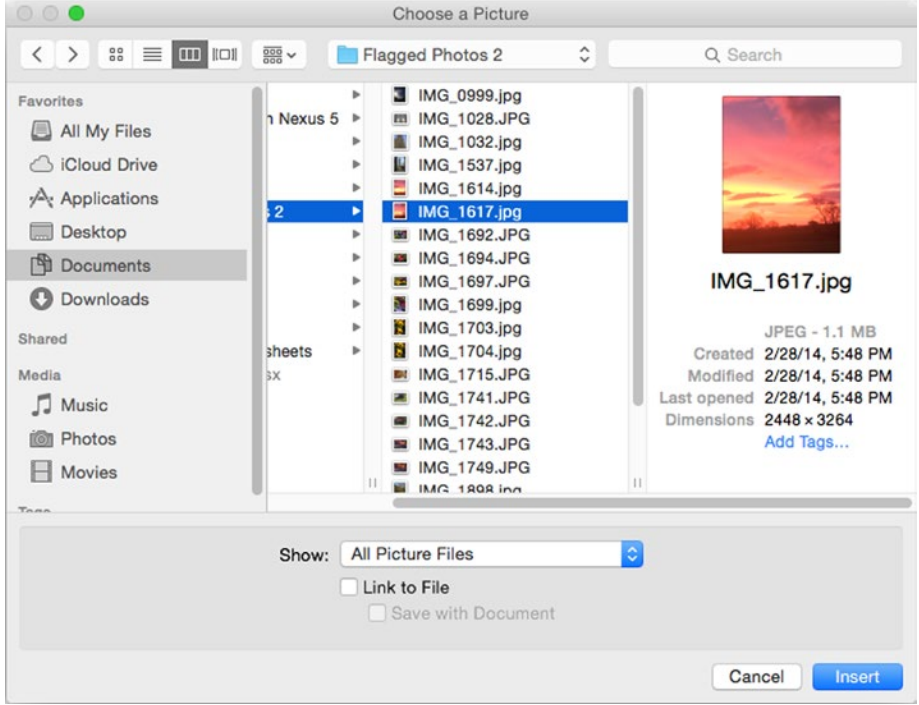

*Figure 9-2. From the Choose a Picture dialog box, you can choose whether to link the picture to the workbook*

- 3. Navigate to the folder that contains the file, and then click the file.
- 4. If you want to link the picture file to the workbook rather than insert it, select the Link to File check box. When you do this, you can select the Save with Document check box to store the latest version of the picture file in the workbook. See the sidebar "Linking a Picture to a Workbook" for advice about linking.
- 5. Click the Insert button. Excel closes the Choose a Picture dialog box and inserts the picture in the workbook.

**Tip** You can also insert a picture file by dragging it from a Finder window to a workbook.

#### LINKING A PICTURE TO A WORKBOOK

When you add a picture to a workbook from your Mac's file system, you can either insert it or link it. Inserting the picture adds a copy of the picture to the workbook. Excel saves the picture in the workbook, so even if you move the workbook, the picture stays in it.

If you need to keep the workbook's file size down or if you need to be able to update the picture easily, you can link the picture instead. Linking makes Excel add to the workbook a link to the picture file. When you open the workbook, Excel loads the current version of the picture from the file. But if you move the workbook to a different computer, the link no longer works, because Excel can't find the picture file.

To solve the problem of broken links, you can link a picture but also save the latest version of it. To do this, select the Link to File check box and the Save with Document check box in the Choose a Picture dialog box. When you open the workbook, Excel checks to see whether the linked version is available. If so, Excel loads the linked picture; if not, it displays the version saved in the workbook.

# Adding and Formatting a Shape

If a workbook needs a drawing, you can create it from scratch by using shapes. Excel provides a wide variety of shapes, from arrows and basic shapes to stars, banners, and callouts.

To insert a shape, follow these steps:

- 1. Display the area of the workbook where you want to add the shape. When adding a shape, you don't need to select a particular cell or range.
- 2. Choose **Insert** ➤ **Illustrations** ➤ **Shapes** to display the Shapes panel (see Figure [9-3\)](#page-279-0).

<span id="page-279-0"></span>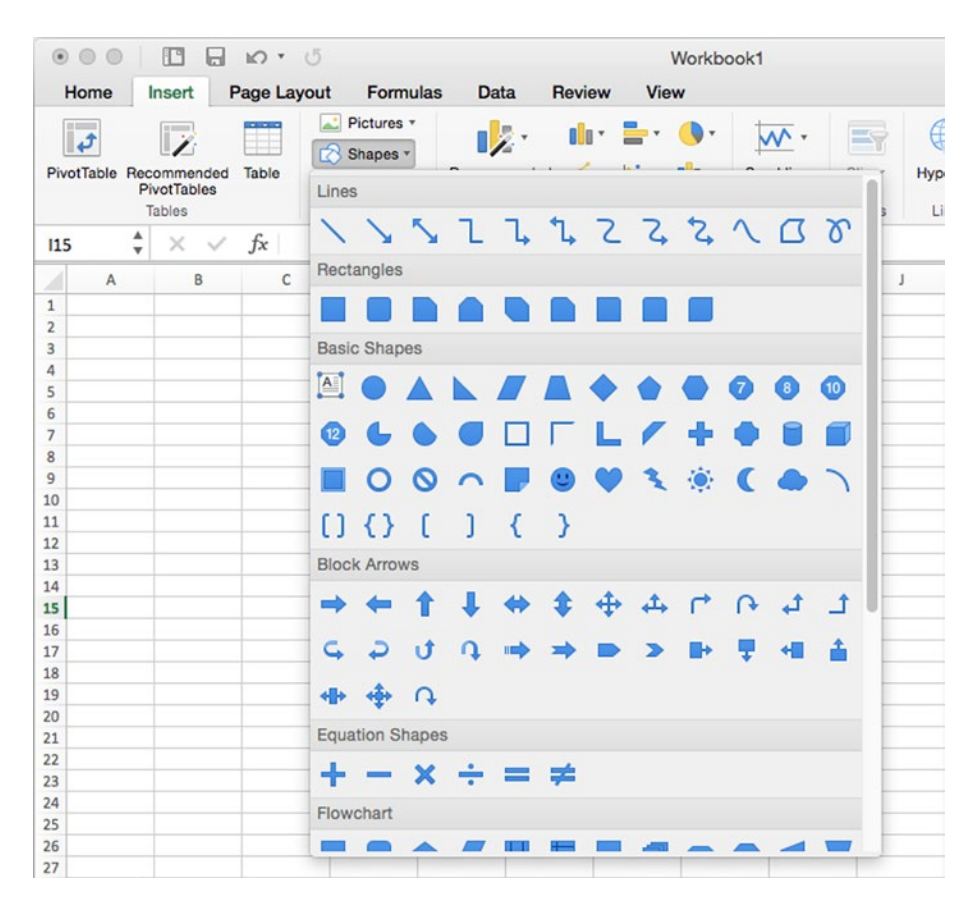

*Figure 9-3. Choose the type of shape from the Shapes panel. Hold the mouse pointer over a shape to see a ScreenTip showing its description*

**Note** You can also insert a shape by choosing **Insert** ➤ **Shape** from the menu bar, clicking the appropriate shape type—Rectangle, Rounded Rectangle, Triangle, Oval, or Line—on the Shape submenu, and then dragging the crosshair pointer to create the shape. You can refine the shape's type afterward if needed. But in general it's easiest to use the Shapes pop-up panel, which gives you direct access to a wide variety of shapes.

- 3. Go to the category you want: Lines, Rectangles, Basic Shapes, Block Arrows, Equation Shapes, Flowchart, Stars and Banners, or Callouts. You'll need to scroll to reach the last couple of categories.
- 4. Click the shape you want. Excel changes the mouse pointer to a crosshair.
- 5. With this crosshair, click where you want to place one corner of the shape, and then drag to the opposite corner (see Figure [9-4](#page-280-0)). It doesn't matter which corner you place first, because you can drag in any direction, but placing the upper-left corner first is usually easiest.

<span id="page-280-0"></span>

| $\bullet$                                                              | $\Box$ $\Box$ $\Box$ $\land$ $\land$ $\Diamond$ |             |                               |                                  |                       | Workbook1                         |                              |                                    |                                        | Q v Search Sheet       |               |                                   | $\mathbb{R}^+$           |
|------------------------------------------------------------------------|-------------------------------------------------|-------------|-------------------------------|----------------------------------|-----------------------|-----------------------------------|------------------------------|------------------------------------|----------------------------------------|------------------------|---------------|-----------------------------------|--------------------------|
| Home                                                                   | Insert                                          | Page Layout | Formulas                      | Data                             | Review                | View                              |                              | <b>Shape Format</b>                |                                        |                        |               |                                   | $\circledcirc$ + $\land$ |
| - 亿·<br>$\boxed{A}$<br>Shapes<br><b>Insert Shapes</b>                  | ٠                                               | Abc<br>Abc  | Abc<br>Shape Styles           | $\diamond$<br>ь<br>Shape<br>Fill | ٠<br>Shape<br>Outline | $\tau$<br>Shape<br><b>Effects</b> | A,<br>Quick<br><b>Styles</b> | <b>Text Fill</b><br>WordArt Styles | $A \cdot A \cdot A$<br>Text<br>Outline | Text<br><b>Effects</b> | T.<br>Arrange | $\mathsf{T}$ $\mathsf{L}$<br>Size | Format<br>Pane<br>Format |
| Curved Ri +                                                            | $\times$<br>$\checkmark$                        | fx          |                               |                                  |                       |                                   |                              |                                    |                                        |                        |               |                                   |                          |
| $\mathsf{A}$<br>A<br>$\mathbf{1}$<br>$\overline{\mathbf{z}}$<br>3<br>4 | B                                               | C           | D                             | E                                | F                     | G                                 | н                            | л.                                 | $\mathbf{J}$                           | K                      | L             | M                                 |                          |
| 5<br>6<br>7                                                            |                                                 |             |                               |                                  |                       |                                   |                              |                                    |                                        |                        |               |                                   |                          |
| 8<br>$\overline{9}$<br>10                                              |                                                 |             |                               |                                  |                       |                                   |                              |                                    |                                        |                        |               |                                   |                          |
| 11<br>12<br>13                                                         |                                                 |             | Width: 1.83*<br>Height: 1.83° |                                  |                       |                                   |                              |                                    |                                        |                        |               |                                   |                          |

*Figure 9-4. Click and drag with the crosshair to place and size the shape you're inserting. The Shape Format tab of the Ribbon then appears automatically, giving you access to commands for formatting shapes*

When you release the mouse button, the shape appears with selection handles around it, so you can work with it as described in the following sections. When the shape is selected, the Ribbon automatically displays the Shape Format tab, which provides controls for formatting the shape.

## Applying a Style to a Shape

After inserting a shape, you can apply a style to it from the Shape Styles box or panel in the Shape Styles group on the Shape Format tab of the Ribbon. If the style you want appears in the Shape Styles box, click it; otherwise, move the mouse pointer over the Shape Styles box so that the panel button appears, and then click the button to display the panel (see Figure [9-5\)](#page-281-0). You can then click the style you want.

<span id="page-281-0"></span>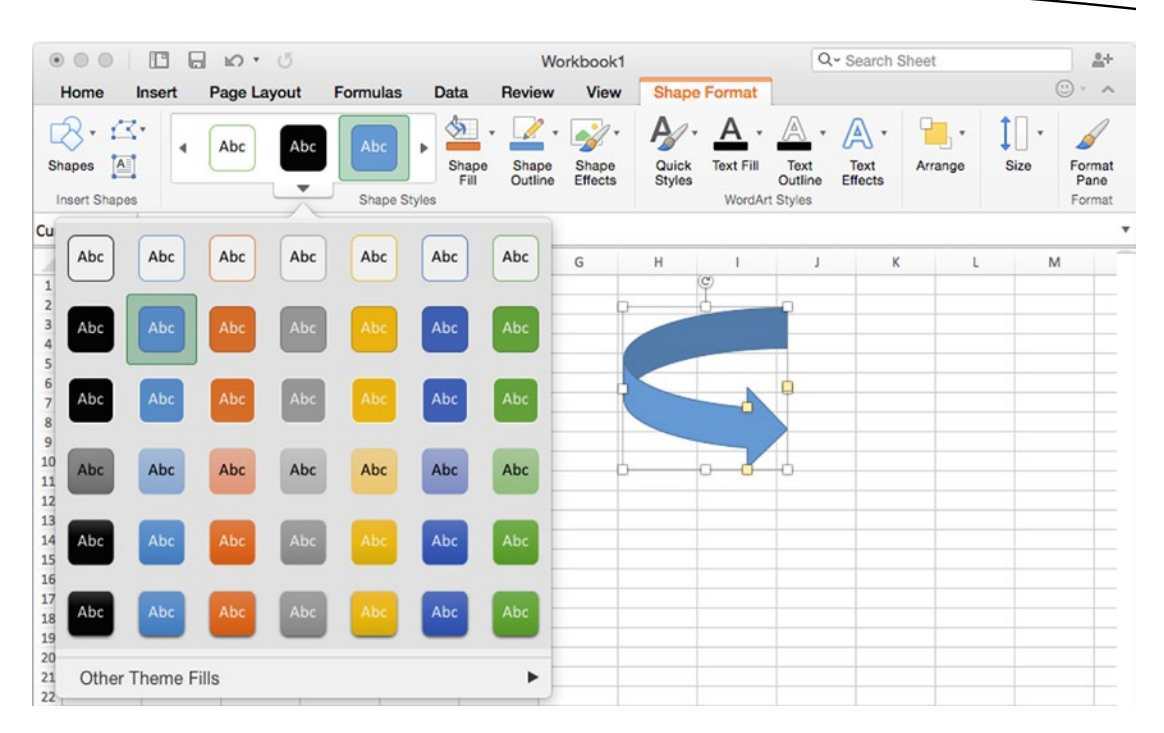

*Figure 9-5. To change a shape's style, open the Shape Styles panel on the Shape Format tab of the Ribbon, and then click the style you want*

To refine the shape, open the Shape Fill panel, the Shape Outline panel, or the Shape Effects panel in the Shape Styles group, and then click the option you want. For example, choose **Shape Format** ➤ **Shape Styles** ➤ **Shape Effects** ➤ **3-D Rotation**, and then click one of the 3D rotation effects (see Figure [9-6\)](#page-282-0).

<span id="page-282-0"></span>

| $\circledcirc$<br>$\odot$<br>$\circ$                                                                                                    | 旧             | 日<br>$M$ + $O$                        |                     |                                  |                                     | Workbook1                                   | Q - Search Sheet<br>$2+$                                                                                         |
|----------------------------------------------------------------------------------------------------|---------------|---------------------------------------|---------------------|----------------------------------|-------------------------------------|---------------------------------------------|----------------------------------------------------------------------------------------------------|
| Home                                                                                                    | Insert        | Page Layout                           | <b>Formulas</b>     | <b>Data</b>                      | Review                              | <b>Shape Format</b><br><b>View</b>          | $\odot$<br>$\wedge$<br>$\sim$                                                                                    |
| $\star$<br>[A]<br>Shapes<br><b>Insert Shapes</b><br>Curved Ri $\stackrel{A}{\mathbf{v}}$                                                                    | 尽<br>$\times$ | Abc<br>Abc<br>$f_{x}$<br>$\checkmark$ | Abc<br>Shape Styles | $\Diamond$<br>Þ<br>Shape<br>Fill | $\mathscr{Q}$ .<br>Shape<br>Outline | $\mathscr{A}$<br>Preset<br>$\Box$ Shadow    | $A \cdot A \cdot A \cdot A$<br>$\mathbf{1}$<br>$\mathbf{L}$<br>No Rotation<br>Format<br>ь<br>Pane<br>Format<br>▶ |
| A<br>4                                                                                                    | B             | c                                     | D                   | Ε                                | F                                   | Reflection                                  | ▶<br>Parallel<br>M                                                                                               |
| $\mathbf{1}$<br>$\overline{\mathbf{z}}$<br>$\overline{3}$<br>4<br>5<br>6<br>$\overline{7}$<br>8<br>$\overline{9}$<br>10<br>11<br>12<br>13<br>14<br>15<br>16 | œ             |                                       |                     |                                  |                                     | Glow<br>Soft Edges<br>Bevel<br>3-D Rotation | ▶<br>$\Diamond \Diamond$<br>Þ<br>Þ<br>$\Box$<br>٠<br>Off Axis 2 Left<br>Perspective                              |
| 17                                                                                                    |               |                                       |                     |                                  |                                     |                                             |                                                                                                    |
| 18<br>19<br>20<br>21<br>22                                                                                                    |               |                                       |                     |                                  |                                     |                                             | Oblique                                                                                                    |
| 23                                                                                                    |               |                                       |                     |                                  |                                     |                                             |                                                                                                    |
| ∢<br>ъ<br>Ready                                                                                                    | Sheet1        | $\ddot{}$<br>Sheet <sub>2</sub>       |                     |                                  |                                     |                                             | 3-D Rotation Options<br>100%                                                                                     |

*Figure 9-6. Use the Shape Fill panel, the Shape Outline panel, or the Shape Effects panel (shown here with the 3-D Rotation panel) to make the shape look the way you want*

# Rotating a Graphical Object

After inserting a graphical object, you can rotate it as needed. Click to select the object, and then drag the round rotation handle to the left to rotate counterclockwise (see Figure 9-7) or to the right to rotate clockwise.

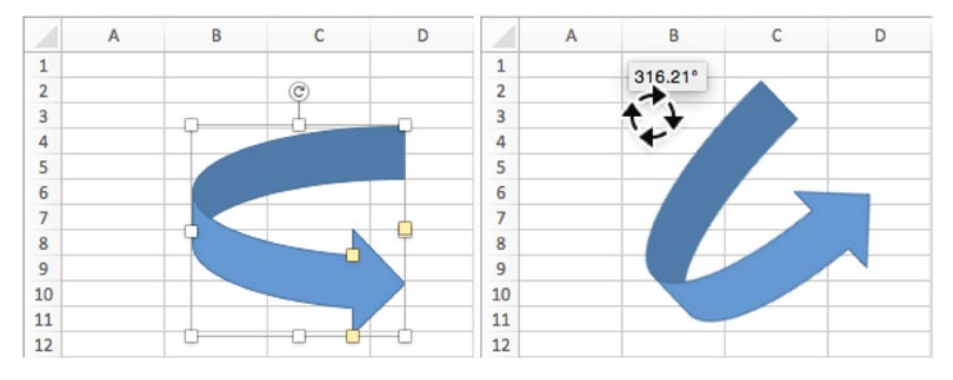

*Figure 9-7. Drag the round rotation handle with the curling arrow to the left or right to rotate a graphical object. The ScreenTip shows the amount of rotation*

# Positioning a Graphical Object

If you don't get a graphical object in precisely the right position when you insert it, you can easily move it afterward.

The quick way to reposition a graphical object is to click it and then drag it to where you want it. This works well most of the time, but for more precision you can also click the object to select it and then press an arrow key (for example, the left arrow key) to nudge it a small distance in the arrow's direction.

When you need to control exactly where the object appears, Ctrl+click or right-click the object, and then click the Format command on the context menu to display the Format pane for the object (for example, click the Format Shape command to display the Format Shape pane, or click the Format Picture command to display the Format Picture pane). At the top of the pane, click the Size & Properties tab to display its contents, and then click the Size heading to display the controls for resizing the object and controlling its placement. Figure 9-8 shows the Size section in the Format Picture pane.

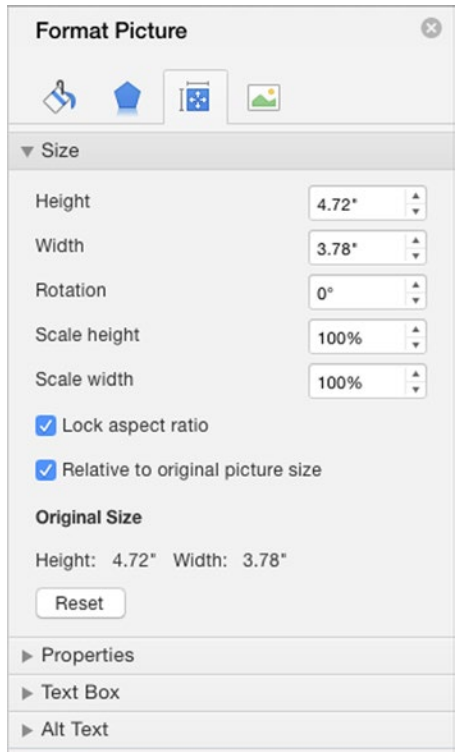

*Figure 9-8. Use the controls in the Size section of the Format pane for an object to resize and position the object precisely*

# Making a Picture Look the Way You Want It

After you insert a picture, you can use the controls that appear on the Picture Format tab of the Ribbon to make the picture look the way you want it. You can adjust the picture's colors, apply a picture style to the picture, or crop the picture so that only part of it shows.

### Adjusting a Picture's Sharpness, Brightness, Contrast, and Colors

To adjust the sharpness, brightness, or contrast in a picture, click the picture to select it, and then choose **Picture Format** ➤ **Adjust** ➤ **Corrections** to open the Corrections panel (see Figure 9-9). Click the color correction you want.

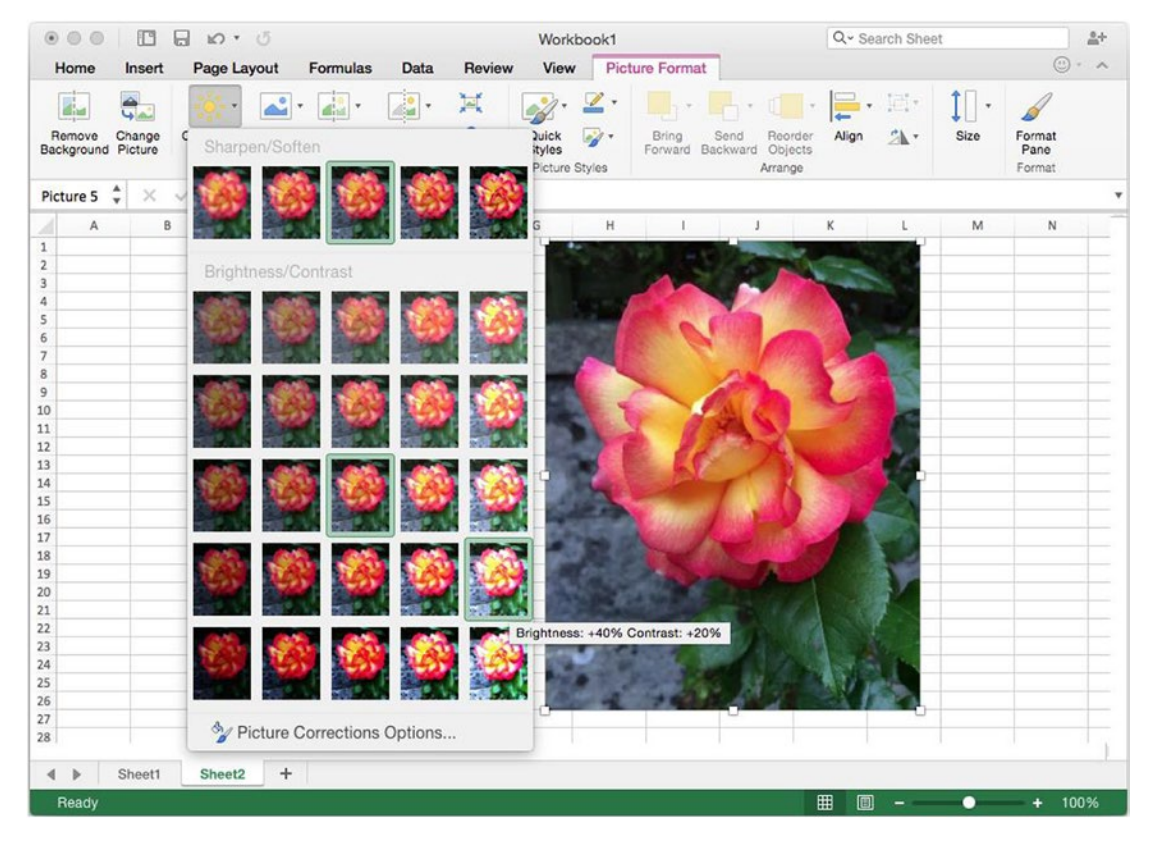

*Figure 9-9. To fix problems with a picture's sharpness, brightness, or contrast, open the Corrections panel and choose the look you want*

To change the colors in a picture, click it, choose **Picture Format** ➤ **Adjust** ➤ **Color**, and then click the effect you want. The Color panel has different sections for Color Saturation, Color Tone, and Recolor (for example, Grayscale or Sepia).

To apply an effect such as paint strokes or a light screen to a picture, click the picture, choose **Picture Format** ➤ **Adjust** ➤ **Artistic Effects**, and then click the effect you want.

To change the picture's transparency, click the picture, choose **Picture Format** ➤ **Adjust** ➤ **Transparency**, and then click the thumbnail that looks right.

To reset a picture to its original look, choose **Picture Format** ➤ **Adjust** ➤ **Reset Picture**, clicking the main part of the Reset Picture button. To reset the picture's size as well as the look, choose **Picture Format** ➤ **Adjust** ➤ **Reset Picture** ➤ **Reset Picture & Size**.

# Applying a Picture Style

To apply a picture style to a picture, click the picture, choose **Picture Format** ➤ **Picture Styles** ➤ **Quick Styles** to display the Quick Styles panel, and then click the picture style you want (see Figure 9-10).

|          | $\circ\circ\circ$            | 旧             | $\mathbb{R}$ $\mathbb{R}$ $\mathbb{C}$<br>ы |                 |                            |              |                | Workbook1   |   |                       |                               |                                                                                                    | Q ~ Search Sheet |            | $a +$                          |
|----------|------------------------------|---------------|---------------------------------------------|-----------------|----------------------------|--------------|----------------|-------------|---|-----------------------|-------------------------------|----------------------------------------------------------------------------------------------------|------------------|------------|--------------------------------|
|          | Home                         | <b>Insert</b> | Page Layout                                 |                 | Formulas                   | Data         | Review         | <b>View</b> |   | <b>Picture Format</b> |                               |                                                                                                    |                  |            | $\circledcirc$ $\circ$ $\circ$ |
|          | 4                            | ದಿಸ           | $\frac{1}{2}$                               | <u>گە</u>       | de                         | 4            | 冥              |             | ⊻ |                       | $\mathbb{R} \cdot \mathbb{R}$ | $\begin{picture}(40,40) \put(0,0){\line(1,0){10}} \put(15,0){\line(1,0){10}} \put(15,0){\line(1,0){10}} \put(15,0){\line(1,0){10}} \put(15,0){\line(1,0){10}} \put(15,0){\line(1,0){10}} \put(15,0){\line(1,0){10}} \put(15,0){\line(1,0){10}} \put(15,0){\line(1,0){10}} \put(15,0){\line(1,0){10}} \put(15,0){\line(1,0){10}} \put(15,0){\line(1$ |                  | ÎΠ<br>$\;$ |                                |
|          | Remove<br>Background Picture | Change        | Corrections                                 | Color<br>Adjust | Artistic<br><b>Effects</b> | Transparency | $\mathbf{R}$ . |             |   |                       |                               | A. A.                                                                                                    |                  | Size       | Format<br>Pane<br>Format       |
|          | Picture 5                    | ÷<br>$\times$ | fx<br>$\checkmark$                          |                 |                            |              |                |             |   |                       |                               |                                                                                                    |                  |            | $\boldsymbol{\mathrm{v}}$      |
|          | Α                            | B             | C                                           |                 | D                          | E            |                | $\sim$      |   |                       | <b>India</b>                  | <b>ALC</b>                                                                                                    |                  | M          | $\mathbb N$                    |
| 31<br>32 |                              |               |                                             |                 |                            |              |                |             |   |                       |                               |                                                                                                    |                  |            |                                |
| 33       |                              |               |                                             |                 |                            |              |                |             |   |                       |                               | $\blacktriangle$ $\blacktriangle$                                                                                                    |                  |            |                                |
| 34<br>35 |                              |               |                                             |                 |                            |              |                |             |   |                       |                               |                                                                                                    |                  |            |                                |
| 36       |                              |               |                                             |                 |                            |              |                |             |   |                       |                               |                                                                                                    |                  |            |                                |
| 37<br>38 |                              |               |                                             |                 |                            |              |                |             |   |                       |                               |                                                                                                    |                  |            |                                |

*Figure 9-10. Choose the picture style from the Quick Styles panel in the Picture Styles group of the Picture Format tab on the Ribbon*

# Cropping a Picture

If you need the workbook to show only part of a picture rather than the whole picture, you can crop off the parts you don't want.

Excel lets you crop a picture in several ways, but this way is usually the easiest:

- 1. Click the picture to select it. Excel adds the Picture Format tab to the Ribbon.
- 2. Click the Picture Format tab if Excel has not displayed it.
- 3. Choose **Picture Format** ➤ **Arrange** ➤ **Size** ➤ **Crop** (if the window is narrow) or **Picture Format** ➤ **Arrange** ➤ **Crop** (if the window is wider); either way, click the main part of the Crop button rather than the pop-up button. Excel displays crop handles on the picture (see Figure [9-11\)](#page-286-0).

<span id="page-286-0"></span>

|                                               |                             | $B$ $D$ $C$                                     |                                  |      |                     | Workbook1                         |                                  |                                   |                                                                   |   | Q - Search Sheet |   |                                              | $\mathbb{R}^+$              |
|-----------------------------------------------|-----------------------------|-------------------------------------------------|----------------------------------|------|---------------------|-----------------------------------|----------------------------------|-----------------------------------|-------------------------------------------------------------------|---|------------------|---|----------------------------------------------|-----------------------------|
| Home                                          | Insert                      | Page Layout Formulas                            |                                  | Data | Review              |                                   |                                  | View Picture Format               |                                                                   |   |                  |   |                                              | $\circledcirc$<br>$ \wedge$ |
| Remove<br>Background Picture<br>Picture 6 $*$ | Change<br>$\times \vee f$ x | <u>گە</u><br>$=$<br>Corrections Color<br>Adjust | Artistic Transparency<br>Effects |      | Ħ<br>$\mathbb{R}$ . | Quick<br>Styles<br>Picture Styles | $\mathbb{Z}$ .<br>$\frac{d}{dx}$ | Bring<br>Forward Backward Objects | $\mathbb{R}^n$ , and $\mathbb{R}^n$<br>Reorder<br>Send<br>Arrange |   | Align<br>40.     | 外 | $\mathbb{I}$ .<br>Size<br>I Height: 5°       | Format<br>Pane<br>٠<br>٠    |
|                                               |                             |                                                 |                                  |      |                     |                                   | $\,$ H                           |                                   |                                                                   | K | Crop             |   | $\overline{\leftrightarrow}$ Width:<br>6.67* | $\blacktriangle$<br>$\star$ |
| A<br>31                                       | B                           | C D E F                                         |                                  |      |                     | $\mathbb{G}$                      |                                  | $\mathbf{1}$                      | $\mathbf{J}$                                                      |   |                  |   | Size                                         |                             |
| 32                                            |                             |                                                 |                                  |      |                     |                                   |                                  |                                   |                                                                   |   |                  |   |                                              |                             |
| 33                                            |                             |                                                 |                                  |      |                     |                                   |                                  |                                   |                                                                   |   |                  |   |                                              |                             |
| 34                                            |                             |                                                 |                                  |      |                     |                                   |                                  |                                   |                                                                   |   |                  |   |                                              |                             |
| 35                                            |                             |                                                 |                                  |      |                     |                                   |                                  |                                   |                                                                   |   |                  |   |                                              |                             |
| 36                                            |                             |                                                 |                                  |      |                     |                                   |                                  |                                   |                                                                   |   |                  |   |                                              |                             |
| 37                                            |                             |                                                 |                                  |      |                     |                                   |                                  |                                   |                                                                   |   |                  |   |                                              |                             |
| 38                                            |                             |                                                 |                                  |      |                     |                                   |                                  |                                   |                                                                   |   |                  |   |                                              |                             |
| 39                                            |                             |                                                 |                                  |      |                     |                                   |                                  |                                   |                                                                   |   |                  |   |                                              |                             |
| 40                                            |                             |                                                 |                                  |      |                     |                                   |                                  |                                   |                                                                   |   |                  |   |                                              |                             |
| 41                                            |                             |                                                 |                                  |      |                     |                                   |                                  |                                   |                                                                   |   |                  |   |                                              |                             |
| 42                                            |                             |                                                 |                                  |      |                     |                                   |                                  |                                   |                                                                   |   |                  |   |                                              |                             |
| 43                                            |                             |                                                 |                                  |      |                     |                                   |                                  |                                   |                                                                   |   |                  |   |                                              |                             |
| 44<br>45                                      |                             |                                                 |                                  |      |                     |                                   |                                  |                                   |                                                                   |   |                  |   |                                              |                             |
| 46                                            |                             |                                                 |                                  |      |                     |                                   |                                  |                                   |                                                                   |   |                  |   |                                              |                             |
| 47                                            |                             |                                                 |                                  |      |                     |                                   |                                  |                                   |                                                                   |   |                  |   |                                              |                             |
| 48                                            |                             |                                                 |                                  |      |                     |                                   |                                  |                                   |                                                                   |   |                  |   |                                              |                             |
| 49                                            |                             |                                                 |                                  |      |                     |                                   |                                  |                                   |                                                                   |   |                  |   |                                              |                             |
| 50                                            |                             |                                                 |                                  |      |                     |                                   |                                  |                                   |                                                                   |   |                  |   |                                              |                             |
| 51                                            |                             |                                                 |                                  |      |                     |                                   |                                  |                                   |                                                                   |   |                  |   |                                              |                             |
| 52                                            |                             |                                                 |                                  |      |                     |                                   |                                  |                                   |                                                                   |   |                  |   |                                              |                             |
| 53                                            |                             |                                                 |                                  |      |                     |                                   |                                  |                                   |                                                                   |   |                  |   |                                              |                             |
| 54                                            |                             |                                                 |                                  |      |                     |                                   |                                  |                                   |                                                                   |   |                  |   |                                              |                             |
| 55                                            |                             |                                                 |                                  |      |                     |                                   |                                  |                                   |                                                                   |   |                  |   |                                              |                             |
| 56                                            |                             |                                                 |                                  |      | 恳                   |                                   |                                  |                                   |                                                                   |   |                  |   |                                              |                             |
| 57                                            |                             |                                                 |                                  |      |                     |                                   |                                  |                                   |                                                                   |   |                  |   |                                              |                             |
| 58                                            |                             |                                                 |                                  |      |                     |                                   |                                  |                                   |                                                                   |   |                  |   |                                              |                             |
| 59                                            |                             |                                                 |                                  |      |                     |                                   |                                  |                                   |                                                                   |   |                  |   |                                              |                             |
| 60                                            |                             |                                                 |                                  |      |                     |                                   |                                  |                                   |                                                                   |   |                  |   |                                              |                             |
| 61<br>62                                      |                             |                                                 |                                  |      |                     |                                   |                                  |                                   |                                                                   |   |                  |   |                                              |                             |

*Figure 9-11.* To crop a picture, choose Picture Format ► Arrange ► Size ► Crop and drag the crop handles until they *encompass the part of the picture you want to keep*

- 4. Drag the crop handles to make the cropping area contain the part of the picture you want to show:
	- Shift+drag to crop the image proportionally.
	- Option+drag to crop the image evenly around its center point.
	- Option+Shift+drag to crop the image proportionally around its center point.
	- Cmd+drag to crop the image in increments of worksheet cells.

**Tip** If you make the crop area exactly the size you need, you can click and drag within the crop area to make a different part of the picture appear in it. You move the picture, not the crop area—much as if you were to reach through a window and move the landscape until the window displayed the part you wanted to see.

5. Press Esc or click the Crop button again to turn off the Crop tool, or click elsewhere in the workbook to deselect the picture. Excel applies the cropping to the picture.

**Note** You can also crop a picture to a particular aspect ratio or to fit into a shape. Choose **Picture Format ► Arrange ► Size ► Crop**, clicking the Crop pop-up arrow button rather than the main part of the button. On the pop-up menu that appears, choose Aspect Ratio and then click the aspect ratio, such as 1:1 or 16:10; or click Crop to Shape, and then click the shape you want.

## Saving Space by Compressing Pictures

When you insert pictures in a workbook (rather than linking them, as discussed earlier in this chapter), Excel saves a copy of each picture in the workbook. This can greatly increase the file size of the workbook.

To keep the workbook's file size down, you can compress the pictures and delete any areas you've cropped off. To do so, follow these steps:

- 1. Click a picture to make Excel add the Picture Format tab to the Ribbon.
- 2. Choose **Picture Format** ➤ **Adjust** ➤ **Compress Pictures** to display the Compress Pictures dialog box (see Figure 9-12).

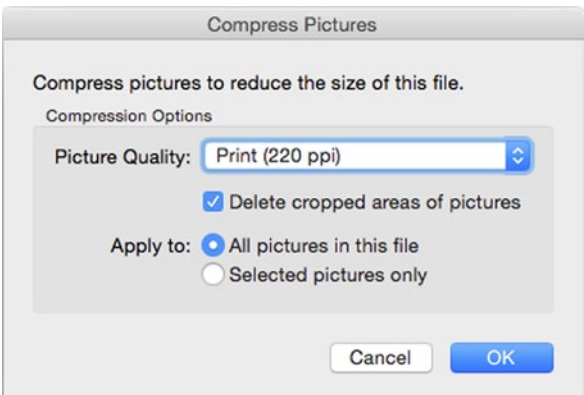

*Figure 9-12. Use the Compress Pictures dialog box when you want to reduce the file size of one or more pictures or when you want to delete the cropped areas of pictures*
- 3. In the Picture Quality pop-up menu, select the picture quality you want:
	- *Print (220 ppi).* Compresses the pictures only a little, leaving them high enough quality for most purposes.
	- On-screen (150 ppi). Compresses the pictures a bit further but leaves them looking good enough for use on the screen.
	- *Email (96 ppi).* Compresses the pictures to the extent that they start to look bad but are OK for viewing on the screen at small sizes.
	- Use Original Quality. Keeps the pictures at their current resolution. You'd use this setting for removing the cropped parts of pictures without changing the resolution.
- 4. Select the Delete cropped areas of pictures check box if you want to get rid of the areas you've cropped off. This is a good idea once you're sure you won't need to adjust the cropping of any pictures in the workbook to reveal more.
- 5. In the Apply to area, select the Selected pictures only option button if you want to affect only the picture you've selected. Normally, you'll want to select the All pictures in this file option button to make Excel compress all the pictures in the workbook.

**Note** Removing the cropped picture regions not only reduces the file size, but it can save embarrassment if the cropped areas contain sensitive information.

6. Click the OK button. Excel closes the Compress Pictures dialog box and changes the quality or cropping as you specified.

# Inserting SmartArt Diagrams

When you need to create an illustration such as an organization chart, a flowchart, or a Venn diagram, use the SmartArt feature. Follow these steps:

- 1. Position the insertion point or the selection where you want to insert the SmartArt object.
- 2. Choose **Insert** ➤ **Illustrations** ➤ **SmartArt** to display the SmartArt panel, and then click or highlight the category of SmartArt graphic you want: List, Process, Cycle, Hierarchy, Relationship, Matrix, Pyramid, or Picture. A panel opens, showing the available types. Figure [9-13](#page-289-0) shows the Hierarchy panel, which includes various kinds of organization charts.

<span id="page-289-0"></span>

| $\circ\circ\circ$                          |               | $\Box \Box \omega \cdot \phi$                            |                         |                                                                                                    |                                                                                | Workbook1   |                                       |                                                     |                                                   | Q - Search Sheet                                 |                                      |                         |
|--------------------------------------------|---------------|----------------------------------------------------------|-------------------------|----------------------------------------------------------------------------------------------------|--------------------------------------------------------------------------------|-------------|---------------------------------------|-----------------------------------------------------|---------------------------------------------------|--------------------------------------------------|--------------------------------------|-------------------------|
| Home                                       |               | Insert                                                   | Page Layout             | <b>Formulas</b><br><b>Data</b>                                                                                | Review                                                                         | <b>View</b> |                                       |                                                     |                                                   |                                                  |                                      |                         |
| $\overline{\mathbf{r}}$<br>PivotTable      |               | $10$ manner<br>7<br>Recommended<br>PivotTables<br>Tables | 1.117<br>$\pm$<br>Table | Pictures<br>₽,<br>$\boldsymbol{\mathrm{v}}$<br>Shapes v<br>Recommended<br>SmartArt v<br>Charts<br>三 List<br>ь | $\mathbf{u} \cdot \mathbf{v}$<br>$\mathcal{O}_{\mathbf{a}}$ .<br>No.<br>Charts | <b>LL</b>   | $w \cdot$<br>Sparklines<br>Sparklines | $\overline{\phantom{a}}$<br>Ey<br>Slicer<br>Filters | $\overline{\mathscr{E}}$<br>Hyperlink<br>Links    | $+$ $\overline{ }$<br>New<br>Comment<br>Comments | $\overline{A}$<br>Text<br><b>Box</b> | Header<br>Foote<br>Text |
| A1                                         | $\frac{4}{7}$ | $\times$<br>$\checkmark$                                 | fx                      | <b>*** Process</b><br>$\blacktriangleright$                                                                   |                                                                                |             |                                       |                                                     |                                                   |                                                  |                                      |                         |
|                                            | $\mathbf{A}$  | B                                                        | C                       | & Cycle<br>$\blacktriangleright$                                                                              | G                                                                              | н           |                                       |                                                     | K                                                 | L                                                | M                                    |                         |
| $\mathbf 1$<br>$\overline{2}$              |               |                                                          |                         | <b>Hierarchy</b><br>٠                                                                                         |                                                                                |             |                                       | $\odot$                                             |                                                   |                                                  |                                      |                         |
| $\overline{3}$<br>4<br>5                   |               |                                                          |                         | ÷<br>٠<br>Relationship<br><b>OB</b> Matrix<br>▶                                                               | Ξ.<br>$=$<br>$\equiv$<br>Ė                                                     |             | 三旦白                                   | ε<br>⊜<br>Θ<br>8                                    | $ -$                                              | Ė                                                | 日                                    |                         |
| 6<br>$\overline{7}$<br>8<br>$\overline{9}$ |               |                                                          |                         | ▶<br>Pyramid<br>Picture<br>▶                                                                                  | ▬<br>$-$<br>黒早<br>$-$                                                          |             | $-1$<br>$=$ $=$ $=$                   | $= -1$<br>$\equiv$                                  | Name and Title Organization Chart<br>$\mathbf{u}$ |                                                  | 3-6                                  |                         |
| 10<br>11<br>12<br>13<br>14                 |               |                                                          |                         |                                                                                                    |                                                                                | Ē           | 맅                                     |                                                     |                                                   |                                                  |                                      |                         |

*Figure 9-13. In the SmartArt panel, choose the category of SmartArt diagrams you want, and then click the type of diagram*

**Note** You can also start inserting a SmartArt diagram from the menu bar. Choose Insert ► SmartArt to display the SmartArt submenu, and then click List, Process, Cycle, Hierarchy, Relationship, Matrix, Pyramid, or Picture, as needed. Excel inserts the default SmartArt type for the category you choose. You can then change the type by choosing **SmartArt Design** ➤ **Layouts** ➤ **Change Layout** from the Ribbon.

3. Click the type of diagram you want. Excel inserts it in the workbook and displays the Text Pane (see Figure [9-14\)](#page-290-0).

<span id="page-290-0"></span>

| $\bullet$                                                     | $\mathbb{F}^{\circ}$<br>10 * 5<br>ы                                |                                       |                                                                  | Workbook1                                          |             |                 |                        | Q - Search Sheet |                                           | $2+$                |
|---------------------------------------------------------------|--------------------------------------------------------------------|---------------------------------------|------------------------------------------------------------------|----------------------------------------------------|-------------|-----------------|------------------------|------------------|-------------------------------------------|---------------------|
| Home                                                          | Page Layout<br>Insert                                              | Formulas                              | <b>Data</b>                                                      | Review                                             | <b>View</b> |                 | <b>SmartArt Design</b> | Format           |                                           | ☺<br>$\wedge$<br>v. |
| Ģ<br>Add Shape *<br>: Add Bullet<br>F<br><b>Text Pane</b>     | Promote<br>$\Rightarrow$ Demote<br>Right to Left<br>Create Graphic | ÷<br>Move Up<br>Move Down<br>Layout * | $\lambda =$<br>$\pmb{\mathrm{v}}$<br>Change<br>Layout<br>Layouts | $\circ$<br>$\bullet$ $\bullet$<br>Change<br>Colors | ◀           | SmartArt Styles |                        |                  | K)<br>Reset<br>Graphic to Shapes<br>Reset | Convert             |
| Diagram 2 $\stackrel{4}{\downarrow}$                          | fx<br>×<br>$\checkmark$                                            |                                       |                                                                  |                                                    |             |                 |                        |                  |                                           |                     |
| $\mathsf{A}$<br>$\mathbf{1}$<br>$\overline{2}$<br>3<br>4<br>5 | B<br>c<br>0<br>®<br>SmartArt Text<br>$\circ$                       | D                                     | Ε<br>٠                                                           | F                                                  | G           | H<br>[Text]     | $\mathbf{I}$           | T                | К                                         | L                   |
| 6<br>$\overline{7}$<br>8<br>$\overline{9}$<br>10              | · [Text]<br>L [Text]<br>$-$ [Text]<br>$\blacksquare$ [Text]        |                                       |                                                                  |                                                    | [Text]      |                 |                        |                  |                                           |                     |
| 11<br>12<br>13<br>14<br>15                                    | · [Text]                                                           |                                       |                                                                  | [Text]                                             |             | [Text]          |                        | [Text]           |                                           |                     |
| 16<br>17<br>$\overline{\phantom{a}}$                          |                                                                    |                                       |                                                                  |                                                    |             |                 |                        |                  |                                           |                     |
| ∢<br>Ready                                                    | Sheet1<br>Sheet2                                                   | Sheet3                                | Sheet4                                                           | $+$                                                |             |                 | 囲<br>圓                 |                  |                                           | 100%<br>٠           |

*Figure 9-14. When you insert a SmartArt diagram, Excel displays the Text Pane next to it so that you can enter text*

**Note** If Excel doesn't display the Text Pane, click the Text Pane button (the left-pointing arrow) at the upper-left corner of the SmartArt graphic to display the Text Pane. When the Text Pane is displayed, this button appears as a right-pointing arrow; you can click this button to hide the Text Pane when you don't need it.

4. In the Text Pane, type the text for each item. As you do, Excel adds the text to the SmartArt diagram (see Figure [9-15\)](#page-291-0).

<span id="page-291-0"></span>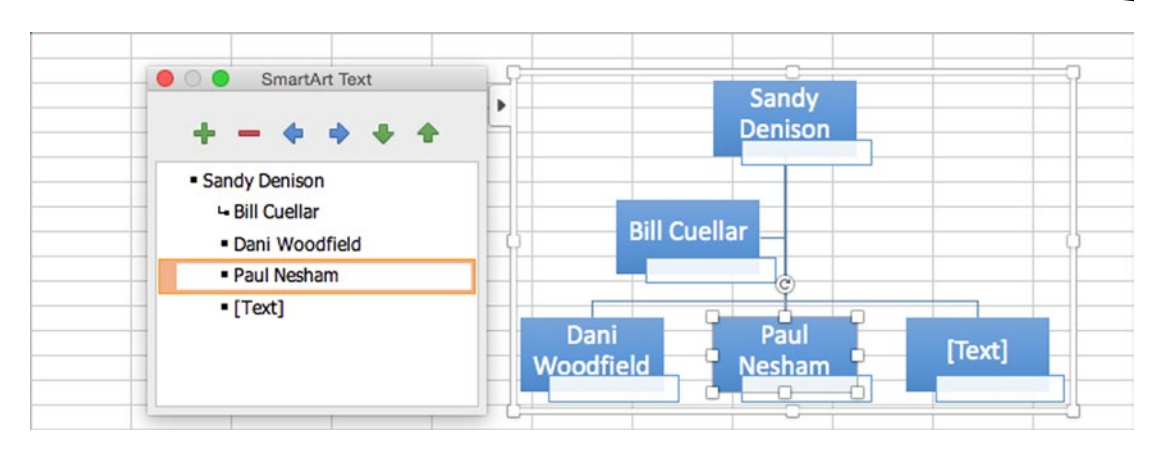

*Figure 9-15. Add the text to the SmartArt diagram by typing in the Text Pane*

- 5. Add any other items the SmartArt diagram needs. For example, to add the titles to the organization chart shown, click in each title placeholder, and then type the title.
- 6. Resize the SmartArt diagram to suit the workbook best. For example, you may need to make it the right size to go alongside related data.
- 7. If you need to change the layout of the SmartArt diagram, choose **SmartArt Design** ➤ **Layouts** ➤ **Change Layout** and select another layout from the Change Layout panel.
- 8. Apply a style to the SmartArt graphic by choosing a style from the SmartArt Styles box or the SmartArt Styles panel on the SmartArt Design tab.

When you have finished creating the SmartArt graphic, save the workbook as usual.

# Adding Decorative Text with WordArt

If you need to add a design touch to a workbook, you can add a WordArt item. WordArt gives you an easy way to turn text into graphical items—for example, for your company logo.

To create a WordArt item, follow these steps:

1. Choose **Insert** ➤ **Text** ➤ **WordArt** from the Ribbon and then click the style you want in the WordArt panel (see Figure [9-16\)](#page-292-0). Excel inserts a WordArt item in that style and adds the Shape Format tab to the Ribbon.

<span id="page-292-0"></span>

| v<br>٠    |                          | $\Rightarrow$     |                    | Ť c                                      | A           |               | A | WordArt * |                | $\circledcirc$<br>TL Equation * | $Y$ $A$    |
|-----------|--------------------------|-------------------|--------------------|------------------------------------------|-------------|---------------|---|-----------|----------------|---------------------------------|------------|
| <b>LL</b> | Sparklines<br>Sparklines | Slicer<br>Filters | Hyperlink<br>Links | <b>New</b><br>Comment<br><b>Comments</b> | Text<br>Box | $H_{F_0}^{0}$ |   |           | $A \triangle'$ |                                 |            |
| H         |                          |                   | I                  | K<br>L                                   |             | M             |   |           | $\mathbb{A}$   |                                 |            |
|           |                          |                   |                    |                                          |             |               |   |           |                | AAAA                            | $\sqrt{2}$ |
|           |                          |                   |                    |                                          |             |               |   |           | A              | A                               |            |

*Figure 9-16. Choose the WordArt style on the WordArt panel*

2. Type your text over the placeholder text ("Your Text Here") in the WordArt box (see Figure 9-17).

| $\bullet$                     |                                 | r        | ы            | 10 · 5             |                 |                   |                                               |                                         | Workbook1              |                                                                  |                 |                        |          |
|-------------------------------|---------------------------------|----------|--------------|--------------------|-----------------|-------------------|-----------------------------------------------|-----------------------------------------|------------------------|------------------------------------------------------------------|-----------------|------------------------|----------|
|                               | Home                            | Insert   |              | <b>Page Layout</b> | <b>Formulas</b> | <b>Data</b>       | Review                                        | <b>View</b>                             |                        | <b>Shape Format</b>                                              |                 |                        |          |
| Shapes                        | 尽<br>A.<br><b>Insert Shapes</b> |          | Abc          | Abc                | Abc             | ь<br>Shape Styles | $\infty$<br>Shape<br>Shape<br>Fill<br>Outline | $\mathbf{v}$<br>Shape<br><b>Effects</b> | Quick<br><b>Styles</b> | $A \cdot A \cdot A$<br><b>Text Fill</b><br><b>WordArt Styles</b> | Text<br>Outline | Text<br><b>Effects</b> | B<br>For |
|                               | Rectangle<br>$\ddot{}$          | $\times$ | $\checkmark$ | fx                 |                 |                   |                                               |                                         |                        |                                                                  |                 |                        |          |
|                               | $\mathsf{A}$                    | B        |              | C                  | D               | Ε                 | F                                             | G                                       | H                      |                                                                  |                 | K                      |          |
| $\mathbf{1}$                  |                                 |          |              |                    |                 |                   |                                               |                                         |                        |                                                                  |                 |                        |          |
| $\overline{2}$<br>3<br>4<br>5 |                                 |          |              |                    |                 |                   |                                               |                                         |                        | ISOCI                                                            |                 |                        |          |
| 6<br>$\overline{7}$           |                                 |          |              |                    |                 |                   |                                               |                                         |                        |                                                                  |                 |                        |          |

*Figure 9-17. Type your text in the WordArt container and drag it to where you want it in the worksheet*

- 3. Drag the WordArt item to where you want it. Move the mouse pointer over the item's border, and then drag.
- 4. Resize the WordArt item as needed. You can either drag a side or corner handle or change the values in the Height box and Width box in the Size group on the Shape Format tab. Select the check box on the right side of the Size group if you want to preserve the aspect ratio of the WordArt item (so that Excel automatically adjusts the width when you change the height, and vice versa).
- 5. Format the WordArt item so it looks the way you want it:
	- Move the mouse pointer over the Shape Styles box, click the panel button that appears, and then click the style you want to use.
	- To change the WordArt item's fill, choose **Shape Format** ➤ **Shape Styles ► Shape Fill**, and then click the fill you want.
	- $\blacksquare$  To change the WordArt item's line color, weight, or type, choose **Shape Format** ➤ **Shape Styles** ➤ **Shape Outline**, and then choose suitable options.
	- To apply an effect, choose **Shape Format** ➤ **Shape Styles** ➤ **Shape Effects**, and then choose the effect you want. For example, click the 3-D Rotation submenu, and then choose a rotation effect.
	- $\blacksquare$  To change the text style, work with the controls in the WordArt Styles group on the Shape Format tab.

# Positioning Graphical Objects Relative to Cells

As you've seen earlier in this chapter, you can drag a graphical object to wherever in the worksheet you need it to appear. But you can also connect the graphical object to the cells over which it appears, so that when you move the cells, the object moves too. This setting is handy when you need to keep the graphical object with particular cells. You can also have Excel resize the object when you resize the cells.

To control whether a graphical object moves and changes size with cells, follow these steps:

1. Ctrl+click or right-click the graphical object, and then click the Size and Properties command on the context menu to display the Size & Properties tab in the Format pane (see Figure [9-18\)](#page-294-0). This pane varies depending on the object—for example, for a picture, it's the Format Picture pane.

<span id="page-294-0"></span>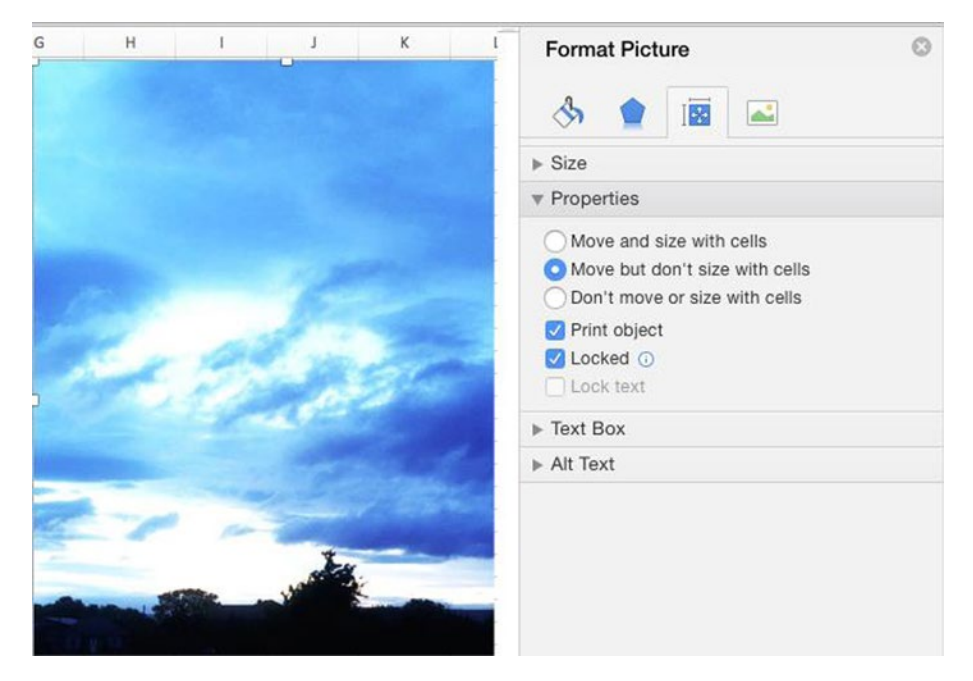

*Figure 9-18. On the Size & Properties tab in the Format pane, choose whether to move and resize the graphical object with cells. You can also choose whether to print the object, lock it, or lock its text*

- 2. If the Properties section is collapsed, click the Properties heading to expand the section.
- 3. In the Properties section, select the Move and size with cells option button, the Move but don't size with cells option button, or the Don't move or size with cells option button, as appropriate.

**Note** In the Properties section of the Size & Properties tab in the Format pane, you can also clear the Print object check box if you want to avoid printing the graphical object. You can also select the Locked check box to lock the object, or the Lock text check box to lock the object's text; these settings take effect only when you protect the worksheet against changes.

4. Click the Close button (the  $\times$  in the upper-right corner) to close the Format pane.

## Arranging Graphical Objects to Control Which Is Visible

When you have placed multiple graphical objects in the same area of a workbook, you may need to arrange the order in which they appear in the workbook's layers to control how they appear in relation to each other. For example, you may need to move a particular object to the front of the stack of layers, so that it appears on top of the other objects, or move another object back so that it appears behind one of its companion objects.

To change where an object appears in the layers, Ctrl+click or right-click the object, click or highlight the Bring to Front submenu or the Send to Back submenu, and then click the appropriate command:

- *Bring to Front* ► *Bring to Front.* Click this command to bring the item to the very front of the stack.
- *Bring to Front* ► *Bring Forward.* Click this command to bring the object forward by one layer. Give the command again as many times as necessary to bring the object up the stack to where you need it.
- Send to Back ► Send to Back. Click this command to send the item right to the back of the stack.
- Send to Back **►** Send Backward. Click this command to send the object backward by one layer. As with the Bring Forward command, you may need to give this command multiple times to get the object to where you need it.

# Summary

In this chapter, you learned how to work with graphical objects in Excel. You now know how to insert your own pictures from Photos or your Mac's file system, how to insert shapes and format them, and how to position graphical objects where you want them. You also learned how to recolor, crop, and compress pictures; how to create SmartArt graphics and WordArt items to illustrate your workbooks; and how to position graphical objects relative to cells and arrange graphical objects to control which is visible.

This is the end of Part II of the book. In Part III, I show you how to analyze your data, how to share your workbooks with your colleagues, and how to automate your workbooks.

Part III

# Analyzing Data and Sharing and Automating Workbooks

In this part of the book, you learn to analyze, manipulate, and share the workbooks you've built.

In Chapter [10,](http://dx.doi.org/10.1007/978-1-4842-1019-2_10) we look at how to use Excel's tables to create databases for storing information, sorting it, and filtering it to find the records you need. You also learn how to put Excel's database functions to work with tables.

In Chapter [11,](http://dx.doi.org/10.1007/978-1-4842-1019-2_11) we cover how to analyze your data using four powerful tools. You learn to use data tables to assess the impact of one or two variables on a calculation, and learn to use scenarios to experiment with different sets of values without changing your core data. You also learn to use Goal Seek to solve single-variable problems and Solver to crack multi-variable problems.

In Chapter [12,](http://dx.doi.org/10.1007/978-1-4842-1019-2_12) we go through what PivotTables are and how you can use them to examine the data in your worksheets and find the secrets it contains. You learn how to create PivotTables either using Excel's automated tool or by placing fields manually where you need them; how to change the PivotTable once you've created it; and how to sort and filter the data it contains.

In Chapter [13,](http://dx.doi.org/10.1007/978-1-4842-1019-2_13) we talk about ways to share your workbooks with others. We start by covering how to print worksheets, create PDF files from them, and export data to comma-separated values files. We then move on to sharing workbooks so that multiple people can work on them at the same time, and how to track the changes if necessary so that you can review them later. We finish by looking at how to merge changes from separate copies of the same workbook into one workbook and how to consolidate multiple worksheets into a single worksheet.

# Chapter 10

# Creating Databases Using Tables

Packed with more than 16,000 columns and more than 1 million rows, each Excel worksheet has enough space to contain serious amounts of data—so it's great for creating a database to store information and quickly find the items you need.

In this chapter, you'll learn to use Excel's tables to create databases for storing information, sorting it, and filtering it to show the information you need. You'll also learn how to put Excel's database functions to work with tables.

# Creating Databases in Excel

When you need to store a lot of the same type of information in a worksheet, you can create a database in a table. For example, if you run a business, you can make a database of your customers and their orders.

The first step is to set up the table and to tell Excel that you're creating a table rather than a regular worksheet. The next step is to add your data to the table.

Once the data is in the table, you can sort the table to reveal different aspects of its contents or filter it to identify items that match the criteria you specify.

## Understanding What You Can and Can't Do with Excel Tables

Before you start creating a table in Excel, it's important to be clear about what you can and can't do with Excel tables.

As you know, an Excel worksheet consists of rows and columns. To create a table on a worksheet, you make each row into a *record*—an item that holds all the details of a single entry. For example, in a table that records your sales to customers, a record would contain the details of a purchase. You make each column a *field* in the table—a column for the purchase number, a column for the date, a column for the customer's last name, and so on. Figure 10-1 shows part of an Excel table for tracking sales to customers.

|                | m<br>.                                                 | 8<br>$\mathcal{O}$ $\sim$ $\sigma$                                                            |                                                 |                         |                   | <b>Kill</b> Customer Database 1 |                    |                                                      |                       |                   | Q - Search Sheet   |                                                                          | $2+$                |
|----------------|--------------------------------------------------------|-----------------------------------------------------------------------------------------------|-------------------------------------------------|-------------------------|-------------------|---------------------------------|--------------------|------------------------------------------------------|-----------------------|-------------------|--------------------|--------------------------------------------------------------------------|---------------------|
|                | Home<br>Insert                                         | Page Layout                                                                                   | Formulas                                        | Data                    | Review            | <b>View</b>                     | <b>Table</b>       |                                                      |                       |                   |                    | ⊙∙                                                                       | $\hat{\phantom{a}}$ |
|                | èм<br>$\mathbf{v}$<br>Ľ<br><b>Get External</b><br>Data | <sup>o</sup> Connections<br>٠<br>Properties<br>Refresh<br>Co Edit Links<br>All<br>Connections | $\frac{4}{2}$ +<br>Sort                         | Filter<br>Sort & Filter | Clear<br>Advanced |                                 | Text to<br>Columns | <b>Remove Duplicates</b><br>EH.<br>Data Validation v | Data Tools            | Consolidate       | 7 What-If Analysis | 6H<br>Group *<br>$\Theta$<br>øĦ<br>Ungroup *<br>e<br>Subtotal<br>Outline |                     |
| C6             | ▲<br>$\times$<br>۰                                     | fx<br>Brown                                                                                   |                                                 |                         |                   |                                 |                    |                                                      |                       |                   |                    |                                                                          |                     |
|                | A                                                      | B<br>c                                                                                        | D                                               | E                       | F                 | G                               |                    | н                                                    |                       |                   | K                  |                                                                          |                     |
| $\mathbf{1}$   | <b>Sale Number</b>                                     | <b>Date</b><br><b>Last Name</b>                                                               | <b>First Name</b>                               | Initia                  | <b>Title</b>      | <b>Address 1</b>                |                    | <b>Address 2</b>                                     | City                  | <b>State</b>      | <b>ZIP</b>         | <b>Telephone</b>                                                         | <b>Mobile</b>       |
| $\overline{2}$ | 20482                                                  | 8/9/15 Smith                                                                                  | John                                            | z                       | Dr.               | 4480 Main                       |                    | Apt. A                                               | <b>New York</b>       | <b>NY</b>         | 10199              |                                                                          |                     |
| 3              | 20483                                                  | 8/9/15 Johnson                                                                                | James                                           | p                       | Mr.               | 1681 Elm                        |                    | B                                                    | Los Angeles CA        |                   | 90052              | (213) 555-0834                                                           | (310)               |
| 4              | 20484                                                  | 8/9/15 Williams                                                                               | Robert                                          | c                       | Mr.               | 901 Lincoln                     |                    |                                                      | Chicago               | IL.               | 60607              |                                                                          |                     |
| 5              | 20485                                                  | 8/9/15 Jones                                                                                  | Michael                                         | A                       | Mr.               | 1508 Nebraska                   |                    |                                                      | Houston               | <b>TX</b>         | 77201              |                                                                          |                     |
| 6              | 20486                                                  | 8/9/15 Brown                                                                                  | William                                         | D                       | Mr.               | 1600 Sherman                    |                    |                                                      | PhiladelphiaPA        |                   | 19104              |                                                                          |                     |
| $\overline{7}$ | 20487                                                  | 8/9/15 Davis                                                                                  | David                                           | Z                       | Mr.               | <b>4098 Pine</b>                |                    |                                                      | Phoenix               | AZ                | 85026              | (480) 555-9826                                                           | (623)               |
| 8              | 20488                                                  | 9/9/15 Miller                                                                                 | Richard                                         | J                       | Dr.               | 870 Third                       |                    |                                                      | San Antonic TX        |                   | 78284              |                                                                          |                     |
| 9              | 20489                                                  | 9/9/15 Wilson                                                                                 | Charles                                         | L                       | Mr.               | 1682 Buena Vista                |                    | 2nd Floor                                            | San Diego             | CA                | 92199              | (619) 555-0201                                                           |                     |
| 10             | 20490                                                  | 9/9/15 Moore                                                                                  | Joseph                                          | M                       | Mr.               | 2837 Houston                    |                    |                                                      | Dallas                | <b>TX</b>         | 75260              |                                                                          |                     |
| 11             | 20491                                                  | 9/9/15 Taylor                                                                                 | Thomas                                          | p                       | Mr.               | 8297 Ninth                      |                    |                                                      | San Jose              | CA                | 95101              | (408) 555-8201                                                           |                     |
| 12             | 20492                                                  | 9/9/15 Anderson                                                                               | Christopher                                     | C                       | Rev.              | 142 Lake                        |                    | <b>Basement</b>                                      | Detroit               | MI                | 48233              |                                                                          |                     |
| 13             | 20493                                                  | 9/9/15 Thomas                                                                                 | Daniel                                          | R                       | Mr.               | 2803 Maple                      |                    |                                                      | Indianapoli: IN       |                   | 46206              |                                                                          |                     |
| 14             | 20494                                                  | 9/9/15 Jackson                                                                                | Paul                                            | T                       | Dr.               | 15 West Side Lane               |                    |                                                      | Jacksonville FL       |                   | 32203              |                                                                          |                     |
| 15             | 20495                                                  | 9/9/15 White                                                                                  | Mark                                            | s                       | Mr.               | 83 Hill                         |                    |                                                      | San Francisi CA       |                   | 94188              | (415) 555-5028                                                           |                     |
| 16             | 20496                                                  | 9/9/15 Harris                                                                                 | Donald                                          | $\mathsf{v}$            | Mr.               | 2182 Front                      |                    |                                                      | Columbus OH           |                   | 43216              |                                                                          |                     |
| 17             | 20497                                                  | 9/9/15 Martin                                                                                 | George                                          | M                       | Mr.               | 151 Main                        |                    |                                                      | Austin                | TX                | 78710              |                                                                          |                     |
| 18             | 20498                                                  | 9/9/15 Thompson                                                                               | Kenneth                                         | N                       | Rev.              | 2843 Oak                        |                    |                                                      | Memphis               | <b>TN</b>         | 38101              |                                                                          |                     |
| 19             | 20499                                                  | 9/9/15 Garcia                                                                                 | Steven                                          | p                       | Mr.               | <b>1945 View</b>                |                    |                                                      | Baltimore             | MD                | 21202              |                                                                          |                     |
| 20             | 20500                                                  | 9/9/15 Martinez                                                                               | Edward                                          | $\alpha$                | Dr.               | 1448 Industrial Side            |                    |                                                      | Fort Worth TX         |                   | 76161              |                                                                          |                     |
| 21             | 20501                                                  | 9/9/15 Robinson                                                                               | Brian                                           | Y                       | Mr.               | 981 71st                        |                    |                                                      | Charlotte             | <b>NC</b>         | 28228              |                                                                          |                     |
| 22             | 20502<br>*****                                         | 9/10/15 Clark                                                                                 | Ronald                                          |                         | Mr.               | 1638 Christy                    |                    |                                                      | El Paso               | <b>TX</b><br>1.11 | 79910              |                                                                          |                     |
| 4              | <b>Sales</b><br>Ready                                  | Reference                                                                                     | $\overline{a}$<br><b>External Data</b><br>Notes |                         |                   | Table with Functions            |                    | Workspace                                            | $\ddot{}$<br>Analysis | 冊                 | ----               | ÷                                                                        | 120%                |

*Figure 10-1. Excel enables you to create tables, also called flat-file databases, which contain records such as the customer details shown here*

This is what's called a *flat-file* database: all the data in the database is stored in a single table rather than in separate tables that are linked to each other.

This means you can use Excel to create any database for which you can store all the data for a record in a single row. Because you have a million rows at your disposal, you can create large databases if necessary, but they may make Excel run slowly.

What you can't do with Excel is create *relational databases*—ones that store the data in linked tables. A relational database is the kind of database you create with full-bore database applications such as FileMaker, Microsoft Access (on Windows), Oracle (on various operating systems), or SQL Server (on Windows). In a relational database, every record has a unique ID number or field that the application uses to link the data in the different tables.

#### Creating a Table and Entering Data

In this section, you'll look at how to create a table and enter data in it.

**Note** Earlier versions of Excel included a data-entry form that simplified the process of adding data to a form and editing records. Unfortunately, Microsoft has removed this feature from Excel 2016, so you need to enter data in your table by working along the rows.

#### Creating a Table

To create a table, follow these steps:

- 1. Create a workbook as usual. For example, you can:
	- Create a new blank workbook. Press Cmd+N or choose **File** ➤ **New Workbook** from the menu bar. You can also click File toward the left end of the title bar, click Blank Workbook on the New tab of the Microsoft Excel dialog box, and then click Create.
	- Create a workbook based on a template. Open the Microsoft Excel dialog box by clicking File toward the left end of the title bar, pressing Cmd+Shift+P, or choosing **File** ➤ **New from Template**. You can then click the template you want to use, and then click Create.
	- Open an existing workbook and use Save As to create a copy of it.
- 2. Name the worksheet on which you'll create the table. Double-click the worksheet tab, type the name you want (up to 31 characters, including spaces), then press Return to apply the name.
- 3. Type the headings for the table. For example, if the table will contain customer names and addresses, you'd type fields such as Last Name, First Name, Middle Initial, Title, Address 1, and so on. Try to get all the fields in place at this point; you can add columns to the table later, but you'll then need to add extra data to the existing records.

**Note** Usually, it's easiest to put the headings in the first row of the worksheet, but if you need to have information appear above the table, leave rows free for it.

4. Format the headings differently from the rows below them. For example, click the row header for the heading row, then press Cmd+B to apply boldface.

- 5. Select the headings and at least one row below them.
- 6. Choose **Insert** ➤ **Tables** ➤ **Table** from the Ribbon or **Insert** ➤ **Table** from the menu bar to display the Create Table dialog box (see Figure 10-2).

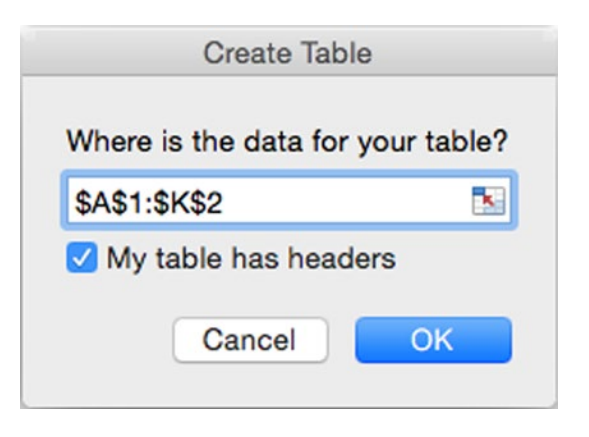

*Figure 10-2. In the Create Table dialog box, verify that the Where is the data for your table? box shows the correct range and that the My table has headers check box is selected before clicking OK*

- 7. Make sure that the Where is the data for your table? box shows the correct range. If not, either type the correct range into the box or click and drag in the worksheet to enter it.
- 8. Select the My table has headers check box (assuming your table has headers, as in the example).
- 9. Click OK. Excel closes the Create Table dialog box and makes the following changes:
	- Creates the table.
	- Gives the table a default name, such as Table1 or Table2.
	- $\blacksquare$  Turns the header row into headers with pop-up buttons.
	- **Applies a table style with shading based on the workbook's theme.** You can change the style later as needed.
	- Displays the Table tab of the Ribbon, which contains controls for working with tables.
- 10. Rename your table by following these steps:
	- a. Choose **Table** ➤ **Properties** ➤ **Table Name**, double-clicking in the Name text box to select the table name.
- b. Type the new name for the table. As with chart names, the table name must be unique in the workbook, must start with a letter or an underscore, and cannot contain spaces or symbols.
- c. Press Return to apply the table name. You can also simply click elsewhere.

#### Customizing the Table's Looks

At this point, you can start entering data in the table (as discussed next)—but before you do, you may want to change the way it looks. To do so, follow these steps:

- 1. Click anywhere in the table.
- 2. Click the Table tab of the Ribbon if it's not already displayed.
- 3. If a suitable style appears in the Table Styles box on the Ribbon, click it. If not, hold the mouse pointer over the Table Styles box to display the panel button, then click the panel button to display the Table Styles panel (see Figure 10-3). Click the style you want to apply.

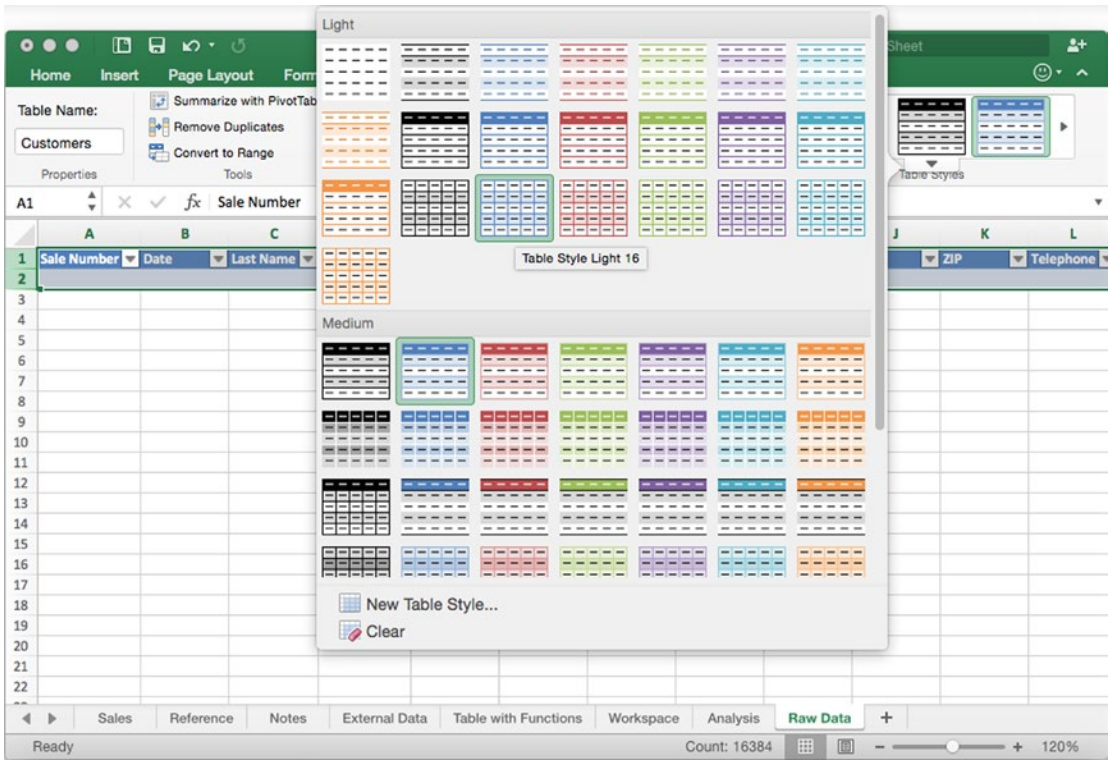

*Figure 10-3. You can format a table quickly by applying one of Excel's table styles from the Table Styles panel on the Table tab of the Ribbon. Scroll down the panel to see the other styles*

- 4. In the Table Style Options group on the Table tab of the Ribbon, select the check box for each table style option you want to use:
	- *Header Row.* Select this check box to display the header row. This is almost always useful.
	- *Total Row.* Select this check box to add a row labeled Total immediately after the table's last row. This is useful when you need to add a total formula or another formula in the last row. To add a formula, click a cell in the Total row, click the pop-up button that appears, then click the formula you want on the pop-up menu (see Figure 10-4).

|     | Sale Number | Date          | <b>Last Name</b>     | <b>First Name</b> |  |  |
|-----|-------------|---------------|----------------------|-------------------|--|--|
| 155 | 20635       | 9/22/15 Grant |                      | Tina              |  |  |
|     | 156 Total   |               |                      | ÷                 |  |  |
| 157 |             |               | None                 |                   |  |  |
| 158 |             |               | Average              |                   |  |  |
| 159 |             |               | Count                |                   |  |  |
| 160 |             |               | <b>Count Numbers</b> |                   |  |  |
| 161 |             |               | Max                  |                   |  |  |
| 162 |             |               | Min                  |                   |  |  |
| 163 |             |               | Sum                  |                   |  |  |
| 164 |             |               |                      |                   |  |  |
| 165 |             |               | <b>StdDev</b>        |                   |  |  |
| 166 |             |               | Var                  |                   |  |  |
| 167 |             |               | More Functions       |                   |  |  |

*Figure 10-4. Adding a Total row to a table lets you quickly insert functions in the row's cells. Excel changes the header row to column labels when you scroll down the worksheet*

**Tip** The pop-up menu in the Total row of a table gives you instant access to the most widely used functions in databases—Average, Count, Count Numbers, Max, Min, Sum, StdDev (Standard Deviation), or Var (calculating variance based on a sample). You can also click the More Functions item at the bottom of the pop-up menu to display the Formula Builder, from which you can access the full range of Excel's functions. For example, you can insert the COUNTBLANK( ) function to count the number of blank cells in a column. You might do this to ensure that a column of essential data contains no blanks.

- *Banded Rows.* Select this check box to apply a band of color to every other row. This helps you read the rows of data without your eyes wandering to another row. Some table styles apply banding to the rows automatically.
- *First Column.* Select this check box if you want the first column to have different formatting. You may want to do this if the first column contains the main field for identifying each record (for example, a unique number).
- *Last Column.* Select this check box if you want the last column to have different formatting. Usually, you'll want this only if the last column contains data that is more important in some way than the data in the other columns.
- *Banded Columns.* Select this check box to apply a band of color to every other column. This is sometimes helpful but usually less helpful than banded rows. (Don't use both—the effect is seldom useful.)

When you've finished choosing a style and options for the table, save your work as usual.

#### Entering Data in a Table

A table is essentially an Excel worksheet at heart, so you can enter data in the table by using the standard techniques you've learned in the earlier chapters of this book. For example, click a cell, then type data into it; or, if you have the data in another worksheet, copy it and paste it in.

When you enter data in the row immediately after the last row in the table, Excel automatically expands the table to include that row. To add a row within the table, click a cell in the row above which you want to add the new row, then choose **Insert** ➤ **Rows** from the menu bar. Again, Excel automatically expands the table to include the new row.

To insert a column in the table, click a cell in the column before which you want to add the new column, then choose **Insert** ➤ **Columns** from the menu bar. Once more, Excel automatically expands the table.

**Tip** You can quickly select a row, a column, or an entire table with the mouse. To select a row, move the mouse pointer to the left part of a cell in the table's leftmost column, then click with the horizontal arrow that appears. To select a column, move the mouse pointer over a column heading, then click with the downward arrow that appears. To select the whole table, move the mouse pointer over the upper-left cell in the table, then click with the diagonal arrow that appears.

## Connecting a Table to an External Data Source

If you have your data in an external data source, such as a relational database, you can import the data into an Excel table to work with it. You can then refresh the data in the Excel table with the latest data from the database.

#### Connecting to a Database

To connect to a relational database, such as a Microsoft Access database or an Oracle database, you need to install an Open Database Connectivity (ODBC) driver for Excel. You can then establish the connection, import the data, and refresh it as needed.

#### Getting and Installing an ODBC Driver

Before you can import data into a table in Excel, you must install an ODBC driver. This is a piece of software that enables Excel to connect to the database and pull data out of it.

Microsoft doesn't provide ODBC drivers for Excel for Mac, so you need to get one from a third-party vendor. To find the latest list of compatible ODBC drivers, open your web browser and go to [https://support.office.com/en-gb/article/ODBC-drivers-that-are](https://support.office.com/en-gb/article/ODBC-drivers-that-are-compatible-with-Excel-for-Mac-9fa6bc7f-d19e-4f7f-9be4-92e85c77d712)[compatible-with-Excel-for-Mac-9fa6bc7f-d19e-4f7f-9be4-92e85c77d712](https://support.office.com/en-gb/article/ODBC-drivers-that-are-compatible-with-Excel-for-Mac-9fa6bc7f-d19e-4f7f-9be4-92e85c77d712). At this writing, there are three providers:

- OpenLink Software (<http://www.openlinksw.com/>)
- actualtechnologies LLC (<http://www.actualtech.com/>)
- Simba Technologies Inc. ([http://www.simba.com](http://www.simba.com/))

Each offers several different ODBC drivers for different types of database, so make sure you get the right one. Normally, you'll want to start by getting the trial version to make sure it does what you need, then pay for the full version. Some trial versions are limited by time; others are limited by the amount of data they'll return. Either way, you'll eventually need to buy the full version.

#### Establishing a Connection to a Database

To establish a connection to a database, position the active cell on the appropriate worksheet in the workbook you want to use, then choose **Data** ► Get External Data ► **New Database Query ► SQL Server ODBC** to open the dialog box for setting up the connection. Figure [10-5](#page-305-0) shows the iODBC Data Source Chooser dialog box, which you use to establish a connection using OpenLink Software's ODBC driver.

<span id="page-305-0"></span>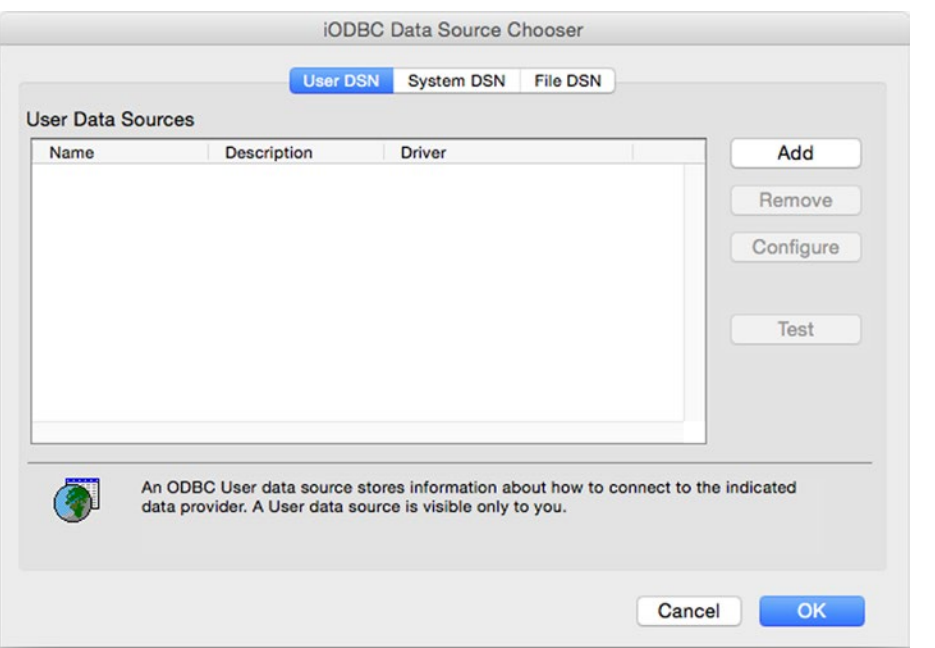

*Figure 10-5. Choose your database in the dialog box for the ODBC driver you installed. This screen shows the iODBC Data Source Chooser dialog box*

Use the controls in the dialog box to specify the connection to the data source. The specifics depend on the ODBC driver you're using.

When you have set up the connection, click the Return Data button. Excel displays the Import Data dialog box (see Figure [10-6\)](#page-306-0). In this dialog box, you can choose where to place the data that the connection returns:

- *Existing sheet.* To put the data on an existing worksheet, select this option button, then click the cell you want to use as the upper-left corner of the range. You can click the Collapse Dialog button to get the Import Data dialog box out of the way if necessary, but usually it's easy enough just to work around it.
- *New sheet.* Select this option button if you want to put the data on a new sheet. Excel creates this sheet for you and starts inserting the data at cell A1.
- *PivotTable.* Select this option button if you want to create a PivotTable from the data. This option button is available only for some types of database connections. (PivotTables are discussed in Chapter [12.](http://dx.doi.org/10.1007/978-1-4842-1019-2_12))

<span id="page-306-0"></span>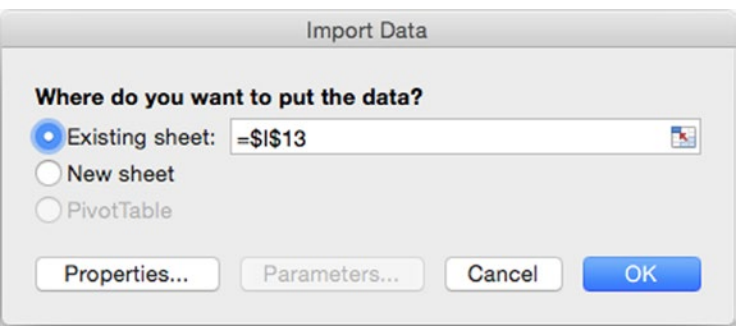

*Figure 10-6. In the Import Data dialog box, choose whether to put the data on an existing worksheet, on a new worksheet, or in a PivotTable. You can click the Properties button to set the properties for the data returned from the database*

If you need to choose options for how Excel returns the data, click the Properties button in the Import Data dialog box to display the External Data Range Properties dialog box (see Figure [10-7](#page-307-0)). Here you can choose the following options:

- Name. In this text box, type the name you want to give to the external data range. This name is to help you identify the data range; it becomes more important when you use multiple data ranges.
- *Query Definition.* In this area, select the Save query definition check box if you want to save the query; normally, you'll want to do this so you don't have to set it up again. If the query uses a password, you can select the Save password check box to store the password too; you may prefer (or be forced) to enter the password each time for security.
- *Refresh Control.* In this area, select the Prompt for file name on refresh check box if you want Excel to prompt you to enter the file name when you refresh the data. Select the Refresh data when opening the file check box if you want Excel to refresh the data automatically each time you open the workbook; this is usually helpful if you normally want to work with the latest data. Select the Remove external data from worksheet before saving check box if you want Excel to remove the external data from the workbook when you save it—for example, because you're using the workbook to manipulate data you don't want others to see in it.
- *Data Formatting and Layout.* In the top part of this area, select the Include field names check box and the Include row numbers check box if you want to include these items, as is usually helpful. Select the Adjust column width check box if you want Excel to adjust the column width to fit the data. Select the Import HTML table(s) only check box if you want to import only tables when importing from an HTML data source.
- *If the number of rows in the data range changes upon refresh.* In this area of the Data Formatting and Layout area, select the appropriate option button: Insert cells for new data, delete unused cells, Insert entire rows for new data, clear unused cells, or Overwrite existing cells with new data, clear unused cells. Normally, the Insert cells for new data, delete unused cells option button is the best choice.
- <span id="page-307-0"></span> *Fill down formulas in columns adjacent to data.* Select this check box if you want Excel to automatically fill in formulas down the cells of columns next to the data—for example, to continue a SUM formula you've entered.
- Use table. Select this check box to have Excel put the external data in a table. This is what you'll usually want.

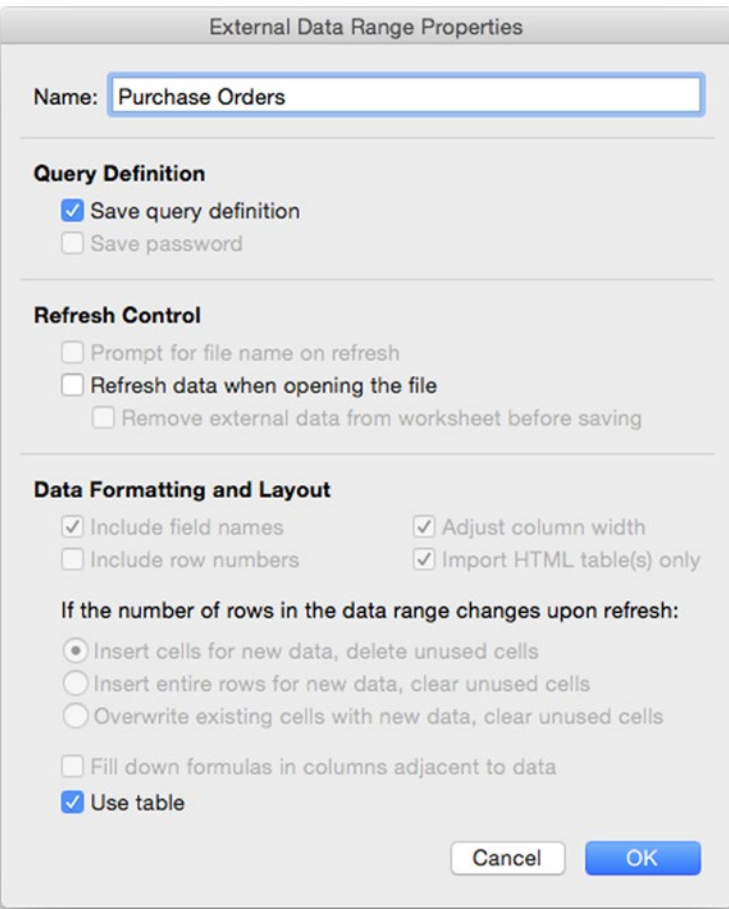

*Figure 10-7. In the External Data Range Properties dialog box, name the connection, choose whether to save the query definition, decide when to refresh the data, and choose the layout to use*

**Note** Some of the options in the External Data Range Properties dialog box are available only for certain types of connections.

When you've finished choosing options in the External Data Range Properties dialog box, click the OK button to close it and return to the Import Data dialog box. Then click the OK button to close this dialog box. Excel brings in the data from the data source.

#### Refreshing the Data from a Database

If you've set the table to update the data from the database automatically at intervals or when you open the workbook, Excel takes care of the refreshing. If you've set the table for manual refreshing, or if you need to pull the latest data into the table right this moment, you can refresh the table manually by using the commands on the **Data** ➤ **Connections** ➤ **Refresh** menu. Click the Refresh All command to refresh all the tables, or click the Refresh command to refresh just the data in the current table.

If a refresh seems to be taking too long, choose **Data** ➤ **Connections** ➤ **Refresh** ➤ **Cancel Refresh** to cancel it.

#### Importing Data from a FileMaker Pro Database

If you need to pull data from a FileMaker Pro database into a table, choose **Table** ➤ **Get External Data** ➤ **From FileMaker** to launch the FileMaker Pro Import Wizard. Follow through the steps of this Wizard as discussed in the section "Importing Data from a FileMaker Pro Database" in Chapter [1.](http://dx.doi.org/10.1007/978-1-4842-1019-2_1)

**Note** To import data from a FileMaker Pro database, you must have FileMaker Pro installed on the Mac you're running Excel on.

#### Resizing a Table

When you've created a table, Excel normally resizes it for you automatically when you add or delete rows or columns. For example, when you add a record by using the Form dialog box, Excel expands the table to include it.

Excel also expands the table automatically if you add data to the row after the current last row in a table that doesn't have a Total row. Excel calls this feature Table AutoExpansion. If you don't want Excel to do this, click the AutoCorrect actions button that appears below and to the right of the first cell in the added row, then click Undo Table AutoExpansion (see Figure [10-8](#page-309-0)). Click the actions button again, then click Stop Automatically Expanding Tables.

**Note** When you add a new row to a table using Table AutoExpansion, Excel makes the change only when you start typing data in the row. When you do, Excel applies the style to the row, and you can see that it's part of the table. But until you start typing, it's just another plain row.

<span id="page-309-0"></span>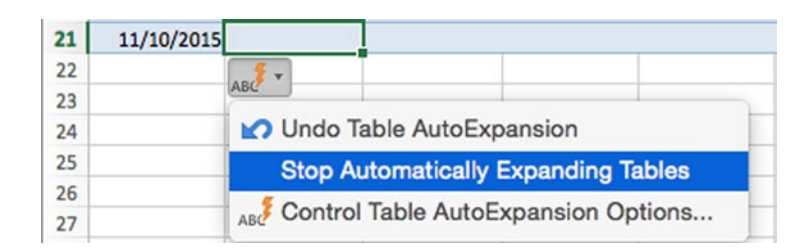

*Figure 10-8. You can use the AutoCorrect actions button both to undo Table AutoExpansion and to turn it off*

**Note** To turn Table AutoExpansion back on, choose **Excel** ➤ **Preferences** or press Cmd+, (Cmd and the comma key). In the Excel Preferences dialog box, click the Tables & Filters icon in the Formulas and Lists area to display the Tables preferences pane. Select the Automatically expand tables check box, then click the OK button.

#### Sorting a Table by One or More Fields

When you need to examine the data in your table, it's often useful to sort it. Excel lets you sort a table either quickly by a single field or by using multiple fields.

**Tip** If you need to be able to return a table to its original order, include a column with sequential numbers in it. These numbers may be part of your records (for example, sequential sales numbers for transactions) or simply ID numbers for the records. In either case, you can use AutoFill to enter them quickly. To return the table to its original order, you can then sort it by this column.

#### Sorting Quickly by a Single Field

To sort a table by a single field, click any cell in the column you want to sort by, then choose **Data** ► Sort & Filter ► Sort A to Z. This produces a sort in ascending order (A to Z, low values to high values, early dates to later dates, and so on). To reverse the sort to descending order, choose **Data** ➤ **Sort & Filter** ➤ **Sort Z to A**.

After you sort, the table remains sorted that way until you change it.

#### Sorting a Table by Multiple Fields

Often, it's useful to sort your table by two or more fields at the same time. For example, in a customer database, you may need to sort your customers first by state and then by city within the state.

To sort by multiple fields, follow these steps:

1. Choose **Data** ➤ **Sort & Filter** ➤ **Sort** from the Ribbon or **Data** ➤ **Sort** from the menus to display the Sort dialog box. Figure 10-9 shows the Sort dialog box with two criteria entered and a third criterion under way.

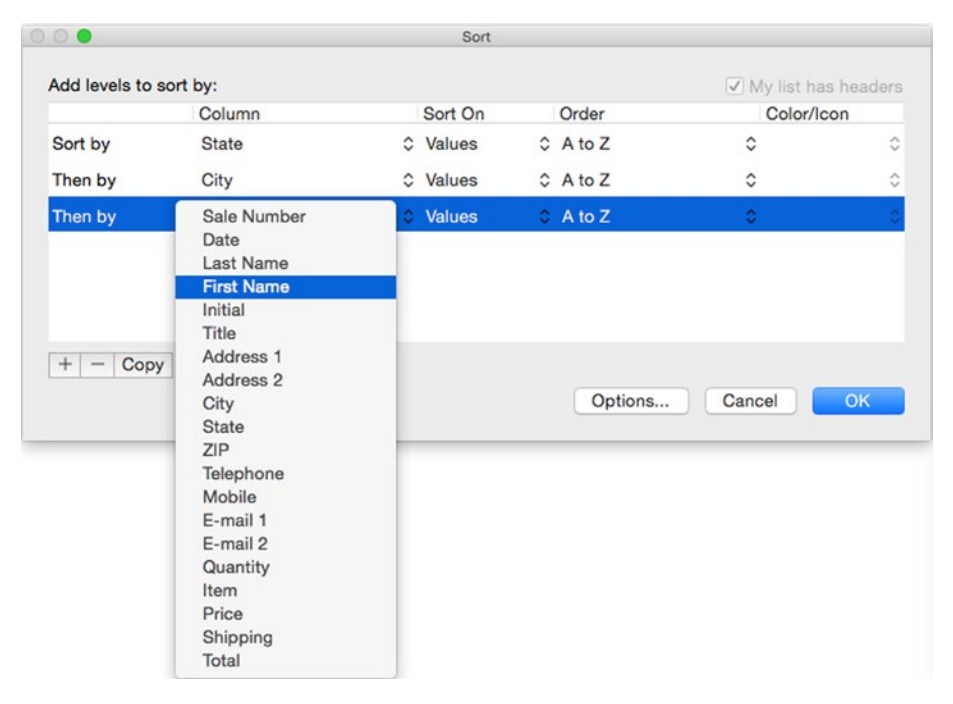

*Figure 10-9. In the Sort dialog box, you can set up exactly the sort criteria you need to identify data in your database*

- 2. Set up your first sort criterion using the controls on the first row of the main part of the Sort dialog box. Follow these steps:
	- a. Open the Column pop-up menu in the Sort by row, then click the column you want to sort by first. For example, click the State column.
	- b. Open the Sort On pop-up menu in the same row, then click what you want to sort by: Values, Cell Color, Font Color, or Cell Icon. In most cases, you'll want to use Values, but the other three items are useful for tables to which you've applied conditional formatting.
	- c. Open the Order pop-up menu on the same row, then click the sort order you want. If you choose Values in the Sort On pop-up menu, you can choose A to Z for an ascending sort, Z to A for a descending sort, or Custom List. Choosing Custom List opens the Custom List dialog box, which you can use to choose a custom list by which to sort the results. For example, you could use a custom list of your company's products or offices to sort the database into a custom order rather than being restricted to ascending or descending order.

d. If you need the sort to be case sensitive (so that "smith" appears before "Smith," and so on), click the Options button. In the dialog box that opens (see Figure 10-10), select the Case Sensitive check box, then click the OK button.

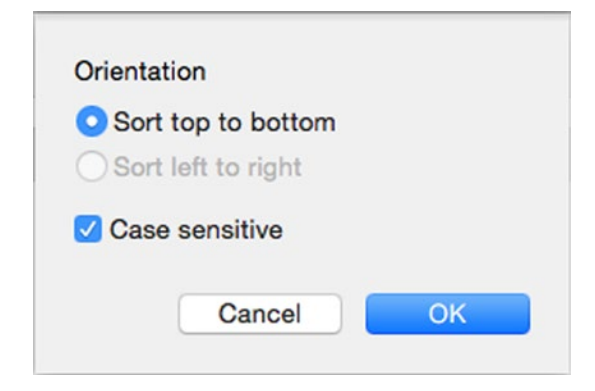

*Figure 10-10. Select the Case sensitive check box in this dialog box if you want to treat lowercase letters differently than their uppercase versions*

- 3. Click the Add (+) button to add a second line of controls to the main part of the Sort dialog box.
- 4. Set up the criterion for the second-level sort on the Then by line using the same technique. For example, set up a second-level sort using the City column in the database.
- 5. Set up any other criteria needed by repeating steps 3 and 4.
- 6. Click the OK button to close the Sort dialog box. Excel sorts the data using the criteria you specified.

**Note** When you're sorting data that's not in a table, there are two main differences. First, the My list has headers check box in the Sort dialog box is available, and you must select it if the data range you're sorting includes a header row. (Otherwise, Excel sorts the headers into the data range.) Second, you can select the Sort left to right option button in the Sort Options dialog box to sort columns rather than rows, a choice that's not available in a data table.

#### Identifying and Removing Duplicate Records in a Table

When you've created a large table, you may need to check it for duplicate records and remove those you find. Excel provides a Remove Duplicates feature that saves your having to comb the records by hand.

**Caution** Two warnings before removing duplicate values: First, make sure you have a backup copy of your database workbook—for example, use Finder to copy the current version of a file to a safe location. Second, be certain you know which fields in the table should contain unique values and which can contain duplicate values. For example, a customer ID number field must be unique, because each customer has a different ID number; but a customer last name field can't reasonably be unique, because many customers will likely share last names. Most databases need a unique ID number or code of this type.

To remove duplicate records from a table, follow these steps:

- 1. Click any cell in the table.
- 2. Choose **Table** ➤ **Data Tools** ➤ **Remove Duplicates** from the Ribbon or **Data** ➤ **Table Tools** ➤ **Remove Duplicates** from the menu bar to display the window shown in Figure 10-11.

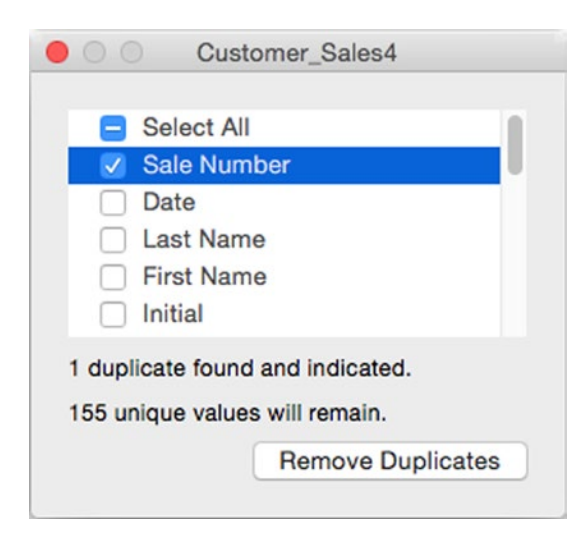

*Figure 10-11. Use this window to locate duplicate values in columns that should contain only unique values. The window's title bar shows the name of the data table*

- 3. If the Select All check box contains a check mark, click the check box to remove the check mark. Doing this clears all the other check boxes.
- 4. Select the check box for each column you want to check for duplicates. The readout at the bottom of the dialog box shows the number of duplicates.

**Tip** Normally, it's best to check a single column at a time for duplicate values. Make sure that the column is one that must contain a unique value.

- 5. Click the Remove Duplicates button if you want to remove the duplicates.
- 6. Repeat the process with another field if necessary.
- 7. When you have finished removing duplicates, click the red Close button at the left end of the title bar to close the window.

#### Filtering a Table

When you need to find records in a table that match the terms you specify, you can *filter* it. Filtering makes Excel display only the records that match your search terms, hiding all the other records.

**Note** You can also search for records by using Excel's Find feature. Choose **Edit** ➤ **Find** ➤ **Find** from the menu bar or press Ctrl+Shift+F to display the Find dialog box, type your search term in the Find What box, then click the Find Next button. Filtering displays all the matching records together rather than spread out in the table, so it's often more convenient than using Find.

To make filtering easy, Excel provides a feature named AutoFilter. To use AutoFilter, follow these steps:

- 1. Click a cell in the table.
- 2. Click the Data tab of the Ribbon to display its contents.
- 3. In the Sort & Filter group, click the Filter button so that it looks pushed in; if not, click the main part of the button. Selecting this button makes Excel display a pop-up button on each column heading in the table.
- 4. On the column you want to use for filtering, click the pop-up button to display the AutoFilter window (shown on the left in Figure [10-12](#page-314-0)). The AutoFilter window's title bar shows the name of the field you clicked.

<span id="page-314-0"></span>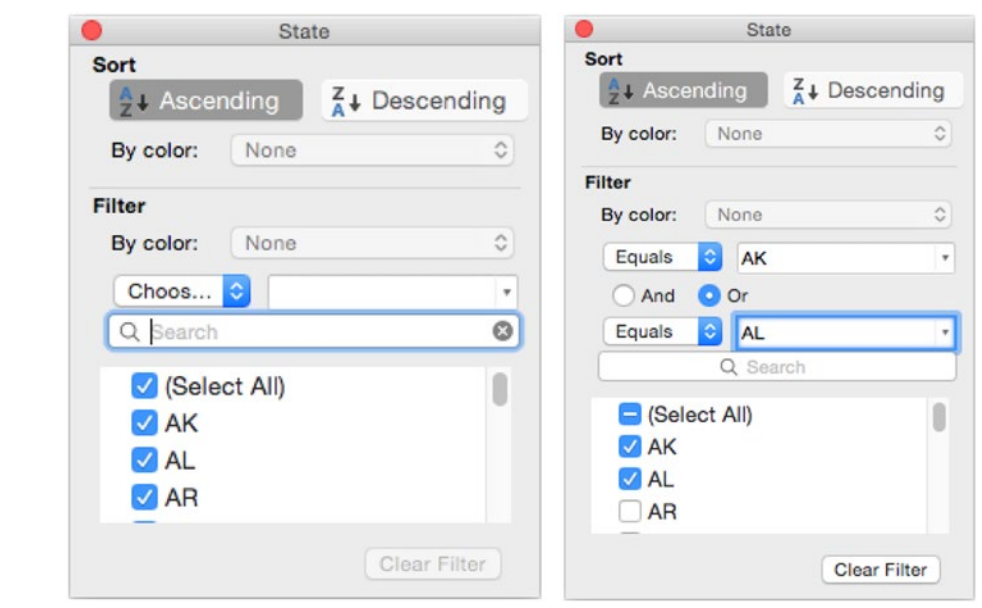

*Figure 10-12. To apply filtering, click the pop-up arrow on a column heading to display the AutoFilter window (left).*  In the Filter area, open the first pop-up menu, and choose the comparison you want (right). You can then add further *comparisons as needed*

- 5. Click the type of sorting or filtering you want to apply:
	- *Sort.* Click the type of sort you want to apply. Normally, you'll want to click either the Ascending button or the Descending button. But if your data table uses colors, you can sort by color instead—just choose the color in the By color pop-up menu in the Sort area.
	- Filter. If you want to filter the table by color, choose the color in the By color pop-up menu. Otherwise, open the pop-up menu that appears as Choos... in the left part of Figure 10-12, then choose the comparison from it. For example, choose Equals to set a filter that picks particular states, or choose Begins With to set a filter that selects cities that start with text you specify. Use the fields in the Custom AutoFilter window to set up the rest of the comparison; the right screen in Figure 10-12 shows an example that filters by Equals AK or Equals AL, returning the records that have the state AK or the state AL.

**Note** The filter comparisons depend on the contents of the column you selected in the table. For example, if the column contains numbers, the comparisons include the mathematical comparisons Greater Than, Greater Than or Equal To, Less Than, Less Than or Equal To, Between, Top 10, Bottom 10, Above Average, and Below Average. If the column contains dates, the comparisons include Before, After, Between, Tomorrow, Next Week, Next Month, and Next Year.

When you've specified the details of the filter, Excel applies it to the table and reduces the display to those rows that match the filter. Excel displays a filter symbol in place of the drop-down button on the column that contains the filtering (as on the State column heading in Figure 10-13).

|               |             | к     |                  |  |
|---------------|-------------|-------|------------------|--|
| City          | State 5 ZIP |       | <b>Telephone</b> |  |
| Anchorage AK  |             | 99599 | (907) 555-8273   |  |
| Birminghan AL |             | 35203 | (205) 555-2619   |  |
| Montgomer AL  |             | 36119 | (335) 555-3912   |  |
| Mobile        | AL          | 36601 | (251) 555-1298   |  |
| Huntsville    | ΔI          | 35813 |                  |  |

*Figure 10-13. The filter symbol (shown on the State column heading here) indicates that you're filtering the table by that column*

To remove filtering from a single column, click the filter symbol on the column heading, then click the Clear Filter button in the AutoFilter window.

To remove filtering from the table as a whole, choose **Data** ➤ **Sort & Filter** ➤ **Filter**, deselecting the Filter button in the Sort & Filter group.

# Using Database Functions with Tables

As you saw in Chapter [6,](http://dx.doi.org/10.1007/978-1-4842-1019-2_6) Excel contains 12 database functions for use with tables. Each of these functions requires three arguments:

- *database*. This argument tells the function which database or table to use. You can specify *database* as either a range (for example, A1:F4) or by the table's name (for example, "Customer\_Sales").
- *field*. This argument tells the function which field in the database you're interested in. For example, you could specify "State" to use the field named State.
- *criteria.* This argument tells the function the range in which to find the criteria for the comparison. The range must have at least one column label and at least one cell under the column label; this is where you specify the condition.

**Note** Usually it's best to place the criteria range above the table rather than below it, because placing the range below the table can prevent the Table AutoExpansion feature from working. Placing the criteria range above the table also helps make sure that it doesn't overlap the table's own range. Placing the criteria range to the side of the table also works, but it makes the range hard to view unless the table is relatively narrow.

Figure 10-14 shows an example of using a database function. As you'll remember from Chapter [6](http://dx.doi.org/10.1007/978-1-4842-1019-2_6), the DAVERAGE() function returns the average value of the cells in the specified field that match your criteria. Here, the DAVERAGE(A4:C8, "Satisfaction", A1:C2) function in cell C9 works like this:

- **A4:C8** specifies the range of the table.
- **"Satisfaction**" tells the function to use the Satisfaction field (in column C).
- **A1:C2** tells the function to look for the criteria in the range A1:C2. Cell B2 gives the criterion to use: the number in the Staff column must be less than 20 (Staff>20).
- Given this information, the DAVERAGE() function takes the Satisfaction values of the two rows for which Staff>20 is true (San Francisco and Oakland) and averages them, returning 8.4.

| C <sub>9</sub> | ▲<br>÷        | $\times$ $\checkmark$ | $fx$ =DAVERAGE(A4:C8,"Satisfaction",A1:C2) |   |   |
|----------------|---------------|-----------------------|--------------------------------------------|---|---|
|                | А             | B                     |                                            | D | E |
| $\mathbf{1}$   | Office        | Staff                 | Satisfaction                               |   |   |
| $\overline{2}$ |               | >20                   |                                            |   |   |
| 3              |               |                       |                                            |   |   |
| 4              | Office        | Staff                 | <b>Satisfaction</b>                        |   |   |
| 5              | San Francisco | 44                    | 8.0                                        |   |   |
| 6              | Oakland       | 32                    | 8.8                                        |   |   |
| 7              | San Jose      | 15                    | 6.4                                        |   |   |
| 8              | Moraga        | 18                    | 9.2                                        |   |   |
| 9              |               |                       | 8.4                                        |   |   |
| 10             |               |                       |                                            |   |   |

*Figure 10-14. To use a database function such as DAVERAGE( ), you must set up a criteria range in the worksheet. The best place for the criteria range is above the table*

# Summary

In this chapter, you learned how to use Excel's tables to create a database in which you can store information, sort it, and apply filtering to find the records you need. You also learned how to use Excel's database functions with tables.

In the next chapter, I'll show you how to solve business questions using what-if analysis, the Goal Seek feature, and the Solver add-in. Turn the page when you're ready to start.

# Chapter 11

# Solving Business Questions with What-If Analysis, Goal Seek, and Solver

For much of your work with Excel, you'll probably want to manipulate the hard data you already have, as you've been doing so far in the book. But at other times, you'll need to ask questions of your data—for example, by how much do you need to raise prices to boost your revenue by a certain amount, or what will happen if you cut 10 percent off your manufacturing costs?

In this chapter, we'll look at four tools Excel gives you for performing what-if analysis:

- *Data tables.* Use a data table when you want to assess the impact of one or two variables on a calculation.
- Scenarios. Use scenarios when you want to experiment with different data in your worksheet without changing the core data that you already have.
- *Goal Seek.* Use Goal Seek when you need to make one cell's value reach a particular figure by changing one other value.
- *Solver*. Use the Solver add-in tool when you need to make one cell's value reach a particular figure by changing two or more other values.

# Assessing the Impact of Variables Using Data Tables

A *data table* is a tool you can use to calculate how one or two variables change the result of a calculation. Use a data table when you want to see the range of results in a worksheet rather than seeing a single result at a time.

## Creating a Data Table with One Variable

When you need to see how only one variable changes the result of a calculation, you can quickly create a data table. You place the input values—the values you want to test—in either a row or a column, and then tell Excel where to find them.

Creating a data table seems odd at first, but you'll quickly get the hang of it. Try this example of putting together a data table that uses one variable.

First, create a new worksheet and set up the straightforward =FV() formula shown in Figure 11-1 to calculate the future value of an investment that pays 10% interest over 12 months, has a period of 60 months, and takes \$600 out of your pay packet every month. Follow these steps:

- 1. Enter these data labels in the following cells:
	- A1. Interest Rate
	- A2. Months
	- A3. Payment
	- A4. Future Value

| <b>B4</b>      |                      |             | $=$ FV(B1,B2,B3) |
|----------------|----------------------|-------------|------------------|
|                | А                    |             |                  |
|                | <b>Interest Rate</b> | 0.83%       |                  |
| $\overline{2}$ | <b>Months</b>        | 60          |                  |
| 3              | Payment              | $-$600.00$  |                  |
|                | <b>Future Value</b>  | \$46,462.24 |                  |
|                |                      |             |                  |

*Figure 11-1. The example calculation for the data table uses the FV() function to calculate the future value of a \$600-a-month investment*

- 2. Enter the formula **=10%/12** in cell B1. Apply the Percentage number format to this cell and make the cell show two decimal places so that you see 0.83% rather than the 1% that Excel typically displays (which makes the calculation visually confusing).
- 3. Enter the value **60** in cell B2.
- 4. Enter the value **-600** in cell B3. Apply the Currency number format to make its meaning visually clear.
- 5. Enter the FV function in cell B4: **=FV(B1,B2,B3)**.

So far, so good. Now set up the input values for the data table. Follow these steps:

- 1. Enter the label **Months** in cell A6.
- 2. Enter the values for the data table in cells A7:A10:

A7. 48 A8. 60 A9. 72 A10. 84

**Tip** It's easy enough to type in the input values for this small data table, but if you want to extend the sequence, try entering 48 in cell A7 and 60 in cell A8, selecting the cells, and then dragging the AutoFill handle to fill in the remaining cells.

Your worksheet should now look like the one in Figure 11-2.

|                | A                    | B           |
|----------------|----------------------|-------------|
| 1              | <b>Interest Rate</b> | 0.83%       |
| 2              | <b>Months</b>        | 60          |
| 3              | Payment              | $-$600.00$  |
| 4              | <b>Future Value</b>  | \$46,462.24 |
| 5              |                      |             |
| 6              | <b>Months</b>        |             |
| $\overline{7}$ | 48                   |             |
| 8              | 60                   |             |
| 9              | 72                   |             |
| 10             | 84                   |             |

*Figure 11-2. Enter the input values for the data table in cells A7:A10*

Now you can enter the formula that uses the data table. For the data table to work, you need to place the formula in the cell where Excel expects to find it:

- Column-oriented data table. Enter the formula in the row above the first input value, and in the next column to the right. In the example, this is cell B6.
- *Row-oriented data table.* Enter the formula in the column to the left of the first input value and in the next row down.

In this case, we're creating a column-oriented data table, so we need to enter the formula in cell B6. Enter the formula **=FV(B1,A5,B3)**, as shown in Figure 11-3—in other words, the same formula as in cell B4, but using cell A5 instead of cell B2 to supply the number of months.

| <b>FV</b>      | ▲                    | $\times \checkmark$ fx =fv(b1,a5,b3) |   |   |
|----------------|----------------------|--------------------------------------|---|---|
|                | A                    | в                                    | C | D |
| 1              | <b>Interest Rate</b> | 0.83%                                |   |   |
| $\overline{2}$ | <b>Months</b>        | 60                                   |   |   |
| 3              | Payment              | $-$600.00$                           |   |   |
| 4              | <b>Future Value</b>  | \$46,462.24                          |   |   |
| 5              |                      |                                      |   |   |
| 6              | <b>Months</b>        | $=$ fv(b1,a5,b3)                     |   |   |
| 7              | 48                   |                                      |   |   |
| 8              | 60                   |                                      |   |   |
| 9              | 72                   |                                      |   |   |
| 10             | 84                   |                                      |   |   |

*Figure 11-3. Enter the formula in the cell above and to the right of the input values*

**Note** When you enter the formula for the data table, Excel usually displays either a value that's clearly wrong or an error value. In this example, the formula cell displays the result \$0.00, because cell A5 is blank and so is supplying a zero value for the Months argument. In other formulas, a zero value produces an error value. This isn't a problem, as you'll see in a moment.

Now you're ready to set up the data table. Follow these steps:

- 1. Select the range of cells that contains the input values and the formula. In this example, select the range A6:B10.
- 2. Choose **Data** ➤ **Data Tools** ➤ **What-If Analysis** ➤ **Data Table** from the Ribbon or **Data** ➤ **Data Table** from the menu bar to display the Data Table dialog box (see Figure 11-4).

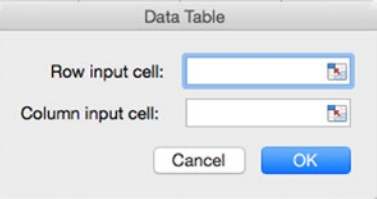

*Figure 11-4. In the Data Table dialog box, enter the row input cell or the column input cell for the data table you're creating*

3. Click in the Column input cell box, and then click the cell you used as the input value—in this case, cell A5. Excel enters an absolute reference, \$A\$5.

**Note** When you're creating a row-oriented data table, click in the Row input cell box in the Data Table dialog box, and then click the cell you used for the input value.

- 4. Click the OK button to close the Data Table dialog box. Excel enters the array formula {=TABLE(,A5)} in each cell alongside a cell containing an input value.
- 5. Apply the Currency number format to the results cells so that the results appear as dollar values.

Figure 11-5 shows the data table with the results in place.

| <b>B7</b>      | ×                    | $\checkmark$ | $fx$ {=TABLE(,A5)} |
|----------------|----------------------|--------------|--------------------|
|                | Α                    | в            | C                  |
| 1              | <b>Interest Rate</b> | 0.83%        |                    |
| $\overline{2}$ | <b>Months</b>        | 60           |                    |
| 3              | Payment              | $-$ \$600.00 |                    |
| 4              | <b>Future Value</b>  | \$46,462.24  |                    |
| 5              |                      |              |                    |
| 6              | <b>Months</b>        | \$0.00       |                    |
| 7              | 48                   | \$35,233.50  |                    |
| 8              | 60                   | \$46,462.24  |                    |
| 9              | 72                   | \$58,866.79  |                    |
| 10             | 84                   | \$72,570.25  |                    |

*Figure 11-5. After you create the data table, the results appear alongside the input values*

#### Creating a Data Table with Two Variables

When you need to analyze what happens when two pieces of information used in a calculation change, create a data table with two variables. For example, when calculating an investment with the FV() function, you may need to look at not only different numbers of months for the period but also different payments.

To create a two-variable data table, you place one set of input data down a column to the left of the table and the other set of input data across a row above the table. For example, Figure 11-6 shows a two-variable data table that uses the FV() function to calculate the future value of an investment:

- $\blacksquare$  The range D6:D11 contains the input values for the Period argument (48, 60, 72, 84, 96, or 108 months).
- $\blacksquare$  The range E5:15 contains the input values for the Payment argument (-\$500.00, -\$550.00, -\$600.00, -\$650.00, or -\$700.00). These cells are formatted with the Currency number format.
- Cell A7 is the row input cell, and cell A9 is the column input cell. When you create the data table by choosing **Data** ➤ **Data Tools** ➤ **What-If Analysis** ➤ **Data Table** from the Ribbon or **Data** ➤ **Data Table** from the menu bar, you specify both the row input cell and the column input cell in the Data Table dialog box.
- $\Box$  Cell D5 contains the formula for the data table: =FV(B1,A9,A7).

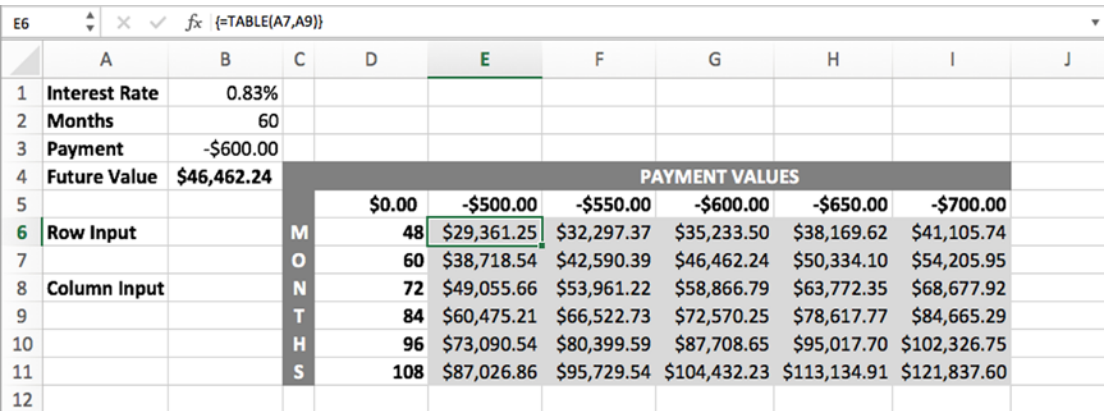

Each results cell contains the formula  $\{=\mathsf{TABLE}(A7,A9)\}.$ 

*Figure 11-6. In a two-variable data table, you enter one set of input values down a column (here, column D) and the other set of input values in a row (here, row 5). The formula goes in the cell where the column and row intersect (here, cell D5)*

**Note** When you no longer need a data table, select the table, and then press Delete or choose **Home** ➤ **Editing** ➤ **Clear** ➤ **Clear All**.

## Examining Different Scenarios in a Worksheet

Often, when you've built a worksheet, you'll want to experiment with different data in it. For example, if you're setting budgets, you may need to play around with different figures for the different departments to get the overall balance you require.

You can experiment with different data by changing the values directly in your worksheet but then you may need to restore your original values afterward. Another approach is to create multiple copies of the worksheet (or of the workbook) and then change the values in the copies, leaving the original untouched. This works fine, but if you then need to change the original worksheet (for example, adding another column of data), the changes quickly become messy.

Instead of working in these awkward ways, you can use Excel's scenarios. A *scenario* is a way of entering different values into a set of cells without changing the underlying values. You can switch from one scenario to another as needed, and you can merge scenarios from different versions of the same worksheet into a single worksheet.

#### Creating the Worksheet for Your Scenarios

Start by creating the workbook and worksheet you'll use for your scenarios. If you have an existing workbook with the data in it, go ahead and open it. Set up the data and formulas in your worksheet as usual.

**Tip** To make your scenarios easy to set up and adjust, define a name for each cell that you will change in the scenario. Click the cell, choose **Insert** ➤ **Name** ➤ **Define** to display the Define Name dialog box, and then work as described in the "Assigning a Name to a Cell or Range" section in Chapter [3.](http://dx.doi.org/10.1007/978-1-4842-1019-2_3) For example, type the name in the Enter a name for the data range text box, and then click the Add (+) button to add the name and leave the dialog box open so that you can click another cell and define a name for it, too.

Figure [11-7](#page-324-0) shows the sample worksheet this section uses as an example. The worksheet summarizes the financial returns from a modest portfolio of rental properties.
|                | A                          | B               | C                                  | D       | E        | F                                                     | G |
|----------------|----------------------------|-----------------|------------------------------------|---------|----------|-------------------------------------------------------|---|
| 1              | <b>Financial Scenarios</b> |                 |                                    |         |          |                                                       |   |
| $\overline{2}$ |                            |                 |                                    |         |          |                                                       |   |
| 3              |                            |                 |                                    |         |          |                                                       |   |
| 4              | Property<br><b>Address</b> | Monthly<br>Rent | <b>Operating Property</b><br>Costs | Profit  | Property | <b>Financial</b><br><b>Profitability Contribution</b> |   |
| 5              | 1860 Lincoln               | \$1,450         | \$849                              | \$601   | 41%      | 20%                                                   |   |
| 6              | 414 Pacific A              | \$550           | \$300                              | \$250   | 45%      | 8%                                                    |   |
| 7              | 414 Pacific B              | \$650           | \$O                                | \$650   | 100%     | 22%                                                   |   |
| 8              | 414 Pacific C              | \$1,050         | \$400                              | \$650   | 62%      | 22%                                                   |   |
| 9              | 2896 Crescent              | \$2,400         | \$1,560                            | \$840   | 35%      | 28%                                                   |   |
| 10             |                            | \$6,100         | \$3,109                            | \$2,991 | 57%      | 100%                                                  |   |

*Figure 11-7. To start using scenarios, create a worksheet containing your existing data and the formulas needed*

Here's what you see on the worksheet:

- The Property Address column shows each property's address.
- The Monthly Rent column shows each property's monthly rent. Cell B10 contains a SUM() formula to produce the total rent. Each of the cells here has a name to make it easy to recognize-Rent\_Lincoln, Rent\_Pacific\_A, and so on.
- The Operating Costs column shows the monthly operating cost for each property, including all mortgage costs and other financial horrors. Cell C10 uses a SUM() formula to produce the total running cost. The numbers in this column are rounded. Each of these cells has a name: Costs Lincoln, Costs Pacific A, and so on. Again, this is so that we can refer to the cells easily and clearly.
- The Property Profit column shows how much profit each rental unit returns after subtracting the operating cost from the rent (for example, cell D5 contains the sum =B5-C5). The numbers in this column are rounded. Cell D10 uses a SUM() formula to return the total profit.
- The Property Profitability column shows the property's profitability as a percentage. To produce the profitability figure, we divide the Property Profit value by the Monthly Rent value—for example, cell E5 contains the formula = D5/B5. At the bottom of the column, cell E10 uses an AVERAGE() formula to show the average profitability of the properties.
- The Financial Contribution column shows each property's contribution to the total profit as a percentage. To produce the contribution figure, we divide each property's profit by the total profit in cell D10. For example, cell F9 contains the formula =D9/D\$10, using a mixed reference to keep the row absolute when copying the formula. Cell F10 contains a SUM() formula that adds the percentages, letting us see that they total 100%.

Times are bad, and the total profit is too low. So, we'll use scenarios to see how we can improve matters by raising rents and shaving costs.

#### Opening the Scenario Manager Dialog Box

When you're ready to start working with scenarios, choose **Data** ➤ **Data Tools** ➤ **What-If Analysis** ➤ **Scenario Manager** from the Ribbon or **Tools** ➤ **Scenarios** from the menu bar to display the Scenario Manager dialog box. At first, when the workbook contains no scenarios, the Scenario Manager dialog box appears as shown in Figure 11-8.

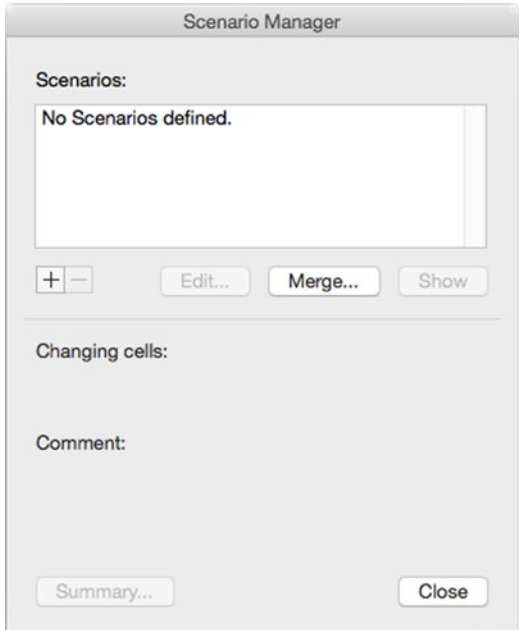

*Figure 11-8. At first, the Scenario Manager dialog box contains no scenarios. Click the Add (+) button to start creating a scenario*

## Creating Scenarios

After opening the Scenario Manager dialog box, you can create your scenarios.

**Tip** First, create a scenario containing your original data. This gives you an easy way to go back to the original data when you've finished testing scenarios.

To create a scenario, follow these steps:

1. From the Scenario Manager dialog box, click the Add (+) button to display the Add Scenario dialog box (see Figure [11-9](#page-326-0)).

<span id="page-326-0"></span>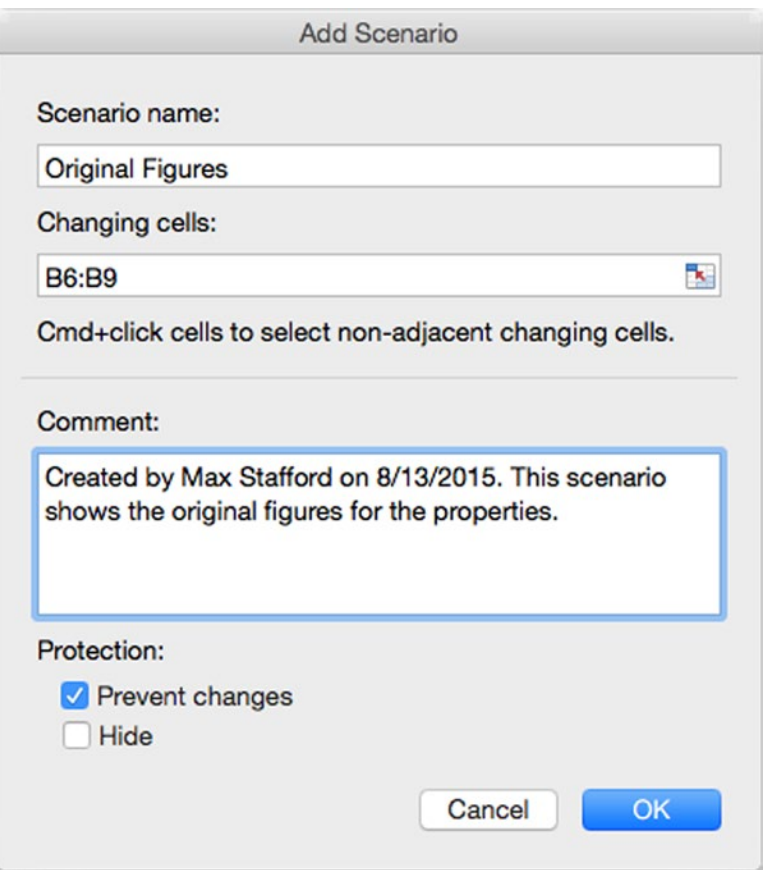

*Figure 11-9. Use the Add Scenario dialog box to set up each scenario. First create a scenario for your original data so that you can easily return to it*

- 2. In the Scenario name text box, type a descriptive name for the scenario.
- 3. Click in the Changing cells text box, and then enter the details of the cells that users of the scenario are allowed to change. For the original scenario, we're not making changes; but for a scenario that involves changing the rent, the range is cells B6:B9.

Click and drag in the worksheet to select a range of contiguous cells. If you need to select noncontiguous cells, click the first one, and then Cmd+click each other cell.

You can also type the name of a range into the Changing cells text box.

There's a Collapse Dialog button to the right of the Changing cells text box, but you don't need to use it, because Excel automatically collapses the Add Scenario dialog box when you click in the worksheet. After you've selected the changing cells, Excel expands the dialog box again.

- 4. In the Comment text box, you can type a comment that explains what the scenario is and how to use it. Excel creates a default comment of *Created by*, your user name (as set in the Office applications), and the date, but a descriptive comment is usually more helpful.
- 5. Choose settings as needed in the Protection area at the bottom of the dialog box:

*Prevent changes.* Select this check box when you need to prevent changes to the scenario. To make the protection take effect, you'll need to protect the worksheet as described in the next section.

*Hide.* Select this check box when you need to prevent others from seeing this scenario—for example, because you want them to experiment with their own figures rather than looking at yours. Again, you need to protect the worksheet.

6. Click the OK button to close the Add Scenario dialog box. Excel displays the Scenario Values dialog box (see Figure 11-10). This dialog box shows a list box containing the changing cells in the scenario. Here's where you see the benefit of naming the changing cells—each text box is easy to identify. If you haven't named the changing cells, the cell addresses appear, and you may need to refer to the worksheet to see which cell is which.

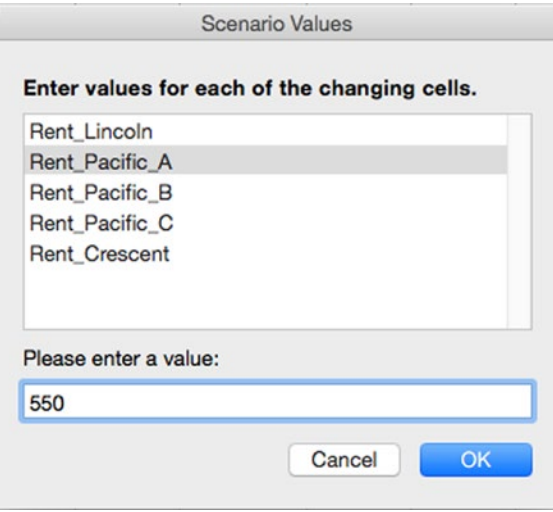

*Figure 11-10. In the Scenario Values dialog box, enter the values to use for the new scenario you're creating. The cell names produce the labels (Rent\_Lincoln and so on), which are much easier to refer to than cell addresses (for example, B5)*

- 7. Click each changing cell and verify the value in the Please enter a value box. Normally, you'd be entering values here for the new scenario, but because this scenario is for the original figures, you don't need to change them.
- 8. Click the OK button to close the Scenario Values dialog box. Excel returns you to the Scenario Manager dialog box, where the scenario now appears in the Scenarios list box.

To add another scenario, click the Add button in the Scenario Manager dialog box, and then repeat the previous process. This time, you'll want to change the figures.

# Applying Protection to Your Scenarios

If you selected either the Prevent changes check box or the Hide check box in the Protection area of the Add Scenario dialog box, you need to protect the worksheet to make the protection take effect.

To protect the worksheet, follow these steps:

- 1. If the Scenario Manager dialog box is open, click the Close button to close it.
- 2. Choose **Review** ➤ **Changes** ➤ **Protect Sheet** from the Ribbon or **Tools ► Protection ► Protect Sheet** from the menu bar to display the Protect the sheet and contents of locked cells dialog box.
- 3. Type a password in the Password text box and again in the Verify text box.
- 4. In the Allow users of this sheet to box, make sure the Edit scenarios check box is cleared.
- 5. Click the OK button to close the dialog box. Excel applies the protection.
- 6. Save the workbook. For example, press Cmd+S or click the Save button at the left end of the title bar.

After protecting the scenarios in the worksheet like this, you'll need to turn off the protection before you can edit the scenarios. To turn off the protection, choose **Review** ➤ **Changes** ➤ **Unprotect Sheet** from the Ribbon or **Tools** ➤ **Protection** ➤ **Unprotect Sheet** from the menu bar, type the password in the dialog box that Excel displays, and then click the OK button.

## Editing and Deleting Scenarios

From the Scenario Manager dialog box, you can quickly edit a scenario by clicking it in the Scenarios list box, clicking the Edit button, and then working in the Edit Scenario dialog box. Excel automatically updates the scenario's comment for you with details of the modification (for example, "Modified by Jack Cunningham on 08/18/2015"), but you'll often want to type in more details, such as what you're trying to make the scenario show.

When you no longer need a scenario, delete it by clicking the scenario in the Scenarios list box and clicking the Delete button. Excel doesn't confirm the deletion; but if you delete a scenario by mistake, and recovering it is more important than losing any other changes you've made since you last saved the workbook, you can recover the scenario by closing the workbook without saving changes (assuming the scenario was already saved in the workbook).

# Switching Among Your Scenarios

Once you've created multiple scenarios for the same worksheet, you can switch among them by clicking the scenario you want in the Scenarios list box in the Scenario Manager dialog box (see Figure [11-11](#page-330-0)) and then clicking the Show button. Excel displays the scenario's figures in the worksheet's cells. The Scenario Manager dialog box stays open, so you can quickly switch to another scenario.

<span id="page-330-0"></span>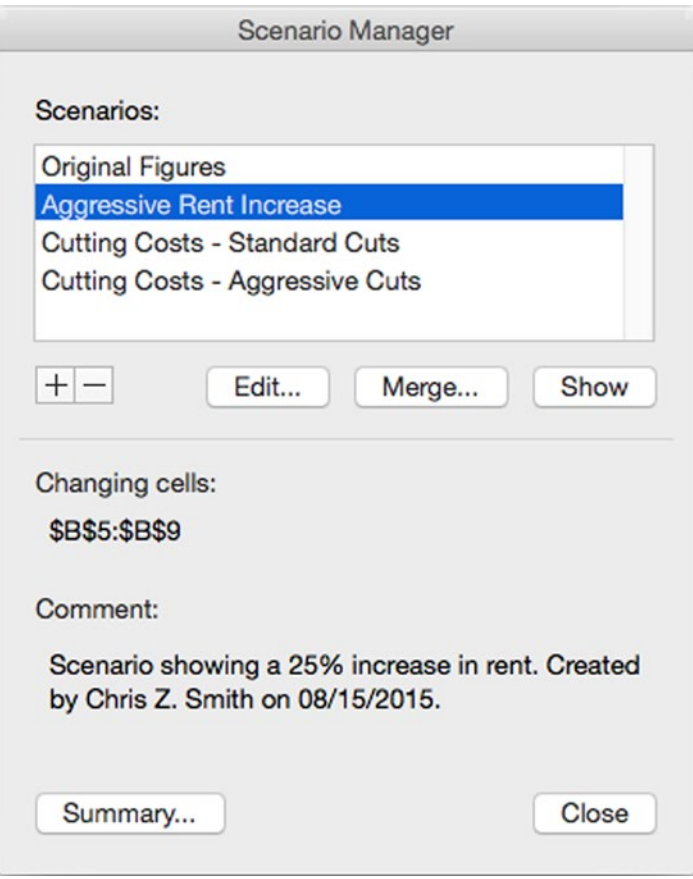

*Figure 11-11. To switch to another scenario, click the scenario in the Scenarios list box in the Scenario Manager dialog box, and then click the Show button*

## Merging Scenarios into a Single Worksheet

If you develop and share your scenarios in a single workbook, you can keep them all together. But sometimes you may need to develop your scenarios in separate workbooks and then combine them. You can do this easily by using the Merge command in the Scenario Manager dialog box.

To merge scenarios, follow these steps:

- 1. Open all the workbooks containing the scenarios you will merge.
- 2. Make active the workbook and worksheet you will merge the scenarios into.
- 3. Choose **Data** ➤ **Data Tools** ➤ **What-If Analysis** ➤ **Scenario Manager** from the Ribbon or **Tools** ➤ **Scenarios** from the menu bar to display the Scenario Manager dialog box.

4. Click the Merge button to display the Merge Scenarios dialog box (see Figure 11-12).

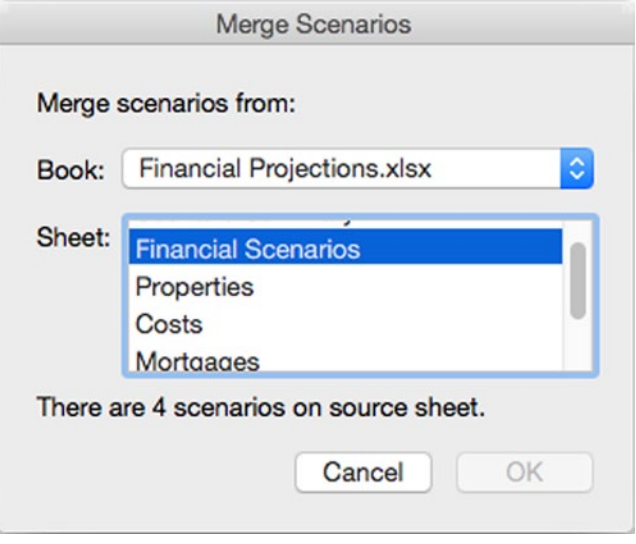

*Figure 11-12. In the Merge Scenarios dialog box, choose the workbook and worksheet that contain the scenarios you want to merge into the active workbook*

- 5. Open the Book pop-up menu, and choose the open workbook that contains the scenarios you want to merge in. The Sheet list box shows a list of the worksheets in the workbook.
- 6. In the Sheet list box, click the worksheet that contains the scenarios. The readout at the bottom of the Merge Scenarios dialog box shows how many scenarios the worksheet contains, which helps you pick the right worksheet.
- 7. Click the OK button. Excel closes the Merge Scenarios dialog box, merges the scenarios, and then displays the Scenario Manager dialog box again.

**Note** If any scenario you merge into the active worksheet has the same name as an existing scenario in the worksheet, Excel adds the current date to the incoming scenario to distinguish it.

## Creating Reports from Your Scenarios

Sometimes you can make the decisions you need by simply creating scenarios and looking at them in the worksheet. At other times, it's helpful to create a report from the scenarios so that you can compare them. Excel gives you an easy way to create either a summary report or a PivotTable report straight from the Scenario Manager dialog box.

To create a report from your scenarios, follow these steps:

- 1. Choose **Data** ➤ **Data Tools** ➤ **What-If Analysis** ➤ **Scenario Manager** from the Ribbon or **Tools** ➤ **Scenarios** from the menu bar to display the Scenario Manager dialog box.
- 2. Click the Summary button to display the Scenario Summary dialog box (see Figure 11-13).

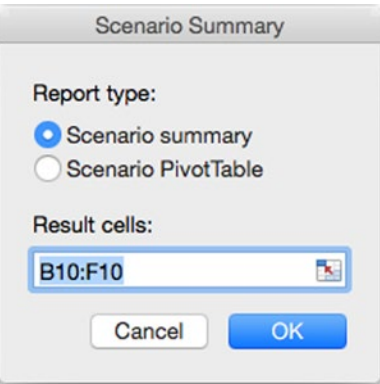

*Figure 11-13. In the Scenario Summary dialog box, choose between a scenario summary and a scenario PivotTable, and then select the result cells for the summary*

- 3. In the Report type box, select the Scenario summary option button if you want to create a summary worksheet. If you want to create a scenario PivotTable, select the Scenario PivotTable option button.
- 4. Click in the Result cells text box, and then enter the addresses of the cells whose results you want the report or PivotTable to show. You can type in addresses or range names or select the appropriate cells in the worksheet.
- 5. Click the OK button to close the Scenario Summary dialog box. Excel creates the report or PivotTable. Figure [11-14](#page-333-0) shows a sample of a summary report, which Excel places on a new worksheet named Scenario Summary at the beginning of the workbook.

<span id="page-333-0"></span>

|               | $\bullet$ $\bullet$<br>œ                                                                                                    | n                                                                                                    | 8<br>$\mathcal{D}$ $\cdot$ $\circ$                                  |                                                                                                    |                                                                                       |                                                                                   | Financial Projections                                                      |                                                                  | Q - Search Sheet                                                                                                    |                                                                                     | $2+$                        |
|---------------|----------------------------------------------------------------------------------------------------|----------------------------------------------------------------------------------------------------|---------------------------------------------------------------------|----------------------------------------------------------------------------------------------------|---------------------------------------------------------------------------------------|-----------------------------------------------------------------------------------|----------------------------------------------------------------------------|------------------------------------------------------------------|----------------------------------------------------------------------------------------------------|-------------------------------------------------------------------------------------|-----------------------------|
|               | Home                                                                                                    | <b>Insert</b>                                                                                                    | Page Layout                                                         |                                                                                                    | <b>Formulas</b>                                                                       | Data<br>Review                                                                    | View                                                                       |                                                                  |                                                                                                    |                                                                                     | ⊚∙ ^                        |
|               | $\mathbf{v}$<br><b>Get External</b><br>Data                                                                                     | $\sim$<br>٠<br>c<br>Refresh<br><b>All</b>                                                                                                    | Connections<br>:: Properties<br><b>Co</b> Edit Links<br>Connections |                                                                                                    | $\frac{A}{2}$ +<br>Α7<br>$\frac{7}{4}$<br>Sort                                        | Filter<br>Sort & Filter                                                           | Clear<br>Advanced<br>Text to<br>Columns                                    | <b>Remove Duplicates</b><br>౼<br>Data Validation *<br>Data Tools | Consolidate<br>7 What-If Analysis                                                                                                    | 軋<br>Group +<br>øL<br>Ungroup *<br>ŝ.<br>Subtotal<br>Outline                        | $\Theta$<br>$\Theta \equiv$ |
| <b>B19</b>    |                                                                                                    | $\frac{1}{\mathbf{v}}$<br>×                                                                                                    | fx                                                                  |                                                                                                    |                                                                                       |                                                                                   |                                                                            |                                                                  |                                                                                                    |                                                                                     |                             |
|               | $\mathbf{1}$<br>$\overline{2}$                                                                                                  |                                                                                                    |                                                                     |                                                                                                    |                                                                                       | ٠                                                                                 | ٠                                                                          |                                                                  | ٠                                                                                                    |                                                                                     |                             |
| 12            | 4                                                                                                    | A                                                                                                    | B                                                                   | $\mathsf C$                                                                                                    | D                                                                                     | E                                                                                 | F                                                                          | G                                                                | H                                                                                                    |                                                                                     |                             |
| $\frac{1}{2}$ | $\overline{2}$<br>$\overline{3}$<br>$\overline{5}$<br>$6\overline{6}$<br>$\overline{7}$<br>8<br>9<br>10<br>11<br>12<br>13<br>14 |                                                                                                    | Scenario Summary<br><b>Changing Cells:</b>                          | Rent Lincoln<br>Rent Pacific<br>Rent_Pacific<br>Rent Pacific<br>Rent_Crescer<br>Costs_Lincolr<br>Costs_Pacific<br>Costs Pacific<br>Costs_Pacific | \$1,450<br>\$550<br>\$650<br>\$1,050<br>\$2,400<br>\$849<br>\$300<br>\$0<br>\$400     | \$1,450<br>\$550<br>\$650<br>\$1,050<br>\$2,400<br>\$849<br>\$300<br>\$O<br>\$400 | \$1,813<br>\$688<br>\$813<br>\$1,313<br>\$3,000<br>\$849<br>\$300<br>\$400 | \$0                                                              | Current Values: Original Figures Aggressive Rent Increase Cutting Costs - Standard Cuts Cutting Costs - Aggressive Cuts<br>\$1,450<br>\$550<br>\$650<br>\$1,050<br>\$2,400<br>\$750<br>\$250<br>\$240<br>\$300 | \$1,450<br>\$550<br>\$650<br>\$1,050<br>\$2,400<br>\$650<br>\$200<br>\$200<br>\$300 |                             |
|               | 15<br>16<br>17<br>18<br>19<br>20<br>21<br>22<br>$n -$                                                                           | Costs_Cresce<br><b>Result Cells:</b><br><b>SBS10</b><br><b>SCS10</b><br>SD\$10<br><b>SES10</b><br><b>SF\$10</b><br>Notes: Current Values column represents values of changing cells at<br><b>Scenario Summary</b> |                                                                     |                                                                                                    | \$1,560<br>\$6,100<br>\$3,109<br>\$2,991<br>57%<br>100%<br><b>Financial Scenarios</b> | \$1,560<br>\$6,100<br>\$3,109<br>\$2,991<br>57%<br>100%<br>Properties             | \$1,560<br>\$7,625<br>\$3,109<br>\$4,516<br>100%<br>Costs<br>Mortgages     | 65%<br><b>Notes</b>                                              | \$1,280<br>\$6,100<br>\$2,820<br>\$3,280<br>57%<br>100%<br><b>Goal Seek</b><br>Sums                                                                                                    | \$1,100<br>\$6,100<br>\$2,450<br>\$3,650<br>63%<br>100%<br>$\ddot{}$                |                             |
|               | Ready                                                                                                    |                                                                                                    |                                                                     |                                                                                                    |                                                                                       |                                                                                   |                                                                            |                                                                  | 冊                                                                                                    |                                                                                     | 100%                        |

*Figure 11-14. Excel places a summary report on a new worksheet named Scenario Summary at the beginning of the workbook*

# Using Goal Seek

When you're planning or forecasting, you'll often need to work backward from your target to derive the figures you need. For example, when planning your next financial year, you may need to find out how much you need to raise the selling price for your widgets to make an extra \$30,000 a year.

To work this out, you can try increasing the unit price for the widgets until your revenue figure is \$30,000 higher. But you can save time and effort by using Excel's Goal Seek feature to derive the required price automatically by working backward from the revenue figure.

To derive values using Goal Seek, follow these steps:

- 1. Open the workbook that contains the data, and navigate to the worksheet that contains the calculation.
- 2. Make active the cell that contains the formula.
- 3. Choose **Data** ➤ **Data Tools** ➤ **What-If Analysis** ➤ **Goal Seek** from the Ribbon or **Tools** ➤ **Goal Seek** from the menu bar to display the Goal Seek dialog box (shown in Figure [11-15](#page-334-0) with settings chosen).

<span id="page-334-0"></span>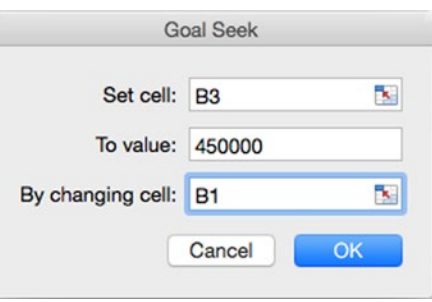

*Figure 11-15. Use the Goal Seek dialog box to work backward from your desired result to the figure you need*

- 4. Make sure the Set cell text box contains the right cell. (If you selected the cell in step 2, it will.) If necessary, change the cell either by typing the correct reference or by double-clicking the current contents of the Set cell text box (to select it) and then clicking the right cell in the worksheet. (You can also click the Collapse Dialog button to collapse the Goal Seek dialog box, but the dialog box is so small anyway that it's usually easier to work around it.)
- 5. In the To value text box, type the value you want to get.
- 6. In the By changing cell text box, enter the cell whose value you want to change—in the example, the cell containing the price of the widgets. Again, you can type the cell reference or simply click the cell in the worksheet.
- 7. Click the OK button. Goal Seek calculates the answer, enters it in the worksheet, and then displays the Goal Seek Status dialog box (see Figure 11-16).

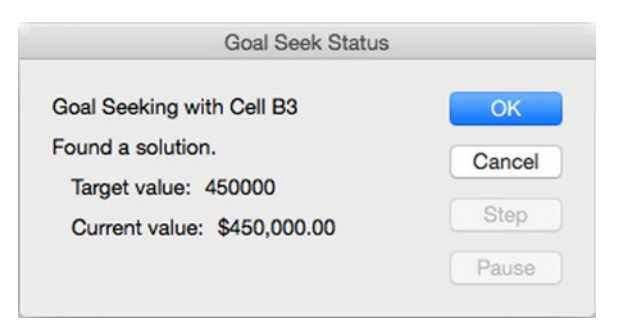

*Figure 11-16. When Excel displays the Goal Seek Status dialog box, look at the value in the target cell in the worksheet. Click the OK button if you want to keep the value. Click the Cancel button if you want to revert to the previous value*

**Note** If the calculation is straightforward, Goal Seek finds a solution quickly. But if the calculation is more complex, Goal Seek may take a while. If this happens, you can click the Pause button to pause the calculation to see which value Goal Seek is trying at the moment. If you want to follow the individual values Goal Seek is trying, click the Step button to display the next value but keep the calculation paused; keep clicking the Step button as needed to see further values. Click the Resume button when you want Goal Seek to resume the calculation at full speed.

8. Look at the value in the target cell. Click the OK button if you want to keep it. Click the Cancel button if you want to go back to the previous value.

# Solving Multiple-Variable Problems with Solver

If you find Goal Seek useful, but you need more power, you'll want to try Solver. Solver is a free add-in that lets you change multiple variables, which enables you to ask more complex questions of your data.

## Enabling the Solver Add-In

Solver is an add-in tool included with Excel. To enable Solver, follow these steps:

1. Choose **Tools** ➤ **Add-Ins** from the menu bar to display the Add-Ins dialog box (see Figure 11-17).

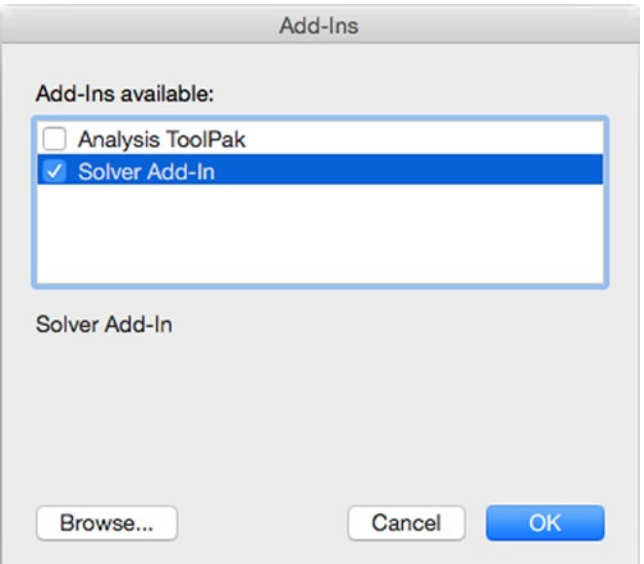

*Figure 11-17. In the Add-Ins dialog box, select the Solver Add-In check box, and then click OK*

- 2. Select the Solver Add-In check box.
- 3. Click the OK button to close the Add-Ins dialog box. Excel loads Solver.

#### Using Solver

You can now use Solver like this:

- 1. Open the workbook and activate the worksheet that contains the data.
- 2. Make active the cell that contains the formula you want to analyze.
- 3. Choose **Tools** ➤ **Solver** from the menu bar to display the Solver Parameters dialog box (see Figure 11-18).

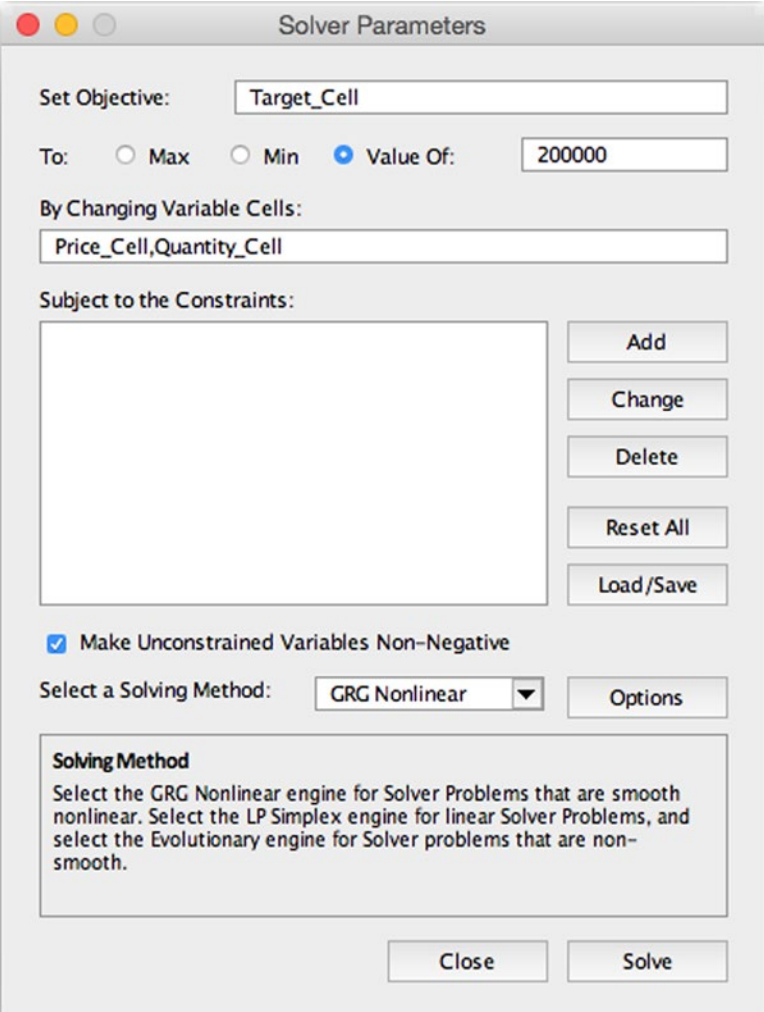

*Figure 11-18. In the Solver Parameters dialog box, set the parameters for the problem you want Solver to solve*

4. Make sure the Set Objective box shows the cell you want to analyze. (This box shows the cell you selected in step 2.) If it's the wrong cell, click in the Set Objective box, and then click the right cell.

You can click the Collapse Dialog button at the left end of the Set Objective box if you want to collapse the Solver Parameters dialog box out of the way.

You can also type the cell reference or cell name in the Set Objective box.

- 5. In the To area, select the Max option button, the Min option button, or the Value Of option button. If you select the Value Of option button, type the value in the box to its right.
- 6. In the By Changing Variable Cells box, enter the references or names of the cells you want Solver to change. You can click the cells in the worksheet (either collapsing the Solver Parameters dialog box or working around it) or type in the references or names.
- 7. If you want to constrain what Solver can do with the cell values, work with the controls to the right of the Subject to the Constraints box:
	- a. Click the Add button to display the Add Constraint dialog box (see Figure 11-19).

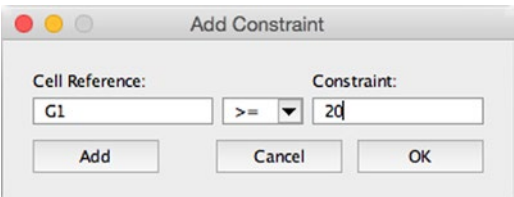

*Figure 11-19. Use the Add Constraint dialog box to set up any constraints needed for the calculation*

- b. Enter a cell reference or name in the Cell Reference box.
- c. Choose the comparison in the pop-up menu in the middle.
- d. Enter the constraint in the Constraint box. You can enter a value or the reference or name of the cell in which you'll enter the value.
- e. Click the Add button if you want to add another constraint. Otherwise, click the OK button to close the Add Constraint dialog box. The constraints you added appear in the Subject to the Constraints list box.
- 8. Select the Make Unconstrained Variables Non-Negative check box if you want Solver to use only non-negative (positive or zero) values for variables you haven't constrained.

9. In the Select a Solving Method pop-up menu, choose GRG Nonlinear, Simplex LP, or Evolutionary, as needed. If you're not familiar with different solving methods, start with GRG Nonlinear.

**Note** Solver uses the Simplex method to solve linear problems (ones in which the change between two related quantities is directly proportional) and the Generalized Reduced Gradient (GRG) Nonlinear method to solve nonlinear problems (ones in which the change between the related quantities isn't directly proportional). The Evolutionary method uses genetic algorithms.

10. If you need to control how Solver performs the calculation, click the Options button, and then choose options on the three tabs of the Options dialog box (shown in Figure 11-20).

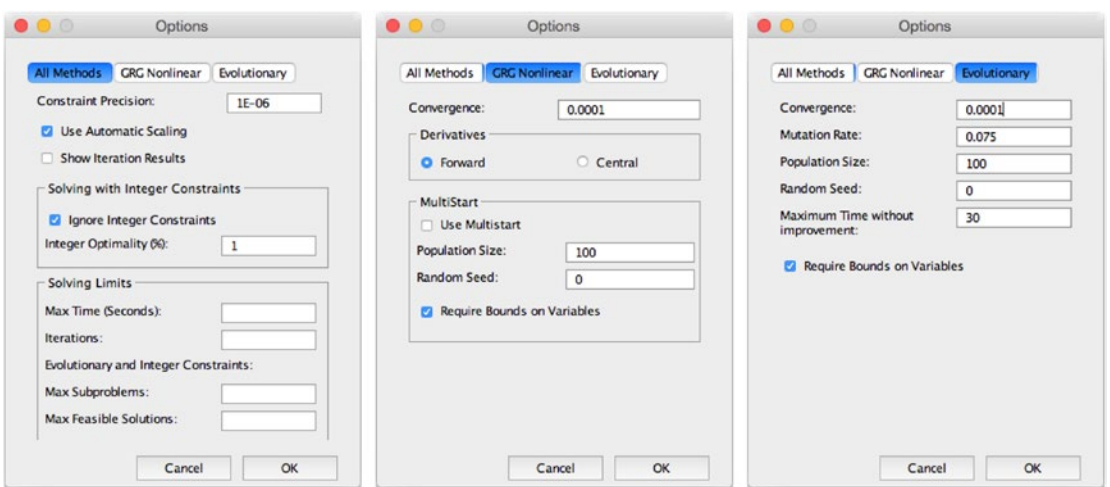

*Figure 11-20. You can choose advanced options on the three tabs of the Options dialog box for Solver*

11. Click the Solve button to set Solver analyzing the problem. If Solver finds a solution, it displays the Solver Results dialog box with the message "Solver found a solution" (see Figure [11-21\)](#page-339-0).

<span id="page-339-0"></span>![](_page_339_Picture_1.jpeg)

*Figure 11-21. From the Solver Results dialog box, you can choose whether to keep Solver's solution or restore the original solution*

**Note** If Solver can't find a solution to the problem, select the Return to Solver Parameters Dialog check box in the Solver Results dialog box, and then click the OK button. In the Solver Parameters dialog box, change the parameters, and try solving the problem again.

- 12. Select the Keep Solver Solution option button if you want to keep the solution Solver found. Otherwise, select the Restore Original Values option button.
- 13. Click the OK button to close the Solver Results dialog box.

# **Summary**

In this chapter, you've learned how to use data tables to assess the impact of one or two variables on a calculation, how to use scenarios to experiment with different data, and how to solve straightforward problems with Goal Seek. You've also learned how to download, install, and use Solver to crack harder problems.

In the next chapter, I'll show you how to use Excel's powerful PivotTables feature.

# Chapter

# Analyzing Data with PivotTables

In this chapter, we'll look at how you can use PivotTables to analyze the data in your worksheets and draw conclusions from it. PivotTables are great for asking questions of your data and looking at the data in different ways without having to enter it multiple times in separate worksheets.

We'll start by going over what PivotTables are and what you can do with them. After that, I'll show you how to create a PivotTable either by using Excel's automated tool, which can give you a jump-start by creating a recommended PivotTable that you can adjust as needed, or by placing the fields on the PivotTable framework manually, which gives you total control.

After you build a PivotTable, you'll often need to change it so that it shows different data or shows the same data differently. I'll show you several examples of the types of changes you can make easily to a PivotTable once you've constructed it.

When the PivotTable is arranged the way you need it, you can format the PivotTable and choose options to control how it appears. And you can sort and filter the data within the PivotTable to show only the information you're after.

# Understanding What PivotTables Are and What You Can Do with Them

A PivotTable is a special kind of report that rearranges the fields and records in a table into a different order so that you can examine their relationships. You *pivot* (in other words, rotate) the columns in a PivotTable to display the data summarized in a different way.

For example, take a look at the worksheet shown in Figure 12-1. This worksheet contains a data table that tracks sales made by a company with four product lines: Hardware, Software, Services, and Supplies. The table uses the following columns:

- Sale. A unique sequential number used to identify each sale.
- *Year, Month, and Day.* The year, month, and day of the sale. Having these items in separate columns makes it easier to filter by time—for example, to compare one month against another or to see which salesperson sold what in January.
- *Salesperson.* The name of the sales rep who executed the sale.
- *Line.* The product line of the product sold.
- **Product.** The name of the product sold.
- *Quantity*. The quantity of the product sold.
- *Price.* The unit price of the product sold.
- *Total Price.* The total price of the products sold (Quantity multiplied by Price).
- *Customer.* The name of the company or organization that bought the products.

|                                          |                                          |                           |      | $\circ$<br>$\mathfrak{c}$<br>$\check{\mathbf{v}}$ |                 |                       |                      |                                                                                      | PivotTables1                                                         |              |                 |                                 |          | Q v Search Sheet                                                         |                                    |                                        |                  |  |
|------------------------------------------|------------------------------------------|---------------------------|------|---------------------------------------------------|-----------------|-----------------------|----------------------|--------------------------------------------------------------------------------------|----------------------------------------------------------------------|--------------|-----------------|---------------------------------|----------|--------------------------------------------------------------------------|------------------------------------|----------------------------------------|------------------|--|
|                                          | Home                                     | Insert                    |      | Page Layout                                       |                 | Formulas              | Data                 | Review                                                                               | View                                                                 |              |                 |                                 |          |                                                                          |                                    |                                        | $\circledcirc$ a |  |
|                                          | X<br>t<br>Paste<br><b>S</b><br>Clipboard |                           | B    | Calibri (Body)                                    | 12<br>Font      | $A - A$<br>٠<br>$A$ . |                      | $=$<br>$\frac{1}{2}$<br>$=$<br>Ξ<br>Ξ<br>골<br>2O<br>$\phi \equiv$<br>ΦΞ<br>Alignment | $\Box$<br>General<br>\$<br>$\left\vert \leftarrow\right\rangle$<br>٠ |              | %<br>Number     | $^{+.0}_{-.00}$<br>$^{00}_{00}$ | 车<br>٠   | Conditional Formatting v<br>Format as Table *<br>Cell Styles v<br>Styles |                                    | $\leftrightarrow$<br>σ<br>Cells        | Editing          |  |
| ۸<br>fx<br>M <sub>9</sub><br>×<br>✓<br>٠ |                                          |                           |      |                                                   |                 |                       |                      |                                                                                      |                                                                      |              |                 |                                 |          |                                                                          |                                    |                                        |                  |  |
|                                          | A                                        |                           | B    | C                                                 | D               |                       | E                    | F                                                                                    | G                                                                    |              | H               |                                 |          |                                                                          |                                    | K                                      |                  |  |
| $\mathbf{1}$                             | Sale                                     |                           | Vear | Month                                             |                 |                       | Day Salesperson Line |                                                                                      | Product                                                              |              | <b>Quantity</b> | <b>D</b> Price                  |          | Total Price Q Customer                                                   |                                    |                                        |                  |  |
| 2                                        | BD10149                                  |                           |      | 2015 January                                      |                 | 2 Lee                 |                      | Hardware                                                                             | <b>ThunderPC</b>                                                     |              |                 | $\overline{2}$                  | \$499.99 |                                                                          |                                    | \$999.98 Ocean Demographics            |                  |  |
| 3                                        | BD10150                                  |                           |      | 2015 January                                      |                 |                       | 3 Gutierrez          | <b>Services</b>                                                                      | Setup                                                                |              |                 | $\mathbf{1}$                    | \$199.99 |                                                                          |                                    | \$199.99 Novelty Appropriations        |                  |  |
| 4                                        | BD10151                                  |                           |      | 2015 January                                      |                 |                       | 5 Dunne              | Software                                                                             | SmartTax                                                             |              |                 | 20                              | \$44.99  |                                                                          |                                    | \$899.80 Industrial Disease Associates |                  |  |
| 5                                        | BD10152                                  | 2015 January<br>7 Brenger |      |                                                   | <b>Supplies</b> | <b>Photo Paper</b>    |                      |                                                                                      | \$8.99<br>40                                                         |              |                 | \$359.60 Helium Partners        |          |                                                                          |                                    |                                        |                  |  |
| 6                                        | <b>BD10153</b>                           |                           |      | 2015 January                                      | 9 Kim           |                       |                      | <b>Services</b>                                                                      | Malware removal                                                      |              |                 | $\overline{1}$<br>\$59.99       |          |                                                                          | \$59.99 Planned Senescence Service |                                        |                  |  |
| $\overline{7}$                           | <b>BD10154</b>                           |                           |      | 2015 January                                      |                 | 11 Price              |                      | <b>Services</b>                                                                      | <b>Restore</b>                                                       |              |                 | 4                               | \$29.99  |                                                                          | \$119.96 Pinion Joiners            |                                        |                  |  |
| 8                                        | <b>BD10155</b>                           |                           |      | 2015 January                                      |                 | 14 Lee                |                      | Hardware                                                                             | <b>BlitzScreen</b>                                                   |              |                 | 10                              | \$129.99 | \$1,299.90 Louisiana Jelly Company                                       |                                    |                                        |                  |  |
| 9                                        | <b>BD10156</b>                           |                           |      | 2015 January                                      |                 |                       | 15 Gutierrez         | Software                                                                             |                                                                      | SecureStream |                 | $\mathbf{1}$                    | \$89.99  |                                                                          | \$89.99 Lost Angels Cleaning       |                                        |                  |  |
| 10                                       | <b>BD10157</b>                           |                           |      | 2015 January                                      |                 | 16 Dunne              |                      | <b>Supplies</b><br><b>Printer Paper</b>                                              |                                                                      |              |                 | 100                             | \$3.99   |                                                                          |                                    | \$399.00 Self-Service Meditations      |                  |  |
| 11                                       | <b>BD10158</b>                           |                           |      | 2015 January                                      |                 |                       | 18 Brenger           | Hardware                                                                             | <b>ThunderPC</b>                                                     |              |                 | 3                               | \$499.99 | \$1,499.97 Petrolia Milk Company                                         |                                    |                                        |                  |  |
| 12                                       | <b>BD10159</b>                           |                           |      | 2015 January                                      |                 | 20 Kim                |                      | <b>Services</b>                                                                      | Setup                                                                |              |                 | 3                               | \$199.99 |                                                                          | \$599.97 Amalgamated Associates    |                                        |                  |  |
| 13                                       | BD10160                                  |                           |      | 2015 January                                      |                 | 21 Price              |                      | Software                                                                             | SmartTax                                                             |              |                 | 5                               | \$44.99  |                                                                          |                                    | \$224.95 Ocean Demographics            |                  |  |
| 14                                       | BD10161                                  |                           |      | 2015 January                                      |                 | 22 Lee                |                      | <b>Supplies</b>                                                                      | <b>Photo Paper</b>                                                   |              |                 | 10                              | \$8.99   |                                                                          |                                    | \$89.90 Novelty Appropriations         |                  |  |
| 15                                       | BD10162                                  |                           |      | 2015 January                                      |                 |                       | 23 Gutierrez         | <b>Services</b>                                                                      | Malware removal                                                      |              |                 | $\overline{2}$                  | \$59.99  |                                                                          |                                    | \$119.98 Industrial Disease Associates |                  |  |
| 16                                       | BD10163                                  |                           |      | 2015 January                                      |                 | 24 Dunne              |                      | <b>Services</b>                                                                      | <b>Restore</b>                                                       |              |                 | $\overline{2}$                  | \$29.99  |                                                                          | \$59.98 Helium Partners            |                                        |                  |  |
| 17                                       | BD10164                                  |                           |      | 2015 January                                      |                 |                       | 25 Brenger           | Hardware                                                                             | <b>BlitzScreen</b>                                                   |              |                 | 20                              | \$129.99 | \$2.599.80 Planned Senescence Service                                    |                                    |                                        |                  |  |
| 18                                       | <b>BD10165</b>                           |                           |      | 2015 January                                      |                 | 26 Kim                |                      | Software                                                                             | SecureStream                                                         |              |                 | $\overline{2}$                  | \$89.99  |                                                                          | \$179.98 Pinion Joiners            |                                        |                  |  |
| 19                                       | <b>BD10166</b>                           |                           |      | 2015 January                                      |                 | 27 Price              |                      | <b>Supplies</b>                                                                      | <b>Printer Paper</b>                                                 |              |                 | 50                              | \$3.99   |                                                                          |                                    | \$199.50 Louisiana Jelly Company       |                  |  |
| 20                                       | BD10167                                  |                           |      | 2015 January                                      |                 | 28 Lee                |                      | Hardware                                                                             | <b>ThunderPC</b>                                                     |              |                 | $\overline{\mathbf{3}}$         | \$499.99 | \$1,499.97 Lost Angels Cleaning                                          |                                    |                                        |                  |  |
| 21                                       | <b>BD10168</b>                           |                           |      | 2015 February                                     |                 |                       | 2 Gutierrez          | <b>Services</b>                                                                      | Setup                                                                |              |                 | $\overline{2}$                  | \$199.99 |                                                                          |                                    | \$399.98 Self-Service Meditations      |                  |  |
| $\overline{\phantom{a}}$                 | <b>DRAGACO</b>                           |                           |      | $20155 + 40000$                                   |                 |                       | $\overline{a}$       | $R_{n}R_{n}$                                                                         | $C_{\text{max}} = T_{\text{max}}$                                    |              |                 | $\overline{10}$                 | A A A A  | CA 340 30 Batrolle AAIII. Compositi                                      |                                    |                                        |                  |  |
|                                          |                                          | Sheet4                    |      | <b>Sales Data</b>                                 | $\ddot{}$       |                       |                      |                                                                                      |                                                                      |              |                 |                                 |          |                                                                          |                                    |                                        |                  |  |
|                                          | Ready                                    | IJ                        |      |                                                   |                 |                       |                      |                                                                                      |                                                                      |              |                 |                                 |          | 囲<br>冋                                                                   |                                    | 0<br>٠                                 | 125%             |  |

*Figure 12-1. The sample table we'll use for creating PivotTables in this chapter*

This is all straightforward. You can also easily see your sum total of sales (for example, by adding the figures in the Total Price column). But when you need to dig into the details, you need a different tool.

This is where PivotTables come in. By creating a PivotTable from a data table such as this, you can quickly find the answers to questions such as these:

- Which is your best-selling product line? And your best-selling product?
- How do this year's sales compare to last year's?
- Who was your star salesperson for March? And does another salesperson need some encouragement—or a pink slip?
- Which are your key customers? Which of them needs more one-on-one attention to bring sales up to where they were last year?

In the following sections, we'll put together a PivotTable with the data in the data table, then manipulate it to see what it shows.

**Note** If you want to work through the examples in this chapter, you'll need a database table like the one shown in the screens. You can either create one yourself or (much easier) download the sample workbook from the book's page on the Apress web site ([www.apress.com/9781484210208](http://www.apress.com/9781484210208)).

# Creating and Laying Out a PivotTable

You can create a PivotTable either from a database table or from a range of data. If you have a database table already, as in the example, you can create the PivotTable from that. Otherwise, create the database table you'll use, or enter the data in a worksheet as usual without creating a database table.

Once your data is ready, you can create a PivotTable either automatically, using the Recommended PivotTables command, or manually. Which works best depends on your data and what you're trying to do with it, but often you can save time by creating a PivotTable automatically and then adjusting it as necessary. If an automatic PivotTable turns out not to be what you need, you can create the PivotTable manually from scratch instead.

## Creating a PivotTable Automatically

To create a PivotTable automatically, follow these steps:

- 1. Open the workbook and display the worksheet that contains the table or data you'll use in the PivotTable.
- 2. Click in the table that you'll use for the PivotTable. If you'll use a range rather than a named table, select the range.
- 3. Choose Insert ➤ Tables ➤ Recommended PivotTables from the Ribbon. Excel then does the following:
	- $\blacksquare$  Inserts a new worksheet with a default name, such as Sheet5
	- Inserts an automatic PivotTable on that worksheet, using a recommended layout
	- Displays the PivotTable Builder window
	- Adds the PivotTable Analyze tab and the Design tab to the Ribbon, and displays the PivotTable Analyze tab
	- Displays some information about PivotTables the first time you create one

Figure 12-2 shows the automatic PivotTable produced from the sample data table, with the PivotTable Builder window positioned in front of the worksheet.

![](_page_343_Picture_80.jpeg)

*Figure 12-2. The quickest way to create a PivotTable is to have Excel create a recommended PivotTable automatically.*  You will usually need to adjust the PivotTable using the PivotTable Builder window to make the PivotTable show the *information you want. Depending on the data you're using, the PivotTable may look substantially different from this one* After creating a PivotTable automatically, you'll normally need to adjust it. This is because Excel seldom guesses exactly which information you need where.

To adjust a PivotTable, use the techniques you'll learn in the next section, which shows you how to build a PivotTable from scratch.

#### Creating a PivotTable Manually

If creating an automatic PivotTable doesn't give a useful result or if you prefer to do things by hand, you can build the PivotTable manually using the PivotTable Builder.

To create a PivotTable manually, follow these steps:

- 1. Open the workbook, and display the worksheet that contains the table or data you'll use in the PivotTable.
- 2. Click in the table that you'll use for the PivotTable. If you'll use a range rather than a named table, select the range.
- 3. Choose Insert ► Tables ► PivotTable from the Ribbon or Data ► Summarize with PivotTable from the menu bar to display the Create PivotTable dialog box (see Figure 12-3). If you're using a named table, you can also choose **Tables** ➤ **Tools** ➤ **Summarize with PivotTable** from the Ribbon; if you're using a range, this command isn't available.

![](_page_344_Picture_104.jpeg)

*Figure 12-3. In the Create PivotTable dialog box, choose the table or range of data from which to create the PivotTable. Then choose between putting the PivotTable on a new worksheet or an existing worksheet*

4. In the Choose the data that you want to analyze area at the top of the Create PivotTable dialog box, choose the Select a table or a range option button.

**Note** Instead of creating a PivotTable from data in a worksheet, you can create a PivotTable from an external data source such as a FileMaker database or Access database. To do so, you select the Use an external data source option button in the Choose the data that you want to analyze area of the Create PivotTable dialog box, click the Choose Connection button, then choose the data source. Before you can do this, you must install an Open Database Connectivity (ODBC) driver to enable Excel to connect to the data source, as discussed in Chapter [10.](http://dx.doi.org/10.1007/978-1-4842-1019-2_10)

- 5. Make sure the Table/Range text box in the Choose the data that you want to analyze area shows the table or range you want to use. If you clicked in the table or selected the range in step 2, you'll be all set. If not, type in the table name or click and drag in the worksheet to select the range. If necessary, click the Collapse Dialog button first to get the Create PivotTable dialog box out of the way first.
- 6. In the Choose where to place the PivotTable area of the Create PivotTable dialog box, choose the appropriate option button:
	- *New worksheet.* Select this option button if you want to place the PivotTable on a new worksheet. This is often clearest, because it gives you plenty of room for the PivotTable.
	- *Existing worksheet.* Select this option button if you want to place the PivotTable on an existing worksheet. Click in the Table/ Range text box, click the worksheet's tab, then click and drag in the worksheet to enter the location. Again, you can click the Collapse Dialog button to collapse the Create PivotTable dialog box if necessary.
- 7. Click the OK button to close the Create PivotTable dialog box. Excel positions a PivotTable framework on a new worksheet or the existing worksheet you chose and displays the PivotTable Builder window. Figure [12-4](#page-346-0) shows the PivotTable framework on a new worksheet named Sheet3.

<span id="page-346-0"></span>![](_page_346_Picture_66.jpeg)

*Figure 12-4. When you insert a PivotTable manually, Excel creates an empty framework on which you lay out the PivotTable the way you need it*

Now that you've inserted the framework for the PivotTable, you can add fields to it from the Field Name list box in the PivotTable Builder window.

#### Understanding the Contents of the PivotTable Builder Window

Take a moment to look at the PivotTable Builder window. You use the PivotTable Builder window to set up the fields for your PivotTable. As you do so, Excel adds the fields to the appropriate places in the PivotTable framework.

Here are the essentials you need to know about the PivotTable Builder window:

- *Field Name list box.* This list box contains an entry for each of the fields that Excel found in the data table or range you chose. Each item in the list has a check box that you can select to add the field to the PivotTable or clear to remove the field from the PivotTable.
- Filters. This box shows the filters you apply to the PivotTable. After applying filters, you can drag them into a different order if necessary.
- Columns. This box shows the fields you add as columns to the PivotTable. After adding fields, you can drag them up and down the Columns box as needed to arrange the columns into the order in which you want them to appear on the PivotTable.
- *Rows.* This box shows the fields you add as rows to the PivotTable. After adding fields, you can drag them up or down the Rows box to rearrange the order of the rows in the PivotTable.
- *Values.* This box contains the fields you add as values to the PivotTable and the fields that Excel adds automatically. You can drag the fields up or down the Values box to change their order as needed.

If this doesn't make sense yet, don't worry. You'll see how PivotTables work in just a moment.

#### Adding the Fields to the PivotTable Framework

To create the PivotTable, you add fields to the PivotTable framework by dragging fields to the Filters box, the Rows box, the Columns box, and the Values box in the PivotTable Builder window.

**Note** You can also add fields by selecting their check boxes in the Field Name list box. When you select a field, Excel places it automatically depending on what its contents appear to be. Because Excel doesn't know what your data represents and what you're trying to show, it often puts the field in the wrong place. So it's usually best to place the fields yourself by dragging them.

Which fields you need to drag where depends on your data source and what you're trying to make it show. Here's a walk-through using the fields in the data source. If you're using the sample data source, your results should look similar; if your data source is different, they'll look different, but the PivotTable will work in much the same way.

1. In the Field Name list box in the PivotTable Builder window, click the Year field and drag it to the Filters box. Excel selects the Year check box, enters Year in cell A2, and creates a pop-up menu for selecting the years in cell B2 (see Figure [12-5](#page-348-0)).

<span id="page-348-0"></span>![](_page_348_Picture_34.jpeg)

*Figure 12-5. Drag the Year button from the Field name box in the PivotTable Builder window to the Filters box to create the Year pop-up menu shown in cell B2 here. Excel selects the (All) item in the pop-up menu at first, making the PivotTable show all the years*

2. In the Field Name list box, click the Salesperson field and drag it to the Rows box. Excel selects the Salesperson check box and creates a row label for each salesperson's name (see Figure [12-6\)](#page-349-0).

<span id="page-349-0"></span>![](_page_349_Picture_29.jpeg)

*Figure 12-6. Moving the Salesperson button to the Rows box makes Excel create a row label for each salesperson's name*

3. Drag the Line field from the Field Name list box in the PivotTable Builder window to the Columns box. Excel selects the Line check box in the Field Name list box and adds the product lines as column labels (see Figure [12-7\)](#page-350-0).

<span id="page-350-0"></span>![](_page_350_Picture_37.jpeg)

*Figure 12-7. Drag the Line item from the Field Name list box in the PivotTable Builder window to the Columns box. Excel adds the product lines as column labels and selects the Line check box for you*

4. Now click the Total Price field in the Field Name list box, and drag it to the Values box in the PivotTable Builder window. Excel adds to the PivotTable the values of the items the salespeople sold (see Figure [12-8](#page-351-0)).

<span id="page-351-0"></span>

|                                              | A                  | B                                                                                           |                          | c       | D                       | E       | F | G        | $\bullet$               |         | PivotTable Builder        |
|----------------------------------------------|--------------------|---------------------------------------------------------------------------------------------|--------------------------|---------|-------------------------|---------|---|----------|-------------------------|---------|---------------------------|
| $\mathbf{1}$<br>$\overline{\mathbf{2}}$<br>3 | Year               | (AII)                                                                                       | $\overline{\phantom{a}}$ |         |                         |         |   |          | <b>FIELD NAME</b>       |         | Q Search fields           |
| 4<br>5                                       | <b>Row Labels</b>  | Sum of Total Price Column Labels<br>Hardware Services Software Supplies (blank) Grand Total |                          |         |                         |         |   |          | wuarnny<br>Price        |         |                           |
| 6                                            | Brenger            | 19349.28                                                                                    |                          |         |                         | 872.03  |   | 20221.31 | <b>Total Price</b><br>Ø |         |                           |
| $\overline{7}$                               | Dunne              |                                                                                             |                          | 359.88  | 3599.2                  | 1643.88 |   | 5602.96  | Customer                |         |                           |
| 8                                            | Gutierrez          |                                                                                             |                          | 1419.88 | 899.9                   | 399     |   | 2718.78  |                         |         | $\circ$                   |
| 9                                            | Kim                |                                                                                             |                          | 1499.89 | 629.93                  |         |   | 2129.82  | <b>P</b> Filters        |         | <b>III</b> Columns        |
| 10                                           | Lee                | 13499.36                                                                                    |                          |         | 89.99                   | 2607.1  |   | 16196.45 |                         |         |                           |
|                                              | 11 Price           |                                                                                             |                          |         | 479.84 2159.52          | 1077.3  |   | 3716.66  | : Year                  | $\odot$ | $\odot$<br>: Line         |
| 12                                           | (blank)            |                                                                                             |                          |         |                         |         | 0 | $\Omega$ |                         |         |                           |
| 13                                           | <b>Grand Total</b> | 32848.64                                                                                    |                          |         | 3759.49 7378.54 6599.31 |         | 0 | 50585.98 |                         |         |                           |
| 14                                           |                    |                                                                                             |                          |         |                         |         |   |          |                         |         |                           |
| 15                                           |                    |                                                                                             |                          |         |                         |         |   |          |                         |         |                           |
| 16<br>17                                     |                    |                                                                                             |                          |         |                         |         |   |          |                         |         |                           |
| 18                                           |                    |                                                                                             |                          |         |                         |         |   |          | $\equiv$ Rows           |         | $\Sigma$ Values           |
| 19                                           |                    |                                                                                             |                          |         |                         |         |   |          |                         |         |                           |
| 20                                           |                    |                                                                                             |                          |         |                         |         |   |          | : Salesperson           | $\odot$ | : Sum of Total Price (f)  |
| 21                                           |                    |                                                                                             |                          |         |                         |         |   |          |                         |         |                           |
| 22                                           |                    |                                                                                             |                          |         |                         |         |   |          |                         |         |                           |
| 23                                           |                    |                                                                                             |                          |         |                         |         |   |          |                         |         |                           |
| 24                                           |                    |                                                                                             |                          |         |                         |         |   |          |                         |         |                           |
| 25                                           |                    |                                                                                             |                          |         |                         |         |   |          |                         |         |                           |
| 26                                           |                    |                                                                                             |                          |         |                         |         |   |          |                         |         |                           |
| 27                                           |                    |                                                                                             |                          |         |                         |         |   |          |                         |         | Drag fields between areas |
| 28                                           |                    |                                                                                             |                          |         |                         |         |   |          |                         |         |                           |

*Figure 12-8. Drag the Total Price field from the Field Name list box to the Values box in the PivotTable Builder window to add the totals of each salesperson's sales to the PivotTable*

This gives us a PivotTable that shows how much of each product line each salesperson sold. At first, the PivotTable shows (All) in the Year pop-up menu in cell B2. To see a breakdown by a year, open the Year pop-up menu, then click the year you want.

This is useful—but it's just the start of what you can do with the PivotTable.

# Changing the PivotTable to Show Different Data

The great thing about PivotTables is how easy they are to change to show different data. You can change a PivotTable by adding different fields to it, removing fields it's currently using, or rearranging the fields among the Filters box, the Columns box, the Rows box, and the Values box in the PivotTable Builder window.

Here are four examples of how you can change the basic PivotTable created earlier in this chapter. These examples work as a sequence, so you'll need to make each change in turn if you want to work through them.

 $\blacksquare$  In the Field Name list box, click the Product field, then drag it to the Rows box in the PivotTable Builder window. Excel adds a list of the product names of the products each salesperson has sold (see Figure [12-9](#page-352-0)).

<span id="page-352-0"></span>

|                         | $\overline{A}$            | B             |              | C       | D                          | E       | F           | G                   | $\bullet$                               |            | PivotTable Builder        |
|-------------------------|---------------------------|---------------|--------------|---------|----------------------------|---------|-------------|---------------------|-----------------------------------------|------------|---------------------------|
| $\mathbf{1}$            |                           |               |              |         |                            |         |             |                     |                                         |            |                           |
| $\overline{\mathbf{2}}$ | Year                      | (AII)         | $\mathbf{v}$ |         |                            |         |             |                     | <b>FIELD NAME</b>                       |            | Q Search fields           |
| 3                       |                           |               |              |         |                            |         |             |                     |                                         |            |                           |
| 4                       | <b>Sum of Total Price</b> | Column Labels |              |         |                            |         |             |                     | Salesperson<br>$\overline{\mathcal{S}}$ |            |                           |
| 5                       | <b>Row Labels</b>         | Hardware      |              |         | Services Software Supplies |         |             | (blank) Grand Total | Line<br>$\mathcal{I}$                   |            |                           |
| 6                       | <b>Brenger</b>            | 19349.28      |              |         |                            | 872.03  |             | 20221.3             | Product<br>$\overline{\mathcal{L}}$     |            |                           |
| $\overline{7}$          | <b>BlitzScreen</b>        | 5849.55       |              |         |                            |         |             | 5849.55             | Quantity                                |            |                           |
| 8                       | Photo Paper               |               |              |         |                            | 872.03  |             | 872.03              |                                         |            |                           |
| 9                       | ThunderPC                 | 13499.73      |              |         |                            |         |             | 13499.73            |                                         | $\circ$    |                           |
| 10                      | <b>Dunne</b>              |               |              | 359.88  | 3599.2                     | 1643.88 |             | 5602.96             | ᄝ<br>Filters                            |            | <b>III</b> Columns        |
| 11                      | Printer Paper             |               |              |         |                            | 1643.88 |             | 1643.88             | : Year                                  | $\sqrt{2}$ | : Line<br>$\bigcirc$      |
| 12                      | Restore                   |               |              | 359.88  |                            |         |             | 359.88              |                                         |            |                           |
| 13                      | SmartTax                  |               |              |         | 3599.2                     |         |             | 3599.2              |                                         |            |                           |
| 14                      | <b>a</b> Gutierrez        |               |              | 1419.88 | 899.9                      | 399     |             | 2718.78             |                                         |            |                           |
| 15                      | Malware removal           |               |              | 419.93  |                            |         |             | 419.93              |                                         |            |                           |
| 16                      | Printer Paper             |               |              |         |                            | 399     |             | 399                 |                                         |            |                           |
| 17                      | SecureStream              |               |              |         | 899.9                      |         |             | 899.9               |                                         |            |                           |
| 18                      | Setup                     |               |              | 999.95  |                            |         |             | 999.95              | Ξ<br>Rows                               |            | $\Sigma$ Values           |
| 19                      | <b>E</b> Kim              |               |              | 1499.89 | 629.93                     |         |             | 2129.82             |                                         |            |                           |
| 20                      | Malware removal           |               |              | 299.95  |                            |         |             | 299.95              | t<br>Salesperson                        | 0          | : Sum of Total Price (1)  |
| 21                      | SecureStream              |               |              |         | 629.93                     |         |             | 629.93              | : Product                               | $\odot$    |                           |
| 22                      | Setup                     |               |              | 1199.94 |                            |         |             | 1199.94             |                                         |            |                           |
| 23                      | <b>D</b> Lee              | 13499.36      |              |         | 89.99                      | 2607.1  |             | 16196.45            |                                         |            |                           |
| 24                      | BlitzScreen               |               | 6499.5       |         |                            |         |             | 6499.5              |                                         |            |                           |
| 25                      | Photo Paper               |               |              |         |                            | 2607.1  |             | 2607.1              |                                         |            |                           |
| 26                      | SecureStream              |               |              |         | 89.99                      |         |             | 89.99               |                                         |            |                           |
| 27                      | ThunderPC                 | 6999.86       |              |         |                            |         |             | 6999.86             |                                         |            | Drag fields between areas |
| 28                      | <b>D</b> Price            |               |              |         | 479.84 2159.52             | 1077.3  |             | 3716.66             |                                         |            |                           |
| 29                      | Printer Paper             |               |              |         |                            | 1077.3  |             | 1077.3              |                                         |            |                           |
| 30                      | Restore                   |               |              | 479.84  |                            |         |             | 479.84              |                                         |            |                           |
| 31                      | SmartTax                  |               |              |         | 2159.52                    |         |             | 2159.52             |                                         |            |                           |
| 32                      | $\Box$ (blank)            |               |              |         |                            |         | $\circ$     |                     |                                         |            |                           |
| 33                      | (blank)                   |               |              |         |                            |         | $\mathbf 0$ | 0                   |                                         |            |                           |
| 34                      | <b>Grand Total</b>        | 32848.64      |              |         | 3759.49 7378.54 6599.31    |         | $\mathbf 0$ | 50585.98            |                                         |            |                           |

*Figure 12-9. Drag the Product field to the Rows box in the PivotTable Builder window to add a list of the products each salesperson has sold. You can collapse any list by clicking the disclosure button to the left of the salesperson's name*

■ In the Rows box in the PivotTable Builder window, drag the Salesperson field below the Product field. The PivotTable then shows each product with a collapsible list of the salespeople who have been selling it (see Figure [12-10\)](#page-353-0).

<span id="page-353-0"></span>

|                         | A                        | B                                                                                          | C            | D               | E            | F        | G                                |            | H                         | ī              |
|-------------------------|--------------------------|--------------------------------------------------------------------------------------------|--------------|-----------------|--------------|----------|----------------------------------|------------|---------------------------|----------------|
| $1\,$                   |                          |                                                                                            |              |                 |              |          |                                  |            |                           |                |
| $\overline{\mathbf{2}}$ | Year                     | $\mathbf{v}$<br>(All)                                                                      |              |                 |              |          |                                  |            |                           |                |
| $\overline{3}$          |                          |                                                                                            |              |                 |              |          |                                  |            |                           |                |
| 4                       |                          | Column Labels                                                                              |              |                 |              |          |                                  |            | PivotTable Builder        |                |
| 5                       |                          | Hardware                                                                                   |              | <b>Services</b> |              | Software | $\bullet$                        |            |                           | (blank)        |
| 6                       | <b>Row Labels</b>        | Sum of Total Price Count of Product Sum of Total Price Count of Product Sum of Total Price |              |                 |              |          |                                  |            |                           | t Sum of T     |
| $\overline{7}$          | <b>BlitzScreen</b>       | 12349.05                                                                                   |              |                 |              |          | <b>FIELD NAME</b>                |            | Q Search fields           |                |
| 8                       | Brenger                  | 5849.55                                                                                    | 4            |                 |              |          | п                                |            |                           |                |
| 9                       | Lee                      | 6499.5                                                                                     | 4            |                 |              |          | Sale                             |            |                           |                |
| 10                      | · Malware removal        |                                                                                            |              | 719.88          | $\mathbf{a}$ |          | Year<br>$\overline{\mathcal{L}}$ |            |                           |                |
| 11                      | Gutierrez                |                                                                                            |              | 419.93          | 4            |          | Month                            |            |                           |                |
| 12                      | Kim                      |                                                                                            |              | 299.95          | 4            |          | n<br>Dav                         |            |                           |                |
| 13                      | <b>Photo Paper</b><br>O. |                                                                                            |              |                 |              |          |                                  | $\circ$    |                           |                |
| 14                      | Brenger                  |                                                                                            |              |                 |              |          | $\mathbf{P}$<br>Filters          |            | <b>III</b> Columns        | 4              |
| 15                      | Lee                      |                                                                                            |              |                 |              |          |                                  |            |                           | 4              |
| 16                      | <b>Printer Paper</b>     |                                                                                            |              |                 |              |          | : Year                           | $\odot$    | : Line                    | 0              |
| 17                      | Dunne                    |                                                                                            |              |                 |              |          |                                  |            | : Values                  | $\overline{4}$ |
| 18                      | Gutierrez                |                                                                                            |              |                 |              |          |                                  |            |                           | $\mathbf 1$    |
| 19                      | Price                    |                                                                                            |              |                 |              |          |                                  |            |                           | $\overline{4}$ |
| 20                      | <b>Restore</b><br>$\Box$ |                                                                                            |              | 839.72          | $\mathbf{a}$ |          |                                  |            |                           |                |
| 21                      | Dunne                    |                                                                                            |              | 359.88          | 4            |          |                                  |            |                           |                |
| 22                      | Price                    |                                                                                            |              | 479.84          | 4            |          |                                  |            |                           |                |
| 23                      | <b>B</b> SecureStream    |                                                                                            |              |                 |              | 1619.8   | $\equiv$ Rows                    |            | $\Sigma$ Values           |                |
| 24                      | Gutierrez                |                                                                                            |              |                 |              | 899.9    | : Product                        | 0          | : Sum of Total Price (1)  |                |
| 25                      | Kim                      |                                                                                            |              |                 |              | 629.93   | Salesperson                      | $\bigcirc$ | : Count of Product (1)    |                |
| 26                      | Lee                      |                                                                                            |              |                 |              | 89.99    |                                  |            |                           |                |
|                         | 27 © Setup               |                                                                                            |              | 2199.89         | $\mathbf{g}$ |          |                                  |            |                           |                |
| 28                      | Gutierrez                |                                                                                            |              | 999.95          | 4            |          |                                  |            |                           |                |
| 29                      | Kim                      |                                                                                            |              | 1199.94         | 4            |          |                                  |            |                           |                |
| 30                      | G SmartTax               |                                                                                            |              |                 |              | 5758.7   |                                  |            |                           |                |
| 31                      | Dunne                    |                                                                                            |              |                 |              | 3599.2   |                                  |            | Drag fields between areas |                |
| 32                      | Price                    |                                                                                            |              |                 |              | 2159.52  |                                  |            |                           |                |
| 33                      | <b>a ThunderPC</b>       | 20499.59                                                                                   | $\mathbf{a}$ |                 |              |          |                                  |            |                           |                |
| 34                      | Brenger                  | 13499.73                                                                                   | 4            |                 |              |          |                                  |            |                           |                |
| 35                      | Lee                      | 6999.86                                                                                    | 4            |                 |              |          |                                  |            |                           |                |
|                         | $36$ $\Box$ (blank)      |                                                                                            |              |                 |              |          |                                  |            |                           |                |
| 37                      | (blank)                  |                                                                                            |              |                 |              |          |                                  |            |                           |                |
|                         | 38 Grand Total           | 32848.64                                                                                   | 16           | 3759.49         | 24           | 7378.54  | 17                               |            | 6599.31                   | 17             |

*Figure 12-10. Drag the Salesperson field below the Product field in the Rows box in the PivotTable Builder window to produce a list of products showing the salespeople who have been selling them*

■ Drag the Product field from the Rows box in the PivotTable Builder window to the Columns box. Then drag the Line field from the Columns box outside the PivotTable Builder window and drop it, making it disappear from the PivotTable. (You can also clear the Line check box in the Field Name list box.) These changes produce a PivotTable showing the salespeople by row and what they've sold of the products in columns (see Figure [12-11\)](#page-354-0).

<span id="page-354-0"></span>

|                                | Α                        | B                                   | с                                                                    | D       | E       | F              | G      | H               | $\circ$ |                                         |          | PivotTable Builder |          |
|--------------------------------|--------------------------|-------------------------------------|----------------------------------------------------------------------|---------|---------|----------------|--------|-----------------|---------|-----------------------------------------|----------|--------------------|----------|
| $\mathbf{1}$<br>$\overline{2}$ | Year                     | ×<br>(A  )                          |                                                                      |         |         |                |        |                 |         | <b>FIELD NAME</b>                       |          | Q Search fields    |          |
| 4<br>5                         |                          | Column Labels<br>Sum of Total Price |                                                                      |         |         |                |        |                 |         | Sale<br>$\overline{\checkmark}$<br>Year |          |                    |          |
| 6                              | Row Labels & BlitzScreen |                                     | Malware removal Photo Paper Printer Paper Restore SecureStream Setup |         |         |                |        |                 | Sm      | □<br>Month                              |          |                    | rem      |
|                                | Brenger                  | 5849.55                             |                                                                      | 872.03  |         |                |        |                 |         | n<br>Dav                                |          |                    |          |
| 8                              | Dunne                    |                                     |                                                                      |         |         | 1643.88 359.88 |        |                 |         |                                         |          |                    |          |
|                                | 9 Gutierrez              |                                     | 419.93                                                               |         | 399     |                | 899.9  | 999.95          |         | $\mathbf{P}$                            |          |                    |          |
|                                | 10 Kim                   |                                     | 299.95                                                               |         |         |                | 629.93 | 1199.94         |         | Filters                                 |          | <b>III</b> Columns |          |
|                                | 11 Lee                   | 6499.5                              |                                                                      | 2607.1  |         |                | 89.99  |                 |         | : Year                                  | $^{(2)}$ | : Values           |          |
|                                | 12 Price                 |                                     |                                                                      |         |         | 1077.3 479.84  |        |                 |         |                                         |          | : Product          | $\theta$ |
|                                | 13 (blank)               |                                     |                                                                      |         |         |                |        |                 |         |                                         |          |                    |          |
|                                | 14 Grand Total           | 12349.05                            | 719.88                                                               | 3479.13 | 3120.18 | 839.72         |        | 1619.82 2199.89 | s       |                                         |          |                    |          |
| 15                             |                          |                                     |                                                                      |         |         |                |        |                 |         |                                         |          |                    |          |
| 16                             |                          |                                     |                                                                      |         |         |                |        |                 |         |                                         |          |                    |          |

*Figure 12-11. Removing the product lines and making column labels of the products produces this PivotTable that shows how much each salesperson has sold of each product*

- Make the following changes to see which of your product lines each of your customers bought in a specific period:
	- 1. Drag the Month field from the Field Name list box in the PivotTable Builder window to the Filters box, placing it below the Year field. You can now filter by month as well as by field. For example, you can choose 2015 as the Year filter, then choose January as the Month filter to see only your January 2015 results.
	- 2. In the Field Name list box, clear the Salesperson check box to remove the Salesperson field from the Rows area. Then drag the Customer field from the Field Name list box to the Rows box instead, making the PivotTable show one customer in each row.
	- 3. In the Field Name list box, clear the Product check box to remove the Product field from the Columns area. Then drag the Line field to the Columns box to make the PivotTable show the product lines in the columns. Figure [12-12](#page-355-0) shows the resulting PivotTable.

<span id="page-355-0"></span>![](_page_355_Picture_73.jpeg)

*Figure 12-12. You can add the Month field to the Filters box, putting it below the Year field, to filter your PivotTable by first the year (here, 2015) and then the month (here, January). This PivotTable shows how much customers bought from each product line in January 2015*

When you've finished working with the PivotTable Builder window, you can close it by clicking the red Close button at the left end of its title bar or by choosing PivotTable Analyze  $\triangleright$  Show  $\triangleright$  Field List from the Ribbon.

If you need to open the PivotTable Builder window again, choose **PivotTable Analyze** ➤ **Show ► Field List from the Ribbon.** 

# Changing the Function Used to Summarize a Field

When you add values to a PivotTable, Excel tries to automatically use the right function for the calculation that type of data needs. For example, when you add a field that shows prices, Excel uses the SUM() function on the assumption that you want to add the values. And if you use nonnumeric data such as names, Excel uses the COUNT() function, giving you the number of different items.

If you need to change a field to a different function, follow these steps:

1. Click the field, or click a cell containing data that the field produces.

**Tip** You can also open the PivotTable Field dialog box for a field by clicking the *i* button to the right of the field's name in the PivotTable Builder window.

2. Choose **PivotTable Analyze** ➤ **Active Field** ➤ **Field Settings** from the Ribbon to display the PivotTable Field dialog box. The main part of this dialog box contains two tabs, the Summarize by tab (shown on the left in Figure 12-13) and the Show data as tab (shown on the right in Figure 12-13). The Summarize by tab is selected at first.

![](_page_356_Picture_118.jpeg)

*Figure 12-13. In the PivotTable Field dialog box, use the Summarize by tab (left) to change the formula used to summarize the field's data. Use the Show data as tab (right) to change the way the data appears*

- 3. In the list box on the Summarize by tab, click the function you want to use. For example, click the Average function if you want the field to show an average instead of a sum. Excel automatically changes the contents of the Field name text box to reflect the function you chose—for example, changing the text from Sum of Total Price to Average of Total Price.
- 4. If you need to present the data in a different format (for example, as the amount of difference from a base value), click the Show data as tab in the PivotTable Field dialog box to display the tab's controls (see the right screen in Figure 12-13). In the pop-up menu, choose the format you want—for example, Difference From. Then select the base field in the Base field list box and the base item in the Base item list box.
- 5. If you want to change the field name, type the change in the Field name text box.
- 6. Click the OK button to close the PivotTable Field dialog box.

# Controlling the Design of a PivotTable

After setting up the framework for your PivotTable, you can use the tools in the Layout group on the Design tab of the Ribbon to choose where to display subtotals and grand totals, choose among the PivotTable layouts that Excel offers, and decide whether to insert blank rows between items to make the PivotTable more readable. The Design tab appears on the Ribbon when a PivotTable is active, so if you're not seeing the Design tab, click in your PivotTable.

The Design group contains four pop-up menus:

- *Subtotals.* Open this pop-up menu and then specify how to place the subtotals by clicking Show All Subtotals at Bottom of Group, Show All Subtotals at Top of Group, or Don't Show Subtotals.
- *Grand Totals.* Open this pop-up menu and then specify how to place the grand totals by clicking On for Rows & Columns, On for Rows Only, On for Columns Only, or Off for Rows & Columns.
- *Report Layout.* Open this pop-up menu, and then first choose the layout form you want by clicking Show in Compact Form, Show in Outline Form, or Show in Tabular Form on the upper part of the menu. Click to place a check mark next to the layout you want: Compact Form (the default, shown at the top of Figure [12-14\)](#page-358-0), Outline Form (shown in the middle of Figure [12-14\)](#page-358-0), or Tabular Form (shown at the bottom of Figure [12-14](#page-358-0)).

<span id="page-358-0"></span>

|                         |                            |                         | B                                | C                                 |                         |                |                           | F                |                            |                      |                    |                    |                      |                   |                   |         |                    |
|-------------------------|----------------------------|-------------------------|----------------------------------|-----------------------------------|-------------------------|----------------|---------------------------|------------------|----------------------------|----------------------|--------------------|--------------------|----------------------|-------------------|-------------------|---------|--------------------|
| $\,$ 1 $\,$             | A                          |                         |                                  |                                   | D                       |                | Ε                         |                  |                            |                      |                    |                    |                      |                   |                   |         |                    |
| $\overline{\mathbf{2}}$ | Year                       |                         | $\overline{\mathbf{v}}$<br>(All) |                                   |                         |                |                           |                  |                            |                      |                    |                    |                      |                   |                   |         |                    |
| 3                       |                            |                         |                                  |                                   |                         |                |                           |                  |                            |                      |                    |                    |                      |                   |                   |         |                    |
| 4                       | <b>Sum of Total Price</b>  |                         | Column Labels                    |                                   |                         |                |                           |                  |                            |                      |                    |                    |                      |                   |                   |         |                    |
| 5                       | Row Labels                 |                         | $\mathbf{v}$<br>January          | February March                    |                         | April          | <b>Grand Total</b>        |                  |                            |                      |                    |                    |                      |                   |                   |         |                    |
| 6<br>7                  | <b>E</b> Hardware          |                         | 4099.77                          | 2649.91                           | 10299.7                 |                | Α                         |                  | B                          |                      |                    | C                  | D                    | Ε                 | F                 | G       | H                  |
| $\bf 8$                 | BlitzScreen                |                         | 2599.8                           | 649.95                            | 1299.9                  | 1              |                           |                  |                            |                      |                    |                    |                      |                   |                   |         |                    |
| 9                       | ThunderPC                  |                         | 1499.97                          | 1999.96                           | 8999.82                 | $\overline{2}$ | Year                      |                  | (All)                      | $\blacktriangledown$ |                    |                    |                      |                   |                   |         |                    |
| 10                      | <b>Supplies</b>            |                         | 359.6                            | 44.95                             | 467.48                  | 3<br>4         | <b>Sum of Total Price</b> |                  |                            |                      |                    |                    | Month <b>N</b>       |                   |                   |         |                    |
| 11                      | Photo Paper                |                         | 359.6                            | 44.95                             | 467.48                  | 5              | Salesperson               |                  | $\nabla$ Line              |                      | Product            |                    | yanuary              | February          | March             | April   | <b>Grand Total</b> |
| 12                      |                            |                         |                                  |                                   |                         | 6              |                           |                  |                            |                      |                    |                    |                      |                   |                   |         |                    |
| 13                      | <b>Services</b><br>Restore |                         | 59.98<br>59.98                   | 59.98<br>59.98                    | 119.96<br>119.96        |                |                           |                  | <b>Hardware</b>            |                      |                    |                    | 4099.77              | 2649.91           | 10299.72          | 2299.88 | 19349.28           |
| 14<br>15                | Software                   |                         | 899.8                            | 1349.7                            | 1349.7                  | 8              |                           |                  |                            |                      |                    | <b>BlitzScreen</b> | 2599.8               | 649.95            | 1299.9            | 1299.9  | 5849.55            |
| 16                      | SmartTax                   |                         | 899.8                            | 1349.7                            | 1349.                   | 9              |                           |                  |                            |                      |                    | ThunderPC          | 1499.97              | 1999.96           | 8999.82           | 999.98  | 13499.73           |
| 17                      | Supplies                   |                         | 399                              | 798                               | 47.88                   | 10             |                           |                  | Supplies                   |                      |                    |                    | 359.6                | 44.95             | 467.48            |         | 872.03             |
| 18                      | Printer Paper              |                         | 399                              | 798                               | 47.88                   | 11<br>12       |                           |                  |                            |                      |                    | <b>Photo Paper</b> | 359.6                | 44.95             | 467.48            |         | 872.03             |
| 19                      |                            |                         |                                  |                                   |                         | 13             |                           |                  | Services                   |                      |                    |                    | 59.98                | 59.98             | 119.96            | 119,96  | 359.88             |
| 20                      | <b>Services</b>            |                         | 319.97                           | 579.95                            | 459.9                   | 14             |                           |                  |                            |                      | Restore            |                    | 59.98                | 59.98             | 119.96            | 119.96  | 359.88             |
| 21<br>22                | Malware removal<br>Setup   |                         | 119.98<br>199.99                 | 179.97<br>399.98                  | 59.99<br>399.98         | 15             |                           |                  | <b>Software</b>            |                      |                    |                    | 899.8                | 1349.7            | 1349.7            |         | 3599.2             |
| 23                      | Software                   |                         | 89.99                            | 179.98                            | 539.94                  | 16             |                           |                  |                            |                      | SmartTax           |                    | 899.8                | 1349.7            | 1349.7            |         | 3599.2             |
| 24                      | SecureStream               |                         | 89.99                            | 179.98                            | 539.94                  | 17             |                           |                  | Supplies                   |                      |                    |                    | 399                  | 798               | 47.88             | 399     | 1643.88            |
| 25                      | <sup>©</sup> Supplies      |                         |                                  |                                   |                         | 18<br>19       | Gutierr                   |                  |                            |                      |                    | Printer Paper      | 399                  | 798               | 47.88             | 399     | 1643.88<br>713.7   |
| 26                      | <b>Printer Paper</b>       |                         |                                  |                                   |                         | 20             |                           |                  | <b>Services</b>            |                      |                    |                    | 319.97               | 579.95            | 459.97            | 59.99   | 1419.88            |
| 27                      |                            |                         | Α                                |                                   | B                       |                | c                         | D                | E                          |                      | F.                 | G                  | H                    | 179.97            | 59.99             | 59.99   | 419.93             |
| 28                      | Services                   | $\mathbf 1$             |                                  |                                   |                         |                |                           |                  |                            |                      |                    |                    |                      | 399.98            | 399.98            |         | 999.95             |
| 29<br>30                | Malware rei<br>Setup       | $\overline{\mathbf{z}}$ | Year                             | (All)                             | $\overline{\mathbf{v}}$ |                |                           |                  |                            |                      |                    |                    |                      | 179.98            | 539.94            | 89.99   | 899.9              |
| 31                      | <b>Software</b>            | 3                       |                                  |                                   |                         |                |                           |                  |                            |                      |                    |                    |                      | 179.98            | 539.94            | 89.99   | 899.9              |
| 32                      | SecureStrea                | 4                       | <b>Sum of Total Price</b>        |                                   |                         |                |                           | Month <b>V</b>   |                            |                      |                    |                    |                      |                   |                   | 399     | 399                |
| 33                      |                            | 5                       | Salesperson                      | <b>V</b> Line                     |                         |                | Product                   | <b>Z</b> January | February March             |                      |                    | April              | <b>Grand Total</b>   | 529.95            |                   | 399     | 399<br>2129.8      |
| 34                      | <b>E</b> Hardware          | 6                       | · Brenger                        | Hardware                          |                         |                | BlitzScreen               | 2599.8           | 649.95                     |                      | 1299.9             | 1299.9             | 5849.55              | 259.98            | 379.96            | 199.99  | 1499.89            |
| 35                      | BlitzScreen                | 7                       |                                  |                                   |                         |                | ThunderPC                 | 1499.97          | 1999.96<br>2649.91         |                      | 8999.82            | 999.98             | 13499.73<br>19349.28 | 59.99             | 179.97            |         | 299.95             |
| 36<br>37                | ThunderPC<br>Software      | 8<br>$\overline{9}$     |                                  | <b>Supplies</b>                   | <b>Hardware Total</b>   |                | Photo Paper               | 4099.77<br>359.6 | 44.95                      |                      | 10299.72<br>467.48 | 2299.88            | 872.03               | 199.99            | 199.99            | 199.99  | 1199.94            |
| 38                      | SecureStrea                | 10                      |                                  | <b>Supplies Total</b>             |                         |                |                           | 359.6            | 44.95                      |                      | 467.48             |                    | 872.03               | 269.97            | 89.99             | 89.99   | 629.93             |
| 39                      | Supplies                   | 11                      | r Total                          |                                   |                         |                |                           |                  |                            |                      | 0767.2             |                    | 221.3                | 269.97            | 89.99             | 89.99   | 629.93             |
| 40                      | Photo Paper 12             |                         |                                  | Services                          |                         |                | Restore                   | 59.98            | 59.98                      |                      | 119.96             | 119.96             | 359.88               |                   | 4249.73           | 1299.9  | 13499.36           |
| 41                      |                            | 13                      |                                  | <b>Services Total</b>             |                         |                |                           | 59.98            | 59.98                      |                      | 119.96             | 119.96             | 359.88               | 4149.88<br>649.95 | 3249.75           | 1299.9  | 6499.5             |
| 42                      | Services                   | 14                      |                                  | Software                          |                         |                | SmartTax                  | 899.8            | 1349.7                     |                      | 1349.7             |                    | 3599.2               | 3499.93           | 999.98            |         | 6999.86            |
| 43                      | Restore                    | 15<br>16                |                                  | <b>Supplies</b>                   | <b>Software Total</b>   |                | <b>Printer Paper</b>      | 899.8<br>399     | 1349.7<br>798              |                      | 1349.7<br>47.88    | 399                | 3599.2<br>1643.88    |                   |                   | 89.99   | 89.99              |
| 44<br>45                | Software<br>SmartTax       | 17                      |                                  | <b>Supplies Total</b>             |                         |                |                           | 399              | 798                        |                      | 47.88              | 399                | 1643.88              |                   |                   | 89.99   | 89.99              |
| 46                      | Supplies                   | 18                      | nne Total                        |                                   |                         |                |                           |                  | ה לחלו                     |                      | 317.1              |                    |                      | 1798              | 359.6             | 359.6   | 2607.1             |
| 47                      | Printer Pape 19            |                         | iutierrez                        | Services                          |                         |                | Malware removal           | 119.98           | 179.97                     |                      | 59.99              | 59.99              | 419.93               | 1798              | 359.6             | 359.6   | 2607.1             |
| 48                      |                            | 20                      |                                  |                                   |                         | Setup          |                           | 199.99           | 399.98                     |                      | 399.98             |                    | 999.95               | 04.74<br>89.97    | 568.71<br>269.91  | 1298.8  | 1716.6<br>479.84   |
| 49                      | (blank)                    | 21                      |                                  | <b>Services Total</b>             |                         |                |                           | 319.97           | 579.95                     |                      | 459.97             | 59.99              | 1419.88              | 89.97             | 269.91            |         | 479.84             |
| 50                      | (blank)                    | 22<br>23                |                                  | Software                          | <b>Software Total</b>   |                | SecureStream              | 89.99<br>89.99   | 179.98<br>179.98           |                      | 539.94<br>539.94   | 89.99<br>89.99     | 899.9<br>899.9       | 134.97            | 899.8             | 899.8   | 2159.52            |
|                         | 51 Grand Total             | 24                      |                                  | <b>Supplies</b>                   |                         |                | <b>Printer Paper</b>      |                  |                            |                      |                    | 399                | 399                  | 134.97            | 899.8             | 899.8   | 2159.52            |
|                         |                            | 25                      |                                  | <b>Supplies Total</b>             |                         |                |                           |                  |                            |                      |                    | 399                | 399                  | 79.8              | 399               | 399     | 1077.3             |
|                         |                            | 26                      | itierrez Total                   |                                   |                         |                |                           |                  |                            |                      |                    |                    |                      | 79.8              | 399               | 399     | 1077.3             |
|                         |                            | 27                      | Kim                              | <b>Services</b>                   |                         |                | Malware removal           | 59.99            | 59.99                      |                      | 179.97             |                    | 299.95               |                   |                   | $\circ$ | $\circ$            |
|                         |                            | 28                      |                                  |                                   |                         | Setup          |                           | 599.97           | 199.99                     |                      | 199.99             | 199.99             | 1199.94              |                   |                   | 0       | 0                  |
|                         |                            | 29<br>30                |                                  | <b>Services Total</b><br>Software |                         |                | SecureStream              | 659.96<br>179.98 | 259.98<br>269.97           |                      | 379.96<br>89.99    | 199.99<br>89.99    | 1499.89<br>629.93    |                   | 12445.04 19932.64 | 6706.09 | 50585.98           |
|                         |                            | 31                      |                                  |                                   | <b>Software Total</b>   |                |                           | 179.98           | 269.97                     |                      | 89.99              | 89.99              | 629.93               |                   |                   |         |                    |
|                         |                            | 32                      | m Tota                           |                                   |                         |                |                           |                  |                            |                      |                    |                    | 2129.82              |                   |                   |         |                    |
|                         |                            | 33                      |                                  | <b>Hardware</b>                   |                         |                | <b>BlitzScreen</b>        | 1299.9           | 649.95                     |                      | 3249.75            | 1299.9             | 6499.5               |                   |                   |         |                    |
|                         |                            | 34                      |                                  |                                   |                         |                | ThunderPC                 | 2499.95          | 3499.93                    |                      | 999.98             |                    | 6999.86              |                   |                   |         |                    |
|                         |                            | 35                      |                                  |                                   | <b>Hardware Total</b>   |                |                           | 3799.85          | 4149.88                    |                      | 4249.73            | 1299.9             | 13499.36             |                   |                   |         |                    |
|                         |                            | 36<br>37                |                                  | Software                          |                         |                | SecureStream              |                  |                            |                      |                    | 89.99              | 89.99                |                   |                   |         |                    |
|                         |                            | 38                      |                                  | <b>Supplies</b>                   | <b>Software Total</b>   |                | Photo Paper               | 89.9             | 1798                       |                      | 359.6              | 89.99<br>359.6     | 89.99<br>2607.1      |                   |                   |         |                    |
|                         |                            | 39                      |                                  | <b>Supplies Total</b>             |                         |                |                           | 89.9             | 1798                       |                      | 359.6              | 359.6              | 2607.1               |                   |                   |         |                    |
|                         |                            | 40                      | e Total                          |                                   |                         |                |                           |                  |                            |                      |                    |                    | 6196.4               |                   |                   |         |                    |
|                         |                            | 41                      | <b>Price</b>                     | Services                          |                         |                | Restore                   | 119.96           | 89.97                      |                      | 269.91             |                    | 479.84               |                   |                   |         |                    |
|                         |                            | 42                      |                                  | <b>Services Total</b>             |                         |                |                           | 119.96           | 89.97                      |                      | 269.91             |                    | 479.84               |                   |                   |         |                    |
|                         |                            | 43                      |                                  | Software                          |                         |                | SmartTax                  | 224.95           | 134.97                     |                      | 899.8              | 899.8              | 2159.52              |                   |                   |         |                    |
|                         |                            | 44<br>45                |                                  | <b>Supplies</b>                   | <b>Software Total</b>   |                | <b>Printer Paper</b>      | 224.95<br>199.5  | 134.97<br>79.8             |                      | 899.8<br>399       | 899.8<br>399       | 2159.52<br>1077.3    |                   |                   |         |                    |
|                         |                            | 46                      |                                  | <b>Supplies Total</b>             |                         |                |                           | 199.5            | 79.8                       |                      | 399                | 399                | 1077.3               |                   |                   |         |                    |
|                         |                            | 47                      | rice Total                       |                                   |                         |                |                           |                  |                            |                      |                    |                    | 1716.6               |                   |                   |         |                    |
|                         |                            | 48                      | · (blank)                        | (blank)                           |                         |                | (blank)                   |                  |                            |                      |                    | 0                  | 0                    |                   |                   |         |                    |
|                         |                            | 49                      |                                  | (blank) Total                     |                         |                |                           |                  |                            |                      |                    | $\pmb{\mathsf{o}}$ | $\bullet$            |                   |                   |         |                    |
|                         |                            | 50                      |                                  |                                   |                         |                |                           |                  |                            |                      |                    |                    |                      |                   |                   |         |                    |
|                         |                            |                         | 51 Grand Total                   |                                   |                         |                |                           |                  | 11502.21 12445.04 19932.64 |                      |                    | 6706.09            | 50585.98             |                   |                   |         |                    |

*Figure 12-14. You can choose among three layout forms for your PivotTables. Compact Form (left) is good for presenting data in a small space. Outline Form (right) and Tabular Form (bottom) take up more space but make the data easier to read*

 *Blank Rows.* Open this pop-up menu and specify whether to insert blank rows by clicking Insert Blank Line After Each Item or Remove Blank Line After Each Item. Blank lines make the PivotTable take up much more space but can make it far easier to read.

# Formatting a PivotTable

To make a PivotTable look good and convey its contents effectively, you can format it. You can apply the formatting at any point, but usually it's best to lay out the framework and fields of the PivotTable first so that you have a fair idea of how it will appear.

# Applying a PivotTable Style

As you've seen in the examples so far in this chapter, Excel applies a style to a PivotTable when you create it. The style helps you distinguish the different areas of the PivotTable visually.

To change the way a PivotTable looks, apply a different style to it from the PivotTable Styles group on the Design tab of the Ribbon. You can either click one of the styles in the Quick Styles box or hold the mouse pointer over the Quick Styles box, click the panel button that appears, then click the PivotTable style you want on the Quick Styles panel.

**Note** You can also create your own PivotTable styles. To do so, choose **Design** ➤ **PivotTable Styles** ➤ **Quick Style**s ➤ **New PivotTable Style**, then work in the New PivotTable Quick Style dialog box that Excel displays. Briefly, you give the style a name in the Name text box, then click an element in the Table element list box, click the Format button, and choose the formatting you want for the element. After you create a new style, you can apply it from the Custom section at the top of the Quick Styles panel.

# Choosing Options for a PivotTable Style

After applying a PivotTable style, you can choose options for it by displaying the Design tab of the Ribbon and then selecting or clearing the four check boxes in the PivotTable Style Options group:

- *Row Headers.* Select this check box to use the style's formatting on the row headers.
- Column Headers. Select this check box to use the style's formatting on the column headers.
- *Banded Rows.* Select this check box to make lines or shaded bands (depending on the style) appear along the rows.
- *Banded Columns.* Select this check box to make lines or shaded bands (depending on the style) appear up and down the columns.
# <span id="page-360-0"></span>Naming a PivotTable and Setting Options for It

When you insert a PivotTable, Excel gives it an automatic name (such as PivotTable1 or PivotTable2) and sets default display options, layout options, and data options. The PivotTable's name appears in the PivotTable Name box in the PivotTable group at the left end of the PivotTable Analyze tab of the Ribbon when the Excel window is moderately wide; when the window is narrower, Excel collapses the PivotTable group into a PivotTable button that you can click to display the group's contents on a pop-up panel.

To rename the PivotTable, go to the PivotTable group if the Excel window is wide enough, or click the PivotTable button if the window is not. Type the new name in the PivotTable Name text box, and then press Return.

For an alternative way to rename the PivotTable, or to choose different options, choose **PivotTable Analyze ► PivotTable ► Options** to display the PivotTable Options dialog box, then work with its controls.

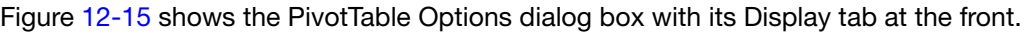

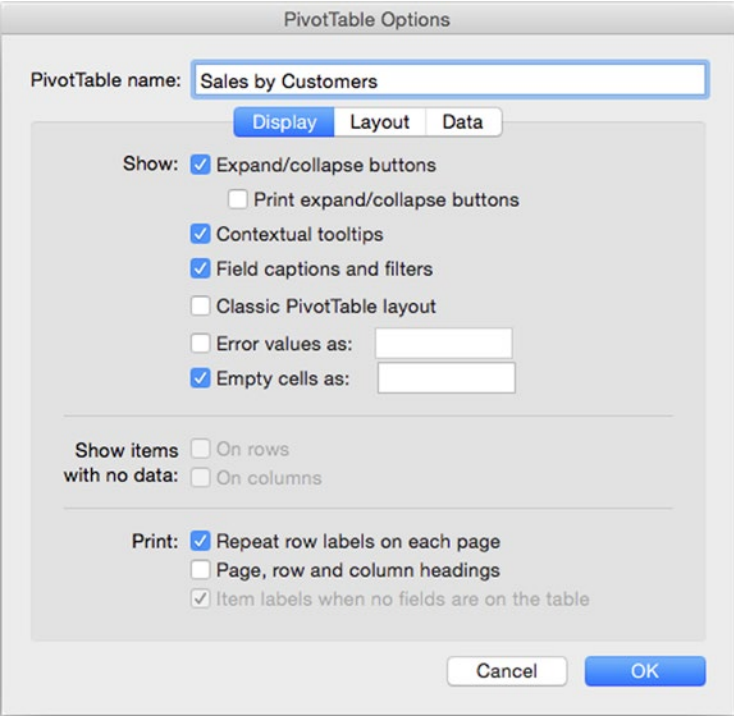

*Figure 12-15. On the Display tab of the PivotTable Options dialog box, choose whether to show items such as expand/ collapse buttons and tooltips on the PivotTable and whether to print headings and row labels*

#### Renaming a PivotTable

To rename a PivotTable, type the new name over the existing name in the PivotTable name text box at the top of the PivotTable Options dialog box. PivotTable names can include spaces, so you can make them descriptive and readable.

**Note** When you create a PivotTable on its own worksheet, you'll normally want to rename the worksheet from its default name (for example, Sheet5) to a descriptive name (for example, Sales PivotTable). Double-click the current name on the worksheet tab, type the new name, then press Return to apply it.

#### Choosing Display Options for a PivotTable

To control how Excel displays a PivotTable, click the Display tab in the PivotTable Options dialog box to display its controls (shown in Figure [12-15\)](#page-360-0), then choose the options you want.

These are the options you can choose in the Show area:

- *Expand/collapse buttons.* Select this check box if you want to display the disclosure buttons you click to expand or collapse row labels or column labels. Usually it's useful to display these disclosure buttons, but you can clear this check box if you want to hide them to prevent others from changing the display of a PivotTable.
- *Print expand/collapse buttons.* Select this check box if you want to print the disclosure buttons on printouts of the PivotTables. Printing the disclosure buttons is often useful for PivotTables you print for your own consumption, but you may prefer not to print the buttons on printouts you produce for other people.
- Contextual tooltips. Select this check box if you want the PivotTable to display tooltips (another term Microsoft uses for ScreenTips, the little pop-up information boxes) for fields and for values when you hold the mouse pointer over a cell. This option is usually helpful.
- *Field captions and filters.* Select this check box if you want captions to appear at the top of the PivotTable and filter pop-up buttons on column labels and row labels. These are usually helpful too.
- *Error values as.* If you want to display standard text in cells that contain errors rather than displaying error messages, select this check box and type the text in the text box.
- *Empty cells as.* If you want to display standard text in empty cells instead of having them simply be empty, select this check box and type the text in the text box.

The Show items with no data area contains two settings that are available only for PivotTables that use an OLAP (Online Analytical Processing) data source:

- *On rows.* Select this check box to display row items that have no values.
- On columns. Select this check box to display column items that have no values.

The Print area contains three options for controlling which items print along with the PivotTable:

- Repeat row labels on each page. Select this check box to make Excel print the row labels on each page the PivotTable occupies rather than just on the first page. Repeating the row labels makes the PivotTable easier to read, so it's usually a good idea.
- *Page, row and column headings.* Select this check box to repeat the page headings, row headings, and column headings. This too is usually helpful.
- *Item labels when no fields are on the table.* This check box is normally selected but dimmed and unavailable, because it applies only to PivotTables created in Excel 2004 (Mac), Excel 2003 (Windows), or earlier versions of Excel. If the check box is available, selecting it makes the PivotTable display item labels even when the table contains no fields.

#### Choosing Layout Options for a PivotTable

To control the layout of a PivotTable, click the Layout tab in the PivotTable Options dialog box to display its controls (see Figure [12-16](#page-363-0)), then choose the settings you want.

<span id="page-363-0"></span>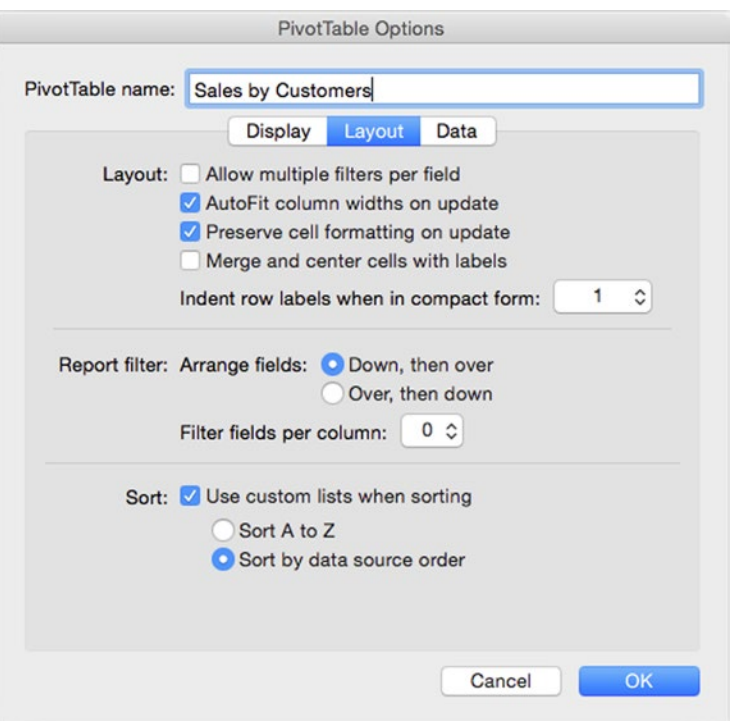

*Figure 12-16. On the Layout tab of the PivotTable Options dialog box, you can set options for the layout, for the report filter, and for sorting*

These are the settings you can choose in the Layout area of the Layout tab:

- *Allow multiple filters per field.* Select this check box if you want to be able to filter the PivotTable by two or more filters on a single field rather than by just one filter.
- *AutoFit column widths on update.* Select this check box to make Excel automatically resize the column widths to accommodate the data with which you've refreshed the PivotTable. AutoFit is usually helpful.
- *Preserve cell formatting on update.* Select this check box to make Excel retain cell formatting you've applied directly to cells when you update the information in the PivotTable. This option too is usually helpful.
- Merge and center cells with labels. Select this check box if you want Excel to merge a label cell with a blank cell next to it and center the label across the cells. Try this look to see whether you prefer it to the regular look.
- *Indent row labels when in compact form.* In this pop-up menu, choose the number of spaces by which you want to indent row labels when using the Compact Form for a PivotTable.

These are the settings you can choose in the Report filter area of the Layout tab:

- *Arrange fields option buttons.* Select the Down, then over option button to have Excel arrange the fields downward first and then across to the right. Select the Over, then down option button if you prefer to arrange the fields first to the right and then downward.
- *Filter fields per column.* In this pop-up menu, choose the number of fields to display in the report filter before moving to another column or row.

These are the settings you can choose in the Sort area of the Layout tab:

- *Use custom lists when sorting.* Select this check box if you want Excel to sort by your custom lists when it encounters the data in them. For example, if you've created a custom list of your company's offices, select this check box to make Excel sort the PivotTable by the order in that list rather than in ascending order or another standard sort order.
- *Sort A to Z.* Select this option button if you want to sort in ascending order.
- Sort by data source order. Select this option button if you want to sort the PivotTable in the same order as the data source. This is the default setting and is useful if you've laid out the data source in your preferred order. If not, select the Sort A to Z option button instead.

#### Choosing Data Options for a PivotTable

The Data tab of the PivotTable Options dialog box (see Figure [12-17](#page-365-0)) lets you control how Excel stores the PivotTable's data from an external connection and whether Excel refreshes the data automatically. For a PivotTable connected to an external data source, you can also choose whether to save the connection password with the Excel workbook and whether to run queries in the background.

<span id="page-365-0"></span>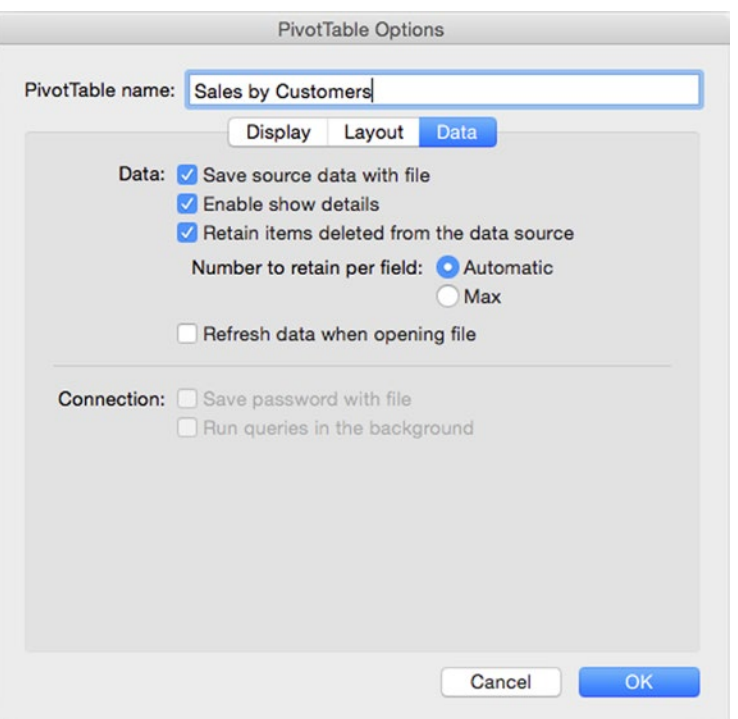

*Figure 12-17. On the Data tab of the PivotTable Options dialog box, choose how to handle the PivotTable's data and connection*

In the Data area of the Data tab, you can choose the following options:

- *Save source data with file.* Select this check box if you want to store the source data from an external data source in the workbook that contains the PivotTable. This setting has no effect on a PivotTable that contains data drawn from its own workbook, because that workbook contains the data already.
- *Enable show details.* Select this check box if you want to be able to drill down in the PivotTable to show details from the data source.
- Retain items deleted from the data source. Select this check box if you want Excel to store data that has been deleted from the data source. Storing the data is useful if you are working with older data in a data source that's being updated.
- *Number to retain per field.* Select the Automatic option button to have Excel store the default number of items for each field of data. Select the Max option button to store as many items as possible for each field of data.
- Refresh data when opening file. Select this check box if you want Excel to automatically refresh the data in the PivotTable when you open the workbook. Automatic refreshing is useful when you need to make sure you're working with the latest figures.

In the Connection area, you can choose these two options:

- *Save password with file.* For an external connection, select this check box to save the connection's password in the workbook. Saving the password means you don't need to enter it manually on each refresh, so you'll usually want to do this unless security dictates otherwise.
- Run queries in the background. For an external connection, select this check box to run queries in the background rather than in the foreground. Running queries in the background typically makes the queries take longer but allows Excel to remain more responsive while a query is running.

When you've finished choosing options in the PivotTable Options dialog box, click the OK button to close the dialog box.

#### Refreshing the Data in a PivotTable

Even when you create a PivotTable from a data source in the same workbook, the data in a PivotTable remains static rather than updating automatically the way most other Excel objects do.

When you want to make sure your PivotTable contains the latest data from the data source, choose **PivotTable Analyze** ➤ **Data** ➤ **Refresh**, clicking the main part of the Refresh button.

To refresh all the PivotTables in a workbook, choose **PivotTable Analyze** ➤ **Data** ➤ **Refresh** ➤ **Refresh All**.

If your PivotTable uses an external data source, and you find the refresh operation is taking too long, choose **PivotTable Analyze** ➤ **Data** ➤ **Refresh** ➤ **Cancel Refresh** to cancel the operation.

#### Changing the Source of a PivotTable

Sometimes, after building a PivotTable, you may find you need to change its source data. You can do this without deleting the PivotTable and starting again, which is good news.

To change the source data of a PivotTable, follow these steps:

1. From the Ribbon, choose **PivotTable Analyze** ➤ **Data** ➤ **Change Source** to display the Change PivotTable Data Source dialog box (see Figure [12-18\)](#page-367-0).

<span id="page-367-0"></span>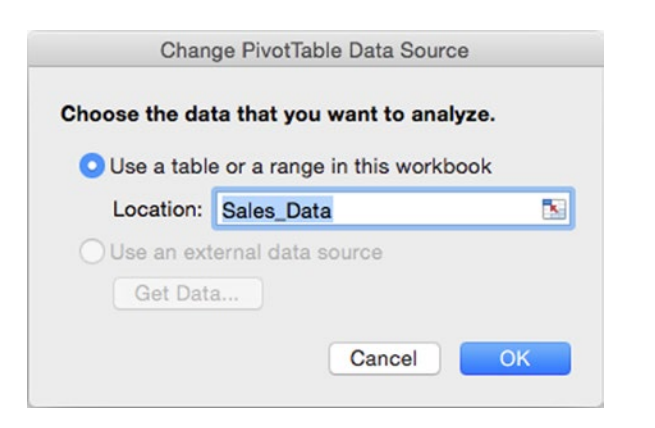

*Figure 12-18. Use the Change PivotTable Data Source dialog box when you need to switch the PivotTable to a different data source*

- 2. In the Location text box, enter the range you want to use instead of the current range. You can type in a table name or a range name; type in a range reference; or click the Collapse Dialog button, select the range in the worksheet, then click the Collapse Dialog button again.
- 3. Click the OK button to close the Change PivotTable Data Source dialog box. Excel updates the PivotTable with data from the new data source.

# Sorting and Filtering a PivotTable

To make a PivotTable show the data you require, you may need to sort it or filter it.

To sort a PivotTable, click the pop-up button of the field by which you want to sort. Excel displays the sorting and filtering window for that field. The window bears the field's name, as you can see in Figure [12-19,](#page-368-0) which shows the sorting and filtering window for the Product field. You can then click the Ascending button to produce an ascending sort (from A to Z, from small numbers to large numbers, and from early dates and times to later ones) or the Descending button to produce a descending sort (the opposite).

<span id="page-368-0"></span>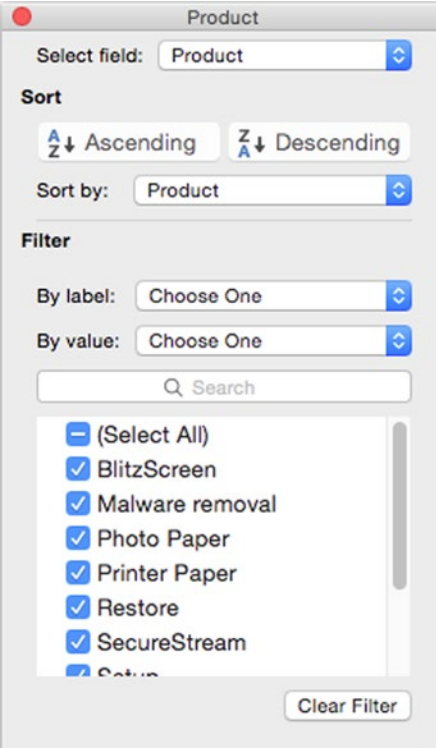

*Figure 12-19. To sort or filter a PivotTable, open the sorting and filtering window for the field, then choose options in the Sort area or the Filter area. The sorting and filtering window's title bar shows the field's name (here, Product)*

**Note** To control how Excel sorts a PivotTable, choose sorting options in the Sort area of the Layout tab of the PivotTable Options dialog box, as discussed earlier in this chapter.

When you apply sorting to a field, the field name pop-up button changes to show an arrow indicating the direction of the sort. For example, in Figure [12-20,](#page-369-0) you can see an upward arrow indicating a descending sort on the Salesperson field and a downward arrow indicating an ascending sort on the Line field and the Product field. The Month field shows the regular pop-up button.

<span id="page-369-0"></span>

| <b>Sum of Total Price</b> |                       |         |             |  | Month V |  |  |  |  |
|---------------------------|-----------------------|---------|-------------|--|---------|--|--|--|--|
| <b>Salesperson</b>        | Line                  |         | Product     |  | January |  |  |  |  |
| <b>Brenger</b>            | <b>Supplies</b>       |         | Photo Paper |  | 359.6   |  |  |  |  |
|                           | <b>Supplies Total</b> |         | 359.6       |  |         |  |  |  |  |
|                           | <b>E</b> Hardware     |         | ThunderPC   |  | 1499.97 |  |  |  |  |
|                           |                       |         | BlitzScreen |  | 2599.8  |  |  |  |  |
|                           | <b>Hardware Total</b> | 4099.77 |             |  |         |  |  |  |  |

*Figure 12-20. When you sort a PivotTable, the field's pop-up button shows an upward arrow for a descending sort (as on the Salesperson field here) or a downward arrow for ascending sort (as on the Line field and the Product field here)*

To filter the PivotTable, click the pop-up button next to the field's name to display the sorting and filtering window, then choose the filtering criteria in the Filter area. Here are some examples:

 *Filter by label.* To filter by label, open the By label pop-up menu, choose the comparison type, then specify the data required. For example, choose the Contains comparison to find labels that match the text string you type in the text box that appears, as shown on the left in Figure 12-21.

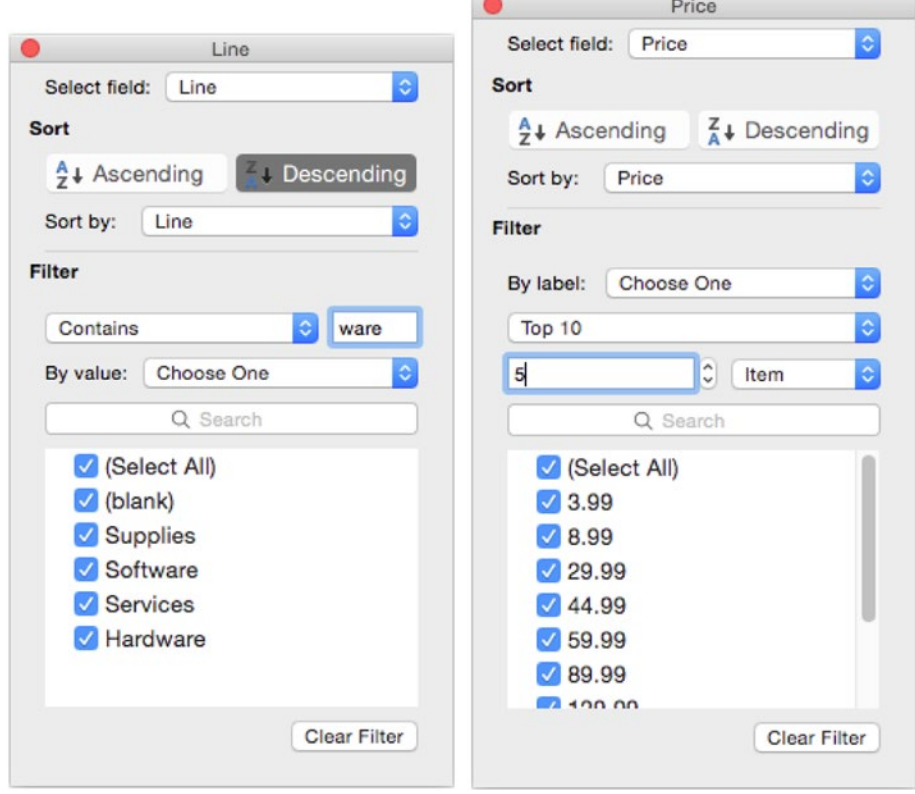

*Figure 12-21. You can filter a field by its label (as shown on the left here) or by its value (as shown on the right). You can also search in the Search box or clear the check boxes of items you want to exclude*

- *Filter by value.* To filter by value, open the By value pop-up menu, then choose the comparison you want. For example, choose the Top 10 item to create a top-however-many-you-choose filter, then set the number of items in the left of the two pop-up menus that appear below the By value pop-up menu when it's showing Top 10 (see the right screen in Figure [12-21](#page-369-0)). In the right of the two pop-up menus, choose Item, Percentage, or Sum as needed for the filtering.
- *Filter by individual values.* To filter by individual values, clear the (Select All) check box in the lower part of the Filter area, then select the check box for each item you want to use in the filter. To find only particular items so that you can select or clear their check boxes, click in the Search box, then type the search term.

When you apply a filter, the field's pop-up button displays a funnel-like filter symbol, as you can see on the Price field in Figure 12-22.

| <b>Sum of Total Price</b><br>Salesperson | $-f$ Line             | <b>Dr</b> Product <b>De Price Dr January</b> |         | Month Z |  |
|------------------------------------------|-----------------------|----------------------------------------------|---------|---------|--|
| <b>Brenger</b>                           | <b>E</b> Hardware     | <b>E</b> ThunderPC                           | 499.99  | 1499.97 |  |
|                                          |                       | <b>ThunderPC Total</b>                       | 1499.97 |         |  |
|                                          |                       | BlitzScreen<br>$\odot$                       | 129.99  | 2599.8  |  |
|                                          |                       | <b>BlitzScreen Total</b>                     | 2599.8  |         |  |
|                                          | <b>Hardware Total</b> |                                              |         | 4099.77 |  |
| <b>Brenger Total</b>                     |                       |                                              |         | 4099.77 |  |

*Figure 12-22. Excel displays a funnel-like filter on a field's pop-up button to indicate that you've applied filtering to that field*

To remove filtering, open the sorting and filtering window again, then click the Clear Filter button at the bottom.

# **Summary**

In this chapter, you learned what PivotTables are and how to create them from your existing tables or other data sources. You know how to start a PivotTable automatically or build it manually, how to rearrange its fields to change the information it displays and the way it displays the information, and how to design and format the PivotTable. Lastly, you learned how to sort and filter PivotTables to make them show the information you need.

In the next chapter, I'll show you how to share your workbooks with your colleagues.

# Chapter 13

# Collaborating and Sharing with Macs and Windows PCs

In this chapter, I'll show you how to work with other people on your workbooks.

You can give others your workbooks the old-fashioned way—by printing the worksheets and distributing them on paper—or you can take the more modern approach and create PDF files that you can share on a network or via the Internet. You can also export data to a comma-separated values format to make it compatible with many programs.

You can share your workbooks with your colleagues so that two or more of you can work on the same workbook at the same time, and you can track the changes people make to your workbooks so that you can review them closely. These features work on both OS X and Windows, so it doesn't matter which platform your colleagues use. Better still, Excel provides an automated tool for merging the changes in separate copies of the same workbook together, allowing you to easily collate the changes, track them, and review them.

At the end of the chapter, I'll show you how to consolidate multiple worksheets into a single worksheet. This is great when you need to pull together information quickly from related worksheets.

# Making Your Worksheets Print Correctly

To print from Excel, you use the Print dialog box. But before you print, you need to tell Excel which part of the workbook to print. You may also want to check the page setup to make sure the page breaks fall where you want them to fall.

# Telling Excel Which Part of the Worksheet to Print

Given that each worksheet contains billions of cells, you seldom need to print the whole of a worksheet—you want to print only the range of cells you've used, or perhaps only a small subset of that range. So when you're printing, the first thing to do is tell Excel which part of the worksheet you want to print. Excel calls this setting the print area. You can set a separate print area for each worksheet.

**Caution** Until you set the print area, Excel assumes you want to print all the cells you've used on the worksheet—even if there are huge amounts of blank space between them. So it's a good idea always to set the print area before printing.

To set the print area, follow these steps:

- 1. Click the worksheet whose print area you want to set.
- 2. Select the range of cells you want to print.
- 3. Choose **File** ➤ **Print Area** ➤ **Set Print Area** from the menu bar. Excel displays a dotted blue line around the print area to indicate that it is set.

**Note** When you create a print area that consists of multiple ranges of cells, the ranges don't need to be contiguous. Excel prints each separate range on a separate page.

If you need to change the print area, select a new range of cells, then give the **File** ➤ **Print Area** ➤ **Set Print Area** command again.

If you need to clear the print area so that the worksheet has no print area set, click the worksheet, then choose **File** ➤ **Print Area** ➤ **Clear Print Area** from the menu bar.

#### Checking the Page Layout and Where the Page Breaks Fall

When printing a large worksheet, check the page layout of the worksheet and adjust it as needed. Follow these steps:

- 1. Switch to Page Layout view by clicking the Page Layout View button at the left end of the status bar, choosing **View** ➤ **Workbook Views** ➤ **Page Layout** from the Ribbon, or choosing **View** ➤ **Page Layout** from the menu bar.
- 2. Click the Page Layout tab of the Ribbon to show its controls. Figure [13-1](#page-373-0) shows a worksheet in Page Layout view with the Page Layout tab displayed.

<span id="page-373-0"></span>

| $\bullet$ $\bullet$    | 旧<br>日                          |                | $D - 5$             |                 |                      |                         |                |                     |                         |                          | General Data 2       |            |                          |              |             |          | Q v Search Sheet            |                      |                            |                 |                 | $2+$                           |
|------------------------|---------------------------------|----------------|---------------------|-----------------|----------------------|-------------------------|----------------|---------------------|-------------------------|--------------------------|----------------------|------------|--------------------------|--------------|-------------|----------|-----------------------------|----------------------|----------------------------|-----------------|-----------------|--------------------------------|
| Home                   | Insert                          |                | Page Layout         |                 | Formulas             |                         | Data           | Review              |                         | View                     |                      |            |                          |              |             |          |                             |                      |                            |                 |                 | $\circledcirc$ $\cdot$ $\land$ |
| Aa<br>$\bullet$<br>888 | <b>B</b> Colors *               |                | ×                   |                 |                      | ٠                       | à              |                     |                         |                          | å                    |            | $\leftrightarrow$ Width: |              | Automatic + |          | Gridlines<br>$\sqrt{}$ View |                      | Headings<br>$\sqrt{}$ View |                 |                 |                                |
| Themes                 | Aa Fonts *                      |                | Margins Orientation |                 | Size                 |                         | Print          | <b>Breaks</b>       | Background              |                          | Print<br>Page        |            | 1 Height:                |              | Automatic - |          | Print                       |                      | Print                      |                 |                 |                                |
|                        |                                 |                |                     |                 |                      |                         | Area           |                     |                         |                          | Titles<br>Setup      |            |                          |              |             |          | o                           |                      |                            |                 |                 |                                |
|                        | Themes                          |                |                     |                 |                      |                         | Page Setup     |                     |                         |                          |                      |            |                          | Scale to Fit |             |          |                             | <b>Sheet Options</b> |                            |                 |                 |                                |
| Print_Area +           | $\checkmark$<br>$\times$        | fx             |                     |                 |                      |                         |                |                     |                         |                          |                      |            |                          |              |             |          |                             |                      |                            |                 |                 |                                |
| ×                      |                                 | $\overline{1}$ | $\overline{2}$      | $\overline{3}$  | $\frac{1}{2}$        |                         | $\overline{5}$ | 6                   |                         | $\overline{\tau}$        | $\theta$             | $^{\circ}$ |                          |              |             |          |                             |                      |                            |                 |                 |                                |
|                        | $\mathbf{A}$                    | в              | $\epsilon$          | D               | E                    | F                       | G              | H                   | $\mathbf{L}$            | $\mathbf{1}$<br>$\kappa$ |                      |            | $\mathsf{L}$             |              | M           | N        | $\circ$                     | $\mathbf{P}$         | $\Omega$                   | R               | $\sim$          | T<br><b>U</b>                  |
|                        |                                 |                |                     |                 |                      |                         |                |                     |                         |                          |                      |            |                          |              |             |          |                             |                      |                            |                 |                 |                                |
|                        |                                 |                |                     |                 |                      | Daily Temperatures      |                |                     |                         |                          |                      |            |                          |              |             |          |                             |                      | Daily Temperatures         |                 |                 |                                |
| $\mathbf{1}$           |                                 | Day            | Day                 | Day             | Day                  | Day                     | Day            | Day                 | Day                     | Day                      | Day                  |            |                          | Day          | Day         | Day      | Day                         | Day                  | Day                        | Day             | Day             | Day                            |
| $\overline{2}$         | Time                            | $\mathbf{1}$   | $\overline{z}$      | $\blacksquare$  | $\ddot{\phantom{1}}$ | $\overline{\mathbf{a}}$ | $\mathbf{G}$   | $\overline{r}$      | $\overline{\mathbf{z}}$ | $\bullet$                | 10 <sub>1</sub>      |            |                          | 11           | 12          | 13       | 14                          | 15                   | 16                         | 17              | 18              | 19                             |
|                        | 0:00<br>1:00                    | 45<br>$42^{1}$ | 42<br>43            | 47<br>48        | 43<br>43             | 48<br>48                | 45<br>46       | 42<br>48            | 45<br>43                | 45<br>48                 | 45<br>41             |            |                          | 47<br>45     | 47<br>48    | 42<br>43 | 40<br>46                    | 43<br>45             | 41<br>43                   | 42<br>46        | 46<br>43        | $45$<br>47                     |
|                        | 2:00                            | 43             | 46                  | 49              | 43                   | 49                      | 47             | 50 <sub>1</sub>     | 47                      | 47                       | 49                   |            |                          | 47           | 45          | 49       | 43                          | 50                   | 47                         | 46              | 49              | 50 <sub>2</sub>                |
|                        | 3:00                            | 43             | 48                  | 49              | 45                   | 47                      | 48             | 48                  | 48                      | 42                       | 42                   |            |                          | 46           | 47          | 49       | 48                          | 44                   | 45                         | 46              | 43              | 49                             |
| $\overline{ }$         | 4:00                            | 54             | 58                  | 52              | 53                   | 50                      | 57             | 52                  | 53                      | 50                       | $\omega$             |            |                          | 56           | 56          | 54       | 53                          | 51                   | 59                         | 55              | 55              | 55                             |
| $\mathbf{a}$           | 5:00                            | 56             | 59                  | $\infty$        | 56                   | 58                      | 53             | 58                  | 55                      | 55                       | 60                   |            |                          | 59           | 56          | 59       | 59                          | 54                   | 55                         | 58              | 58              | 55                             |
| 9                      | 6:00                            | 51             | 59                  | 51              | 34                   | 50                      | 55             | 55                  | 58                      | ss:                      | $\omega$             |            |                          | 55           | 52          | 56       | 57                          | 59                   | $35 -$                     | 57              | 56              | 51                             |
| 10<br>11               | 7:00                            | 54             | 67                  | 69              | 51                   | 64                      | 64             | 66                  | 68                      | 54                       | 64<br>51             |            |                          | 69           | 61          | 51       | 66                          | 55                   | 55                         | 58              | 54              | 53                             |
| 12                     | 8:00<br>9:00                    | 64<br>52       | 54<br>56            | 63<br>52        | 57<br>50             | 50 <sub>1</sub><br>66   | 52<br>50       | 56<br>53            | 70<br>65                | 69<br>68                 | ss)                  |            |                          | 53<br>57     | 53<br>69    | 57<br>58 | 56<br>51                    | 56<br>51             | 57<br>63                   | 64<br>51        | 54<br>54        | $\omega$<br>65                 |
| 13                     | 10:00                           | 78             | 64                  | 66              | T3                   | 79                      | 79             | 80                  | 70                      | 78                       | $\overline{H}$       |            |                          | 78           | 65          | 67       | 62                          | 66                   | 79                         | 80              | 80              | 71                             |
| 14                     | 11:00                           | 72             | 63                  | 78              | 63                   | 61                      | 78             | 76                  | 79                      | 61                       | 70                   |            |                          | 6R           | 66          | 65       | 76                          | 65                   | 69                         | 62              | 66              | 67                             |
| 15                     | 12:00                           | 68             | 78                  | 65              | 80                   | 76                      | $\omega$       | 71                  | 75                      | 71                       | 79                   |            |                          | 80           | 65          | $\infty$ | 72                          | 64                   | $75 -$                     | 69              | 25              | 74                             |
| 16                     | 13:00                           | 75             | 89                  | 90              | 84                   | 79                      | 88             | 68                  | 64                      | 70 <sub>1</sub>          | $\overline{H}$       |            |                          | 62           | 82          | 83       | 90                          | 84                   | 74                         | 82              | 70 <sub>1</sub> | 83                             |
| 17                     | 14:00                           | 81             | 65                  | 79              | 78                   | 76                      | 73             | 76                  | 61                      | 81                       | 89                   |            |                          | 78           | 82          | 87       | 61                          | 90 <sub>1</sub>      | 77                         | 90 <sub>1</sub> | 73              | 87                             |
| 18                     | 15:00                           | $\omega$       | 63                  | 83              | 70                   | 70                      | 71             | 80 <sub>1</sub>     | 77                      | 76                       | 83                   |            |                          | w            | 83          | 88       | 62                          | 26                   | 84                         | 68              | 74              | 63                             |
| 19                     | 16:00                           | 63             | 85                  | 67              | 67                   | 69                      | <b>SO</b>      | 65                  | 70                      | 64                       | 64                   |            |                          | 90           | 66          | 75       | 85                          | 62                   | 64                         | 67              | 81              | 82                             |
| 20<br>21               | 17:00                           | 76<br>75       | 74<br>66            | 66<br>$\omega$  | 80<br>70             | 77<br>69                | 77<br>$\infty$ | 76<br>80            | 68<br>76                | 60<br>70 <sub>1</sub>    | 64<br>$\overline{x}$ |            |                          | 67<br>68     | 72<br>67    | 66<br>75 | 66<br>78                    | 78<br>64             | 73<br>80                   | 66<br>T2        | 69<br>72        | $60^{\circ}$<br>74             |
| $\overline{22}$        | 18:00<br>19:00                  | 76             | 62                  | 63              | 76                   | 80                      | 65             | 65                  | 63                      | 62                       | 64                   |            |                          | 77           | 73          | 74       | 69                          | 75                   | 73                         | 62              | 64              | 70                             |
| 23                     | 20:00                           | 64             | 70                  | 66              | 72                   | 64                      | 80             | 63                  | 67                      | 69                       | $\omega$             |            |                          | 80           | 64          | 79       | 68                          | 76                   | 68                         | 70              | 61              | 73                             |
| 24                     | 21:00                           | 48             | 49                  | 44              | 42                   | 46                      | 43             | 49                  | 49                      | 47                       | 48                   |            |                          | 46           | 46          | 47       | 42                          | 42                   | 46                         | 42              | 49              | 49                             |
| 25                     | 22:00                           | 46             | 47                  | 46              | 42                   | 44                      | 43             | 42                  | 44                      | 45                       | 49                   |            |                          | 43           | 44          | 47       | 48                          | 47                   | 45                         | 48              | 49              | 45                             |
| 26                     | 23:00                           | 44             | 44                  | 46 <sup>2</sup> | 48                   | 41                      | 42             | 46                  | 40                      | 42                       | $45 -$               |            |                          | 41           | 43          | 45       | 46                          | 47                   | 45 <sup>°</sup>            | 40              | 42              | 44                             |
|                        |                                 |                |                     |                 | Click to add footer  |                         |                |                     |                         |                          |                      |            |                          |              |             |          |                             |                      | Click to add footer        |                 |                 |                                |
| ь<br>◀                 | Chart1                          |                | <b>Temperatures</b> |                 | Samples              |                         | Sales          |                     | Formulas                |                          | Precedents           | Circular   | $\ddot{}$                |              |             |          |                             |                      |                            |                 |                 |                                |
| Ready                  | <b>Circular References: AF3</b> |                |                     |                 | Page: 1 of 7         |                         |                | Average: 1367:50:05 |                         |                          | <b>Count: 831</b>    |            | Sum: 1092900:00:00       |              |             | 囲        | o                           | -                    |                            |                 | ٠               | 74%                            |

*Figure 13-1. To see a worksheet's pages laid out, switch to Page Layout view. You can then use the controls on the Page Layout tab of the Ribbon to refine the layout*

3. Use the controls in the Page Setup group to change the page setup as needed:

*Change the margins.* Open the Margins pop-up menu, then click Normal, Wide, or Narrow. For greater control, click Custom Margins, work on the Margins tab of the Page Setup dialog box, then click the OK button.

**Note** If you prefer to work in Normal view, you can still adjust the page breaks—drag the dotted lines that represent them, or use the controls in the Page Setup group.

*Change the orientation.* Open the Orientation pop-up menu, then click Portrait or Landscape.

*Change the paper size.* Open the Size pop-up menu, then click the paper size.

*Set or clear the print area.* Open the Print Area pop-up menu, then click Set Print Area or Clear Print Area.

*Insert a page break.* Click the column before which you want to insert a manual page break. Open the Breaks pop-up menu, then click Insert Page Break.

**Note** If you put a page break in the wrong place, click the column after it, then choose **Page Layout** ➤ **Page Setup** ➤ **Breaks** ➤ **Remove Page Break** from the Ribbon. To restore all page breaks to where Excel had placed them, choose **Page Layout** ➤ **Page Setup** ➤ **Breaks** ➤ **Reset All Page Breaks**.

When you have finished laying out the pages, it's a good idea to save the workbook—for example, click the Save button on the title bar, or press Cmd+S—to store the print settings.

# Printing a Worksheet or Workbook

After you've set the print area for each worksheet you want to print, you can print a worksheet or workbook like this:

1. If you want to print anything less than a whole workbook, choose what you want to print:

*Print a worksheet.* Make that worksheet active. For example, click its worksheet tab.

*Print multiple worksheets.* Make all those worksheets active by selecting their worksheet tabs.

*Print a selection of cells.* Select the cells.

2. Choose **File** ➤ **Print** or press Cmd+P to display the Print dialog box (see Figure [13-2](#page-375-0)). If the Print dialog box opens at its smaller size, click Show Details to expand the dialog box to its larger size.

<span id="page-375-0"></span>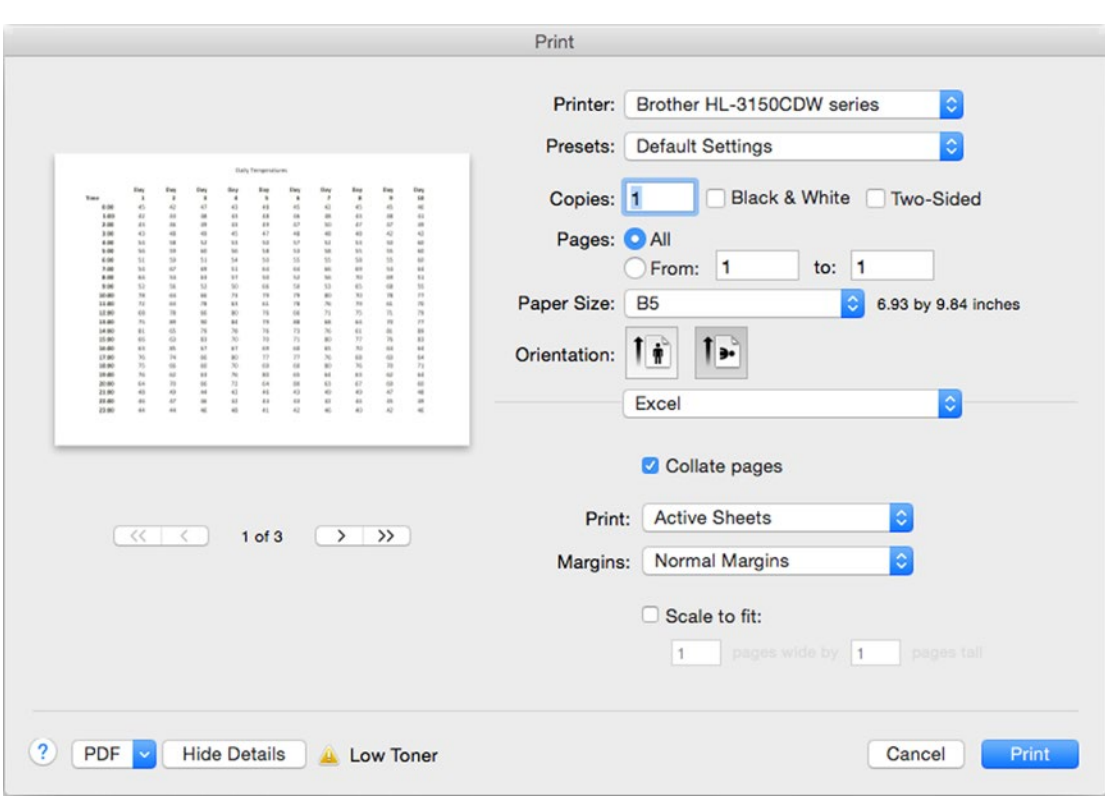

*Figure 13-2. Choose print options in the Print dialog box*

3. In the Print pop-up menu, choose what to print:

*Selection.* Select this option to print only the cells you've selected. This option is useful for printing smaller amounts without resetting the print area.

*Active Sheets.* Select this option to print the active worksheet (if you've selected only one) or active worksheets (if you've selected more than one).

*Entire Workbook.* Select this option to print every worksheet in the workbook. Normally, you'll use this option only for small workbooks.

- 4. Check that the preview of the printout looks right. If you need to change the scaling to make the printout fit the paper better, select the Scale to fit check box, then set the number of pages in the *N* pages wide box and the by *N* pages tall box. For example, you might choose 1 pages wide by 2 pages tall.
- 5. Click the Print button to print the worksheets.

# Sharing Your Worksheets as PDFs

If you want to share your worksheets electronically so that other people can view them easily but not edit them—at least, not without going to some trouble—you can create files in the widely used Portable Document Format (PDF).

To create PDFs from a worksheet, follow these steps:

- 1. Select the range of cells you want to create the PDF from.
- 2. Choose **File** ➤ **Print** from the menu bar or press Cmd+P to display the Print dialog box. If the Print dialog box opens at its smaller size, click Show Details to expand the dialog box to its larger size.
- 3. Click the PDF button to display the PDF pop-up menu, then click Save as PDF. Excel displays the Save as PDF sheet (shown in Figure [13-3](#page-377-0) with the navigation area expanded).

<span id="page-377-0"></span>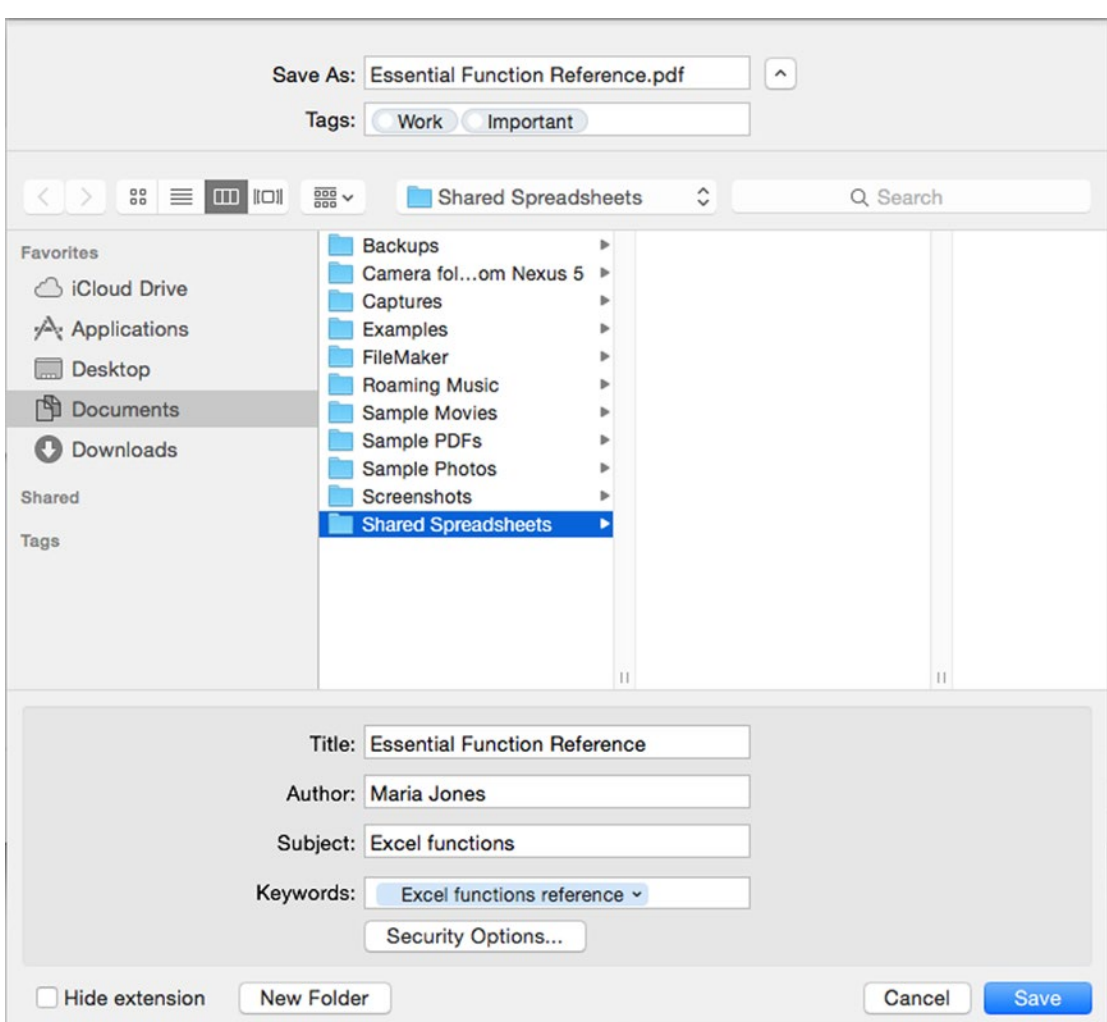

*Figure 13-3. In the Save as PDF sheet, you can add a title, author, subject, and any keywords needed to a PDF file you're creating from an Excel worksheet*

- 4. Enter the file name in the Save As box.
- 5. Apply any tags, such as Work or Important, in the Tags box.
- 6. Specify the destination folder either in the Where pop-up menu or in the navigation pane.
- 7. In the lower half of the dialog box, enter any metadata the document needs: the title, author, subject, and keywords. Type a comma or press the Return key after each keyword or keyword phrase to create a keyword button.

8. If you want to secure the PDF with a password for opening or printing it, click the Security Options button, then work in the PDF Security Options dialog box (see Figure 13-4). For example, you can select the Require password to open document check box and type a password if you want anybody who tries to open the PDF to provide a password. Click the OK button when you've finished choosing security options.

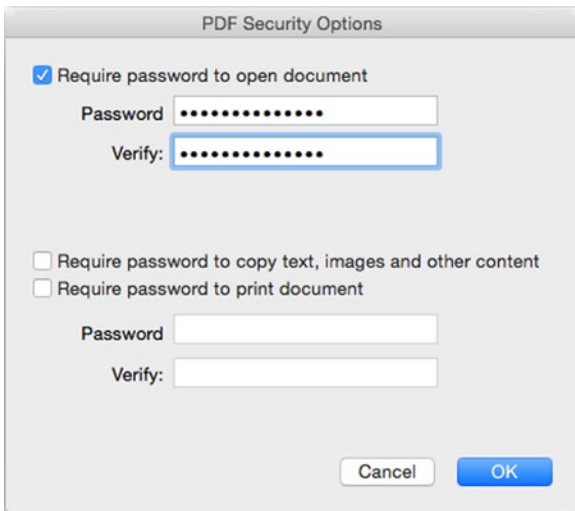

*Figure 13-4. Use the PDF Security Options dialog box to apply a password to open the document or a password to print the document. You can also require a password for copying content from the PDF file*

9. Click the Save button. Excel closes the Print dialog box and saves the PDF.

**Tip** If you just need to e-mail a PDF version of an entire workbook without adding metadata or applying a password, you can use Excel's Share command. With the workbook open, click the Share button at the right end of the title bar and choose **Send Attachment** ➤ **PDF**; alternatively, choose **File ► Share ► Send PDF** from the menu bar. Either way, Excel creates a new message in your default e-mail application (for example, Outlook or Mail) and attaches a PDF file of the document to the message. You can then address the message, add a subject and any text needed, and then send it.

# Exporting Data to CSV Files

When you need to share only the data from an Excel worksheet, you can export it to a comma-separated values (CSV) file. CSV is a very widely used standard for data exchange and consists of text with commas separating the contents of each cell. So when you export a worksheet to a CSV file, you export only the text—Excel strips out all formatting and nontext objects, such as charts or pictures.

To export a worksheet to a CSV file, follow these steps:

- 1. If the workbook contains any unsaved changes, save it.
- 2. Make active the worksheet you want to export.
- 3. Choose **File** ➤ **Save As** from the menu bar to display the Save As dialog box.
- 4. Specify the filename and choose the folder as usual.
- 5. In the File Format pop-up menu, choose Comma Separated Values (.csv).
- 6. Click the Save button. If the workbook contains more than one worksheet, Excel displays the dialog box shown in Figure 13-5, which warns you that it can't save the workbook in CSV format because it contains multiple worksheets.

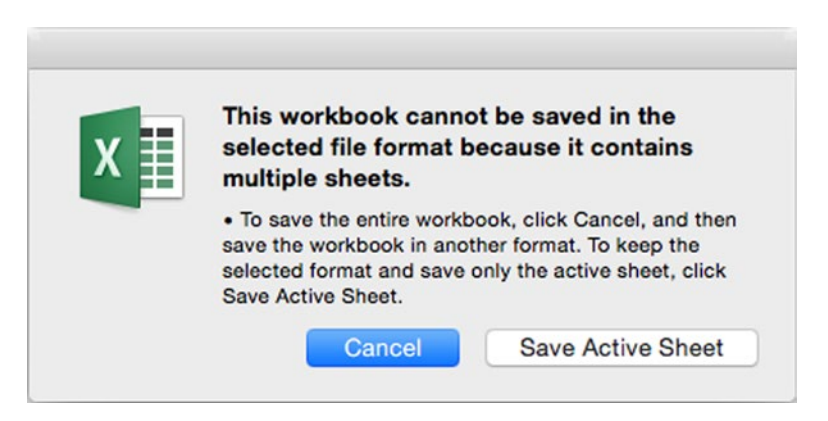

*Figure 13-5. Click the Save Active Sheet button in this dialog box to export only the active worksheet to a CSV file*

7. Click the Save Active Sheet button to proceed with exporting just the active worksheet. If the worksheet contains any nontext items that Excel will need to strip out to create the CSV file, Excel displays the dialog box shown in Figure [13-6](#page-380-0), warning you that it will remove some features. Most worksheets contain items that Excel will need to remove, so you'll usually see this dialog box.

<span id="page-380-0"></span>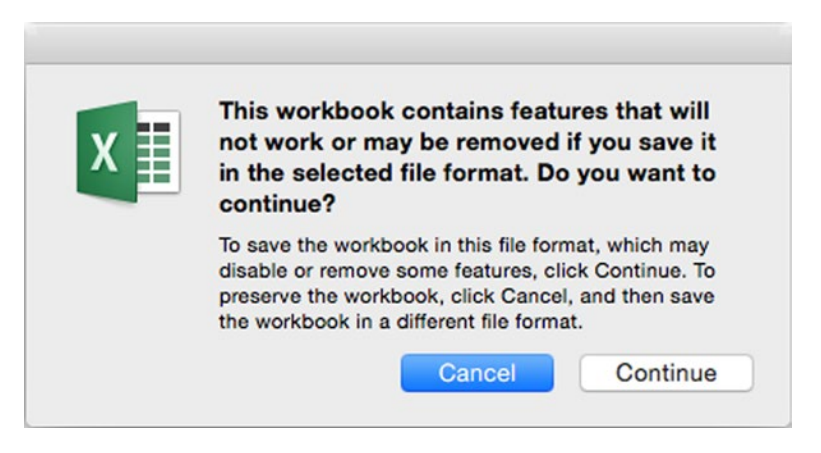

*Figure 13-6. If Excel warns you that it needs to remove features to create the CSV file, click the Continue button*

8. Click the Continue button. Excel ceases its protests and saves the worksheet as a CSV file.

**Caution** After you save a worksheet as a CSV file, Excel changes the workbook's window name to that of the CSV file but continues to display the full workbook with all the nontext objects and other worksheets that the CSV conversion has stripped out. Don't work in this workbook, because you're not seeing the CSV file as it actually is. Instead, click the Close button or choose **File** ➤ **Close** to close the workbook. When Excel prompts you to save the changes you made to the workbook, click the Don't Save button—there aren't any changes you can save in this format. Then choose **File** ➤ **Open Recent** and click the CSV file on the Open Recent submenu. You'll then see the CSV file as it actually is.

# Documenting Your Workbooks

When you're creating a workbook and entering data in it, you'll probably be clear about which data is which, why you're laying the data out in the way you've chosen, and why you're using particular types of charts or have decided to construct formulas in an idiosyncratic way.

But someone else who opens your workbooks may not intuitively grasp how you've done things. So when you create a workbook you plan to share with others, or when you prepare a workbook for sharing, it's a good idea to document the workbook. This can save you time, bewilderment, and any number of infuriating questions in the days, weeks, or months to come.

Excel provides three main tools for documenting your workbooks:

- **Text in cells**
- Comments attached to cells
- **Data-validation tools**

We'll look at each of these tools in turn.

# Adding Explanatory Text to Workbooks

The most straightforward way to document a workbook is to enter text in the cells. You already know how to do this, so the only issue is what text to enter and how to format it so that nobody can miss it.

As a general rule, you'll save yourself grief by explaining more than seems strictly necessary. For example, it should perhaps be obvious that the worksheet named Western Region Sales 2016 contains sales results for the Western Region in 2016—but you should probably put that information in a cell at the top of the worksheet as well for anyone who doesn't look at the worksheet tab. Similarly, even if the formulas you've used are standard and straightforward, it's a good idea to make clear how the figures they show are derived. For this, you can either use text in nearby cells or attach comments to the cells themselves (as discussed in the next section).

**Tip** For a complex workbook that contains many worksheets, add a Summary worksheet or Introduction worksheet at the beginning. On this worksheet, state the workbook's purpose and enter a list of the worksheets and what they contain. You may also want to note who's supposed—or permitted—to do what with the workbook. For example, managers must fill in their budget figures, while VPs are to look at the Executive Overview worksheet and approve the figures there but not mess with any other worksheets. You can add hyperlinks to the Summary worksheet to display particular worksheets, providing an easy way to navigate the workbook.

# Adding Comments to Cells

Entering explanatory text directly in cells makes it easy to see, but you may also want to add information using comments. A comment is text attached to a cell. Excel displays a comment indicator in the cell to indicate a comment is attached; when you hold the mouse pointer over the cell, the comment appears in a balloon. You can also display all the comment balloons on a worksheet, and rearrange them if they overlap.

#### Adding a Comment

To add a comment to a cell, follow these steps:

- 1. Make active the cell to which you want to add the comment.
- 2. Choose **Review** ➤ **Comments** ➤ **New Comment** from the Ribbon or **Insert** ➤ **Comments** ➤ **New Comment** from the Ribbon whichever you find more convenient—or **Insert ► New Comment** from the menu bar. Excel displays the comment marker and a red triangle in the upper-right corner of the cell, opens a comment balloon, and enters your user name in the balloon in boldface.

**Tip** Excel enters your user name (as set in Excel's General preferences pane) in each comment for you, but you can edit the name if necessary, or simply delete it. To make your comments more readable or dramatic, you can apply text formatting to them. For example, click the Bold button or press Cmd+B to make selected text bold.

3. Type the text of the comment. Figure 13-7 shows an example.

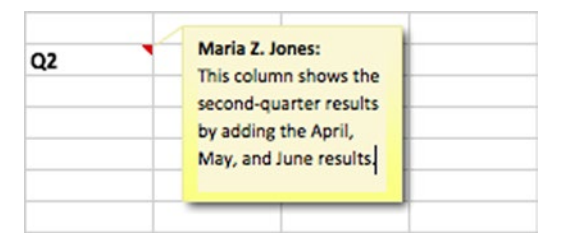

*Figure 13-7. The red triangle at the upper-right corner of the Q2 cell here is the comment marker. Type or paste the text for the comment in the comment balloon*

4. When you have finished creating the comment, click anywhere in the worksheet to move the focus from the comment.

**Note** If the comment indicator doesn't appear in the cell, Excel is set to hide comments and indicators. Choose **Excel** ➤ **Preferences** from the menu bar to open the Preferences window, and then click View to display the View preferences. In the For cells with comments, show area, select the Indicators only, and comments on rollover option button if you want to display comments only when the mouse pointer is over the cell. Select the Comments and indicators option button if you want to display both the indicators and their comments all the time.

**Tip** When you're working with multiple versions of the same worksheet, you may need to paste comments from one worksheet to another. You can do this easily by using the Paste Special command. Select the range that contains the comments, then copy it to the Clipboard as usual (for example, press Cmd+C). Next click the cell at the upper-left corner of the destination range, choose **Home** ➤ **Clipboard** ➤ **Paste** ➤ **Paste Special**, select the Comments option button in the Paste area, then click the OK button. You can also give the Paste Special command by Ctrl-clicking or right-clicking the cell at the upper-left corner of the destination range and then clicking Paste Special on the contextual menu.

#### Viewing Comments

Normally, Excel displays only the comment markers in a worksheet. To view a comment, you hold the mouse pointer over a cell that contains a comment, and Excel displays the comment in a balloon. You can also click the cell and then choose **Review** ➤ **Comments** ➤ **Show/Hide Comment** from the Ribbon to display a comment and keep it displayed while you move to other parts of the worksheet; click the Show/Hide Comment button again when you want to hide the comment once more.

If you want to display all the comments, choose **Review** ➤ **Comments** ➤ **Show All Comments** from the Ribbon.

To select the next comment, choose **Review** ➤ **Comments** ➤ **Next**. To select the previous comment, choose **Review** ➤ **Comments** ➤ **Previous**.

#### Deleting Comments

To delete a comment, follow these steps:

- 1. Select the comment. You can either click the cell that contains the comment or choose **Review** ➤ **Comments** ➤ **Next or Review** ➤ **Comments** ➤ **Previous** to select the comment.
- 2. Give the Delete command. Either press the Delete key or choose **Review** ➤ **Comments** ➤ **Delete**.

**Tip** You can edit a comment by Ctrl-clicking or right-clicking a commented cell and then clicking Edit Comment. Similarly, you can delete a comment by Ctrl-clicking or right-clicking a commented cell, and then clicking Delete Comment.

# Adding Information with Data Validation

As you saw in the section "Checking Input with Data Validation" in Chapter [4,](http://dx.doi.org/10.1007/978-1-4842-1019-2_4) you can apply data-validation formatting to a cell to make sure that the value the user enters in it meets your requirements. For example, you can use data validation to ensure that the value the user enters is between 250 and 1000 (inclusive) and to display an error alert message box if it's not.

You can use data validation to add information to your worksheets in two ways:

- *Display an input message.* On the Input Message tab of the Data Validation dialog box (choose **Data** ➤ **Data Tools** ➤ **Data Validation** from the Ribbon, and then click the Input Message tab), select the Show input message when cell is selected check box, then type the title in the Title text box and the message in the Input message text box. When the user selects the cell, Excel displays a balloon containing the input message. This works like an automated comment and can be a great way of providing focused guidance on how to use a workbook.
- *Display an error alert.* On the Error Alert tab of the Data Validation dialog box, select the Show error alert after invalid data is entered check box, then specify the title and error message to include in the dialog box. You can also use this feature to provide detailed instructions for users of your workbooks.

# Sharing Your Workbooks with Your Colleagues

You may create some workbooks on your own, but for others, you'll probably need to work with colleagues to collect, enter, and analyze data. You can either share a workbook on the network so that one person can work on it at a time or turn on Excel's sharing features that enable you and your colleagues to work on the workbook at the same time.

Before sharing a workbook, you may choose to protect it with a password or to allow your colleagues to make only some types of changes to it.

#### Protecting a Workbook or Some of Its Worksheets

Before sharing a workbook with your colleagues for editing individually on a network, you may want to restrict the changes your colleagues can make in the workbook or on some of its worksheets. Excel calls this *protecting* the workbook or worksheets.

#### Protecting a Workbook

To protect a workbook, follow these steps:

1. **Choose Review** ➤ **Changes** ➤ **Protect Workbook** from the Ribbon or **Tools** ➤ **Protection** ➤ **Protect Workbook** from the menu bar to display the dialog box shown in Figure [13-8.](#page-385-0)

<span id="page-385-0"></span>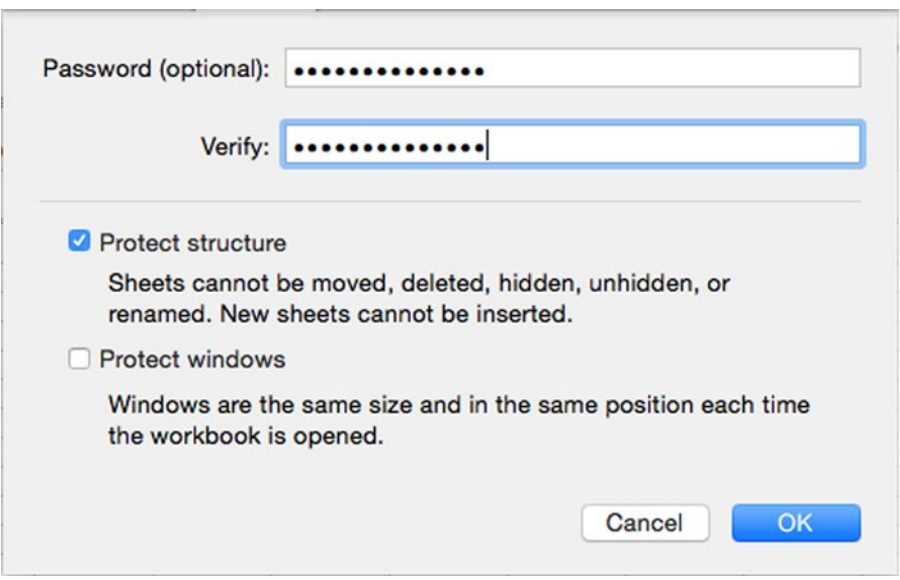

*Figure 13-8. When protecting a workbook, you'll normally want to protect the structure but not the windows*

- 2. Select the Protect structure check box to prevent your colleagues from inserting, deleting, or otherwise changing whole worksheets.
- 3. Select the Protect windows check box only if you need to prevent your colleagues from changing the number or sizes of windows that you're using for the workbook. Normally, you don't need to do this if your colleagues will work conventionally in the workbook.
- 4. Type a password in the Password text box and in the Verify text box.
- 5. Click the OK button to close the dialog box.
- 6. Save the workbook. For example, click the Save button on the Standard toolbar or press Cmd+S.

**Note** To unprotect a workbook, choose **Review** ➤ **Changes** ➤ **Protect Workbook** from the Ribbon or **Tools** ➤ **Protection** ➤ **Unprotect Workbook** from the menu bar. Excel displays a dialog box prompting you for the password. Type it, click the OK button, then save the changes to the workbook.

#### Protecting a Worksheet

When you need to limit the changes your colleagues can make to a particular worksheet, apply protection to it. Follow these steps:

- 1. Click the worksheet to activate it.
- 2. Choose **Review** ➤ **Changes** ➤ **Protect Sheet** from the Ribbon or **Tools** ➤ **Protection** ➤ **Protect Sheet** from the menu bar to display the Protect the sheet and contents of locked cells dialog box (shown in Figure 13-9 with settings chosen).

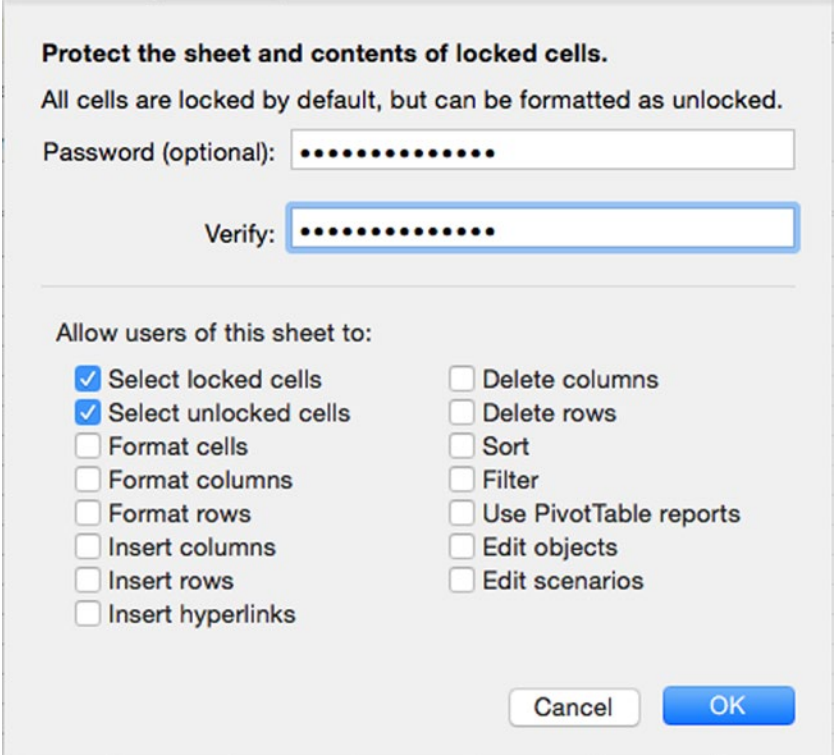

*Figure 13-9. Protect a worksheet when you need to prevent your colleagues from making specific types of changes to it*

- 3. Type a password in the Password text box and the Verify text box.
- 4. In the Allow users of this sheet to box, select each check box for actions you want your colleagues to be able to take. Clear the other check boxes.
- 5. Click the OK button. Excel closes the dialog box and applies the protection
- 6. Save the workbook. For example, press Cmd+S or click the Save button on the title bar.

# Tracking Changes to a Workbook

When you share a workbook with other people, you may need to track the changes they make to it so that you can easily review them without having to compare old and new versions of the worksheet. To track the changes, you turn on the Track Changes feature. When you turn on Track Changes, Excel automatically shares the workbook for you.

To turn on Track Changes and share a workbook, follow these steps:

1. Choose **Review** ➤ **Changes** ➤ **Track Changes** ➤ **Highligh**t **Changes** from the Ribbon or **Tools** ➤ **Track Changes** ➤ **Highlight Changes** from the menu bar to display the Highlight Changes dialog box (see Figure 13-10).

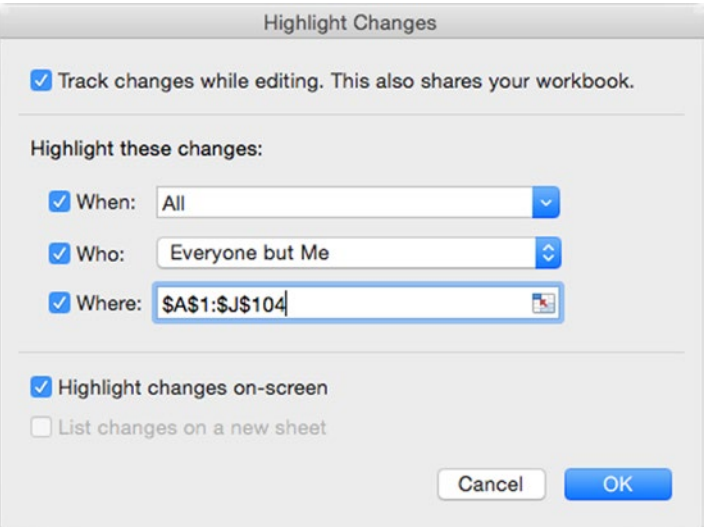

*Figure 13-10. In the Highlight Changes dialog box, select the Track changes while editing check box, then choose which changes to save and whether to highlight them on screen*

2. Select the check box called "Track changes while editing. This also shares your workbook." Excel then enables the other controls in the dialog box.

3. To specify the time period over which to track the changes, select the When check box, open the pop-up menu, then click the appropriate item:

*Since I last saved.* Select this item to track only the changes since you last saved the workbook. If you save the workbook only after reviewing the changes, this can be a good way of keeping the number of changes down to a manageable level.

All. Select this item to track all the changes.

*Not yet reviewed.* Select this item to track changes only until you review them. This is another approach to keeping down the number of changes that remain in the workbook.

*Since date.* Select this item if you want to specify the date at which to begin tracking the changes. Excel suggests the current date, but you can change it as needed.

- 4. To choose whose changes Excel tracks, select the Who check box, open the pop-up menu, then click the Everyone item or the Everyone but Me item, as needed. (The idea is that you may not need to see the changes you yourself have made.)
- 5. To specify the range for which to track the changes, select the Where check box, then drag through the range in the worksheet to enter it in the text box. If you need to get the Highlight Changes dialog box out of the way, click the Collapse Dialog button, but usually it's easier just to work around it. You can also type in the range if you prefer.
- 6. Select the Highlight changes on-screen check box if you want Excel to highlight the changes on screen. This is usually helpful.
- 7. Select the List changes on a new sheet check box if you want Excel to create a new worksheet and put a list of the changes on it. Creating this list can be a handy way of reviewing the changes, as you can add comments next to them if you need to.

**Note** Excel makes the List changes on a new sheet check box available only when you've turned on Track Changes and the workbook contains at least one tracked change. This means that you'll need to close the Highlight Changes dialog box, make some tracked changes, then open the dialog box again before you can select the List changes on a new sheet check box.

8. Click the OK button to close the Highlight Changes dialog box. Excel displays the Alert dialog box (see Figure [13-11\)](#page-389-0), telling you that it will save the workbook.

<span id="page-389-0"></span>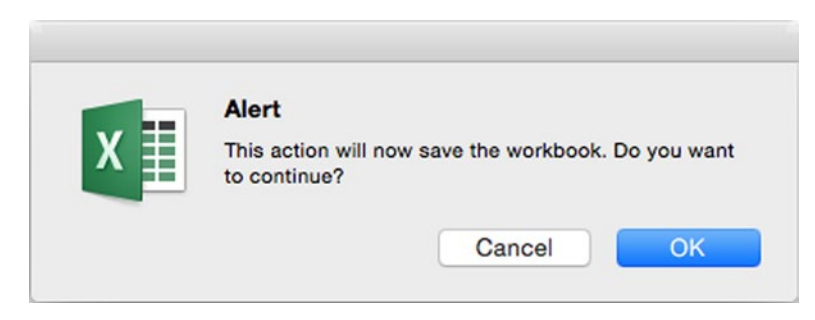

*Figure 13-11. After turning on Track Changes, Excel displays the Alert dialog box to tell you it will save the workbook. Click the OK button*

9. Click the OK button. Excel saves the workbook and shares it.

After sharing a workbook by turning on Track Changes, you may need to adjust the sharing. To do so, follow the instructions in the next section.

# Sharing a Workbook So That Your Colleagues Can Edit It

When you need to be able to work on a workbook with your colleagues, turn on sharing. Follow these steps:

- 1. Open the workbook.
- 2. **Choose Review** ➤ **Changes** ➤ **Share Workbook** from the Ribbon or **Tools** ➤ **Share Workbook** from the menu bar to display the Share Workbook dialog box. The left screen in Figure [13-12](#page-390-0) shows the Editing tab of the Share Workbook dialog box, which is where you start the sharing process.

<span id="page-390-0"></span>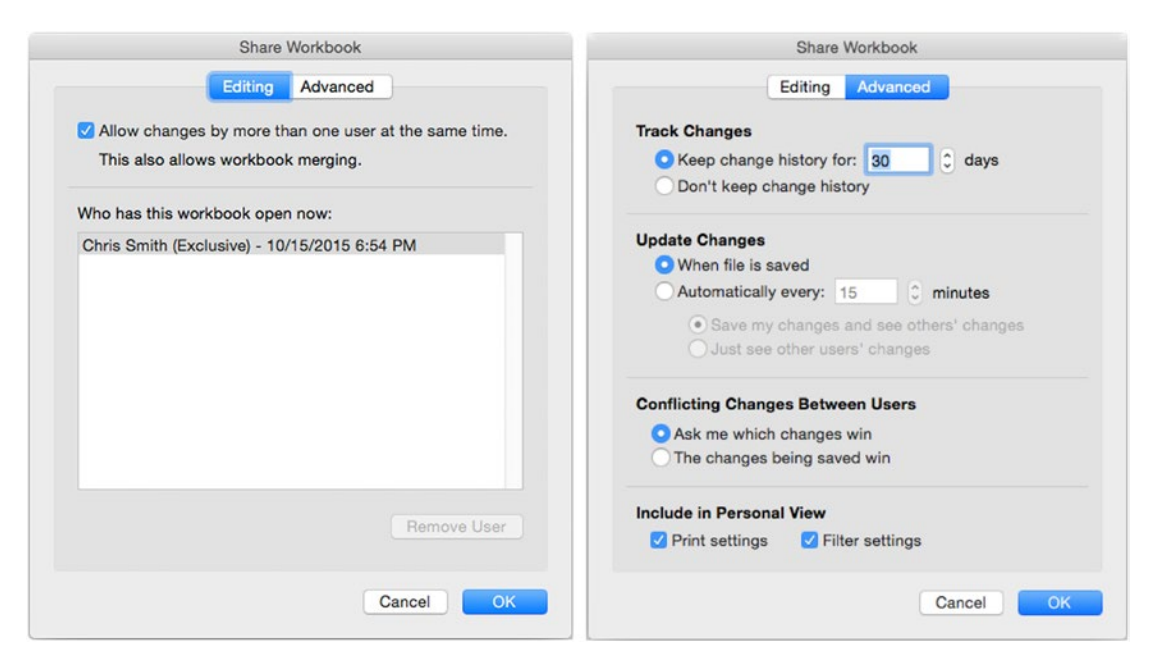

*Figure 13-12. On the Editing tab (left) of the Share Workbook dialog box, select the Allow changes by more than one user at the same time check box. You can then choose options on the Advanced tab (right)*

- 3. Select the Allow changes by more than one user at the same time check box on the Editing tab.
- 4. Check the Who has this workbook open now list box. It should show only your name and should include the word Exclusive to indicate that you've got sole access to the workbook.
- 5. Click the Advanced tab to display its contents (shown on the right in Figure 13-12).
- 6. In the Track Changes area, choose how long to keep the change history for the workbook:

Normally, you'll want to select the Keep change history for option button and set the number of days in the days box.

The default setting is 30 days, but if you develop your workbooks quickly, you may want to reduce the interval to 7 days or 14 days to prevent Excel from keeping large amounts of history you don't need.

The alternative is to select the Don't keep change history option button, but usually it's best to keep change history so that you can unravel any mysterious changes.

7. In the Update Changes area, choose when to update the changes to the workbook:

The default setting is the When file is saved option button, which generally works pretty well.

The alternative is to select the Automatically every option button and set the number of minutes in the minutes box. The default setting is 15 minutes; if you work fast, you may want to shorten the interval to 5 or 10 minutes.

If you select the Automatically every option button, you can choose between the Save my changes and see others' changes option button (usually the better choice) and the Just see other users' changes option button.

- 8. In the Conflicting Changes Between Users area, choose how to handle conflicting changes to the workbook. Normally, you'll want to select the Ask me which changes win option button so that you can decide which of the conflicting changes to keep. The alternative is to select the option button called The changes being saved win, which tells Excel to overwrite the conflicting changes with the latest changes.
- 9. In the Include in Personal View area, select the Print settings check box if you want to include print settings in your view of the workbook. Select the Filter settings check box if you want to include filter settings. (See Chapter [10](http://dx.doi.org/10.1007/978-1-4842-1019-2_10) for instructions on filtering an Excel database table.)
- 10. Click the OK button to close the Share Workbook dialog box. Excel sets up the sharing and adds "[Shared]" to the workbook's title bar so that you can easily see it's shared.

**Tip** When you store workbooks in a shared folder, either on your Mac or on a network, you may need to protect them with passwords so that only authorized people can open them. To apply a password to open or a password to modify, use the procedure described in the section "Protecting a Workbook with Automatic Backups and Passwords" in Chapter [3](http://dx.doi.org/10.1007/978-1-4842-1019-2_3).

#### Working in a Shared Workbook

Once you've shared a workbook or someone else has shared it, you can perform basic editing in it much as normal. You can enter data and formulas in cells or edit their existing contents, format cells, and use both drag and drop and cut, copy, and paste. You can also insert rows, columns, and even whole worksheets.

Beyond these basics, Excel prevents you from making changes that may cause problems with the sharing. These are the main restrictions:

- *Apply conditional formatting.* If your workbook needs conditional formatting, apply it before sharing the workbook.
- *Insert objects.* You can't insert pictures, SmartArt, charts, hyperlinks, or various other objects.
- *Insert or delete blocks of cells.* You can insert or delete a whole row or column, but you can't insert or delete a block of cells. You also can't merge cells together.
- *Delete a worksheet.* You can't delete a worksheet from the shared workbook.
- *Protect a sheet with a password.* Any protection you've applied before sharing the workbook remains in force, but you can't apply protection to a sheet in a shared workbook.
- *Outline the workbook.* You can't create an outline in a shared workbook. See the section "Creating a Collapsible Worksheet by Outlining It" in Chapter [3](http://dx.doi.org/10.1007/978-1-4842-1019-2_3) for information on outlining a workbook.

# Resolving Conflicts in a Shared Workbook

If you choose the Ask me which changes win option button when sharing the workbook, Excel prompts you to deal with conflicts that arise between the changes you're saving and the changes that your colleagues have already saved. The Resolve Conflicts dialog box (see Figure 13-13) takes you through each of the changes in turn, showing the change you made and the conflicting change.

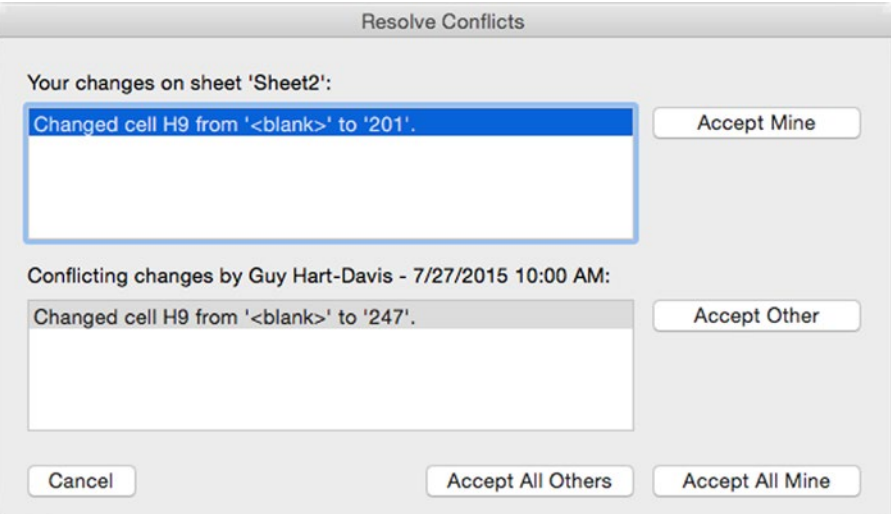

*Figure 13-13. When you and another user have changed the same cells, the Resolve Conflicts dialog box walks you through each change in turn. You can accept all your changes, all your colleagues' changes, or some of each*

For each change, you can click the Accept Mine button to accept your change or click the Accept Other button to accept your colleague's change. To clear all the changes at once, click the Accept All Mine button or the Accept All Others button. Excel closes the Resolve Conflicts dialog box automatically when you've finished reviewing the conflicts.

#### Reviewing Tracked Changes in a Shared Workbook

When you've tracked changes in a shared workbook, you can review them, accepting the changes you want to keep and rejecting the other changes.

To review the tracked changes, follow these steps:

- 1. Open the shared workbook if it's not already open.
- 2. **Choose Review** ➤ **Share** ➤ **Track Changes** ➤ **Accept or Reject** Changes from the Ribbon or **Tools** ➤ **Track Changes** ➤ **Accept or Reject Changes** from the menu bar to display the Select Changes to Accept or Reject dialog box (see Figure 13-14).

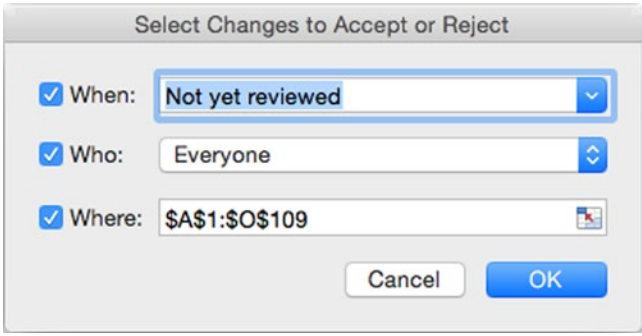

*Figure 13-14. In the Select Changes to Accept or Reject dialog box, choose which changes you want to review, then click the OK button*

3. Use the controls in the dialog box to choose which changes Excel presents for your review:

*When.* Select this check box to specify a date range. Then open the pop-up menu and choose the Not yet reviewed item if you want to review all the changes you haven't yet reviewed, or select the Since date item and enter the date in the text box.

*Who.* Select this check box if you want to specify whose changes you'll review. Then open the pop-up menu and choose Everyone, Everyone but Me, or a user name.

*Where.* Select this check box if you want to see the changes in only part of the workbook. Then click in the text box and drag through the range in the worksheet.

4. Click the OK button to close the Select Changes to Accept or Reject dialog box. Excel displays the Accept or Reject Changes dialog box (see Figure 13-15), which shows the number of changes and the details of the first change.

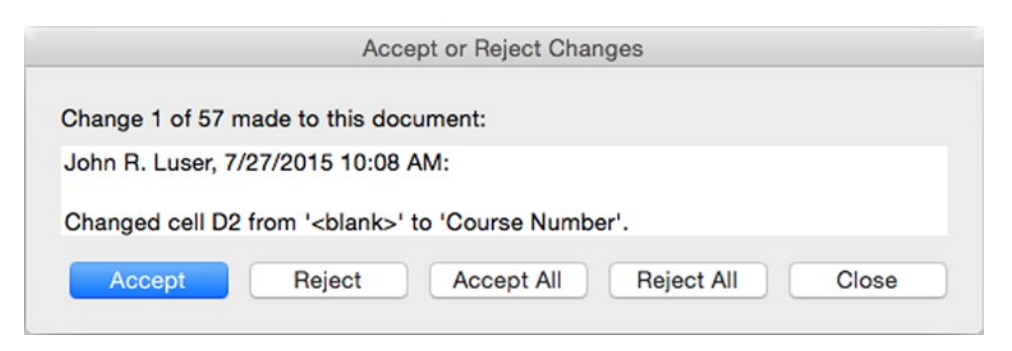

*Figure 13-15. Use the Accept or Reject Changes dialog box to work your way through the tracked changes in a shared workbook*

- 5. Work through the changes using the Accept button and the Reject button. You can also take the nuclear option and click the Accept All button if you decide all the changes are worthwhile or the Reject All button if you decide they're worthless; if you click either button, Excel closes the Accept or Reject Changes dialog box for you.
- 6. When you've worked your way through the changes, click the Close button to close the Accept or Reject Changes dialog box.

# Merging Multiple Workbooks into a Single Workbook

When you have multiple versions of a workbook that you've shared with Track Changes on, you can merge them into a single workbook.

**Note** You must turn on the Track Changes feature, as discussed earlier in this chapter, before you can merge workbooks. Until Track Changes is on, the Merge Workbooks command is unavailable.

The workbooks you're going to merge must have different names from each other. You can't merge workbooks that have the same name but are stored in different folders. (This limitation isn't peculiar to merging—Excel refuses to have two workbooks open that have the same name.)

To merge the workbooks, follow these steps:

- 1. Open the workbook into which you want to merge the changes.
- 2. Choose **Tools** ➤ **Merge Workbooks** to display the Select File to Merge into Current Workbook dialog box. Despite its long name, this is a standard dialog box for selecting files, like the Open dialog box.
- 3. Navigate to the workbook, then select it.
- 4. Click the OK button to merge the workbooks. Excel marks the cells that have changes.

You can then review the changes as described in the previous section.

# Consolidating Multiple Worksheets into a Single **Worksheet**

When you work with many worksheets, you may need to consolidate worksheets of the same type into a single worksheet. For example, if you have a year's worth of weekly spreadsheets containing sales figures, you may want to consolidate them to get yearly figures.

Excel enables you to consolidate worksheets that have the same layout or worksheets that have different layouts but the same row labels or column labels. You can consolidate up to 255 source worksheets into the destination worksheet, either linking the destination worksheet to the source worksheets or copying the data from the source worksheets to the destination worksheet but not creating a link.

#### Preparing to Consolidate Worksheets

To consolidate worksheets, you need to open the destination worksheet so that you can enter information in it.

When you're consolidating just a few workbooks, you'll usually also want to open the source workbooks so that you can create references to them easily; while you can create the references without opening the source worksheets, it's more work, because you need to type in the references. When you're consolidating dozens of workbooks, having them all open at once tends to be awkward, and you will usually find it easier to create the references using a single source workbook, then copy the references and edit them for the other workbooks.

#### Consolidating Worksheets by Their Position

When the worksheets you want to consolidate have the same layout, you can consolidate them by position. Consolidating by position essentially means getting data from the same cell address in each of the source worksheets.
<span id="page-396-0"></span>**Caution** For consolidating by position to work, the worksheets must have identical layouts. If any of the worksheets has a different layout, it won't work—even if the difference is as little as a single row or column having been added or deleted. If you're planning to consolidate worksheets by position, it's a good idea to protect the worksheets against changes before having your colleagues work on them.

To consolidate worksheets by their position, follow these steps:

- 1. Open the workbooks that contain the source worksheets. If you're consolidating source worksheets that are in the destination workbook, skip this step.
- 2. Open the destination workbook and activate the destination worksheet. If necessary, add a worksheet that will become the destination worksheet.
- 3. Make active the upper-left cell of the range you want to put the consolidated data in.
- 4. Choose **Data** ➤ **Data Tools** ➤ **Consolidate** to display the Consolidate dialog box (shown in Figure 13-16 with settings chosen).

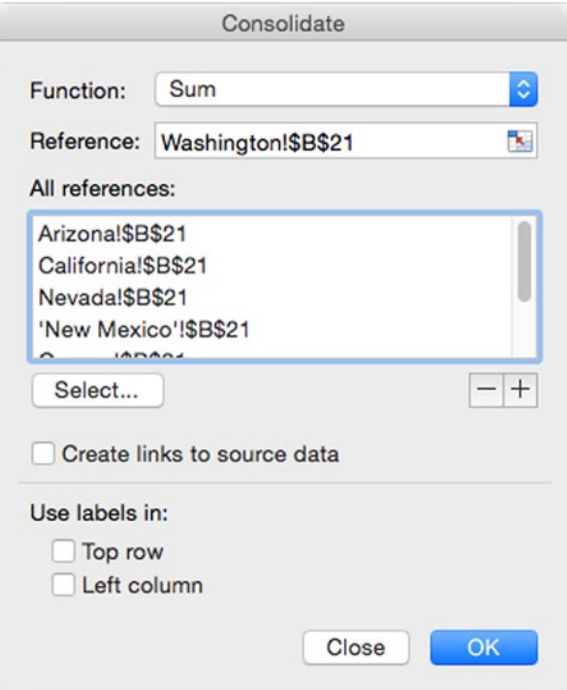

*Figure 13-16. In the Consolidate dialog box, set up the references to the source worksheets you want to consolidate into the destination worksheet*

5. Open the Function pop-up menu and choose the function to use for the consolidation:

*Sum.* This function adds the numbers. This is the default function for consolidation.

*Count.* This function counts the number of items.

*Average.* This function returns the average of the values.

*Max.* This function returns the largest value.

*Min.* This function returns the smallest value.

*Product.* This function returns the product of multiplying the numbers.

*Count Numbers.* This function returns the count of numerical values.

*StdDev.* This function returns the standard deviation of the values.

*StdDevp.* This function returns the standard deviation based on an entire population.

*Var.* This function returns the variance based on a sample.

*Varp.* This function returns the variance based on an entire population.

- 6. Add the references to the All references list box. Follow these steps:
	- a. Click in the Reference box to place the focus there.
	- b. If you need to move the Consolidate dialog box out of the way, click the Collapse Dialog button. If you've got space to work around the dialog box, you don't need to collapse it.
	- c. If the source worksheet is in another workbook, activate that workbook. For example, click its window or use the Window menu to switch to it.

**Note** If you need to open a workbook to add its reference, click the Select button in the Consolidate dialog box to display the Choose a Workbook dialog box. Click the workbook, and then click the OK button.

- d. Click the source worksheet's tab to display the source worksheet.
- e. Select the cell or range on the worksheet.
- f. If you collapsed the Consolidate dialog box, restore it by clicking the Collapse Dialog button.
- g. Click the Add button (the + button) to add the cell or range address to the All references list box.
- h. Repeat these steps to add further references. On the assumption that you're consolidating worksheets by position, Excel automatically suggests the same cell or range in each worksheet, so you don't have to select the cell or range.
- <span id="page-398-0"></span>7. Select the Create links to source data check box if you want Excel to create links to the source worksheets.
- 8. In the Use labels in area at the bottom of the Consolidate dialog box, clear the Top row check box and the Left column check box.
- 9. Click the OK button to close the Consolidate dialog box. Excel consolidates the data into the cell.

#### Consolidating Worksheets by Category

If the worksheets you want to consolidate don't have identical layouts, but do have the same labels, you can use the labels to consolidate by category.

For example, look at the two months of production results shown in Figure 13-17. The names in the Staff column appear in a different order in each, so you can't consolidate by position. But because the labels are the same, you can consolidate by category. In effect, you're telling Excel "give me the Week 1 result for Cheung's row, whichever row that is" rather than "give me cell B1."

|   | А        | B      |        | D      | E      |   |          | В      |               |    |        |
|---|----------|--------|--------|--------|--------|---|----------|--------|---------------|----|--------|
|   | Staff    | Week 1 | Week 2 | Week 3 | Week 4 |   | Staff    | Week 1 | Week 2 Week 3 |    | Week 4 |
|   | Cheung   | 73     | 76     | 51     | 72     |   | Jones    | 45     | 49            | 84 | 50     |
| 3 | Smith    | 70     | 46     | 68     | 60     | 3 | Cheung   | 63     | 72            | 53 | 74     |
| 4 | Olafsson | 47     | 84     | 51     | 79     | 4 | Olafsson | 52     | 47            | 69 | 83     |
| ς | Jones    | 52     | 84     | 82     | 57     | 5 | Lee      | 83     | 80            | 76 | 58     |
| 6 | Lee      | 67     | 45     | 77     | 88     |   | Smith    | 66     | 47            | 46 | 53     |

*Figure 13-17. When the source worksheets have consistent labels but a different layout, you can consolidate the worksheets by category*

To consolidate worksheets by category, follow these steps:

- 1. Open the workbooks that contain the source worksheets. If you're consolidating source worksheets that are in the destination workbook, skip this step.
- 2. Open the destination workbook and activate the destination worksheet. If necessary, add a worksheet that will become the destination worksheet.
- 3. Make active the upper-left cell of the range you want to put the consolidated data in.
- 4. Choose **Data** ➤ **Data Tools** ➤ **Consolidate** to display the Consolidate dialog box (shown in Figure [13-16,](#page-396-0) earlier in this chapter).
- 5. In the Use labels in area, select the Top row check box if the labels are in the top row. Select the Left column check box if the labels are in the left column, as in the example.
- 6. Open the Function pop-up menu and choose the function. In this example, you'd select the Sum function, which is the default function.
- 7. Click in the Reference box to place the focus there.
- 8. Add the references using the method explained in step 6 of the list in the previous section. Select the consolidation range manually on each source worksheet.
- 9. Select the Create links to source data check box if you want Excel to create links to the source worksheets.
- 10. Click the OK button to close the Consolidate dialog box. Excel consolidates the data into the cell.

**Tip** To update a consolidation, select the range that contains it, choose **Data** ➤ **Data Tools** ➤ **Consolidate** to display the Consolidate dialog box, then click the OK button. Excel updates the consolidation.

## **Summary**

In this chapter, you learned how to use Excel's features for sharing your workbooks and collaborating with others.

You've learned how to make your worksheets print correctly by setting the print area and checking the page layout and breaks, and you know how to share your worksheets as PDF files or by exporting data to CSV files. You're aware of the three main ways of documenting your workbooks, and you know how to implement sharing, tracking changes along the way. You've also learned how to merge multiple workbooks into a single workbook and how to consolidate multiple worksheets into a single worksheet.

# Index

# ■A

Absolute reference, [149](#page-166-0) ACCRINT financial function, [185](#page-201-0) ACCRINTM financial function, [185](#page-201-0) Active cell, [14](#page-34-0) ADDRESS lookup and reference function, [194](#page-210-0) AMORDEGRC financial function, [185](#page-201-0) AMORLINC financial function, [185](#page-201-0) AND logical function, [191](#page-207-0) Area chart category, [213](#page-228-0) AREAS lookup and reference function, [194](#page-210-0) Arithmetic operators, [150](#page-167-0) AutoFill, using with formulas, [156–](#page-173-0)[157](#page-174-0) AutoSum pop-up menu, [169](#page-185-0) AVERAGE() function, [177](#page-193-0) AVERAGE, statistical function, [199](#page-215-0) Axes, charts, [211](#page-226-0) Axis titles, [211–](#page-226-0)[212](#page-227-0)

# ■B

BAHTTEXT, text function, [200](#page-216-0) Bar chart category, [213](#page-228-0) BESSELI engineering function, [181](#page-197-0) BESSELJ engineering function, [181](#page-197-0) BESSELK engineering function, [181](#page-197-0) BESSELY engineering function, [181](#page-197-0) BIN2DEC engineering function, [181](#page-197-0) BIN2HEX engineering function, [181](#page-197-0) BIN2OCT engineering function, [181](#page-197-0) BITAND engineering function, [181](#page-197-0) BITLSHIFT engineering function, [181](#page-197-0) BITOR engineering function, [181](#page-197-0) BITRSHIFT engineering function, [181](#page-197-0) BITXOR engineering function, [181](#page-197-0) Built-in functions. *See* Functions

#### ■C

CELL information function, [192](#page-208-0) Cells and ranges assign name, [86](#page-104-0) Define Name dialog, [87](#page-105-0) Reference area, [87](#page-105-0) delete command, [90](#page-108-0) formulas, [89](#page-107-0) named ranges, automatically, [88](#page-106-0) refers to, [91](#page-109-0) Change and arrange windows dialog, [42](#page-62-0) Chart area, [211](#page-226-0) Chart axes, [211](#page-226-0) CHAR, text function, [200](#page-216-0) **Charts** adding axis labels, [229](#page-244-0) axis titles, [222](#page-237-0) changing chart types, [216](#page-231-0) changing source data, [216–](#page-231-0)[218](#page-233-0) components of, [209](#page-224-0) categories and data series, [211](#page-226-0) chart area and plot area, [211](#page-226-0) chart axes, [211](#page-226-0) chart title and axis titles, [211–](#page-226-0)[212](#page-227-0) data markers, gridlines, and data labels, [212](#page-227-0) legend, [212](#page-227-0) copy and paste format, [236](#page-251-0) creation, [214](#page-229-0) custom types, [237](#page-252-0) data labels, [229](#page-244-0) data series, [219](#page-234-0) display gridlines, [231](#page-246-0) embedded, [207,](#page-222-0) [209](#page-224-0) from embedded to chart sheets, [215](#page-230-0)

in embedded workbooks, [240](#page-255-0) Excel preferences window, [238](#page-253-0) format pane, [235](#page-250-0) layout, [218](#page-233-0) legends, [228](#page-243-0) paste into Word/PowerPoint, [242](#page-257-0) scale/numbering of axes, [222](#page-237-0) horizontal axis, [222](#page-237-0) vertical axis, [225](#page-240-0) sheets, [207,](#page-222-0) [209](#page-224-0) styles, [219](#page-234-0) switching rows and columns, [216](#page-231-0) titles, [211–](#page-226-0)[212,](#page-227-0) [220](#page-235-0) types, [212](#page-227-0) walls and floors formatting, [232](#page-247-0) to Word document/PowerPoint presentation, [238](#page-253-0) CHOOSE lookup and reference function, [194](#page-210-0) Circular references, removal of, [164](#page-181-0) CLEAN, text function, [200](#page-216-0) CODE, text function, [200](#page-216-0) Colleagues sharing workbook. *See*  Shared Workbook Color scales, [250](#page-264-0) Column Chart Category, [213](#page-228-0) COLUMN lookup and reference function, [194](#page-210-0) COLUMNS lookup and reference function, [194](#page-210-0) Comma-separated values (CSV) file, [369](#page-379-0) Comments to cell add comment, [371](#page-381-0) delete comment, [373](#page-383-0) Show/Hide Comment, [373](#page-383-0) Comparison operators, [150](#page-167-0) COMPLEX engineering function, [182](#page-198-0) CONCATENATE, text function, [200](#page-216-0) Conditional formatting, [124](#page-141-0) cell, [130](#page-147-0) custom creation, [127](#page-144-0) icon sets panel, [125](#page-142-0) preset forms, [126](#page-143-0) range, [130](#page-147-0) rules, [128](#page-145-0) worksheet, [130](#page-147-0) Charts (*cont.*)

CONVERT engineering function, [182](#page-198-0) COUNTBLANK, statistical function, [199](#page-215-0) COUNT() function, [167](#page-183-0) COUNTIF, statistical function, [199](#page-215-0) COUNT, statistical function, [199](#page-215-0) COUPDAYBS financial function, [185](#page-201-0) COUPDAYS financial function, [185](#page-201-0) COUPDAYSNC financial function, [185](#page-201-0) COUPNCD financial function, [185](#page-201-0) COUPNUM financial function, [186](#page-202-0) COUPPCD financial function, [186](#page-202-0) Cube functions, [202](#page-218-0) CUMIPMT financial function, [186](#page-202-0) CUMPRINC financial function, [186](#page-202-0) Custom views, [46](#page-66-0) Cut and paste options, [57](#page-76-0)

#### ■D

Data bars creation different cells than data, [248](#page-262-0) same cells as data, [246](#page-260-0) graphical representation, [245–](#page-259-0)[246](#page-260-0) Database creation, [285](#page-297-0) banded column, [291](#page-303-0) banded rows, [290](#page-302-0) connections, [292](#page-304-0) data formatting and layout, [294](#page-306-0) existing sheet, [293](#page-305-0) name, [294](#page-306-0) new sheet, [293](#page-305-0) pivot table, [293](#page-305-0) query definition, [294](#page-306-0) refresh control, [294](#page-306-0) enter data, [291](#page-303-0) excel tables, [285](#page-297-0) external data source, [291](#page-303-0) first column, [290](#page-302-0) flat-file database, [286](#page-298-0) header row, [290](#page-302-0) import data, [296](#page-308-0) last column, [291](#page-303-0) ODBC driver, [292](#page-304-0) refresh command, [296](#page-308-0) relational database, [286](#page-298-0)

remove duplicate records, [299](#page-311-0) sorting filtering, [301](#page-313-0) multiple fields, [297](#page-309-0) single field, [297](#page-309-0) table creation, [287](#page-299-0) table resizing, [296](#page-308-0) table styles panel, [289](#page-301-0) total row, [290](#page-302-0) Database functions, [178,](#page-194-0) [303](#page-315-0) Data labels, [212](#page-227-0) Data markers, [212](#page-227-0) Data tables, [305](#page-317-0) FV() function, [306,](#page-318-0) [309](#page-321-0) with one variable, [306](#page-318-0) with two variable, [309](#page-321-0) Data validation, [130](#page-147-0) allow pop-up menu, [131](#page-148-0) check box, [132](#page-149-0) error alert tab, [133,](#page-150-0) [374](#page-384-0) input message tab, [132,](#page-149-0) [374](#page-384-0) style pop-up menu, [134](#page-151-0) tab settings, [131](#page-148-0) warning dialog, [134](#page-151-0) Date and time functions, [172,](#page-188-0) [178](#page-194-0) Date options, [58](#page-77-0) DATEVALUE date and time function, [179](#page-195-0) DAVERAGE, database function, [178](#page-194-0) DAY, date and time function, [179](#page-195-0) DAYS360 date and time function, [179](#page-195-0) DB financial function, [186](#page-202-0) DCOUNTA, database function, [178](#page-194-0) DCOUNT, database function, [178](#page-194-0) DDB financial function, [186](#page-202-0) DEC2BIN engineering function, [182](#page-198-0) DEC2HEX engineering function, [182](#page-198-0) DEC2HEX() function, [173](#page-189-0) DEC2OCT engineering function, [182](#page-198-0) DELTA engineering function, [182](#page-198-0) Derive values, [321](#page-333-0) DGET, database function, [178](#page-194-0) DISC financial function, [186](#page-202-0) DMAX, database function, [178](#page-194-0) DMIN, database function, [178](#page-194-0) DOLLARDE financial function, [186](#page-202-0) DOLLARFR financial function, [186](#page-202-0) DOLLAR, text function, [200](#page-216-0) DPRODUCT, database function, [178](#page-194-0)

DSTDEV, database function, [178](#page-194-0) DSTDEVP, database function, [178](#page-194-0) DSUM, database function, [178](#page-194-0) DURATION financial function, [187](#page-203-0) DVAR, database function, [178](#page-194-0) DVARP, database function, [178](#page-194-0)

#### ■E

EDATE date and time function, [180](#page-196-0) Edit Formatting Rule dialog box, [249](#page-263-0) Edit options animation feedback, [57](#page-76-0) data range, [57](#page-76-0) decimal places, [57](#page-76-0) direct cells, [56](#page-75-0) drag and drop, [56](#page-75-0) formulas, [57](#page-76-0) links update, [57](#page-76-0) move selection, [57](#page-76-0) EFFECT financial function, [187](#page-203-0) Embedded charts, [207,](#page-222-0) [209](#page-224-0) to chart sheets, [215](#page-230-0) Engineering functions, [181–](#page-197-0)[184](#page-200-0) EOMONTH date and time function, [180](#page-196-0) ERFC engineering functions, [182](#page-198-0) ERFC.PRECISE engineering functions, [182](#page-198-0) ERF engineering functions, [182](#page-198-0) ERF.PRECISE engineering functions, [182](#page-198-0) ERROR.TYPE information function, [192](#page-208-0) EXACT, text function, [200](#page-216-0)

# ■F

FALSE logical function, [191](#page-207-0) Financial functions, [184](#page-200-0) FIND, text function, [200](#page-216-0) FIXED, text function, [200](#page-216-0) Format cells and ranges, [107](#page-124-0) borders and fills, [119](#page-136-0) cells alignment, [117](#page-134-0) date and time codes, [115](#page-132-0) Excel number formats, [109](#page-126-0) font tab, [118](#page-135-0) number format codes, [114](#page-131-0) protection tab, [122](#page-139-0) text format codes, [116](#page-133-0) themes, [116](#page-133-0) tools, [107](#page-124-0)

Formula Builder, [169–](#page-185-0)[170](#page-186-0) Formulas, [146](#page-163-0) absolute reference, [149](#page-166-0) AutoFill, [156–](#page-173-0)[157](#page-174-0) background error checking, [158](#page-175-0) calculation operators, [149–](#page-166-0)[150](#page-167-0) arithmetic operators, [150](#page-167-0) comparison operators, [150](#page-167-0) reference operators, [150](#page-167-0) text operators, [150](#page-167-0) complex, [154](#page-171-0) breaking up, [156](#page-173-0) nesting parts of, [155](#page-172-0) operator precedence, [155](#page-172-0) order of evaluation, [154–](#page-171-0)[155](#page-172-0) error checking pane, [157–](#page-174-0)[158](#page-175-0) indicating errors, [158](#page-175-0) making one row/column refer to another, [148](#page-165-0) mixed reference, [149](#page-166-0) referring to cell, [146](#page-163-0) referring to range, [148](#page-165-0) relative reference, [149](#page-166-0) reset ignored errors, [158](#page-175-0) Show Errors For check box, [159](#page-176-0) straightforward operators, [151](#page-168-0) troubleshooting, [160](#page-177-0) common errors, [160–](#page-177-0)[161](#page-178-0) error tracing, [162](#page-179-0) removing circular references, [164](#page-181-0) Show Formulas button, [162](#page-179-0) Trace Precedents, [163](#page-180-0) FORMULATEXT lookup and reference function, [194](#page-210-0) Freeze, rows and column, [44](#page-64-0) Functions, [146](#page-163-0) all functions, [172](#page-188-0) AVERAGE() function, [177](#page-193-0) calculation preferences, [203](#page-219-0) calculate worksheets, [204](#page-220-0) calculation preferences pane, [205](#page-221-0) controlling iteration of calculations, [204](#page-220-0) compatibility, [173](#page-189-0) components of, [167](#page-183-0) COUNT() function, [167](#page-183-0) cube, [173,](#page-189-0) [202](#page-218-0) database, [172,](#page-188-0) [178](#page-194-0) date and time, [172,](#page-188-0) [178](#page-194-0)

definition, [167](#page-183-0) engineering, [173,](#page-189-0) [181](#page-197-0) financial, [172,](#page-188-0) [184](#page-200-0) Help window, [173](#page-189-0) information, [172,](#page-188-0) [192](#page-208-0) insertion (*see* Inserting functions) INT() function, [177](#page-193-0) logical, [172,](#page-188-0) [191](#page-207-0) lookup and reference, [172,](#page-188-0) [194](#page-210-0) math and trigonometry, [172](#page-188-0) mathematical and trigonometric, [195](#page-211-0) most recently used, [172](#page-188-0) nesting of, [176](#page-192-0) NOW() function, [168](#page-184-0) ROUND() function, [177](#page-193-0) statistical, [172,](#page-188-0) [198–](#page-214-0)[199](#page-215-0) SUM() function, [167–](#page-183-0)[168,](#page-184-0) [177](#page-193-0) text, [172,](#page-188-0) [199,](#page-215-0) [202](#page-218-0) TODAY() function, [167–](#page-183-0)[168,](#page-184-0) [172](#page-188-0) WEEKDAY() function, [172](#page-188-0) FV financial function, [187](#page-203-0) FVSCHEDULE financial function, [187](#page-203-0)

## ■G

General preferences pane, [51](#page-70-0) GESTEP engineering function, [182](#page-198-0) GETPIVOTDATA lookup and reference function, [194](#page-210-0) Goal Seek, [305,](#page-317-0) [321](#page-333-0) derive values, [321](#page-333-0) Gridlines, [212](#page-227-0)

## ■H

Headers and footers, [140](#page-157-0) HEX2BIN engineering function, [182](#page-198-0) HEX2DEC engineering function, [183](#page-199-0) HEX2OCT engineering function, [183](#page-199-0) HEX2OCT() function, [173](#page-189-0) HLOOKUP lookup and reference function, [194](#page-210-0) HOUR date and time function, [179](#page-195-0) HYPERLINK lookup and reference function, [194](#page-210-0)

# ■I, J

Icon sets, [252](#page-266-0) IFERROR logical function, [191](#page-207-0) IF logical function, [191](#page-207-0)

IFNA logical function, [191](#page-207-0) IMABS engineering function, [183](#page-199-0) IMAGINARY engineering function, [183](#page-199-0) IMARGUMENT engineering function, [183](#page-199-0) IMCONJUGATE engineering function, [183](#page-199-0) IMCOS engineering function, [183](#page-199-0) IMCOSH engineering function, [183](#page-199-0) IMCOT engineering function, [183](#page-199-0) IMCSC engineering function, [183](#page-199-0) IMCSCH engineering function, [183](#page-199-0) IMDIV engineering function, [183](#page-199-0) IMEXP engineering function, [183](#page-199-0) IMLN engineering function, [183](#page-199-0) IMLOG2 engineering function, [183](#page-199-0) IMLOG10 engineering function, [183](#page-199-0) IMPOWER engineering function, [183](#page-199-0) IMPRODUCT engineering function, [184](#page-200-0) IMREAL engineering function, [184](#page-200-0) IMSEC engineering function, [184](#page-200-0) IMSECH engineering function, [184](#page-200-0) IMSIN engineering function, [184](#page-200-0) IMSINH engineering function, [184](#page-200-0) IMSQRT engineering function, [184](#page-200-0) IMSUB engineering function, [184](#page-200-0) IMSUM engineering function, [184](#page-200-0) IMTAN engineering function, [184](#page-200-0) INDEX lookup and reference function, [194](#page-210-0) INDIRECT lookup and reference function, [194](#page-210-0) INFO information function, [192](#page-208-0) Information functions, [192](#page-208-0) Inserting functions, [168](#page-184-0) with AutoSum button, [169](#page-185-0) with AutoSum pop-up menu, [169](#page-185-0) Formula Builder, [169–](#page-185-0)[170](#page-186-0) with function library pop-up menu, [174](#page-190-0) by typing, [175](#page-191-0) INT() function, [177](#page-193-0) INTRATE financial function, [187](#page-203-0) IPMT financial function, [187](#page-203-0) IRR financial function, [187,](#page-203-0) [190](#page-206-0) ISBLANK information function, [192](#page-208-0) ISERR information function, [192](#page-208-0) ISERROR information function, [192](#page-208-0) ISEVEN information function, [192](#page-208-0) ISFORMULA information function, [192](#page-208-0) ISLOGICAL information function, [193](#page-209-0) ISNA information function, [193](#page-209-0)

ISNONTEXT information function, [193](#page-209-0) ISNUMBER information function, [193](#page-209-0) ISODD information function, [193](#page-209-0) ISOWEEKNUM date and time function, [180](#page-196-0) ISPMT financial function, [187](#page-203-0) ISREF information function, [193](#page-209-0) ISTEXT information function, [193](#page-209-0)

#### ■K

Keyboard shortcuts, [4,](#page-24-0) [10,](#page-30-0) [62](#page-81-0)

# ■L

Launchpad icon, [3](#page-23-0) LEFT, text function, [200](#page-216-0) LEN, text function, [200](#page-216-0) Line chart category, [213](#page-228-0) Logical functions, [191](#page-207-0) Lookup and reference functions, [194](#page-210-0) LOOKUP lookup and reference function, [194](#page-210-0) LOWER, text function, [201](#page-217-0)

### ■M

MATCH lookup and reference function, [194](#page-210-0) Mathematical and trigonometric functions, [195](#page-211-0) MAX, statistical function, [199](#page-215-0) MDURATION financial function, [187](#page-203-0) MEDIAN, statistical function, [199](#page-215-0) Menus, [4,](#page-24-0) [10](#page-30-0) MID, text function, [201](#page-217-0) MIN, statistical function, [199](#page-215-0) MINUTE date and time function, [179](#page-195-0) MIRR FINANCIAL FUNCTION, [187](#page-203-0) Mixed reference, [149](#page-166-0) MODE, statistical function, [199](#page-215-0) MONTH date and time function, [179](#page-195-0)

## ■N

NA information function, [193](#page-209-0) Nesting of functions, [176](#page-192-0) NETWORKDAYS date and time function, [180](#page-196-0) NOMINAL financial function, [188](#page-204-0) Normal view, [39](#page-59-0) NOT logical function, [191](#page-207-0)

NOW date and time function, [180](#page-196-0) NOW() function, [168](#page-184-0) NPER financial function, [188](#page-204-0) NPV financial function, [188,](#page-204-0) [190](#page-206-0)

## ■O

OCT2BIN engineering function, [184](#page-200-0) OCT2DEC engineering function, [184](#page-200-0) OCT2HEX engineering function, [184](#page-200-0) ODDFPRICE financial function, [188](#page-204-0) ODDFYIELD financial function, [188](#page-204-0) ODDLPRICE financial function, [188](#page-204-0) ODDLYIELD financial function, [188](#page-204-0) OFFSET lookup and reference function, [194](#page-210-0) Open extra windows, [42](#page-62-0) OR logical function, [192](#page-208-0)

# ■P, Q

Page Layout view, [39](#page-59-0) Paste Special dialog, [122](#page-139-0) Pie Chart Category, [213](#page-228-0) PivotTable, [329,](#page-340-0) [331](#page-342-0) Builder window, [335](#page-346-0) COUNT() function, [344](#page-355-0) creation, [331,](#page-342-0) [333](#page-344-0) data tab, [353](#page-364-0) connection area, [355](#page-366-0) data area, [354](#page-365-0) Design tab, [346](#page-357-0) Blank Rows, [348](#page-359-0) grand totals, [346](#page-357-0) Report Layout, [346](#page-357-0) subtotals, [346](#page-357-0) different data, [340](#page-351-0) display tab OLAP data source, [351](#page-362-0) options, [350](#page-361-0) Print area, [351](#page-362-0) formatting check boxes, [348](#page-359-0) styles, [348](#page-359-0) framework, [336](#page-347-0) layout tab, [351](#page-362-0) Report filter area, [353](#page-364-0) settings, [352](#page-363-0) Sort area, [353](#page-364-0)

refresh command, [355](#page-366-0) renaming, [350](#page-361-0) sorting and filtering, [356](#page-367-0) source data, [355](#page-366-0) SUM() function, [344](#page-355-0) worksheet, [330–](#page-341-0)[331](#page-342-0) Plot area, [211](#page-226-0) PMT financial function, [189](#page-205-0) Portable Document Format (PDF), [366](#page-376-0) PPMT financial function, [189](#page-205-0) Preferences pane, [49](#page-68-0) PRICEDISC financial function, [189](#page-205-0) PRICE financial function, [189](#page-205-0) PRICEMAT financial function, [189](#page-205-0) Printing, [361](#page-371-0) page layout, [362](#page-372-0) setting print area, [362](#page-372-0) worksheet/workbook, [364](#page-374-0) PROPER, text function, [201](#page-217-0) PV financial function, [189](#page-205-0)

# ■R

Radar chart category, [213](#page-228-0) Range of contiguous cells, [15](#page-35-0) RATE financial function, [189](#page-205-0) RECEIVED financial function, [189](#page-205-0) Reference operators, [150](#page-167-0) Relative reference, [149](#page-166-0) REPLACE, text function, [201](#page-217-0) REPT text function, [201](#page-217-0) Ribbon, [4](#page-24-0) active tab, [6](#page-26-0) collapse, [9](#page-29-0) data tab, [7](#page-27-0) definition, [5](#page-25-0) formulas tab, [7](#page-27-0) groups and controls, [8](#page-28-0) home tab, [6](#page-26-0) insert tab, [6](#page-26-0) page layout tab, [6](#page-26-0) review tab, [7](#page-27-0) view tab, [7](#page-27-0) RIGHT, text function, [201](#page-217-0) ROUND() function, [177](#page-193-0) ROW lookup and reference function, [194](#page-210-0) Rows and columns, [101](#page-118-0)

add, [96](#page-114-0) column width, [105](#page-122-0) delete, [96,](#page-114-0) [103](#page-120-0) grouping, [95](#page-113-0) hiding, [106](#page-123-0) insert, [102](#page-119-0) row height, [104](#page-121-0) ungrouping, [96](#page-114-0) ROWS lookup and reference function, [194](#page-210-0) RRI financial function, [189](#page-205-0) RTD lookup and reference function, [194](#page-210-0)

### ■S

Scatter chart category, [213](#page-228-0) Scenario, [305](#page-317-0) apply protection, [316](#page-328-0) Collapse Dialog button, [314](#page-326-0) creation, [313](#page-325-0) definition, [311](#page-323-0) edit and delete, [317](#page-329-0) Financial Contribution column, [312](#page-324-0) hide button, [315](#page-327-0) Manager dialog, [313](#page-325-0) merge command, [318](#page-330-0) monthly rent column, [312](#page-324-0) operating costs column, [312](#page-324-0) prevent changes, [315](#page-327-0) property address column, [312](#page-324-0) property profitability column, [312](#page-324-0) property profit column, [312](#page-324-0) report creation, [319](#page-331-0) switching, [317](#page-329-0) Search box, [171](#page-187-0) SEARCH, text function, [201](#page-217-0) SECOND date and time function, [180](#page-196-0) Set precision as displayed check box, [205](#page-221-0) Shared Workbook for editing, [379–](#page-389-0)[381](#page-391-0) merging, [384–](#page-394-0)[385](#page-395-0) protection, [374](#page-384-0) resolving conflicts, [382–](#page-392-0)[383](#page-393-0) tracked changes in, [383–](#page-393-0)[384](#page-394-0) working restrictions, [381–](#page-391-0)[382](#page-392-0) worksheet protection, [376](#page-386-0) SHEET information function, [193](#page-209-0) SLN financial function, [190](#page-206-0) Solver, [305](#page-317-0)

Add Constraint dialog, [325](#page-337-0) cell reference, [325](#page-337-0) Collapse Dialog button, [325](#page-337-0) enable, [323](#page-335-0) parameter dialog, [324](#page-336-0) Solve button, [326](#page-338-0) **Sparklines** column, [256](#page-270-0) formatting, [257](#page-271-0) insertion, [257](#page-271-0) plain, [256](#page-270-0) single-cell charts, [256](#page-270-0) win/loss, [256](#page-270-0) Splitting, [40](#page-60-0) Statistical function, 198-[199](#page-215-0) Stock chart category, [213](#page-228-0) Style formatting cell styles panel, [136](#page-153-0) copy styles, [139](#page-156-0) custom creation, [137](#page-154-0) delete styles, [140](#page-157-0) format cells dialog, [135](#page-152-0) Style pop-up menu, [249](#page-263-0) SUBSTITUTE, text function, [201](#page-217-0) SUM() function, [161,](#page-178-0) [167,](#page-183-0) [177](#page-193-0) extra arguments, [168](#page-184-0) optional argument, [168](#page-184-0) required argument, [168](#page-184-0) Surface chart category, [213](#page-228-0) SYD financial function, [190](#page-206-0)

# ■T

Table formatting, [135](#page-152-0) Tab-separated values (TSV), [17](#page-37-0) TBILLEQ financial function, [190](#page-206-0) TBILLPRICE financial function, [190](#page-206-0) TBILLYIELD financial function, [190](#page-206-0) Text and formulas, [17](#page-37-0) AutoCorrect check box, [26](#page-46-0) entry creation, [27](#page-47-0) Preferences pane, [25](#page-45-0) Replace-as-you-text, [27](#page-47-0) AutoFill built-in capabilities, [28](#page-48-0) custom lists, [31](#page-51-0) delete command, [30](#page-50-0)

comma-separated format, [35](#page-55-0) external data sources, [25](#page-45-0) find and replace, [35](#page-55-0) import data CSV file, [17,](#page-37-0) [19](#page-39-0) existing file, [18](#page-38-0) FileMaker Pro database, [17,](#page-37-0) [22](#page-42-0) HTML file, [17,](#page-37-0) [25](#page-45-0) space-separated values, [17](#page-37-0) TSV file, [17](#page-37-0) insert symbols, [37](#page-57-0) paste options, [32](#page-52-0) table from word, paste, [35](#page-55-0) transpose command, [33](#page-53-0) Text functions, [199,](#page-215-0) [202](#page-218-0) Text operator, [150](#page-167-0) TEXT, text function, [202](#page-218-0) 3-D Clustered Column chart type, [214](#page-229-0) Time and date functions. *See* Date and time functions TIMEVALUE date and time function, [179](#page-195-0) TODAY date and time function, [180](#page-196-0) TODAY() function, [167–](#page-183-0)[168,](#page-184-0) [172](#page-188-0) TRANSPOSE lookup and reference function, [194](#page-210-0) TRIM, text function, [202](#page-218-0) TRUE logical function, [192](#page-208-0) TYPE information function, [193](#page-209-0) Text and formulas (*cont.*)

### ■U

UPPER, text function, [202](#page-218-0) User interface elements active cell, [13](#page-33-0) cells, [13](#page-33-0) column headings, [13](#page-33-0) formula bar, [12](#page-32-0) insert Sheetbutton, [13](#page-33-0) record macro button, [13](#page-33-0) reference area, [12](#page-32-0) row headings, [12](#page-32-0) scroll button, [13](#page-33-0) select all button, [13](#page-33-0) split boxes, [13](#page-33-0) view buttons, [13](#page-33-0) worksheet tabs, [13](#page-33-0) zoom control, [13](#page-33-0)

#### ■V

VALUE, text function, [202](#page-218-0) VDB financial function, [190](#page-206-0) View preferences pane display comments, [54](#page-73-0) display objects, [55](#page-74-0) formula bar, [53](#page-72-0) formulas, [54](#page-73-0) gridlines, [54](#page-73-0) outline symbols, [54](#page-73-0) page breaks, [54](#page-73-0) ribbon options, [55](#page-74-0) row and column headers, [54](#page-73-0) ScreenTips, [54](#page-73-0) sheet tabs, [53](#page-72-0) Zero values, [54](#page-73-0) VLOOKUP lookup and reference function, [194](#page-210-0)

## ■W

WEEKDAY date and time function, [180](#page-196-0) WEEKDAY() function, [172](#page-188-0) WEEKNUM date and time function, [180](#page-196-0) Workbook(s), [67](#page-85-0) AutoRecover files, [60](#page-79-0) cells and ranges (*see* Cells and ranges) creation, [59](#page-78-0) documentation, [370](#page-380-0) comments to cells, [371](#page-381-0) data validation, [373](#page-383-0) text in cells, [371](#page-381-0) existing workbook, [69](#page-87-0) merging, [384](#page-394-0) MS excel dialog box, [68](#page-86-0) no contents/formatting, [68](#page-86-0) open one or more, [64](#page-83-0) passwords, [70](#page-88-0) problems, [80](#page-98-0) older version, [80](#page-98-0) trickier, [81](#page-99-0) properties, [62,](#page-81-0) [73](#page-91-0) custom tab, [75](#page-93-0) find options, [77](#page-95-0) summary tab, [75](#page-93-0) save command, [70](#page-88-0) save, default format, [59](#page-78-0) shared (*see* Shared Workbook)

templates, [69](#page-87-0) creation, [98](#page-116-0) overview, [97](#page-115-0) save command, [98](#page-116-0) worksheets (*see* Worksheet) WORKDAY date and time function, [180](#page-196-0) Worksheet(s), [82](#page-100-0) adjusting pictures, [270](#page-284-0) cropping, [271](#page-285-0) picture style, [271](#page-285-0) saving space, [273](#page-287-0) sharpness, brightness, contrast and colors, [270](#page-284-0) consolidate by category, [388](#page-398-0) by position, [385](#page-395-0) reference creation, [385](#page-395-0) data to CSV file, [369](#page-379-0) delete, [82](#page-100-0) graphical objects order arrangement, [281](#page-295-0) positioning, [269,](#page-283-0) [279](#page-293-0) rotation, [268](#page-282-0) headers and footers, [140](#page-157-0) inserting pictures, [262](#page-276-0) from Mac's file system, [263](#page-277-0) from Photos App, [262](#page-276-0) lay out rules, [84](#page-102-0) multiple data, [85](#page-103-0) naming, [82](#page-100-0) navigation, [14](#page-34-0) outlining, [91](#page-109-0)

collapsed sheets, [92](#page-110-0) expand and collapse, [96](#page-114-0) formula creation, [92](#page-110-0) remove command, [97](#page-115-0) rows/columns, [95](#page-113-0) settings, [94](#page-112-0) PDFs shared, [366](#page-376-0) printing, [364](#page-374-0) rearrange order, [83](#page-101-0) shapes insertion, [264](#page-278-0) styles, [266](#page-280-0) SmartArt feature, [274](#page-288-0) tab color, [82](#page-100-0) WortArt feature, [277](#page-291-0)

## ■X

XIRR financial function, [190](#page-206-0) XNPV financial function, [190](#page-206-0) XOR logical function, [192](#page-208-0)

# ■Y

YEAR date and time function, [179](#page-195-0) YEARFRAC date and time function, [179](#page-195-0) YIELDDISC financial function, [191](#page-207-0) YIELD financial function, [190](#page-206-0) YIELDMAT financial function, [191](#page-207-0)

#### ■Z

Zoom dialog, [44](#page-64-0)